# HORIZC

# User Manual

# **QLED TV4K** 43HQ8590U/B

**O**: Ok Google

| Chromecast<br>| built-in

нотн

 $\times$  $H$ 

43" 108cm

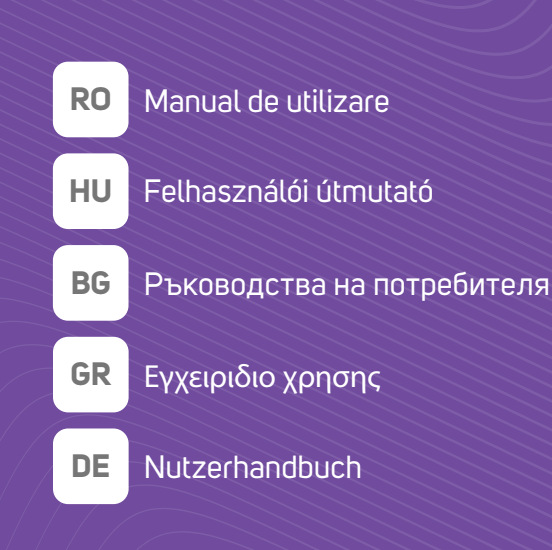

# 8 series | androidty

www.horizon-europe.com

**Thank you for choosing this product!** Vă multumim pentru alegerea acestui produs!  **Köszönkük, hogy ezt a terméket választotta! Благодарим ви, че избрахте този продукт! Хвала што сте одабрали овај производ! Σας ευχαριστούμε που επιλέξατε αυτό το προϊόν!** Vielen Dank, dass Sie sich für dieses Produkt entschieden haben!

# **Please read the instructions carefully and keep the manual for further information.**

This manual is designed to give you all the necessary instructions for installing, using and maintaining the appliance. To operate the unit correctly and safely, please read this manual carefully before installation and use.

# Vă rugăm să cititi cu atentie instrucțiunile și să păstrați manualul pentru informări ulterioare.

Acest manual este conceput pentru a vă oferi toate instrucțiunile necesare referitoare la instalarea, utilizarea și întreținerea aparatului. Pentru a opera unitatea corect și în siguranță, vă rugăm să cititi acest manual cu atenție înainte de instalare și utilizare.

# Kérjük, ^gyelmesen olvassa el az utasításokat, és további információkért őrizze meg a kézikönyvet.

Ez a kézkönyv az összes szükséges útmutatást nyújtja az eszköz telepítéséhez, használatához és karbantartásához. A készülék megfelelő és bztonságos üzemeltetése érdekében kérjük, gyelmesen olvassa el ezt a kézkönyvet, melőtt telepítené és használja.

# **Моля, прочетете внимателно инструкциите и запазете ръководството за допълнителна информация.**

Това ръководство е предназначено да ви даде всички необходими инструкции за инсталиране, използване и поддръжка на уреда. За да работите с уреда правилно и безопасно, моля, прочетете внимателно това ръководство преди да инсталирате и използвате.

# **Молимо прочитајте упутства пажљиво и сачувајте приручник за додатне информације.**

Овај приручник је дизајниран да вам пружи сва потребна упутства за инсталирање, употребу и одржавање уређаја. Да бисте правилно и сигурно радили са уређајем, пажљиво прочитајте овај приручник пре инсталације и употребе.

# **Διαβάστε προσεκτικά τις οδηγίες και φυλάξτε το εγχειρίδιο για περισσότερες πληροφορίες.**

Αυτό το εγχειρίδιο έχει σχεδιαστεί για να σας παρέχει όλες τις απαραίτητες οδηγίες για την εγκατάσταση, χρήση και συντήρηση της συσκευής. Για να χειρίζεστε τη μονάδα σωστά και με ασφάλεια, διαβάστε προσεκτικά αυτό το εγχειρίδιο πριν από την εγκατάσταση και τη χρήση.

# Bitte lesen Sie die Anweisungen sorgfältig durch und bewahren Sie das Handbuch für weitere Informationen auf.

Dieses Handbuch enthält alle erforderlichen Anweisungen zur Installation, Verwendung und Wartung des Geräts. Lesen Sie dieses Handbuch vor der Installation und Verwendung sorgfältig durch, um das Gerät ordnungsgemäß und sicher zu betreiben.

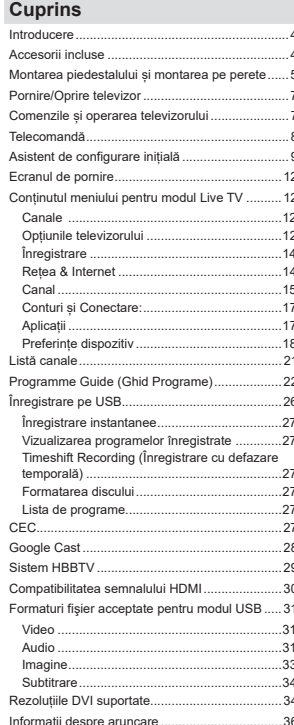

# Informatii despre sigurantă

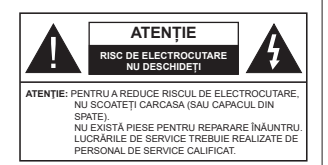

În cazul unor conditii meteorologice extreme (furtuni, fulgere) si perioadelor lungi de inactivitate (atunci când plecati în concediu), deconectati televizorul de la reteaua electrica.

Stecherul de la retea este utilizat pentru a deconecta televizorul de la retea si, prin urmare, trebuie să fie în nermanentă utilizabil. Dacă televizorul nu este deconectat electric la retea dispozitivul va continua să fie alimentat pentru toate situatiile, chiar dacă televizorul este în modul standhy sau onrit

Notă: Urmati instructiunile de pe ecran pentru a utiliza functiile corespunzătoare.

**IMPORTANT - Cititi aceste instructiuni** înainte de a instala sau utiliza televizorul.

AN AVERTIZARE: Acest dispozitiv este conceput pentru a fi folosit de persoane nesupravegheate (inclusiv copii) care sunt capabile/experimentate pentru operarea unui astfel de dispozitiv, cu exceptia cazului în care au primit instructai referitor la folosirea acestui dispozitiv de către o nersoană responsabilă cu siguranta lor

- · Eolositi acest televizor la o altitudine de mai putin de 5.000 de metri peste nivelul mării, în locuri uscate și în regiuni cu climate moderate sau tropicale.
- · Televizotrul este destinat utilizării casnice sau în snatij interiorare similare, dar în același timp poate fi folosit si în locuri publice
- · În scopul ventilării. Iăsati un spatiu de cel putin 5 cm în jurul televizorului.
- · Ventilația nu trebuie obturată prin acoperirea sau blocarea orificiilor de ventilatie cu obiecte, precum ziare, fete de masă, perdele etc.
- · Cablul de alimentare ar trebui să fie usor accesibil. Nu asezati televizorul, mobilierul etc. pe cablul de alimentare. Un cablu de alimentare deteriorat poate duce la incendiu sau electrocutare. Manevrati cablul de alimentare de stecăr, nu deconectati televizorul trănând de cablul de alimentare. Nu atingeți cablul de alimentare/stecherul dacă aveti mâinile ude. deoarece ati putea provoca un scurtcircuit sau un soc electric. Nu înnodați cablul de alimentare și nu îl legați

de alte cabluri. Atunci când este deteriorat, acesta trebuie să fie înlocuit exclusiv de personal calificat.

- · Nu expuneti televizorul la scurgeri sau stropiri cu lichide si nu plasati objecte umplute cu precum vaze căni etc. pe sau deasupra televizorului (ex. pe polite deasupra unității).
- Nu expuneti televizorului în lumina directă a soarelui si nu plasati flăcări deschise precum lumânările. deasupra sau în apropierea televizorului.
- · Nu plasati surse de căldură precum încălzitoare electrice, radiatoare etc. lângă televizor.
- · Nu plasati televizorul pe podea sau pe suprafete înclinate
- · Pentru a evita pericolul de sufocare, nu tineti pungi de plastic la îndemâna bebelusilor, a copiilor sau animalelor domestice
- Atasati cu atentie standul la televizor. Dacă standul e prevăzut cu suruburi, strângeți suruburile bine pentru a evita înclinarea televizorului. Nu strângeti prea tare suruburile si montati adecvat cauciucurile standului.
- · Nu aruncati bateriile în foc sau cu materiale periculoase sau inflamabile.

### **AVERTISMENT**

- · Bateriile nu trebuje expuse la căldură excesivă precum razele soarelui, focul sau altele.
- · Presiunea excesivă a sunetului în căsti poate provoca pierderea auzului.

CEL MAI IMPORTANT - nu lăsati NICIODATĂ pe nimeni, mai ales pe copii, să împingă sau să lovească ecranul sau să introducă diverse lucruri în golurile carcasei sau în alte orificii.

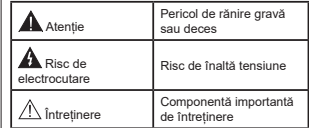

# Marcaje pe produs

Următoarele simboluri sunt folosite pe produs ca marcator pentru restrictiile și măsurile de precautie si instructiunile de sigurantă. Fiecare explicatie va fi luată în considerare acolo unde produsul poartă exclusiv semnele corespunzătoare. Tineti cont de aceste informatii din motive de sigurantă.

Echinament clasa II: Acest aparat este conceput astfel încât să nu necesite o legătură de sigurantă de împământare.

Bornă periculoasă aflată sub tensiune:

Borna/bornele marcată(e) este/sunt sub tensiune în conditii normale de functionare

Atentie, consultati instructiunile de funcționare: Zona (zonele) marcată (marcate) contin(e) baterii cu celule sau pile care pot fi înlocuite de utilizator.

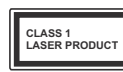

Produs laser de clasa 1: Acest produs contine o sursă laser de clasa 1 care este sigur în conditii de functionare rezonabile si previzibile.

# **AVERTISMENT**

Nu ingerati bateria, prezintă pericol de arsuri chimice. Acest produs sau accesoriile furnizate împreună cu produsul pot contine o baterie cu celule sau pile. În cazul în care bateria de ceas este ingerată, aceasta poate provoca arsuri interne grave în decurs de 2 ore si poate provoca moartea.

Vullăsati bateriile noi sau utilizate la îndemâna copiilor. În cazul în care compartimentul bateriei nu se închide. nu mai utilizati produsul si nu îl lăsati la îndemâna copiilor.

În cazul în care credeti că există posibilitatea ca bateriile să fi fost înghitite sau introduse în orice parte a corpului, solicitati imediat asistentă medicală.

------------

Un televizor poate cădea, provocând vătămări serioase sau chiar moartea. Majoritatea accidentelor, mai ales cele suferite de copii, pot fi evitate dacă luati simple măsuri de precautie, precum:

- · ÎNTOTDEAUNA folositi dulapurile si suporturile recomandate de producătorul televizorului.
- · ÎNTOTDEAUNA folositi corpuri de mobilă care pot sustine greutatea televizorului.
- · ÎNTOTDEAUNA asigurati-vă că marginea televizorului nu depăseste corpul de mobilă pe care este asezat
- · ÎNTOTDEAUNA instruiti copiii cu privire la pericolele legate de escaladarea mobilei pentru a aiunge la televizor sau la butoanele de comandă ale acestuia.
- · ÎNTOTDEAUNA rutati cablurile conectate la televizor ca să nu provoace împiedicarea, ca să nu poată fi trase sau anucate
- · NICIODATĂ nu puneti niciodată televizorul într-un loc instabil.
- · NICIODATĂ nu plasati televizorul pe corpuri de mobilă înalte (de exemplu, dulapuri sau biblioteci) fără a ancora atât mobila cât și televizorul de un suport adecyat
- · NICIODATĂ nu asezati televizorul pe haine sau alte materiale interpuse între televizor si suportul pe care hste asezat
- · NICIODATĂ nu puneti articole care i-ar putea tenta pe copii să se catere, precum jucării sau telecomenzi pe televizor sau pe mobila pe care este pus tolovizorul
- · Acest echipament poate fi instalat doar la înăltimi  $de < 2m$

Dacă televizorul dvs. existent rămâne în incintă și este mutat, tineti cont de aceleasi avertizări de mai sus. ------------

Aparatele conectate la împământarea de protectie a clădirii prin priza de alimentare sau prin intermediul altor dispozitive cu o conexiune pentru împământare - si la un sistem de distributie TV folosind un cablu coaxial, pot constitui în unele conditii pericol de incendiu. Conexiunea la un sistem de distribuire a programelor TV trebuje efectuată prin intermediul unui aparat care oferă izolatie electrică sub un anume interval de frecventă (izolator galvanic)

# **AVERTISMENTE PENTRU MONTARFA PF PFRFTF**

- · Cititi instructiunile înaintea montării televizorului pe perete.
- Setul de montare pe perete este optional. Puteti obtine de la dealerul dys. local, dacă nu e furnizat împreună cu televizorul
- Nu instalati televizorul ce plafon sau pe un perete înclinat.
- Folositi suruburi speciale pentru montarea pe perete si alte accesorii.
- Strângeti bine suruburile de montare pe perete pentru a preveni căderea peretelui. Nu strângeti prea tare suruburile.

Cifrele si ilustratiile din acest Manual de Utilizare sunt oferite doar pentru referintă și poate diferi de aspectul produsului real. Designul si specificatiile produsului pot fi schimbate fără aviz.

# Introducere

Vă multumim că ati ales acest produs. Vă veti putea bucura în curând de noul dumneavoastră televizor Vă rugăm să cititi cu atentie instructiunile. Acestea contin informatii importante care vă vor aiuta să obtineti cea mai bună performantă din partea televizorului dumneavoastră si asigură o instalare si o operare corectă și în sigurantă.

# Accesorii incluse

- · Telecomandă · Raterii: 2 X AAA
- · Manual de instructiuni

# **Functii**

- · Televizor color cu telecomandă
- Sistemul de operare Android™
- · Google Cast
- · Căutare vocală (optional)
- · Televizor digital/cablu/satelit complet integrat (DVB- $T-T2/C/S-S21$
- · Intrări HDMI pentru a conecta alte dispozitive la mufele HDML
- Intrare USB
- · Sistem de sunet stereo
- · Teletext
- · Conexiune pentru căsti
- · Sistem de programare automată
- · Căutare manuală
- · Oprire automată
- · Oprirea/pornirea temporizatorului
- · Oprirea temporizatorului
- · Functie fără imagine
- · Functia oprire automată la lipsa semnalului
- · Ethernet (LAN) pentru conectivitate si servicii Internet
- · Suport WLAN 802.11 a/b/g/n/ac integrat
- $\cdot$  HhhTV

# Ultra HD (UHD)

Televizorul suportă Ultra HD (Definitie ultra înaltă cunoscută și sub denumirea 4K) ce oferă rezolutia de 3840 x 2160 (4K:2K). Aceasta reprezintă de 4 ori rezolutia televizorului Full HD dublând numărul de nixeli ai televizorului Eull HD atât ne orizontală, cât si pe verticală. Continutul Ultra HD este suportat din inträrile HDMI, unele servicii Over-the-Top (OTT), USB si în transmisiuni DVB-T2 si DVB-S2.

# Interval Dinamic Ridicat (HDR) / Jurnal Hibrid-Gamma (HLG):

Folosind această functie, televizorul poate reproduce un interval dinamic mai mare de luminozitate, cantând si combinând mai multe expuneri diferite. HDR/ HLG promite o calitate mai bună a imaginii datorită evidentierilor mai luminoase si mai realiste, unei culori mai realiste si a altor ameliorări. Oferă aspectul pe care regizorii si-l doresc, arătând zonele ascunse ale umbrelor întunecate și ale luminii solare la claritate culoare si detalii maxime Continutul HDR/HLG e acceptat de aplicatiile native si de portal, intrările HDML USB si prin transmisiunile DVB-S. \*\*Dacă sursa de intrare este setată la intrarea HDMI, apăsati butonul Meniu (Meniu) si setati optiunea HDMI EDID version din meniul TV Options>Settings>Device Preferences>Inputs (Optiuni>Setări>Preferinte dispozitiv>Intrări) ca EDID 2.0 sau Auto EDID pentru a viziona continutul HDR/HLG, dacă continutul HDR/ HLG este primit printr-o intrare HDML În acest caz. dispozitivul sursă ar trebui să fie compatibil cel putin cu HDMI 2.0a.

# **Dolby Vision**

Dolby Vision™ oferă o experientă vizuală dramatică. luminozitate incredibilă, contrast exceptional si culoare vie care aduce divertismentul la viată. Aiunge la o calitate extraordinară a imaginii folosindu-se de tehnologiile de imagine HDR și WCG (Wide Color Gamut). Sporind luminozitatea semnalului original si folosind o culoare si o gamă de contrast mai dinamică. Dolby Vision prezintă imagini uluitoare, realiste, cu detalii incredibile pe care alte tehnologii de postprocesare din televiziune nu le pot produce. Dolby Vision este acceptat prin intermediul aplicatiilor native si de portal. prin intrările HDMI și USB. \*\*Dacă sursa de intrare este setată la intrarea HDMI, apăsati butonul Menu (Meniu) si setati optiunea HDMI EDID version din meniul TV Options>Settings>Device Preferences>Inputs (Optiuni>Setări>Preferințe dispozițiv>Intrări) ca EDID 2.0 sau Auto EDID pentru a viziona continutul Dolby Vision, dacă continutul Dolby Vision este primit printr-o intrare HDML În acest caz dispozitivul sursă ar trebui să fie compatibil cel putin cu HDMI 2.0a. În meniul Picture Mode (Mod imagine), două moduri de imagine predefinite vor fi disponibile daçã este detectat continutul Dolby Vision: Dolby Vision Bright si Dolby Vision Dark, Ambele permit utilizatorului să se bucure de continut în modul în care creatorul a intentionat în conditii de iluminare diferite. Pentru a modifica setarea modului Picture (Imagine), apăsati butonul Menu (Meniu) în timp ce urmăriti continutul Dolby Vision si accesati meniul Picture (Imagine). Atunci când vizionati continut Vision Dolby printr-o aplicatie, cu exceptia YouTube, Netflix si Player Multi Media, nu veti putea accesa meniul Picture (Imagine) si seta modul Picture (Imagine).

# Montarea piedestalului si montarea pe perete

# Asamblarea/Scoaterea niedestalului

### Pregătiri

Scoateti piedestalul (piedestalurile) si televizorul din cutie si nuneti televizorul ne o masă de lucru cu nanoul ecranul în jos pe o cârpă curată și moale (pătură, etc.)

- · Folositi o masă plană și stabilă mai mare decât televizorul
- · Nu apucati de panoul ecranului.
- · Nu zgâriați și nu spargeți televizorul.

# Asamblarea piedestalului

- 1. Asezati suportul (suporturile) pe structura (structurile) de montare a suportului pe partea din spate a televizorului.
- 2 Introduceti suruburile furnizate si strângeti-le usor până când suportul este montat corect.

# Scoaterea piedestalului de la televizor

Scoateti piedestalul în modul următor atunci când folositi suportul de montare pe perete sau când reambalati televizorul.

- · Puneti televizorul pe o masă de lucru cu panoul ecranului în ios pe o cârpă curată și moale. Lăsati suportul (suporturile) să jasă peste marginea suprafetei.
- · Desurubati suruburile carefixeazăstand(urile)
- · Scoateti suportul (suporturile).

# Când utilizati suportul de montare pe perete

Si televizorul dvs. este pregătit pentru un suport de perete compatibil VESA. Dacă nu este livrat împreună cu televizorul, contactati distribuitorul local pentru a achizitiona suportul recomandat pentru montarea pe perete.

Găurile și măsurătorile pentru instalarea suportului de perete:

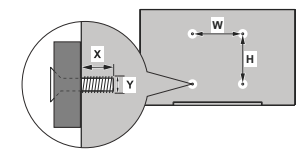

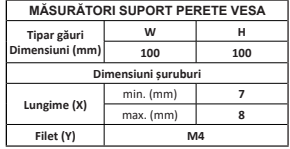

# Conexiune antenă

Introduceti fisa televizorului cu conexiune prin antenă sau cablu în mufa INTRARE ANTENĂ situată în partea stângă a televizorului (ANT) sau fisa cu conexiune prin satelit la INTRARE SATELIT (LNB) aflată în partea din spate a televizorului.

# Partea din spate a televizorului

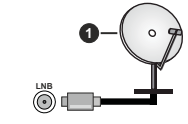

1. Satelit Partea din stânga a televizorului

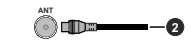

2 Antenă sau Cablu

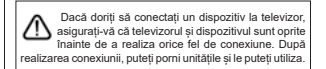

# Alte conexiuni

Daçã doriti să conectati un dispozitiv la televizor, asigurativă că televizorul și dispozitivul sunt oprite înainte de a realiza orice fel de conexiune. După realizarea conexiunii, puteti porni unitătile și le puteti utiliza.

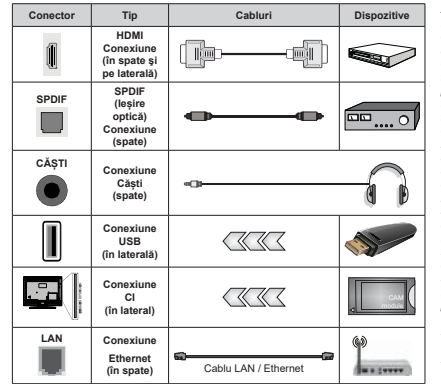

Atunci când utilizati setul de montare ne nerete (luati legătura cu distribuitorul pentru a achizitiona un astfel de set) vă recomandăm să conectați toate cablurile în spatele televizorului înainte de a-l monta ne nerete | Introduceti sau îndenărtați modulul CI numai atunci când televizorul este OPRIT Trebuie să consultati manualul de instructiuni al modulului pentru detalii referitoare la setări Intrările USB ale televizorului dumneavoastră sunt compatibile cu dispozitive de până la 500 mA. Conectarea dispozitivelor cu o valoare a curentului de peste 500 mA poate deteriora televizorul dumneavoastră. Când conetcati un echipament folosind cablul HDMI pe televizorul dys, pentru a garanta o imunitate suficientă contra radiatiilor frecventelor parazite si o transmisiune fără probleme a semnalelor de înaltă definitie, precum continutul 4K, trebuje să fiolositi un cablu HDMI ecranat de înaltă definiție (de calitate superioară) cu ferite.

# **Pornire/Oprire televizor**

### Conectare la sursa de alimentare

### **IMPORTANT: Televizorul este conceput să** functioneze la o priză de 220-240V CA, 50 Hz.

După despachetare, lăsati televizorul să aiungă la temperatura camerei înainte de a-l conecta la sursa de curent

Introduceti cablul de alimentare în priză. Televizorul va porni automat.

# Pentru a comuta televizorul din modul Standby

Dacă televizorul este deja în modul standby, LED-ul se va aprinde. Pentru a porni televizorul din modul standby:

- · Anăsati butonul Standby de pe telecomandă.
- · Apăsati butonul de control de pe televizor.

Televizorul va porni.

# Pentru a comuta televizorul în modul Standby

Televizorul nu poate intra în modul Standby prin intermediul butonului de control. Apăsati si tineti apăsat butonul Standby de ne telecomandă. Pe ecran va apărea fereastra Power off (Oprire). Selectati OK si apăsati butonul OK. Tv-ul se va comuta în modul standby

### Pentru a opri televizorul

Pentru a opri televizorul complet, scoateti cablul de alimentare din priză.

# **Modul Quick Standby (Standby rapid)**

Pentru a trece televizorul în modul stand-by rapid există următoarele optiuni:

· Apăsati butonul Standby de pe telecomandă.

Apăsati din nou pentru a reveni la modul de functionare.

- · Apăsati butonul de control de pe televizor.
- Apăsati din nou butonul de control pentru a reveni la modul de functionare.

Televizorul dvs. continuă să functioneze în modul Quick Standby (Standby rapid) deoarece verifică periodic daçã existã actualizări. Aceasta nu este o defectiune, îndeplineste cerintele pentru consumul de energie. Pentru a reduce la minim consumul de energie comutati televizorul în modul Standby asa cum s-a explicat mai sus.

# Comenzile si operarea televizorului

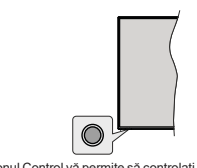

Butonul Control vă permite să controlati funcțiile Quick Standby-On (Standby-O rapid) ale televizorului

Notă: Pozitia butoanelor de control poate diferi în funcție de model.

Pentru a opri televizorul (Quick Standby): Apăsati butonul de control pentru a trece televizorul în modul Quick Standby (Standby ranid)

Pentru a opri televizorul (Standby): Televizorul nu poate intra în modul Standby prin intermediul butonului de control.

Pentru a porni televizorul: Apăsati pe butonul de control, jar televizorul va porni.

Notă: Meniul OSD de setări Live TV în modul Live TV nu poate fi afisat prin intermediul butonului de control.

# Folosirea telecomenzii

Apăsati butonul Menu (Meniu) de pe telecomandă pentru a afisa meniul de setări pentru Live TV atunci când televizorul se află în acest mod. Apăsati Home (Ecranul de pornire) pentru a afișa sau a reveni la ecranul de pornire al televizorului Android. Folositi butoanele directionale pentru a selecta, avansa. regla anumite setări și apăsati OK pentru a selecta elementele dorite si a face schimbări, seta preferintele. accesa un sub-meniu, lansa o aplicatie, etc. Apásati Return/Back (Revenire/Înapoi) pentru a reveni la meniul anterior

### Selectarea semnalului

După ce ati conectat sistemele externe la televizor. puteti comuta pe diferite surse de semnal. Apăsati nutonul Source (Sursă) de ne telecomandă în mod consecutiv sau utilizati butoanele directionale si apoi apăsati butonul OK pentru a comuta între surse diferite în cadrul modului Live TV (televizor în direct). Sau accesati meniul Inputs (Intrări) din ecranul de pornire. selectati sursa dorită din listă si apăsati OK.

### Schimbarea canalelor si reglarea volumului

Reglati volumul folosind butoanele Volume +/- si schimbati canalul în modul Live TV folosind butoanele Program +/- de pe telecomandă.

# Telecomandă

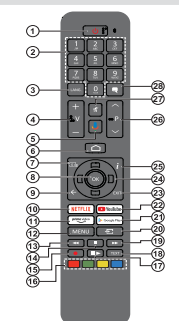

# Introducerea bateriilor în telecomandă

Scoateti mai întâi surubul care fixează capacul compartimentului bateriei de pe partea din spate a telecomenzii. Ridicati capacul usor. Instalati două baterii AAA de 1.5 V. Asigurati-vă că însemnele (+) și (-) corespund (respectati polaritatea corectă). Nu folositi baterii vechi si noi împreună. Înlocuiti doar cu baterii de acelasi tip sau echivalent. Montati înapoi capacul. Apoi însurubati capacul din spate din nou.

# Asocierea telecomenzii cu televizorul

Când televizorul este pornit pentru prima dată, se va căuta accesorii după care începe setarea initială. În acest moment, va trebui să vă asociati telecomanda cu televizorul.

Apăsati continuu butonul Source (Sursă) de pe telecomandă până când LED-ul de pe telecomandă începe să clipească, apoi eliberati butonul Source (Sursă) . Aceasta înseamnă că telecomanda este în modul de ocociore

Acum veti astenta ca televizorul să vă găsească telecomanda. Selectati numele telecomenzii dvs. si apăsati OK când apare pe ecranul televizorului.

Când procesul de împerechere a reusit. LED-ul de pe telecomandă se va stinge. Dacă procesul de asociere nu a reusit, telecomanda va intra în modul Sleep (inactivitate) după 30 de secunde.

Daçă doriti să împerecheati telecomanda mai târziu. puteti merge la meniul Settings (Setări) . selectati optiunea Remotes & Accessories (Telecomanda si accesorii) si apăsati OK pentru a începe căutarea accesoriilor..

- 1. Standby: Quick Standby / Standby / On
- $2.$ Butoane numerice: Schimbă canalele în modul Live TV introduce un număr sau o literă în caseta de text de ne ecron
- 3. Limbă: Comută între modurile de sunet (televiziune analogică), afisează și schimbă limba audio (televiziune digitală acolo unde această ontiune este disponibilă)
- Volume +/- (Volum +/-)
- 5 Microphone (Microfon): Activează microfonul de pe telecomandă
- Home (Acasă): Deschide Ecranul de pomire
- $\overline{7}$ Guide (Ghid): Afisează Ghid Program electronic (GEP) în modul Live TV
- OK: Confirmă selecțiile, intră în submeniuri, afisează lista 8. de canale (în modul Live TV)
- Înapoi/Revenire: Revine la ecranul anterior al meniului. merge un pas înapoi, închide ferestrele deschise, închide teletextul (în modul Live TV-Teletext )
- 10. Netflix: Lansează aplicația Netflix
- 11. Prime Video: Lansează aplicatia video Amazon Prime
- 12. Meniu: Afisează meniul Setări Live TV (în modul Live TV) afisează optiunile de setare disponibile, cum ar fi sunetul si imaginea
- 13 Rewind (Derulare înanoj): Derulează cadrele înanoj în cadrul mediilor de redare, ca de exemplu filme
- 14 Ston: Onreste mediul aflat în curs de redare
- 15. Înregistrare: Înregistrează programele în modul Live TV
- 16. Butoanele Colorate: Urmati instructiunile de pe ecran nentru functiile butosnelor colorate
- 17. Pause (Pauză): Suspendă derularea mediile redate. începe înregistrarea defazării temporale în modul Live TV Play (Redare); Începe redarea mediilor selectate
- 18. Text: Deschide si închide teletextul (când este disponibil în modul Live TV)
- 19 Derulare ranidă înainte: Derulează cadrele înainte în cadrul mediilor de redare, ca de exemplu filme
- 20. Source (Sursă): Afisează toate transmisiunile disponibile si continutul surselor, închide Home Screen (Ecran Acasă) si comută la ultimul set sursă, este de asemenea utilizat în procesul de împerechere al telecomenzii
- 21. Google Play: Lansează aplicatia Google Play Store
- 22 YouTube: Lansează anlicatia VouTube
- 23. Exit (lesire): Închide și părăseste meniul de setări Live TV închide Home Screen (Ecran Acasă), nărăseste orice aplicatie în derulare , meniul sau bannerul OSD, comută la ultimul set sursă
- 24. Butoane directionale: Navighează în meniuri, optiuni de setare, deplasează focalizarea sau cursorul etc., setează timpul de înregistrare și afisează subpaginile în modul Live TV la anasarea hutoanelor Dreanta sau Stânga Urmăriti instructiunile de pe ecran.
- 25. Info: Afisează informatii despre continutul afisat pe ecran
- 26. Programme +/- (Program +/-): Märeste/Micsorează numărul canalului în modul Live TV
- 27. Mute (Mut): Suprimă integral volumul televizorului
- 28. Subtitrări: Afisează și ascunde subtitrările (acolo unde această optiune este disponibile)

# **Buton Standby**

Anăsati și tineti anăsat butonul Standby de ne telecomandă. Pe ecran va apărea fereastra **Power off** (Oprire). Selectati OK si apăsati butonul OK. Tv-ul se va comuta în modul standby. Anăsati scurt și eliberati pentru a comuta televizorul în modul standby rapid sau pentru a porni televizorul când se află în modul standby rapid sau standby.

# Asistent de configurare initială

Notă: Urmati instructiunile de pe ecran pentru a completa procesul de configurare initială a televizorului dumneavoastră. .<br>I Itilizati hutoanele directionale si hutonul **OK** de ne telecomandă pentru a selecta, seta, confirma si merge mai departe.

Când porniti dispozitivul pentru prima dată, va fi afisat un ecran de bun venit. Selectati limba dorită și apăsati OK. Urmati instructiunile de pe ecran pentru a vă configura felevizorul și a instala canalele. Asistentul de instalare vă va îndruma de-a lungul procesului de configurare. Puteti efectua prima setare oricând folosind ontiunea Resetare din meniul Setări>Preferinte dispozitiv. Puteti accesa meniul Settings (Setări) din Home Screen (Ecran Acasa) sau din meniul TV Options (Optiuni TV) în modul Live TV.

# 1. Mesajul de bun venit si selectarea limbii

Mesaiul "Bine ati venit" va fi afisat pe ecran împreună cu optiunile pentru selectarea limbii. Selectati limba dorită din listă și apăsati OK pentru a continua.

# 2. Tara

În pasul următor, selectati Country (Tara) din listă și anăsati OK nentru a continua

# 3. Setare initială

După ce ati selectattaraputeti activa asistentul pentru configurarea initială. Selectati Continuă și apăsati OK pentru a continua. Nu veti putea reveni si schimba limba si tara odată ce ati început. Dacă trebuie să schimbati limbadumneavoastrăsau tara selectată după acest pas, va trebui să comutati televizorul în modul de repaus, astfel încât procesul de setare să înceapă de la început la următoarea pornire a televizorului. Pentru a face acest lucru, apăsati continuu butonul Standby (Repaus). Va fi afisat un dialog de confirmare. Selectati OK si apăsati OK.

### 4. Căutarea accesoriilor

Va fi efectuată o căutare a accesoriilor după ce setarea initială a început. Urmati instructiunile afisate pe ecran pentru a asocia telecomanda (în funcție de modelul acesteia) si alte dispozitive wireless cu televizorul dvs. Apäsati butonul Back/Return (Înapoi/Revenire) pentru a termina adăugarea de accesorii și a începe setarea

# 5. Configurare rapidă

Dacă nu ati conectat în prealabil televizorul la Internet prin intermediul Ethernet, se va afisa un ecran unde puteti transfera reteaua WLAN a telefonului dumneavoastră cu Android și contul Google către televizor. Selectati Continuă și apăsati OK pentru a continua. Urmati instructiunile de pe ecranul televizorului si de pe telefon pentru a finaliza procesul. De asemenea, puteti omite acest pas selectând optiunea Skip (Omite). Se pot omite anumiti pasi, în functie de setările efectuate în acest pas.

Dacă nu ati conectat în prealabil televizorul la Internet prin Ethernet, se va afisa un mesai indicând că sunteti conectat. Puteti alege între a continua cu folosirea retelei prin cablu sau a schimba reteaua. Selectati Change network (Schimbă rețeaua) și apăsati OK dacă doriti să folositi reteaua wireless în locul retelei prin cablu.

# 6. Conexiune la retea

Veti fi condus automat la următorul pas dacă, în acest pas, conectati televizorul la internet prin Ethernet. În caz contrar, se vor căuta și afisa pe ecran retelele wireless disponibile. Selectati reteaua WLAN din listă si apăsati pe OK pentru conectare. Introduceti o parolă folosind tastatura virtuală dacă reteaua selectată este proteiată prin parolă. Selectati optiunea Other network (Altă rețea) din listă, dacă rețeaua la care doriti să vă conectati are SSID ascuns.

Dacă nu doriti să vă conectati la Internet în acest moment, puteti omite acest pas selectând optiunea Skip (Omitere). Vă puteti conecta mai târziu folosind ontiunile de meniu Network & Internet (Retele si internet) din meniul Settings (Setări) de pe ecranul de pornire sau din meniul TV options (Optiuni TV) din modul Live TV.

Puteti omite acest pas dacă în pasul precedent a fost doja estată consviunga la internet

### 7. Conectarea la contul dumneavoastră Google

În cazul unei conectări corecte, vă puteti conecta la contul dumneavoastră Google pe ecranul următor. Trebuie să dispuneti de un cont Google pentru a putea folosi serviciile Google. Acest pas se va omite dacă în pasul anterior nu s-a stabilit nicio conexiune la internet .<br>sau dacă v-ati conectat deia la contul Google în timpul Conexiunii rapide.

Autentificându-vă, veti descoperi noi aplicatii pentru videoclipuri, muzică și jocuri în Google Play; primiti recomandări personalizate din aplicatii ca YouTube; cumpărati sau închiriati cele mai noi filme si emisiuni din Google Play Filme si emisiuni TV: accesează-ti divertismentul si controlează-ti media. Evidentiati Sign  $\ln$  (Autentificare) și anăsati OK nentru a continua Văputeti autentifica în contul dumneavoastră Google prin introducerea adresei de e-mail sau a numărului de telefon si a narolei. De asemenea puteti crea un cont nou.

Dacă nu doriti să vă conectati la contul dumneavoastră Google în acest moment, puteti omite acest pas selectând optiunea Skip (Omitere).

# 8. Conditii de utilizare

Conditiile de utilizare vor fi afisate pe ecranul următor. Dacă alegeti să continuati, sunteti de acord cu Conditiile de utilizare ale companiei Google. cu Politica de confidentialitate si cu Conditiile de utilizare ale Google Play. Marcati Accept si apăsati OK ne telecomandă pentru a confirma si a continua

De asemenea, puteti vedea Conditiile de utilizare. Politica de confidentialitate si Conditiile de utilizare ale Google Play pe acest ecran. Pentru a afisa acest continut este nevoie de o conexiune la internet. Se va afisa un mesai cu adresa site-ului unde pot fi, de asemenea, consultate aceste informatii, în cazul în care o conexiune la internet nu este disponibilă.

# 9. Locatie

În ecranul următor, puteti permite sau interzice ca Google sau aplicatiile unor terte părti să folosească informatiile privind locatia televizorului dumneavoastră. Selectati Yes (Da) si apăsati OK pentru a confirma. Pentru a omite acest nas fără a confirma selectati No (Nu) si continuati prin apăsarea butonului OK. Puteti schimba mai târziu această setare cu aiutorul menjului Settings>Device Preferences>Location (Setări>Preferințe dispozițiy>Locație) de pe ecranul de pornire.

### 10. Aiutati la îmbunătătirea Android

Trimiteti automat informatii de diagnostic către Google precum rapparte de eroare sau utilizarea datelor de pe dispozitivul sau aplicatiile dumneavoastră. Această informatie nu va fi folosită pentru a vă identifica. Selectati Yes (Da) si apăsati OK pentru a confirma. Pentru a omite acest pas fără a confirma, selectati No (Nu) si continuati prin anăsarea butonului OK Puteti schimba mai târziu această setare cu aiutorul menjului Settings>Device Preferences>Usage & Diagnostics (Setări>Preferințe dispozitiv>Utilizare si diagnostic) de pe ecranul de pornire.

În continuare, se vor afisa informatii despre serviciile Google si alte caracteristici ale televizorului dumneavoastră. Puteti seta optiunea pentru ca Asistentul să vă afiseze rezultate personalizate, selectând optiunea respectivă atunci când este afisată. Apăsati butonul OK consecutiv pentru a continua.

# 11. Parola

În functie de tara selectată înpasii anteriori, este posibil să fiti rugati să setati o parolă (PIN) în acest moment. Apăsati pe OK pentru a continua. Numărul PIN selectat nu poate fi 0000. Numărul PIN este necesar pentru accesarea unor anumite meniuri, continuturi, pentru activarea canalelor blocate, a surselor, etc. Va trebui, ne viitor, să introduceți acest număr dacă vi se va solicita acest lucru în orice meniu.

# 12. Control parental

În funcție de selecțiile anterioare este posibil să fiți rugati să setati preferintele pentru control parental în pasul următor. Puteti bloca accesul la programe în functie de informatii specifice vârstei prin selectarea unei din optiunile corespondente sau puteti opri această functie prin selectarea optiunii Off (Oprit). Evidentiati selectia dumneavoastră si apăsati OK sau butonul directional Right (Dreapta) pentru a continua.

# 13. Selectarea ModuluiTV

În pasul următor al configurării inițiale, puteți selecta modul de functionare al televizorului fie ca Home (Acasă) fie ca Store (Magazin), Optiunea Store (Magazin) va configura setările televizorului dumneavoastră pentru mediul magazin. Această optiune este destinată numai utilizării în magazin. Vă recomandăm să selectati Home (Acasă) pentru utilizarea acasă

### 14. Chromecast încorporat si disponibil oricând

Selectati optiunea pe care o doriti pentru disponibilitatea Chromecast Dacă îl veți seta ca On(Pornit) televizorul dumneavoastră va fi detectat ca dispozitiv pentru Google Cast si va permite Asistentului Google .<br>sau altor servicii să obțină controlul asupra televizorului prin comenzile Cast, chiar si când acesta se află în modul repaus sau când ecranul este oprit.

# 15. Mod Căutare (Tuner Mode)

Notă: Dacă nu doriti să realizati o căutare, selectati oricum una dintre optiunile disponibile. Veti putea omite mai târziu acest pas în timpul instalării. Dacă omiteti acest pas, puteti realiza o căutarea a canalelor mai târziu, folosind optiunile Channels (Canale) corespunzătoare din meniu

Pasul următor este selectarea modului de căutare. Selectati preferinta privind căutarea pentru instalarea canalelor în functia Live TV. Antenna/Aerial(Antenă/ Aerian) Cable (Cablu) si Satellite (Satelit) sunt disponibile. Selectati optiunea care se potriveste mediului dumneavoastră si apăsati OK sau butonul de săgeată **Dreapta** pentru a continua.

Antenna/Aerial (Antenă/Aerian)

Dacă optiunea Antenna/Aerial (Antenă/Aerian) este selectată, televizorul dumneavoastră va căuta canalele digitale terestre si analogice. Pe ecranul următor marcati optiunea Scan (Scanare) și apăsati OK pentru a începe căutarea sau selectati Skip Scan (Omitere scanare) pentru a continua fără efectuarea .<br>unei căutări

Notă: Dacă tara selectată nu asigură difuzare analogică este posibil ca optiunea de căutare analogică să nu fie disponibilă. Cablu

Dacă selectați opțiunea Cablu, televizorul dumneavoastră va căuta canalele digitale si analogice. Dacă există, optiunile privind operatorul disponibil vor fi afisate pe ecranul Select Operator (Selectare operator). În caz contrar, această funcție va fi omisă. Puteti selecta un singur operator din listă. Marcati operatorul dorit si apăsati OK sau butonul de săgeată Dreapta pentru a continua. Pe ecranul următor selectati optiunea Scan (Scanare) pentru a începe căutarea sau selectati Skin Scan (Omitere scanare) pentru a continua fără efectuarea unei căutări. Dacă ati selectat Scan (Scanare), se va afisa apoi ecranul de configurare. Optiunile Scan Mode (Modul scanare), Frequency(KHz) (Frecventa), Modulation

(Modulatia), Symbol Rate(Ksym/s) (Rată simbol), Network ID (Numărul de identificare a retelei) vor trebui configurate. Pentru efectuarea unei scanări complete setati Scan Mode (Modul scanare) la Complet/Avansat, daçã aceastã optiune este disponibilă. În functie de operatorul selectat si/sau Modul de scanare este posibil ca anumite optiuni să nu fie disponibile.

Notă: Dacă tara selectată nu asigură difuzare analogică, este posibil ca optiunea de căutare analogică să nu fie disponibilă.

După ce ati selectat optiunile disponibile, apăsati pe butonul de săgeată **Dreapta** pentru a continua. Televizorul va începe căutarea transmisiilor disponibile. Satelit

Daçă ati selectat optiunea Satellite (Satelit), se va afisa în continuare ecranul Satellite type (Tipul satelitului). Optiunile Satelitul preferat si Satelitul general vor fi disponibile. Selectati una dintre acestea si apăsati pe OK pentru a continua.

Notă: Este posibil ca optiunile Preferred Satellite (Satelitul preferat) si General Satellite (Satelitul general) să nu fie disponibile, în functie de tara selectată. În acest caz, ecranul **DVBS Configuration Setting (Setarea configuratie DVBS)** va fi afisat după selectarea modului de căutare ca Satelit.

Dacă optiunea Preferred Satellite (Satelitul preferat) este selectată, se va afisa ecranul Select Operator (Selectarea operatorului) Puteti selecta un singur operator din listă. Marcati operatorul dorit și apăsati OK sau butonul de săgeată Dreapta pentru a continua. Unele dintre optiunile următoare pot fi predefinite în functie de operatorul selectat în acest pas. Verificati parametrii înainte de a continua si reglati ceea ce este necesar

Primul ecran din setările de configurare DVBS va fiafisat următorul. Mai întâi tipul antenei ar trebui setat Direct, Single Cable, DiSEqC 1.0 si DiSEqC 1.1 osunt optiuni disponibile. Evidentiatitipui de antenăcare corespunde sistemului dumneavoastră de satelit si apăsati OK sau butonul directional Right (Dreapta) pentru a continua la pasul următor.

În functie de tara și tipul de antenăpe care le-ati selectat în etapele anterioare ale procesului de configurare initială, ecranul Load Preset List (Lista de presetări încărcată) poate fi afisat în continuare. Selectati Load Preset List (Lista de presetări încărcată) si apăsati OK sau butonul directional Right (Dreapta) pentru a proceda instalarea SatcoDX. De asemenea, puteti omite acest pas selectând optiunea Skip (Omite).

Dupselectarea tipului de antenă si preferinta de instalare din lista presetată, configurati parametrii în al doilea ecran DVBS Configuration Setting (Setari de configurare DVB S) în conformitate cu mediu dumneavoastră. Puteti configura diferiti sateliti, în funcție de ținul antenei și a operatorului selectați în pasii anteriori. Optiunile de satelit sunt denumite diferit în functie de tipul de antenă. Optiunile Direct (Direct). Satellite Position (Pozitie satelit) sau DiSEqC pot fi disponibile. Evidentiati optiunea de satelit dorită si apăsati OK. Apoi selectati satelitul pentru acea optiune din lista cu sateliti diponibili. După ce ati efectuat toate schimbările în configuratie, apăsati butonul directional Right (Dreapta) pentru a continuaa.

Daçã optiunea Load Preset List (Lista de presetări încărcată) este selectată într-un pas anterior, următorii pasi vor fi săriti si va începe instalarea listei de canale presetate. Dacă nu a fost selectat satelitul corect .<br>pentru instalarea SatcoDX, pe ecran va fi afisat un dialog de avertizare. Sateliții care pot fi selectati, vor fi listati. Apăsati OK pentru a închide fereastra de dialog apoi setati satelitul în consecintă.

Select Operation (Selectati operatiunea) este ecranul care va fi afisat în continuare. Selectati Scan (Scanare) și apăsati OK sau butonul de săgeată Dreapta pentru a trece la configurarea căutării. Selectați Skip Scan (Omitere scanare) pentru a continua si finaliza configurarea initială fără efectuarea unei căutări.

Ecranul DVBS Scan Configure (Configurarea scanării DVBS) va fi afisat în continuare dacă selectati optiunea Scan (Scanare). Vor fi disponibile următoarele optiuni: Scan Mode (Modul scanare) si Channels (Canale). Puteti alege între o căutare completă sau o căutare în retea. Setati Scan Mode (Modul scanare) după caz. Dacă veti efectua o scanare de retea, asigurati-vă căati selectat emitătorul corectsub optiunea Reference Transponder (Emitător de referintă)dinaldoilea ecran DVBS Configuration Setting (Setări de configurare DVB S) sau ati reglat cu precizie parametrii Frequency (Frecventa), Symbol Rate (Rată de simbol) (Ksym/s) si Polarisation (Polarizare) utilizand optiunea User .<br>Defined (Definit de utilizator) Estenosibil să nu nuteți schimba Scan mode (Modul de scanare) în funcție de selectiile anterioare. Dacă optiunea Channels Canale) este setată ca Free (liber), canalele codificate nu vor fi instalate. În functie de operatorul selectionat, pot fi disponibile si alte optiuni. Configurati aceste setări potrivit preferintelor dumneavoastră. După ce ati finalizat configurarea optiunilor disponibile. apăsați pe butonul directional Right (Dreapta) pentru a începe scanarea în timp ce Scan Mode (Modul de scanare) sau Channels (Canale) este evidentiat.

În timn ce efectuează căutarea, nuteți anăsa butonul Back/Return (Înapoi/Revenire de două ori. evidentiati Skip Scan (Omitere scanare) si apăsati OK sau butonul directional Right (Dreapta) pentru aopri căutarea. Canalele care au fost deia găsite vor fi salvate în lista de canale.

La finalizarea configuratiei initiale, va fi afisat un mesai. Anăsati OK pentru a finaliza configurarea

Veti fi rugat să vă dati consimtământul pentru colectarea datelor dumneavoastră de utilizare Cititi textul de pe ecran pentru informatii detaliate. Evidentiati Accept (Accept) si apăsati OK pentru a vă da consimtământul și a continua. Pentru a trece peste fără a vă da consimtământul, selectati Skip (Omite). Puteti schimba mai târziu această setare utilizând meniul Settings>Device Preferences>Manufacturer Usage & Diagnostics (Setäri>Preferinte dispozitiv>Utilizare și diagnostic Producător) de pe Home Sreen (Ecran de pornire).

Se va afisa ecranul de pornire. Puteti apăsa butonul Exit (lesire) de ne telecomandă sau evidentiati aplicatia Live TV si apăsati OK pentru a comuta în modul Live TV si viziona canalele televizorului.

# Ecranul de pornire

Pentru a vă bucura de beneficiile televizorului dumneavoastră Android, conectati televizorul la internet. Conectati televizorul la o retea de domiciliu cu o conexiune Internet de mare viteza. Puteti conecta televizorul prin wireless sau prin cablu la modemul/ muterul dumneavoastră Consultati sectiunile Network & Internet (Retele si internet) si Connecting to the Internet (Conectarea la internet) pentru mai multe informatii despre conectarea televizorului la internet.

Meniul principal este punctul central al televizorului dumneavoastră Anăsati butonul Home nentru ca ecranul de pornire să se afiseze. Din acest meniu. puteti porni toate aplicatiile, schimba canalele, viziona un film sau comuta pe un dispozitiv conectat. În funcție de configuratia televizorului si de tara selectată în timpul configurării rapide, meniul principal poate contine elemente diferite.

Optiunile disponibile ale ecranului de pornire sunt grupate pe file. Pentru a naviga în optiunile ecranului de pornire folositi butoanele directionale ale telecomenzii. Liniile pentru Aplicatii, YouTube, Google Play File si TV. Google Play Muzică si Google Play, precum si pentru aplicatiile pe care le-ati instalat vor fi disponibile. Selectati o linie si apoi elementul care vă interesează de pe această linie. Apăsati butonul OK pentru a-l selecta si a accesa sub-meniul.

În nartea stânga sus a ecranului, sunt disponibile instrumentele de căutare. Puteti fie să introduceti un cuvânt pentru căutare prin intermediul tastaturii virtuale sau să folositi optiunea de căutare vocală, daçã telecomanda are un microfon încorporat. Mutati focalizarea pe optiunea dorită și apăsati OK pentru a porni aplicatia.

În partea dreaptă sus a ecranului, se vor afisa Notifications (Notificările) Innuts (Intrările) Network & Internet (Retele si internet) [vor fi numite ca Connected (Conectat) say Not Connected (Neconectat), în funcție de starea actuală a conexiunii], Settings (Setări) și ora curentă. Puteti configura preferințele pentru dată și oră din optiunile de meniu Date & time (Dată și oră) din meniul Settings>Device Preferences (Setări>Preferinte dispozitiv).

Prima linie va fi cea a Apps (Aplicatilor), Aplicatiile Live TV si Multi Media Player vor di disponibile alaturi de alte aplicatii. Selectati Live TV si apăsati OK pentru a accesa modul Live TV. Daçã sursa a fost setata pe o altă optiune și nu pe TV apăsati butonul Source (Sursă) si setati TV pentru a viziona canalele TV. Selectati Multi Media Player si apăsati OK pentru a naviga prin dispozitivele USB conectate sau server-urile multimedia si pentru a reda/afisa continutul multimedia instalat pe televizor. Fisierele audio pot fi redate prin difuzoarele televizorului sau cele ale sistemului audio conectat la televizor. Puteti configura preferinta pentru iesirea sunetului din optiunea Speakers (Difuzoare) din menjul Settings>Device Preferences>Sound (Setări>Preferințe dispozitiv>Sunet) Pentru a naviga pe internet, veti avea nevoie de o aplicatie hrowser de internet. Efectuati o căutare sau deschideti aplicatia Google Play, găsiti un browser și descărcati-l.

# **Continutul meniului** pentru modul Live TV

Treceti televizorului ne modul Live TV si anoi anăsati butonul Menu de ne telecomandă pentru a vedea optiunile de meniu ale Live TV. Pentru a trece pe modul Live TV puteti fie să apăsati pe butonul Exit (lesire) fie să selectati aplicatia Live TV din linia Apps (Aplicatii) si apăsati OK pe ecranul de pornire.

# Canale

Adăugare la Favorite mele: Adăugati canalul la care vă uitati în acest moment la lista de favorite selectate anterior.

Programme Guide (Ghid Programe): Afisează ghidul de programe electronic. Consultati sectiunea Ghid Program pentru mai multe informatii.

Noi canale disponibile: Începeti căutarea unor noi canale. Selectati aplicatia sursei pentru canale sau căutarea. Apoi. efectuați setările potrivit mediului si preferintelor dumneavoastră, dacă este necesar Puteti folosi optiunile meniului Channel (Canal) nentru difuzarea canalelor. Pentru mai multe informatii consultati sectiunea Channel (Channel). La finalizare selectati Done si apăsati OK.

# Optiunile televizorului

Source (Sursă): Afisati lista tuturor surselor de intrare. Selectati-o pe cea dorită și apăsati butonul OK pentru a trece pe acea sursă.

Mod imagine: Setati modul imagine după preferintele si dorintele dumneavoastră. Modul imagine poate fi setat la una dintre următoarele ontiuni: **Ilser** 

(utilizator), Standard, Vivid, Sport, Movie (Film) si Game (Joc), Folositi modul User (utilizator) pentru a crea setări personalizate. Mergeti la Settings>Device Preferences>Picture (Setări>Preferinte>Imagine) pentru optiuni detaliate privind setările.

Modul afișaj: Setați raportul de aspect al ecranului. Selectati una dintre optiunile predefinite în functie de preferința dumneavoastră.

Difuzoare: Pentru a auzi semnalul audio al televizorului de la dispozitivul audio compatibil conectat setat ca External Audio System (Sistem audio extern). Setati ca TV Speakers (Difuzoare TV) pentru a utiliza difuzoarele nentru iesirea audio

### Putere

Oprire automată: Definiti un timp de inactivitate după care televizorul dumneavoastră să intre automat în modul de repaus.

Oprire imagine: Selectati această optiuni și apăsati OK pentru a opri ecranul. Actionati orice buton de pe telecomandă sau de pe televizor pentru a activa din nou ecranul. Aveti în vedere că nu puteti porni ecranul prin butoanele Volum+/-. Mute si Stanby. Aceste butoane vor functiona normal.

Oprire automată dacă nu există semnal: Setati comportamentul televizorului atunci când nu se detectează niciun semnal de la sursa de intrare setată în prezent. Definiti un timp după care televizorul dumneavoastră să se oprească sau setati pe Off (Oprit) pentru dezactivare.

Card CI: Afisează optiunile de meniu disponibile pentru cardul CI folosit. Este posibil ca acest element să nu fie disponibil, în functie de setările pentru sursa de intrare.

### Optiuni avansate

Limbă audio Setati limba preferată pentru audio Este posibil ca acest element să nu fie disponibil, în functie de setările pentru sursa de intrare.

Albastru lipsă semnal: Activati/dezactivati această functie după preferintă. La activarea sa, atunci când nu este semnal ne ecran va anărea un fond alhaetru

Canalul implicit: Setati preferinta dumneavoastră pentru canalul care să se afiseze la pornirea televizorului. Atunci când Select Mode (Modul selectare) este setat ca User Select (Selectare utilizator), optiunea Show Channels (Afisare ranala) va fi disnonibilă Selectati si anăsati OK pentru a vedea lista de canale. Marcati un canal si apăsati OK pentru a-l selecta. Canalul selectat va fi afisat de fiecare dată când televizorul dumneavoastră va fi activat din modul stand by (repaus). Daçã Select Mode (Modul selectare) este setat ca Last Status (Ultima stare). se va afisa ultimul canal vizionat.

Canalul interactiv: Activati sau dezactivati functia Canalul interactiv. Această caracteristică este utilă numai în UK si Irlanda.

Protectia MHEG PIN: Activati sau dezactivati functia pentru protectia MHFG PIN. Această setare activează sau dezactivează accesul la unele aplicatii MHEG. Aplicatiile dezactivate pot fi lansate introducând codul PIN corect. Această caracteristică este utilă numai în UK și Irlanda.

# Cotări UDDTV

Asistentă HBBTV: Activati sau dezactivati functia **HRRTV** 

Nu urmări: Setati preferința în ceea ce priveste comportamentul de urmărire pentru serviciile HBBTV.

Setarea modulelor cookie: Setati preferintele în ceea ce priveste modulele cookie pentru serviciile **HRRTV** 

Stocare persistentă: Activati sau dezactivati functia Stocare nersistentă. Dacă este setată ca On (Pornită), modulele cookie stocate în memoria persistentă a televizorului vor avea o dată de expirare.

Blocarea site-urilor de urmărire: Activati sau dezactivati functia nentru Blocarea site-urilor de urmărire.

Numărul de identificare al dispozitivului: Activati sau dezactivati functia Numărul de identificare al dispozitivului.

Resetati Numărul de identificare al dispozitivului: Resetati numărul de identificare pentru serviciile HBBTV. Va fi afisat un dialog de confirmare. Apăsati OK pentru a continua. Back (Înanoj) pentru a anula

# Subtitrare

Subtitrare analogică: Setati această optiune ca Off (Oprit), On(Pornit) sau Mute (Mut), Dacă optiunea Mute este selectată, subtitrarea analogică va fi afisată pe ecran, dar, în acelasi timp, difuzoarele vor fi dezactivate.

Subtitrare digitală: Setati această optiune ca Off (Oprit) say On (Pornit).

Subitrări: Setati-vă preferinta pentru subtitrări. daçã acestea sunt disponibile

Limba subtitrării digitale: Selectati una dintre optiunile de limbă drept limbă preferată pentru subtitrările digitale.

A doua limbă a subtitrată digital: Selectati una dintre optiunile de limbă drept a doua optiune pentru limba preferată pentru subțitrările digitale. Dacă limba selectată în optiunea Digital Subtitle Language (Limba subtitrării digitale) nu este disponibilă, subtitrările vor fi afisate în această limhă

Tip subtitrare: Setati această optiune ca Normal sau Hearing Impaired (Deficiente auditive). Daçã optiunea Hearing Impaired (Deficiente auditive) este selectată, se vor afisa subtitrări cu descrieri suplimentare pentru persoanele surde sau cu deficiente auditive.

### **Teletext**

Limba teletextului digital: Setati limba eletextului nentru transmisiunile digitale

Limba paginii de decodare: Setati limba paginii de decodare pentru afisarea teletextului.

Cheia BISS: Se va afisa mesaiul "Faceti clic pentru a adăuga cheia Biss". Apăsati butonul OK pentru a adăuga cheia biss. Parametrii Frequency (Frecventă), Symbol Rate (KSym/s) (Rată simbol), Polarization (Polarizare), Program ID (ID program) si CW Key (Cheia CW) vor fi afisate pentru configurare. După ce ati finalizat setările, selectati Save Key (Salvare cheie) și apăsati OK pentru a salva și a adăuga cheia hiss Aceasta ontiune nu va fi disponibila daca Channel Installation Mode (Modul de instalare a canalelor) din meniul Settings>Channel (Setări>Canal) nu este setată ca Preferred Satellite (Satelit preferat) General Satellite (Satelit general) sau Satellite (Satelit). Optiunile disponibile pot fi diferite în funcție de tara selectată în timpului procesului de configurare initială.

Repaus automat: Definiti un timp de inactivitate după care televizorul dumneavoastră să intre automat în modul de repaus. Optiunile 4 Ore. 6 Ore si 8 Ore sunt disponibile. Setati pe Never (Niciodată) pentru dezactivare.

Informatii despre sistem: Se vor afisa informatii detaliate despre sistem precum Signal Level (Nivelul semnalului), Signal Quality (Calitatea semnalului). Frequency (Frecyenta) etc.

Informatii despre versiune: Afisează informatii despre sistem precum Model Name (Numele modelului) și Version (Versiune).

Setări: Consultati sectiunea Settings (Setări) pentru mai multe informatii.

# Inregistrare

Lista înregistrărilor: Se vor afisa înregistrările, dacă acestea existã. Selectati o înregistrare si apăsati butonul Galben pentru a o sterge sau butonul Albastru pentru a vedea informatii detaliate. Puteti folosi butoanele Rosu si Verde pentru a derula pagina sus si jos.

Informatii despre dispozitiv: Dispozitivele USB conectate vor fi afisate. Selectati dispozitivul pe care îl doriti si apăsati OK pentru a vedea optiunile disponibile.

Setarea retransmisiunii: Etichetati dispozitivul USB selectat sau o anumită partitie de pe acesta pentru înregistrarea retransmisiunii.

Setarea dispozitivului PVR: Marcati dispozitivul USB selectat sau o anumită partitie de pe acesta nentru PVR

Formatare: Formatati dispozitivul USB selectat. Consultati sectiunea Înregistrare USB pentru mai multe informatii

Test de viteză: Initiati un test de viteză pentru dispozitivul USB selectat. Rezultatul testului va fi afisat după finalizarea testului.

Listă programare: Adăugați noțificări de fin reminders sau înregistrati contoare folosind meniul Schedule List (Listă programare).

Mod Contor (Time shift) Timp: Activati sau dezactivati funcția înregistrare contor. Consultati sectiunea Înregistrare USB pentru mai multe informatii.

# Setări

Puteti accesa meniul Setări din Ecranul de pornire sau din meniul Optiuni TV în modul Live TV.

# Retea & Internet

Puteți configura setările rețele pentru televizorul dumneavoastră folosind optiunile acestui meniu. De asemenea, puteti evidentia pictograma Conectat/ Neconectat de pe ecranul principal si să apăsati OK pentru a accesa acest meniu.

Wi-Fi: Activati sau dezactivati functia LAN (WLAN).

# Retele disponibile

La activarea functiei WLAN, retelele wireless disponibile vor fi afisate. Selectati See all (Vedeti tot) si apăsati OK pentru a vedea toate retelele. Selectati una dintre acestea si apăsati pe OK pentru a vă conecta. Este posibil să vi se solicite să introduceți o parolă pentru a vă conecta la reteaua selectată. în cazul în care reteaua este protejată de parolă. În plus, puteti adăuga refele noi folosind optiunile aferente.

# Alte optiuni

Adăugare rețea nouă: Adaugă rețele cu SSID ascuns

Căutare disponibilă întotdeauna: Puteti permite serviciului de locatia sau altor aplicatii să caute retele. chiar dacă funcția WLAN este dezacțivată. Apăsați OK pentru a activa sau dezactiva această optiune.

Wow: Porniti si opritiaceastăfuncție. Această funcție permite pornirea sau activarea televizorului dumnea-.<br>voastră prin intermediul retelei wireless .

Wol: Porniti si opritiaceastăfunctie. Această functie permite pornirea sau activarea televizorului dumneavoastrăprin intermediulretelei wireless.

### Ethernet

Conectat/Neconectat: Afisează starea conexiunii internet prin intermediul adreselor Ethernet. IP sau MAC.

Setări Proxy: Setati manual un proxy HTTP pentru browser. Acest proxy nu va putea fi utilizat de alte aplicatii.

Setări IP: Configurarea setărilor IP ale televizorului dumneavoastră

# Canal

# Canale

Optiunile din acest mediu pot varia sau pot fi inactive în functie de optiunea selectată în Channel Installation Mode (Modul de instalare a canalelor).

# Modul de instalare a canalelor - Antenă

Automatic Channel Search (Căutare automată a canalului): Initiati căutarea canalelor analogice si digitale. Puteti apăsa butonul Back (Înapoi) pentru a anula căutarea. Canalele care au fost deja găsite vor fi salvate în lista de canale

Actualizare căutare: Căutati actualizări, Canalele adăugate înainte nu vor fi sterse, însă canelele noi vor fi colvoto în listo de conole

Analogue Manual Scan (Scanare analogică manuală): Initiati o căutare manuală a canalelor analogice. Accesati Start Frequency (Frecventă inițială) și apoi selectati Scan Up (Căutare în sus) sau Scan Down (Căutare în ios), La găsirea unui canal, căutarea va înceta jar noul canal va fi salvat în lista de canale

Căutare RF unică: Selectati RF Channel (Canalul RF) folosind butoanele directionale Dreapta/Stânga. Se vor afisa nivelul semnalului si calitatea semna-Iului pentru canalul selectat. Apăsati OK pentru a iniția căutarea în canalul RF selectat. Canalele selectate vor fi salvate în lista de canale

Actualizarea manuală a serviciului: Initiati o actualizore monuală a condeiului

LCN: Configurati-vă preferinta pentru LCN. (\*) LCN este sistemul de numere de canale logice care organizează transmisiile disponibile în conformitate cu o secventă de canal recognoscibilă (dacă există).

Tipuri căutare canale: Setati preferinta pentru tipul de căutare.

Tipuri salvare canale: Setati preferinta pentru tipul de salvare

Selectarea retelei preferate: Selectati reteaua dumneavoastră preferată Această optiune de meniu se va activa dacă sunt disponibile mai multe retele.

Omitere canale: Setati omiterea anumitor canale la schimbarea canalelor cu aiutorul butoanelor Programme +/- (Programe +/-) de pe telecomandă. Selectati canalul/canalele dorite din listă și apăsati OK pentru etheleseh/etheles el e

Schimbarea canalelor Schimbă pozitia celor două canale selectate din lista de canale. Selectati canalele dorite din listă și apăsati OK pentru a le selecta/deselecta. La selectarea celui de-al doilea canal, pozitia sa va fi înlocuită cu pozitia primului canal selectat. Ar trebui să setati optiunea LCN pe Off (Opri) sau Default (Implicit) pentru a putea activa această caracteristică.

Mutarea canalelor: Mutati un canal în locul altuja Selectati canalul pe care doriti să-l mutati și apăsati OK pentru a-I selecta. Repetati acest proces pentru cel de-al doilea canal. La selectarea celui de-al doilea canal, primul canal va trece în pozitia acestuia. Ar trebui să setati optiunea LCN pe Off (Opri) sau Default (Implicit) pentru a putea activa această caracteristică.

Editarea canalelor: Editarea canalelor în lista de canale. Editati numele si numărul canalului selectat si se vor afisa Network Name (Nume retea). Frequency (Frecventă), Colour System (Sistem de culoare si Sistem de sunet informatiidespre acel canal dacă sunt disponibile. Este posibil să existe si alte optiuni care ar putea fi editate. în functie de canal. Apăsati butonul Albastru pentru a sterge canalul selectat.

Analogue Channel Fine-tune (Reglare analogică fină a canalului): Ffectuati reglaiul fin al unui canal analogic. Se va afisa o listă cu canalele analogice disponibile. Selectati-i pe cel dorit din listă și apăsati OK pentru a continua. Schimbati apoi frecventa canalului apăsând pe butoanele directionale Stânga/Dreapta. Apăsati OK pentru a salva noua frecventă a acelui canal. Apăsati Back (Înapoi) pentru a revoca acest proces. Se poate ca acest element să nu fie vizibil. daçã ultimul canal vizionat era sau nu analogic.

Stergerea listei de canale: Stergeti toate canalele din lista de canale în modul selectat pentru instalarea canalelor. Se va afisa un dialog pentru confirmare. Selectati OK si apăsati OK pentru a merge mai departe. Selectati Cancel (Anulare) si apăsati OK pentru anulare.

# Modul de instalare a canalelor - Cablu

Automatic Channel Search (Căutare automată a canalului): Initiati căutarea canalelor analogice si digitale prin cablu. Daçă există, se vor afisa optiunile privind operatorul. Selectati limba dorită și apăsati butonul OK. Optiunile Scan Mode (Modul căutare) Channel Scan Tyne (Tinuri căutare canale) Frequency (Frecventa) și Network ID (Identificare retea) pot fi disponibile. Aceste optiuni pot varia în functie de operatorul și **modul de căutare** selectat. Selectati Scan Mode (Modul de căutare) ca Full (Complet) daçã nu stiti cum să setati celelalte optiuni. Selectati Scan (Căutare) si apăsati OK pentru a initia căutarea. Puteti apăsa butonul Back (Înapoi) pentru a anula căutarea. Canalele care au fost deia găsite vor fi salvate în lista de canale.

Căutare RF unică: Introduceti valoarea frecventei. Se vor afisa nivelul semnalului si calitatea semnalului pentru frecventa selectată. Selectati optiunea Scan (Scanare) si apăsati OK pentru a începe căutarea. Canalele selectate vor fi salvate în lista de canale.

LCN: Configurati-vă preferinta pentru LCN. (\*) LCN este sistemul de numere de canale logice care organizează transmisiile disponibile în conformitate cu o secventă de canal recognoscibilă (dacă există).

Tipuri căutare canale: Setati preferinta pentru tipul de căutare.

Tipuri salvare canale: Setati preferinta pentru tipul de salvare

Selectarea retelei preferate: Selectati reteaua dumneavoastră preferată. Această optiune de meniu se va activa dacă sunt disponibile mai multe retele. Este posibil ca această optiune să nu fie disponibilă în funcție de tara selectată în timpului procesului de configurare initială.

Omitere canale: Setati omiterea anumitor canale la schimbarea canalelor cu aiutorul butoanelor Programme +/- (Programe +/-) de pe telecomandă. Selectati canalul/canalele dorite din listă și apăsati OK pentru a la salacta/desalacta

Schimbarea canalelor Schimbă poziția celor două canale selectate din lista de canale. Selectati canalele dorite din listă si apăsati OK pentru a le selecta/deselecta. La selectarea celui de-al doilea canal, pozitia sa va fi înlocuită cu pozitia primului canal selectat. Ar trebui să setati optiunea LCN pe Off (Opri) sau Default (Implicit) pentru a putea activa această caracteristică

Mutarea canalelor: Mutati un canal în locul altuja Selectati canalul ne care doriti să-l mutati și anăsati OK pentru a-I selecta. Repetati acest proces pentru cel de-al doilea canal. La selectarea celui de-al doilea canal, primul canal va trece în poziția acestuia. Ar trebui să setati optiunea LCN pe Off (Opri) sau Default (Implicit) pentru a putea activa această caracteristică.

Editarea canalelor: Editarea canalelor în lista de canale. Editati numele si numărul canalului selectat și se vor afisa Network Name (Nume Retea), Frequency (Frecventă), Colour System (Sistem de culoare). Sound System 9Sistem sonor), Modulation (Modulatie) si Symbol Rate (Rata de simbol) informatiidespre acest canal. Este posibil să existe si alte optiuni care ar putea fi editate. în functie de canal. Apăsati butonul Albastru pentru a sterge canalul selectat.

Analogue Channel Fine-tune (Reglare analogică fină a canalului): Efectuati reglaiul fin al unui canal analogic. Se va afisa o listă cu canalele analogice disponibile. Selectati-I pe cel dorit din listă si apăsati OK pentru a continua. Schimbati apoi frecventa canalului apăsând pe butoanele directionale Stânga/Dreapta. Apăsati OK pentru a salva noua frecventă a acelui canal. Apăsati Back (Înapoi) pentru a revoca acest proces. Se poate ca acest element să nu fie vizibil. daçã ultimul canal vizionat era sau nu analogic

Stergerea listei de canale: Stergeti toate canalele din lista de canale în modul selectat pentru instalarea canalelor. Se va afisa un dialog pentru confirmare. Selectati OK si apasati OK pentru a merge mai departe. Selectati Cancel (Anulare) si apăsati OK pentru anulare.

# Modul instalare canale - Satelit preferat/general/ Satelit

Nouă căutare satelit: Initiati o nouă căutare începând de la ecranul de selectie al operatorului pentru modul de instalare a canalelor Preferred Satellite (Satelit preferat) sau pentru modul General satellite (Satelit neneral) sau Satellite (Satelit). Când se optează pentru această optiune de căutare, anumite configuratii de căutare nu vor fi disponibile și astfel, preferintele selectate în procesul de configurare inițială nu vor putea fi schimbate.

Adăugare satelit: Adăugați un satelit și efectuați o căutare pe acel satelit.

Actualizare satelit: Căutati orice actualizări prin repetarea căutării anterioare cu aceleasi setări. Veti putea, de asemenea, configura aceste setări înaintea căutării Dacă Channel Installation Mode (Modul instalare canale) este setat la Preferred Satellite (Satelit preferat), această optiune poate avea un alt nume, în funcție de serviciile disponibile. Selectati satelitul si apăsati butonul OK pentru a configura toti parametrii satelitului. Apăsati butonul directional .<br>Dreapta pentru a continua.

Reglai manual satelit: Initiati o căutare manuală în catelit

Selectarea retelei preferate: Selectati reteaua dumneavoastră preferată. Această optiune de meniu se va activa dacă sunt disponibile mai multe retele. Este posibil ca această optiune să nu fie disponibilă în funcție de tara selectată în timpului procesului de configurare initială.

Omitere canale: Setati omiterea anumitor canale la schimbarea canalelor cu aiutorul butoanelor Programme +/- de la telecomandă. Selectati canalul/ canalele dorite din listă și apăsati OK pentru a le calecta/decelecta

Schimbarea canalelor Schimbă pozitia celor două canale selectate din lista de canale. Selectati canalele dorite din listă și apăsati OK pentru a le selecta/deselecta. La selectarea celui de-al doilea canal, pozitia sa va fi înlocuită cu pozitia primului canal selectat.

Mutarea canalelor: Mutati un canal în locul altuia. Selectati canalul pe care doriti să-l mutati si apăsati **OK** pentru a-l selecta. Repetati acest proces pentru cel de-al doilea canal. La selectarea celui de-al doilea canal, primul canal va trece în pozitia acestuia.

Editarea canalelor: Editarea canalelor în lista de canale. Editati numele si numărul canalului selectat si se vor afisa Network Name (Numele retelei). Frequency (frecventă), Colour System (Sistem de culoare) si Sound System (Sistem sonor) informatijdespre canal dacă sunt disponibile. Este posibil să existe si alte optiuni care ar putea fi editate. în functie de canal. Apásati butonul Albastru pentru a sterge canalul selectat.

Stergerea listei de canale: Stergeti toate canalele din lista de canale în modul selectat nentru instalarea canalelor. Se va afisa un dialog pentru confirmare. Selectati OK si apăsati OK pentru a merge mai departe. Selectati Cancel (Anulare) si apăsati OK pentru anulare.

Notă: Se noate ca anumite ontiuni să nu fie disponibile și să apară cu un gri sters în functie de operatorul selectat și setările aferente acestuia

# Modul de instalare a canalelor

Setati această optiune ca Antenna. Cable (Cablu antenă), Preferred Satellite (Satelit preferat), General Satellite (Satelit general) say Satellite (Satelit).

# Actualizare automată canale

Activati sau dezactivati functia pentru actualizarea automată a canalelor.

# Actualizare mesaje canele:

Activati sau dezactivati functia pentru actualizarea mesajelor canalelor. Se poate ca acest element să nu fie vizibil. în functie de optiunea pentru Channel Installation Mode (Modul de instalare a canalelor) selectată

### Control parental

(\*) Trebuie să introduceți numărul PIN înaințe de a accesa acest meniu. ImplicitPIN-uleste setat 1234. Dacă ati creat o nouă parolă după procesul de configurare inițială folositi această parolă. Este posibil ca anumite optiuni să nu fie disponibile în funcție de tara selectată în timpului procesului de configurare initială.

Canale blocate: Selectati canalul/canalele ne care doriti să le blocati din lista de canale. Selectati un canal si apăsati OK pentru selecta sau a deselecta. Pentru a viziona un canal blocat PIN-ul trebujeintrodus mai întâi

Restrictii pentru programe: Blocati programe în functie deinformatijledesnre intervalul de vârstă recomandatalposturilor difuzate. Cu ajutorul acestui meniu, puteti activa/dezactiva restrictiile, stabili sistemele de clasificare, nivelurile de restrictionare si limitele de vârstă

Blocare intrări: Blocati accesul la continutul sursei de intrare selectionate. Selectati optiunea dorită pentru intrare si apăsati OK pentru a selecta/deselecta. Pentru a comuta la o sură de intrare blocată PIN-ul trebujeintrodus mai întâi

Schimbare PIN (Change PIN): Schimbati numărul PIN implicit. Selectati această optiune și apăsati pe OK. Pentru a face acest lucru, va trebui să introduceti mai întâi numărul PIN anterior. Apoi ecranul pentru introducerea noului PINva fi afisat. Introduceti noul PINde două ori pentru confirmare.

# Canal audio

Selectati canalul audio preferat, daçã acesta este disponibil. Se poate ca acest element să nu fie vizibil. daçã ultimul canal vizionat era sau nu analogic.

# Limbă audio (Audio Language)

Selectati una dintre optiunile de limbă drept limbă audio preferată. Se poate ca acest element să nu fie vizibil daçă ultimul canal vizionat nu era digital.

# Second Audio Language (A doua limbă audio)

Selectati una dintre optiunile de limbă drept a doua optiune pentru limba preferată. Dacă optiunea dorită pentru Limbă audio (Audio Language) nu este acceptată, această preferintă de limba va fi luată în considerare. Se poate ca acest element să nu fie vizibil. daçă ultimul canal vizionat nu era digital.

### Licente Open source

Afisează informațiile privind licența open source a software-ului

# Versiune

Afisează numărul versiunii sistemului.

# Conturi si Conectare:

Google: Această optiune este disponibilă dacă v-ati conectat folosind contul dumneavoastră Google. Puteti configura preferintele dumneavoastră privind sincronizarea datelor sau să eliminati contul înregistrat de pe televizorul dumneavoastră. Marcati un serviciu din listă din sectiune Choose synced apps (Selectare aplicatii sincronizate) si apăsati OK pentru a activa/dezactiva sincronizarea. Marcati Sync now (Sincronizati acum) și apăsati OK pentru a sincroniza toate servicille activate în acelasi timp.

Adăugare cont: Adăugati un nou cont în conturile disponibile folosindu-l pentru a vă conecta.

# Anlicatii

Puteti gestiona aplicatiile de pe televizorul dumneavoastră folosind optiunile din acest meniu.

### Aplicatii deschise recent

Puteti afisa aplicatiile deschise recent. Selectati See all apps (Afisare toate aplicatiile) si apăsati OK pentru a vedea toate aplicatiile instalate pe televizorul dumneavoastră. Va fi afisată de asemenea cantitatea. necesară de spatiu. Puteti vedea versiunea aplicatiei. deschide si forta închiderea unei aplicatii, dezinstala o aplicatie descărcată, verifica permisiunile si a le activa/ dezactiva, activa/dezactiva notificări, elimina date si memoria cache, etc. Selectati o aplicatie si apăsati OK pentru a consulta optiunile disponibile.

### Permisiuni<sup>.</sup>

Gestionati permisiunile si alte functii ale aplicatiei.

Permisiunile aplicatiei: Aplicatiile vor fi clasificate în functie de categoriile tipului de permisiune. Puteti accepta/refuza permisiuni pentru aplicatiile din aceste categorii.

Acces aplicatii speciale: Configurati anumite functii si permisiuni speciale ale aplicatiilor.

Securitate si restrictii: Folosind optiunile acestui meniu;

- · Puteti permite sau restrictiona instalarea aplicatiilor din alte surse în afară de Magazinul Google Play
- · Setati televizorul pentru a nu permite sau a emite un avertisment înainte de instalarea oricărei aplicatii care ar putea fi periculoasă.

# **Preferinte dispozitiv**

Despre: Verificati dacă există actualizări disponibile pentru sistem, schimbati numele dispozitivului, reporniti televizorul si afisati informatii despre sistem precum adresele retelelor numerele de serie, versiunile, etc. De asemenea, puteti consulta informatii legale, gestiona anunturile, afisa si reseta ID-ul dumneavoastră pentru anunturi si activa si dezactiva anunturile personalizate în functie de interesele dumneavoastră.

ESN pentru NETFLIX: Afisati numărul dumneavoastră ESN. Numărul ESN este un număr unic de identificare pentru Netflix, creat special pentru identificarea televizorului dumneavoastră.

Data si ora: Setati optiunile de dată și oră pentru televizorul dumneavoastră. Puteti programa televizorul dumneavoastră pentru a actualiza automat data si ora în întreaga retea sau în toate transmisiunile. Setarea se face în functie de mediul si de preferintele dumneavoastră. Dezactivati prin setarea sa pe Off (Oprit) daçã doriti să schimbati manual data si ora. Setati apoi data, ora si optiunile privind fusul orar si formatul orar. Temporizator

Ora de pornire: Setati televizorul pentru a se porni singur. Setati această optiune pe On (Pornit) sau Once (O dată) pentru a activa temporizatorul de pornire. Setati pe Off (Oprit) pentru dezactivare. Daçã alegeti Once (O dată), televizorul va porni o singură dată la ora stabilită în optiunea Auto Power On Time (Pornire automată la o oră) de mai jos.

Auto Power On Time (Pornire automată la o oră) Optiune disponibilă dacă Power On Time Type (Ora de pornire) este activată. Setati ora

la care doriti ca televizorul să pornească folosind butoanele directionale si apăsati OK pentru a salva noua oră setată.

Ora de oprire: Setati televizorul pentru a se opri singur. Setati această optiune pe On (Pornit) sau Once (O dată) pentru a activa temporizatorul de oprire. Setati pe Off (Oprit) pentru dezactivare. Daçã alegeti Once (O dată), televizorul va opri o singură dată la ora stabilită în optiunea Auto Power Off Time (Oprire automată la o oră) de mai jos.

Auto Power Off Time (Oprire automată la o oră) Optiune disponibilă dacă Power Off Time Type (Ora de oprire) este activată. Setati ora la care doriti ca televizorul să se oprească folosind butoanele directionale si apăsati OK pentru a salva nou a oră catată

Limbă: Setati limba preferată.

Tastatură: Selectati tipul de tastatură și setările acesteia.

Intrări: Afisati sau ascundeti terminalul de intrare. schimbati eticheta terminalului de intrare, si configurati optiunile pentru HDMI functia CEC (control electronic al consumatorului ) si aisati lista de dispozitive CEC. Putere

Oprire automată: Definiți un timp de inactivitate după care televizorul dumneavoastră să intre automat în modul de repaus.

Oprire imagine: Selectati această optiuni și apăsati OK pentru a opri ecranul. Actionati orice buton de pe telecomanda sau de pe televizor pentru a activa din nou ecranul. Aveti în vedere că nu puteti porni ecranul prin butoanele Volum+/-, Mute si Stanby. Aceste butoane vor functiona normal.

Oprire automată dacă nu există semnal: Setati comportamentul televizorului atunci când nu se detectează niciun semnal de la sursa de intrare setată în prezent. Definiti un timp după care televizorul dumneavoastră să se oprească sau setati pe Off (Oprif) pentru dezactivare.

### Imagine

Mod imagine: Setati modul imagine după preferintele si dorintele dumneavoastră. Modul imagine poate fi setat la una dintre următoarele optiuni: User (utilizator). Standard, Vivid. Sport. Movie (Film)si. Game (Joc), Folositi modul User (utilizator) pentru a crea setări nersonalizate

Modurile Dolby Vision: Dacă continutul Dolby Vision este detectat, optiunile de imagine Dolby Vision Darksi Dolby Vision Bright vor fi disponibile in loc de celelatie moduri de imagine

Backlight (Lumină de fundal) Brightness (Luminozitate), Contrast (Contrast), Colour (Culoare), Hue (Nuantă), Sharoness (Claritate) sunt setări ce vor fi aiustate în funcție de modul de imagine selectat. Dacă una dintre aceste setări este schimbată manual, optiunea Picture Mode (Mod imagine) va trece pe modul User (utilizator), dacă nu este deja setată în modul User.

Notificare Dolby Vision: Setează preferinta aspectului notificării pentru continutul Dolby Vision. Când este activată, logoul Dolby va fi afisat pe ecran atunci când continutul Dolby este detectat.

Lumină de fundal automată: Setati preferinta pentru lumina de fundal automată. Optiunile Off (dezactivat). Low (Minim). Medium (Mediu) si Eco vor fi disponibile. Setati pe Off pentru dezactivare.

Lumină de fundal: Setati nivelul luminii de fundal în mod manual. Această optiune nu va fi disponibilă daçã optiunea Auto Backlight (Lumină de fundal automată) nu este setată ca Off (Oprit).

Luminozitate: Aiustează valoarea luminozitătii ecranului.

Contrast: Aiustează valoarea contrastului ecranului.

Culoare: Aiustează valorile saturației de culoare ale ecranului.

Hue (Nuantă): Aiustează valoarea nuantei ecranului.

Claritate: Setează valoarea clarității pentru obiectele afisate ne ecran

Gama: Setati gama preferată. Optiunile Dark (Întunecat). Middle (Mediu) si Bright (Luminos) vor fi disponibile.

Temperatura culorii: Setati preferinta pentru temperatura culorii. Optiunile User (Utilizator). Cool (Rece), Standard si Warm (Cald) vor fi disponibile. Puteti aiusta manual valorile de culoare pentru rosu, verde si albastru. Dacă una dintre aceste valori este schimbată manual, optiunea Colour Temperature (Temperatura Culorii) va trece pe modul User (utilizator), dacă nu este deia setată în modul User.

Modul afisai: Setati raportul de aspect al ecranului. Selectati una dintre optiunile predefinite în functie de preferinta dumneavoastră.

HDR: Activati sau dezactivati modul HDR. Această optiune este disponibilă la detectarea unui continut de tip HDR.

# Advanced Video (Video Avansat)

DNR: Reducerea dinamică a zgomotului (DNR) este procesul de eliminarea zgomotului dintr-un semnal digital sau analogic. Setati preferinta dumneavoastră pentru DNR ca Low (Joasă), Medium (Medie) Strong (Puternică) Auto sau opriți-o selectând valoarea de Off (Oprire)

MPEG NR: Reducerea zgomotului MPEG elimină zgomotul din jurul contururilor si zgomotul de fond. Setati preferinta dumneavoastră pentru reducerea zgomotului MPEG ca Low (Joasă). Medium (Medie), Strong (Puternică), sau opriti-o setând-o pe Off (Oprire).

Controlul Adaptive Luma: Controlul Adaptive Luma reglează setările de contrast globale potrivit histogramei continutului, pentru a oferi o perceptie mai intensă a albului si a negrului. Setati preferinta dumneavoastră pentru Controlul Adaptive Luma ca Low (Joasa), Medium (Medie), Strong (Puternică) sau dezactivati-l selectând valoarea Off (Oprire).

Controlul contrastului local: Controlul contrastului local împarte fiecare secventă în mici regiuni si oferă posibilitatea de a aplica setări de contrast diferite pentru fiecare regiune. Algoritmul îmbunătăteste detaliile fine și oferă o percepție mai bună a contrastului. Se obtine astfel o impresie mai intensă a adâncimii, prin accentuarea ariilor întunecate și luminoase. fără pierderea detaliilor. Setați preferința dumneavoastră pentru Controlul contrastului local ca Low (Joasă). Medium (Medie), Strong (Puternică) sau dezactivati-I selectând valoarea Off (Oprire)

Mod film DI: Este functia pentru detectarea cadentei de 3:2 si 2:2 pentru continuturi video de 24 fos si îmbunătăteste efectele adverse (precum efectul de escamotare sau trepidatie) care pot apărea în cazul acestor metode de detectie. Setati preferinta dumneavoastră pentru Modul de film DI ca Auto saudezactivati-o selectând optiunea Off(Oprit). Această optiune nu este disponibilă dacă este activat modul Game (Joc).

Blue Stretch: Ochiul uman percepe nuantele de alb rece ca alb strălucitor. Optiunea Blue Stretch schimbă gradul de alb al nivelurilor medii-înalte de gri către o temperatură mai rece a culorii. Activati sau dezactivati modul Blue Stretch.

Modul Joc: Modul joc este modul care reduce unii dintre algoritmii de procesare a imaginilor pentru a se adapta jocurilor video care au o frecventă ridicată a cadrelor. Activati sau dezactivati modul ioc.

Gama completă HDML RGB: Această setare trebuie să fie reglată potrivit acoperirii semnalului intrării RGB la sursa HDML Poate fi o acoperire limitată (16-235) sau completă (0-255). Stabiliti preferinta privind acoperirea RGB a HDMI. Optiunile Auto. Full (Complet) si Limit (Limitat) vor fi disponibile. Această optiune nu va fi disponibilă daçã sursa semnalului nu este setată ca HDMI.

Colour Tuner (Reglai culoare): Saturatia culorilor nuantele, strălucirea permit reglaiul de rosu, verde. albastru, cvan, magenta, galben si bei (culoarea nielii) pentru a obține o culoare mai vie sau mai naturală. Setati manual valorile de Hue (Nuantă). Colour (Culoare), Brightness (Strălucire), Offset (Compensare) si Gain (Îmbunătățire). Selectati Enable (Activare) si apăsati OK pentru a activa această funcție

Corectia balansului de alb în 11 puncte: Optiunea balansului de alb reglează temperatura culorii de pe televizorul dumneavoastră în niveluri amănuntite de gri. Vizual sau prin măsurători, scara uniformitătii ariului poate fi îmbunătătită. Reglati intensitatea culorilor Rosu, Verde, Albastru si valoare Câstigului manual. Selectati Enable (Activare) si apăsati OK pentru a activa această functie.

Resetare la valorile implicite: Resetează setările de video la cele implicite

Notă: În functie de sursa de intrate selectată în acest moment. se poate ca anumite optiuni ale meniului să nu fie disponibile. Sunet

Sunetele sistemului: Sunetul sistemului este sunetul redat atunci când navigati sau selectati un element de pe ecranul televizorului. Selectati această optiune și apăsati OK pentru a porni sau opri această funcție.

Stilul sunetului: Selectati setările predefinite pentru un reglai usor al sunetului. Optiunile User (Utilizator) Standard Vivid Sports (Sporturi) Movie (Film), Music (Muzică) sau News (Stiri) vor fi disponibile. Setări de sunet vor fi reglate potrivit stilul sunetului pe care l-ati selectat. În functie de selectia dumneavoastră, anumite optiuni pentru sunet nu vor fi disponibile.

Balans: Reglati balansul volumului stânga-dreapta pentru boxe si căsti.

Detaliu egalizator: Reglati valorile egalizatorului în functie de preferintele dumneavoastră.

Difuzoare: Pentru a auzi semnalul audio al televizorului de la dispozitivul audio compatibil conectat setat ca External Audio System (Sistem audio extern). Setati ca TV Speakers (Difuzoare TV) pentru a utiliza difuzoarele pentru iesirea audio.

lesire digitală: Setează preferinta de jesire audio. Optiunile Auto, Bypass, PCM, Dolby Digital Plus si Dolby Digital vor fi disponibile. Evidentiati optiunea preferată și apăsati OK.

Întârziere SPDIF: Setati valoarea întârzierii SPDIF.

Control automat al volumului: Cu aiutorul controlului automat al volumului, puteti seta televizorul pentru a regla automat diferentele de volum. În mod obisnuit, acest lucru se produce la începutul reclamelor sau la schimbarea canalelor. Activati sau dezactivati această optiune apăsând OK

Mod Downmix: Setati preferinta dumneavoastră de a converti semnalele audio cu mai multe canale în semnale audio cu două canale. Apăsati OK pentru a vedea optiunile din meniu si a le selecta. Optiunile Stereo siSurround (Multicanal) vor fi disponibile. Evidentiati ontiunea preferată și anăsati OK

Procesare Dolby Audio: Puteti îmbunătăti calitatea audio a televizorului dumneavoastră cu aiutorul optiunii pentru procesarea Dolby Audio. Apăsati OK pentru a vedea optiunile din meniu si a le selecta. Alte optiuni privind sunetul pot deveni nedisponibile sau marcate cu gris sters, în functie de setările stabilite aici.

Procesare Dolby Audio: Selectati această optiune si apăsati OK pentru a activa/dezactiva această funcție.

Modul sunet: Dacă optiunea Procesare Dolby Audio este activată, optiunea Sound mode (Modul de Sunet) va fi disponibilă. Selectati optiunea Sound mode (Modul de Sunet) și apăsati OK pentru a vedea modurile audio predefinite. Optiunile Smart, Movie, Music, News vor fi disponibile. Evidentiati optiunea preferată și apăsati OK.

Resetare la valorile implicite: Reinitializează setările de sunet la valorile implicite din fabrică.

Stocare: Consultati starea privind spatiul total de stocare pe televizorul dumneavoastră și ne dispozitivele conectate, dacă este cazul. Pentru a vedea informatii detaliate asupra folosirii sale, selectati si apoi apăsati OK. De asemenea, vor exista optiuni pentru îndepărtarea sau formatarea dispozitivelor de stocare conectate.

Ecranul de pornire: Personalizati-vă ecranul de pornire: Selectati canalele care vor fi afisate pe ecranul de nornire Organizati-vă anlicatiile și incurile, schimbati-le ordinea și obțineți mai multe.

Mod magazin: Selectati Store mode (Modul magazin) si apăsati pe OK. Cititi descrierea, selectati Continue (Continuare) si apăsati OK pentru a continua. Selectati apoi On (Pornit) pentru activarea sa si Off (Oprit) pentru a îl dezactiva, urmat apoi de OK, În modul magazin, setärile televizorului dumneavoasträ pentru mediul magazin si caracteristicile suportate vor fi afisate pe ecran. Odată activată, setările pentru Store messaging (Mesale de memorare vor fi disponibile. Setati după preferință. Este recomandat să nu selectati modul magazin pentru utilizarea acasă.

Google Assistant: Selectati contul activ. verificati permisiunile, selectati ce aplicatii doriti să includeți în rezultatele căutării, activati filtrul căutare în sigurantă. activati blocarea cuvintelor ijonitoare si afisati licentele open source.

Screen saver (Ecran Economizor): Setati optiunile pentru economizatorul de ecran si modul de repaus pentru televizorul dumneavoastră. Puteti alege un economizator de ecran seta timpul pentru activarea acestuia, seta momentul când televizorul va trece în modul repaus sau se va activa modul economizator de ecran

Locatie: Puteti folosi conexiunea wireless pentru a estima locatia, a vedea cererile pentru locatiile recente si a permite sau a restrictiona ca aplicatiile din listă să folosească informatiile privind locatia dumneavoastră.

Utilizare si diagnostic: Trimiteti în mod automat informatii despre utilizarea datelor si diagnostic către Google, Setati după preferință.

Utilizare si diagnostic efectuată de producător: Dacă sunteti de acord, televizorul dumneavoastră va trimite informatii pentru diagnoză (informatii precum adresa MAC, tara, limba, versiunile de software si firmware, versiunile de programului de pornire si sursa, televizorului) și traficul de date în mod anonim al dispozitivului dumneavoastră către un sevrer situat în Irlanda. Nu vă putem identifica, clectăm si înregistrăm informatiile pentru diagnoză și traficul anonim de date pentru a ne asigura că dispozitivul dumneavoastră functionează corespunzător.

Accesibilitatea. Configurati setările pentru Visually Impaired (Persoanele cu deficiente de vedere). AC4 Dialogue Enhancement (Sincronizare perfectă sunet-text). Captions (Subtitrări). Text to speech (Citirea textului) Accessibility shortcut (Comandă rapidă pentru optiunile de accesibilitate) si/sau activati sau dezactivati Audio Description (Descrierea audio). Hearing Impaired (Optiunile pentru persoanele cu deficiente auditive). High contrast text (Textul afisat cu un contrast ridicat). Anumite setări privind subtitrările pot fi indisponibile.

Persoanele cu deficiente de vedere: Canalele TV digitale pot emite comentarea audio specială care să descrie ceea ce se petrece pe ecran. limbaiul corporal, expresiile si miscările pentru persoanele cu deficiente de vedere.

Difuzor: Activati această optiune dacă doriti emiterea comentariilor audio prin boxele televizorului.

Căsti: Activati această optiune dacă doriti emiterea comentariilor audio prin căstile conectate la televizor.

Volum: Reglati nivelul volumului comentariilor audio.

Claritate si estompare: Activati această optiune daçă doriti să auziți comentariile audio mai clar atunci când acestea sunt disponibile prin emisie.

Audio pentru persoanele cu deficiente de vedere: Setati finul de optiune audio pentru persoanele cu deficiente de vedere. Optiunile disponibile depind de modul de emisie selectat.

Controlul estompării: Reglati balansul volumului între difuzoarele principale ale televizorului (Main) si comentariile audio (AD)

Resetare: Resetati toate setările televizorului la valorile implicite din fabrică. Evidentiati Resetare si apăsati OK. Se va afisa un mesai de confirmare. selectati Erase everything (Eliminati totul) pentru a initia resetarea. Televizorul se va opri/porni si anoi se va afisa configuratia initială. SelectatiCancel (Anulare) pentru iesi.

Notă: Vi se poate cere să introduceti PIN-ul pentru a putea activa operatiunea de resetare, Introduceti codul PIN pe care l-ati definit în timpul primei instalări.. Dacă nu ati setat un PIN la prima instalare, puteti utiliza PIN-ul implicit. PIN-ul implicit este 1234

# Listă canale

Televizorul sortează toate posturile memorate în lista de canale. Apăsati butonul OK pentru a deschide Lista de canale, în modul Live YV. Puteti apăsa butonul Rosu pentru a vă deplasa în susul paginii sau butonul Verde pentru a vă deplasa în josul ei.

Dacă doriti, puteti filtra sau ordona canalele sau căuta un canal în lista de canale. Apăsati butonul Galben pentru a afisa optiunile Select More (Selectare mai mult). Optiunile disponibile sunt Select Type (Selectare tip), Sort (Ordonare) si Find (Căutare). Este posibil ca optiunea Sort (Ordonare) să nu fie disponibilă în functie de tara selectată în timpului procesului de configurare initială.

Pentru a filtra canalele, selectati Select Type (Selectare tip) și apăsati butonul OK. Puteti selecta dintre optiuni Categories (Categorii), Digital, Radio, Free (Gratuit), Encrypted (Criptat), Analogue (Analog), Favourite (Favorit) si Network (Retea) pentru a filtra lista de canale sau selectati optiunea Broadcast (Difuzare) pentru a vedea în lista de canale toate canalele instalate. Optiunile disponibile pot fi diferite în funcție de selecția operatorului.

Pentru a ordona canalele, selectati Sort (Ordonare) si apăsati butonul OK. Selectati una dintre optiunile disponibile si apăsati din nou OK. Canalele vor fi ordonate în funcție de optiunile de care le-ati selectat.

Pentru a căuta un canal, selectati Find (Căutare) si apăsati butonul OK. Va apărea tastatura virtuală. Introduceti partial sau integral numele sau numărul canalului pe care doriti să îl găsiti, selectati simbolul de bifat de pe tastatură si apoi apăsati pe OK. Rezultatele cu corespondente vor fi listate.

Notă: Dacă este selectată orice optiune în afara celei de Broadcast (Difuzare) în meniul Select Type (Selectare tip) veti putea naviga doar prin canalele care sunt în acest moment incluse în lista de canale, cu aiutorul butoanelor Program +/- de ne telecomandă

# Editarea canalelor si a listei de canale

Puteti edita canalele si lista de canale folosind optiunile Channel Skip (Omitere canal), Channel Swap (Schimb de canal), Channel Move (Mutare canale) si Channel Edit (Editare canale) din meniul Settings>Channel>Channels (Setări>Canal>Canale) Puteti accesa meniul Setări din Ecranul de pomire sau din meniul Optiuni TV în modul Live TV.

Notă: Se poate ca optiunile Channel Swap (Schimb de canal), Channel Move (Mutare canale) si Channel Edit (Editare canale) să nu fie disponibile și să apară scrise cu coloarea gri în functie de operatorul selectatsi de alte setări legate de acesta. Puteti dezactiva optiuneaLCN din meniul-Settings>Channel (Setări>Canal) deoarece poate împiedica editarea canalelor. Este nosibil ca această ontiune să fie On (Activată) în mod implicit în funcție de tara selectată în timpului procesului de configurare initială.

### Organizarea listei de canale favorite

Puteti crea natru liste diferite de canale preferate Aceste liste includ doar canalele alese de dumneavoastră. Apăsati butonul OK pentru a afisa lista de canale. Anăsati anoi butonul Albastru pentru a accesa lista de favorite. Daçã una dintre liste este afisată pe ecran puteti apăsa butonul directional Left (Stânga) sau Right (Dreapta) pentru a comuta între liste. Pentru a schimba pozitia unui canal, selectati acel canal si apăsati butonul Yellow (Galben). Apoi utilizati butoanele directionale Un (Sus) si Down (Jos) pentru a muta canalele în poziția dorită și apăsati OK. Selectati un canal din listă și apăsati butonul OK pentru a-l viziona.

Pentru a adăuga canalul pe care îl urmăriti în acest moment în listele de canale favorite, selectati lista favorită după cum se explică mai sus si apăsati pe butonul Menu (Meniu) de pe telecomandă. Accesati apoi meniul Channels (Canale), selectati optiunea Add to My Favorites (Adăugare la Favorite mele) si apăsati OK. Canalul selectat va fi adăugat la lista de favorite selectată. Doar canalul actual vizionat poate fi adăugat în lista de favorite. Pentru a înlătura un canal din dintr-o listă de favorite, evidentiati acel canal si apăsati butonul Blue (Albastru).

Dacă doriti să setati una din listele de canale favorite ca lista principală de canale, trebuie să selectati lista dorită de canale favorite asa cum este descris mai sus. Apoi setati optiunea Select Type (Selectare tip) la Favourite (Favorite), Deschideti lista de canale și apăsați butonul Yellow (Galben) pentru a vedea optiunile. În funcție de selecția operatorului, această caracteristică ar putea fi blocată si nu va functiona optim.

# **Programme Guide** (Ghid Programe)

Prin intermediul (EPG ), functiei de ghid electronic programe a televizorului dys., puteti naviga prin programul evenimentelor canalelor instalate actualmente ne lista dys de canale. Deninde de transmisiunea respectivă dacă această funcție este acceptată sau nu.

Pentru accesarea ghidului electronic de programe de pe ecranul de pornire, apăsati butonul Guide (Ghidare) de pe telecomandă. Ghidul electronic de programe este disponibil, de asemenea, în modul Live TV. Puteti trece în modul Live TV fie prin initierea aplicatiei Live TV de pe ecranul de pornire sau prin selectarea sursei de intrare Channels (Canale) din meniul Inputs (Intrări) din ecranul de pornire. Pentru a accesa ghidul de programe în modul Live TV, apăsati butonul Guide (Ghidare) de pe telecomandă.

Folositii butoanele directionale pentru a naviga prin ghidul de programe. Puteti folosi butoanele directionale Sus/Jos sau butoanele Program +/- pentru a trece de pe un canal pe altul din listă sau butoanele directionale .<br>Stânga/Dreapta pentru a selecta un eveniment dorit din canalul selectat în acest moment. Dacă este disponibil. numele complet, data si ora de începere si încheiere a evenimentului selectat, precum si informatii despre acesta vor fi afisate pe ecran.

Apăsați butonul Albastru pentru a filtra evenimentele. Datorită unei mari varietăți a optiunilor de filtrare. puteti găsi evenimentele de tipul dorit mai usor. Apăsati butonul Galben pentru a consulta informatii despre evenimentul selectat. Folositi butoanele Rosu si Verde pentru a consulta evenimentele din ziua precedentă sau următoare. Funcțiile vor fi asociate cu butoanele colorate de pe telecomandă atunci când vor fi disponibile. Urmati instructiunile de pe ecran pentru functiile exacte ale butoanelor.

Apăsati butonul Record (Înregistrare) pentru adăugarea temporizatorului în evenimentul evidentia din ghid. Puteti defini tipul contorului prin setarea optiunii Schedule Type (Tip program) ca Reminder (Memento) sau Record (Înregistrare). După setarea celorialti parametru, selectati Add (Adăugare) si apăsati OK. Temporizatorul va fi adăugat la lista programată. Puteți să accesati Schedule List (Listă programe) din meniul Record (Inregistrare) în modul Live TV.

Ghidul de programe nu poate fi afisat dacă sursa de intrare este blocate din meniul Settings>Channel>Parental Controls>Inputs Blocked (Setări>Canale>Control parental>Intrări blocate) în modul Live TV sau în ecranul de pornire.

# Conexiunea la internet

.<br>Puteti accesa internetul cu aiutorul televizorului dvs. conectându-l la un sistem în bandă largă. Trebuie să configurati setările retelei pentru a vă bucura de o damă variată de continut difuzat și anlicatii de internet Aceste setări pot fi configurate din meniul Settings>-General Settings>Network & Internet (Setări>Setări generale>Retea si internet). De asemenea, puteti evidentia nictograma Conectat/Neconectat de ne ecranul principal si să apăsati OK pentru a accesa acest meniu. Pentru informatii suplimentare, consultati sectiunea **Network & Internet (Retea si internet)** sub titlui Settinas (Setări).

# Conectivitate prin cablu

Conectati televizorul la modem/router folosind un cablu Ethernet. În spatele televizorului veti găsi un port LAN.

Starea conexiunii din cadrul sectiunii Ethernet din meniul Network & Internet (Retea si internet) se vamodifica dinNot connected (Neconectat) în **Connected (Conectat).** 

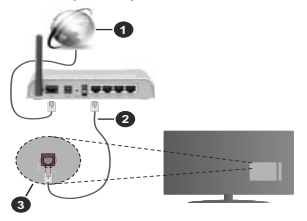

- 1. Conexiune ISP în bandă largă
- 2. Cablu I AN (Ethernet)
- 3. Intrare LAN în partea din spate a televizorului

Este posibil să puteti conecta televizorul la reteaua LAN în funcție de configurația retelei, În acest caz puteti conecta televizorul la retea folosind un cablu Ethernet

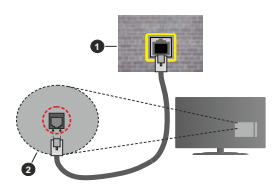

- 1 Priză de nerete retea
- 2. Intrare LAN în partea din spate a televizorului

# **Conectivitate wireless**

Este nevoie de un modem/router wireless LAN pentru a conecta televizorul la internet prin intermediul LAN wireless.

Marcati optiunea Wi-Fi din meniul Network & Internet (Retea si internet) si apăsati OK pentru a activa conexiunea wireless. Se vor afisa retelele disponibile. Selectati una dintre acestea si anăsati ne OK nentru a vă conecta. Pentru informatii suplimentare, consultati sectiunea Network & Internet (Retea & Internet) sub titlui Settinas (Setări).

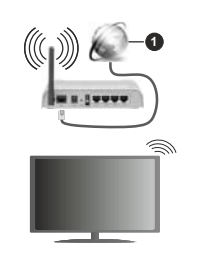

1 Conexiune ISP în bandă largă

O retea cu SSID ascuns nu poate fi detectată de alte dispozitive. Dacă doriti să conectati televizorul la o retea cu SSID ascuns, marcati optiune Add new network (Adăugare retea nouă) din meniul Settings>Network & Internet (Setări> Retea și internet) de pe ecranul de pornire si apoi apăsati OK. Adăugati reteaua introducând manual numele acesteia folosind ontiunea corespunzătoare

Unele retele ar putea avea un sistem de autorizare în doi pasi pentru o a doua autentificare ca atare întrum mediu de lucru În acest caz dună conectarea la reteaua wireless la care doriti să vă conectati evidentiati Notifications (Notificările) situate în dreapta sus ale Home Screen (Ecran Acasa) si apăsati OK Apoi evidentiati notificarea Sign in to Wi-Fi Network (Autentificare în reteaua wireless) si apăsati OK. Introduceti acreitările dumneavoastră pentru a văautentifica.

Un router Wireless-N (IEEE 802.11a/b/g/n/ac) cu benzi simultane de 2.4 si 5 GHz creat pentru a creste lătimea de bandă. Acestea sunt optimizate pentru derulare video HD mai rapidă și fără probleme, pentru transfer de fisiere si jocuri wireless.

Utilizati conexiunea LAN pentru partaiare de date mai rapidă între alte dispozitive precum computere.

Viteza de transmisie diferă în functie de distantă si numărul de obstructiuni între produsele de transmisie, configuratia acestor produse conditiile undelor radio, traficul liniei si produsele pe care le folositi. De asemenea, transmisia se poate întrerupe sau deconecta în funcție de condițiile de unde radio telefoane DECT sau alte aparate WLAN 11b. Valorile standard ale vitezei de transmisie sunt valorile maxime teoretice nentru standardele wireless. Acestea nu sunt viteze actuale ale transmisie de date

Locatia unde transmisia este cea mai eficientă diferă în functie de mediul în care este folosită

Functia wireless a televizorului suportă modemuri de tip 802.11 a.b.q.n si ac . Este recomandat să utilizati protocolul de comunicare IEEE 802.11n pentru a evita orice posibile probleme în timpul vizionării videoclipurilor.

Trebuie să modificati SSID-ul modemului dacă există în praimă alte modemuri cu acelasi SSID. În caz contrar. puteti întâmpina probleme de conexiune. Utilizati conexiunea cablată dacă experimentati probleme cu conexiunea wireless.

Pentru a reda continut în streaming este nevoie de o viteză de conexulne stabilă Folositi conexulnea Ethernet dagă viteza retelei wireless I AN nu este stahilă

# **Player Multi Media**

Pe ecranul de pornire, deplasati-vă la linia Apps (Aplicatii), selectati Multi Media Player (MMP) si apăsati OK pentru a-l pornire

Selectati tipul de fisier multimedia dorit în meniul principal al programului pentru redare multimedia. Pe ecranul următor, apăsati butonul Menu (Meniu) pentru a accesa lista cu optiunile de meniu. în timp ce focalizare rămâne asupra unui folder sau a unui fisier multimedia. Cu aiutorul optiunilor din acest meniu, puteti schimba tipul fisierului multimedia, ordona fisierele, selecta afisarea lor în miniatură si transforma televizorul într-o ramă de fotografii digitale. Veti putea, de asemenea, copia, lipi si elimina fisiere multimedia cu aiutorului optiunilor din acest meniu daçã un dispozitiv de stocare USB formatat FAT32 este conectat la televizor. În plus, puteti schimba modul de vizualizare selectând fie Normal Parser (Analizor normal) sau Recursive Parser (Analizor recursiv). În modul Normal Parser (Analizor normal) fisierele vor fi afisate cu folderele lor, dacă acestea sunt disponibile. Va fi afisat doar tipul selectat de fisiere multimedia în folderul rädäcinä sau din folderul selectat. Dacă nu există niciun fisier multimedia de tipul celui selectat. folderul va fi considerat gol. În modul Recursive Parser (Analizor recursiv), sursa tuturor fisierelor multimedia de tipul selectat va fi căutată și fisierele gäsite vor fi listate. Anäsati butonul Back/Return (Înapoi/Revenire) pentru a închide acest meniu.

Pentru a activa optiunea de ramă foto selectati Photo (Foto) ca tip de fisier multimedia. Apăsati apoi butonul Menu (Meniu), selectati Photo Frame (Ramă foto) și anăsati OK Dacă selectati ontiunea One Photo mode (Modul o singură fotografie) și apăsati OK, imaginea ne care ati setat-o drept ramă foto mai devreme va fi afisată atunci când onțiunea ramă foto este activată Dacă selectati optiunea dispozitivului de stocare USB primul fisier (în Recursive Parser (Analizor recursiv)) va fi afisat. Pentru a seta imaginea ramei foto apăsati butonul Menu (Meniu) în timp ce este afisată fotografia aleasă, selectati Photo Frame Image (Imagine ramă foto) si apăsati OK.

În timpului navigării prin fisierele video, o previzualizare a fisierului selectat va fi afisată într-o mică fereastră în partea stângă a ecranului, dacă stilul vizualizării este setat pe Vizualizare listă. Apăsati butonul Albastru pentru a trece de la Vizualizarea listă la Vizualizarea orilă. De asemenea, puteti folosi butoanele Program +/- pentru a trece direct la primul si la ultimul folder dacă stilul vizualizării este setat pe Vizualizare listă.

### Fisiere video

Anăsati OK nentru a reda fisierul selectat

Info (Informatii): Afisează bara de informatii, Apăsati de două ori pentru a afisa informatii detaliate si fisierul următor.

Redare/Pauză: Întrerupe/Reia redarea.

Rewind (Derulare înapoi): Porneste derularea înapoi. Apăsati de multe ori pentru a stabili viteza de derulare.

Derulare rapidă înainte: Porneste derulare rapidă înainte. Anăsati de multe ori pentru a stabili viteza de derulare.

Stop: Opriti redarea si reveniti la ecranul cu programul de redare a fisierelor multimedia

Programe +: Treceti la programul următor.

Programe -: Reveniti la programul anterior.

Înapoi/Revenire: Reveniti la ecranul programului de redare a fisierelor multimedia.

Fisiere audio (muzică)

Apăsati OK pentru a reda fisierul audio/de muzică selectat

Info (Informatii): Afisează informatii detaliate si fisierul următor.

Redare/Pauză: Întrerupe/Reja redarea

Rewind (Derulare înapoi): Apăsati și tineti apăsat pentru derularea înapoi.

Derulare rapidă înainte: Apăsați și țineți apăsaț pentru derularea înainte.

Stop: Opreste redarea

Programe +: Treceti la programul următor.

Programe -: Reveniti la programul anterior.

Înapoi/Revenire: Reveniti la ecranul programului de redare a fisierelor multimedia.

Dacă anăsati Back/Return (Înanoi/Revenire) fără a opri mai întâi redarea, fisierul va fi în continuare redat în timp ce veti navigati prin programul de redare a fisierelor multimedia. Puteti folosi butoanele acestuia pentru a controla redarea. Dacă iesiti din programul de redare sau schimbati tipul de fisiere la Video. redarea se va opri.

Fisiere foto

Apăsati OK pentru a reda fisierul foto selectat. Când apăsati butonul Play (Redare) va începe expunerea de diapozitive si toate fisierele foto din folderul actual sau din dispozitivul de stocare. în functie de stilul de vizualizare, vor fi afisate în ordine. Dacă optiunea Repeat (Repetare) este setată la None (Nu) doar fisiere situate între cel selectat și ultimul din listă vor fi afisate. Expunerea de diapozitive se va opri la afisarea ultimului fisier din listă.

Info (Informatii): Afisează bara de informatii, Apăsati de două ori pentru informatii detaliate.

Redare/Pauză: Pune pe pauză sau reia expunerea de dianozitive

Butonul verde (Rotare/Durată): Rotati imaginea Setati intervalul de timp dintre diapozitive.

Butonul Galben (Zoom/Efect): Măriti imaginea / Aplicati diferite efecte în timpul expunerii de diapozitive.

Programe +: Treceti la programul următor.

Programe -: Reveniti la programul anterior.

Înapoi/Revenire: Reveniti la ecranul programului de redare a fisierelor multimedia.

# Fisiere text

Când apăsati butonul OK va începe expunerea de diapozitive si toate fisierele text din folderul actual sau din dispozitivul de stocare, în funcție de stilul de vizualizare, vor fi afisate în ordine. Dacă optiunea Repeat (Repetare) este setată la None (Nu) doar fisiere situate între cel selectat și ultimul din listă vor fi afisate. Expunerea de diapozitive se va opri la afisarea ultimului fisier din listă.

Info (Informatii): Afisează bara de informatii, Apăsati de două ori pentru informatii detaliate.

Redare/Pauză: Pune pe pauză sau reia expunerea de dianozitive

Programe +: Treceti la programul următor.

Programe -: Reveniti la programul anterior.

Butoanele directionale (Jos sau Dreapta / Sus sau Stânga): Treceti la pagina următoare. / Treceti la pagina anterioară.

Înapoi/Revenire: Opriți expunerea cu diapozitive și reveniti la ecranul cu programul de redare a fisierelor multimedia.

### Ontiunile de meniu

Apăsati pe butonul Meniu pentru a vedea optiunile disponibile în timp ce fisierele multimedia sunt redate sau afisate. Continutul acestui meniu este diferit în functie de tipul fisierului multimedia.

Redare/Pauză (Pause/Play): Pune pe pauză sau reia expunerea de diapozitive.

Repeat (Repetare): Setati optiunea de repetare. Selectati o optiune si apăsati OK pentru a schimba setarea. Dacă optiunea de Repeat One (Repetare un) este selectată, actualul fisier multimedia va fi redat sau afisat. Dacă optiunea de Repeat All (Repetare tot) este selectată, toate fisierele multimedia actuale selectate, de acelasi tip si din acelasi folder sau dispozitiv de stocare, în funcție de stilul de vizualizare. vor fi redate sau afisate.

Shuffle On/Off (Redare aleatorie pornită/oprită): Activati sau dezactivati optiunea pentru redarea aleatorie. Apăsati OK pentru a modifica setările.

Duration (Durată): Setati intervalul de timp dintre diapozitive. Selectati o optiune si apăsati OK pentru a schimba setarea. De asemenea, puteti apăsa pe butonul Verde pentru a o seta. Această ontiune nu va fi disponibilă dacă expunerea de diapozitive este pusă pe pauză.

Rotate (Rotatie): Rotati imaginea, Imaginea se va roti 90 de grade în sens orar la fiecare apăsare a butonului OK. De asemenea, puteti apăsa pe butonul Verde pentru a o roti. Această optiune nu va fi disponibilă dacă expunerea de diapozitive nu este pusă pe pauză.

Efect: Aplicati diferite efecte asupra expunerii de diapozitive. Selectati o optiune si apăsati OK pentru a schimba setarea. De asemenea, puteti apăsa pe butonul Galben pentru a o seta. Această optiune nu va fi disponibilă dacă expunerea de diapozitive este nusă ne nauză

Märire: Märiti imaginea afisată în acel moment. Selectati o ontiune si anăsati OK nentru a schimba setarea. De asemenea, puteti apăsa butonul Galben pentru a mări imaginea. Această optiune este disponibilă doar dacă expunerea de diapozitive este oprită.

Fată: Setati optiunile pentru font. Mărimea, stilul si culoarea pot fi setate după preferintă.

Afisare informatii: Afisarea informatiilor detaliate.

Imagine ramă foto: Setati imaginea afisată în acest moment ca imaginea ramei foto. Aceasta imagine va fi afisată dacă modul One Photo mode (Modul o singură fotografie) este selectat, în locul dispozitivului de stocare conectat. în timpul activării acestei optiuni. În caz contrar, toate fisierele vor fi redate ca o expunere de diapozitive la activarea acestei optiuni pentru rama foto.

Hide/Show Spectrum (Afisează/Ascunde spectrul): Ascunde sau afisează spectrul, dacă acesta este disponibil.

Lyric Options (Optiunile versuri): Afisează versurile. dacă acestea sunt disponibile.

Oprire imagine: Deschideti meniul de pornire al televizorului. Puteti folosire optiunea Picture off (Oprire imagine) pentru a opri ecranul. Actionati orice buton de pe telecomandă sau de pe televizor pentru a activa din nou ecranul.

Picture Settings (Setări imagine): Afisează meniul cu setările imaginii.

Sound Settings (Setări de sunet): Afisează meniul cu setările pentru sunet.

Setări audio: Afisează optiunea pentru banda sonoră. în cazul în care există mai multe opțiuni disponibile.

Ultima redare: Setati la Time (Ora) dacă doriti să continuati redarea din pozitia unde v-ati oprit când veti deschide următoarea dată acest fisier video. Daçã setati la Off (Oprit), redarea va începe de la început. Selectati o optiune si apăsati OK pentru a schimba setarea

Explorare: Treceti la un anumit fisier video. Folositi butoanele numerice si directionale pentru a introduce ora si apăsati OK.

Subtitrare: Setati-vă preferinta pentru subtitrări, dacă acestea sunt disponibile. Setati pe Off (Oprit) pentru a opri subtitrările..

Subtitle Encoding (Codificare subtitrare): Afisează versurile de codificare a subtitrărilor, daçă acestea sunt disponibile.

# Din USB-ul conectat

**IMPORTANTI** Realizati o copie de rezervă pentru fisiere ne dispozitivele dumneavoastră de stocare USB înainte de a le conecta la televizor. Producătorul nu este responsabil pentru daunele aduse fisierelor sau pentru pierderea datelor. .<br>Evistă nosibilitatea ca anumite tinuri de disnozitive I ISB (de ex. MP3 Player) sau discuri/stick-uri de memorie USB să nu fie compatibile cu acest dispozitiv Televizorul acceptă doar formatarea de tip FAT32 și NTFS. Dispozitivele formatate FAT32 cu o capacitate mai mare de 192TB nu sunt acceptate. Dispozitivele formatate NTFS o capacitate mai mare de 16TB nu sunt acceptate.

Puteti vedea fotografii, documente text sau reda muzica sau fisierele video instalate pe dispozitivul de stocare USB conectat la televizorul dumneavoastră. Conectati dispozitivul dumneavoastră de stocare USB la una din intrările USB ale televizorului.

Pe ecranul principal al programului de redare a fisierelor multimedia, selectati tipul fisierele dorite. Pe ecranul următor, selectati numele unui fisier din lista cu fisiere multimedia disponibile si apăsati butonul OK. Urmati instructiunile de pe ecran pentru mai multe informatii cu privire la alte functii ale butoanelor.

Notă: Asteptati putin înainte de fiecare conectare si deconectare, deoarece este posibil ca player-ul să citească încă fisierele. Dacă nu veti proceda astfel, se pot provoca daune fizice player-ului USB și dispozitivului USB în sine. Nu deconectati memoria HSR în timo ce este redat un fisier

# De ne un dispozitiv mobil prin DMR

Asigurati-vă că dispozitivul dumneavoastră mobil este conectat la aceeasi retea ca si televizorul. Pe televizor, pe ecranul de pornire, deplasati-vă la linia Apps (Aplicatii), selectati Multi Media Player (MMP) si apăsati OK pentru a-l porni. Selectati tipul de fisier multimedia dorit în meniul principal al programului pentru redare multimedia. În următoarele ecrane, apăsati butonul Albastru pentru a trece pe modul de vizualizare listă. Apoi apăsati butonul Back (Înapoi). Optiunea DMR (Digital Media Renderer, Program redare digitală a fisierelor multimedia) va apărea printre optiunile de fisiere multimedia. Selectati optiunea DMR si apăsati pe butonul OK. Televizorul dumneavoastră noate primi acum fisiere multimedia trimise de pe telefonul dumneavoastră. Pe telefonul mobil, deschideti fisierul pe care vreti să îl trimiteti, anăsati ne nictograma de trimitere sau pe optiunea corespunzătoare din optiunile de meniu ale telefonului mobil. Vor fi listate dispozitivele disponibile Selectati televizorul dumneavoastră din listă. Puteti afla numele televizorului dumneavoastră din meniul Settings>Device Preferences>About (Setări>Preferinte dispozitiv>Despre) din ecranul de pornire. Dacă doriti, puteti schimba numele televizorului selectionând unul dintre numele predefinite sau introducând un nume personalizat folosind optiunile meniului Device name (Nume dispozitiv) La stabilirea conexiunii, fisierul multimedia selectat va fi redat/afisat pe televizorul dumneavoastră

# Inregistrare pe USB

Pentru a înregistra un program, mai întâi trebuie să conectati undispozitiv de memorie USBIa televizorul dumneavoastră când acesta este oprit. Apoi, porniti dispozitivul pentru a activa functia de înregistrare.

Pentru a înregistra programe de lungă durată, precum filme, se recomandă să folositi unităti de hard disc USB (HDD).

Programele înregistrate sunt salvatepedispozitivulde memorie USB. Dacă doriti, puteti salva/copia înregistrările pe un computer: totuși, aceste fisiere nu vor putea fi redate pe computer. Puteti reda înregistrările doar cu ajutorul televizorului.

O întârziere Lip Sync poate apărea în timpul defazării temporale. Nu este posibilă înregistrarea radio.

Dacă viteza de scriere a dispozitivului USB conectat nu este suficientă, înregistrarea ar putea esua și funcția de defazare ar putea fi indisponibilă.

Este recomandat să folositi unități hard disc USB pentru înregistrarea programelor HD.

Nu deconectați unitatea USB/HDD în timpul înregistrării. Acest lucru ar putea avaria unitatea USB/HDD conectată.

Unele pachete de transmisie pot să nu fie înregistrate datorità problemelor legate de semnal: prin urmare. videoclipurile se pot întrerupe în timpul redării.

Dação înregistrare începe din cronometru atunci când este pornit teletextul, se va afisa un dialog în mod automat. Dacă selectati Yes (Da) si apăsati OK, teletext va fi dezactivat jar înregistrarea va încene

# Înregistrare instantanee

Apăsati butonul Înregistrare pentru a începe imediat înregistrarea unui eveniment în timpul vizionării unui program. Apăsati butonul Stop pentrua pori si salvaînregistrarea instantaneu.

Nu este posibilă comutarea canalelor de transmisie în timpul înregistrării.

# Vizualizarea programelor înregistrate

Selectati Record List (Listă înregistrare) din meniul Record (Înregistrare) din modul Live TV si apăsati OK. Selectati un element înregistrat din listă (dacă a fost înregistrat anterior). Apăsati butonul OK pentru a viziona.

Apăsati butonul Stop sau Back/Return (Înapoi/ Revenire) pentru a opri redarea.

Înregistrările vor fi denumite în următorul format: (Nume Canal Data(An/Lună/Zi) Durata(Oră/Minut/ secundă) Nume Program.

# Timeshift Recording (Înregistrare cu defazare temporală)

Pentru a utiliza functia de înregistrare cu defazare temporală, trebuie să fie activată mai întâi optiunea Time Shift Mode (Mod defazare temporală) din Record>Time Shift Mode (Înregistrare>Mod defazare temporală).

În modul de schimbare a timpului, programul este pus pe pauză și simultan înregistrat pe dispozitivulde memorie USB. Apăsati redarea butonul Pause/Plav (Pauză/Redare) în timp ce urmăriti o emisiune pentru a activa modul de defazare temporală. Apăsati din nou pe butonul Pause/Play (Pauză/Redare) pentru a relua programul întrerupt de la momentul în care l-ati oprit. Apăsati butonul Oprire pentru a opri înregistrarea cu defazare temporală si reveniti la transmisiunile în direct

Când această caracteristică este utilizată pentru prima dată, atunci când este anăsat butonul Pausel Play (Pauză/Redare) va fi afisat expertul Disk Setup (Configurare disc). Puteti alege modul de configurare Automat sau Manual. În modul Manual, dacă preferati, puteti formata discul si puteti specifica spatiul de stocare care va fi utilizat pentru functia Timeshift (Defazare temporală). Când setarea este completă, .<br>Rezultatul de setare a Hard discului va fii afisat. Anăsati butonul Exit (lesire).

Functia Timeshift (Defazare temporală) nu va fi disponibilă pentru transmisiile radio.

# Formatarea discului

Când utilizati un dispozitiv de stocare USB nou, este recomandat să îl formatati mai întâi utilizând optiunea Format (Formatare) din meniul Record>Device Info (Înregistrare>Informatii dispozitiv) din modul Live TV. Selectati dispozitivul conectat pe ecranul Device Info (Informatii dispozitiv) si apăsati butonul OK sau butonul directional Dreapta pentru a vedea lista de optiuni disponibile. Selectati Format (Formatare) si apăsati OK pentru a continua. Va fi afișat un dialog de confirmare. Selectati Yes (Da) si apăsati OK pentru a începe formatarea.

**IMPORTANT:** Formatarea dispozitivului USB va duce la stergerea TUTUROR datelor de pe acesta. iar sistemul de fisiere va fi convertit la FAT32. În maioritatea cazurilor, erorile de functionare vor fi solutionate dună formatare însă veti nierde TOATE datele.

# Lista de programe

Puteti să adăugati notificări de tip reminders (memento) sau să înregistrati contoare folosind meniul Schedule List (Listă programe). Puteti să accesati Schedule List (Listă programe) din meniul Record (Înteristrate) în modul Live TV, Selectati Schedule List (Listă programe) și apăsati OK. Cronometrele setate anterior vor fi listate dacă sunt disponibile.

Apăsati butonul Record (Înregistrare) pentru a adăuga un contor în timp ce meniul Schedule List (Listă programe) este afisat pe ecran. Puteti defini tipul contorului prin setarea optiunii Schedule Type (Tip program) ca Reminder (Memento) sau Record (Întegistrare) Dună setarea celorialti narametru selectati Add (Adăugare) si apăsati OK. Contorul va fi adăugat la listă.

Dacă există disponibilitate, puteți edita sau șterge contoarele din această listă. Selectati contorul pe care îl doriti si apăsati OK. Optiunile Edit (Editare) si Delete (Stergere) vor apărea în partea de jos a ecranului. Selectati optiunea dorită si apăsati OK. Dună ce ati editat un contor puteti alege fie să îl înlocuiti, fie să îl adăugati ca nou contor. Dacă alegeti optiunea Replace (Înlocuire), contorul va fi salvat cu noile setări. Dacă alegeți onțiunea Add (Adăugare) contorul va fi adăugat în listă ca nou contor. Selectati Replace (Înlocuire) sau Add (Adăugare) în functie de preferintele dus si anăsati OK pentru a continua Când alegeti să stergeti un contor, pe ecran va fi afisat un dialog de confirmare. Selectati Yes (Da) si apăsati OK pentru a sterne contorul selectat

Dacă intervalele de timp ale celor două contoare se supranun, va fi afisat un mesai de avertizare Nu puteti seta mai mult de un contor pentru acelasi interval de timp.

Apăsati butonul EXIT (IESIRE) pentru a închide Schedule List (Lista de programe).

# CEC.

Cu aiutorul funcției CEC a televizorului dumneavoastră. puteti opera un dispozitiv conectat prin intermediul telecomenzii. Această funcție foloseste HDMI CEC (Consumer Electronics Control - Controlul dispozitivelor electronice de către consumator) pentru a comunica cu dispozitivele conectate. Dispozitivele trebuie să accepte HDMI CEC si trebuie să fie conectate printr-o conexiune HDMI.

Pentru a putea utiliza functia CEC, optiunea corespondentă din meniu trebuie activată. Pentru verifica, activarea sau dezactivarea functiei CEC. procedati după cum urmază:

- · Accesati meniul Settings>Device Preferences>Inputs (Setări>Preferințe dispozițiv>Intrări) de pe ecranul de pornire sau meniul TV options>-Settings>Device Preferences>Inputs (Optiuni televizor>Setări>Preferințe dispozițiv>Intrări) al modului Live TV
- · Deplasati-vă în ios la sectiunea Consumer Electronic Control (CEC)(Controlul dispozitivelor electronice de către consumat or) Verificati dacă optiunea de control HDMIeste activată
- · Evidentiai ontiunea de control HDMI si anăsati OK pentru activare sau dezactivare.

Asigurati-vă că toate dispozitivele CEC sunt corect configurate pe dispozitivul CEC conectat. Această funcție CEC poartă nume diferite în funcție de marcă Este posibil ca functia CEC să nu functioneze cu toate dispozitivele. La conectarea unui dispozitiv cu functia HDMLCEC la televizorul dumneavoastră sursa de intrare HDMI aferentă va fi redenumită cu numele dispozitivului conectat

Pentru a opera dispozitivul CEC conectat, selectati sursa de intrare HDMI aferentă din meniul Inputs (Intrări) din ecranul de pornire. Puteti, de asemenea, apăsa butonul Source (Sursă) dacă televizorul este în modul Live TV si selectati sursa de intrare HDMI coresnunzătoare din listă. Pentru a finaliza această operatiuni si a reveni la controlul televizorului prin telecomandă, apăsati butonul Source (Sursă), care încă va functiona, de pe telecomandă și alegeti altă sursă.

Telecomanda televizorului poate să controleze dispozitivul după ce sursa HDMI conectată a fost selectată. Cu toate acestea, nu toate butoanele vor fi transferate dispozitivului. Doar dispozitivele care accentă funcția Telecomandă CEC vor răspunde la telecomanda televizorului.

Televizorul este compatibil si cu functia ARC (Audio Return Channel - canal de retur al cempalului audio) Această funcție este o legătură audio menită să înlocuiască alte cabluri dintre televizor și sistemul audio (receptor A/V sau sistem de difuzoare). Conectati sistemului audio la intrarea HDMI2 a televizorului nentru a activa functia ARC.

Pentru a activa functia ARC, optiunea Speakers (Difuzoare) trebuje să fie setată ca External Audio System (Sistem audio extern). Puteti accesa această funcție din TV options (Optiuni televizor) sau din meniu TV options>Settings>Device Preferences>Sound (Optiuni televizor>Setări>Preferinte dispozitiv>Sunet) din modul Live TV sau din meniul Settings>Device Preferences>Sound (Setări>Preferinte dispozitiv>-Sunet) de pe ecranul de pornire. Atunci când ARC este activ, televizorul face ca alte jesiri audio să fie automat fără sunet. Prin urmare, veti auzi doar semnalul audio de la dispozitivul audio conectat Butoanele pentru controlul volumului de ne telecomandă vor fi cuplate cu dispozitivul audio conectat si veti putea controla volumul acestuia prin intermediul telecomenzii.

Notă: ARC este compatibil doar prin intermediul intrării HDMI2

# **Google Cast**

Cu tehnologia integrată Google Cast puteti să redati continutul de pe dispozitivul dys. mobil direct la televizorul dvs. Dacă telefonul dumneavoastră mobil are ontiunea Google Cast, puteti projecta ecranul acestui dispozitiv pe televizor prin wireless. Selectati optiunea Projectare ecran pe dispozitivul dys, android. Se vor afisa dispozitivele detectate disponibile. Selectati televizorul dumneavoastră din listă și apăsati pentru a începe vizionare pe televizor Puteti afla numele retelei dumneavoastră din meniul Settings>Device Preferences>About (Setări>Preferinte dispozitiv>Despre) din ecranul de pornire. Device name (Nume dispozitiv) va fi unul dintre elementele afisate. Puteti schimba numele televizorului dumneavoastră Marcati Device name (Nume dispozitiv) si apăsati pe OK. Selectati apoi Change (Schimbati) si apăsati din nou OK. Puteti selecta unul dintre numele predefinite sau introduceti un nume personalizat.

Pentru a projecta ecranul dispozitivului pe tolovizor

- 1. Accesati meniul "Setări" al dispozitivului Android de pe panoul de notificări sau ecranul de pornire.
- 2. Apăsati "Conectivitate dispozitiv".
- 3 Anăsati Projectare usoară" și activati Projectare wireless". Se vor afisa dispozitivele disponibile
- 4. Selectati televizorul unde doriti să se projecteze continutul
	- sau
- 1. Navigati spre panoul de notificări
- 2 Anăsati Projectare wireless"
- 3. Selectati televizorul unde doriti să se proiecteze continutul

Dacă aplicatia de pe mobil permite proiectarea, precum YouTube, Dailymotion, Netflix, puteti proiecta aplicatia pe televizorul dumneavoastră. Pe aplicatia mobilă, blocati pictograma de Google cast si apăsati ne aceasta. Se vor afisa dispozitivele detectate disponibile. Selectati televizorul dumneavoastră din listă și apăsati pentru a începe vizionare pe televizor.

# Pentru a projecta o aplicatie pe ecranul televizorului...

- 1. Deschideti, pe smartphone sau pe tabletă, o aplicatie care accepta Google Cast.
- 2. Apăsati pictograma Google Cast
- Selectati televizorul unde doriti să se proiecteze  $\mathbf{3}$ continutul
- 4. Aplicatia selectate va fi redată pe televizor

### $M$ oto

Google Cast functionează pe Android și iOS. Asigurati-vă că dispozitivul dumneavoastră mobil este conectat la aceeasi retea ca si televizorul.

Optiunile de meniu si numele functiei Google Cast pe dispozitivul dumneavoastră Android pot să difere în functie de marcă și să se schimbe în timp. Consultati manualul dispozitivului pentru cele mai noi informatii privind functia Google Cast.

# Sistem HRRTV

HbbTV (Hybrid Broadcast Broadband TV) este un standard care combină perfect serviciile TV oferite prin transmisiune cu serviciile oferite prin bandă largă și permite accesul la Internet doar serviciilor pentru consumatori folosind televizoarele și receiverele conectate. Serviciile furnizate prin HbbTV includ transmisiunea prin canalele TV traditionale, serviciile "catch-up", video-la-cerere, GEP, publicitate interactivă, personalizare, votare, jocuri, retele sociale și alte aplicatii multimedia.

Aplicatiile HbbTV sunt disponibile pe canalele semnalizate de postul emitător.

Aplicatiile HbbTV sunt disponibile pe canalele unde sunt indicate de serviciul de radiodifuziune. În genera. pe ecran va apărea o pictogramă sub forma unui mic buton rosu pentru a notifica utilizatorul că există o aplicatie HbbTV pe acel canal. Apăsati butonul indicat pe ecran pentru a lansa aplicatia.

Aplicatiile HbbTv folosesc butoane de pe telecomandă nentru a interactiona cu utilizatorul. Atunci când este lansată o aplicatie HbbTV, controlul unor anumite butoane este detinut de aplicatie. De exemplu, selectarea numerică a canalelor e posibil să nu funcționeze la o aplicatie teletext unde numerele indică pagini de teletevt

Pentru HbbTV, este necesară capacitatea de redare în flux AV pentru platformă. Există numeroase anlicatii care oferă VOD (video la cerere) și servicii TV catch-un". Butoanele OK (reda si pauză). Stop. Fast forward (Derulare rapidă înainte), și Rewind (Derulare înanoj) de ne telecomandă not fi folosită pentru a interactiona cu continutul AV.

Notă: Puteti activa și dezactiva această caracteristică dinmeniul TV Options>Advanced Options>HBBTV Settings Optiuni TV>Optiuni avansate>Setări HBBTV în modul Live TV.

# Căutare Standby rapid

Dacă a fost efectuată o căutare automată anterior. televizorul dumneavoastră va căuta canale digitale noi sau pe cele care lipsesc. în fiecare dimineată la 5:00 am. în timp ce se află în modul standby rapid.

lar daçã optiunea Auto Channel Update (Actualizare automată canale) din meniul Settings>Channel (Setări>Canale) este activată, televizorul va porni timp de 5 minute, după care va trece din nou în modul standby rapid si va căuta canalele. LED de standby va lumina intermitent pe durata acestui proces. Cand LED-ul nu mai luminează intermitent, procesul de căutare a fost finalizat. Canalele găsite vor fi salvate în lista de canale. La următoarea pornire a televizorului, veti fi informat dacă lista de canale a fost actualizată.

# Actualizări software

Televizorul dumneavoastră poate să găsească și să-si actualizeze firmware-ul în mod automat prin intermediulinternetului

Pentru a experimenta televizorul dumneavoastră la cel mai bun nivel și a beneficia de ultimele îmbunătătiri. asigurati-vă că sistemul este întotdeauna actualizat.

# Actualizare software prin internet

Din ecranul de pornire accesati meniul Settings>-Device Preferences>About (Setări>Preferinte dispozitiv>Despre) pentru a actualiza versiunea sistemului Android. Mutați focalizarea pe optiunea System update (Actualizare sistem) si apăsati OK. Veti primi informatii despre starea sistemului si despre momentul când au fost căutate ultima dată actualizări. Optiunea Check for undate (Căutare actualizări) va fi marcată: apăsati OK dacă doriti să căutati actualizări disponibile.

Notă: Nu scoateti cablul de alimentare în timpul procesului de repornire. Dacă televizorul dumneavoastră nu porneste după actualizare deconectati televizorul astentati două minute si conectati-l înapoi.

# Compatibilitatea semnalului HDMI

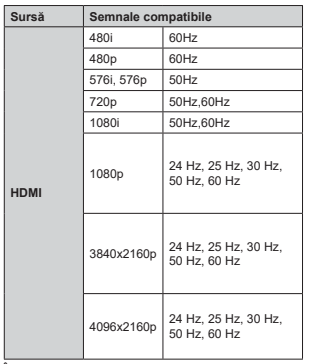

În unele cazuri este posibil ca un semnal să nu se afiseze corect pe televizor. Problema poate fi reprezentată de o incompatibilitate cu standardele a echipamentului sursă (DVD, casetă superioară, etc.). Dacă aveți o astfel de problemă, contactați distribuitorul si producătorul echipamentului-sursă

# Formaturi fişier acceptate pentru modul USB

Video

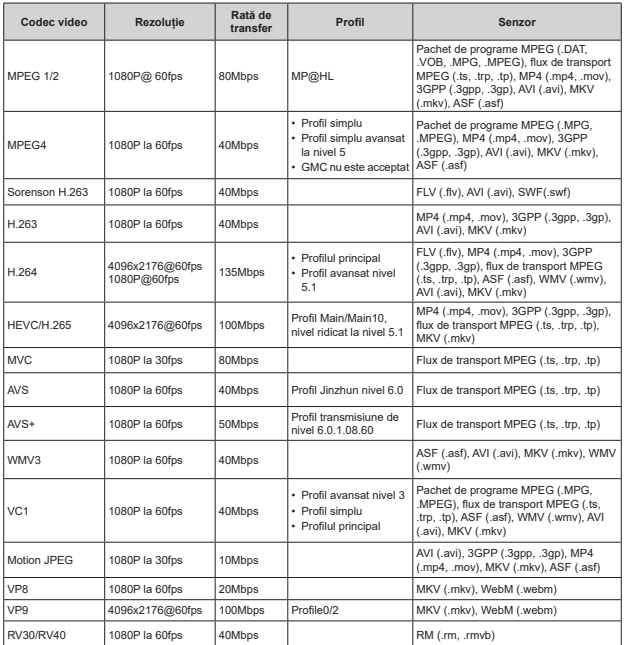

# Audio

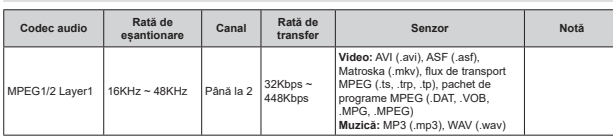

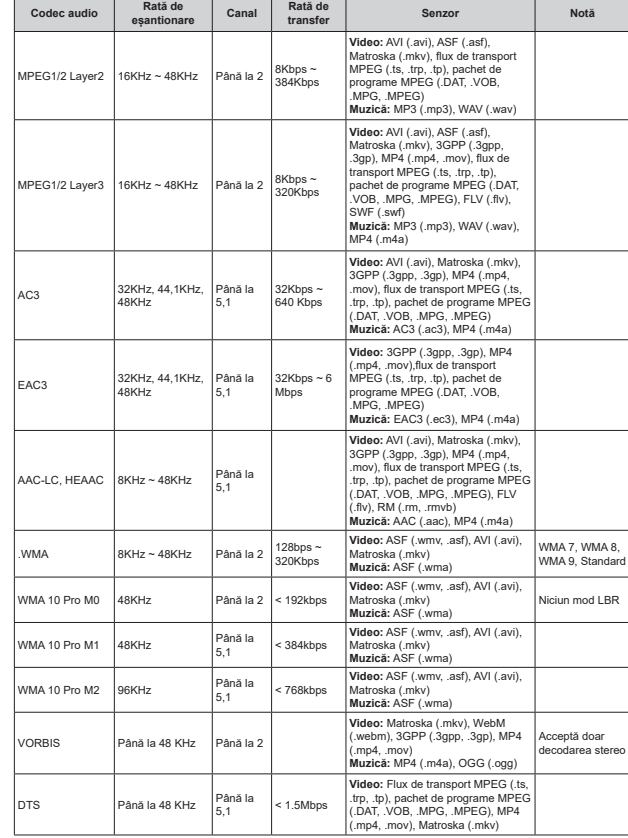

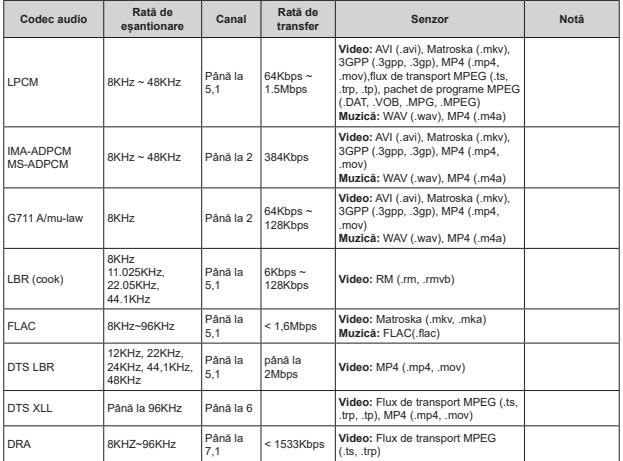

# Imagine

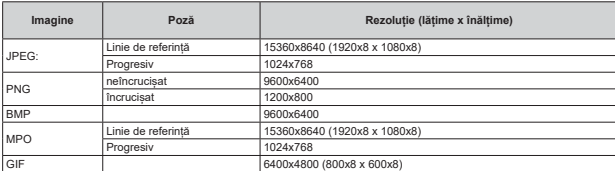

# Subtitrare

### Intern

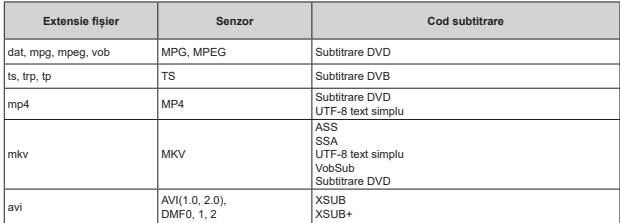

Extern

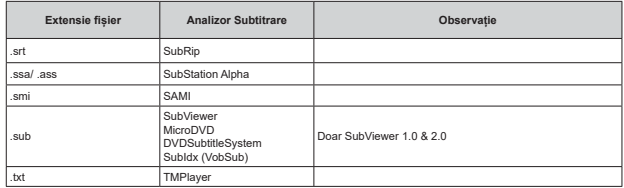

# Rezoluțiile DVI suportate

Atunci când conectați dispozitive la conectorii televizorului dumneavoastră folosind cabluri adaptoare DVI (cablul adaptor DVI - HDMI nu este furnizat), puteti să folositi următoarele informatii cu privire la rezolutii.

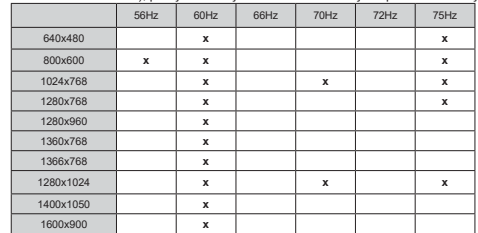

# **Specificatii**

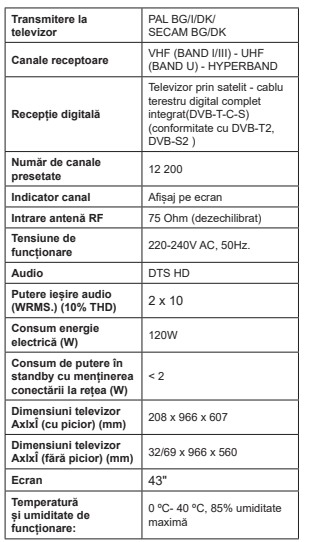

# Specificatii transmitător LAN wireless\*\*

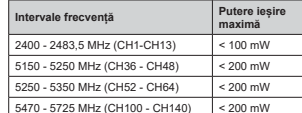

# Restrictii în functie de tară

Acest dispozitiv este făcut pentru uz domestic și de birou în toate tările UE (și alte tări care urmează directiva UE) fără alte limită, cu exceptia tărilor mentionate mai ios

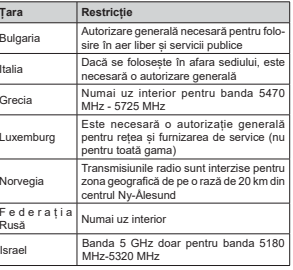

Cerintele pentru tara dvs. se pot schimba oricând. Este recomandat ca utilizatorul să verifice la autoritătile locale starea curentă a reglementărilor nationale atât nentru | AN-ul de 5 GHz

Licente

Termenii HDMI, HDMI High-Definition Multimedia Interface si sigla HDMI sunt mărci comerciale sau mărci comerciale înregistrate ale HDMI Licensing Administrator, Inc.

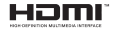

Dolby, Dolby Vision, Dolby Audio, si simbolul double-D sunt mărci înregistrate ale Dolby Laboratories Licensing Corporation. Produs sub licenta Dolby Laboratories. Lucrări confidentiale nepublicate. Copyright © 1992-2020 Dolby Laboratories. Toate drepturile rezervate.

Google, Android, Android TV, Chromecast, Google Play si YouTube sunt mărci comerciale ale Google пć

Pentru brevetele DTS, consultati http://patents.dts. com. Produs sub licenta DTS Licensing Limited, DTS. Simbolul, DTS si Simbolul împreună, DTS-HD si logoul DTS-HD sunt mărci comerciale înregistrate sau mărci comerciale înregistrate ale DTS. Inc. în Statele Unite si/ sau în alte tări. © DTS. Inc. Toate drepturile rezervate.

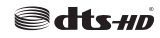

Acest produs contine tehnologii care se supun anumitor drepturi de proprietate ale Microsoft. Folosirea sau distribuirea acestei tehnologii în afara acestui produs este interzisă fără licentele adecvate de la Microsoft.

Proprietarii continutului folosesc tehnologie de acces Microsoft PlayReady™ pentru a proteja proprietatea intelectuală, inclusiv continutul proteiat de drepturi de autor. Acest dispozitiv foloseste tehnologie PlayReady pentru a accesa continut proteiat PlayReady si/ sau continut proteiat WMDRM. Dacă dispozitivul nu reuseste să aplice în mod adecvat restrictiile asupra utilizării continutului, este posibil ca proprietarii continutului să aibă nevoie de Microsoft pentru a revoca capacitatea dispozitivului de a consuma continutul proteiat PlayReady, Revocarea nu ar trebui să afecteze confinutul neproteiat sau continutul proteiat de alte tehnologii de acces la continut. Este posibil ca proprietarii continutului să actualizeze PlayReady pentru a accesa continutul acestora. Dacă refuzați actualizarea, nu va trebui să accesati continutul care necesită actualizarea

Logoul "CI Plus" este marcă înregistrată a CI Plus LLP.

Acest produs este protejat de anumite drepturi de proprietate intelectuală ale Microsoft Corporation. Eolosirea sau distribuirea acestei tehnologii în afara acestui produs este interzisă fără licentele adecvate de la Microsoft sau a unei filiale autorizate a Microsoft

# Informatii despre aruncare

# [Uniunea Europeană]

Aceste simboluri indică faptul că echipamentele electrice si electronice si bateria cu acest simbol nu trebuie aruncate împreună cu gunoiul menaier la sfârsitul perioadei de functionare. Produsele trebuie predate punctelor de colectare aplicabile pentru reciclarea echipamentelor electrice si electronice precum si a bateriilor pentru o tratare, recuperare și reciclare adecvată în conformitate cu legislația natională și cu Directiva 2012/19/EC și 2013/56/EC.

Eliminând aceste produse în mod corect, veti prezerva resursele naturale, preîntâmpinând posibilele efecte negative asupra mediului și sănătății umane, cauzate de manipularea inadecvată a deseurilor.

Pentru mai multe informații despre punctele de colectare si reciclare ale acestui produs contactati autoritățile locale, serviciul de salubritate sau magazinul de unde ati achizitionat produsul.

Se pot aplica penalizări pentru manipularea incorectă a deseurilor, în conformitate cu legislatia natională.

# **IUtilizatori de afaceril**

Dacă doriti să aruncati acest produs, contactati furnizorul dvs. si verificati termenii si conditiile contractului de achizitie.

### [Alte tări din afara Uniunii Europene]

Aceste simboluri sunt valabile doar pentru Uniunea Europeană.

Contactati autoritatea locală pentru a afla despre eliminare si reciclare.

Produsul și ambalajul trebuie duse la punctul local de colectare pentru reciclare.

Unele puncte de colectare acceptă produse în mod dratuit

Notă: Semnul Pb de dedesubtul simbolului pentru baterii indică fantul că hateria contine nlumh

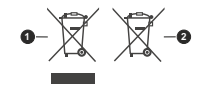

1 Produse

2 Potorio

# **Table of Contents**

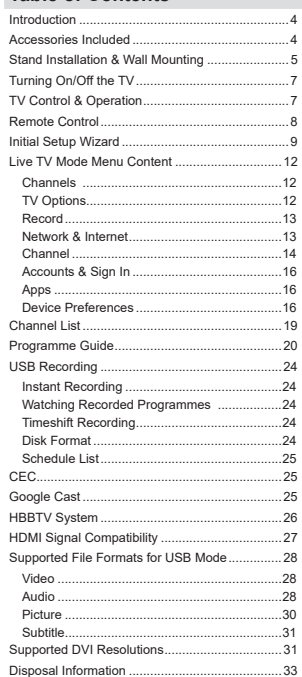

# **Safety Information**

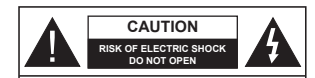

**CAUTION:** TO REDUCE THE RISK OF ELECTRIC SHOCK DO NOT REMOVE COVER (OR BACK). NO USER-SERVICEABLE PARTS INSIDE. REFER SERVICING TO QUALIFIED SERVICE PERSONNEL.

In extreme weather (storms, lightning) and long inactivity periods (going on holiday) disconnect the TV set from the mains.

The mains plug is used to disconnect TV set from the mains and therefore it must remain readily operable. If the TV set is not disconnected electrically from the mains, the device will still draw power for all situations even if the TV is in standby mode or switched off

*Note: Follow the on screen instructions for operating the related features.*

# **IMPORTANT - Please read these instructions fully before installing or operating**

**WARNING:** This device is intended to be **used by persons (including children) who are capable / experienced of operating such a device unsupervised, unless they have been given supervision or instruction concerning the use of the device by a person responsible for their safety.**

- Use this TV set at an altitude of less than 5000 meters above the sea level, in dry locations and in regions with moderate or tropical climates.
- The TV set is intended for household and similar indoor use but may also be used in public places.
- For ventilation purposes, leave at least 5cm of free space around the TV.
- The ventilation should not be impeded by covering or blocking the ventilation openings with items, such as newspapers, table-cloths, curtains, etc.
- The power cord plug should be easily accessible. Do not place the TV, furniture, etc. on the power cord. A damaged power cord/plug can cause fire or give you an electric shock. Handle the power cord by the plug, do not unplug the TV by pulling the power cord. Never touch the power cord/plug with wet hands as this could cause a short circuit or electric shock. Never make a knot in the power cord or tie it with other cords. When damaged it must be replaced, this should only be done by qualified personnel.
- Do not expose the TV to dripping or splashing of Liquids and do not place objects filled with liquids such as vases, cups, etc. on or over the TV (e.g. on shelves above the unit).
- Do not expose the TV to direct sunlight or do not place open flames such as lit candles on the top of or near the TV.
- Do not place any heat sources such as electric heaters, radiators, etc. near the TV set.
- Do not place the TV on the floor and inclined surfaces.
- · To avoid danger of suffocation, keep plastic bags out of the reach of the babies, children and domestic animals.
- Carefully attach the stand to the TV. If the stand is provided with screws, tighten the screws firmly to prevent the TV from tilting. Do not over-tighten the screws and mount the stand rubbers properly.
- Do not dispose of the batteries in fire or with hazardous or flammable materials

# **WARNING**

- **Batteries must not be exposed to excessive heat** such as sunshine, fire or the like
- Excessive sound pressure from earphones or headphones can cause hearing loss.

**ABOVE ALL - NEVER let anyone, especially children, push or hit the screen, push anything into holes, slots or any other openings in the case.**

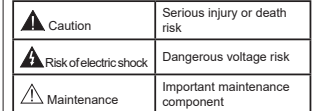

# **Markings on the Product**

The following symbols are used on the product as a marker for restrictions and precautions and safety  $in$ structions. Each explanation shall be considered where the product bears related marking only. Note such information for security reasons.

**Class II Equipment:** This appliance is designed in such a way that it does not require a safety connection to electrical earth.

**Hazardous Live Terminal:** The marked terminal(s) is/are hazardous live under normal operating conditions.

**-Caution, See Operating Instructions:** The marked area(s) contain(s) user replaceable coin or button cell batteries.

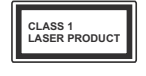

**Class 1 Laser Product:** This product contains Class 1 laser source that is safe under reasonably foreseeable conditions of operation.

# **WARNING**

 Do not ingest the battery, Chemical Burn Hazard This product or the accessories supplied with the product may contain a coin/button cell battery. If the coin/button cell battery is swallowed, it can cause severe internal burns in just 2 hours and can lead to death.

 Keep new and used batteries away from children. If the battery compartment does not close securely, stop using the product and keep it away from children.

 If you think batteries might have been swallowed or placed inside any part of the body, seek immediate medical attention.

**– – – – – – – – – – – –** 

 A television may fall, causing serious personal injury or death. Many injuries, particularly to children, can be avoided by taking simple precautions such as:

- ALWAYS use cabinets or stands or mounting methods recommended by the manufacturer of the television set.
- ALWAYS use furniture that can safely support the television set.
- ALWAYS ensure the television set is not overhanging the edge of the supporting furniture.
- ALWAYS educate children about the dangers of climbing on furniture to reach the television set or its controls.
- ALWAYS route cords and cables connected to your television so they cannot be tripped over, pulled or grabbed.
- NEVER place a television set in an unstable location.
- NEVER place the television set on tall furniture (for example, cupboards or bookcases) without anchoring both the furniture and the television set to a suitable support.
- NEVER place the television set on cloth or other materials that may be located between the television set and supporting furniture.
- NEVER place items that might tempt children to climb, such as toys and remote controls, on the top of the television or furniture on which the television is placed.
- The equipment is only suitable for mounting at heights  $\leq 2$  m.
- If the existing television set is going to be retained and relocated, the same considerations as above should be applied.

**– – – – – – – – – – – –** 

 Apparatus connected to the protective earthing of the building installation through the MAINS connection or through other apparatus with a connection to protective earthing – and to a television distribution system using coaxial cable, may in some circumstances create a fire hazard. Connection to a television distribution system has therefore to be provided through a device providing electrical isolation below a certain frequency range (galvanic isolator)

# **WALL MOUNTING WARNINGS**

Read the instructions before mounting your TV on the wall.

- The wall mount kit is optional. You can obtain from your local dealer, if not supplied with your TV.
- Do not install the TV on a ceiling or on an inclined wall
- Use the specified wall mounting screws and other accessories.
- Tighten the wall mounting screws firmly to prevent the TV from fall. Do not over-tighten the screws.

Figures and illustrations in this user manual are provided for reference only and may differ from the actual product appearance. Product design and specifications may be changed without notice.

# **Introduction**

Thank you for choosing our product. You'll soon be enjoying your new TV. Please read these instructions carefully. They contain important information which will help you get the best from your TV and ensure safe and correct installation and operation.

# **Accessories Included**

- Remote Control
- Batteries: 2 x AAA
- Instruction Book

# **Features**

- Remote controlled colour TV
- AndroidTM operating system
- Google Cast
- Voice Search (optional)
- Fully integrated digital terrestrial/cable/satellite TV (DVB-T-T2/C/S-S2)
- HDMI inputs to connect other devices with HDMI sockets
- USB input
- Stereo sound system
- Teletext
- Headphone connection
- Automatic programming system
- Manual tuning
- Sleep timer
- On/Off timer
- Switch off timer
- Picture off function
- No signal auto power off function
- Ethernet (LAN) for Internet connectivity and service
- 802.11 a/b/g/n/ac built in WLAN Support
- HbbTV

# **Ultra HD (UHD)**

TV supports Ultra HD (Ultra High Definition - also known as 4K) which provides resolution of 3840 x 2160 (4K:2K). It equals 4 times the resolution of Full HD TV by doubling the pixel count of the Full HD TV both horizontally and vertically. Ultra HD contents are supported from HDMI, some of the Over-the-Top (OTT) services, USB inputs and over DVB-T2 and DVB-S2 broadcasts.

# **High Dynamic Range (HDR) / Hybrid Log-Gamma (HLG)**

Using this feature the TV can reproduce greater dynamic range of luminosity by capturing and then  $\check{\rm co}$ mbining several different exposures. HDR/HLG promises better picture quality thanks to brighter, more realistic highlights, more realistic colour and other improvements. It delivers the look that filmmakers intended to achieve, showing the hidden areas of dark shadows and sunlight with full clarity, colour and detail. HDR/HLG contents are supported via native and market applications, HDMI, USB inputs and over DVB-S broadcasts. When the input source is set to the related HDMI input press the **Menu** button and set the **HDMI EDID Version** option in the **TV Options>Settings>Device Preferences>Inputs**  menu as **EDID 2.0** or **Auto EDID** in order to watch HDR/HLG content, if the HDR/HLG content is received through an HDMI input. The source device should also be at least HDMI 2.0a compatible in this case.

# **Dolby Vision**

Dolby Vision™ delivers a dramatic visual experience, astonishing brightness, exceptional contrast, and vivid colour, that brings entertainment to life. It achieves this stunning image quality by combining HDR and wide colour gamut imaging technologies. By increasing the brightness of the original signal and using a higher dynamic colour and contrast range, Dolby Vision presents amazing true-to-life images with stunning detail that other post-processing technologies in the TV aren't able to produce. Dolby Vision is supported via native and market applications. HDMI and USB inputs. When the input source is set to the related HDMI input press the **Menu** button and set the **HDMI EDID Version** option in the **TV Options>Settings>Device Preferences>Inputs** menu as **EDID 2.0** or **Auto EDID**  in order to watch Dolby Vision content, if the Dolby Vision content is received through an HDMI input. The source device should also be at least HDMI 2.0a compatible in this case. In the **Picture Mode** menu two predefined picture modes will be available if Dolby Vision content is detected: **Dolby Vision Bright** and **Dolby Vision Dark**. Both allow the user to experience the content in the way the creator originally intended with different ambient lighting conditions To change the **Picture Mode** setting press the **Menu** button while watching the Dolby Vision content and go to **Picture** menu. While watching Dolby Vision Content via an application, except YouTube, Netflix and Multi Media Player, you will not be able to access the **Picture** menu and set the **Picture Mode**.

# **Stand Installation & Wall Mounting**

**Assembling / Removing the pedestal**

### **Preparations**

Take out the pedestal(s) and the TV from the packing case and put the TV onto a work table with the screen panel down on the clean and soft cloth (blanket, etc.)

- Use a flat and firm table bigger than the TV.
- Do not hold the screen panel part.

Make sure not to scratch or break the TV.

# **Assembling the pedestal**

- **1.** Place the stand(s) on the stand mounting pattern(s) on the rear side of the TV.
- **2.** Insert the screws provided and tighten them gently until the stand is properly fitted.

# **Removing the pedestal from the TV**

Be sure to remove the pedestal in the following way when using the wall-hanging bracket or repacking the TV.

- Put the TV onto a work table with the screen panel down on the clean and soft cloth. Leave the stand(s) protruding over the edge of the surface.
- $\cdot$  Unscrew the screws that fix the stand(s)
- Remove the stand(s).

# **When using the wall mount bracket**

Your TV is also prepared for a VESA-compliant wall mount bracket. If it is not supplied with your TV, contact your local dealer to purchase the recommended wallhanging bracket.

Holes and measurements for wall mount bracket installation:

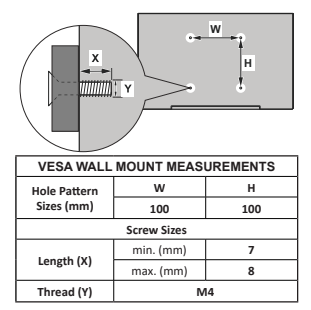

# **Antenna Connection**

Connect the aerial or cable TV plug to the AERIAL INPUT (ANT) socket located on the left side of the TV or satellite plug to the SATELLITE INPUT (LNB) socket located on the rear side of the TV.

# **Rear side of the TV**

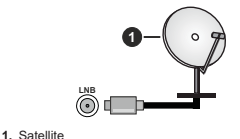

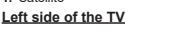

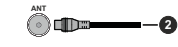

# **2.** Aerial or cable

 If you want to connect a device to the TV, make sure that both the TV and the device are turned off before making any connection. After the connection is done, you can turn on the units and use them.

# **Other Connections**

If you want to connect a device to the TV make sure that both the TV and the device are turned off before making any connection. After the connection is done, you can turn on the units and use them.

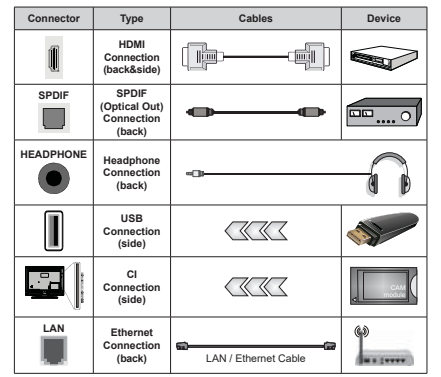

*When using the wall mounting kit (contact your dealer to purchase one, if not supplied), we recommend that you plug all your cables into the back of the TV before mounting on the wall. Insert or remove the CI module only when the TV is SWITCHED OFF. You should refer to the module instruction manual for details of the settings. The USB inputs on the TV support devices up to 500mA. Connecting devices that have current value above 500mA may damage your TV. When connecting equipment using a HDMI cable to your TV*, to quarantee sufficient immunity *against parasitic frequency radiation and trouble-free transmission of high*   $delta$ *RK con*- $\frac{1}{2}$ *tent, you have to use a high speed shielded (high grade) HDMI cable with ferrites.*

# **Turning On/Off the TV**

# **Connect power**

### **IMPORTANT: The TV set is designed to operate on 220-240V AC, 50 Hz socket.**

After unpacking, allow the TV set to reach the ambient room temperature before you connect the set to the mains.

Plug the power cable to the mains socket outlet. The TV will switch on automatically.

# **To switch on the TV from standby**

If the TV is in standby mode the standby LED lights up. To switch on the TV from standby mode either:

Press the **Standby** button on the remote control.

Press the control button on the TV.

The TV will then switch on.

### **To switch the TV into standby**

The TV cannot be switched into standby mode via control button. Press and hold the **Standby** button on the remote control. Power off dialogue will appear on the screen. Highlight **OK** and press the **OK** button. The TV will switch into standby mode.

## To switch off the TV

To power down the TV completely, unplug the power cord from the mains socket.

### **Quick Standby Mode**

In order to switch the TV into quick standby mode either;

- Press the **Standby** button on the remote.
- Press again to go back to operating mode.
- Press the control button on the TV.
- Press the control button again to go back to operating mode.

Your TV continues to operate in the quick standby mode state, as it regularly checks for updates. This is not a malfunction, it meets the requirements for energy consumption. In order to minimize energy consumption switch your TV into standby mode as explained above.

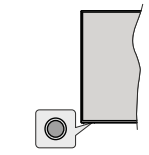

**TV Control & Operation**

The control button allows you to control the Quick Standby-On functions of the TV.

**Note:** The position of the control button may differ depending *on the model.*

To turn the TV off (Quick Standby): Press the control button to turn the TV into quick standby mode.

**7R WXUQ WKH 79 Rႇ 6WDQGE\** The TV cannot be switched into standby mode via control button.

**To turn on the TV:** Press the control button, the TV will turn on.

*Note: Live TV settings menu OSD in Live TV mode cannot be displayed via the control button.*

# **Operation with the Remote Control**

Press the **Menu** button on your remote control to display Live TV settings menu when in Live TV mode. Press **Home** button to display or return to the Home Screen of the Android TV. Use the directional buttons to move the focus, proceed, adjust some settings and press **OK** to make selections in order to make changes, set your preferences, enter a sub-menu, launch an application etc. Press **Return/Back** to return to the previous menu screen.

### **Input Selection**

Once you have connected external systems to your TV, you can switch to different input sources. Press the **Source** button on your remote control consecutively or use the directional buttons and then press the **OK** button to switch to different sources when in Live TV mode. Or enter the **Inputs** menu on the Home Screen, select the desired source from the list and press **OK**.

# **Changing Channels and Volume**

You can adjust the volume by using the **Volume +/-** buttons and change the channel in Live TV mode by using the **Programme +/-** buttons on the remote.

# **Remote Control**

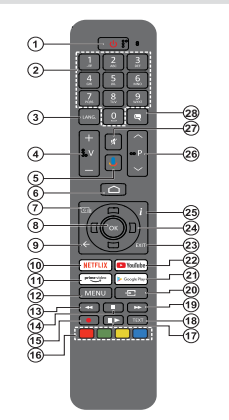

# **Inserting the Batteries into the Remote**

Remove the screw that secures the battery compartment cover on the hack side of the remote control first Lift the cover gently. Insert two 1.5V - size **AAA** batteries. Make sure the (+) and (-) signs match (observe correct polarity). Do not mix old and new batteries. Replace only with same or equivalent type. Place the cover back on. Then screw the cover back on again.

# **To pair remote with the TV**

When TV is turned on for the first time, a search for accessories will be performed after the initial setup starts. You will need to pair your remote control with your TV at this point.

Press and hold the **Source** button on the remote until the LED on the remote starts to blink, then release the **Source** button. That means the remote is in pairing mode.

Now you will wait for the TV to find your remote. Select the name of your remote and press **OK** when it appears on the TV screen.

When the paring process is successful, the LED on the remote will go off. If the pairing process fails the remote will enter sleep mode after 30 seconds.

In order to pair your remote later on, you can go to **Settings** menu, highlight **Remotes & Accessories** option and press **OK** to start a search for accessories.

- **1. Standby:** Quick Standby / Standby / On
- **2. Numeric buttons:** Switches the channel in Live TV mode, enters a number or a letter in the text box on the screen
- **3. Language:** Switches among sound modes (analogue TV), displays and changes audio language (digital TV, where available)
- **4. Volume +/-**
- **5. Microphone:** Activates the microphone on the remote
- **6. Home:** Opens the Home Screen
- **7. Guide:** Displays the electronic programme guide in Live TV mode
- 8. OK: Confirms selections, enters to sub-menus, views channel list (in Live TV mode)
- **9. Back/Return:** Returns to previous menu screen, goes one step back, closes open windows, closes teletext (in Live TV-Teletext mode)
- 10. Netflix: Launches the Netflix application
- **11. Prime Video:** Launches the Amazon Prime Video application
- **12. Menu:** Displays Live TV Settings menu (in Live TV mode), displays available setting options such as sound and picture
- **13. Rewind:** Moves frames backwards in media such as movies
- **14. Stop:** Stops the media being played
- **15. Record:** Records programmes in Live TV mode **16. Coloured Buttons:** Follow the on-screen instructions for
- coloured button functions
- **17. Pause:** Pauses the media being played, starts timeshift recording in Live TV mode  **Play:** Starts to play selected media
- **18. Text:** Opens and closes teletext (where available in Live TV mode)
- **19. Fast forward:** Moves frames forward in media such as movies
- **20. Source:** Shows all available broadcast and content sources, closes the Home Screen and switches to last set source, is also used in pairing process of the remote.
- **21. Google Play:** Launches the Google Play Store application
- **22. YouTube:** Launches the YouTube application
- 23. Exit: Closes and exits from Live TV Settings menus closes the Home Screen, exits from any running application or menu or OSD banner, switches to last set source
- **24. Directional buttons:** Navigates menus, setting options, moves the focus or cursor etc., sets record time and displays the subpages in Live TV-Teletext mode when pressed Right or Left. Follow the on-screen instructions.
- **25. Info:** Displays information about on-screen content
- **26. Programme +/-:** Increases/Decreases channel number in Live TV mode
- 27. Mute: Completely turns off the volume of the TV
- 28. Subtitles: Turns subtitles on and off (where available)

### **Standby Button**

Press and hold the **Standby** button on the remote control. **Power off** dialogue will appear on the screen. Highlight **OK** and press the **OK** button. The TV will switch into standby mode. Press briefly and release to switch the TV into quick standby mode or to switch on the TV when in quick standby or standby mode.

# **Initial Setup Wizard**

*Note: Follow the on-screen instructions to complete the initial setup process. Use the directional buttons and the OK button*  on the remote to select, set, confirm and proceed

When turned on for the first time, a welcome screen will be displayed. Select your language and press **OK**. Follow the on-screen instructions to setup your TV and install channels. The installation wizard will guide you through the setup process. You can perform initial setup anytime using the **Reset** option in the **Settings>Device Preferences** menu. You can access the **Settings** menu from the Home screen or from the **TV options** menu in Live TV mode.

# **1. Welcome Message and Language Selection**

"**Welcome**" message will be displayed along with the language selection options listed on the screen. Select the desired language from the list and press **OK** to continue.

# **2. Country**

In the next step select your **Country** from the list and press **OK** to continue.

# **3. Initial Setup**

After the country selection you can start the initial setup wizard. Highlight **Continue** and press **OK** to proceed. You will not be able go back and change the language and country once you proceed. If you need to change your language or country selection after this step, you will have to switch the TV into standby mode so the setup process starts from the beginning when you next switch on the TV. In order to do this, press and hold the **Standby** button. A dialogue will be displayed. Highlight **OK** and press **OK**.

# **4. Search for accessories**

A search for accessories will be performed after the initial setup has started. Follow the on-screen instructions to pair your remote control (depends on the model of the remote control) and other wireless accessories with your TV. Press **Back/Return** button to end adding accessories and proceed.

### **5. Quick Setup**

If you didn't priorly connect your TV to the Internet via Ethernet a screen will be displayed where you can transfer your Android phone's WLAN network and Google Account to your TV. Highlight **Continue** and press **OK** to proceed. Follow the on-screen instructions on your TV and your phone to complete the process. You can also skip this step by selecting **Skip** option. Some steps may be skipped depending on the settings made in this step.

If you did priorly connect your TV to the Internet via Ethernet a message will be displayed stating that you are connected. You can choose to continue with wired connection or change the network. Highlight **Change**  **network** and press **OK** if you want to use wireless connection instead of wired connection.

# **6. Network Connection**

You will be directed to the next step automatically, if you connect your TV to internet via Ethernet at this point. If not, available wireless networks will be searched and listed on the next screen. Select your WLAN network from the list and press **OK** to connect. Enter the password using the virtual keyboard if the network is password protected. Select the **Other network** option from the list, if the network that you want to connect has hidden SSID.

If you prefer not to connect to the Internet at this point you can skip this step by selecting **Skip** option. You can connect to internet later using the **Network & Internet** menu options in the **Settings** menu from the Home Screen or from the **TV options** menu in Live TV mode.

This step will be skipped if internet connection has been established in the previous step.

### **7. Sign in to your Google account**

If connection succeeds, you can sign in to your Google account on the next screen. You need to be signed in to a Google account in order to use Google services. This step will be skipped if no internet connection has been established in the previous step or if you already signed in to your Google account in Quick Setup step.

By signing in, you will be able to discover new apps for videos, music and games on Google Play; get personalised recommendations from apps like YouTube; buy or rent the newest movies and shows on Google Play Movies & TV; access your entertainment and control your media. Highlight **Sign In** and press **OK** to proceed. You can sign in to your Google account by entering your e-mail address or phone number and your password. You can also create a new account.

If you prefer not to sign in to your Google account at this point you can skip this step by selecting **Skip** option.

# **8. Terms of Service**

Terms of Service screen will be displayed next. By continuing, you will agree to the Google Terms of Service, the Google Privacy Policy and the Google Play Terms of Service. Highlight **Accept** and press **OK** on the remote to confirm and proceed. You can also view **Terms of Service**, **Privacy Policy** and **Play Terms of Service** on this screen. To display the content an internet connection is needed. A message will be displayed mentioning the web site address on which this information can also be viewed, in case internet access is not available.

# **9. Location**

On the next screen, you can allow or disallow Google and third party apps to use your TV's location information. Select Yes to confirm and press OK. To skip this step without confirmation, select No and proceed by pressing the **OK** button. You can change this setting later using the **Settings>Device Preferences>Location** menu on the Home Screen.

# **10. Help improve Android**

Automatically send diagnostic information to Google, like crash reports and usage data from your device and apps. This information won't be used to identify you. Select Yes to confirm and press OK. To skip this step without confirmation, select No and proceed by pressing the **OK** button. You can change this setting later using the **Settings>Device Preferences>Usage & Diagnostics** menu on the Home Screen.

Information on Google services and some features of your TV will be displayed next. You can turn on personal results for Assistant by choosing the related option when prompted. Press **OK** consecutively to proceed.

# **11. Password**

Depending on the country selection you made in the earlier steps, you may be asked to define a password (PIN) at this point. Press **OK** to proceed. The selected PIN cannot be 0000. This PIN will be required in order to access some menus, contents or to release locked channels, sources etc. You will have to enter it if you are asked to enter a PIN for any menu operation later.

# **12. Parental controls**

Depending on your earlier selections you may be asked to set your parental control preference in the next step. You can block programmes according to their age rating information by selecting one of the related options or you can turn this function off by selecting the Off option. Highlight your selection and press **OK** or **Right** directional button to continue.

# **13. Select TV Mode**

In the following step of the initial setup, you can set the TV's operation mode either as **Home** or as **Store**. **Store** option will configure your TV's settings for store environment. This option is intended only for store use. It is recommended to select **Home** for home use.

# **14. Chromecast built-in always available**

Select your chromecast availability preference. If set as **On** your TV will be detected as a Google Cast device and allow Google Assistant and other services to wake your TV up to respond to Cast commands, even when on standby mode and the screen is off.

# **15. Tuner Mode**

*Note: If you don't want to perform a tuner scan, select one of the available options anyway. You can skip the scan at some later stage of the installation wizard. If you skip this step you can perform a channel search later using the related Channels menu options.*

The next step is the selection of the tuner mode. Select your tuner preference to install channels for Live TV function. **Antenna/Aerial**, **Cable** and **Satellite** options are available. Highlight the option that corresponds to your environment and press **OK** or **Right** directional button to proceed.

# Antenna/Aerial

If **Antenna/Aerial** option is selected, the TV will search for digital terrestrial and analogue broadcasts. On the next screen highlight **Scan** option and press **OK** to start the search or select **Skip Scan** to continue without performing a search.

*Note: If the country selected does not have analogue broadcasts, the analogue search option may not be available.*

# Cable

If **Cable** option is selected, the TV will search for digital cable and analogue broadcasts. If any, available operator options will be listed on the **Select Operator** screen. Otherwise this step will be skipped. You can select only one operator from the list. Highlight the desired operator and press **OK** or the **Right** directional button to proceed. On the next screen select **Scan** option to start a search or select **Skip Scan** to continue without performing a search. If **Scan** is selected a configuration screen will be displayed next. **Scan Mode**, **Frequency(KHz)**, **Modulation**, **Symbol Rate(Ksym/s)**, **Network ID** options may need to be set. To perform a full scan set the **Scan Mode** as **Full/Advance** if available. Depending on the selected operator and/or **Scan Mode** some options may not be available to be set.

*Note: If the country selected does not have analogue broadcasts, the analogue search option may not be available.*

Once you are done with setting available options, press the **Right** directional button to proceed. The TV will start to search available broadcasts.

# **Satellite**

If **Satellite** option is selected, **Satellite Type** screen will be displayed next. **Preferred Satellite** and **General Satellite** options will be available. Select one and press **OK** to proceed.

*Note: Preferred Satellite and General Satellite options may not be available depending on the selected country. In this case the DVBS Configuration Setting screen will be displayed after selecting the tuner mode as Satellite.*

If **Preferred Satellite** option is selected, next screen will be **Select Operator** screen. You can select only one operator from the list. Highlight the desired operator and press **OK** or the **Right** directional button to proceed. Some of the following options may be preset depending on the selected operator in this step. Check the parameters before proceeding and adjust if necessary.

The first of the **DVBS Configuration Setting** screens will be displayed next. First antenna type should be set. **Direct**, **Single Cable**, **DiSEqC 1.0** and **DiSEqC 1.1**  options are available. Highlight the antenna type that corresponds to your satelite system and press **OK** or the **Right** directional button to proceed to the next step.

Depending on the country and antenna type selections you made in the earlier steps of the initial setup process, **Load Preset List** screen may be displayed next. Highlight **Load Preset List** and press **OK** or the **Right** directional button to proceed with the SatcoDX installation. You can also skip this step by selecting **Skip** option.

After selecting the antenna type and preset list installation preference, configure the parameters on **the second DVBS Configuration Setting screen** according to your environment. You may be able to set up different satellites depending on the selected antenna type and operator in the previous steps. The Satellite options are named differently depending on the antenna type. **Direct**, **Satellite Position** or **DiSEqC** options may be available. Highlight the desired satellite option and press **OK**. Then select the satellite for that option from the list of available satellites. After you completed the configuration changes, press the Right directional button to proceed.

If **Load Preset List** option is selected in the previous step next steps will be skipped and the preset channel list installation will start. If the correct satellite has not been selected for SatcoDX installation, a warning dialogue will be displayed on the screen. The satellite/s that can be selected will be listed. Press **OK** to close the dialogue and then set the satellite accordingly.

**Select Operation** screen will be displayed next. Select **Scan** and press **OK** or the **Right** directional button to proceed with the scanning configurations. Select **Skip Scan** to proceed without performing a scan and complete the initial setup.

**DVBS Scan Configure** screen will be displayed next if **Scan** option is selected. Following options will be available: **Scan Mode** and **Channels**. You can choose to perform a full scan or a network scan. Set the **Scan Mode** accordingly. If you are going to perform a network scan, make sure that you have selected the correct transponder under the **Reference Transponder** option on the second of the **DVBS Configuration Setting** screens or adjusted the **Frequency**, **Symbol Rate (Ksym/s)** and **Polarisation**  parameters accurately using the User Defined option. You may not be able to change the **Scan mode** setting depending on the previous selections. If the **Channels** option is set as **Free** encrypted channels will not be installed. Additional options may also be available depending on the selected operator configure these settings according to your preferences. Once you are done with setting the available options, press the **Right** directional button to start scan while **Scan Mode** or **Channels** is highlighted.

While the search continues you can press the **Back/ Return** button twice, highlight **Skip Scan** and press **OK** or **Right** directional button to stop the search. The channels that have already been found will be stored in the channel list.

When the initial setup is completed a message will be displayed. Press **OK** to finish the setup.

You will be asked to give your consent to the collection of your usage data. Read the text on the screen for detailed information. Highlight **Accept** and press **OK** to give your consent and proceed. To skip without giving your consent, select **Skip**. You can change this setting later using the **Settings>Device Preferences>Manufacturer Usage & Diagnostics** menu on the Home Screen.

Home Screen will be displayed. You can press the **Exit** button on the remote or highlight **Live TV** app and press **OK** to switch to Live TV mode and watch TV channels.

# **Home Screen**

To enjoy the benefits of your Android TV, your TV must be connected to the Internet. Connect the TV to a home network with a high-speed Internet connection. You can connect your TV wirelessly or wired to your modem/router. Refer to the **Network & Internet** and **Connecting to the Internet** sections for further information on how to connect your TV to the internet.

The Home menu is the centre of your TV. Press the **Home** button to display Home Screen. From the Home menu you can start any application, switch to a TV channel, watch a movie or switch to a connected device. Depending on your TV setup and your country selection in the initial setup the Home menu may contain different items

The available options of the Home Screen are positioned in rows. To navigate through the Home Screen options use the directional buttons on the remote. Apps, YouTube, Google Play Movies & TV, Google Play Music and Google Play related rows and rows of the applications you have installed might be available. Select a row then move the focus to the desired item in the row. Press **OK** button to make a selection or to enter a sub-menu.

On the upper left of the screen, search tools will be located. You can choose either to type a word to start a search via the virtual keyboard or try voice search option if your remote has a built-in microphone. Move the focus to the desired option and press **OK** to proceed.

On the upper right of the screen, **Notifications**, **Inputs**, **Network & Internet** (will be named as **Connected** or **Not Connected** according to the current connection status), **Settings** and the current time will be displayed. You can configure your date and time preferences using the **Date & time** menu options from the **Settings>Device Preferences** menu.

First row will be the **Apps** row. **Live TV** and **Multi Media Player** apps will be available alongside with other apps. Highlight **Live TV** and press **OK** to switch to Live TV mode. If the source was set to an option other than **TV** previously, press the **Source** button and set as **TV** in order to watch live TV channels. Highlight **Multi Media Player** and press **OK** to browse the connected USB devices or media servers and play/ display the installed media content on the TV. The audio files can be played through the speakers of the TV or through the speaker systems connected to the TV. You can configure your sound output preference from the **Speakers** option in the **Settings>Device Preferences>Sound** menu. To browse the internet, you will need an internet browser application. Make a ,<br>Search or launch the Google Play anni find a browser and download it.

# **Live TV Mode Menu Content**

Switch the TV to Live TV mode first and then press the **Menu** button on the remote to see Live TV menu options. To switch to Live TV mode you can either press the **Exit** button or highlight the **Live TV** app from the **Apps** row and press **OK** on the Home Screen.

# **Channels**

**Add to My Favourites:** Add the channel that is currently being watched to the previously selected favourite list.

**Programme Guide:** Open the electronic programme guide. Refer to the **Programme Guide** section for detailed information.

**New Channels Available:** Start a search for new channels. Select the channel source application or tuner. Then make the settings according to your environment and preferences if necessary. You can use the **Channel** menu options to search for broadcast channels. Refer to the **Channel** section for more information. When complete highlight **Done** and press **OK**.

# **TV Options**

**Source:** Display the list of input sources. Select the desired one and press **OK** to switch to that source.

**Picture Mode:** Set the picture mode to suit your preference or requirements. Picture mode can be set to one of these options: **User**, **Standard, Vivid, Sport**, **Movie** and **Game**. You can use **User** mode to create customised settings. Go to **Settings>Device Preferences>Picture** for detailed setting options.

**Display Mode:** Set the aspect ratio of the screen. Select one of the predefined options according to your preference.

**Speakers:** To hear the TV audio from the connected compatible audio device set as **External Audio System**. Set as **TV Speakers** to use the speakers of your TV for sound output.

### **Power**

**Sleep Timer:** Define an idle time after which you want your TV to enter sleep mode automatically.

**Picture off:** Select this option and press OK to turn the screen off. Press a button on the remote or on the TV to turn the screen on again. Note that you can not turn the screen on via the **Volume +/-**, **Mute** and **Standby** buttons. These buttons will function normally.

No Signal Auto Power Off: Set the behaviour of the TV, when no signal is detected from the currently set input source. Define a time after which you want vour TV to turn itself off or set as **Off** to disable.

**CI Card:** Display available menu options of the CI card in use. This item may not be available depending on the input source setting.

# **Advanced Options**

**Audio Language:** Set your language preference for audio. This item may not be available depending on the input source setting.

**Blue Mute:** Turn this function on/off according to your preference. When turned on, blue background will be displayed on the screen when no signal is available.

**Default Channel:** Set your default startup channel preference. When the **Select Mode** is set as **User Select**, **Show Channels** option will become available. Highlight and press **OK** to see channel list. Highlight a channel and press **OK** to make a selection. Selected channel will be displayed, every time the TV is turned back on from any standby mode. If the **Select Mode** is set as **Last Status**, the last watched channel will be displayed.

**Interaction Channel:** Turn the Interaction Channel function on or off. This feature is useful in the UK and Ireland only.

**MHEG PIN Protection:** Turn the MHEG PIN protection function on or off. This setting enables or disables access some of the MHEG applications. Disabled applications can be released by entering the right PIN. This feature is useful in the UK and Ireland only.

### **HBBTV Settings**

**HBBTV Support:** Turn the HBBTV function on or off.

**Do Not Track:** Set your preference regarding the tracking behaviour for HBBTV services.

**Cookie Settings:** Set your cookie setting preference for HBBTV services.

**Persistent Storage:** Turn the Persistent Storage function on or off. If set as **On** cookies will be stored with an expiry date in the persistent memory of the TV.

**Block Tracking Sites:** Turn the Block Tracking Sites function on or off

**Device ID:** Turn the Device ID function on or off

**Reset Device ID:** Reset the device ID for HBBTV services. Confirmation dialogue will be displayed. Press **OK** to proceed, **Back** to cancel.

# **Subtitle**

**Analogue Subtitle:** Set this option as Off, On or **Mute**. If **Mute** option is selected, the analogue subtitle will be displayed on the screen but the speakers will be muted simultaneously.

**Digital Subtitle:** Set this option as Off or On.

**Subtitle Tracks:** Set your subtitle track preference, if any available.

**Digital Subtitle Language:** Set one of the listed language options as first digital subtitle language preference.

**Second Digital Subtitle Language:** Set one of the listed language options as second digital subtitle language preference. If the selected language in the **Digital Subtitle Language** option is not available, the subtitles will be displayed in this language.

**Subtitle Type:** Set this option as **Normal** or **Hearing Impaired**. If **Hearing Impaired** option is selected, it provides subtitle services to deaf and hard of hearing viewers with additional descriptions.

### **Teletext**

**Digital Teletext Language:** Set the teletext language for digital broadcasts.

**Decoding Page Language:** Set the decoding page language for teletext display.

**BISS Key: "Click To Add Biss Key"** message will be displayed. Press **OK** button to add a biss key. **Frequency**, **Symbol Rate (KSym/s)**, **Polarisation**, **Programme ID** and **CW Key** parameters will be available to be set. Once you are done with the settings highlight **Save Key** and press **OK** to save and add the biss key. This option will not be available if the **Channel Installation Mode** under the **Settings>Channel** menu is not set as **Preferred Satellite**, **General Satellite** or **Satellite**. Available ontions will differ depending on the selected country during the initial setup process.

Auto Sleep: Define an idle time after which you want your TV to enter sleep mode automatically. **4 Hours**, **6 Hours** and **8 Hours** options are available. Set as **Never** to disable.

**System Information:** Display detailed system information on the current channel such as **Signal Level**, **Signal Quality**, **Frequency** etc.

**Version Info:** Display system information such as **Model Name** and **Version**.

**Settings:** Refer to **Settings** section for detailed information.

# **Record**

**Record List:** The recordings will be displayed if any available. Highlight a recording of your choice and press the **Yellow** button to delete it or press the **Blue** button to view detailed information. You can use **Red**and **Green** buttons to scroll the page up and down.

**Device Info: Connected USB storage devices will** be displayed. Highlight the device of your choice and press **OK** to see available options.

**Set TimeShift:** Tag the selected USB storage device or a partition on it for time shift recording.

**Set PVR:** Tag the selected USB storage device or a partition on it for PVR.

**Format:** Format the selected USB storage device. Refer to **USB Recording** section for more information

**Speed Test:** Start a speed test for the selected USB storage device. The test result will be displayed when completed.

**Schedule List:** Add reminders or record timers using the **Schedule List** menu.

**Time Shift Mode:** Enable or disable timeshift recording feature. Refer to **USB Recording** section for more information.

# **Settings**

You can access the **Settings** menu from the Home Screen or from the **TV options** menu in Live TV mode.

# **Network & Internet**

You can configure your TV's network settings using the options of this menu. You can also highlight the Connected/Not Connected icon on the Home screen and press **OK** to access this menu.

**Wi-Fi:** Turn the wireless LAN (WLAN) function on and off

# **Available networks**

When the WLAN function is turned on, available wireless networks will be listed. Highlight **See all** and press **OK** to see all networks. Select one and press **OK** to connect. You may be asked to enter a password to connect to the selected network, in case the network is password protected. Additionally you can add new networks by using the related options.

# **Other options**

**Add new network:** Add networks with hidden SSID's.

**Scanning always available:** You can let the location service and other apps scan for networks, even when WLAN function is turned off. Press OK to turn it on and off

**Wow:** Turn this function on and off. This function allows you to turn on or awaken your TV via wireless network. **Wol:** Turn this function on and off. This function allows

you to turn on or awaken your TV via network.

# **Ethernet**

**Connected/Not connected:** Displays the status of the internet connection via Ethernet, IP and MAC addresses.

**Proxy settings:** Set a HTTP proxy for browser manually. This proxy may not be used by other apps.

**IP settings:** Configure your TV's IP settings.

# **Channel**

# **Channels**

Options of this menu may change or become inactive depending on the **Channel Installation Mode** selection.

# **Channel Installation Mode - Antenna**

**Automatic Channel Search:** Start a scan for analogue and digital channels. You can press the **Back** button to cancel the scan. The channels that have already been found will be stored in the channel list.

**Update Scan:** Search for updates. Previously added channels will not be deleted, but any newly found channels will be stored in the channel list.

**Analogue Manual Scan:** Start a manual scan for analogue channels. Enter the **Start Frequency** and then select **Scan Up** or **Scan Down**. When a channel is found the scan will be completed and the found channel will be stored in the channel list.

**Single RF Scan:** Select the **RF Channel** by using the Right/Left directional buttons. **Signal Level** and **Signal Quality** of the selected channel will be shown. Press **OK** to start scan on the selected RF channel. The found channels will be stored in the channel list.

**Manual Service Update:** Start a service update manually.

**LCN:** Set your preference for LCN. LCN is the Logical Channel Number system that organizes available broadcasts in accordance with a recognizable channel number sequence (if available).

**Channel Scan Type:** Set your scan type preference. **Channel Store Type:** Set your store type preference.

**Favourite Network Select:** Select your favourite network. This menu option will be active, if more than one network is available.

**Channel Skip:** Set channels to be skipped when switching the channels via **Programme +/-** buttons on the remote. Highlight the desired channel/s on the list and press **OK** to select/unselect.

**Channel Swap:** Replace the positions of the two selected channels in the channel list. Highlight the desired channels on the list and press **OK** to select. When the second channel is selected, the position of this channel will be replaced with the position of the first selected channel. You should set the **LCN** option to **Off** or **Default** in order to enable this feature.

**Channel Move:** Move a channel to the position of another channel. Highlight the channel you want to move and press **OK** to select. Then do the same for a second channel. When the second channel is selected, the first selected channel will be moved to the position of that channel. You should set the LCN option to Off or **Default** in order to enable this feature.

**Channel Edit:** Edit channels in the channel list. Edit the name and channel number of the selected channel and display **Network Name**, **Frequency**, **Colour System** and **Sound System** information related to that channel if available. Depending on the channel other options may also be editable. You can press the **Blue** button to delete the highlighted channel.

**Analogue Channel Fine-tune:** Fine-tune an analogue channel. A list of available analogue channels will be displayed. Select the desired one from the list and press **OK** button. Then change the frequency of the channel by pressing Left/Right directional buttons. Press **OK** to store the new frequency for that channel. Press **Back** to cancel. This item may not be visible, depending on whether or not the last watched channel was analogue.

**Clear Channel List:** Delete all channels stored in the channel list of the selected channel installation mode. A dialogue will be displayed for confirmation. Highlight **OK** and press **OK** button to proceed. Highlight **Cancel** and press **OK** to cancel.

# **Channel Installation Mode - Cable**

**Automatic Channel Search:** Start a scan for analogue and digital cable channels. If available, operator options will be listed. Select the desired one and press **OK**. **Scan Mode**, **Channel Scan Type**, **Frequency** and **Network ID** options may be available. The options may vary depending on the operator and the **Scan Mode** selections. Set the **Scan Mode** as **Full** if you don't know how to set up other options. Highlight **Scan** and press **OK** to start the scan. You can press the **Back** button to cancel the scan. The channels that have already been found will be stored in the channel list.

**Single RF Scan:** Enter the **Frequency** value. **Signal Level** and **Signal Quality** of the selected **Frequency** will be shown. Highlight the **Scan** option and press **OK** to start scan. The found channels will be stored in the channel list.

**LCN:** Set your preference for LCN. LCN is the Logical Channel Number system that organizes available broadcasts in accordance with a recognizable channel number sequence (if available).

**Channel Scan Type:** Set your scan type preference.

**Channel Store Type:** Set your store type preference.

**Favourite Network Select:** Select your favourite network. This menu option will be active, if more than one network is available. This option may not be available depending on the selected country during the initial setup process.

**Channel Skip:** Set channels to be skipped when switching the channels via **Programme +/-** buttons on the remote. Highlight the desired channel/s on the list and press **OK** to select/unselect.

**Channel Swap:** Replace the positions of the two selected channels in the channel list. Highlight the desired channels on the list and press **OK** to select. When the second channel is selected, the position of this channel will be replaced with the position of the first selected channel. You should set the LCN option to Off or Default in order to enable this feature.

**Channel Move:** Move a channel to the position of another channel. Highlight the channel you want to move and press **OK** to select. Then do the same for a second channel. When the second channel is selected, the first selected channel will be moved to the position of that channel. You should set the LCN option to Off or **Default** in order to enable this feature.

**Channel Edit:** Edit channels in the channel list. Edit the name and channel number of the selected channel and display **Network Name**, **Frequency**, **Colour System**, **Sound System, Modulation** and **Symbol Rate** information related to that channel. Depending on the channel other options may also be editable. You can press the **Blue** button to delete the highlighted channel.

**Analogue Channel Fine-tune:** Fine-tune an analogue channel. A list of available analogue channels will be displayed. Select the desired one from the list and press **OK** button. Then change the frequency of the channel by pressing Left/Right directional buttons. Press **OK** to store the new frequency for that channel. Press **Back** to cancel. This item may not be visible, depending on whether or not the last watched channel was analogue.

**Clear Channel List:** Delete all channels stored in the channel list of the selected channel installation mode. A dialogue will be displayed for confirmation. Highlight **OK** and press **OK** button to proceed. Highlight **Cancel** and press **OK** to cancel.

### **Channel Installation Mode - Preferred/General Satellite/Satellite**

**Satellite Re-scan:** Start a satellite scan beginning with the operator selection screen for the **Preferred Satellite** channel installation mode or with the satellite selection screen for the **General Satellite** or **Satellite** channel installation mode. When this scanning option is preferred, some scanning configurations will not be available and thus the preferences you made during the initial setup process may not be changed.

**Satellite Add:** Add satellite and perform a satellite scan.

**Satellite Update:** Search for any updates by repeating the previous scan with the same settings. You will also be able to configure these settings before the scan. If **Channel Installation Mode** is set to **Preferred Satellite** this option may be named differently depending on the available services. Highlight the satellite and press **OK** button to configure detailed satellite parameters. Press the **Right** directional button to proceed.

**Satellite Manual Tuning:** Start a manual satellite scan.

**Favourite Network Select:** Select your favourite network. This menu option will be active, if more than one network is available. This option may not be available depending on the selected country during the initial setup process.

**Channel Skip:** Set channels to be skipped when switching the channels via **Programme +/-** buttons on the remote. Highlight the desired channel/s on the list and press **OK** to select/unselect.

**Channel Swap:** Replace the positions of the two selected channels in the channel list. Highlight the desired channels on the list and press **OK** to select. When the second channel is selected, the position of this channel will be replaced with the position of the first selected channel.

**Channel Move:** Move a channel to the position of another channel. Highlight the channel you want to move and press **OK** to select. Then do the same for a second channel. When the second channel is selected. the first selected channel will be moved to the position of that channel.

**Channel Edit:** Edit channels in the channel list. Edit the name and channel number of the selected channel and display **Network Name**, **Frequency**, **Colour System** and **Sound System** information related to that channel if available. Depending on the channel other options may also be editable. You can press the **Blue** button to delete the highlighted channel.

**Clear Channel List:** Delete all channels stored in the channel list of the selected channel installation mode. A dialogue will be displayed for confirmation. Highlight **OK** and press **OK** button to proceed. Highlight **Cancel** and press **OK** to cancel.

*Note: Some options may not be available and appear as grayed out depending on the operator selection and operator related settings.*

# **Channel Installation Mode**

Set this option as **Antenna**, **Cable**, **Preferred Satellite**, **General Satellite** or **Satellite**.

# **Auto Channel Update**

Turn the auto channel update function on or off.

# **Channel Update Message**

Turn the channel update message function on or off. This item may not be visible, depending on the **Channel Installation Mode** selection.

# **Parental Controls**

 $f'$  *To enter this menu PIN should be entered first. Default PIN is set to 1234. If you have defined a new PIN after the* initial setup process use the PIN that you have defined Some *options may not be available or vary depending on the country selection during the initial setup.*

**Channels Blocked:** Select channel/s to be blocked from the channel list. Highlight a channel and press **OK** to select/unselect. To watch a blocked channel PIN should be entered first

**Programme Restrictions:** Block programmes according to the age rating information that is being broadcasted with them. You can turn on or off restrictions. set rating systems, restriction levels and age limits using the options of this menu.

**Inputs Blocked:** Prevent access to the selected input source content. Highlight the desired input option and press **OK** to select/unselect. To switch to a blocked input source PIN should be entered first.

**Change PIN:** Change the default PIN. Highlight this option and press **OK**. You will need to enter the old PIN first. Then new PIN entry screen will be displayed. Enter the new PIN twice for confirmation.

### **Audio Channel**

Set the audio channel preference, if available. This item may not be visible, depending on whether or not the last watched channel was analogue.

### **Audio Language**

Set one of the listed language options as first audio language preference. This item may not be visible, depending on whether or not the last watched channel was digital.

### **Second Audio Language**

Set one of the listed language options as second audio language preference. If in the **Audio Language** setting selected language option is not supported, this language preference will be considered. This item may not be visible, depending on whether or not the last watched channel was digital.

# **Open Source Licenses**

Display Open Source Software license information.

# **Version**

Displays system version number.

# **Accounts & Sign In**

**Google:** This option will be available if you have signed in to your Google account. You can configure your data syncing preferences or remove your registered account on the TV. Highlight a service listed in the **Choose synced apps** section and press **OK** to enable/disable data sync. Highlight **Sync now** and press **OK** to sync all enabled services at once.

**Add account:** Add a new one to available accounts by signing in to it.

# **Apps**

Using the options of this menu, you can manage the apps on your TV.

# **Recently opened apps**

You can display recently opened apps. Highlight **See all apps** and press **OK** to see all the apps installed on your TV. The amount of storage space that they needed will also be displayed. You can see the version of the app, open or force to stop the running of the app, uninstall a downloaded app, see the permissions and turn them on/off, turn on/off the notifications, clear the data and cache etc. Highlight an app and press **OK** to see available options.

# **Permissions**

Manage the permissions and some other features of the apps.

**App permissions:** The apps will be sorted by permission type categories. You can enable disable permissions for the apps from within these categories.

**Special app access:** Configure some app features and special permissions.

**Security & restrictions:** Using the options of this menu;

- You can allow or restrict installation of apps from sources other than the Google Play Store.
- Set the TV to disallow or warn before installation of apps that may cause harm.

# **Device Preferences**

**About:** Check for system updates, change the device name, restart the TV and display system information such as network addresses, serial numbers, versions etc. You can also display legal information, manage advertisings, display your advertising ID, reset it and turn on/off the personalised advertisings based on your interests.

**Netflix ESN:** Display your ESN number. ESN number is an unique ID number for Netflix, created especially to identify your TV.

**Date & time:** Set the date and time options of your TV. You can set your TV to automatically update the time and date data over the network or over the broadcasts. Set corresponding to your environment and preference. Disable by setting as Off if you want to manually change the date or time. Then set date, time, time zone and hour format options.

### **Timer**

**Power On Time Type:** Set your TV to turn on by itself. Set this option as **On** or **Once** to enable a power on timer to be set, set as Off to disable. If set as **Once** the TV will turn on only once at the defined time in Auto Power On Time option below.

**Auto Power On Time:** Available if the **Power On Time Type** is enabled. Set the desired time for your TV to come on from standby using the directional buttons and press **OK** to save the new set time.

**Power Off Time Type:** Set your TV to turn off by itself. Set this option as **On** or **Once** to enable a power off timer to be set, set as Off to disable. If set as **Once** the TV will turn off only once at the defined time in Auto Power Off Time option below.

**Auto Power Off Time: Available if the Power Off Time Type** is enabled. Set the desired time for your TV to go to standby using the directional buttons and press **OK** to save the new set time.

**Language:** Set your language preference.

**Keyboard:** Select your keyboard type and manage keyboard settings.

**Inputs:** Show or hide an input terminal, change the  $\overline{a}$  label for an input terminal and configure the options for HDMI CEC(Consumer Electronic Control) function and display the CEC device list.

### **Power**

**Sleep Timer:** Define an idle time after which you want your TV to enter sleep mode automatically.

**Picture off:** Select this option and press OK to turn the screen off. Press a button on the remote or on the TV to turn the screen on again. Note that you can not turn the screen on via the **Volume +/-**, **Mute** and **Standby** buttons. These buttons will function normally.

No Signal Auto Power Off: Set the behaviour of the TV, when no signal is detected from the currently set input source. Define a time after which you want vour TV to turn itself off or set as **Off** to disable.

### **Picture**

**Picture Mode:** Set the picture mode to suit your preference or requirements. Picture mode can be set to one of these options: **User**, **Standard, Vivid,**  **Sport**, **Movie** and **Game**. You can use **User** mode to create customised settings.

*Dolby Vision Modes: If Dolby Vision content is detected Dolby Vision Dark and Dolby Vision Bright picture mode options will be available instead of other picture modes.*

**Backlight**, **Brightness**, **Contrast**, **Colour**, **Hue**, **Sharpness** settings will be adjusted according to the selected picture mode. If one of these settings is changed manually, **Picture Mode** option will be changed to **User**, if not already set as **User**.

**Dolby Vision Notification:** Set your notification appearance preference for Dolby Vision content. When turned on, Dolby Vision logo will be displayed on the screen when Dolby Vision content is detected.

**Auto Backlight:** Set your auto backlight preference. **2ႇ**, **Low**, **Middle** and **Eco** options will be available. Set as **Off** to disable.

**Backlight:** Adjust the backlight level of the screen manually. This item will not be available if the **Auto Backlight** is not set as Off.

**Brightness:** Adjust the brightness value of the screen.

**Contrast:** Adjust the contrast value of the screen.

**Colour:** Adjust the colour saturation value of the screen.

**Hue:** Adjust the hue value of the screen.

**Sharpness:** Adjust the sharpness value for the objects displayed on the screen.

**Gamma:** Set your gamma preference. **Dark**, **Middle** and **Bright** options will be available.

**Colour Temperature:** Set your colour temperature preference. **User**, **Cool**, **Standard** and **Warm** options will be available. You can adjust red, green and blue gain values manually. If one of these values is changed manually, **Colour Temperature** option will be changed to **User**, if not already set as **User**.

**Display Mode:** Set the aspect ratio of the screen. Select one of the predefined options according to your preference.

**HDR:** Turn the HDR function on or off. This item will be available if HDR content is detected.

# **Advanced Video**

**DNR:** Dynamic Noise Reduction (DNR) is the process of removing noise from digital or analogue signal. Set your DNR preference as **Low**, **Medium**, **Strong**, **Auto** or turn it off by setting as Off.

**MPEG NR:** MPEG Noise Reduction cleans up block noise around outlines and noise on the background. Set your MPEG NR preference as **Low**, **Medium. Strong** or turn it off by setting as Off.

**Adaptive Luma Control:** Adaptive Luma control adjusts contrast settings globally according to content histogram in order to provide deeper black

and brighter white perception. Set your Adaptive Luma Control preference as **Low**, **Medium**, **Strong** or turn it off by setting as Off.

**Local Contrast Control:** Local contrast control divides each frame to defined small regions and provides ability to apply independent contrast setting for each region. This algorithm improves fine details and provides better contrast perception. It makes higher depth impression by enhancing dark and bright areas without any detail loss. Set your Local Contrast Control preference as **Low**, **Medium. High** or turn it off by setting as Off.

**DI Film Mode:** It is the function for 3:2 or 2:2 cadence detection for 24 fos film contents and improves the side effects (like interlacing effect or judder) which are caused by these pull down methods. Set your DI Film Mode preference as **Auto** or turn it off by setting as Off. This item will not be available if Game Mode is turned on.

**Blue Stretch:** Human eye perceives cooler whites as brighter white. Blue Stretch feature changes White balance of mid-high grey levels to cooler colour temperature. Turn the Blue Stretch function  $\alpha$ n or off

**Game Mode:** Game mode is the mode which cuts down some of the picture processing algorithms to keep up with video games that have fast frame rates. Turn the Game Mode function on or off.

**HDMI RGB Range:** This setting should be adjusted according to input RGB signal range on HDMI source. It can be limited range (16-235) or full range (0-255). Set your HDMI RGB range preference. **Auto**, **Full** and **Limit** options will be available. This item will not be available, if the input source is not set as HDMI.

**Colour Tuner:** Colour saturation, hue, brightness can be adjustable for red, green, blue, cyan, magenta, vellow and flesh tone (skin tone) for having more vivid or more natural image. Set the **Hue**, **Colour**, **Brightness**, **Offset** and **Gain** values manually. Highlight **Enable** and press **OK** to turn this function on.

**11 Point White Balance Correction:** White balance feature calibrates TV's colour temperature in detailed grey levels. By visually or measurement, grey scale uniformity can be improved. Adjust the strength of the **Red**, **Green**, **Blue** colours and **Gain** value manually. Highlight **Enable** and press **OK** to turn this function on.

**Reset to Default:** Reset the video settings to factory default settings.

*Note: Depending on the currently set input source some menu options may not be available.*

# **Sound**

**System Sounds:** System sound is the sound played when navigating or selecting an item on the TV screen. Highlight this option and press **OK** to turn this function on or off.

**Sound Style:** For easy sound adjustment, you can select a preset setting. **User**, **Standard**, **Vivid**, **Sport**, **Movie**, **Music** or **News** options will be available. Sound settings will be adjusted according to the selected sound style. Some other sound options may become unavailable depending on the selection.

**Balance:** Adjust the left and right volume balance for speakers and headphones.

**Equaliser Detail:** Adjust the equaliser values according to your preferences.

**Speakers:** To hear the TV audio from the connected compatible audio device set as **External Audio System**. Set as **TV Speakers** to use the speakers of your TV for sound output.

**Digital Output:** Set the digital sound output preference. **Auto**, **Bypass, PCM, Dolby Digital Plus** and **Dolby Digital** options will be available. Highlight the option you prefer and press **OK** to set.

**SPDIF Delay:** Adjust the SPDIF delay value.

**Auto Volume Control:** With Auto Volume Control, you can set the TV to automatically level out sudden volume differences. Typically at the beginning of adverts or when you are switching channels. Turn this option on/off by pressing OK.

**Downmix Mode:** Set your preference to convert multi-channel audio signals to two-channel audio signals. Press **OK** to see the options and set. **Stereo** and **Surround** options will be available. Highlight the option you prefer and press **OK** to set.

**Dolby Audio Processing:** With Dolby Audio Processing, you can improve the sound quality of your TV. Press **OK** to see the options and set. Some other sound options may become unavailable and appear as grayed out depending on the settings made here.

**Dolby Audio Processing:** Highlight this option and press OK to turn this function on/off.

**Sound Mode:** If the **Dolby Audio Processing** option is turned on **Sound Mode** option will be available to set. Highlight the **Sound Mode** option and press **OK** to see the preset sound modes. **Smart**, **Movie**, **Music** and **News** options will be available. Highlight the option you prefer and press **OK** to set.

**Reset to Default:** Resets the sound settings to factory defaults.

**Storage:** View the total storage space status of the TV and connected devices if available. To see detailed information on the usage details highlight and press **OK**. There will also be options for ejecting and formatting the connected storage devices.

**Home screen:** Customise your home screen. Select channels which will be displayed on the home screen. Organize apps and games, change their order or get more of them.

**Store mode:** Highlight **Store mode** and press **OK**. Read the description, highlight **Continue** and press **OK** if you want to proceed. Then highlight **On** to activate or **Off** to deactivate and press **OK**. In store mode your TV's settings will be configured for store environment and the supported features will be displayed on the screen. Once activated, **Store messaging** setting will become available. Set according to your preferences. It is recommended not to activate store mode for home use.

**Google Assistant:** Select your active account, view permissions, select which apps to include in search results, activate safe search filter, active offensive word blocking and view open source licenses.

**Screen saver:** Set screensaver and sleep mode options for your TV. You can choose a screensaver, set wait time for the screensaver, set when the TV goes into sleep mode or start the screensaver mode.

**Location:** You can allow the use of the wireless connection to estimate the location, see the recent location requests and allow or restrict the listed apps to use your location information.

**Usage & Diagnostics:** Automatically send usage data and diagnostic information to Google. Set according to your preference.

**Manufacturer Usage & Diagnostics:** If you accept, your TV will send diagnostic information (such as MAC address, country, language, software and firmware versions, bootloader versions and the source of the TV) and anonymous usage data from your device to a server located in Ireland. We are not able to identify you and are only collecting and storing this diagnostic information and anonymous usage data to ensure your device operates properly.

 $Accessibility:$  Configure Visually Impaired, AC4 **Dialogue Enhancement**, **Captions**, **Text to speech**, **Accessibility shortcut** settings and/or turn **Audio Description**, **Hearing Impaired**, **High contrast text** on/off. Some of the caption settings may not be applied.

**Visually Impaired:** Digital TV channels can broadcast special audio commentary describing on-screen action, body language, expressions and movements for people with visual disabilities.

**Speaker:** Turn this option on if you want to hear the audio commentary through the TV speakers. **Headphone:** Turn this option on if you want to route the sound of the audio commentary to the TV's headphone output.

**Volume:** Adjust the volume level of the audio commentary.

**Pan and Fade:** Turn this option on if you want to hear the audio commentary more clearly, when it is available through broadcast.

**Audio for the Visually Impaired:** Set the audio type for visually impaired. Options will be available depending on the selected broadcast.

**Fader Control:** Adjust the volume balance between the main TV audio (**Main**) and audio commentary (**AD**).

**Reset:** Reset all TV settings to the factory default. **Highlight Reset** and press **OK**. A confirmation message will be displayed, select **Erase everything** to proceed with resetting. The TV will switch off/on first and the initial setup will start. Select **Cancel** to exit.

*Note: You may be asked to enter a PIN to proceed with the*   $r$ eset operation. Enter the PIN you have defined during the first time installation. If you didn't set a PIN during the first time in*stallation, you can use the default PIN. The default PIN is 1234.*

# **Channel List**

The TV sorts all stored channels in the **Channel List**. Press the **OK** button to open the **Channel List** in Live TV mode. You can press the **Red** button to scroll up the list page by page, or press the **Green** button to scroll down.

If desired, you can filter or sort the channels or find a channel in the channel list. Press the **Yellow** button to display the **Select More** options. Available options are **Select Type**, **Sort** and **Find**. **Sort** option may not be available depending on the selected country during the initial setup process.

To filter the channels highlight Select Type and press the **OK** button. You can select among **Categories**, **Digital**, **Radio, Free, Encrypted**, **Analogue**, **Favourite** and **Network** options to filter the channel list or select **Broadcast** option to see all installed channels in the channel list. Available options may differ depending on the operator selection.

To sort the channels highlight **Sort** and press the **OK** button. Select one of the available options and press **OK** again. The channels will be sorted according to your selection.

To find a channel highlight Find and press the OK button. Virtual keyboard will be displayed. Enter all or a portion of the name or number of the channel you want to find, highlight the check mark symbol on the keyboard and press **OK**. Matching results will be listed.

*Note: If any option except Broadcast is selected in the Select Type menu, you can only scroll through the channels that*  *are currently listed in the channel list using the Programme +/- buttons on the remote.*

# **Editing the Channels and the Channel List**

You can edit the channels and the channel list using the **Channel Skip**, **Channel Swap, Channel Move** and **Channel Edit** options under the **Settings>Channel>Channels** menu. You can access the **Settings** menu from the Home Screen or from the **TV options** menu in Live TV mode.

*Note: The options Channel Swap, Channel Move and Channel Edit may not be available and appear as grayed out depending on the operator selection and operator related settings.*   $Y$ ou can turn off the LCN setting in the Settings>Channel *menu, as it prevents channel editing. This option might be set to On by default depending on the selected country during the initial setup process.*

# **Managing Favourite Channel Lists**

You can create four different lists of your favourite channels. These lists include only the channels that are specified by you. Press the **OK** button to display the channel list. Then press **Blue** button to access favourite lists. If one of the lists is being displayed on the screen you can press the **Left** or **Right** directional button to switch from one list to another. In order to change the position of a channel highlight that channel and press the **Yellow** button. Then use the **Up** and **Down** directional buttons to move the channel to the desired position and press **OK**. Highlight a channel in the list and press the **OK** button to watch.

To add the currently watched channel to one of your favourite lists select the desired favourite list as described above and press the **Menu** button on the remote. Then enter the **Channels** menu, highlight **Add to My Favourites** option and press **OK**. The channel will be added to the selected favourite list. Only the currently watched channel can be added to a favourite list. To remove a channel from a favourite list open the favourite list, highlight that channel and press the **Blue** button.

If you want to set one of your **Favourite channel lists** as the main channel list, you need to select the desired favourite list as described above. Then set the **Select Type** option to **Favourite**. Open the channel list and press the **Yellow** button to see the options. Depending on the operator selection this feature may be blocked and not work properly.

# **Programme Guide**

By means of Electronic Programme Guide (EPG) function of your TV you can browse the event schedule of the currently installed channels on your channel list. It depends on the related broadcast whether this feature is supported or not.

In order to access the Electronic Programme Guide on the Home Screen press the **Guide** button on the remote. Electronic Programme Guide is also available

in Live TV mode. You can switch to Live TV mode by either launching the **Live TV** application on the Home Screen or selecting **Channels** input source from the **Inputs** menu on the Home Screen. To access the programme guide while in Live TV mode, press the **Guide** button on your remote.

Use the directional buttons to navigate through the programme guide. You can use the Up/Down directional buttons or **Programme +/-** buttons to switch to previous/next channel on the list and Right/ Left directional buttons to select a desired event of the currently highlighted channel. If available, the full name, start-end time and date, genre of the highlighted event and a brief information about it will be displayed on the screen.

Press **Blue** button to filter the events. Due to the large variety of filter options you can find events of the desired type quicker. Press **Yellow** button to see detailed information on the highlighted event. You can also use Red and Green buttons to see events of previous day and next day. The functions will be assigned to the coloured buttons on the remote when they are available. Follow the on-screen information for accurate button functions.

Press **Record** button to add a timer for the highlighted event in the quide. You can define the type of the timer by setting the **Schedule type** option as **Reminder** or **Record**. When other parameters are set highlight **Add** and press **OK**. The timer will be added to the schedule list. You can access the schedule list from the **Record**menu in Live TV mode.

The guide can not be displayed if TV input source is blocked from the **Settings>Channel>Parental Controls>Inputs Blocked** menu in Live TV mode or on Home Screen.

# **Connecting to the Internet**

You can access the Internet via your TV, by connecting it to a broadband system. It is necessary to configure the network settings in order to enjoy a variety of streaming content and internet applications. These settings can be configured from Settings>Network & **Internet** menu. You can also highlight the Connected/ Not Connected icon on the Home screen and press **OK** to access this menu. For further information refer to **Network & Internet** section under the title of **Settings**.

# **Wired Connection**

Connect your TV to your modem/router via an Ethernet cable. There is a LAN port on the rear side of your TV.

The status of the connection under the **Ethernet** section in the **Network & Internet** menu will change from **Not connected** to **Connected**.

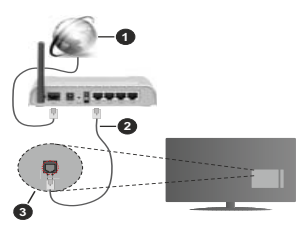

- **1.** Broadband ISP connection
- **2.** LAN (Ethernet) cable
- **3.** LAN input on the rear side of the TV

You might be able to connect your TV to a network wall socket depending on your network's configuration. In that case, you can connect your TV directly to the network using an Ethernet cable.

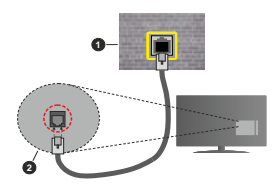

- **1.** Network wall socket
- **2.** LAN input on the rear side of the TV

# **Wireless Connection**

A wireless LAN modem/router is required to connect the TV to the Internet via wireless LAN.

Highlight **Wi-Fi** option in the **Network & Internet** menu and press **OK** to enable wireless connection. Available networks will be listed. Select one and press **OK** to connect. For more information refer to **Network & Internet** section under the title of **Settings**.

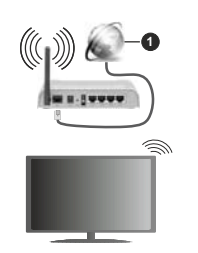

**1.** Broadband ISP connection

A network with hidden SSID can not be detected by other devices. If you want to connect to a network with hidden SSID, highlight the **Add new network** option under the **Settings>Network & Internet** menu on the Home Screen and press **OK**. Add the network by entering its name manually using the related option.

Some networks may have an authorisation system that requires a second login as such in a work environment. In this case, after connecting to the wireless network you want to connect to, highlight **Notifications** situated on the upper right of the **Home Screen** and press **OK**. Then highlight the **Sign in to Wi-Fi network** notification and press OK. Enter your credentials to log in.

A Wireless-N router (IEEE 802.11a/b/g/n/ac) with simultaneous 2.4 and 5 GHz bands is designed to increase bandwidth. These are optimized for smoother and faster HD video streaming, file transfers and wireless gaming.

Use a LAN connection for quicker data transfer between other devices like computers.

The transmission speed differs depending on the distance and number of obstructions between the transmission products, the configuration of these products, the radio wave conditions, the line traffic and the products that you use. The transmission may also be cut off or may get disconnected depending on the radio wave conditions, DECT phones or any other WLAN 11b appliances. The standard values of the transmission speed are the theoretical maximum values for the wireless standards. They are not the actual speeds of data transmission.

The location where the transmission is most effective differs depending on the usage environment.

The Wireless feature of the TV supports 802.11 a,b,g,n & ac type modems. It is highly recommended that you should use the IEEE 802.11n communication protocol in order to avoid any possible problems while watching videos.

You must change your modem's SSID when there are any other modems around with the same SSID. You can encounter connection problems otherwise. Use a wired connection if you experience problems with a wireless connection.

A stable connection speed is required to play back streaming content. Use an Ethernet connection if the wireless LAN speed is unstable.

# **Multi Media Player**

On the Home Screen scroll to **Apps** row, select **Multi Media Player (MMP)** and press the **OK** button to launch.

Select the media type on the main media player screen. On the next screen, you can press the **Menu** button to access a list of menu options while the focus is on a folder or a media file. Using the options of this menu you can change the media type, sort the files, change the thumbnail size and turn your TV into a digital photo frame. You will also be able to copy, paste and delete the media files using the related options of this menu, if a FAT32 formatted USB storage device is connected to the TV. Additionally you can switch the viewing style by selecting either **Normal Parser** or **Recursive Parser**. In **Normal Parser** mode the files will be displayed with folders if any available. So only the selected type of media files in the root folder or in the selected folder will be displayed. If there isn't any media files of the selected type, the folder will be assumed as empty. In **Recursive Parser** mode the source will be searched for all available media files of the selected type and the found files will be listed. Press the **Rack/Return** button to close this menu.

In order to activate photo frame feature select **Photo**  as the media type. Then press the **Menu** button, highlight **Photo Frame** and press **OK**. If you select **One Photo mode** option and press **OK** the image that you set as photo frame image earlier will be displayed when photo frame feature is activated. If you select the USB storage device option the first file (in Recursive **Parser** mode) will be displayed. To set the photo frame image press the **Menu** button while the photo file of your choice is displayed, highlight **Photo Frame Image**  and press **OK**.

While browsing for the video files a preview of the highlighted video will be displayed in a small window on the left side of the screen if the view style is set to List View. Press the **Blue** button to switch between the List View and Grid View. You can also use **Programme**  +/- buttons to iump directly to the first and last folder or file if the view style is set to Grid View.

# Video Files

Press OK to play back the highlighted video file. **Info:** Display the info bar. Press twice to display the extended information and the next file.

**Play/pause:** Pause and resume the playback.

**Rewind:** Start reverse playback. Press consecutively to set the rewind speed.

**Fast Forward:** Start fast forward playback. Press consecutively to set the forward playback speed.

**Stop:** Stop the playback and return to the media player screen.

**Programme +:** Switch to next file.

**Programme -:** Switch to previous file.

**Back/Return:** Return to the media player screen. Music Files

Press **OK** to play back the highlighted music/audio file.

**Info:** Display the extended information and the next file.

**Play/pause:** Pause and resume the playback.

**Rewind:** Press and hold to rewind.

**Fast Forward:** Press and hold to fast forward.

**Stop:** Stop the playback.

**Programme +:** Switch to next file.

**Programme -:** Switch to previous file

**Back/Return:** Return to the media player screen.

If you press **Back/Return** button without stopping the playback first the playback will continue while you are browsing in the multimedia player. You can use the media player buttons to control the playback. The playback will stop if you exit the media player or switch the media type to **Video**.

# Photo Files

Press OK to display the highlighted photo file. When you press the **Play** button slide show will start and all photo files in the current folder or in the storage device, depends on the viewing style, will be displayed in order. If the **Repeat** option is set to **None** only the files between the highlighted one and the last listed one will be displayed. The slide show will stop after where the last listed file is displayed.

**Info:** Display the info bar. Press twice to display the extended information.

**Play/pause:** Pause and resume the slide show.

**Green button (Rotate/Duration):** Rotate the image / Set the interval between the slides.

Yellow button (Zoom/Effect): Zoom in on the image / Apply various effects to the slide show.

**Programme +:** Switch to next file.

**Programme -:** Switch to previous file.

**Back/Return:** Return to the media player screen.

Text Files

**English** - 22 -

When you press the **OK** button slide show will start and all text files in the current folder or in the storage device, depends on the viewing style, will be displayed in order. If the **Repeat** option is set to **None** only the files between the highlighted one and the last listed one will be displayed. The slide show will stop after the last listed file is displayed.

**Info:** Display the info bar. Press twice to display the extended information.

**Play/pause:** Pause and resume the slide show.

**Programme +:** Switch to next file.

**Programme -:** Switch to previous file.

**Directional buttons (Down or Right / Up or Left):** Switch to next page. / Switch to previous page.

**Back/Return:** Stop the slide show and return to the media player screen.

# Menu Options

Press the **Menu** button to see available options while playing back or displaying media files. The content of this menu differs depending on the media file type.

**Pause/Play:** Pause and resume the playback or the slide show.

**Repeat:** Set the repeat option. Highlight an option and press **OK** to change the setting. If **Repeat One** option is selected the current media file will be repeatedly played back or displayed. If the **Repeat All** option is selected all media files of the same type in the current folder or in the storage device, depends on the viewing style, will be repeatedly played back or displayed.

**Shuffle On/Off:** Turn the shuffle option on or off. Press **OK** to change the setting.

**Duration:** Set the interval between the slides. Highlight an option and press **OK** to change the setting. You can also press the **Green** button to set. This option will not be available if the slide show is paused.

**Rotate:** Rotate the image. The image will be rotated 90 degrees clockwise each time you press **OK**. You can also press the **Green** button to rotate. This option will not be available if the slide show is not paused.

**Effect:** Apply various effects to the slide show. Highlight an option and press **OK** to change the setting. You can also press the **Yellow** button to set. This option will not be available if the slide show is paused.

**Zoom:** Zoom in on the image that is currently being displayed. Highlight an option and press **OK** to change the setting. You can also press the **Yellow** button to zoom in. This option will not be available if the slide show is not paused.

**Font:** Set the font options. Size, style and colour can be set according to your preferences.

**Show Info:** Display the extended information

**Photo Frame Image:** Set the currently displayed image as photo frame image. This image will be displayed if the **One Photo mode** is selected instead of the connected storage device while activating the photo frame feature. Otherwise all files will be played back as a slide show when photo frame feature is activated.

**Hide/Show Spectrum:** Hide or show the spectrum if available.

**Lyric Options:** Display lyric options if available.

Picture Off: Open the power menu of your TV. You can use the **Picture off** option here to turn the screen off. Press a button on the remote or on the TV to turn the screen on again.

**Picture Settings:** Display the picture settings menu.

**Sound Settings:** Display the sound settings menu.

**Audio Settings:** Set the soundtrack option if more then one available.

**Last Memory:** Set to **Time** if you want to resume the playback from the position where it was stopped next time you open the same video file. If set to Off the playback will start from the beginning. Highlight an option and press **OK** to change the setting.

Seek: Jump to a specific time of the video file. Use the numeric and directional buttons to enter the time and press **OK**.

**Subtitle:** Set your subtitle preference if any available. Set to Off to turn the subtitles off.

**Subtitle Encoding:** Display subtitle encoding options if available.

# **From USB Connection**

**IMPORTANT!** Back up the files on your USB storage devices *before connecting them to the TV. Manufacturer will not be responsible for any file damage or data loss. Certain types of USB devices (e.g. MP3 Players) or USB hard disk drives/ memory sticks may not be compatible with this TV. The TV supports FAT32 and NTFS disk formatting. FAT32 formatted devices with a storage capacity larger than 192TB are not supported. NTFS formatted devices with a storage capacity larger than 16TB are not supported.*

You can view your photos, text documents or play your  $P$  music and video files installed on a connected USB storage device on the TV. Plug in the USB storage device to one of the USB inputs on the TV.

On the main media player screen select the desired media type. On the next screen, highlight a file name from the list of available media files and press the **OK** button. Follow the on-screen instructions for more information on other available button functions.

*Note: Wait a little while before each plugging and unplugging DIVISION-DIMITALISTS* **DUMIT PROVIDED DVGGDDLD** as the player may still be reading files. Failure to do so may *cause physical damage to the USB player and the USB device itself.* Do not pull out your drive while playing a file.

# **From a Mobile Device via DMR**

Make sure that your mobile device is connected to the same network as your TV. On the TV, scroll to **Apps** row on the Home Screen, select **Multi Media Player (MMP)** and press the **OK** button to launch. Select the media type on the main media player screen. On the next screen, press the **Blue** button to switch the List View layout. Then press the **Back** button. **DMR**  (Digital Media Renderer) option will appear among the media type options. Highlight the **DMR** option and press the **OK** button. The TV is ready to receive the media file sent from your mobile device. On the mobile device, open the file you want to share and tap on the sharing icon or on the related option from the options menu of your mobile device. Available devices will be listed. Select your TV from the list. You can get the device name of your TV from the **Settings>Device Preferences>About** menu on the Home screen. If desired, the name of the TV can also be changed by either selecting one of the predefined names or entering a custom name using the options of the **Device name** menu. If the connection is successfully established the selected media file will be played/ displayed on your TV.

# **USB Recording**

To record a programme, you should first connect a LISB storage device to your TV while the TV is switched off You should then switch on the TV to enable the recording feature.

To record long duration programmes such as movies, it is recommended to use USB Hard disk drives (HDD's).

Recorded programmes are saved onto the connected USB storage device. If desired, you can store/copy recordings onto a computer: however, these files will not be available to be played on a computer. You can play the recordings only via your TV.

Lip Sync delay may occur during the timeshifting. Radio record is supported.

If the writing speed of the connected USB storage device is not sufficient, the recording may fail and the timeshifting feature may not be available.

It is recommended to use USB hard disk drives for recording HD programmes.

Do not pull out the USB/HDD during a recording. This may harm the connected USB/HDD.

Some stream packets may not be recorded because of signal problems, as a result sometimes videos may freeze during playback.

If a recording starts from timer when teletext is on, a dialogue will be displayed. If you highlight **Yes** and press OK teletext will be turned off and recording will start.

# **Instant Recording**

Press **Record** button to start recording an event instantly while watching a programme. Press **Stop** button to stop and save the instant recording.

You can not switch broadcasts during the recording mode.

# **Watching Recorded Programmes**

Select **Record List** from the **Record** menu in Live TV mode and press **OK**. Select a recorded item from the list (if previously recorded). Press the **OK** button to watch.

Press the **Stop or Back/Return** button to stop a playback.

The recordings will be named in the following format: Channel Name\_Date(Year/Month/Day) Duration(Hour/Minute/Second)\_Programme Name.

# **Timeshift Recording**

In order to use timeshift recording feature **Time Shift Mode** option in the **Record>Time Shift Mode** menu should be enabled first

In timeshifting mode, the programme is paused and simultaneously recorded to the connected USB storage device. Press **Pause/Play** button while watching a broadcast to activate timeshifting mode. Press **Pause/ Play** button again to resume the paused programme from where you stopped. Press the **Stop** button to stop timeshift recording and return to the live broadcast.

When this feature is used for the first time **Disk Setup** wizard will be displayed when the **Pause/Play** button is pressed. You can either choose **Auto** or **Manual** setup mode. In **Manual** mode, if you prefer, you can format your USB storage device and specify the storage space that will be used for timeshift function. When the setup is complete, the Disk Setup Result will be displayed. Press **Exit** button.

Timeshift function will not be available for radio broadcasts.

# **Disk Format**

When using a new USB storage device, it is recommended that you first format it using the Format option in the **Record>Device Info** menu in Live TV mode. Highlight the connected device on the **Device Info** screen and press **OK** or Right directional button to see the list of available options. Then highlight **Format** and press **OK** to proceed. A confirmation dialogue will be displayed. Highlight **Yes** and press **OK** to start formatting.

**IMPORTANT:** Formatting your USB storage device will erase ALL the data on it and its file system will be converted to FAT32. In most cases operation errors will be fixed after a format but you will lose ALL your data.

# **Schedule List**

You can add reminders or record timers using the **Schedule List** menu. You can access the **Schedule List** from the **Record** menu in Live TV mode. Highlight **Schedule List** and press **OK**. Previously set timers will be listed if any available.

Press **Record** button to add a timer while the **Schedule List** menu is displayed on the screen. You can define the type of the timer by setting the **Schedule Type** option as **Reminder** or **Record**. When other parameters are set highlight **Add** and press **OK**. The timer will be added to the list.

If any available, you can also edit or delete the timers on this list. Highlight the timer of your choice and press **OK**. **Edit** and **Delete** options will appear at the bottom of the screen. Highlight the desired option and press **OK**. After you edited a timer you can choose either to replace it or add it as a new timer. If you choose the **Replace** option, the timer will be saved with the new settings. If you choose the **Add** option, the timer will be added to the list as a new timer. Highlight **Replace** or **Add** according to your preference and press **OK** to proceed. When you choose to delete a timer a confirmation dialogue will be displayed on the screen. Highlight **Yes** and press **OK** to delete the selected timer.

A warning message will be displayed if the time intervals of two timers overlap. You can not set more than one timer for the same time interval.

Press **EXIT** button to close the Schedule List.

# **CEC**

With CEC function of your TV you can operate a connected device with the TV remote control. This function uses HDMI CEC (Consumer Electronics Control) to communicate with the connected devices. Devices must support HDMI CEC and must be connected with an HDMI connection.

In order to make use of the CEC functionality the related option in the menu should be switched on. To check, switch on or off the CEC function, do the following:

- Enter the **Settings>Device Preferences>Inputs**  menu on the Home Screen or **TV options>Settings>Device Preferences>Inputs** menu in Live TV mode.
- Scroll down to **Consumer Electronic Control (CEC)** section. Check if the **HDMI control** option is switched on.
- Highlight the **HDMI control** option and press **OK** to switch on or off.

Make sure that all CEC settings are properly set up on the connected CEC device. The CEC functionality has different names on different brands. CEC function might not work with all devices. If you connect a device with HDMI CEC support to your TV, the related HDMI input source will be renamed with the connected device's name.

To operate the connected CEC device, select the related HDMI input source from the **Inputs** menu on the Home Screen. Or press the **Source** button if the TV is in Live TV mode and select the related HDMI input source from the list. To terminate this operation and control the TV via the remote again, press the **Source** button, which will still be functional, on the remote and switch to another source.

The TV remote is automatically able to control the device once the connected HDMI source has been selected. However not all buttons will be forwarded to the device. Only devices that support CEC Remote Control function will respond to the TV remote control.

The TV supports also ARC(Audio Return Channel) feature. This feature is an audio link meant to replace other cables between the TV and the audio system (A/V receiver or speaker system). Connect the audio system to the HDMI2 input on the TV to enable ARC feature.

In order to activate ARC feature the **Speakers** option should be set as **External Audio System**. You can access this option from the **TV options** or **TV options>- Settings>Device Preferences>Sound** menu in Live TV mode or from **Settings>Device Preferences>Sound** menu on the Home Screen. When ARC is active. TV will mute its other audio outputs automatically. So you will hear audio from connected audio device only. The volume control buttons of the remote will be directed to connected audio device and you will be able to control the volume of the connected device with your TV remote.

*Note: ARC is supported only via the HDMI2 input.*

# **Google Cast**

With the built-in Google Cast technology you can cast the content from your mobile device straight to your TV. If your mobile device has Google Cast feature, you can mirror your device's screen to your TV wirelessly. Select Cast screen option on your android device. Available devices will be detected and listed. Select your TV from the list and tap on it to start casting. You can get the network name of your TV from the **Settings>Device Preferences>About** menu on the Home screen. **Device name** will be one of the shown articles. You can also change the name of your TV. Highlight **Device name** and press **OK**. Then highlight **Change** and press **OK** again. You can either select one of the predefined names or enter a custom name.

**To cast your device's screen to the TV screen…**

**1.** On your android device, go to 'Settings' from the notification panel or home screen

- **2.** Tap on 'Device Connectivity'
- **3.** Tap on the 'Easy projection' and enable 'Wireless projection'. Available devices will be listed
- **4.** Select the TV you would like to cast to

### or

- 1. Slide down the notification panel
- **2.** Tap on 'Wireless projection'
- **3.** Select the TV you would like to cast to

If the mobile app is Cast-enabled, such as YouTube, Dailymotion, Netflix, you can cast your app to your TV. On the mobile app, look for the Google Cast icon and tap on it. Available devices will be detected and listed. Select your TV from the list and tap on it to start casting.

# **To cast an app to the TV screen…**

- **1.** On your smartphone or tablet, open an app that supports Google Cast
- **2.** Tap the Google Cast icon
- **3.** Select the TV you would like to cast to

**4.** The app you selected should start playing on TV *Notes:*

*Google Cast works on Android and iOS. Make sure that your mobile device is connected to the same network as your TV.*

*The menu options and namings for Google Cast function on*  vour Android device can differ from brand to brand and can *change with time. Refer to your device's manual for latest informations on Google Cast function.*

# **HBBTV System**

HbbTV (Hybrid Broadcast Broadband TV) is a standard that seamlessly combines TV services delivered via broadcast with services delivered via broadband and also enables access to Internet only services for consumers using connected TVs and set-top boxes. Services delivered through HbbTV include traditional broadcast TV channels, catch-up services, video-on-demand, electronic programme guide, interactive advertising, personalisation, voting, games, social networking and other multimedia applications. HbbTV applications are available on channels where they are signalled by the broadcaster.

The HbbTV applications are generally launched with the press of a coloured button on the remote. Generally a small red button icon will appear on the screen in order to notify the user that there is an HbbTV application on that channel. Press the button indicated on the screen to launch the application.

HbbTV applications use the buttons on the remote control to interact with the user. When an HbbTV application is launched, the control of some buttons are owned by the application. For example, numeric channel selection may not work on a teletext application where the numbers indicate teletext pages.

HbbTV requires AV streaming capability for the platform. There are numerous applications providing VOD (video on demand) and catch-up TV services. The **OK** (play&pause), **Stop**, **Fast forward**, and **Rewind** buttons on the remote control can be used to interact with the AV content.

*Note: You can enable or disable this feature from the TV Options!Advanced Options!+BBTV SettinJs menu in Live TV mode.*

# **Quick Standby Search**

If earlier an automatic search is performed, your TV will search for new or missing digital channels at 05:00 am every morning while in quick standby mode.

And if the **Auto Channel Update** option in the **Settings>Channel** menu is enabled the TV will wake up within 5 minutes after it is switched into quick standby mode and search for channels. Standby LED will blink during this process. Once the standby LED stops blinking the search process is completed. Any new found channels will be added to the channel list. If the channel list is updated, you will be informed on the changes at the next power on.

# **Software Update**

Your TV is capable of finding and updating the firmware automatically via Internet.

To experience the best use of your TV and benefit from the latest improvements make sure your system is always up to date.

### **Software update via internet**

On the Home Screen enter the **Settings>Device Preferences>About** menu in order to update your Android system version. Move the focus to the **System update** option and press **OK**. You will be informed about the system status and the time at which the device was last checked for an update will be displayed. The **Check for update** option will be highlighted, press **OK** if you want to check for an available update.

*Note: Do not unplug the power cord during the reboot process. If the TV fails to come on after the upgrade, unplug, wait for two minutes then plug it back in.*

# **HDMI Signal Compatibility**

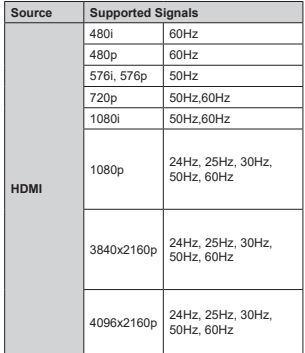

In some cases a signal on the TV may not be displayed properly. The problem may be an inconsistency with standards from the source equipment (DVD, Set-top box, etc. ). If you do experience such a problem please contact your dealer and also the manufacturer of the source equipment.

# **Supported File Formats for USB Mode**

# **Video**

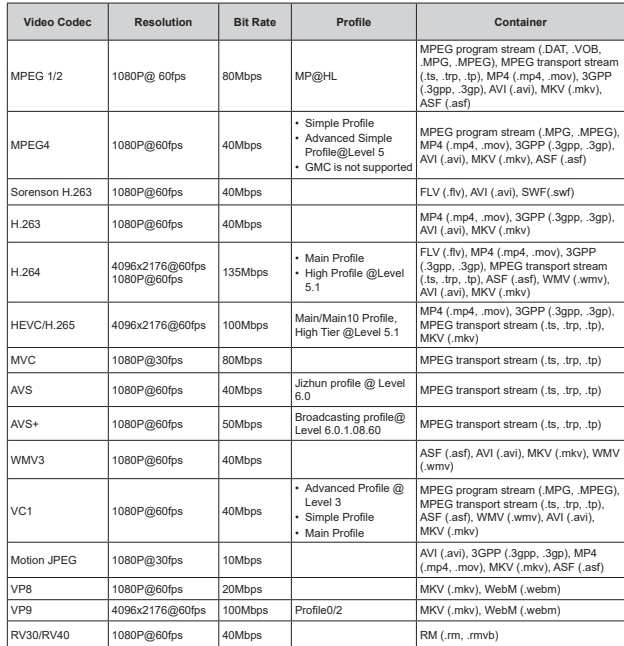

# **Audio**

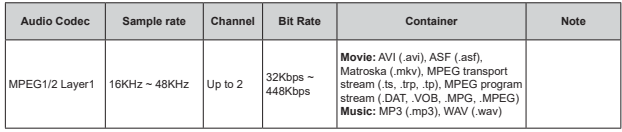

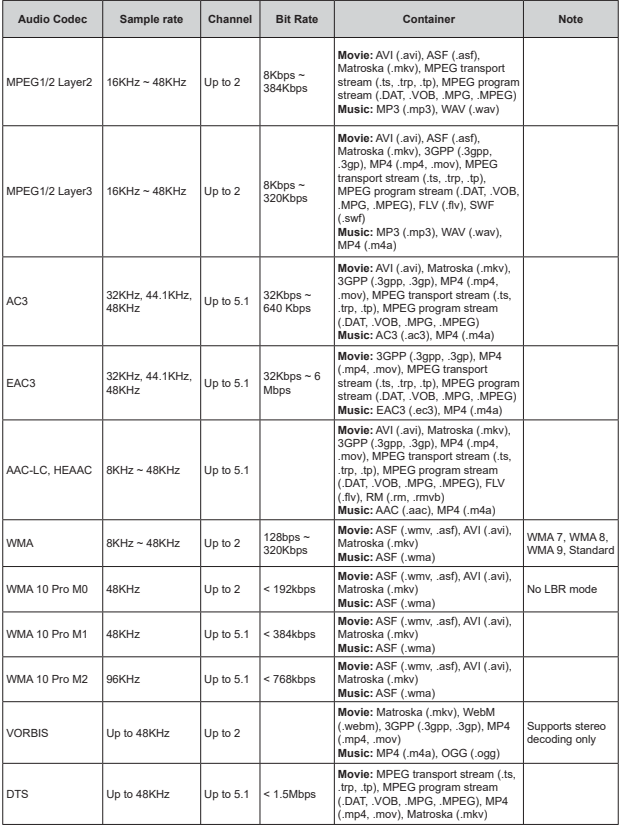

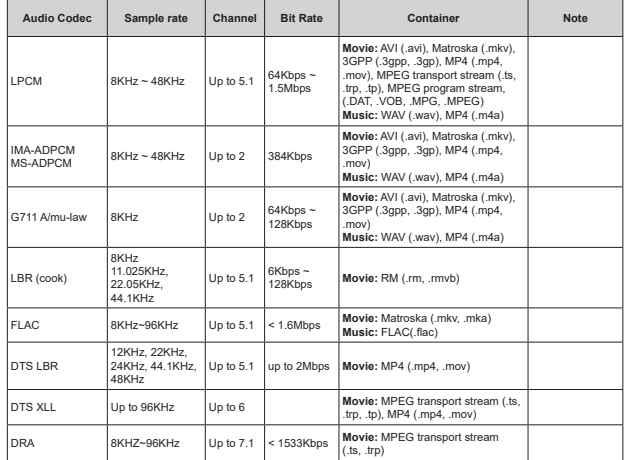

# **Picture**

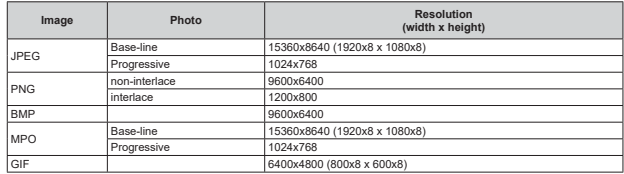

# **Subtitle**

### **Internal**

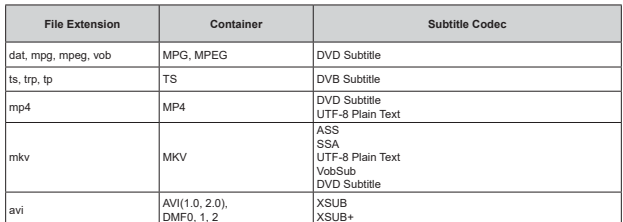

# **External**

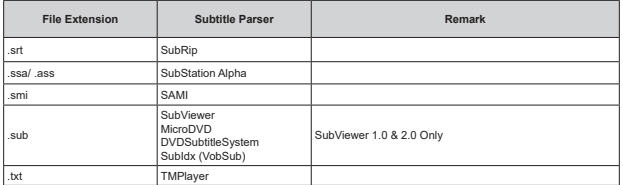

# **Supported DVI Resolutions**

When connecting devices to your TV's connectors by using DVI converter cable(DVI to HDMI cable - not supplied), you can refer to the following resolution information.

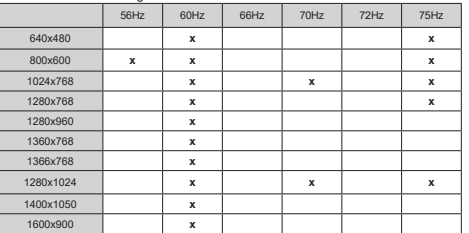

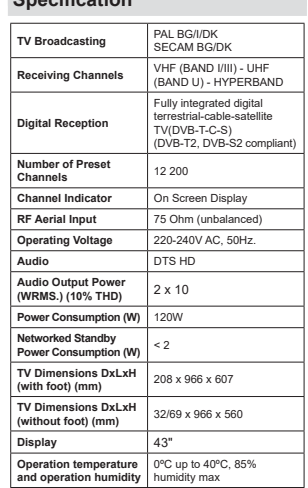

**C**noolfication

# **Wireless LAN Transmitter Specifications**

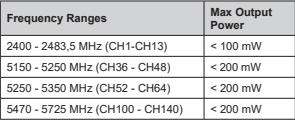

# **Country Restrictions**

This device is intended for home and office use in all EU countries (and other countries following the relevant EU directive) without any limitation except for the countries mentioned below.

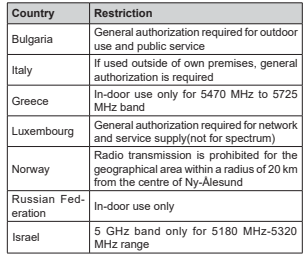

The requirements for any country may change at any time. It's recommended that user checks with local authorities for the current status of their national regulations for 5 GHz wireless LAN's.
# **Licences**

The terms HDMI, HDMI High-Definition Multimedia Interface, and the HDMI Logo are trademarks or registered trademarks of HDMI Licensing Administrator, Inc.

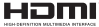

Dolby, Dolby Vision, Dolby Audio, and the double-D symbol are trademarks of Dolby Laboratories Licensing Corporation. Manufactured under license Internating the present in material and control international stress. works. Copyright © 1992-2020 Dolby Laboratories. All rights reserved.

Google, Android, Android TV, Chromecast, Google Play and YouTube are trademarks of Google LLC.

For DTS patents, see http://patents.dts.com. Manufactured under license from DTS Licensing Limited. DTS, the Symbol, DTS and the Symbol together, DTS-HD, and the DTS-HD logo are registered trademarks or trademarks of DTS, Inc. in the United States and/or other countries. © DTS, Inc. All Rights Reserved.

adts-un

This product contains technology subject to certain intellectual property rights of Microsoft. Use or distribution of this technology outside of this product is prohibited without the appropriate license(s) from Microsoft.

Content owners use Microsoft PlayReady™ content access technology to protect their intellectual property, including copyrighted content. This device uses PlayReady technology to access PlayReady-protected content and/or WMDRM-protected content. If the device fails to properly enforce restrictions on content usage, content owners may require Microsoft to revoke the device's ability to consume PlayReady-protected content. Revocation should not affect unprotected content or content protected by other content access technologies. Content owners may require you to upgrade PlayReady to access their content. If you decline an upgrade, you will not be able to access content that requires the upgrade.

The "CI Plus" Logo is a trademark of CI Plus LLP.

This product is protected by certain intellectual property rights of Microsoft Corporation. Use or distribution of such technology outside of this product is prohibited without a license from Microsoft or an authorized Microsoft subsidiary.

# **Disposal Information**

### **[European Union]**

These symbols indicate that the electrical and electronic equipment and the battery with this symbol should not be disposed of as general household waste at its end-of-life. Instead, the products should be handed over to the applicable collection points for the recycling of electrical and electronic equipment as well as batteries for proper treatment, recovery and recycling in accordance with your national legislation and the Directive 2012/19/EU and 2013/56/EU.

By disposing of these products correctly, you will help to conserve natural resources and will help to prevent potential negative effects on the environment and human health which could otherwise be caused by inappropriate waste handling of these products.

For more information about collection points and recycling of these products, please contact your local municipal office, your household waste disposal service or the shop where you purchased the product.

Penalties may be applicable for incorrect disposal of this waste, in accordance with national legislation.

### **[Business users]**

If you wish to dispose of this product, please contact your supplier and check the terms and conditions of the purchase contract.

### **[Other Countries outside the European Union]**

These symbols are only valid in the European Union. Contact your local authority to learn about disposal and recycling.

The product and packaging should be taken to your local collection point for recycling.

Some collection points accept products free of charge. *Note: The sign Pb below the symbol for batteries indicates that this battery contains lead.*

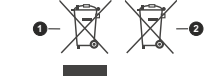

**1.** Products

**2.** Battery

# **Tartalomjegyzék**

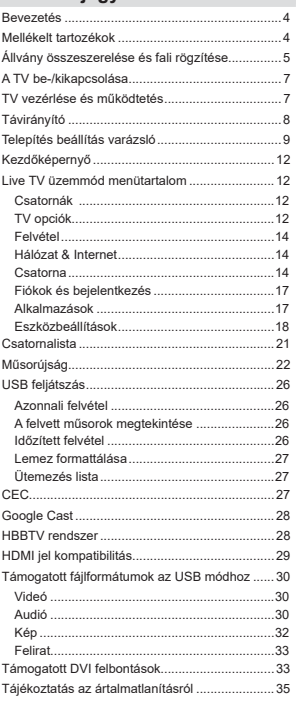

# **Biztonsági információ**

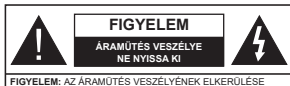

 ÉRDEKÉBEN NE TÁVOLÍTSA EL A FEDELET (VAGY HÁTLAPOT). A KÉSZÜLÉK BELSEJÉBEN NEM TALÁLHATÓK A FELHASZNÁLÓ ÁLTAL JAVÍTHATÓ ALKATRÉSZEK. A JAVÍTÁST VÉGEZTESSE SZAKEMBERREL.

Szélsőséges időjárási viszonyok esetén (vihar, villámlás) vagy ha hosszú ideig nem használia (nyaralás alatt), húzza ki a TV-készüléket a hálózatból

A hálózati kábel arra szolgál, hogy lekösse a TV-készüléket a hálózatról, ezért mindig tökéletesen kell működnie. Ha a TV-készülék nincs lecsatlakoztatva az elektromos hálózatról. akkor a berendezés készenléti vagy kikapcsolt állapotban is feszültség alatt van.

*Megjegyzés: A kancsolódó funkciók működtetéséhez N|YHVVHDNpSHUQ\ĘQPHJMHOHQĘXWDVtWiVRNDW*

FONTOS - Kériük olvassa el  $\frac{1}{2}$  **figvelmesen ezeket az utasításokat a** telepítés és a üzemeltetés megkezdése  $H$ <sub>előtt</sub>

**A** FIGYELEM: Ezt a berendezés azoknak a **személyeknek (beleértve a gyermekeket is)**   $a$  számára készült, akik képesek/elegendő  $t$ apasztalattal rendelkeznek ilyen berendezés **felügyelet nélküli kezelésére, ha nincsenek**  felügyelet alatt, vagy nem részesültek megfelelő  $linkciókban a biztonságukért felelős személy$ réezéről

- A TV-készüléket csak 5000 méternél alacsonyabb területeken, száraz helységekben és mérsékelt vagy trópusi éghailatú helven használia.
- · A TV-készüléket háztartási és hasonlóbeltéri használatra tervezték, de használható nyilvános helveken is.
- . A szellőzés érdekében a TV-készülék körül hagyion legalább 5 cm szabad helyet.
- · Ne akadálvozza a készülék szellőzését, a szellőzőnyílást ne takarja le vagy ne zárja el semmilven tárggyal, pl. újságpapírral, asztalterítővel. függönnyel, stb.
- Az elektromos vezeték dugaszának könnyen megközelíthetőnek kell lenni. Ne helvezze a TVkészüléket, bútort stb. a hálózati kábelre és ne szorítsa be a kábelt. A sérült hálózati kábel tüzet yagy áramütést okozhat. Mindig a dugasznál fogva használia a vezetéket, ne húzza ki a TV-t a konnektorból a vezetéknél fogva. Soha ne nyúljon a tányezetékhez nedves kézzel, mert rövidzárlatot és áramütést okozhat. Soha ne csomózza össze

a kábelt, és ne fűzze össze más kábelekkel. A meghibásodás esetén ki kell cserélni, amit csak a megfelelő szakember végezhet el.

- Ne tegye ki a TV-készüléket csönögő és fröccsenő folvadékoknak és ne helvezzen folvadékkal töltött tárgyat, például vázát, csészéket stb. a TVkészülékre vagy a TV-készülék fölé (pl. a készülék felett lévő polcokra).
- Ne tegye ki a készüléket közvetlen napsugárzásnak. és ne helvezze nvílt lángot, pl. gyertvákat a TVkészülék tetejére vagy közelébe.
- -<br>• Ne tegyen semmilyen hőforrást in elektromos fütőtesteket, radiátorokat stb. a TV-készülék közelébe.
- Ne helvezze a TV-készüléket a padlóra vagy leitős felületre.
- .<br>• A fulladásveszély elkerülése érdekében tartsa a műanyag zacskókat csecsemőktől, gyermekektől és háziállatoktól elzárva
- · Az állványt gondosan rögzítse a TV-készülékhez. Ha az állvány csavarokkal rendelkezik, húzza meg alaposan a csavarokat, hogy elkerülie a TV-készülék eldőlését. Ne húzza túl a csavarokat és az állvány qumilait megfelelően helvezze fel.
- .<br>Ne dobia az akkumulátorokat tűzbe és ne dobia ki ezeket veszélves vagy gyúlékony anyagokkal együtt. **FIGYELEM**
- .<br>Horphalemeket nem szahad kitenni túlzott hőhatásnak pl. napfény. tűz vagy hasonló hőforrás hatásának!
- . A fül- vagy fejhallgatóból való túlzott hangerő halláskárosodást okozhat.

 $MINDENEKELÕTT-SOHA senkinek ne enaedie.$  $legfőképpen pedig a gyerekeknek ne, hogy$  $meglõkjék vagy ütögessék a képernyőt vagy$  $\bf{a}$  burkolat hátuliát, tárgyakat helyezzenek a  $n$ yílásokba, résekbe vagy a burkolat bármilyen más nyílásába.

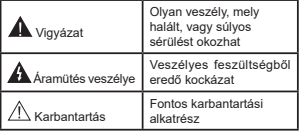

#### **Jelzések a Terméken**

A következő korlátozásokra, óvintézkedésekre és biztonsági utasításokra vonatkozó szimbólumok láthatók a terméken. A magyarázatokat csak akkor kell figyelembe venni, ha a terméken látható az annak megfelelő jelzés. Figyeljen ezekre az információkra biztonsági okokból.

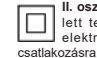

**II. osztályú berendezés:** Ez a készülék úgy lett tervezve, hogy ne legyen szükség elektromos földeléshez való biztonsági

**Veszélves élő terminál: A jelzett terminál(ok)** normál működési feltételek mellett veszélvesen aktív(ak).

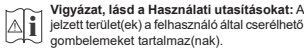

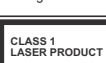

1. osztályú lézertermék : Ez a termék tartalmaz 1. osztá-Ivú lézerforrást, mely az észszerűen előrelátható működési feltételek mellett biz-

tonságos.

# **FIGYELEM**

Ne nyelje le az elemet, vegyi égési sérülés veszélye áll fenn.

Ez a termékhez mellékelt termék vagy kiegészítő tartalmazhat egy gombelemet. A gombelem lenyelése súlyos belső égési sérüléseket okozhat mindössze 2 óra alatt, és akár halálhoz is vezethet.

Tartsa távol az új és használt elemeket a gyermekektől. Ha az elemtartó rekesz nem záródik biztonságosan. ne használia a terméket, és tartsa távol a gyerekektől. Ha úgy gondolia, hogy lenyelt egy elemet vagy bármely testrészébe elem került, azonnal forduljon orvoshoz

**– – – – – – – – – – – –** 

A TV-készülék leeshet és súlyos személyi sérülést vagy halált okozhat. Sok sérűlést, különősen gyermekek esetében, meg lehetne előzni olyan óvintézkedésekkel mint<sup>.</sup>

- MINDIG a televízió gyártója által ajánlott szekrényeket, állványokat, vagy rögzítési módszereket használion.
- MINDIG olyan bútorokat használjon, amelyek a televízió számára biztonságos támaszt nyújtanak.
- MINDIG bizonyosodion meg arról, hogy a TV-készülék nem nyúlik túl a felállításra szolgáló bútoron.
- · MINDIG világosítsa fel a gyermekeket arról, hogy milyen veszélyekkel jár, ha felmásznak a bútorra, hogy elériék a TV-készüléket vagy annak vezérlőit.
- MINDIG únv vezesse a vezetékeket és kábeleket a televízióhoz. hogy ne botolhasson meg, ne húzhassa NLPHHHH, Hey, HE FERRIE
- SOHA ne helvezze a TV-készüléket instabil helvre.
- SOHA ne helvezze a TV-készüléket magas bútorra (például szekrényre vagy könyvespolcra) anélkül. hogy mindkettőt, a bútort és a TV-készüléket is megfelelően rögzítették volna.
- SOHA ne tegye a televíziót anyagra vagy más anyaaokra, ameľveket a televízió és a tartószerkezetek word was discussed.<br>What's helver tek el.
- SOHA ne helyezzen a televízió tetejére vagy a bútorra olyan tárgyat, amely a gyermekeket arra

csábítia, hogy felmásszanak rá, például játékok és távirányítók.

• Ez a berendezés ≤2 m magasságba szerelhető. Ha a meglévő tévékészüléket megtartják és áthelyezik, a fentiekkel azonos szempontokat kell alkalmazni.

### **– – – – – – – – – – – –**

A készülék az épület védőföldeléséhez csatlakozik a KONNEKTORON vagy más készüléken keresztül a védőföldeléssel ellátott csatlakozóval - a műsorszóró rendszer koaxiális kábelt használ, amely néhány esetben tüzet okozhat. Ezért a TV elosztó rendszer csatlakozásának rendelkeznie kell egy bizonyos frekvencia alatti elektromos szigeteléssel (galvanikus leválasztás)

# **A FALI RÖGZÍTÉSRE VONATKOZÓ UTASÍTÁSOK**

- A TV-készülék falra szerelése előtt olvassa el az utasításokat.
- · A fali szerelőkészlet opcionális. Ha nincs mellékelve a TV-készülékhez, akkor forduljon a helvi forgalmazóhoz
- Ne szerelje a TV-készüléket mennyezetre vagy dőlt falra.
- Használia a megfelelő fali csavarokat és egyéb kiegészítőket.
- Húzza meg alaposan a fali csavarokat, hogy elkerülie a TV-készülék leesését a falról. Ne húzza túl a csavarokat.

Az ebben a Használati útmutatóban található Képek és illusztrációk csupán referenciaként szolgálnak  $|$  és eltérhetnek a termék aktuális megielenésétől. A termék dizájnja és tulajdonságai külön értesítés nélkül változbatnak

# **Bevezetés**

Köszönjük, hogy ezt a terméket választotta. Hamarosan élvezheti úl TV-jét. Kériük olvassa el figvelmesen ezeket a használati utasításokat Fontos információkat tartalmaz, segít a legiobbat kihozni a TV készülékéből és biztosítja a biztonságos és megfelelő heállítást illetve üzemeltetést

# **Mellékelt tartozékok**

- Táyyezérlő
- $\cdot$  Flemek: 2 db  $\Delta\Delta\Delta$
- Használati utasítás

# **Jellemzők**

- Távirányítóval vezérelt színes televízió
- Android™ operációs rendszer
- Google Cast
- Hang alapú keresés (opcionális)
- Teliesen kompakt digitális földi/kábel/műhold TV (DVB-T-T2/C/S-S2)
- + HDMI bemenetek egyéb HDMI kimenettel rendelkező készülékek csatlakoztatásához
- USB-bemenet
- Sztereó hangrendszer
- Teletevt
- Feihallgató csatlakozás
- . Automatikus programozó rendszer
- · Kézi hangolás
- · Kikapcsolási időzítő
- Be-/Kikancsolás időzítő
- · Kikapcsolás időzítő
- Kép kikapcsolás funkció
- Nincs jel automatikus kikapcsolási funkció
- Ethernet (LAN) az internet kancsolathoz és a szolgáltatáshoz
- 802.11 a/b/g/n/ac beépített WLAN támogatás
- HbbTV

# **Ultra HD (UHD)**

A TV-készülék támogatia az Ultra HD (Ultra High Definition - vagy 4K-ként ismert) felbontást, amely 3840x2160 (4K:2K) felbontást biztosít. Ez a Full HD TV felbontásának a négyszerese, mivel megkétszerezi a Full HD TV vízszintes és függőleges nivelszámát. Az Ultra HD tartalmakat a HDML az over-the-Tap (OTT) szolgáltatások, az USB bemenetek, illetve a DVB-T2 és DVB-S2 műsorszórás támogatják.

# **High Dynamic Range (HDR) / Hybrid Log-**Gamma (HLG)

Ennek a funkciónak a használata segítségével a TV szélesebb dinamikus fényskála tartományt képes megieleníteni, néhány különböző expozíció megragadásával és kölcsönös kombinációjával. A fényesebb és reálisabb kiemeléseknek, a valósághű színeknek és más újításoknak köszönhetően a HDR/ HLG jobb képminőséget ígér. Olyan ábrázolást tesz okonování<br>Nehetővé melyet a filmkészítők szerettek volna elérni megmutatia a sötét árnyékokban rejlő elrejtett részeket és a teljes tisztaságában, színeiben és részleteiben pompázó napfényt. A HDR/HLG tartalmakat saját és piaci alkalmazások. HDMI és USB-bemenetek. valamint DVB-S adások támogatiák. \*\* Ha a bemeneti forrást a kapcsolódó HDMI bemenetre állítja, nyomja meg a Menü gombot, és a TV- Opciók> Beállítások> **Készülékbeállítások> Bemenetek** menüben **EDID 2.0 vagy Auto EDID** formátumban állítsa be a **HDMLEDID** verzió opciót a HDR/HLG tartalom megnézése érdekében, ha a HDR/HLG tartalom HDMI bemeneten keresztül érkezik. Ebben az esetben a forrás berendezés elegendő, ha legalább HDMI 2.0a kompatibilis.

# **Dolby Vision**

A Dolby Vision™ drámai erejű vizuális élményt nyúit megdőbbentő fényerővel, páratlan kontraszttal és élénk színekkel szinte életre kelti a programokat. Ezt a om monumento postale na presence programovano a la esta del provincio del provincio del provincio del provinci technológiák széles választékának kombinálásával éri el. Az eredeti jel fénverejének növelésével és dinamikusabb szín- és kontraszttartomány használatával a Dolby Vision lenvűgöző, valósághű képeket ielenít meg elképesztő mennyiségű részlettel, és ezt más tévékészülékek utófeldolgozási technológiái nem képesek előállítani. A Dolby Visiont a saját és a piaci alkalmazások, valamint a HDMI és USB-bemenetek támogatják. Ha a bemeneti forrást a kapcsolódó HDMI bemenetre állítia, nyomia meg a Menü gombot, és válassza a TV- Opciók> Beállítások> Készülékbeál-**Iítások> Bemenetek menü EDID 2.0 vagy Auto EDID** menüpontjában a **HDMLEDID verzió** opciót a Dolby Vision tartalom megnézése érdekében, ha a Dolby Vision tartalom HDMI bemeneten keresztül érkezik. Ebben az esetben a forrás berendezés elegendő, ha legalább HDMI 2.0a kompatibilis. Ha Dolby Vision tartalom észlelhető, a **K**ép Mód menüben két előre meg-Katározott kéni mód érhető el: **Dolby Vision Bright** és **Dolby Vision Dark**, Mindkettő lehetővé teszi, hogy a felhasználó az alkotó eredeti szándéka szerinti tartalmat élvezhesse két különböző megvilágításban. A **Képmód** beállítás megváltoztatásához nyomia meg a **Menü** gombot, miközben a Dolby Vision tartalmat nézi. és lépjen a Kép menübe. \*\* Ha Dolby Vision tartalmat néz az alkalmazáson keresztül, a YouTube, a Netflix és a Multimédia leiátszó kivételével, nem férhet hozzá a Kép menübe és nem állíthatja be a Kép módot.

# **Állvány összeszerelése**  és fali rögzítése

### **A taln összeszerelése és eltávolítása**

### Előkészületek

Vegye ki a talp(ak)at és a TV-készüléket a dobozból és helvezze a TV-készüléket egy munkaasztalra a kijelző panellel lefelé egy tiszta és puha ruhára  $(sz\ddot{\text{o}}n\text{veq} \cdot \text{stb}.)$ 

- + Használion egy, a TV-készüléknél nagyobb, sima és stabil asztalt.
- Ne tegye félre a kijelző panelt.
- \* Győződiön meg róla, hogy nem karcolia meg vagy töri el a TV-készüléket.

### **A talp összeszerelése**

- **1.** Helyezze az állvány(oka)t az állványrögzítő helv(ek)re a TV-készülék hátoldalán.
- 2. Helyezze be a mellékelt csavarokat és óvatosan húzza meg őket, amíg az állvány megfelelően rögzül.

# Az állvány eltávolítása a TV-készülékből

Győződiön meg róla, hogy az alábbiaknak megfelelően távolítia el az állványt, ha fali tartót használ vagy visszacsomagolja a TV-készüléket.

- Helyezze a TV-készüléket egy munkaasztalra a kijelző panellel lefelé egy tiszta és puha ruhára. Hagvia az állvány(oka)t túlnyúlni a felület szélén.
- + Haitsa ki az állvány(oka)t rögzítő csavarokat.
- Távolítsa el az állvány(oka)t.
- **Fali tartó használata esetén**

Az Ön TV készüléke alkalmas a VESA szabvány szerinti falrögzítő készlethez való csatlakozásra is. Ha nem tartozéka a TV-nek, vegye fel a kapcsolatot a helyi márkakereskedővel, hogy beszerezhesse a javasolt fali tartót.

A falrögzítő készlet szereléshez szükséges Ivukak és méretek;

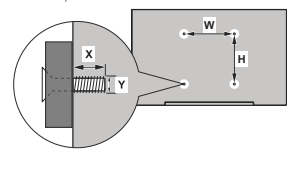

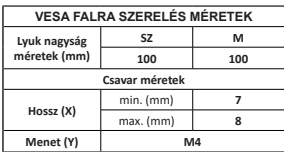

# **Az antenna csatlakoztatása**

Csatlakoztassa az antenna vagy kábel TV-csatlakozót a TV bal oldalán található ANTENNA BEMENETHEZ (ANT) bemenethez, vagy a műholdas csatlakozót a TV hátulián található MŰHOLD BEMENETHEZ (LNB) hemenethez

### **Tévékészülék hátsó része**

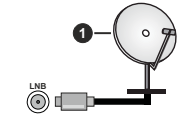

1. Mühold **A TV bal oldala** 

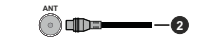

2. Antenna vagy kábel

Ha a TV-készülékhez eszközt kíván csatlakoztatni akkor előbb bizonyosodion meg arról, hogy a TV és az eszköz is ki van kapcsolva. A kapcsolat létrehozása után be lehet kancsolni és használatba lehet venni a készülékeket

# **Egyéb csatlakozások**

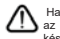

Ha a tévékészülékhez egy eszközt kíván csatlakoztatni, akkor előbb ellenőrizze, hogy a csatlakoztatás előtt tévé és DE HOLD HE'S HULL YOU NUT A HOLD ON DE HOLD ONDER THE ONE OF THE ONE OF THE ORIGINAL PROPERTY OF THE ORIGINAL POSTAGE OF THE ORIGINAL PROPERTY OF THE ORIGINAL PROPERTY OF THE ORIGINAL PROPERTY OF THE ORIGINAL PROPERTY OF T készülékeket.

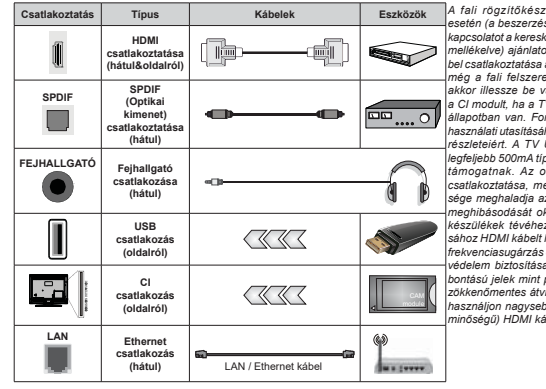

 $A$  *fali rögzítőkészlet használata* esetén (a beszerzéshez vegye fel a **kancsolatot a kereskedővel ha nincs** *PHOOpNHOYHDMiQODWRVD]|VV]HVNi-<u>bel csatlakoztatása a TV hátoldalára</u> <i>Phia a fali felszerelés előtt. Csak*  $B$ *Rkkor illessze be vagy távolítsa el B* CI modult ha a TV KIKAPCSOLT  $d$  *<i>Rapotban van. Forduljon a modul KDV]QiODWLXWDVtWiViKR]DEHiOOtWiVRN* $r$ észleteiért. A TV USB-bemenetei  $I$ egfeliebb 500mA típusú eszközöket  $t$ ámogatnak. Az olyan eszközök *FVDWODNR]WDWiVDPHO\HN iUDPHUĘV*sége meghaladia az 500mA-t a TV *PHJKLEiVRGiViW RNR]KDWMiN Ha a készülékek tévéhez csatlakoztatá.* sához HDMI kábelt használ, a káros *<i>Irekvenciasugárzás elleni elégséges Védelem biztosítása és a nagy fel-Printing and printing in the fact of the MAGNO ]|NNHQĘPHQWHViWYLWHOHpUGHNpEHQ* használion nagysebességű (magas  $min$ őségű) HDMI kábelt.

# A TV be-/kikapcsolása

#### **Csatlakoztatás a hálózatra**

**FONTOS: A TV-készüléket 220-240 V AC. 50 Hz-es** működésre tervezték.

A kicsomagolás után hagyia, hogy a TV-készülék a szoba hőmérsékletét elérje, mielőtt csatlakoztatná az elektromos hálózathoz

Ceatlakoztassa a hálózati kábelt a konnektorboz Ezután a TV automatikusan bekapcsol.

### **A Ty-készülék hekancsolása, készenléti módhól**

Ha a TV készenléti üzemmódban van, a készenléti LED világít. A TV bekapcsolása a készenléti üzemmódból is:

- Nyomja meg a távirányító **Készenléti** gombját.
- Nyomja meg az Egyetlen vezérlőgombot a TVkészüléken.

Ezután a TV-készülék bekapcsol.

#### A TV-készülék készenléti módha váltása

A TV nem állítható készenléti módba a vezérlőgombbal. Nyomja meg és tartsa lenyomva a távirányító **Készenlét** gombiát. A képernyőn megjelenik a **Kikapcsolás** párbeszédpanel, Jelölie ki a **OK** opciót, maid nyomia meg az OK gombot. Ezután a TV készenléti űzemmódha kancsol

#### **A TV kikapcsolása**

A TV-készülék teljes kikapcsolásához húzza ki a hálózati kábelt a konnektorból.

#### Gyors készenléti üzemmód

Ahhoz, hogy a TV-t gyors készenléti üzemmódba kapcsolhassa;

- Nyomja meg a távirányító **Készenlét** gombját.
- Nyomia meg újra, hogy visszatérhessen a működéshez.
- Nyomia meg az Egyetlen vezérlőgombot a TVkészüléken.

Nyomia meg újra a vezérlőgombot, hogy visszatérhessen a működéshez

A tévé továbbra is gyors készenléti állapotban működik, mivel rendszeresen ellenőrzi a frissítéseket. Ez nem üzemzavar, továbbra is megfelel az energiafogyasztás követelményeinek. Az energiafogyasztás minimalizálása érdekében kancsolia a TV-készüléket Készenléti üzemmódha a fent leírtak szerint

# **TV vezérlése és működtetés**

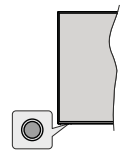

.<br>A vezérlőgomb lehetővé teszi a TV Gyors készenlét-Be funkcióinak beállítását.

**Megjegyzés:** A vezérlőgombok helyzete típusonként eltérhet

**A TV kikapcsolása (Gyors készenlét):** Nyomja meg a vezérlőgombot, hogy a TV-t gyors készenléti üzemmódba állíthassa.

**A TV kikapcsolása (Készenlét):** A TV nem állítható készenléti módba a vezérlőgombbal.

**A TV bekapcsolása** Nyomja meg a vezérlőgombot, a TV bekapcsol.

*Megjegyzés: A Live TV beállítások menű OSD nem jeleníthető* meg Live TV üzemmódban a vezérlőgombbal.

### Vezérlés a távirányítóval

Nyomia meg a **Menü** gombot a távvezérlőn, hogy medieleníthesse a Live TV beállításokat, amikor a Live TV üzemmód van kiválasztva. Nyomia meg a **Home** gombot, hogy megjeleníthesse vagy visszatérhessen az Android TV kezdő képernyőjére. Az iránygombokat használva mozgassa a fókuszt, lépjen tovább. végezze el a beállításokat, maid nyomia meg az OK gombot. hogy végrehaithassa a módosításokat, beállíthassa preferenciáit, beléphessen az almenükbe, elindíthassa az alkalmazásokat, stb. Nyomia meg a **Vissza** gombot. hogy visszaléphessen az előző képernyőre.

### **Bemenet kiválasztása**

Ha ceatlakoztatta a küleő rendezereket a TVkészülékhez, akkor átválthat a különböző bemeneti forrásokra. Nyomja meg többször egymás után a Forrás gombot a távirányítón vagy használja az iránygombokat, maid nyomia meg az OK gombot a különböző forrásokra kancsoláshoz Live TV módhan Lépjen be a **Bemenetek** menübe a Kezdőképernyőn. válassza ki a kívánt forrást a listából nyomja meg az **OK** gombot.

#### Csatorna- és hangerő váltás

Beállíthatja a hangerőt a távirányító Hangerő +/gombjaival és módosíthatja a csatomákat a Live TV üzemmódban a Program +/- gombokkal.

# **Táviránvító**

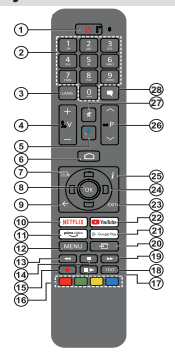

### **Helyezze az elemeket a távirányítóba**

Először távolítsa el a hátirányító hátulián az elemtartó rekesz fedelét rögzítő csavart. Óvatosan emelje fel a fedelet. Helvezzen be két **AAA** méretű 1.5 V elemet. Győződiön meg róla, hogy az elemeket a megfelelő polaritással helyezte be. Ne keverje a használt és úi elemeket. Csak ugvanolyan, vagy az eredetivel eqvenértékű típusú elemmel helyettesítse a régieket! Helyezze vissza a fedelet. Majd csavarozza vissza a fedelet

#### A távirányító és a TV párosítása

A TV első bekapcsolása után, a kezdeti beállítás elvégézését követően megtörténik a kiegészítők megkeresése. Ekkor kell a távirányítót párosítani a TV készülékhez

Nyomja meg és tartsa lenyomva a **Forrás** gombot a távirányítón, amíg a LED villogni nem kezd a táviránvítón, maid engedie fel a Forrás gombot. Ez az ielenti, hogy a távirányító párosítható.

Most várjon, amíg a TV megtalálja a távirányítót. Válassza ki a távirányító nevét, maid nyomia meg az OK gombot, amikor az a TV képernyőjén megjelenik.

Ha a párosítás sikeres volt, a LED kialszik a távirányítón. Ha a párosírás sikertelen, a távirányító alvó módba lép 30 másodperc elteltével.

Ahhoz, hogy a távirányítót később párosíthassa, lépien a Beállítások menübe, jelölje ki a Táviránvítók és **kiegészítők** opciót, majd nyomia meg az OK gombot a kienészítő kereséséhez

- $\overline{1}$ . **Készenlét:** Gyors készenlét / Készenlét / Be
- $2.$ Számgombok: Live TV módban csatornát vált, a képernyőn levő szövegmezőbe szám vagy betű írható be.
- $3.$ **Nyelv:** A hangmodok között vált (analóg TV), megjeleníti és módosítia a hang nyelvét (digitális TV, ha van)
- **4. Hanger**<sup> $\delta$ </sup>+/- $\epsilon$
- **5. Mikrofon:** Aktiválja a távvezérlő mikrofonját<br>6. **Home (Kezdőképernyő):** Megnyítja a Kezd
- **6. Home (Kezdőképernyő):** Megnyitja a Kezdőképernyőt<br>7. Műs**orúiság:** Live TV módban megjeleníti az elektronikus **Műsorúiság:** Live TV módban megjeleníti az elektronikus műsorúiságot
- $\mathbf{R}$ OK: Megerősíti a választásokat, belép az almenükbe megtekinti a csatomalistát (Live TV módban)
- 9. **Vissza/Visszatérés:** Visszalénés az előző PHOTO PHOTO PHOTO PHOTO PHOTO PHOTO PHOTO PHONO PHONO PHONO PHONO PHONO PHONO PHONO PHONO PHONO PHONO PHONO PHONO PHONO PHONO PHONO PHONO PHONO PHONO PHONO PHONO PHONO PHONO PHONO PHONO PHONO PHONO PHONO PHONO PHONO PHONO ablakokat, bezária a teletextet (Live TV-Teletext módban)
- **10. Netflix:** Flindítia a Netflix alkalmazást
- 11. Prime Video: Elindítja az Amazon Prime Video alkalmazást
- **Menü:** Megjeleníti a Live TV beállításai menüt ( Live TV modban), megjeleniti az elérhető beállítási lehetőségeket, például a hangot és a képet
- $13$ Visszatekerés: A médiában, pl. filmek esetén visszaiátssza a filmkockákat
- **14. Leállítás: Leállítia a leiátszott médiát**
- 15. Felvétel: A műsorok rögzítése Live TV módban
- **16. Színgombok:** A színgombok funkcióira vonatkozóan kövesse a képernvőn megielenő utasításokat
- 17. Szünet: A lejátszott média szüneteltetése, Live TV módhan elindítia az időeltolásos felvételt **Lejátszás: Elkezdi a kiválasztott média lejátszását**
- 18. Szöveg: A teletext megnyitása és bezárása (ha elérhető
- Live TV modban)
- **19. Gvors előre:** A médiában, pl. filmek esetén előre tekeri a filmkockákat
- 20. Forrás: Megmutatja az összes elérhető műsorforrást és tartalomforrást, bezária a Kezdőképernyőt és átvált az utoljára beállított forrásra
- 21. Google Play: Elindítja a Google Play Áruház alkalmazást
- **22. YouTube:** Elindítia a YouTube alkalmazást.
- 23. Kilépés: Bezárja és kilép a Live TV beállítások menüből, bezária a Kezdőkénernyőt, kilén a futó alkalmazásokból. menüből vagy OSD bannerből, átvált az utolsó beállított forrásra
- 24. Iránygombok: Navigál a menükben, a beállítja a lehetőségeket, a fókuszt vagy a kurzor mozgatását stb. EHIOOP SULLA EHIDOOD HUDDI HOJY EHIDOOD HALLGERIH LIVE TV-teletext módban, ha jobbra vagy balra nyomia meg. Kövesse a képernyőn lévő utasításokat.
- 25. Infó: Megjeleníti a képernyőn levő tartalmakra vonatkozó információkat
- 26. Program +/-: Live TV módban növeli/csökkenti a csatornaszámot
- 27. Némítás: Teljesen kikapcsolja a TV hangerejét
- **28. Feliratok:** Be- és kikapcsolja a feliratokat (ha vannak)

#### **Készenlét gomb**

Nyomja meg és tartsa lenyomva a távirányító **Készen** lét gombját. A képernyőn megjelenik a .**Kikapcsolás** sit geningat: httpps://www.moggover.inter.com/párbeszédpanel. Jelölje ki a **OK** opciót, majd nyomja meg az **OK** gombot. Ezután a TV készenléti üzem-PyGEDNDSFVRO5|YLGHQQ\RPMDPHJpVHQJHGMHHO a tévékészülék gyors készenléti üzemmódba kapcsoláshoz vagy a TV bekancsolásához, gyors készenléti yagy készenléti módban

# **Telepítés beállítás varázsló**

*Megjegyzés: Kövesse a képernyőn lévő utasításokat, és* fejezze be az inicializálási folvamatot. A távirányítón használia  $az$  *iránygombokat és az OK gombot a kiválasztáshoz.* megerősítéséhez és folytatáshoz.

Amikor a TV-t először kapcsolja be, egy Üdvözlő oldal ielenik meg a képernyőn. Válassza ki a kívánt nyelvet és nyomja le az OK gombot. A TV beállításához és a csatornák installációjához kövesse a képernyőn megielenő utasításokat. A telepítési varázsló útmutatást ad a beállítási folvamat során. A kezdeti beállításokat **hármikor elvégezheti a Beállítások> Eszközheállítások** menü Reset opcióval. A Beállítások menübe Live TV módban a Kezdőképernyőn vagy a TV opciók menüjében férhet hozzá.

# 1. Üdvözlőüzenet és nyelv kiválasztása

Az **Üdvözöliük!**" üzenet ielenik meg a képernyőn a YALASZTHATÓ DVELVEK IISTÁJÁVAL EGYÜTT. VÁLASSZA KI A Kívánt nyelvet a listáról, és nyomia meg az **OK** gombot a folytatáshoz.

#### **Ország**

A következő lépésben válassza ki az Országot a listából és a folytatáshoz nyomia meg az **OK** gombot.

#### 3. Eredeti beállítás

Az országkiválasztását követően elindítható a kezdeti beállítás varázsló. Jelölje ki a **Folytatás** elemet és nyomja meg az OK gombot a folytatáshoz. Ha a továbblépett, nem tud visszalépni és módosítani a nyelvet és az országot. Ha szeretné módosítani anyelv vagy az ország kiválasztását ez után a lépés után, kapcsolia a TV-ť készenléti üzemmódba, hogy a TV következő bekapcsolása alkalmával a beállítási folvamat előröl kezdődiön. Ehhez tartsa lenvomva a távirányító **Készenléti állapot** gombját. Egy párbeszédablak jelenik meg. Emelje ki és nyomia meg az **OK**-t.

#### 4. Kiegészítők keresése

Az elsődleges beállítás elindítását követően megkezdődik a kiegészítők keresése. Kövesse a képernyőn megjelenő utasításokat, hogy párosítani tudia a táviránvítót (a táviránvító modelliétől függ) és az egyéb vezeték nélküli kiegészítőket a TV-hez. Nyomia meg a **Vissza** gombot a kiegészítők hozzáadásának befeiezéséhez és a továbblénéshez.

#### **5. Gyors beállítás**

Ha korábban nem csatlakoztatta a TV-t az internethez Etherneten keresztül, egy képernyő jelenik meg, ahol átviheti Android telefonja WLAN hálózatát, illetve a Google fiókiát a TV-re. Jelölie ki a **Folytatás** elemet és nyomia meg az **OK** gombot a folytatáshoz. Köyesse a TV és a telefon képernyőjén látható utasításokat a folvamat befeiezéséhez. Ezt a lépést ki is hagyhatja <sup>a</sup>**Kihagyás** opció kiválasztásával. Egyes lépések kihagyásra kerülnek, függően az adott lépésben meghatározott beállításoktól.

Ha korábban már csatlakoztatta a TV-t az internethez Etherneten keresztül, egy üzenet jelenik meg, amely tájékoztatja a csatlakozás tényéről. Választhatja, hogy folytatia a vezetékes kapcsolattal vagy módosíthatia a hálózatot. Válassza ki a **Hálózat módosítása** opciót és nyomia meg az OK gombot, ha szeretne vezeték nélküli kapcsolatot használni a vezetékes kapcsolat helvett.

#### 6. Hálózati csatlakozás

.<br>Automatikusan a következő lénésre lén, ha ezen a ponton csatlakoztatia a TV-t az internetre Etherneten keresztül. Ha nem a rendszer vezeték nélküli hálózatokat keres és megjeleníti őket a következő képernyőn. Válassza ki a WLAN hálózatot a listáról. és a kapcsolódáshoz nyomja meg az OK gombot. Ha a kiválasztott hálózatot jelsző védi, a virtuális billentvűzettel adia meg a ielszót. Válassza ki a Egyéb hálózat opciót a listából, ha a használni kívánt hálózat reitett SSID-val rendelkezik

Ha ekkor mégsem szeretne az internetre kapcsolódni. ugorja át ezt a lépést a **Kihagyás** opcióval. A későbbiekben is csatlakozhat az internetre a **Hálózat** & Internet opció használatával, amelyet a Beállítások menüben érhet el a Kezdőképernyőn, vagy pedig a **TV opciók** menüben, amely Live TV üzemmódban érhető el

Ha az internetkapcsolat a korábbi lépésben már létreiött, akkor ez a lépés átugrásra kerül.

#### **7. Beielentkezés a Google fiókba**

Ha a kapcsolat sikeres, a következő képernyőn beielentkezhet a Google fiókba. A Google szolgáltatások használatához be kell jelentkeznie Google fiókiába. Ha az előző lépésben nem jött létre az internetkapcsolat, vagy ha a gyors beállítások során már bejelentkezett a Google fiókjába, akkor ez a lépés átugrásra kerül.

A bejelentkezéssel új videó vagy zenei alkalmazásokat. iátékokat fedezhet fel a Google Play áruházban: személyre szabhatia a YouTube javaslatait: megvásárolhatja vagy kikölcsönözheti a legújabb filmeket és megielenítheti a Google Play Movies & TV-t: hozzáférhet a szórakoztató elemekhez és személyre szabhatja a megjelenő médiákat. A folytatáshoz jelölje ki a **Bejelentkezés** elemet, majd nyomja meg az **OK** gombot. AGoogle fiókiába e-mail-címe vagy telefonszáma és jelszava megadásával jelentkezhet he Lui fiókot is létrehozhat

Ha mégsem szeretne bejelentkezni Google fiókiába ezen a ponton, ugoria át ezt a lépést a **Kihagyás** opcióval.

# **Felhasználási feltételek**

A Felhasználási feltételek jelennek meg. A továbblépéssel elfogadia a Google felhasználási feltételeit, a Google adatvédelmi politikáját, illetve a Google Play felhasználási feltételeit. Jelölie ki az **Elfogad** opciót és a jóváhagyáshoz és folytatáshoz nyomia meg a távirányítón lévő OK gombot. Ezen a képernyőn megtekintheti a **Felhasználási** feltételeket, az Adatvédelmi politikát és a Play felhasználási feltételeit. A tartalom megielenítéséhez internetkapcsolatra van szükség. Egy üzenet jelenik meg azzal a webcímmel, ahol ezek az információk szintén megtekinthetők, ha nem áll rendelkezésre internetkapcsolat.

#### $9.$  Hely

A következő képernyőn engedélyezheti vagy megtilthatja a Google vagy harmadik fél alkalmazások számára, hogy a TV helyinformációit felhasználhassák. Válassza ki az **Igen** opciót, és a jóváhagyáshoz nyomia meg az OK gombot. Ahhoz. hogy ezt a lépést megerősítés nélkül átugorhassa, válassza a **Nem** opciót, majd nyomia meg az **OK** gombot. Ezt a beállítást később  $m$ ódosíthatia a Beállítások>Eszközbeállítások>Helv menü segítségével a Kezdőképernyőn.

### 10. Segítség az Android fejlesztésében

Automatikusan diagnosztikai információkat küld a Google számára, pl. az eszközzel és az alkalmazásokkal kancsolatos összeomlás jelentések és használati adatok, Ezek az információk nem az Ön azonosítására szolgálnak. Válassza ki az **Igen** opciót, és a jóváhaaváshoz nyomia meg az **OK** gombot. Ahhoz. hogy ezt a lépést megerősítés nélkül átugorhassa, válassza a Nem opciót, majd nyomja meg az OK gombot. Ezt a beállítást később módosíthatia a **Beállítások>Eszközbeállítások>Használat és diagnosztika** menü segítségével a Kezdőképernyőn.

A következőkben a Google szolgáltatásokkal, illetve a TV funkcióival kapcsolatos információk jelennek meg. Bekapcsolhatia a személyes eredményeket az Asszisztenshez, ha kiválasztia a megfelelő opciót. amikor a rendszer kéri. A folytatáshoz többször nyomia meg az **OK** gombot.

#### **Jelszó**

Azelőző lépésekbenkiválasztott országtól függően a rendszer kérheti, hogy adjon meg egy jelszót (PIN). A folytatáshoz nyomja meg az OK gombot. A kiválasztott PIN kód nem lehet 0000. Ez a PIN szükséges egyes menük, tartalmak eléréséhez vagy a zárolt csatornák, források sth feloldásához Ha hármelyik menü használatához a későbbiekben szükség lesz rá, adja meg ezt a PIN-t.

### 12. Szülői felügyelet

A korábbi beállításaitól függően a következő lépésben lehet, hogy meg kell adnia a szülői felügyeleti beállításokat. A vonatkozó lehetőségek valamelyikének kiválasztásával blokkolhatja a programokat a korhatárbesorolási információk alapián, vagy kikapcsolhatia ezt a funkciót a **Ki** opció kiválasztásával. Jelölje ki a kiválasztott opciót, maid a folytatáshoz nyomia meg az **OK** gombot vagy a **Jobb** iránygombot.

# 13. TV mód kiválasztása

A kezdeti beállítások következő lépésében beállíthatja a TV üzemmódiát, amely lehet Otthoni vagy Bolti. A Bolti opció konfigurálja a Tv-készülék beállításait a bolti környezetre. Ez az opció csak a bolti használathoz tartozik. Az otthoni használathoz válassza ki az **Otthoni** *módot* 

### 14. A beépített Chromecast mindig elérhető

Válassza ki a Chromecast elérhetőségi beállításait. Ha a Be beállítást választia, a TV Google Cast eszközként működik és lehetővé teszi a Google Assistant és egyéb szolgáltatások számára, hogy felébresszék a TV-t és válaszolion a Cast parancsokra, még készenléti módban, illetve kikapcsolt képernyő mellett is.

### **15. Tuner mód**

**Megiegyzés:** Még ha nem is szeretné végrehaitani a tuner  $SZ$ *kennelést, válassza ki az egyik opciót mindenképpen.*  $A$  *szkennelést a telepítő varázsló egy későbbi fázisában átugorhatia. Ha átugoria, akkor a csatornakeresést később is*  $e$ *Négezheti a Csatornák menü opcióval.* 

A következő lépésben kiválaszthatja a tuner módot. Válassza ki a tuner preferenciákat, hogy telepíthesse a csatornákat a Live TV funkcióhoz. Antenna/Vevő. **Kábel** és **Műhold** opciók érhetők el. Jelölje ki azt az opciót, amely megfele az adott környezetnek és nyomja meg az **OK** gombot vagy a **Jobb** iránygombot a folytatáshoz.

#### Antenna/Vevő

Ha az Antenna/Vevő opciót választotta, a TV digitális földi és analóg sugárzást keres. A következő képernyőn ielölie ki a Szkennelés opciót és nyomia meg az OK gombot a keresés indításához, vagy válassza ki a **Szkennelés átugrása** opciót, hogy keresés nélkül folvtathassa.

**Megjegyzés:** Ha a kiválasztott országban nincsenek analóg  $\partial$ *adások, az analóg keresési lehetőség nem biztos, hogy* rendelkezésre áll.

# Kábel

Ha a Kábel opciót választotta ki, a TV digitális kábel és analóg sugárzást keres. Ha van, akkor az elérhető szolgáltatok megjelenítésre kerülnek a **Szolgáltató**  választása képernyőn. Ellenkező esetben ez a lépés átugrásra kerül. A listából csak egy szolgáltató választható ki. Válassza ki a kívánt szolgáltatót és nyomja meg az **OK** gombot vagy a **Jobb** iránygombot a folytatáshoz. A következő képernyőn válassza ki a Szkennelés opciót a keresés indításához, vagy válassza ki a **Szkennelés átugrása** opciót. hogy keresés nélkül folytathassa. Ha a Szkennelés került kiválasztásra, akkor megielenik egy megerősítő képernyő, A következő opciók állítható be: Szkennelési  $m$ ód. Frekvencia(KHz). Moduláció. Szimbólumsebesség (Ksym/s), Hálózati azonosító. A teljes szkenneléshez állítsa a Szkennelési módot Telies/ **Haladó** opcióra. A kiválasztott szolgáltatótól és/vagy Szkennelési módtól függően előfordulhat, hogy bizonyos opciók nem állíthatók.

**Megjegyzés: Ha a kiválasztott országban nincsenek analóg** *DGiVRN D] DQDOyJ NHUHVpVL OHKHWĘVpJ QHP EL]WRV KRJ\* rendelkezésre áll.

Ha elkészült az elérhető opciók beállításával, nyomia meg a **Jobb** iránygombot a folytatáshoz. A TV elkezdi keresni az elérhető csatornákat

### Műbolc

Ha a Műhold került kiválasztásra, a Műhold típusa képernyő jelenik meg. Előnyben részesített műhold és Általános műhold opciók érhetők el. Válasszon ki egyet és a folytatáshoz nyomja meg az OK gombot.

*Megjegyzés: A kiválasztott országtól függően előfordulhat, KRJ\ D]ElĘnyben részesttett PĦhold pV D] Általános <i>PH PHOD <i>PHONO(DDD)**Phonosick nem érhetők el. Ebben az esetben a DVBS konfigurációs beállítások képernyő jelenik meg azt N|YHWĘHQKRJ\DMĦholdWXQHUPyGRWNLYiODV]WRWWD*

Ha az Előnyben részesített műhold opció került kiválasztásra, a következő képernyő a Szolgáltató választása képernyő lesz. A listából csak egy szolgáltató választható ki. Válassza ki a kívánt szolgáltatót és nyomja meg az **OK** gombot vagy a **Jobb** iránygombot a folytatáshoz. A lépésben kiválasztott szolgáltatótól függően a következő opciók közül néhány jelenik meg. A továbblépés előtt ellenőrizze a paramétéreket, ha szükséges, módosítsa azokat.

 $Ez$ után a **DVBS** konfigurációs beállítások első képernyője jelenik meg. Be kell állítani az elsőantenna típust. **KözvetlenEgy kábel DiSEqC** és **DiSEqC**  1.1 opciók elérhetők. Jelölje ki az antenna típust, amely megfelel az Ön műholdas rendszerének, maid nyomja meg az **OK gombot**vagy a **Jobb** iránygombot a következő lénéshez.

Az elsődleges beállítás folyamat kezdeti szakaszában kiválasztott országtól és az antenna típusától függően ezután az **Előre beállított lista betöltése** képernyő ielenhet meg. Válassza ki az Előre beállított lista **betöltése** opciót és nyomja meg az **OK** vagy a **Jobb** iránygombot, hogy tovább léphessen a SatcoDX telepítésével. Ezt a lépést ki is hagyhatja a **Kihagyás** opció kiválasztásával.

Azantenna típusának és az előre beállított lista telepítési preferenciájának kiválasztása után konfigurálja a paramétereket a második DVBS Konfigurációs **beállítás** képernyőn a környezetnek megfelelően. Az előző lépésekben kiválasztott antennatípustól és szolgáltatótól függően itt különböző műholdakat állíthat be A választható műholdak neve az antenna típusától **függően eltérő. A Közvetlen, a Műhold helyzete** vagy a **DiSEqC** opciók is rendelkezésre állhatnak. Válassza ki a kívánt műholdat, maid nyomia meg az OK gombot. Ezután válassza ki az adott opcióhoz tartozó műholdat a rendelkezésre álló műholdak listájából. A konfigurációs módosítások befejezését követően nyomja meg a **Jobb** iránygombot a továbblépéshez.

Ha az **Előre beállított lista** opció kiválasztásra került az előző lénés során, a következő lénések kimaradnak, és megkezdődik az előre beállított csatornalista telepítése. Ha a megfelelő műhold nem került kiválasztásra a SatcoDX telepítéséhez, egy figyelmeztető ablak ielenik meg a képernyőn. A kiválasztható műholdak listája jelenik meg. Nyomia meg az OK gombot a párbeszédablak bezáráshoz, maid ennek megfelelően állítsa be a műholdat.

Ezután **Művelet kiválasztása** képernyő jelenik meg. Válassza ki a **Szkennelés** opciót és nyomja meg az OK vagy a **Jobb** iránygombot, hogy tovább léphessen a szkennelési konfigurációkkal. Válassza ki a Szkennelés átugrása opciót, hogy szkennelés nélkül tovább léphessen és befejezhesse a kezdeti beállításokat.

A **DVBS szkennelés konfigurálása** képernyő ielenik meg. ha a **Szkennelés** opciót kiválasztia. A következő opciók állnak rendelkezésre: Szkennelési **mód** és Csatornák. Választhat a telies szkennelés vagy a hálózat szkennelése opciók közül. Ennek megfelelően állítsa be a Szkennelési módot. Ha hálózati ellenőrzést kíván végezni, győződjön meg arról, hogy a DVBS konfigurációs beállítások második képernyőjének **Referencia Transzponder** opciójában a megfelelő transzpondert választotta ki, vagy a **Felhasználó által meghatározva** opcióval pontosan beállította a frekvencia, a jelsebesség **(Ksym/s)** és a **polarizáció** paramétereit. A korábbi kiválasztásoktól függően nem biztos, hogy lehet módosítani a **Szkennelési mód** beállítását. Ha a Csatornák opciót Ingyenes értékre állítja, a kódolt csatornák nem kerülnek megjelenítésre. A kiválasztott szolgáltatótól függően lehetnek még további opciók: saját preferenciáinak megfelelően konfigurálja ezeket a beállításokat. Ha végzett az elérhető opciók beállításával, nyomia meg a **Jobb** iránygombot a szkennelés elindításához. miközben a **Szkennelési PyG** vagy a **Csatornák** opció van kiválasztva.

Keresés közben nyomja meg a **Visszalépés/Vissza** aombot kétszer, jelölje ki a Szkennelés átugrása RSFLyWPDMGQ\RPMDPHJD]**OK** gombot vagy a **Jobb**  iránygombot akeresés leállításához. A már megtalált csatornák rögzítésre kerülnek a csatornalistán.

Ha az eredeti beállítások befejeződtek, megjelenik egy üzenet. A beállítás befejezéséhez nyomia meg az **OK** gombot.

A rendszer megkéri, hogy járuljon hozzá felhasználási adatai gyűjtéséhez. Részletes információkért olvassa el a képernyőn megjelenő szöveget. Jelölje ki az

**Elfogadás** elemet, maid nyomia meg az OK gombot a hozzájáruláshoz és a továbblépéshez. A hozzájárulás megadása nélküli továbblépéshez válassza a Kihagyás lehetőséget. Ezt a beállítást később módosíthatia a Beállítások>Eszközbeállítások>Használat és diagnosztika menü segítségével a Kezdőképernyőn.

A Kezdőképernyő ielenik meg. A Live TV módra váltáshoz és a tévécsatomák megtekintéséhez nyomia meg az **Kilépés** gombot, vagy jelölje ki a Live TV alkalmazást, és nyomia meg az OK gombot.

# **Kezdőképernyő**

Ahhoz, hogy az Android TV előnyeit élvezhesse, a TV-t csatlakoztatni kell az internethez. Csatlakoztassa a Tv-t egy nagysebességű otthoni hálózatra. A TV-t csatlakoztathatja vezeték nélkül, vagy vezetékkel modemen/routeren\_keresztül\_A\_TV\_internethez csatlakoztatásával kapcsolatos további információkért  $\frac{1}{6}$ sd a Hálózat & Internet és Csatlakoztatás az **internethez** fejezeteket.

A Kezdőlap a TV központi eleme. Nyomja meg a **Kezdőlap** gombot, hogy megjeleníthesse a Kezdőképernyőt. A Kezdőlapról bármilyen alkalmazást elindíthat, TV csatornára kapcsolhat, filmet nézhet Phen vany átválthat env csatlakoztatott eszközre. A TV beállításától és a kezdeti beállítás során kiválasztott országtól függően a Kezdőlapon különböző elemek media ielenhetnek med

A Kezdőképernyőn elérhető opciók sorokban jelennek meg. Ahhoz, hogy a Kezdőképernyő opcióin átlapozhasson, használja a távirányító iránygombiait. Alkalmazásokhoz, YouTube-hoz, Google Play Movies & TV-hez, Google Play Music-hez és Google Play-hez kapcsolódó sorok, illetve a telepített alkalmazásokhoz kapcsolódó sorok jelennek meg. Válasszon ki egy sort, maid lépien az adott sorban a kívánt elemre. Nyomia meg az OK gombot a kiválasztáshoz, vagy az almenübe való belépéshez.

A képernyő bal felső sarkában egy keresőeszköz található. Ide a virtuális billentvűzet segítségével szavakat gépelhet be, vagy kipróbálhatja a távvezérlő hang alapú keresését, ha a távvezérlő rendelkezik beépített mikrofonnal. Válassza ki a kívánt opciót, maid nyomja meg az OK gombot a folytatáshoz.

A képernyő jobb felső sarkában megielennek az  $F$ rtesítések Bemenetek Hálózat és Internet (az aktuális állapot szerint a **Csatlakoztatva** vagy **Nincs csatlakoztatva** állapot jelenik meg). **Beállítások** és az aktuális idő. Az idő és a dátum preferenciákat a **Dátum és idő** opcióban módosíthatia **a Beállítások>Eszközbeállítások menüben.** 

 $Az$  első sor az **Alkalmazások** sor. A Live TV és Multi Media Plaver alkalmazások találhatók meg itt egyéb alkalmazásokkal együtt. Jelölje ki a Live TV opciót és nyomia meg az OK gombot. hogy átválthasson Live TV módra. Ha a forrás korábban nem **TV** volt, nyomia meg a Forrás gombot és állítsa be **TV-re**, hogy az élő TV csatornákat megtekinthesse. Jelölje ki a Multi Media Player opciót és nyomia meg az **OK** gombot, így böngészhet a csatlakoztatott USB eszközök vagy médiaszerverek között és lejátszhatja/megjelenítheti a TV-re telepített médiatartalmat. Az audiofáilok meghallgathatók a TV hangszóróján vagy a TV-hez csatlakoztatott hangszóró- rendszeren keresztül. A hang kimeneti preferenciáit heállíthatia a **Hannszóró** opcióban a **Beállítások>Eszközpreferenciák>Hang** menüpont alatt. Az internet böngészéséhez internetböngésző plkalmazásra van szükség Keressen rá vagy indítsa el a Google Play alkalmazást, keressen egy bőngészőt és töltse le.

# **Live TV üzemmód menütartalom**

Először kapcsolia a TV-t a Live TV módra, maid nyomia meg a **Menü** gombot a távirányítón, hogy  $M$ <sub>phedd</sub>  $\frac{1}{2}$   $M$   $\frac{1}{2}$   $M$  hogy a Live TV módra kancsolhasson, nyomia meg a **Kilépés** gombot vagy jelöle ki a **Live TV** alkalmazást az **Alkalmazások** sorban, maid nyomia meg az OK aombot a Kezdőképernyőn.

# **Csatornák**

**Hozzáadás a Kedvenceimhez:** Adia hozzá az aktuálisan megtekintett csatornát a korábban kiválasztott Kedvencek listához.

Műsorújság: Megnyitja az elektromos műsorújságot. **Részletes információkért lásd a Műsorújság c. részt.** 

Új csatornák érhetők el: Indítson el egy keresést az új csatornák kereséséhez. Válassza ki a csatornaforrás alkalmazást vagy a tunert. Ha szükséges, a körnvezetnek és a preferenciáknak megfelelően végezze el a beállításokat. Használhatja a Csatorna menüopciót hogy sugárzó csatornákat kereshessen. További információkat a **Csatorna** c. részben talál. Ha kész, jelölje ki a **Kész** opciót és nyomja meg az**OK** gombot.

# **TV opciók**

**Forrás:** Megjeleníti a bemeneti források listáját. Válassza ki a kívánt elemet és nyomja meg az **OK** dombot, hogy arra a forrásra válthasson.

**Kép mód:** A kép mód kívánság, vagy jgény szerint módosítható. A kép mód az alábbi opciók egyikére állítható be: Felhasználó Standard. **Élénk, SportFilm** és **Játék**. A személyre szabott beállításokhoz használja a **Felhasználó** űzemmódot. A részletes beállításokkal kapcsolatban lásd a Beállítások>Eszközpreferenciák>Kép elemet.

Megielenítési mód: Beállíthatia a kijelző oldalarányát. Saiát preferenciái szerint válasszon egyet az előre definiált opciók közül.

**Hangszórók:** Ahhoz, hogy a TV-készülék hangját a csatlakoztatott kompatibilis audioeszközről hallhassa válassza a **Külső audiorendszer** opciót. Állítsa be a TV hangszórói opciót, hogy a TV hangszóróit használhassa kimenetként.

### **Áramellátás**

**Időkapcsoló:** Határozzon meg egy üresiárati időt. amely után azt szeretné, hogy a TV automatikusan alvó állapotba kerüljön.

**Kép kikapcsolása:** Válassza ki ezt az opciót és nyomia meg az OK gombot, hogy kikapcsolhassa a képernyőt. A képernyő ismételt bekapcsolásához nyomjon le egy gombot a távirányítón vagy a TV-készüléken. Ne feledie, hogy a képernyőt a **Hangerő +/- Némítás és Készenlét** gombokkal is bekapcsolhatia. Ezek a gombok normál módon fornak működni

Nincs iel automatikus kikapcsolás: Beállíthatia a TV viselkedését, ha nem érkezik iel az aktuálisan beállított bemeneti forrástól. Határozzon meg egy időt, amely után szeretné, hogy a TV kikapcsolja magát vagy állítsa **Ki állásba a** letiltáshoz.

**CI kártya:** Megjeleníti a használatban lévő CI kártya elérhető menű opcióit. Előfordulhat, hogy ez az elem nem elérhető, függően a bemeneti forrás beállításoktól. **Haladó heállítások** 

Audio nyelv: Beállítja a nyelvi beállításokat az audiohoz. Előfordulhat, hogy ez az elem nem elérhető, függően a bemeneti forrás beállításoktól.

**Kék némítás:** Ez a funkció igény szerint be-/ kikancsolható. Ha be van kancsolva egy kék háttér ielenik meg a képernyőn, amikor nincs élérhető jel.

**Alapértelmezett csatorna:** Igény szerint állítsa be az indításnál alapértelmezett csatornát. Ha a **Kiválasztás mód** értéke **Felhasználó által beállított** akkor a Csatornák megjelenítése opció elérhető. A csatornalista megtekintéséhez jelölje ki és nyomja meg az **OK** gombot. Jelölje ki a csatornát es nyomja meg az **OK** gombot a kiválasztáshoz. A kiválasztott csatorna megielenik, minden alkalommal, amikor a TV-t a qyors készenléti üzemmódból bekapcsolia. Ha a **Kiválasztás mód** értéke **Utolsó állapot**, az utoliára megtekintett csatorna kerül megjelenítésre.

**Interakciós csatorna:** Be- vagy kikapcsolhatia az interakciós csatornát. Ez az opció csak az Egyesült Királyságban és Írországban hasznos.

**MHEG PIN védelem:** Be- vagy kikapcsolhatja az MHEG PIN védelmet. Ez a beállítás engedélyezi vagy megtiltja a hozzáférést néhány MHEG alkalmazáshoz. A letiltott alkalmazásokat a megfelelő PIN-kód megadásával lehet elindítani. Ez az opció csak az Egyesült Királyságban és Írországban hasznos.

### **HBBTV** beállítások

**HBBTV támogatás:** Be- vagy kikapcsolhatia a HBBTV funkciót.

**Követés letiltása:** Beállíthatja a HBBTV szolgáltatások követési viselkedését.

Süti beállítások: Elvégezheti a süti beállításokat a HBBTV szolgáltatásokhoz.

Állandó tárolás: Be- vagy kikapcsolhatia az allandó tárolás funkciót. Ha **Be** állásha állítia akkor a sütik egy lejárati idővel tárolásra kerülnek a TV álláandó memóriáiában.

**Követő oldalak blokkolása:** Be- vagy kikapcsolhatja a Követő oldalak blokkolása funkciót.

**Eszközazonosító:** Be- vagy kikancsolhatja az Eszközazonosító funkciót.

**Eszközazonosító visszaállítása:** Visszaállíthatja az eszközazonosítót a HBBTV szolgáltatásokhoz. Egy visszaigazoló párbeszédablak jelenik meg. Nyomia meg az **OK** gombot a folytatáshoz a **Vissza** gombot a törléshez.

#### **Felirat**

**Analóg felirat:** Ezt az opciót **KiBe** vagy **Némítás** *puma a 1*-marca 11-marca 11-marca 11-marca 11-marca 11-marca 11-marca 11-marca 11-marca 11-marca 11-marca 11-marca 11-marca 11-marca 11-marca 11-marca 11-marca 11-marca 11-marca 11-marca 11-marca 11-marca 11-marca 11-marc ki, az analóg felirat ielenik a képernyőn, de ezzel egyidőben a hangszórók némításra kerülnek.

**Digitális felirat:** Állítsa ezt a funkciót **Be** vagy **Ki** opcióra.

Feliratok: Ha elérhető, végezze el a feliratok beállításait.

**Digitális felirat nyelv:** Állítsa be az egyik felsorolt nyelv opciót, mint elsődleges digitális nyelv beállítást.

**Második digitális felirat nvelv:** Állítsa be az egyik felsorolt nyelv opciót, mint másodlagos digitális nvelv beállítást. Ha a kiválasztott nyelv a Digitális felirat nyelv opcióban nem elérhető, **akkor a felirat ezen a nyelven fog megjelenni**.

**Felirat típusa: Állítsa be ezt az opciót Normál** vagy **Hallássérült opcióra**. Ha a hallássérült opciót választia ki, akkor a felirat további leírásokat ielenít meg a siket és nagyothalló nézők számára. **7HOHWH[W**

### **Digitális teletext nyely:** Beállíthatia a teletext nvelvét a digitális műsorszóráshoz.

**Oldal nyelvének dekódolása:** Beállíthatia a teletext oldal nyelvének dekódolását.

**BISS kód: A "Kattintson ide Biss kód** hozzáadásához" üzenet jelenik meg. Biss kód hozzáadásához nyomia meg az OK gombot. A **Frekvencia**, Szimbólum- sebesség (KSvm/s). **Polarizáció**, **Programazonosító** és a CW **kód** paraméterek állíthatók be. Ha végzett a beállításokkal, ielölie ki a **Kód mentése** opciót és nyomja meg az OK gombot a mentéshez és a Biss kód hozzáadásához. Ez az opció nem elérhető, ha a Csatorna telepítési mód opcióban a Beállítások>Csatorna menüben nem az Előnyben **részesített műholdak. Általános műholdak**vagy **Műholdak** opciót választotta ki. Az elérhető opciók a kezdeti beállítási folvamat során kiválasztott országtól függően változnak.

Automatikus alvó állapot: Határozzon meg egy Üresiárati időt, amely után azt szeretné, hogy a TV automatikusan alvó állapotba kerüljön. 4 óra. 6 óra és 8 óra állítható be. A letiltáshoz válassza <sup>a</sup>**Soha** opciót.

**Rendszerinformáció:** Megjeleníti az aktuális csatornával kapcsolatos részletes rendszerinformációkat, például: **Jelszint**, **Jelminőség**, Frekvencia stb.

Verzió információ: Megieleníti a rendszer információit, például: Modell neve és Verzió.

Beállítások: További részletes információkat talál a **Boállítások részben.** 

### **Felvétel**

**Felvétel lista:** Ha elérhető felvételek, itt jelennek meg. Jelöljön ki egy felvételt és nyomja meg a **Sárga** gombot a törléshez vagy nyomja meg a Kék gombot a részletes információk megtekintéséhez. A felfelé vagy lefelé lapozáshoz használja a Piros és Zöld gombokat.

**Készülékinformáció:** A csatlakoztatott USB eszközök fognak megjelenni. Jelölje ki a kívánt eszközt, majd nyomia meg az OK gombot az elérhető opciók megtekintéséhez.

**Időeltolás heállítása:** A kiválasztott USB tárolóeszközt vagy annak egy részét megjelölheti az időeltolásos felvételhez

**PVR kód beállítása:** A kiválasztott USB tárolóeszközt vagy annak egy részét megjelölheti a PVR-hez.

Formattálás: Formattálhatja a kiválasztott USB tárolóeszközt. További információkat talál a **USBfelvétel** fejezetben.

Sebesség-teszt: Elindíthatja a kiválasztott USB tárolóeszköz sebességének tesztelését. Ha a teszt befejeződött, megjelenik az eredménye.

**Ütemezés lista:** Az **Ütemezés lista** menüben Herophystem Herophystem Herophystem Herophystem Herophystem in Antarctic Press, the Management of the Management of the Management of the Management of the Management of the Management of the Management of the Management o

Időeltolás mód: Be- vagy kikapcsolhatja az időeltolásos felvétel onciót. További információkat talál a **USB-felvétel** fejezetben.

# **Beállítások**

A **Beállítások** menübe Live TV módban a Kezdőképernyőn vagy a TV opciók menüjében férhet hozzá

#### **Hálózat & Internet**

A menü ezen funkcióiával konfigurálhatia a TV hálózati beállításait. Emellett a Csatlakoztatva/Nincs csatlakozás jelzést is kijelölheti a Kezdőképernyőn; a menübe lépéshez nyomia meg az OK gombot.

Wi-Fi: Be- vagy kikapcsolhatja a LAN (WLAN) funkciót.

### Elérhető hálózatok

Ha a WLAN funkció be van kapcsolva, az elérhető vezeték nélküli hálózatok megjelenítésre kerülnek. Jelölje ki az **Összes megtekintése** opciót és nyomja meg az **OK** gombot a hálózatok megtekintéséhez. Válasszon ki egyet és a csatlakozáshoz nyomia meg az **OK** gombot. Lehetséges, hogy jelszót kell megadnia a kiválasztott hálózathoz csatlakozáshoz, amennyiben a hálózat ielszóval védett. Ezen felül a kapcsolódó funkciók segítségével további úi hálózatokat adhat hozzá.

# **Más opciók**

ÚI hálózat hozzáadása: Úi hálózatok hozzáadása rejtett SSID-vel.

**Szkennelés mindig elérhető:** Lehetővé teszi a helyalapú szolgáltatások és az egyéb alkalmazások számára a hálózatkeresést, még akkor is, ha WLAN funkció ki van kapcsolva. Nyomja meg az **OK** gombot a be- és kikapcsoláshoz.

**Wow:** Kapcsolja be és ki ezt a funkciót. Ez a funkció lehetővé teszi, hogy bekapcsolia vagy felébressze a TV-t vezeték nélküli hálózaton keresztül

**Wol:** Kapcsolja be és ki ezt a funkciót. Ez a funkció lehetővé teszi, hogy bekapcsolja vagy felébressze a TV-t a hálózaton keresztül.

### **Ethernet**

**Csatlakoztatva/Nincs csatlakoztatva:** Megjeleníti az internetkapcsolat állapotát Ethernet-en keresztül. valamint az IP és MAC címeket.

**Proxy beállítások:** Manuálisan beállíthatia a HTTP proxy-t a böngészőhöz. Ezt a proxy-t más alkalmazávalo v<br>Sok nem használják.

**IP beállítások:** A TV IP beállításainak konfigurálása

# **Csatorna**

### **Csatornák**

A menű opciói változhatnak vagy inaktívvá válhatnak függően a Csatorna telepítési mód kiválasztástól. Csatorna telepítési mód - Antenna

**Automatikus csatorna keresés: A szkennelést az** analóg és a digitális csatornáktól kezdi. A szkennelés megszakításához nyomja meg a Vissza gombot. A már megtalált csatornák rögzítésre kerülnek a csatornalistán.

**Frissítő szkennelés:** Frissítéseket keres. A korábban hozzáadott csatornák nem kerülnek törlésre, de a újonnan megtalált csatornák felkerülnek a csatornalistára.

Analóg manuális szkennelés: Elindíthatja az analóg csatornák manuális szkennelését. Adja meg a kezdő frekvenciát, majd válassza ki, hogy felfelé vagy lefelé **szeretne szkennelni**. Ha a szkenneléssel nem talál csatornát, a szkennelés befeieződik. és a megtalált csatornák felkerülnek a csatornalistára.

**Szimpla RF szkennelés:** Válassza ki az **RF csatornát**  a bal/iobb iránvgombok segítségével. A kiválasztott csatorna jelszintje és jelminősége megjelenik. Nyomia meg az **OK** gombot, hogy elindíthassa a szkennelést a kiválasztott RF csatornán. Amegtalált csatornák felkerülnek a csatornalistára.

**Manuális szolgáltatás frissítés:** Manuálisan elindítia a szolgáltatás frissítését.

**LCN:** Állítsa be az LCN preferenciát. Az LCN logikus csatornaszámozási rendszer, amely a rendelkezésre álló adásokat az ismert csatornák sorszáma (ha van sorszámuk) szerint rendezi

**Csatornaszkennelés típusa: Állítsa be a kívánt** szkenneléstípust.

**Csatornatárolás típusa:** Állítsa be a kívánt tárolástípust.

**Kedvenc csatorna kiválasztása:** Válassza ki a kedvenc hálózatot. Ez a menüopció csak akkor lesz aktív, ha több mint egy hálózat érhető el.

Csatorna átugrása: Állítsa be a csatornákat, amelyeket szeretne átugrani, amikor a csatornák között vált a távirányító **Program +/-** gombjaival. Jelölje ki a kívánt csatorná(ka)t a listán és nyomja meg az **OK** gombot a kiválasztáshoz/a kiválasztás megszüntetéséhez.

Csatorna Rendezése: A két kiválasztott csatornát megcserélheti a csatornalistában. Jelölie ki a kívánt csatornákat a listában és nyomja meg az **OK** gombot DERRHEID EITEREIG ER HJERUG INGENIERT EIN SEINEREIG.<br>DIE kirjalooztáchoz Holomácodik centernát je kirjálooz totta, ennek a csatornának a pozícióját átveszi az első kiválasztott csatorna pozíciója. Az opció engedélyezéséhez állítsa az LCN opciót Ki vagy Alapértelmezett állásba.

**Csatorna mozgatása:** A csatornát egy másik csatorna nozíciójába mozgatia. Jelölie ki a csatornát, amelyet szeretne mozgatni, és nyomia meg az OK gombot a kiválasztáshoz. Ezt tegye meg a második csatornával is. Ha a második csatornát is kiválasztotta, az első kiválasztott csatorna annak a csatornának a helyére kerül. Az opció engedélvezéséhez állítsa az LCN opciót **Ki** vagy **Alapértelmezett** állásba.

**Csatorna szerkesztése:** Csatornák szerkesztése a csatornalistában. Szerkesztheti a kiválasztott csatorna nevét és számát, megjelenítheti a Hálózat **neve**, Frekvencia, Színrendszer és Hangrendszer információkat, amelveket a csatornához tartoznak, ha ezek elérhetők. A csatornától függően előfordulhat, hogy más opciók is szerkeszthetők. A kék gombot megnyomya törölheti a kijelölt csatornát.

**Analóg csatorna finomhangolása:** Finomhangolia az analóg csatornát. A képernyőn megielenik az elérhető analóg csatornák listája. Válassza ki a kívánt elemet a listából és nyomia meg az OK gombot. Ezt követően módosítsa a csatorna frekvenciálát a bal/lobb iránygombok megnyomásával. Nyomja meg az OK gombot, hogy eltárolhassa az új frekvenciát a csatornához. Nyomia meg a **Vissza** gombot a megszakításhoz. Függően attól, hogy a korábban megtekintett csatorna analóg volt vagy sem előfordulhat, hogy ez az elem nem látható

**Csatornalista törlése:** Törli a csatornalistában található összes csatornát, amely a kiválasztott csatorna telepítési módhoz tartozik. A megerősítéshez egy párbeszédablak jelenik meg. Jelölje ki az **OK** elemet és nyomia meg az OK gombot a folytatáshoz. Jelölie ki a Mégse elemet, majd nyomja meg az OK gombot a megszakításhoz

#### Csatorna telepítési mód - Kábel

**Automatikus csatorna keresés: A szkennelést az** <u>DO CONDINIE CONDINIE INTERNATION DE CONDINIERT</u><br>Analóg és a digitális kábelcsatornáktól kezdi. Ha elérhető, megielenik a szolgáltatók listája. Válassza ki a kívánt elemet és nyomja meg az **OK** gombot. **Szken**  $ne$ lési mód, Csatornaszkennelés típusa, Frekvencia és **Hálózati azonosító** opciók jelennek meg. **Ezek az opciók a szolgáltatótól és a Szkennelési PyGWyOIJJĘHQYiOWR]KDWQDN**. Állítsa a **Szkennelési módot Teljes** opcióra, ha nem tudja, hogyan állítsa be a többi opciót. Jelölje ki a **Szkennelés** opciót, majd nyomja meg az OK gombot a szkennelés indításához. A szkennelés megszakításához nyomia meg a Vissza gombot. A már megtalált csatornák rögzítésre kerülnek a csatornalistán.

**Szimpla RF szkennelés: Adia meg a Frekvencia értékét**. **A kiválasztott frekvencia jelszintje** és **jelmi QĘVpJH** megjelenik. Jelölje ki a **Szkennelés** opciót és nyomia meg az **OK** gombot a szkennelés indításához. Amegtalált csatornák felkerülnek a csatornalistára.

**LCN:** Állítsa be az LCN preferenciát. Az LCN logikus csatornaszámozási rendszer, amely a rendelkezésre álló adásokat az ismert csatornák sorszáma (ha van sorszámuk) szerint rendezi.

**Csatornaszkennelés típusa: Állítsa be a kívánt** szkenneléstípust.

**Csatornatárolás típusa: Állítsa be a kívánt táro**lástípust.

Kedvenc csatorna kiválasztása: Válassza ki a kedvenc hálózatot. Ez a menüopció csak akkor lesz aktív. ha több mint egy hálózat érhető el. Előfordulhat, hogy ez az opció nem érhető el. függően a kezdeti beállítási folyamat során kiválasztott országtól.

Csatorna átugrása: Állítsa be a csatornákat, amelyeket szeretne átugrani, amikor a csatornák között vált a távirányító **Program +/-** gombiaival. Jelölie ki a kívánt csatorná(ka)t a listán és nyomja meg az **OK** gombot a kiválasztáshoz/a kiválasztás megszüntetéséhez.

**Csatorna Rendezése:** A két kiválasztott csatornát megcserélheti a csatornalistában. Jelölie ki a kívánt csatornákat a listában és nyomja meg az **OK** gombot a kiválasztáshoz. Ha a második csatornát is kiválasztotta, ennek a csatornának a pozícióját átveszi az első kiválasztott csatorna pozíciója. Az opció engedélyezéséhez állítsa az LCN opciót Ki vagy Alapértelmezett állásba.

**Csatorna mozgatása:** A csatornát egy másik csatorna pozícióiába mozgatia, Jelölie ki a csatornát, amelyet szeretne mozgatni, és nyomja meg az OK gombot a kiválasztáshoz. Ezt tegye meg a második csatornával is. Ha a második csatornát is kiválasztotta, az első kiválasztott csatorna annak a csatornának a helyére kerül. Az opció engedélyezéséhez állítsa az LCN opciót **Ki** vagy **Alapértelmezett** állásba.

**Csatorna szerkesztése:** Csatornák szerkesztése a csatornalistában. Szerkesztheti a kiválasztott E FRUITHILLING THE THEFT OF THE THEFT ON THE THRUBBLE CSATOMA REVOLUTION **neve**, Frekvencia, Színrendszer, Hangrendszer, **Moduláció és Szimbólum- sebesség információkat.** amelyeket a csatornához tartoznak, ha ezek elérhetők. A csatornától függően előfordulhat, hogy más opciók is szerkeszthetők. A kék gombot megnyomya törölheti a kijelölt csatornát.

Analóg csatorna finomhangolása: Finomhangolia az analóg csatornát. A képernyőn megjelenik az elérhető analóg csatornák listája. Válassza ki a kívánt elemet a listából és nyomia meg az **OK** gombot. Ezt követően módosítsa a csatorna frekvenciáját a bal/jobb iránygombok megnyomásával. Nyomja meg az OK gombot, hogy eltárolhassa az úi frekvenciát a csatornához. Nyomja meg a **Vissza** gombot a megszakításhoz. Függően attól, hogy a korábban megtekintett csatorna analóg volt vagy sem, előfordulhat, hogy ez az elem nem látható.

**Csatornalista törlése:** Törli a csatornalistában található összes csatornát, amely a kiválasztott csatorna telepítési módhoz tartozik. A megerősítéshez egy párbeszédablak ielenik meg. Jelölie ki az OK elemet és nyomja meg az OK gombot a folytatáshoz. Jelölje ki a Mégse elemet, majd nyomja meg az OK gombot a megszakításhoz.

Csatorna telepítési mód - Előnyben részesített/ **Általános műhold/Műhold** 

**Mühold úiraszkennelése:** Indítsa el a műhold szkennelését onnan, hogy kiválasztia a szolgáltatót az Előnyben részesített műhold csatorna telepítési módhoz. vagy kiválasztia a műholdat az Általános **műhold** vagy **Műhold** csatorna telepítési módhoz. Ha ezt a szkennelési opciót részesíti előnyben, lesznek olvan konfigurációk, amelyek nem érhetők el. így az elsődleges beállítás során beállított preferenciák nem módosíthatók.

Műhold hozzáadása: Felvehet egy műholdat a listára és végrehajthatja a műhold szkennelését.

**Műhold frissítése:** Frissítéseket kereshet az előző szkennelés végrehajtásával, ahol a rendszer ugyanazokat a beállításokat használia. Ezeket a beállításokat a szkennelés előtt is konfigurálhatja. Ha a**Csatorna** telepítési módot az Előnyben részesített műhold értékre állítia, előfordulhat, hogy ez az opció más néven ielenik meg, ez függ az elérhető szolgáltatásoktól. Jelölje ki a műholdat és nyomja meg az OK gombot, konfigurálhassa a részletes műhold paramétereket. Nyomia meg a **Jobb** iránygombot a továbblépéshez.

**Műhold manuális keresése:** Indítsa el a manuális műholdkeresést

**Kedvenc csatorna kiválasztása:** Válassza ki a kedvenc hálózatot. Ez a menüopció csak akkor lesz aktív, ha több mint egy hálózat érhető el. Előfordulhat, hogy ez az opció nem érhető el. függően a kezdeti beállítási folyamat során kiválasztott országtól.

Csatorna átugrása: Állítsa be a csatornákat, amelyeket szeretne átugrani, amikor a csatornák között vált a távirányító Program +/- gombiaival. Jelölie ki a kívánt csatorná(ka)t a listán és nyomja meg az **OK** gombot a kiválasztáshoz/a kiválasztás megszüntetéséhez.

**Csatorna Rendezése: A két kiválasztott csatornát** megcserélheti a csatornalistában. Jelölie ki a kívánt csatornákat a listában és nyomja meg az **OK** gombot a kiválasztáshoz. Ha a második csatornát is kiválasztotta, ennek a csatornának a pozícióját átveszi az első kiválasztott csatorna pozíciója.

**Csatorna mozgatása:** A csatornát egy másik csatorna nozíciójába mozgatia. Jelölje ki a csatornát, amelyet szeretne mozgatni, és nyomia meg az **OK** gombot a kiválasztáshoz. Ezt tegye meg a második csatornával is. Ha a második csatornát is kiválasztotta, az első kiválasztott csatorna annak a csatornának a helyére kerül.

**Csatorna szerkesztése:** Csatornák szerkesztése a csatornalistában. Szerkesztheti a kiválasztott csatorna nevét és számát, megjelenítheti a Hálózat **neve** Frekvencia Színrendszer és Hangrendszer információkat, amelyeket a csatornához tartoznak, ha ezek elérhetők. A csatornától függően előfordulhat. hogy más opciók is szerkeszthetők. A kék gombot megnyomya törölheti a kijelölt csatornát.

**Csatornalista törlése:** Törli a csatornalistában található összes csatornát, amely a kiválasztott csatorna telepítési módhoz tartozik. A megerősítéshez egy párbeszédablak ielenik meg. Jelölie ki az OK elemet és nyomja meg az OK gombot a folytatáshoz. Jelölje ki a Mégse elemet, maid nyomia meg az OK gombot a megszakításhoz.

*Megiegyzés: A kiválasztott szolgáltatótól és a szolgáltatóval kapcsolatos beállításoktól függően elfordulhat, hogy egyes* opciók nem érhetők el és szürkével jelennek meg.

### Csatorna telepítési mód

Állítsa be ezt az opciót Antenna, Kábel, Előnyben **részesített műhold. Általános műhold vagy Műhold** értékre.

#### Automatikus csatornafrissités

Be- vagy kikapcsolhatja a csatornafrissítés funkciót.

### Csatornafrissítési üzenet

Be- vagy kikapcsolhatia a csatornafrissítési üzenet funkciót. A kiválasztott **Csatorna telepítési módtól** függően előfordulhat, hogy ez az elem nem látható.

### Szülői felügyelet

<sup>(\*)</sup> A menübe való belépéshez először meg kell adnia a PIN-t. Az alapértelmezett PIN 1234. Ha a kezdeti beállítások után új  $PIN-t$  adott meg. használia az ott meghatározott PIN-t. A kezdeti beállítás során kiválasztott országtól függően előfordulhat hogy egyes opciók nem érhetők el vagy eltérően jelennek meg

**Blokkolt csatornák:** A csatornalistából válassza ki azokat a csatornákat, amelyeket szeretne blokkolni. Jelöljön ki egy csatornát és nyomja meg az **OK gom bot a kiválasztáshoz/kiválasztás megszüntetésé** hez. A blokkolt csatorna megtekintéséhez először a PIN-t s kell megadni.

**Program korlátozások:** A programokkal együtt sugár zott életkor besorolási információk alapján blokkolhatja a programokat. A menüben található opciókkal bevagy kikapcsolhatia a korlátozásokat, beállíthatia a Tagy<br>besorolási rendszert, a korlátozási szinteket és életkori besorolásokat.

Bemenetek blokkolása: Megakadályozza a kiválasztott bemeneti forrás tartalmajhoz való hozzáférést. Jelölje ki a kívánt bemeneti opciót és nyomja meg az **OK** gombot a kiválasztáshoz/kiválasztás megszüntetéséhez. Blokkolt bemeneti forrás átváltásához először a PIN-t skell megadni.

**PIN kód megváltoztatása:** Módosítsa az alapértelmezett PIN-t. Válassza ezt az opciót, és nyomia meg az OK gombot. Először a régi PIN-t kell megadni. Az új PIN megadására szolgáló képernyő jelenik meg. A megerősítéshez adja meg az új PIN-t kétszer.

#### Audioceatorna

Ha elérhető, állítsa be az audiocsatorna preferenciáit. Függően attól, hogy a korábban megtekintett csatorna analóg volt vagy sem, előfordulhat, hogy ez az elem nem látható

### **A hang nyelve**

.<br>Állítsa be az egyik felsorolt nyelv opciót, mint elsődleges audio nyely beállítást. Függően attól, hogy a korábban megtekintett csatorna digitális volt vagy sem. előfordulhat. hogy ez az elem nem látható.

### **Második audio nyelv**

.<br>Állítsa be az egyik felsorolt nyelv opciót, mint másodlagos audio nyely beállítást. Ha a **Hang nyelve** beállítás alatt kiválasztott nyelvi opció nem támogatott, a rendszer ezt a nyelvi heállítást veszi figyelembe Eüggően attól, hogy a korábban megtekintett csatorna digitális volt vagy sem, előfordulhat, hogy ez az elem nom látható

### **Nyílt forráskódú licencek**

Megieleníti a nyílt forráskódú licencekre vonatkozó információkat.

### **Verzió**

Megieleníti a rendszer verziószámát.

### **Fiókok és bejelentkezés**

**Google:** Ez az opció akkor érhető el, ha bejelentkezett Google fiókjába. Beállíthatja az adatszinkronizálási beállításokat vagy eltávolíthatia a regisztrált fiókot a TV-ről. Jelöliön ki egy szolgáltatást a Szinkronizált **alkalmazások kiválasztása** részben és nyomja meg az **OK** gombot a szinkronizálás engedélvezésébez*i* letiltásához. Jelölie ki a Szinkronizálás most opciót és nyomja meg az OK gombot, hogy az összes engedélyezett szolgáltatást egyszerre szinkronizálhassa.

**Fiók hozzáadása:** Adion hozzá egy újat az elérhető fiókokhoz úgy, hogy beielentkezik.

### **Alkalmazások**

A menüopciók használatával kezelheti a TV-n található alkalmazásokat.

### **Mostanában megnyitott alkalmazások**

Megielenítheti a mostanában megnvitott alkalmazásokat. Jelölje ki az **Összes alkalmazás megtekintése** opciót és nyomia meg az OK gombot. hogy megtekinthesse a TV-re telepített összes alkalmazást. Megjelenik a számukra szükséges tárolóhely is. Megtekintheti az alkalmazás verzióiát, megnvithatia vagy bezárhatia az éppen futó alkalmazásokat, eltávolíthatia a letöltött alkalmazásokat, megtekintheti az engedélveket és be-/kikapcsolhatia azokat, be-/kikapcsolhatia az put put törölbeti az adatokat és a gyorsítótárat. stb. Jelölje ki az alkalmazást és nyomja meg az **OK** aombot az elérhető lehetőségek megtekintéséhez.

### Engedélyek

Kezelheti az engedélyeket és az alkalmazások bizonyos funkcióit.

**Alkalmazások engedélvei:** Az alkalmazások az engedélytípusok szerint kerülnek rendezésre. Engedélyezheti, letilthatja az alkalmazások engedélyeit ezeken a kategóriákon belül.

**Speciális alkalmazás hozzáférés:** Konfigurálhatja az alkalmazások tulaidonságait és a speciális hozzáférési engedélveket.

**Biztonság és korlátozás:** Ezt a menüopciót használva:

- Engedélyezheti vagy letilthatia a Google Play Store-on kívüli forrásokból származó alkalmazások telepítését.
- · Beállíthatja, hogy a TV ne engedélyezze a telepítést, vagy értesítést küldjön olyan alkalmazások telepítése előtt, amelyek kárt okozhatnak.

# Fezközhoállítások

Néviegy: Ellenőrizheti a rendszerfrissítéseket. módosíthatia az eszköznevet, újraindíthatia a TV-t és megjeleníthet olvan rendszerinformációkat, mint hálózati címek, sorozatszámok, verziószámok, stb. Megielenítheti a jogi információkat, kezelheti a hirdetéseket, megjelenítheti a hirdetési azonosítókat, viszszaállíthatja. illetve be-/kikancsolhatja az érdeklődési körön alapuló személyre szabott hirdetéseket.

Netflix ESN: Megieleníti az ESN számot. Az ESN szám a Netflix egyetlen azonosítószáma, melyet kimondottan a TV-készülék beazonosítására szolgál.

Dátum és idő: Beállíthatia a dátumot és időt a TV készüléken. Beállíthatia a TV-t úgy is, hogy automatikusan frissítse az időt és a dátumot a hálózaton vagy a műsorszóráson keresztül. Állítsa be a körnvezetnek és a preferenciáinak megfelelően. Letilthatia az Ki opció kiválasztásával, ha manuálisan szeretné beál-Iftani a dátumot vagy az időt. Ezt követően állítsa be a dátumot, az időt, az időzónát és az óra formátumot. **,GĘ]tWĘ**

Bekapcsolási idő típusa: Beállíthatja, hogy a TV saját magától bekapcsoljon. Állítsa ezt az opciót **Be** vagy **Egyszer** értékre, hogy engedélyezni tudia a bekapcsolás időzítőt, vagy állítsa **Ki** pozícióra a letiltáshoz. Ha az **Egyszer** értéket választia, a TV csak egyszer kapcsol be, a **Auto bekapcsolási idő** opcióban meghatározott időpontban.

**Auto bekapcsolási idő: Elérhető, ha a Bekap**csolási idő típusa engedélyezve van. Állítsa be az időpontot, hogy mikor szeretné, hogy a TV-t készenléti üzemmódból bekapcsolion, ehhez használia az iránygombokat, majd nyomja meg az OK gombot az új idő elmentéséhez.

Kikapcsolási idő típusa: Beállíthatia, hogy a TV saját magától kikapcsoljon. Állítsa ezt az opciót **Be** vagy Egyszer értékre, hogy engedélyezni tudja a kikapcsolás időzítőt, vagy állítsa **Ki** pozícióra a letiltáshoz. Ha az Egyszer értéket választia, a TV csak egyszer kapcsol ki, a Auto kikapcsolási idő opcióban meghatározott időpontban.

**Auto kikapcsolási idő: Elérhető, ha a Kikap**csolási idő típusa engedélvezve van. Állítsa be az időpontot, hogy mikor szeretné, hogy a TV-t készenléti üzemmódba kapcsoljon, ehhez használja az iránygombokat, maid nyomia meg az OK gombot az új idő elmentéséhez.

**Nyelv:** Beállíthatia a nyelvi preferenciákat.

Billentvűzet: Kiválaszthatja a billentvűzet típusát és kezelheti a billentvűzet beállításait.

Bemenetek: Megielenítheti és elreitheti a bemeneti terminált, módosíthatia a bemeneti terminál címkéit és konfigurálhatia a HDMI CEC (Consumer Electronic Control) funkció oncióit jiletve a CEC eszközlistát

# **Áramellátás**

**Időkapcsoló:** Határozzon meg egy üresiárati időt. amely után azt szeretné, hogy a TV automatikusan alvó állapotba kerüljön.

**Kép kikancsolása:** Válassza ki ezt az onciót és nyomia meg az **OK** gombot, hogy kikapcsolhassa a képernyőt. A képernyő ismételt bekapcsolásához nyomion le egy gombot a távirányítón vagy a TV-készüléken. Ne feledie, hogy a képernyőt a **Hangerő +/-, Némítás és Készenlét** gombokkal is bekancsolhatia. Ezek a gombok normál módon fognak működni.

Nincs iel automatikus kikapcsolás: Beállíthatia a TV viselkedését, ha nem érkezik iel az aktuálisan beállított bemeneti forrástól. Határozzon meg egy időt, amely után szeretné, hogy a TV kikapcsolja magát, vagy állítsa **Ki** állásba a letiltáshoz.

# **Kép**

Kén mód: A kén mód kívánság, vagy igény szerint módosítható. A kép mód az alábbi opciók egyikére állítható be: Felhasználó, Standard, Élénk, Sport. Film és Játék. A személyre szabott beállításokhoz használia a **Felhasználó** üzemmódot.

*Dolby Vision Pydok:+D'ROE\9LVLRQWDUWDORPpV]OHOKHWĘ*  $A$ <sub>z</sub> *Payéh kénmódok helyett* **a Dolby Vision Dark** *és a***Dolby Vision Bright** *képernyő üzemmódok állnak* rendelkezésre

<sup>A</sup>**)pQ\HUĘ Kontraszt6]tQÁrnyalat Élesség** beállítások kerülnek módosításra a kiválasztott kép módnak megfelelően. Ha ezeket a beállításokat manuálisan módosítia, a **Kép mód** opció átvált Felhasználó értékre. ha eddig még nem Felhasz**náló** volt beállítva.

**Dolby Vision értesítés: A Dolby Vision tartalom** megielenítés értesítése állítható be. Ha be van kapcsolva, a Dolby Vision logó jelenik meg a képernyőn, amikor a rendszer Dolby Vision tartalmat észlel.

Auto háttérvilágítás: Beállíthatia az auto háttérvilágítás preferenciáit. **Ki Alacsony Közepes** és **Eco** opciók érhetők el. A kikapcsoláshoz állítsa **Ki** állásba.

Háttérvilágítás: Manuálisan állíthatja a képernyő háttérvilágításának szintiét. Ez az elem nem érhető el, ha az Auto háttérvilágítás nincs Ki állásba állítva.

**Fénverő:** Beállíthatia a képernyő fénverő értékét.

Kontraszt: Beállíthatia a képernyő kontraszt értékét.

**Szín:** Beállíthatia a képernyő színeinek telítettségét. Színárnyalat: Beállíthatia a képernyő árnyalat értékét.

**Élesség:** Beállíthatia az képernyőn lévő objektumok élességének értékét.

**Gamma:** Beállíthatia a gamma preferenciákat. A **SötétKözepes** és **Világos** opciók állnak rendelkezésre

Színhőmérséklet: Beállíthatja a színhőmérséklet preferenciákat. Felhasználó<sup>2</sup> Hideg, Standard és **Meleg** opciók állnak rendelkezésre. Beállíthatia a piros, zöld és kék erősítés értékeit manuálisan is. Ha ezeket az értékeket manuálisan módosítia. **Színhőmérséklet** opció átvált **Felhasználó** értékre. ha eddig még nem a Felhasználó volt beállítva.

Megielenítési mód: Beállíthatia a kijelző oldalarányát. Saját preferenciái szerint válasszon egyet az előre definiált opciók közül.

**HDR:** Be- vagy kikapcsolhatja a HDR funkciót. Ez az elem akkor érhető el, ha a rendszer HDR tartalmat észlel.

### **Haladó** videó

**DNR:** A Dynamic Noise Reduction (DNR) egy olvan folvamat, amely eltávolítia a zait a digitális vagy analóg jelekről. Állítsa be a DNR beállítást Alacsony **Közepes Frős** Auto értékre vagy kapcsolja **Ki**.

**MPEG NR: Az MPEG Noise Reduction csökkenti** a zait a körvonalak körül, illetve csökkenti a háttérzajt. Állítsa be az MPEG NR beállítást **Alacsony Közepes**, Erős értékre, vagy kapcsolja Ki.

Adaptív luma vezérlés: Az adaptív luma vezérlés globálisan állítja a kontraszt beállításokat a tartalom hisztogramja alapján, hogy mélyebb fekete és világosabb fehér színeket adjon vissza. Állítsa az adaptív luma vezérlést **Alacsony Közepes Erős** értékre, vagy kapcsolia Ki.

**Helvi kontraszt vezérlés:** A helvi kontraszt vezérlés minden egyes képkockát előre meghatározott kis régiókra bont és lehetővé teszi a független kontrasztbeállítást ezekre a régiókra. Ez az algoritmus javítia a finom részleteket és jobb kontrasztészlelést biztosít. Jobb mélységérzetet hoz létre azáltal, hogy a részletek elvesztése nélkül emeli ki a sötét és a fényes területeket. Állítsa be a helvi kontraszt vezérlést **AlacsonyKözepesMagas** értékre, vagy kancsolia **Ki**.

**DI film üzemmód:** Ez a funkció érzékeli a 3:2 vagy 2:2 sebességet a 24 kép/mp-es filmtarta-Iomnál és javítja a mellékhatásokat (váltott soros letapogatás vagy képtorzulás), amelyeket ezek a lebontási módszerek okoznak. Állítsa be a DI film üzemmódot Auto értékre vagy kapcsolja Ki. Ez az elem nem érhető el. ha a Játék üzemmód be van kapcsolva.

Kék nyújtás: Az emberi szem a hűvösebb fehéreket élénkebb fehérnek látja. A kék nyújtás funkció megváltoztatja a közepesen magas szürke fehéregyensúlyt hidegebb színhőmérsékletre. Be- vagy kikapcsolhatia a kék nyújtás funkciót.

**Játék üzemmód:** A játék üzemmód leállít néhány képfeldolgozó algoritmust, hogy megfelelien a iátékok jgényejnek, amelyek magasabb képkoc-,<br>kaszámmal működnek. Be- vagy kikapcsolhatja a játék üzemmódot.

**HDMI RGB tartomány:** Ez a beállítást a HDMI forráshoz csatlakoztatott bemeneti RGB ieltartomány alapián kell beállítani. Lehet korlátozott tartomány (16-235) vagy teljes tartomány (0-255). Állítsa be a HDMI RGB tartomány preferenciáit. Az **Automatikus**, a Teljes és a **Korlátozott** opciók állnak rendelkezésre. Ez az elem nem elérhető, ha a bemeneti forrás nincs HDMI-re állítva.

Színhangoló: Aszíntelítettség, az árnyalat, a fényerő állítható be a piros, kék, zöld, ciánkék, magenta. sárga és "bőrszín" esetén, hogy a képek sokkal élénkebben és természetesebbek legyenek. Manuálisan állítsa be a következő értékeket: Árnyalat. **Szín, Fénverő, Eltolás** és Erősítés, Jelölje ki az **Engedélyez** opciót és nyomja meg az OK gombot a funkció bekancsolásához.

**11 pontos fehéregyensúly korrekció:** A fehéregyensúly opcióval állítható be a TV színhőmérséklete a részletes szürke szinteken. Vizuálisan vagy mérésekkel javítható a szürkeskála egységessége. Manuálisan állítsa be a Piros, Zöld, Kék színeket. valamint az Erősítés értéket. Jelölie ki az Engedé**lyez** opciót és nyomja meg az **OK** gombot a funkció bekancsolásához.

**Alaphelyzetbe állít:** Visszaállítja a videó beállításokat az alapbeállításra.

*Megjegyzés: )JJĘHQ D] DNWXiOLVDQ NLYiODV]WRWW EHPHQHWL* forrástól, egyes menű opciók nem érhetők el.

# **Hang**

**Rendszerhangok:** A rendszerhang az a hang. amelvet a tévéképernyőn való navigáláskor vagy elem kiválasztásakor hallhat. Jelölie ki ezt az opciót. és nyomia meg az **OK** a be-/kikapcsoláshoz.

**Hang stílusok:** A könnyű hang beállításokhoz választhat az előre beállított értékek közül. A **Fel használó6WDQGDUGÉlénkSportFilmZene** vagy Hírek opciók érhetők el. A hang beállítása a kiválasztott hang stílusnak megfelelően történik. A kiválasztott értéktől függően előfordulhat, hogy néhány hang beállítás nem lesz elérhető.

**Egyensúly:** Beállítia a hangszóró és a feihallgató bal és jobb oldala közötti egyensúlyt.

**Hangszínszabályozó részletek:** A saját preferenciái szerint állíthatja be a hangszínszabályozó értékeit.

**Hangszórók:** Ahhoz, hogy a TV-készülék hangját a csatlakoztatott kompatibilis audioeszközről hallhassa, válassza a **Külső audiorendszer** opciót. Állítsa be a **TV hangszórói** opciót, hogy a TV hangszóróit hoeználhoeco kimenetként

**Digitális kimenet:** Beállítia a digitális hang kimenetével kapcsolatos preferenciákat. **Auto, Bypass, PCM. Dolby Digital Plus és Dolby Digital opciók** érhetők el. Jelölje ki az opciót, amelyet használni szeretne, és nyomia meg az OK gombot a kiválasztáshoz.

**SPDIF késleltetés: Beállíthatia a SPDIF késleltetés** értékét.

 $Auto$  hangerő- szabálvozás: Az auto hangerőszabályozással beállíthatja, hogy a TV automatikusan szabályozza a hirtelen hangerőváltozásokat. Rendszerint reklámok eleién, vagy ha a másik csatornára vált. Ezt a funkciót a be-/kikapcsolhatja az **OK** megnyomásával.

Downmix mód: Állítsa be saját beállításait, hogy a többcsatornás hangieleket kétcsatornás jelekké alakíthassa. Nyomja meg az OK gombot, hogy megtekinthesse és beállíthassa ezeket az opciókat. A **Stereo** és **Surround** onció érhető el Jelölje ki az opciót, amelyet használni szeretne, és nyomja meg az OK gombot a kiválasztáshoz.

**Dolby Audio Processing: A Dolby Audio Processi**ng opcióval javíthatia a TV hangminőségét. Nyomia meg az **OK** gombot, hogy megtekinthesse és beállíthassa ezeket az opciókat. Foves hangbeállítások nem lesznek elérhetők és szürkével jelennek meg. **függően az itt elvégzett heállításoktól** 

**Dolby Audio Processing: Jelölie ki ezt az opciót.** és nyomia meg az **OK** a be-/kikapcsoláshoz.

**Hang mód:** Ha a **Dolby Audio Processing** opció be van kapcsolva, a **Hang mód** opció elérhetővé válik. Jelölje ki a **Hang mód** opciót és nyomia meg az OK gombot az előre beállított hang módok megtekintéséhez. Intelligens. Film. Zene és Hírek opciók érhetők el. Jelölje ki az opciót, amelvet használni szeretne, és nyomia meg az **OK** gombot a kiválasztáshoz.

Alaphelyzetbe állít: A hangbeállítások visszaállítása gyári alapbeállításokra.

Tárterület: Megtekintheti a TV telies tárterületének állapotát, illetve a csatlakoztatott eszközök állapotát, ha yannak. A használattal kapcsolatos részletes információk megtekintéséhez jelölje ki és nyomia meg az OK gombot. Itt lehetőség van a csatlakoztatott tárolóeszközök leválasztására és törlésére.

Kezdőképernyő: Személyre szabhatja a kezdőképernyőt. Kiválaszthatja a csatornákat, amelyek megielennek a kezdőképernyőn. Rendszerezheti az alkalmazásokat és a játékokat, módosíthatja azok sorrendiét, vagy továbbiakat szerezhet be.

**Bolti mód:** Jelölie ki a **Bolti mód** opciót és nyomia meg az **OK** gombot. Olyassa el a leírást jelölje ki a **Folytatás** opciót és nyomia meg az **OK** gombot, ha szeretne továbblépni. Ézt követően jelölje ki a **Be** opciót az aktiváláshoz vagy a **Ki** elemet a kikancsoláshoz. maid nyomia meg az **ÓK** gombot. Bolti módban a TV beállításai a bolti környezetre lesznek konfigurálva és a támogatott funkciók ielennek meg a képernyőn. Ha aktiválya van. a **Bolti üzenetek** beállítás elérhetővé válik. Állítsa be az Ön igényei szerint. Az otthoni AMAN AMARA AS AN UNIVERSITY OF THE CONDUCT PHONOGRAPH AND A PARTICIPATE THAT A PARTICIPATE OF THE CONDUCT OF THE CONDUCT OF THE CONDUCT OF THE CONDUCT OF THE CONDUCT OF THE CONDUCT OF THE CONDUCT OF THE CONDUCT OF THE COND

**Google Asszisztens:** Kiválaszthatia az aktív fiókot megtekintheti az engedélyeket, kiválaszthatia mely alkalmazások kerülienek bele a keresési eredményekbe. aktiválhatja a biztonságos keresési szűrőt, aktiválhatja a sértő kifejezések blokkolását és megtekintheti a nyílt Inrráskódú licenceket

**Kénernyővédő:** Beállíthatia a kénernyőkímélőt és az alvó állapotot a TV-n. Kiválaszthatia a képernyőkímélőt, beállíthatia a képernyőkímélő várakozási idejét. beállíthatia, mikor váltson a TV alvó állapotba vagy mikor indulion el a képernyőkímélő mód.

**Helvek:** Engedélyezheti, hogy a vezeték nélküli kapcsolat alapján a rendszer megbecsülje a tartózkodási helvét, megtekintheti az aktuális helv alapú kéréseket pondala population of the property of the property of the property of the property of the property of the property of the property of the property of the property of the property of the property of the property of the prop zásokat, amelyek a helyadatokat használják.

**Felhasználás és diagnosztika:** Automatikusan felhasználási és diagnosztikai adatokat küldhet a Google számára. Állítsa be az Ön igényei szerint.

**Gvártói használat és diagnosztika: Ha elfogadia.** a TV diagnosztikai információkat (például MAC-cím. ország, nyely, szoftver- és firmware-verziók, bootloader-verziók és a TV forrása) és anonim használati adatokat küld a készülékéről egy Írországban található szerverre. Nem tudiuk Önt beazonosítani, és csak azért gyűjtjük és tároljuk ezeket a diagnosztikai információkat és anonim használati adatokat, hogy biztosítsuk a készülék megfelelő működését.

Kisegítő lehetőségek: Konfigurálhatja a Látássérültek. AC4 párbeszédek javítása. Képaláírások. Text  $to$  speech. Kisegítő lehetőségek parancsikoniai beállításokat és/vagy be-/kikapcsolhatia az Audio **átirata**, Hallássérültek, Kontrasztos megjelenítés lehetőségeket. Előfordulhat, hogy a képaláírás beál-Iftások egyes elemei nem érhetők el.

**Látássérültek:** A látássérült emberek számára a digitális TV csatornák speciális audiokommentárokat is sugároznak, amelyek leíriák a képernyőn látható történéseket, testheszéded, kifejezések és mozgásokat.

**Hangszóró:** Kapcsolja be ezt az opciót ha a TV hangszóróin keresztűl szeretné hallani ezeket az audiokommentárokat.

**Fejhallgató:** Kapcsolja be ezt az opciót ha ezeket az audiokommentárokat a TV feihallható kimenetére szeretné küldeni

**Hangerő:** Beállíthatja az audiokommentárok hangereiét.

Pásztázás és áttűnés: Kapcsolia be ezt az opciót ha az audiokommentárokat még tisztábban szeretné hallani, ha azok a műsorszórással elérhetők.

Audio a látássérültek számára: Beállíthatja az audio típusát a látássérültek számára. Az opciók a kiválasztott műsorszórástól függően lesznek elérhetők

Áttűnés szabályozás: Beállíthatja a hangerő eqvensúlvt a fő TV audio (Fő) és az audiokommentár között (**AD**).

Visszaállítás: ATV minden beállításának visszaállítása gyári alapbeállításokra. Jelölje ki a **Reset** opciót és nyomja meg az **OK gombot**. Egy visszaigazoló üzenet jelenik meg a képernyőn, válassza ki az **Összes** törlése opciót. hogy folytathassa az alaphelyzetbe állítást. A TV először ki-/bekapcsol, maid elindul az elsődleges beállítási folyamat. A kilépéshez válassza <sup>a</sup>**Mégse** opciót.

*Megjegyzés: Előfordulhat, hogy a visszaállítás során meg* kell adnia a PIN- kódot. Adia meg azt a PIN-kódot, amelyet az *HOVĘ]HPEHKHO\H]pVVRUiQYiODV]WRWWNL+DD]HOVĘ]HPEH helvezés során nem választott ki PIN-kódot, használia az DODSpUWHOPH]HWW3,1W\$]DODSpUWHOPH]HWW3,11234*

# **Csatornalista**

A TV kiválogatja az eltárolt csatornákat a **Csatornalistába.** Nyomia meg az OK gombot, hogy megnyithassa a Csatornalistát Live TV módban. A Piros gombot megnyomva egy oldal felfelé lapozhat a listában, a **Zöld** gombbal lefelé lapozhat.

Ha szeretné, szűrheti vagy rendezheti a csatornákat vagy megkereshet egy csatornát a csatornalistában. Nyomia meg a **Sárga** gombot, hogy a **Továbbiak**  kiválasztása opciót megieleníthesse. Az elérhető opciók: Kiválasztás típusa. Rendezés és Keresés. Függően a kezdeti beállítási folyamat során kiválasztott országtól, előfordulhat, hogy a Rendezés opció nem érhető el.

A csatornák szűréséhez jelölje ki a **Kiválasztás típusa** opciót és nyomia meg az OK gombot. A **Kategóriák, Digitális, Rádió, Ingvenes, Kódolt, Analóg**, Kedvenc és Hálózat opciók közül választhat. ha szűrni szeretné a csatornalistát, vagy pedig válassza ki a **Műsorszórás** opciót, hogy az összes telepített csatornát megjelenítse a csatornalistában. A rendelkezésre álló lehetőségek a választott szolgáltatótól függően eltérhetnek.

A csatornák rendezéséhez jelölje ki a **Rendezés** elemet és nyomja meg az **OK** gombot. Válassza a következő elérhétő opciók valamelvikét, és nyomia meg az OK gombot újra. A csatornák a kiválasztás alapián kerülnek rendezésre.

A csatornák megkereséséhez jelölje ki a **Keresés** opciót és nyomja meg az **OK** gombot. Megjelenik a virtuális billentvűzet. Adia meg a megtalálni kívánt csatorna nevét, annak egy részét vagy a számát, jelölje NLDSLSIG LOOHUIST LOOHUIST LOOHUIST LOOHUIST LOOHUIST LOOHUIST LOOK gombot. A találati eredmények egy listán ielennek meg.

*Megjegyzés: Ha a MĦsorszyrás NLYpWHOpYHO EiUPHO\ PiV*  $\overline{X}$ *pociót választia ki a Kiválasztás típusa menüben, akkor csak DWiYLUiQ\tWyProgra<sup>P</sup> +/-JRPEMDLWKDV]QiOYDODSR]KDWMDiWD*  $csatornalistában aktuálisan felsorolt csatornákat.$ 

### **Csatornák szerkesztése és a csatornalista**

A Csatorna átugrása, Csatorna felcserélése, **Csatorna mozgatása** és **Csatorna szerkesztése** opciókkal szerkesztheti a csatornákat és a csatornalistát a **Beállítások>Csatorna>Csatornák** menüben. A **Beállítások** menübe Live TV módban a Kezdőké-Dernyőn vagy a **TV onciók** menüjében férhet hozzá

*Megjegyzés: Előfordulhat, hogy a Csatorna felcserélése,* **Csatorna mozgatása** *pV* **Csatorna szerkesztése** *opciók*  nem állnak rendelkezésre, és szürkén jelennek meg a kivá-*Iasztott szolgáltatótól és a szolgáltató beállításaitól függően.*  $K$ *ikapcsolhatja az LCN beállítást a Beállítások>Csatorna PHQEHQPLYHOH]DNDGiO\R]]DDFVDWRUQiNV]HUNHV]WpVpW*  $F$ Iõfordulhat hogy ez az opció alanértelmezés szerint Be állásba van, függően a kezdeti beállítások során kiválasztott *RUV]iJWyO*

### **Kedvenc csatornalisták kezelése**

A kedvenc csatornák négy különböző listáját hozhatja Jétre, Ezek a listák csak az Ön által meghatározott csatornákat tartalmazzák. A csatornalista megielenítéséhez nyomia meg az OK gombot. Ezt követően nyomia meg a **Kék** gombot, hogy hozzáférhessen a kedvenc listákhoz. Ha az egyik lista megielenik a képernyőn, nyomia meg a **Bal** vagy **Jobb** iránygombot, hogy az egyik listáról a másikra váltson. Ha szeretné megváltoztatni egy csatorna pozícióját. ielölie ki az adott csatornát és nyomia meg a **Sárga** 

gombot. Maid a Fel és Le iránygombokkal mozgassa a csatornát a kívánt helyre és nyomja meg az OK gombot. Jelölje ki a csatornát a listában és nyomja meg az OK gombot a megtekintéshez.

Ha szeretné a nemrégiben megtekintett csatornát hozzáadni az egyik kedvencek listához, válassza ki a kedvencek listát a fent leírt módon, maid nyomia meg a Menü gombot a távvezérlőn. Ezt követően lépien be a Csatornák menübe, jelölje ki a Hozzáadás a **kedvencekhez** opciót, és nyomía meg az OK gombot. A csatorna rákerül a kiválasztott kedvenc listájára. Csak a ielenleg nézett csatornát lehet hozzáadni egy kedvenc listához. Ha szeretne egy csatornát eltávolítani a kedvenc listából, nyissa meg a kedvenc listát, jelölje ki a csatornát, és nyomja meg a Kék gombot.

Ha a **Kedvenc csatornalisták** egyikét szeretné fő csatornalistaként beállítani, akkor a fent leírtak szerint válassza ki a kívánt kedvenc listát. Ezután állítsa a **Típus kiválasztása** opciót a **Kedvenc** értékre. Nyissa meg a csatornalistát, és nyomia meg a Sárga gombot a lehetőségek megtekintéséhez. A választott szolgáltatótól függően előfordulhat, hogy ez a funkció blokkolva van, és nem működik megfelelően.

# **Műsorúiság**

A tévékészülék elektronikus műsorújság (EPG) IX IX IXIV PHOTO PICHIM PHIMIPP HIPPYHOLOGY (CHECK) az aktuálisan telepített csatornákon sugárzott események között. Az adástól függ, hogy ez a funkció működik vagy sem.

Ahhoz, hogy hozzáférhessen az elektronikus műsorújsághoz, a Kezdőképernyőn állva nyomja meg a Útmutató gombot a távyezérlőn. Az elektronikus műsorúiság elérhető Live TV módban is. A Live TV üzemmódot úgy is elérheti, hogy elindítia a Live TV alkalmazást a Kezdőképernyőn vagy kiválasztia a **Csatornák** bemeneti forrást a **Bemenetek** menüben a Kezdőképernyőn. Ha szeretné elérni a műsorújságot Live TV módban, nyomja meg az Útmutató gombot a távirányítón.

A műsorúiságban történő navigáláshoz használia az iránygombokat. A fel/le iránygombokat vagy a **Program +/-** gombokat használya átválthat az előző/következő csatornára, illetve a iobb/bal iránygombokkal kiválaszthatia az aktuálisan kijelölt csatornán a kívánt eseményt. Ha elérhető, akkor a kijelölt esemény teljes neve, kezdési és befejezési időpontia, műfaia, valamint egy rövid összefoglaló is megjelenik a képernyőn.

Az események szűréséhez nyomia meg a Kék dombot. A számos szűrőnek köszönhetően sokkal avorsabban megtalálhatia a kívánt műsortípust. Nyomja meg a **Sárga** gombot, hogy megtekinthesse a kijelölt esemény részletes információit. A Piros és Zöld gombok segítségével az előző nap. illetve a következő nap eseményeit is megtekintheti. A funkciók csak akkor vannak hozzárendelve a színes gombokhoz, ha elérhetők. A gombok pontos funkcióival kapcsolatban lásd a képernyőn megjelenő információkat.

Nyomia meg a **Felvétel** gombot, hogy időzítőt állíthasson be az útmutatóban kijelölt eseményhez. Meghatározhatia az időzítő típusát, ha az Ütemezés **típusa** opcióban kiválasztja az **Emlékeztető** vagy a Felvétel opciót. Ha a többi paramétert is beállította. ielölje ki a **Hozzáadás** elemet és nyomia meg az OK gombot, Az időzítő rákerül a listára. Az Ütemezés lista a Felvétel menüben érhető el. a Live TV módban.

A műsorújság nem jeleníthető meg, ha a TV hemeneti forrás blokkolva van a **Beállítások>Csatorna>Szülői felügyelet>Bemenetek blokkolása** menüben a Live TV módban vagy a Kezdőképernyőn.

# **Csatlakozás az internethez**

Szélessávú rendszerhez kapcsolódva az internetet is elérheti a TV-ről. A többféle streamelt médiatartalom és internetes alkalmazások eléréséhez konfigurálnia kell a hálózati beállításokat. Ezek a beállítások a **Beál**lítások>Hálózat és internet menüből konfigurálhatók. Emellett a Csatlakoztatva/Nincs csatlakozás jelzést is kijelölheti a Kezdőkénernyőn: a menübe lénéshez nyomia meg az **OK** gombot. Bőyebb információért lásd a **Hálózat és Internet** részt a **Beállítások** cím alatt.

### **Vezetékes kapcsolat**

Csatlakoztassa a tévékészüléket a modemhez/ routerhez eav Ethernet-kábel segítségével. A TVkészülék hátulján egy LAN port található.

A csatlakozás állapota a **Hálózat és Internet Ethernet** részében **Nem csatlakozik**-ról **Csatlakoztatva**állapotra vált.

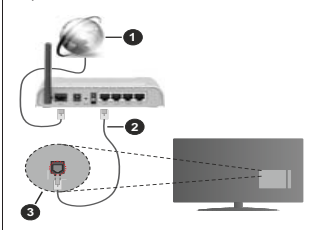

- 1. Szélessávú ISP csatlakozás
- 2. LAN (Ethernet) kábel
- 3. LAN bemenet a TV hátulján

A TV-készülék csatlakoztatása a hálózati csatlakozóhoz a hálózat konfigurációjától függően lehetséges. Ebben az esetben a TV-t közvetlenül csatlakoztathatja a hálózathoz egy Ethernet kábel segítségével.

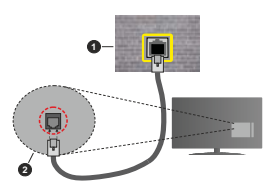

- 1. Fali hálózati csatlakozó
- 2. LAN bemenet a TV hátulján

#### **Vezeték nélküli kapcsolat**

A TV vezeték nélküli LAN internethez csatlakoztatásához vezeték nélküli LAN modem/ router szükséges.

Jelölje ki a Wi-Fi lehetőséget a Hálózat és Internet menüben, majd nyomja meg az OK gombot a vezeték nélküli csatlakozás engedélyezéséhez. Az elérhető hálózatok listája megjelenik. Válasszon ki egyet és a csatlakozáshoz nyomia meg az **OK** gombot. Bővebb információért lásd a **Hálózat és Internet** részt a **Beállítások cím alatt** 

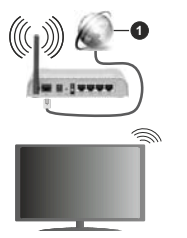

#### 1. Szélessávú ISP csatlakozás

A rejtett SSID-vel rendelkező hálózatot más eszközök nem észlelik. Ha reitett SSID-val rendelkező hálózathoz szeretne csatlakozni, ielölie ki az Új hálózat hozzáadása opciót a Beállítások>Hálózat **és Internet** menüpont alatt a Kezdőképernyőn, majd nyomja meg az **OK** gombot. Hálózatot a név manuális megadásával is hozzáadhat, amihez használia a megfelelő onciókat

Egyes hálózatok engedélyezési rendszerrel rendelkezhetnek, amely egy második beielentkezést igényel a munkakörnyezetben. Ebben az esetben a kívánt vezeték nélküli hálózathoz való csatlakozást követően ielölie ki a **Kezdőképernyő** iobb felső sarkában található Értesítések lehetőséget, majd nyomja meg az **OK** gombot. Ezután jelölje ki a  $B$ eielentkezés a Wi-Fi hálózatba értesítést, maid nyomja meg az OK gombot. A bejelentkezéshez adja men hitelesítő adatait

A vezeték nélküli-N router (IEEE 802.11a/b/g/n/ac) szimultán 2.4 és 5 GHz sávval a sávszélesség növelését célozza meg. A gyorsabb és zökkenőmentesebb HD videó lejátszásra, fájlátvitelre és vezeték nélküli játékra optimalizálták.

A LAN csatlakozással meggyorsítható az adatátvitel más eszközök, mint pl. a számítógép között.

Az átviteli sebesség függ az eszközök távolságától és közben lévő akadálvoktól, az eszközök konfigurációjától, a rádió sugárzási feltételektől, a yonalon zailó forgalomtól és a használt eszközök tulaidonságaitól. A rádió sugárzási feltételeitől, a DECT telefonoktól vagy bármilyen más WLAN 11b alkalmazástól függően az átvitel megszakadhat vagy szétkapcsolódhat. Az átviteli sebesség általános értékei elméletileg megfelelnek a legmagasabb vezeték nélküli standardnak. Ez azonos az aktuális adatátviteli sebességgel.

Az a hely, ahol az átvitel a leghatékonyabb függ a használat helvétől és körnvezetétől.

A TV-készülék vezeték nélküli funkciója a 802.11 a.b.g.n & ac típusú modemeket támogátia. Erősen ajánlott az IEEE 802.11n kommunikációs protokoll alkalmazása, hogy elkerülie a problémákat a videók lejátszása során.

Ha a közelben bármilyen más modem ugyanazzal a SSID-val rendelkezik, akkor meg kell változtatni a modem SSID-iát. Különben csatlakoztatási problémákkal kell számolni. Ha a vezeték nélküli .<br>Csatlakozásban hiba lép fel. használion vezetékes csatlakozást.

A streamel tartalom leiátszásához stabil internetkapcsolatra van szükség. Ha a vezeték nélküli 1 AN nem stabil használion Ethernet csatlakozást

# **Multimédia leiátszó**

 $\overline{A}$ Kezdőképernyőn görgessen az **Alkalmazások** sorra. válassza ki a **Multimédia lejátszó (MMP)** opciót és nyomia meg az OK gombot az indításhoz.

Válassza ki a kívánt média típust a fő médialejátszó képernyőn. A következő képernyőn nyomia meg a **Menü** gombot, hogy hozzáférién a menűopciók listájához, miközben a kijelölés egy mannán vagy

médiafáilon. Ezt a menüopciót használya módosíthatia a médiatípust, rendezheti a fáilokat, módosíthatia a miniatűrök méretét és digitális fotókeretté változtathatja a TV-t. A médiafáilokat másolhatia, beillesztheti és törölheti ezzel a menüopcióval, ha a TV-hez FAT32 USB tárolóeszközt csatlakoztat. Ezen felül módosíthatja a megtekintés módját, ehhez válassza ki a **Normal Parser** vagy **Recursive Parser** opciókat A **Normal Parser** módban a fájlok a mappával együtt kerülnek megjelenítésre, ha elérhetők Csak a kiválasztott médiafáil típusok jelennek meg a gyökérmappában vagy a kijelölt mappában. Ha nincs ov<br>La kiválasztott típusnak megfelelő médiafáil La rendszer azt feltételezi, hogy a mappa üres. A **Recursive** Parser módban a rendszer a kiválasztott médiatípust a telies csatlakoztatott forráson keresi, a megtalált fáilokat listába rendezi. A bezáráshoz nyomia meg a **Vissza** gombot.

Ahhoz, hogy a képkeret funkciót aktiválni tudia. válassza ki a **Fényképet** , mint médiatípust. Ezt követően nyomia meg a Menü gombot, jelölje ki a **Fényképkeret** opciót, majd nyomia meg az OK gombot. Ha kiválasztja az **Egy fénykép mód** opciót és megnyomia az **OK** gombot, a kép, amelyet korábban már kiválasztott a fényképkerethez, megjelenik a fotókeret opció kiválasztásakor. Ha kiválasztja az USB memória opciót, az első fájl (Recursive Parser módban) jelenik meg. A fénykép beállításához nyomia meg a **Menü** gombot, miközben a fényképfájl látható. nyomja meg a **Fényképkeret kép** opciót és nyomja meg az **OK** gombot.

Miközben a videókat böngészi, a kijelölt videó előnézete jelenik meg egy kis ablakban a képernyő bal oldalán, a nézet Listanézetre van állítva. Nyomia meg a **Kék** gombot, hogy a Listanézet és a Rácsnézet között váltani tudjon. A Program +/- gombot használva közvetlenül az első és utolsó mappára vagy fáilra ugorhat, ha nézet rács nézetre van beállítva.

### Videó fáilok

Nyomia meg az OK a kijelölt videó lejátszásához.

**Infó:** Megieleníti az infosávot. Nyomia meg kétszer. hogy megjeleníthesse a kibővített információkat, illetve a következő fájlt.

**Lejátszás/Szünet:** Szünetelteti és folytatja a lejátszást.

Visszatekerés: Flindítia a visszatekerést. Nyomia meg többször egymás után, hogy beállíthassa a visszatekerés sebességét.

**Gyors előre:** Elindítja a gyorsan előre tekerést Nyomia meg többször egymás után, bogy beállíthassa az előre tekerés sebességét.

Leállítás: Leállítia a lejátszást és visszatér a médialejátszó képernyőre

**Program +:** A következő fáilra vált.

**Program -: Az előző fájlra vált** 

Vissza/Visszatérés: Visszatér a médialejátszó ablakhoz.

# Zenei fájlok

Nyomia meg az **OK** gombot, hogy lejátszhassa a kijelölt zenei/audio fáilokat.

**Infó:** Megieleníti a kibővített információkat, illetve a következő fáilt.

**Lejátszás/Szünet:** Szünetelteti és folytatja a lejátszást.

**Visszatekerés:** Nyomja meg és tartsa lenyomva a vieszatekeréshez

**Gyors előre:** Nyomia meg és tartsa lenyomva a gyors előre tekeréshez

Leállítás: Leállítia a lejátszást.

**Program +:** A következő fáilra vált.

**Program -: Az előző fájlra vált.** 

Vissza/Visszatérés: Visszatér a médialejátszó ahlakhoz

Ha megnyomja a Vissza gombot anélkül, hogy először leállítaná a leiátszást, a leiátszás egészen addig folytatódik, amíg Ön a multimédia lejátszón böngészi a fájlokat. A lejátszás irányításához használja a médialejátszó gombokat. A lejátszás leáll, ha kilén a médialejátszóból vagy átállítja a média típusát **Videóra** 

# Fénykép fájlok

Nyomia meg az OK gombot, hogy megieleníthesse a kijelölt fénykép fájlt. Ha megnyomja a **Lejátszás** dombot, elindul a diavetítés és azaktuális mappa vagy tárolóeszköz összes fájlja megjelenítésre kerül - függően a megtekintés módiától - egymás után. Ha az **Ismétlés** opció Nincs értékre van állítva, csak a kijelölt és a listában az utolsó fájl közötti elemek kerülnek megielenítésre. A diavetítés az utolsó fáil megjelenítését követően leáll.

**Infó:** Megjeleníti az infosávot. Nyomja meg kétszer a kibővített információk megjelenítéséhez.

Lejátszás/Szünet: Leállítia és újra elindítia a diavetítést.

Zöld gomb (Forgatás/Időtartam): Elforgatia a képet werd Biotype is a strike with the distribution of the Magnetium of the Magnetium of the Magnetium of the Magnetium of the  $\mu$ 

 $Sáraa gomb (Naavítás/Effektus): Ráközelíthet)$ egy képre / Különböző effektusokat alkalmazhat a diavetítésre

**Program +:** A következő fáilra vált.

**Program -:** Az előző fájlra vált.

**Vissza/Visszatérés:** Visszatér a médialejátszó ahlakhoz

# Szöveges fájlok

**Magyar** - 24 -

Ha megnyomja az OK gombot, elindul a diavetítés,  $\acute{\textbf{e}}$  **b**  $\acute{\textbf{e}}$  **ax** aktuális mappa vagy tárolóeszköz összes  $s$ zöveges fáilia a megtekintés módiától függően **egymás után megielenítésre kerül.** Ha az **Ismétlés** opció **Nincs** értékre van állítva, csak a kijelölt és a listában az utolsó fájl közötti elemek kerülnek megielenítésre. A diavetítés az utolsó fáil megielenítését követően leáll.

**Infó:** Megjeleníti az infosávot. Nyomja meg kétszer a kibővített információk megielenítéséhez.

Lejátszás/Szünet: Leállítia és újra elindítia a diavetítést.

**Program +:** A következő fáilra vált.

**Program -: Az előző fájlra vált.** 

**Iránygombok (Le vagy Jobbra/Fel vagy Balra):** A következő oldalra vált / Az előző oldalra vált

Vissza/Visszatérés: Leállítia a diavetítést és visszatér a médialeiátszó képernyőre.

### Menü opciók

Nyomia meg a **Menü** gombot, hogy megtekinthesse az elérhető opciókat, miközben a lejátszás vagy média fájlok megtekintése folyamatban van. A menü tartalma a média fáilok típusától függ

Szünet/Lejátszás: Leállítja és újra elindítja a lejátszást vagy a diavetítést.

**Ismétlés (Repeat):** Állítsa be az ismétlés opciót. Jelöliön ki egy lehetőséget, és nyomia meg az OK gombot a beállítás módosításához. Ha az **Egy**  $\overline{\textbf{B}}$ **ismétlése** opció van kiválasztva, az aktuális médiafáil többször egymás után lejátszásra vagy megjelenítésre kerül. Ha az Összes ismétlése opció van kiválasztva, az aktuális mappában vagy eszközön található összes, azonos típusú médiafáji többször lejátszásra vagy megielenítésre kerül - függően a megtekintés módiától.

Véletlen lejátszás Ki/Be: Be- vagy kikapcsolhatia a keverés funkciót. A beállítás megváltoztatásához nyomja meg az **OK** gombot.

**Időtartam:** Beállítia a diák közötti időintervallumot. -Jelöliön ki egy lehetőséget, és nyomia meg az **OK** gombot a beállítás módosításához. A beállításhoz megnyomhatia a **Zöld** gombot is. Ez az opció nem pundangen ar annangen annangen ar an annangen annangen annangen annangen annangen an an annangen annangen annangen annangen annangen annangen annangen annangen annangen annangen annangen annangen annangen annangen annangen

**Elforgatás:** Elforgatja a képet. A kép 90 fokkal elforgatásra kerül az óramutató járásával megegyező irányba, minden alkalommal, amikor az **OK** gombot megnyomia. Az elforgatáshoz megnyomhatia a Zöld magnyamyan a shangarashta magnyammaga a asta nem szünetelteti.

**Effektus:** Különböző effektusokat alkalmazhat a diavetítésen. Jelöljön ki egy lehetőséget, és nyomia meg az OK gombot a beállítás módosításához. A heállításhoz megnyomhatia a **Sárga** gombot is. Ez az opció nem érhető el, ha diavetítést szünetelteti.

**Zoom:** Ránagyíthat az aktuálisan megjelenített képre. Jelöliön ki egy lehetőséget, és nyomia meg az **OK** gombot a beállítás módosításához. A nagyításhoz megnyomhatia a Sárga gombot is. Ez az opció nem érhető el, ha diavetítést nem szünetelteti.

Betűtípus: Beállítia a betűtípus opciókat. Méret, stílus és szín az Ön igényei szerint.

Információ megielenítése: Megieleníti a kibővített információkat.

Fényképkeret kép: Beállíthatia azt a képet, amely fényképkeret képként jelenjen meg. Ez a kép jelenik meg, ha az Egy fénykép mód került kiválasztásra a csatlakoztatott tárolóeszköz helyett, miközben a fényképkeret opciót aktiválta. Ellenkező esetben az wy<br>|összes fáil lejátszásra kerül a diavetítésben, amikor a fotókeret opciót aktiválja.

**Spektrum elreitése/megielenítése: Ha elérhető.** elrejti vagy megjeleníti a spektrumot.

Dalszöveg opciók: Ha elérhető, megieleníti a dalszöveg opciókat.

**Kép kikapcsolása:** Megnyitja a TV Áramellátás menüjét. Használhatja a Kép kikapcsolása opciót a kénernyő kikancsolásához. Nyomion le egy gombot a távirányítón vagy a tévékészüléken a képernyő ismételt bekapcsolásához.

**Képbeállítások:** Megjeleníti a képbeállítások menüjét.

**Hangbeállítások:** Megjeleníti a hangbeállítások menüjét.

**Audio Hang beállítások:** Megieleníti a zeneszámok opcióit, ha több, mint egy érhető el.

**Utolsó memória:** Beállíthatia az Időt, ha szeretné a videófájl megtekintését onnan folytatni, ahol a legutóbb megállította. Ha ezt az opciót **Ki** értékre állítia, a leiátszás elölről elkezdődik. Jelöliön ki egy lehetőséget, és nyomja meg az OK gombot a beállítás módosításához.

Keresés: A videó fájlban egy adott pontra ugorhat. Az idő megadásához használja a számokat és az iránygombokat, maid nyomia meg az OK gombot.

Felirat: Ha elérhető, állítsa be a kívánt a feliratot. A beállítás kikapcsolásához kapcsolia a Ki opcióra.

Felirat kódolás: Ha elérhető, megjeleníti a felirat kódolási opciókat.

# **Az USB kapcsolatról**

**)21726***0HQWVHHOD]86%HV]N|]|N|QOpYĘIiMORNDWPLHOĘWW* ezeket a TV-készülékhez csatlakoztatná, Megiegyzés: A gyártó *QHP YiOODO IHOHOĘVVpJHW D IiMORN EiUPLQHPĦ NiURVRGiVipUW YDJ\ D] DGDWYHV]WpVpUW %L]RQ\RV WtSXV~ 86%HV]N|]|N (MP3-leiátszók)* vagy USB merevlemezek/háttértárak nem *kompatibilisek ezzel a TV-vel. A TV-készülék a FAT32 és* **NTFS** meghaitó formázását támogatia, A FAT32 formázással rendelkező eszközök esetén a rendszer 192TB-nál nagyobb  $\emph{exzközöket nem támoaat. Az NTFS formázással rendelkező$ eszközök esetén a rendszer 16TB-nál nagyobb eszközöket pem támogat

A TV segítségével megtekintheti a csatlakoztatott USB eszközön tárolt fényképeket, szöveges dokumentumokat, vagy lejátszhatja a videókat vagy zenei fájlokat. Csatlakoztassa az USB eszközt a TV egvik USB bemenetéhez.

A fő multimédia lejátszó oldalon válassza ki a kívánt médiatípust. A következő képernyőn ielölie ki a fáil nevét az elérhető médiafáilok listájából, majd nyomia meg az OK gombot. Az elérhető gomb funkciókkal kapcsolatos további információkért kövesse a képernyőn megjelenő utasításokat.

*Megjegyzés: Várion egy kicsit mielőtt csatlakoztatná és*  $e$ *ltávolitani, mivel a lejátszó még olvashatja a fájlokat. Ez*  $fizikai sérülést okozhat az USB-leiátszóban, és különösen$  $P$  *magában az USB-eszközben. Fájl lejátszása közben ne* húzza ki az eszközt

# **Mobileszközről a DMR-en keresztül**

Ellenőrizze, hogy a mobileszköz ugyanahhoz a hálózathoz csatlakozik, mint a TV, A TV Kezdőképernyőjén görgessen az **Alkalmazások** sorra. válassza ki a **Multimédia lejátszó (MMP)** opciót és nyomia meg az OK gombot az indításhoz. Válassza ki a kívánt média típust a fő médialejátszó képernyőn. A következő képernyőn nyomia meg a Kék gombot. hogy a Listanézet elrendezésre válthasson. Ezután nyomia meg a Vissza gombot. A DMR (Digital Media Renderer) opció jelenik meg a médiatípus opciók között. Jelölje ki a **DMR** opciót. majd nyomia meg az **OK** gombot. A TV készen áll. hogy a mobileszközről fogadion médiafáilokat. A mobileszközön nyissa meg a fáilt, amelyet szeretne megosztani és kattintson a megosztás ikonra a mobileszköz ezzel kapcsolatos menüjében. Az elérhető eszközök felsorolásra kerülnek. Válassza ki a TV-készüléket a listáról. A TV eszköznevét a Kezdőképernyőről a **Beállítások>Fszközheállítások>Névieny menüben** érheti el. Ha szükséges, a TV neve módosítható az egyik előre definiált névre, vagy megadható egy egyedi név is az **Eszköznév** menüben. Ha a kapcsolat sikeresen létrejött, a kiválasztott médiafáil lejátszásra/ megjelenítésre kerül a TV-n.

# **USB feljátszás**

A műsorok rögzítéséhez Önnek még a készülék kikapcsolt állapotában rendesen csatlakoztatnia kell az USB háttértárat. A felvétel funkció aktiválásához be kell kapcsolnia készüléket.

Hosszú műsorok, pl. filmek felvételéhez használjon USB merevlemez meghajtót (HDD).

A felvett programok a csatlakoztatott USB háttértáron kerülnek tárolásra. Szükség esetén tárolhat/másolhat felvételek a számítógépre. de ezeket a fájlokat nem lehet lejátszani a számítógépen. A felvételeket csak a TV-n keresztül lehet meatekinteni.

A beszédszinkronban késé léphet fel az időzített felvétel során. A rádió adások felvétele nem támogatott.

Ha a csatlakoztatott USB tárolóeszköz írási sebessége nem megfelelő, akkor felvétel sikertelen lesz és az időzített felvétel funkció sem alkalmazható

Ez okból ajánlott a merevlemezes USB háttértár alkalmazása a HD műsorok rögzítéséhez.

Ne húzza ki az USB/HDD a felvétel közben. Ez megrongálhatja a csatlakoztatott USB/HDD-t.

Néhány adat csomag nem kerülhet felvételre a jellel kapcsolatos problémák miatt, ezért a videó a lejátszás közben lefagyhat.

Ha egy felvétel akkor indul el, amikor a teletext be van kapcsolva, egy párbeszédablak jelenik meg. Ha kijelöli az **Igen** opciót és megnyomja az **OK** gombot a teletext kikapcsol és a felvétel elindul.

# **Azonnali felvétel**

Nyomia le a **Record** (Felvétel) gombot a felvétel azonnali elindításához egy műsor megtekintése közben. Nyomja meg a **Stop** gombot, hogyleállíthassa es elmenthesse az azonnal rögzítést

Felvétel közben nem kapcsolhat műsorokra.

### A felvett műsorok megtekintése

Válassza ki a **Felvételek listája** opciót a **Felvétel** menüből a Live TV módban és nyomia meg az OK gombot. Válasszon ki egy címet a listáról (ha az már served the right of the method in the physical property of the third of the phone of the mandate of the mandate  $\frac{1}{2}$ **OK** gombot.

Nyomja meg a Stop vagy Vissza gombot, hogy leállíthassa a leiátszást.

A felvételek elnevezése az alábbi formátum szerint történik: Csatorna neve\_Dátum(Év/Hónap/Nap)\_ Időtartam(Óra/Perc/Másodperc) Program neve.

### **Jdőzített felvétel**

Ahhoz, hogy az időeltolásos felvételt használhassa először engedélyezni kell az **Időeltolás mód** opciót a **Felvétel Jdőeltolás mód** menüben.

Az időzített felvétel módban a műsor szüneteltetve van és egyidejűleg felvételre kerül a csatlakoztatott USB tárolóeszközre. Az időzített felvétel mód aktiválásához nyomja le a **Szünet/Lejátszás** gombot egy műsor megtekintése közben. Nyomia le újra a Sz**ünet/** Lejátszás gombot a megállított műsornak megállítás pontiától történő megtekintéshez. Nyomia le a Stop gombot a késleltetett felvétel leállításához és az élő adáshoz történő visszatéréshez.

Ha ezt az opciót először használja, a Lemezbeállító varázsló jelenik meg, amikor a Szünet/Lejátszás gombot megnyomia. Választhatia az Auto vagy **Manuális** beállítási módot. Ha a **Manuális** módot választja, és ha szeretné, formattálhatja a USB tárolóeszközt és meghatározhatia azt a tárolóhelvet. amelvet az időeltolásos funkció felhasználhat. Ha a heállítás kész, a Lemez heállítási eredményei jelennek meg. Nyomja meg a **Kilépés** gombot.

Az időeltolás funkció nem érhető el a rádióadásokhoz.

# **Lemez formattálása**

Amikor új USB tárolóeszközt használ, javasolt először formattálni az eszközt a Formattálás opcióval, amely a **Felvétel>Eszközinformáció** menüben érhető el a Live TV mód alatt. Jelölie ki a csatlakoztatott eszközt az Eszközinformáció képernyőn és nyomja meg az OK gombot, vagy a Jobb iránygombot, hogy megtekinthesse az elérhető opciókat. Jelölie ki a **Formattálás** elemet és nyomja meg az **OK** gombot of the interest control of the properties and the state of the state in the state of the state in the state in ieleník meg a képernyőn. Válassza az **Igen** opciót. és a formattálás megkezdéséhez nyomia meg az **OK** gombot.

**FONTOS:** Az USB meghaitó formázása törli a raita lévő ÖSSZES adatot, és a fáilrendszere FAT32 formátumúvá alakul. A legtöbb esetben a működési hibák megszűnnek a formázás után, de elveszti az ÖSSZES adatot.

# **Ütemezés lista**

Az **Ütemezés lista** menüben emlékeztetőket vagy IHOYpWHO LGĘ]tWĘNHW YHKHWIHO\$] **Ütemezés lista**<sup>a</sup> **Felvétel** menüben érhető el. a Live TV módban. Jelölje ki az **Ütemezés lista** opciót és nyomja meg az **OK** gombot. Ha vannak, akkor a korábban beállított időzítők is kerülnek felsomlásra

Nyomja meg a Felvétel gombot, hogy időzítőt vehessen fel amiközben az **Ütemezés lista** menü látható a képernyőn. Meghatározhatia az időzítő típusát, ha az **Ütemezés típusa** opcióban kiválasztja az **Emlékeztető** vagy a **Felvétel** opciót. Ha a többi paramétert is beállította, ielölie ki a **Hozzáadás** elemet és nyomia meg az OK gombot. Az időzítő rákerül a listára.

Ha vannak elérhető időzítők ezen a listán, akkor azokat törölbeti vagy szerkesztbeti. Jelölje ki a kívánt  $Id$ őzítőt és nyomia meg az **OK** gombot. A képernyő alján megjelenik a **Szerkesztés** és a **Törlés** opció. Válassza ki a kívánt opciót és nyomja meg az **OK** gombot. Az időzítő szerkesztését követően válasszon a csere vagy a hozzáadás új időzítőként opciók közül. Ha a **Csere** opciót választia, az időzítő az új beállításokkal mentésre kerül. Ha a **Hozzáadás** opciót választia, az időzítő a felkerül a listára, mint úi időzítő. Jelölje ki a **Csere** vagy **Hozzáadás** opciót a saját preferenciál szerint, majd nyomja meg az OK gombot a folytatáshoz. Ha egy időzítő törlését választia, egy megerősítő párbeszédpanel jelenik meg a képernyőn. Válassza ki az **Igen** opciót, és nyomia meg az **OK** gombot a kiválasztott időzítő törléséhez.

Fay figyelmeztető üzenet jelenik meg, ha két időzítő átfedésben van egymással. Egy időintervallumra nem állathat be egynél több időzítőt.

Az Ütemezés lista bezárásához nyomia meg a **KILÉPÉS** gombot.

# **CEC**

A TV CEC funkciójának köszönhetőn a csatlakoztatott eszközt a TV távirányítójával is működtetheti. Ez a funkció a HDMI CEC-t (Consumer Electronics Control) használja, hogy a csatlakoztatott eszközökkel kommunikáljon. Az eszközöknek támogatniuk kell a HDMI CEC-t és HDMI csatlakozáson keresztül kell csatlakozniuk.

Ahhoz, hogy a CEC funkciót használhassa, a menüben a kapcsolódó opciókat be kell kapcsolni. Ahhoz, hogy a. CEC funkció bekancsolt vagy kikancsolt állanotát ellenőrizhesse, haitsa végre a következőket:

• Lépjen be a **Beállítások>Eszközbeállítások>Bemenetek** menübe a Kezdőképernyőn vagy a TV opciók>Beállítások>Eszközbeállítások>Beme**netek** menübe a Live TV módhan

**• Görgessen le a Consumer Electronic Control (CEC)** részhez. Ellenőrizze, hogy a **HDMI** control opció be van-e kapcsolva.

• Jelölje ki a **HDMI control** opciót, majd nyomja meg az OK gombot a be- vagy kikapcsoláshoz.

Győződiön meg róla, hogy a CEC beállítások megfelelően be vannak állítva a csatlakoztatott CEC eszközön. A CEC funkció a különböző márkák esetén különböző néven szerepelhet. A CEC funkció nem működik minden eszközzel. Ha egy HDMI CEC-t támogató eszközt csatlakoztat a TV-hez, az adott HDMI bemeneti forrás átnevezésre kerül és a csatlakoztatott eszköz neve jelenik meg.

A csatlakoztatott CEC eszköz működtetésébez válassza ki az adott HDMI bemeneti forrást a Bemenetek menüből a Kezdőképernyőn. Nyomia meg a **Forrás** gomb, ha a TV Live TV módban van és válassza ki az adott HDMI bemeneti forrást a listából. Ha szeretné megszüntetni ezt a kapcsolatot, és újra a TV-t szeretné irányítani a távirányítóval, nyomia meg a Forrás gombot, ami még ilvenkor is működőképes. a távirányítón és váltson egy másik forrásra.

A TV távirányítója automatikusan el tudja végezni az eszköz vezérlését azt követően, hogy a csatlakoztatott HDMI forrást kiválasztotta. Azonban nem minden gomb működik az eszközön. Csak a CEC Remote Control funkciót támogató eszközök válaszolnak a TV táviránvító működtetésére.

A TV-készülék támogatia az ARC (Audio Return Channel) funkciót is. Ez a funkció egy audio kapcsolat. mely a TV-készülék és az audiorendszer (A/V vevő vagy hangszóró-rendszer) közötti többi kábelt helvettesíti. Csatlakoztassa az audiorendszert a HDMI2 bemenetre a TV-n, hogy engedélyezni tudja az ARC opciót.

Az ARC opció aktiválásához a Hangszórók opciót a l **Külső audiorendszer** elemre kell állítani. Ezt az opciót a TV opciók vagy TV opciók>Beállítások>Eszközbe**állítások>Hang** menüben érheti el a Live TV mód alatt. vagy pedig a Beállítások>Eszközbeállítások>Hang menüből a Kezdőképernyőn. Amikor az ARC aktív, a TV automatikusan elnémítia a többi audiokimenetet. Így csak a csatlakoztatott audioeszközt fogia hallani A táviránytó hangerőszabályzó gombjai közvetlenül a csatlakoztatott audioeszközt vezérlik jov a TV távirányítójával tudia szabályozni a csatlakoztatott eszköz hangerejét.

**Megjegyzés:** Az ARC csak a HDMI2 bemenet által támogatott

# **Google Cast**

A beépített Google Cast technológiával a mobil eszköz tartalmát közvetlenül a TV-re töltheti át. Ha a mobileszköz rendelkezik a Google Cast opcióval. az eszköz képernyőiét vezeték nélkül tükrözheti a TV-re. Válassza ki a Cast képernyő opciót az Android eszközön. Az elérhető eszközök észlelésre és felsorolásra kerülnek. Válassza ki a TV-készüléket a listáról és koppintson rá, hogy elindíthassa a tükrözést. A TV hálózati nevét a Kezdőképernyőről a **Beállítások>Eszközbeállítások>Néviegy** menüben érheti el. Az Eszköznév lesz az egyik felsorolt elem. A TV nevét módosíthatja is Jelölje ki az **Eszköznév** opciót és nyomja meg az **OK** gombot. Jelölje ki a **Módosítás** elemet és nyomia meg újra az OK oombot. Választhat az előre definiált nevek közül vagy megadhat egy egyedi nevet.

#### Ahhoz, hogy az eszköz képernyőjét tükrözni tudja a TV képernyőre...

- 1. Az Android eszközön lépjen a "Beállítások" menübe az értesítési panelről vagy a kezdőképernyőről
- 2. Koppintson az "Eszköz csatlakoztatása" elemre
- 3. Koppintson a "Könnyű kivetítés" elemre és engedélyezze a "Vezeték nélküli kivetítés" elemet. Megielenik az elérhető eszközök listája.
- 4. Válassza ki a TV-t, amelyre tükrözni szeretne

vagy

- 1. + Húzza le az értesítési panelt
- $\overline{2}$ Koppintson a Nezeték nélküli kivetítés" opcióra
- 3. Válassza ki a TV-t, amelyre tükrözni szeretne

Ha a mobilalkalmazás engedélvezi a tükrözést, mint például a YouTube, Dailymotion, Netflix, akkor az alkalmazást tükrözheti a TV-re. A mobilalkalmazáson keresse meg a Google Cast ikont és koppintson rá. Az elérhető eszközök észlelésre és felsorolásra kerülnek. Válassza ki a TV-készüléket a listáról és koppintson rá, hogy elindíthassa a tükrözést.

 $\Lambda$ hhoz, hogy egy alkalmazást tükrözni tudion a **7V** képernvőre...

- $1.$  Az okostelefonon vagy a tableten nyissa meg az alkalmazást, amely támogatia a Google Cast funkciót
- **2.** Koppintson a Google Cast ikonra
- 3. Válassza ki a TV-t, amelyre tükrözni szeretne
- 4. A kiválasztott alkalmazás elindul a TV-n

# *Megjegyzések:*

A Google Cast müködik Android-on és iOS-en is. Ellenőrizze, *hogy a mobileszköz ugyanahhoz a hálózathoz csatlakozik,* mint a TV.

*\$] \$QGURLG HV]N|]|Q IXWy \*RRJOH &DVW PHQRSFLyL pV HOQHYH]pVHL PiUNiUyO PiUNiUD YiOWR]KDWQDN pV LGĘQNpQW Phodosulhatnak is A Gongle Cast funkcióval kancsolatos*  $legfrissebb$  *információkért lásd az eszköz használati*  $$ 

# **HBBTV** rendszer

HbbTV (Hybrid Broadcast Broadband - Kevert szélessávú sugárzású TV) egy olvan új ipari szabvány. amely egyesíti a sugárzott TV szolgáltatásokat a széles sávon tövábbított szolgáltatásokkal és lehetővé teszi a felhasználó számára a kizárólagosan internetes szolgáltatások jgénybe vételét, a csatlakoztatott TV-n és beltéri egységen keresztül. A HbbTV szolgáltatásai közé tartoznak a hagyományos tévécsatornák, catch-up szolgáltatások, video-on-demand, elektronikus programfüzet, interaktív hirdetések, személyre szabás. szavazás, játékok, közösségi hálózatok és más multimédia alkalmazások.

A Hbb TV alkalmazások olyan csatornákon érhetők el, amelyeken a szolgáltató ezt a jelet továbbítja.

A HbbTV alkalmazások rendszerint a távirányító színes gombjainak megnyomásával indíthatók. Rendszerint egy kicsi piros gomb ikon jelenik meg a képernyőn, így tájékoztatva a felhasználót, az adott csatornán HbbTV alkalmazás van. Az alkalmazás futtatásához nyomia meg a képernyőn jelzett gombot.

A HbbTV alkalmazásokat a távkapcsoló gombjaival lehet vezérelni. Ha a HbbTV alkalmazás fut, a távkancsoló gombjai az alkalmazásokhoz vannak rendelve. Például a számozott csatornaválasztás nem működik az olyan teletext alkalmazáson, amelyen számok jelzik a teletext oldalakat.

HbbTV a platformról AV átviteli képességet igényel. Számos alkalmazás nyújt VOD (video on demand) és catch-up TV szolgáltatásokat. Az AV tartalom irányításához a távirányító **OK** (leiátszás és szünet). Stop. **Előre** és **Hátra** gombjai használhatók.

*Megjegyzés:* Ez az opció engedélyezhető vagy letiltható *D /LYH 79 PyG +BBTV beállttások!TV opciyk!+alady*  $b$ *peállítások>*<br>*Phenilitások>* 

# $Gyors készenléti üzemmód$

# **keresés**

Ha korábban az automatikus keresést már végrehaitott. a TV új vagy hiányzó digitális csatornákat keres minden reggel 05:00 órakor, ha gyors készenléti üzemmódban van.

Ha az **Auto csatornafrissítés** opciót engedélyezye van a **Beállítások>Csatorna** menüben, a TV 5 percen belül felébred azt követően, hogy gyors készenléti üzemmódba kerül és csatornákat keres. A folyamat során a készenlét LED villog. Ha a készenlét LED már nem villog, a keresési folyamat befejeződött. Az újonnan megtalált csatornák felkerülnek a csatornalistára. Ha a csatornalista frissítésre kerül, akkor erről a következő bekapcsolás alkalmával tájékoztatást kap.

# **Szoftverfrissítés**

A TV alkalmas arra, hogy megkeresse és automatikusan frissitse a firmware-t az interneten keresztül.

Ahhoz, hogy élvezhesse a TV legújabb fejlesztéseihez kapcsolódó előnyöket, figyeljen rá, hogy a rendszer mindia frissitve leaven.

# Szoftverfrissítés az interneten keresztül

A Kezdőképernyőn lépien be a **Beállítások>Eszközbeállítások>Néviegy** menübe, hogy frissíteni tudia az Android rendszer verzióját, Jelölie ki a **Rendszerfris**sítés opciót és nyomia meg az OK gombot. Itt megielenik a rendszer állapota. illetve az időpont, amikor az eszköz utoljára keresett frissítéseket. A **Frissítések** keresése opció kijelölésre kerül, majd nyomja meg az **OK** gombot, ha szeretne elérhető frissítéseket keresni.

*Megiegyzés: Ne húzza ki a hálózati kábelt, amíg az újraindítás <i>Iolyamatban van. Ha a tévékészülék a frissités után nem indul* úira, húzza ki a villásdugót két percre, maid dugia be úira.

# **HDMI** iel kompatibilitás

**Forrás Támogatott jelek**

**HDM** 

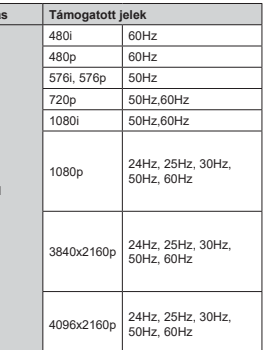

Néhány esetben a TV-készüléken a jel nem jelenik meg megfelelően. A problémát az okozhatia, hogy a szabyányok eltérnek a forrás berendezéstől (DVD, Setton hox sth.) Ha ilven hibát észlel. Jénien kancsolatba a viszonteladóval és a forrás berendezés gyártójával is.

# **Támogatott fájlformátumok az USB módhoz**

# **Videó**

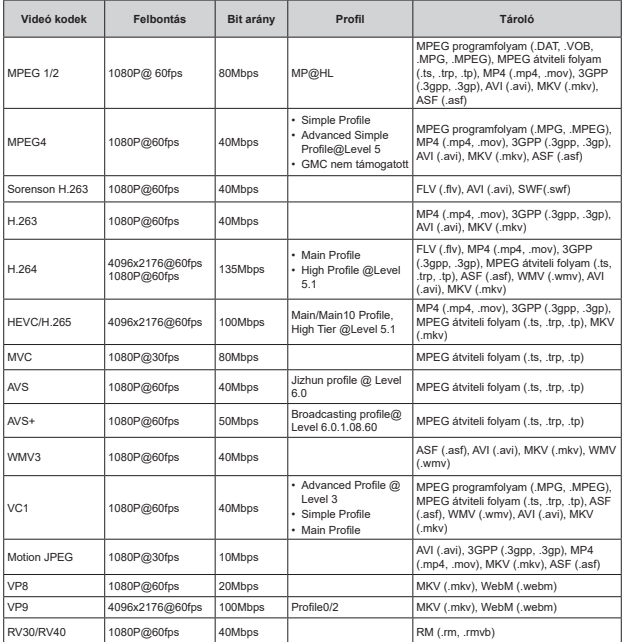

# Audió

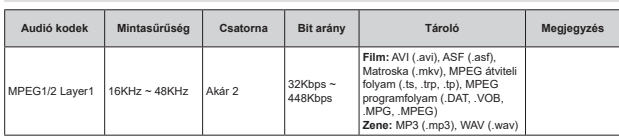

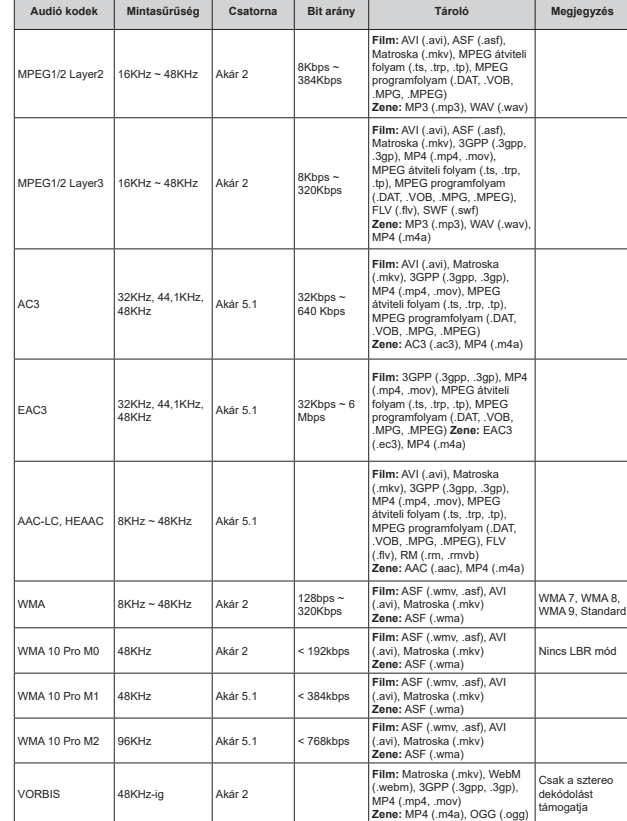

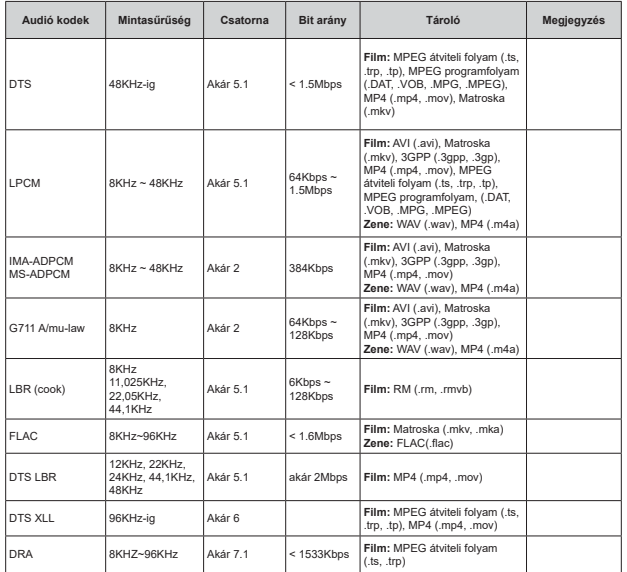

# **Kép**

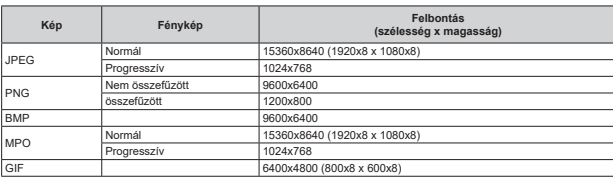

### **Felirat**

# Belső

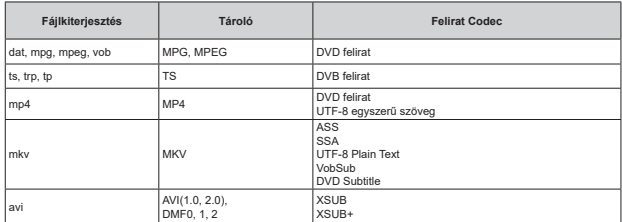

**.OVĘ**

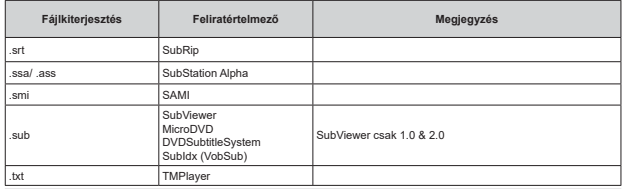

# **Támogatott DVI felbontások**

Ha a TV-készülék csatlakozójához DVI átalakítók (DVI-HDMI kábel - nincs benne a készletben) használatával eszközt csatlakoztat, tanulmányozza az alábbi, felbontásról szóló információkat,

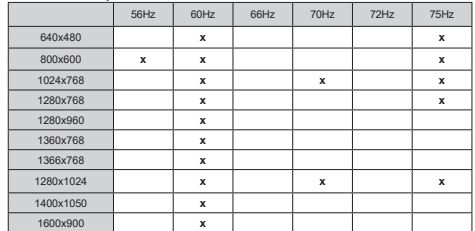

# **Műszaki jellemzők**

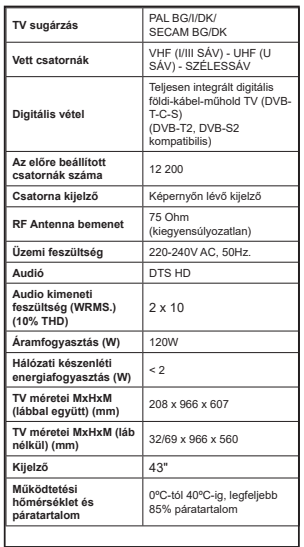

### Vezeték nélküli LAN továbbító műszaki adatok

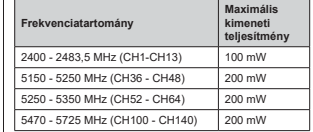

### **Országok szerinti korlátozás**

Ezt a készüléket otthoni és irodai használatra szánták az összes EU tagállamban (és más, EU-s szabványokat követő országokban), korlátozás nélkül, kivéve a lejjebb felsorolt országokat.

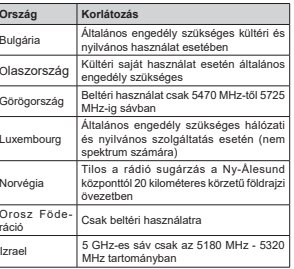

Bármely országra vonatkozó követelmények idővel bármikor megváltozhatnak. Azt ajánliuk, hogy a felhasználó ellenőrizze a helyi hatóságoknál a nemzeti szabályok aktuális állapotát a 5 GHz vezeték nélküli LAN esetében.

# **Licenszek**

A HDMI és a HDMI High-Definition Multimedia Interface kifejezések, valamint a HDMI embléma a HDMI Licensing Administrator, Inc.

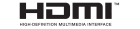

A Dolby Dolby Vision, Dolby Audio és a kettős D-jel a Dolby Laboratories Licensing Corporation védiegye. A Dolby Laboratories licence alapián készült. Bizalmas The State Correct Control of the State Correct Control of the New York Copyright © 1992-2020 Dolby Laboratories. Minden iog fenntartva.

A Google, Android, Android TV, Chromecast, Google Play és YouTube a Google LLC védjegyei.

A szabadalmakat a http://patents.dts.com oldalon talália. Gvártva a DTS Licensing Limited licence alapián, A DTS, a Szimbólum, a DTS és a Szimbólum együttesen, a DTS-HD és a DTS-HD logó a DTS. Inc. belegyzett védiegyei vagy védiegyei az Egyesült Államokban és / vagy más országokban. © DTS, Inc. Minden jog fenntartva.

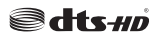

Ez a termék a Microsoft társaság szellemi termékjogai alá tartozó technológiákat tartalmaz. Ennek a technológiának a használata vagy terjesztése ezen terméken kívül a Microsoft társaságtól származó megfelelő licenc nélkül tilos.

A tartalomtulaidonosok szellemi termékeik védelmére a Microsoft PlavReadv™ tartalomhozzáférési technológiát alkalmazzák, beleértve a szerzői joggal védett tartalmat. Ez az eszköz PlayReady technológiát alkalmaz a PlayReady védett tartalom vagy a WMDRM védett-tartalom eléréséhez. Ha az eszköz nem képes megfelelően korlátozni a tartalomfelhasználást, akkor a tulaidonosok arra kötelezhetik a Microsoft társaságot. hogy szüntesse meg az eszköz képességét a PlayReady védett tartalom használatára. Ez a megszüntetés nem érinti a nem védett tartalmakat. illetve a másféle tartalomhozzáférési technológiával védett tartalmakat. A tartalomtulaidonosok kérhetik öntől a PlavReady frissítését a tartalmuk eléréséhez. Ha elmulasztia a frissítést, nem tud maid hozzáférni a frissítést inénylő tartalmakhoz

A CI Plus logó a CI Plus LLP védjegye.

Ez a termék a Microsoft Corporation szellemi tulaidona. és mint ilven szerzői jog védelme alatt áll. A technológia felhasználása vagy terjesztése ezen a terméken kívül a Microsoft vagy meghatalmazott leányvállalatainak az engedélye nélkül tilos.

# **Tájékoztatás az ártalmatlanításról**

# **Furónai Unió számáral**

Ezek a jelölések elektromos és elektronikus készülékeket jelöl és az ezzel a jelöléssel ellátott elemek üzemideiük leiártával nem kezelendők általános háztartási hulladékként. Az elektromos és az elektronikus termékeket újrahasznosítás céljából. az elemeket megfelelő kezelés és úirahasznosítás céliából a megfelelő gyűitőpontokra kell vinni a hazai törvények és a 2012/19/EU és a 2013/56/EU irányelvek értelmében.

A termékek szabályos elhelyezése által a fogyasztók segítenek megőrizni a természeti erőforrásokat. valamint megelőzni a lehetséges, környezetre és az emberi egészségre gyakorolt káros hatásokat, amelyeket egyébként a nem megfelelő hulladékkezelés okozhat.

A termék újrahasznosításával kapcsolatos további részletes információért vegye fel a kapcsolatot a helyi városi hivatallal, az Ön háztartási hulladékkezelő szolgáltatójával vagy az üzlettel, ahol a terméket vásárolta.

A hulladékok szabálytalan elhelyezése a hazai iogszabályok értelmében büntetést vonhat maga után.

# **[Üzleti felhasználók]**

Ha Ön hulladékként el kívánia helvezni ezt a terméket. lépjen kapcsolatba a kereskedővel és tanulmányozza wásárlási szerződésben található az Általános Szerződési Feltéteket

#### **[ Európai Unión kívüli országok számára]**

Ezek a jelzések csak az Európai Unióban érvényesek.

A begyűjtésre és az újrahasznosításra vonatkozó részletekért keresse fel a helyi hatóságokat.

Az újrahasznosítás érdekében a terméket és a csomagolást vigye el a helyi gyűjtőhelyre.

Néhány gyűjtőpont a termékeket ingyenesen veszi át.

*Megjegyzés: Az alábbi Pb jel azt jelöli, hogy az elem ólmot WDUWDOPD]*

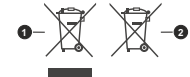

1. Termékek

2. Elem

# **ΠΙΝΑΚΑΣ ΠΕΡΙΕΧΟΜΕΝΟΝ**

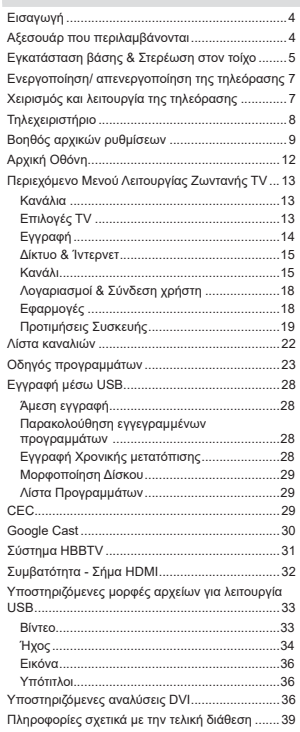

# **Πληροφορίες ασφαλείας**

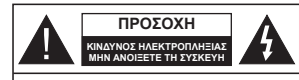

**ΠΡΟΣΟΧΗ:** ΓΙΑ ΝΑ ΜΕΙΩΣΕΤΕ ΤΟΝ ΚΙΝΔΥΝΟ ΗΛΕΚΤΡΟΠΛΗΞΙΑΣ. ΜΗΝ ΑΦΑΙΡΕΣΕΤΕ ΤΟ **KAN'MAG (H TO FILED MEPOS)** ΔΕΝ ΥΠΑΡΧΟΥΝ ΣΤΟ ΕΣΩΤΕΡΙΚΟ ΜΕΡΗ ΕΠΙΣΚΕΥΑΣΙΜΑ ΑΠΟ ΤΟ ΧΡΗΣΤΗ, ΑΝΑΘΕΤΕΤΕ TO ΣΕΡΒΙΣ ΣΕ ΕΞΟΥΣΙΟΛΟΤΗΜΕΝΟ ΠΡΟΣΟΠΙΚΟ ȈǼȇǺǿȈ

Σε περίπτωση ακραίων καιρικών συνθηκών (καταινίδων αστραπών) και σε μεγάλες περιόδους μη χρήσης (στις διακοπές σας), αποσυνδέετε την τηλεόραση από το δίκτυο ρεύματος.

To φις ρευματοληψίας χρησιμοποιείται για αποσύνδεση της τηλεόρασης από το δίκτυο παροχής ρεύματος και γι' αυτό πρέπει να παραμένει πάντα σε ετοιμότητα νοήσης. Αν η συσκευή της τηλεόρασης δεν αποσυνδεθεί ηλεκτρικά από IO δίκτυο ρεύματος, θα εξακολουθεί να καταναλώνει ρεύμα σε κάθε περίπτωση, ακόμα και αν η τηλεόραση είναι σε κατάσταση αναμονής ή απενεργοποιημένη.

*ȈȘȝİȓȦıȘ:ǹțȠȜȠȣșȒıIJİ IJȚȢ ȠįȘȖȓİȢ ıIJȘȞ ȠșȩȞȘ ȖȚĮ IJȠ <i><u>VEIDICIJÓ TUV CYETIKÚV AEITOUDVIÚV</u>* 

 $ΣHMANTIKO - Διαβάστε πλήρως$ **IIIC παρούσες οδηγίες πριν την εγκατάσταση ή τη χρήση της συσκευής** 

**ΔΔ** ΠΡΟΕΙΔΟΠΟΙΗΣΗ: Αυτή η συσκευή προορίζεται **για χρήση από άτομα (συμπεριλαμβανομένων** παιδιών) τα οποία έχουν την ικανότητα / εμπειρία νια χρήση μιας τέτοιας συσκευής χωρίς επιτήρηση. *<b>Ικτός αν έχουν λάβει επιτήρηση ή καθοδήγηση <u>σχετικά με τη χρήση της συσκευής από άτομο*</u> **υπεύθυνο για την ασφάλειά τους.** 

- Χρησιμοποιείτε αυτή την τηλεόραση σε υψόμετρο μικρότερο των 5000 μέτρων από τη στάθμη της ι<br>Θάλασσας, σε ξηρές θέσεις και σε περιοχές με εύκρατο ή τροπικό κλίμα.
- Η τηλεοπτική συσκευή προορίζεται νια οικιακή και παρόμοια χρήση σε εσωτερικό χώρο αλλά μπορεί να γρησιμοποιηθεί και σε δημόσιους γώρους.
- Για λόγους αερισμού αφήνετε ελεύθερο χώρο τουλ. 5 cm νύρω από την τηλεόραση.
- Ο αερισμός δεν θα πρέπει να εμποδίζεται με το να καλύπτονται ή να φράζονται τα ανοίγματα αερισμού με είδη, όπως εφημερίδες, τραπεζομάντιλα, κουρτίνες țȜʌ
- Το φις του καλωδίου ρεύματος πρέπει να είναι εύκολα προσπελάσιμο. Μην τοποθετείτε την <u>τηλεόραση, έπιπλα κλπ, πάνω στο καλώδιο</u> ρεύματος. Ένα φθαρμένο καλώδιο ρεύματος/φις μπορεί να γίνει αιτία πυρκαγιάς ή να σας προκαλέσει ΝΑΕΚΤΟΟΠληξία. Να γειρίζεστε το καλώδιο οεύματος

από το φις, μην αποσυνδέετε την τηλεόραση από την πρίζα τραβώντας το καλώδιο ρεύματος. Σε καμία περίπτωση μην αγγίξετε το καλώδιο ρεύματος/το φις με υνοά χέρια, νιατί θα μπορούσε να προκληθεί βραχυκύκλωμα ή ηλεκτροπληξία. Μην κάνετε ποτέ κόμπο στο καλώδιο ρεύματος και μην το δένετε με άλλα καλώδια. Όταν ένει υποστεί ζημιά, γρειάζεται να αντικατασταθεί. Αυτό θα πρέπει να νίνει από εξειδικευμένο προσωπικό.

- Μην εκθέτετε την τηλεόραση σε υγρό από στάξιμο ή πιτσίλισμα και μην τοποθετείτε πάνω στην <u>Τηλεόραση, ή πάνω από αυτήν (π.χ. σε ράφια πάνω</u> από τη μονάδα), αντικείμενα που περιέχουν υνρά.  $\overline{O}$
- .<br>Mny εκθέτετε την τηλεόραση σε άμεση ηλιακή ακτινοβολία και μην τοποθετείτε πάνω ή κοντά στην τηλεόραση γυμνές φλόγες. όπως π.χ. αναμμένα KFOIC
- .<br>Mny τοποθετείτε κοντά στην τηλεόραση πηνές θερμότητας, όπως ηλεκτρικές σόμπες, σώματα θέρμανσης κλπ.
- Μην τοποθετείτε την τηλεόραση πάνω στο δάπεδο ή σε επιφάνειες με κλίση.
- Για να αποφύγετε κίνδυνο πρόκλησης ασφυξίας, κρατάτε τις πλαστικές σακούλες μακριά από μωρά. παιδιά και κατοικίδια
- Συνδέστε προσεκτικά τη βάση στην τηλεόραση. Αν η βάση συνοδεύεται από βίδες, σφίξτε καλά τις βίδες για να αποφύγετε ανατροπή της τηλεόρασης. Μη σφίξετε υπερβολικά τις βίδες και τοποθετήστε σωστά τα ελαστικά εξαρτήματα της βάσης.
- .<br>Mny πετάξετε μπαταρίες σε φωτιά ή μαζί με επικίνδυνα ή εύφλεκτα υλικά.

# **ΠΡΩΕΙΛΩΠΩΙΗΣΗ**

- Οι μπαταρίες δεν πρέπει να εκτίθενται σε υπερβολική θερμότητα, όπως άμεσο ηλιακό φως, φωτιά ή  $\overline{\pi}$
- Η υπερβολικά υψηλή πίεση ήγου από ακουστικά κάθε τύπου μπορεί να προκαλέσει απώλεια ακοής.

ΠΑΝΩ ΑΠ' ΟΛΑ - ΠΟΤΕ μην αφήσετε οποιονδήποτε, και ιδίως τα παιδιά, να σπρώγνουν ή να κτυπούν **ΙΠΥ Οθόνη ή να περνούν οποιοδήποτε αντικείμενο μέσα από τις οπές, τις σχισμές ή από οποιοδήποτε** άλλο άνοινμα του περιβλήματος.

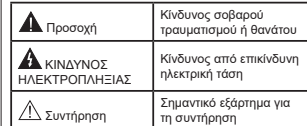

### **Σημάνσεις πάνω στο προϊόν**

Τα σύμβολα που ακολουθούν χρησιμοποιούνται πάνω στο προϊόν νια να επισημαίνουν περιορισμούς και προφυλάξεις καθώς και οδηνίες ασφαλείας. Κάθε εξήνηση θα πρέπει να λαμβάνεται υπόψη μόνον όπου το προϊόν φέρει τη σχετική σήμανση. Λαμβάνετε υπ' όψη σας αυτές τις πληροφορίες για λόγους ασφαλείας.

**Εξοπλισμός Κατηνορίας ΙΙ:** Η συσκευή αυτή έχει σχεδιαστεί με τέτοιο τρόπο ώστε να μη

 $\hat{a}$ nλεκτοική vn.

**ǹțȡȠįȑțIJȘȢ ȣʌȩ İʌȚțȓȞįȣȞȘ IJȐıȘ** ȅ ακροδέκτης (Οι ακροδέκτες) που επισημαίνεται(ονται) είναι υπό επικίνδυνη τάση σε κανονικές συνθήκες λειτουργίας.

 $\check{\textbf{T}}$  **Προσοχή, δείτε τις οδηγίες χρήσης:** Η<br>█ περιοχή (Οι περιοχές) που επισημαίνεται(-<br>ονται) περιέχει(-ουν) μπαταρίες τύπου κέρματος ή κουμπιού.

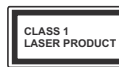

Προϊόν λέιζερ Κατηνορίας 1: AUTÓ TO ΠΟΟΙΟΝ ΠΕΟΙένει πηγή λέιζερ κατηγορίας 1 η οποία είναι ασφαλής υπό εύλονα προβλέψιμες συνθή-

κες λειτουργίας.

# **ΠΡΟΕΙΛΟΠΟΙΗΣΗ**

Προσέχετε να μην καταποθεί η μπαταρία, Κίνδυνος Xημικών Ενκαυμάτων

Αυτό το προϊόν ή τα αξεσουάρ που συνοδεύουν το προϊόν μπορεί να περιέχουν μπαταρία τύπου κέρματος/κουμπιού. Αν κατάποθεί η μπαταρία τύπου κέρματος/κουμπιού, μπορεί να προκαλέσει σοβαρά εσωτερικά ενκαύματα σε μόλις 2 ώρες και μπορεί να επιφέρει το θάνατο.

Κρατάτε καινούρνιες και χρησιμοποιημένες μπαταρίες  $\overline{\text{u}}$ από παιδιά.

<u>Αν το διαμέρισμα μπαταρίας δεν κλείνει με ασφάλεια.</u> σταματήστε τη χρήση του προϊόντος και κρατήστε το μακριά από παιδιά.

.<br>Αν πιστεύετε ότι μπαταρίες μπορεί να έγουν καταποθεί <del>Ω III III IIII</del><br>Στην ΙΙ, μεσα σε οποιοδήποτε μέρος του σώμα-IDC. ζητήστε άμεση ιατρική προσοχή.

-------------**±±±±±±±±±±±±**

Μια τηλεόραση μπορεί να πέσει, προκαλώντας σοβαρό IJȡĮȣȝĮIJȚıȝȩȒșȐȞĮIJȠȆȠȜȜȠȓIJȡĮȣȝĮIJȚıȝȠȓİȚįȚțȐıİ παιδιά, μπορούν να αποφευγθούν με τη λήψη απλών προφυλάξεων όπως:

- ΠΑΝΤΑ να χρησιμοποιείτε ντουλάπια ή βάσεις ή μεθόδους στερέωσης που συνιστά ο κατασκευαστής  $\overline{I}$ nc $\overline{I}$ n $\overline{I}$
- ΠΑΝΤΑ να χρησιμοποιείτε έπιπλα που μπορούν να <u>Ω πρατηριζούν με ασφάλεια την τηλεόραση.</u>
- ΠΑΝΤΑ να διασφαλίζετε ότι η τηλεόραση δεν προ-Εξένει από την άκοη του επίπλου όπου στηρίζεται.
- ΠΑΝΤΑ να εκπαιδεύετε τα παιδιά σχετικά με τους κινδύνους από την αναρρίγηση σε έπιπλα για να ωθάσουν την τηλεόραση ή τα γειριστήριά της
- ΠΑΝΤΑ να περνάτε τα καλώδια κάθε είδους που συνδέονται στην τηλεόρασή σας με τρόπο ώστε να ȝȘȞȝʌȠȡȠȪȞ ȞĮ ȖȓȞȠȣȞĮȚIJȓĮʌĮȡĮʌĮIJȒȝĮIJȠȢ țĮȚ να μην μπορούν να τραβηχτούν ή πιαστούν από οποιονδήποτε.
- ΠΟΤΕ μην τοποθετήσετε τηλεόραση σε θέση που δεν προσφέρει ευστάθεια.
- ΠΟΤΕ μην τοποθετήσετε την τηλεόραση πάνω σε μιηλό έπιπλο (π.γ. σε ντουλάπια ή βιβλιοθήκες). χωρίς αγκύρωση και του επίπλου και της τηλεόρασης σε κατάλληλο υποστήρινμα.
- ΠΟΤΕ μην τοποθετήσετε την τηλεόραση πάνω σε ύφασμα ή σε άλλα υλικά ανάμεσα στην τηλεόραση και το έπιπλο όπου στηρίζεται.
- ΠΟΤΕ μην τοποθετήσετε είδη που μπορεί να αποτελέσουν πειρασμό νια να σκαρφαλώσουν τα παιδιά. όπως παιχνίδια και τηλεχειριστήρια, πάνω στην Inλεόραση ή στο έπιπλο στο οποίο ένει τοποθετηθεί n τηλεόραση
- Ο εξοπλισμός είναι κατάλληλος μόνο νια τοποθέτηση  $σε$  úωn  $≤2$  m.

Οι παραπάνω προφυλάξεις πρέπει να εφαρμόζονται και στην περίπτωση που πρόκειται να κρατήσετε την υπάρχουσα τηλεόρασή σας και να της αλλάξετε θέση. **±±±±±±±±±±±±**

Συσκευή συνδεδεμένη στην προστατευτική γείωση της εγκατάστασης του κτιρίου μέσω της σύνδεσης PEYMATOΣ ΛΙΚΤΥΟΥ ή μέσω άλλης συσκευής που įȚĮșȑIJİȚıȪȞįİıȘıİʌȡȠıIJĮIJİȣIJȚțȒ ȖİȓȦıȘ țĮȚıİ σύστημα διανομής τηλεοπτικού σήματος με χρήση ομοαξονικού καλωδίου, μπορεί υπό ορισμένες συνθήkες να δημιουρνήσει κίνδυνο πυρκανιάς. Η σύνδεση ιώς σύστημα κατανουής τηλεοπτικού σήματος ποέπει επομένως να είναι εξοπλισμένη με διάταξη που παρέχει nλεκτοική απομόνωση κάτω από μια ορισμένη περιοχή συγνοτήτων (ναλβανική απομόνωση)

# *OΛΗΓΙΕΣ ΤΟΠΟΘΕΤΗΣΗΣ ΣΤΟΝ* **ȉȅǿȋȅ**

Διαβάστε τις οδηνίες πριν τοποθετήσετε την τηλεόραση στον τοίχο.

- · Το κιτ επιτοίχιας τοποθέτησης είναι προαιρετικός εξοπλισμός. Μπορείτε να το προμηθευτείτε από το τοπικό σας κατάστημα, αν δεν παρέχεται μαζί με την τηλεόραση.
- Mny ενκαταστήσετε την τηλεόραση σε οροφή ή σε τοίνο με κλίση.
- Χρησιμοποιήστε τις προβλεπόμενες βίδες και τα άλλα αξεσουάρ τοποθέτησης σε τοίχο
- · Σφίξτε καλά τις βίδες τοποθέτησης σε τοίχο, για να αποτρέψετε την πτώση της τηλεόρασης. Μην ιτούξετε μπερβολικά τις βίδες

Οι εικόνες και οι απεικονίσεις στο παρόν Εγχειρίδιο ΥΟΝΌΠΟ ΠΑΘΈΥΟΝΤΑΙ ΗΘΑΟ ΕΥΘΕΙΚΤΙΚΑ ΚΑΙ ΗΠΟΔΕΙ να διαφέρουν από την πρανματική εμφάνιση του προϊόντος. Ο σχεδιασμός και οι προδιανραφές του  $\frac{1}{\pi}$ 

# *<u>Εισανωνή</u>*

Ευχαριστούμε που επιλέξατε το προϊόν της εταιρείας μας. Σύντομα θα απολαμβάνετε τη νέα σας τηλεόραση. Παρακαλούμε να διαβάσετε τις παρούσες οδηνίες προσεκτικά. Περιέχουν σημαντικές πληροφορίες που θα σας βοηθήσουν να αξιοποιήσετε στον ανώτατο βαθμό την τηλεόρασή σας και να διασφαλίσετε ασφαλή ι<br>Τις την προϊόνηση του Στιμματικό του Στιμματού του Στιμματικό του Στιμματικό του Στιμματικό του Στιμματικό του

# $A$ *ξεσουάρ* που **περιλαμβάνονται**

- Τηλεγειριστήριο
- Μπαταρίες: 2 τεμ. ΑΑΑ
- Εγχειρίδιο Οδηγιών

# Χαρακτηριστικά

- . Έννοωμη τηλεόραση με τηλεγειρισμό
- Λειτουρνικό σύστημα Android<sup>τΜ</sup>
- Google Cast
- Φωνητική Αναζήτηση (προαιρ.)
- Πλήρως ενσωματωμένη μιηφιακή/καλωδιακή/ δορμφορική τηλεόραση (DVB-T-T2/C/S-S2)
- Είσοδοι HDMI νια σύνδεση με άλλες συσκευές που διαθέτουν υποδογές HDMI
- Είσοδος USB
- Στερερφωνικό σύστημα ήγου
- Τελετέξτ
- Σύνδεση ακουστικών
- Σύστημα αυτόματου προνραμματισμού
- Χειροκίνητος συντονισμός
- Χρονοδιακόπτης λειτουρνίας ύπνου
- Χρονοδιακόπτης ενεργοποίησης/ απενεργοποίησης
- Χρονοδιακόπτης διακοπής λειτουργίας
- Λειτουονία Απενεονοποίησης εικόνας
- Λειτουργία αυτόματης απεγεργοποίησης σε απουσία πρίματος
- Ethernet (LAN) νια σύνδεση και υπηρεσίες Ίντερνετ.
- Υποστήριξη WLAN 802.11 a/b/g/n/ac ενσωματωμένη
- $+$ HhhTV

# **Ultra HD (UHD)**

Η τηλεόραση υποστηρίζει τεχνολονία Ultra HD (Πολύ υψηλή ανάλυση - γνωστή και ως 4K) που παρέχει ανάλυση 3840 x 2160 (4K:2K). Αντιστοιχεί σε 4-πλάσια ανάλυση σε σύνκριση με την τηλεόραση Full HD. που επιτυγχάνεται με διπλασιασμό του αριθμού των πίξελ της Full HD τηλεόρασης τόσο σε οριζόντια όσο

και σε κάθετη διεύθυνση. Τα περιεχόμενα Ultra HD υποστηρίζονται από εισόδους HDMI, ορισμένες από τις Over-the-Top (ΟΤΤ) υπηρεσίες, εισόδους USB και εκπουπές μέσω DVB-T2 και DVB-S2.

# **Υωηλή δυναμική περιογή (HDR) / Υβριδική** λοναριθμική-νάμμα καμπύλη (HLG)

Mε αυτή τη δυνατότητα η τηλεόραση υπορεί να αναπαράνει μεναλύτερη δυναμική περιονή φωτεινότητας με την αποτύπωση και κατόπιν το συνδυασμό πολλών διαφορετικών τιμών έκθεσης. Η δυνατότητα HDR/HLG επιτρέπει καλύτερη πριότητα εικόνας χάρη σε πιο φωτεινές, πιο ρεαλιστικές λεπτομέρειες, πιο ρεαλιστικό χρώμα και άλλες Βελτιώσεις. Παρένει την εικόνα που σκόπευαν να επιτύχουν οι δημιουργοί των ταινιών, παρουσιάζοντας με πλήρη σαφήνεια, χρώμα και λεπτομέρεια τις ,<br>κουμμένες περιοχές των σκούρων σκιών και των nλιόλουστων περιοχών. Τα περιεχόμενα HDR/HLG ιιπρατηρίζονται από εννενείς εφαρμονές και εφαρμονές διαδικτυακής πύλης, από εισόδους HDMI και USB και μέσω εκπουπών DVB-S. \*\* Αν η πηνή εισόδου ένει ρυθμιστεί στη σχετική είσοδο HDMI, πιέστε το πλήκτρο **Menu και ρυθμίστε την επιλονή Έκδοση EDID HDMI** στο μενού Επιλονές>Ρυθμίσεις>Προτιμήσεις **συσκευής>Είσοδοι** της τηλεόρασης σε **EDID 2.0** ή **Autóu, EDID** για να παρακολουθήσετε περιενόμενο HDR/HLG. αν το περιεχόμενο HDR/HLG λαμβάνεται μέσω εισόδου HDMI. Σε αυτή την περίπτωση, η σμακεμή προέλευσης θα πρέπει επίσης να είναι συμβατή με τουλάχιστον HDMI 2.0a.

# **Dolby Vision**

Η τεγνολονία Dolby Vision™ παρέγει μια δραματική οπτική εμπειρία, καταπληκτική φωτεινότητα, εξαιρετική αντίθεση και ζωηρά χρώματα, που ζωντανεύουν την ψυχαγωγία. Επιτυγχάνει αυτή την καταπληκτική ποιότητα εικόνας συνδυάζοντας τεχνολονίες HDR και εικόνας ευρείας γκάμας χρωμάτων. Αυξάνοντας τη φωτεινότητα του αρχικού σήματος και χρησιμοποιώντας ένα υψηλότερο δυναμικό εύρος χρωμάτων και αντίθεσης, η τεχνολονία Dolby Vision παρουσιάζει εκπληκτικές, ρεαλιστικές εικόνες, με καταπληκτικές λεπτομέρειες που άλλες τεχνολογίες μετεπεξεργασίας στην τηλεόραση δεν μπορούν να παράνουν. Το Dolby Vision υποστηρίζεται μέσω εγγενών εφαρμογών και εφαρμονών από τη διαδικτυακή πύλη, καθώς και από τις εισόδους HDMI και USB. Αν η πηνή εισόδου έχει τεθεί στη σχετική είσοδο HDMI, πιέστε το πλή**κτρο Menu και ουθμίστε την επιλογή Έκδρση EDID**  $+1$ DMI στο μενού Επιλονές>Ρυθμίσεις>Προτιμήσεις **συσκευής>Είσοδοι** της τηλεόρασης σε ΕDID 2.0 ή **Δυτόυ, FDID** για να παρακολουθήσετε περιενόμενο Dolby Vision, αν το περιενόμενο Dolby Vision λαμβά-Vεται μέσω εισόδου HDML Σε αυτή την περίπτωση. n συσκευή προέλευσης θα πρέπει επίσης να είναι συμβατή με τουλάγιστον HDMI 2.0a. Στο μενού **Τύπος Εικόνας** θα είναι διαθέσιμοι δύο προκαθορισμένες

λειτουρνίες εικόνας αν ανιχνευτεί περιεχόμενο Dolby **Vision: Dolby Vision Φωτεινό και Dolby Vision** Σκοτεινό. Και οι δύο επιτρέπουν στο χρήστη να έχουν την εμπειρία του περιεχομένου όπως ακριβώς ήθελε αρχικά ο δημιουργός του με διαφορετικές συνθήκες φωτισμού περιβάλλοντος. Για να αλλάξετε τη ȡȪșȝȚıȘ**ȉȪʌȠȢ İȚțȩȞĮȢ** ʌȚȑıIJİ IJȠ ʌȜȒțIJȡȠ **Menu** ενώ παρακολουθείτε το περιεχόμενο Dolby Vision και μεταβείτε στο μενού Εικόνα. Ενώ παρακολουθείτε περιενόμενο Dolby Vision μέσω μιας εφαρμονής εκτός από YouTube. Netflix και Αναπαρανωνής πολυμέσων. δεν θα μπορείτε να αποκτήσετε πρόσβαση στο μενού **E**ικόνα και να ουθυίσετε το στοινείο **Τύπος εικόνας**.

# **Εγκατάσταση βάσης &**  $\Sigma$ *Στερέωση στον τοίχο*

# **Τοποθέτηση / Αφαίρεση της βάσης**

# $Προ$ *ετ* $οιμασία$

Aφαιρέστε τη βάση (τις βάσεις) και την τηλεόραση από τη συσκευασία και τοποθετήστε την τηλεόραση σε ένα ΙΟΩΠΈζι εργασίας με την οθόνη προς τα κάτω αλλά πάνω σε ένα καθαρό και μαλακό πανί (κουβέρτα κλπ.)

- Χρησιμοποιήστε ένα επίπεδο και σταθερό τραπέζι μεναλύτερο από το τραπέζι.
- Mny kortáts to tunur the oflóvne
- Bεβαιωθείτε ότι δεν θα ναράξετε ή σπάσετε την τηλεόραση.

# **Τοποθέτηση της βάσης**

- 1. Τοποθετήστε τη βάση (τις βάσεις) πάνω στο σχέδιο (στα σχέδια) στερέωσης βάσης στην πίσω πλευρά της τηλεόρασης.
- 2. Eισάγετε τις βίδες που παρέχονται και σφίξτε τις απαλά μέχρι να έχει προσαρμοστεί σωστά η βάση.

### **Aφαίρεση της βάσης από την τηλεόραση**

Διασφαλίστε ότι θα αφαιρέσετε τη βάση με τον τρόπο που περινοάφεται παρακάτω όταν χρησιμοποιείτε το στήριγμα ανάρτησης σε τοίχο ή όταν συσκευάζετε πάλι την τηλεόραση

- Τοποθετήστε την τηλεόραση πάνω σε ένα τραπέζι εργασίας με την οθόνη προς τα κάτω πάνω σε ένα καθαρό και μαλακό πανί. Αφήστε τη βάση (τις βάσεις) να προεξέχει(-ουν) από το άκρο της επιφάνειας.
- Ξεβιδώστε τις βίδες στερέωσης της βάσης (των  $\overline{6}$ άσεων).
- Αφαιρέστε τη βάση (τις βάσεις).

# $T$ Ωταν γρησιμοποιείτε τη βάση στερέωσης στον **IO**

Η τηλεόρασή σας είναι έτοιμη και για χρήση με βάση στερέωσης στον τοίνο που συμμορφώνεται με το πρότυπο VESA. Αν δεν παρέχεται με την τηλεόρασή σας, επικοινωνήστε με τον τοπικό σας αντιπρόσωπο

νια να προμηθευτείτε τη συνιστώμενη βάση στερέωσης σε τοίχο.

Οπές και διαστάσεις για την εγκατάσταση σε βάση στερέωσης στον τοίχο

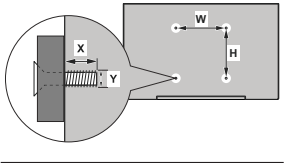

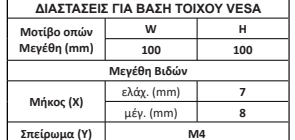

# Σύνδεση Κεραίας

Συνδέστε το βύσμα κεραίας ή καλωδιακής τηλεόρασης στην υποδοχή ΕΙΣΟΔΟΥ ΚΕΡΑΙΑΣ (ΑΝΤ) που βρίσκεται στην αριστερή πλευρά της τηλεόρασης ή το Βύσμα δορυφορικής λήψης στην υποδοχή ΕΙΣΟΔΟΥ ΔΟΡΥΦΟΡΙΚΗΣ (LNB) που βρίσκεται στην πίσω πλευρά της τηλεόρασης.

# Πίσω πλευρά της τηλεόρασης

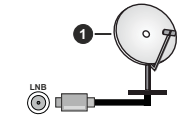

- 1. Δορυφορική
- **Αριστερή πλευρά της τηλεόρασης**

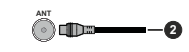

# 2. Κεραία ή καλωδιακή

Αν θέλετε να συνδέσετε μια συσκευή στην Interiorum Bergundeite otu togo u takeonan ora  $\prod$  και η συσκευή έχουν απενεργοποιηθεί πριν πρανματοποιήσετε οποιαδήποτε σύνδεση. Αφού | έχει γίνει η σύνδεση, μπορείτε να ενεργοποιήσετε τις | μονάδες και να τις χρησιμοποιήσετε.

# **Άλλες Συνδέσεις**

Aν θέλετε να συνδέσετε μια συσκεμή στην τηλεόραση. Βεβαιωθείτε ότι τόσο η τηλεόραση όσο και η συσκεμή ένουν  $\overline{a}$ πενεονοποιηθεί ποιν πρανματοποιήσετε οποιαδήποτε σύνδεση. Αφού ένει νίνει η σύνδεση, μπορείτε να ενεργοποιήσετε τις μονάδες και να τις χρησιμοποιήσετε.

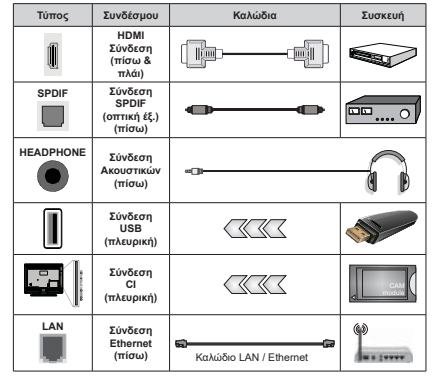

 $O$ *ταν χρησιμοποιείτε το κιτ στερέω* $q$ *nc atov roixo* (επικοινωνήστε με  $\frac{1}{10}$  *IOTIKÓ GAC AVIITIDÓGWTO VIA ȞĮ ʌȡȠȝȘșİȣIJİȓIJİ ȑȞĮ ĮȞ įİȞ ʌĮȡȑȤİIJĮȚ ıȣȞȚıIJȠȪȝİ ȞĮ ıȣȞįȑıİIJİ*  $\dot{\phi}$ λα τα καλώδια στο πίσω μέρος της *Inλεόρασης ποιν τη στερεώσετε στον IDIVO*, *<i>TOTTOθετείτε ή αφαιρείτε το*  $~~άρθοωμα CLμόνο όταν η τηλεόραση~~$  $\overline{I}$  $\lambda$ επτομέρειες σχετικά με τις ρυθμίσεις  $a$ νατρέξτε στο εγχειρίδιο οδηγιών του *ĮȡșȡȫȝĮIJȠȢ ȅȚ İȓıȠįȠȚ 86% IJȘȢ*  $\overline{m}$ λεόρασής σας υποστηρίζουν συσκευές με κατανάλωση ρεύματος έως 500 mA. Av συνδέσετε συσκευές με *κατανάλωση ρεύματος μεναλύτερης <i>IIII**B00 mA μπορεί να προκληθεί*  $\zeta$ ημιά στην τηλεόρασή σας. Όταν  $\ddot{o}$ *μνδέετε* στην τηλεόραση εξοπλισμό  $\mu$ ε χρήση καλωδίου HDMI, για να εξα*ıijĮȜȚıIJİȓ İʌĮȡțȒȢ ĮIJȡȦıȓĮ ȑȞĮȞIJȚ <i>INC εκπομπής παρασιτικών συχνο-<i>IDIUM KOL D OTIOOSKOTID USIÓÕOSD*  $\sigma$ ημάτων υψηλής ευκρίνειας, όπως *<i>IQU ΠΕΟΙΕΥΩΝΕΥΩΝ 4Κ ΠΟΕΠΕΙ να γΩΠ*σιμοποιήσετε ένα υψηλής ταχύτητας  $θωρακισμένο (υψηλής ποιότητας)$ *καλώδιο HDMI με φερρίτες.* 

# Eνερνοποίηση/  $\alpha$ πενερνοποίηση **IDC ID** $\delta$ <sub>**IO** $\delta$ **O** $\alpha$ </sub>

Συνδέστε τη συσκευή στο ρεύμα

 $ΣHMANTIKO: H Thλεοπτική σας συσκευή είναι$ **ıȤİįȚĮıȝȑȞȘ ȞĮ ȜİȚIJȠȣȡȖİȓ ȝİ ʌȡȓȗĮ ȡİȪȝĮIJȠȢ** 220-240 V AC. 50 Hz.

Μετά την αποσυσκευασία, αφήστε την τηλεόραση να αποκτήσει τη θεομοκρασία του νώρου, που τη συνδέσετε στο ηλεκτρικό δίκτυο.

Συνδέστε το καλώδιο ρεύματος στην πρίζα ρεύματος δικτύου. Η τηλεόραση θα ενερνοποιηθεί αυτόματα.

#### $\Gamma$ Ια να ενερνοποιήσετε την τηλεόραση από κατάσταση Αναμονής

Αν η τηλεόραση είναι σε κατάσταση αναμονής. είναι αναμμένη η λυχνία LED αναμονής. Για να <u>ενεργοποιήσετε την τηλεόραση από την κατάσταση</u> αναμονής, είτε:

- Πιέστε το πλήκτρο **Αναμονή** στο τηλεγειριστήριο.
- Πατήστε το κοιμιπί γειοισμού στην τηλεόραση

Τότε η τηλεόραση θα ενεργοποιηθεί.

#### **īȚĮ ȞĮ șȑıİIJİ IJȘȞ IJȘȜİȩȡĮıȘ ıİ țĮIJȐıIJĮıȘ ǹȞĮȝȠȞȒȢ**

Η τηλεόραση δεν μπορεί να τεθεί σε κατάσταση αναμονής μέσω του κουμπιού χειρισμού. Πιέστε και κρατήστε πατημένο το πλήκτρο **Αναμονής** στο τηλεχειριστήριο. Στην οθόνη θα εμφανιστεί ο διάλονος **Απενεργοποίηση.** Επισημάνετε το ΟΚ και πιέστε το **πλήκτρο ΟΚ.** Η τηλεόραση θα μεταβεί σε κατάσταση Aναμονής.

### **Για απενεργοποίηση της τηλεόρασης**

Για να αποσυνδέσετε πλήρως την τηλεόραση από το ηλεκτρικό ρεύμα, αποσυνδέστε το καλώδιο ρεύματος από την πρίζα ρεύματος δικτύου.

#### **Λειτουργία Γρήγορης Αναμονής**

Για να θέσετε την τηλεόραση σε κατάσταση νρήνορης αναμονής, είτε:

- Πιέστε το πλήκτρο **Αναμονή** στο τηλεγειριστήριο. Πιέστε το πάλι νια να επιστρέψετε σε κατάσταση λειτουρνίας.
- Πατήστε το κουμπί χειρισμού στην τηλεόραση.

Πιέστε το κοιμιπί νειοισμού πάλι νια να επιστοέιμετε σε κατάσταση λειτουρνίας.

H τηλεόρασή σας συνεγίζει να λειτουργεί σε λειτουργία Γρήνορης Αναμονής, αφού ελένγει τακτικά για ενημερώσεις. Αυτό δεν είναι δυσλειτουρνία, πληροί IJȚȢĮʌĮȚIJȒıİȚȢıȤİIJȚțȐȝİIJȘȞțĮIJĮȞȐȜȦıȘİȞȑȡȖİȚĮȢ Για να ελαχιστοποιήσετε την κατανάλωση ενέργειας, θέστε την τηλεόρασή σας σε λειτουργία αναμονής <u>όπως εξηνήθηκε παραπάνω</u>

# **Χειρισμός και λειτουρνία Inc τηλεόρασης**

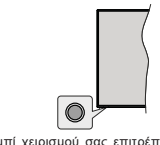

Το κουμπί γειρισμού σας επιτρέπει να γειρίζεστε III, IIIȚHII, IIIȚHII, IIIȚHII, IIIȚHII, IIIȚHII<br>III AEITOUDVIEC TINC TINEÓDAMN E TONVOON AVAUOVN-Evερνοποίηση

**Σημείωση:** Η θέση του κουμπιού χειρισμού μπορεί να διαφέρει. *ανάλονα με το μοντέλο.* 

**Για να απενεονοποιήσετε την τηλεόραση (Γρήγορη αναμονή):** Πιέστε το κουμπί χειρισμού νια να θέσετε την τηλεόραση σε κατάσταση γρήγορης αναμονής.

**īȚĮ ȞĮ ĮʌİȞİȡȖȠʌȠȚȒıİIJİ IJȘȞ IJȘȜİȩȡĮıȘ (Αναμονή):** Η τηλεόραση δεν μπορεί να τεθεί σε κατάσταση αναμονής μέσω του κουμπιού χειρισμού. **Για να ενερνοποιήσετε την τηλεόραση:** Πατήστε το κουμπί χειρισμού, η τηλεόραση θα ενερνοποιηθεί.

*Σημείωση: Οι ενδείξεις OSD του μενού ουθμίσεων Ζωντανής 7V* σε λειτουρνία Ζωντανής TV δεν μπορούν να εμφανιστούν **μέσω του κουμπιού χειρισμού.** 

# **Χειρισμός με το τηλεγειριστήριο**

Πιέστε το πλήκτοο **Μενού** στο τηλεγειοιστήριο για να εμφανίσετε το μενού ρυθμίσεων Ζωντανής TV όταν είστε σε λειτουργία Ζωντανής TV. Πιέστε το πλήκτρο **Αργική** για να εμφανίσετε ή να επιστρέψετε στην Αργική Οθόνη της Android τηλεόρασης, Χρησιμοποιήστε τα πλήκτρα κατεύθυνσης νια να μετακινήσετε την <u>εστία, να προχωρήσετε, να προσαρμόσετε ορισμένες.</u> ȡȣșȝȓıİȚȢțĮȚʌȚȑıIJİ**2.**ȖȚĮȞĮțȐȞİIJİİʌȚȜȠȖȑȢȖȚĮȞĮ πρανματοποιήσετε αλλανές, να ορίσετε τις προτιμήσεις σας, να εισέλθετε σε ένα υπομενού, να ξεκινήσετε μια εφαρμογή κλπ. πιέστε το πλήκτρο Επιστροφή/Πίσω νια να επιστρέψετε στην προηνούμενη οθόνη μενού.

# **Επιλονή εισόδου**

Όταν έχετε συνδέσει εξωτερικά συστήματα στην τηλεόρασή σας, μπορείτε να επιλέξετε διαφορετικές πηνές εισόδου. Πιέστε επανειλημμένα το πλήκτρο <u>Πηγή στο τηλεχειριστήριο ή χρησιμοποιήστε τα</u> πλήκτρα κατεύθυνσης και κατόπιν πιέστε το πλήκτρο **2K** για να επιλέξετε διάφορες πηνές από τη λειτουργία Zωντανής TV. Η εισέλθετε στο μένου **Είσοδοι** της Δονικής Οθόνης επιλέξτε την επιθυμητή πηνή από In λίστα και πιέστε **ΟΚ** 

#### **Αλλανή καναλιών και έντασης ήγου**

Μπορείτε να προσαρμόσετε την ένταση ήγου χρησιμοποιώντας τα πλήκτρα Ένταση +/- και να άλλάξετε το κανάλι σε λειτουρνία Ζωντανής TV νοησιμοποιώντας τα πλήκτοα **Πρόνραμμα +/-** στο III<br>
Inλεγειριστήριο

# **Tηλεγειριστήριο**

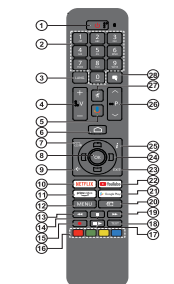

# **Τοποθέτηση των υπαταριών στο τηλεγειριστήριο**

Πρώτα αφαιρέστε τη βίδα που ασφαλίζει το κάλυμμα <u>Ι</u>ου διαμερίσματος μπαταριών στην πίσω πλευρά του τηλεχειριστηρίου. Ανυψώστε το κάλυμμα προσεκτικά. Τοποθετήστε δύο μπαταρίες 1,5 V τύπου **ΑΑΑ**. Βεβαιωθείτε ότι οι ενδείξεις (+) και (-) συμφωνούν (προσέξτε τη σωστή πολικότητα). Μην χρησιμοποιείτε μαζί παλιές και νέες μπαταρίες. Να αντικαθίστανται μόνο με ίδιου ȒȚıȠįȪȞĮȝȠȣIJȪʌȠȣȉȠʌȠșİIJȒıIJİʌȐȜȚIJȠțȐȜȣȝȝĮ Κατόπιν βιδώστε πάλι το κάλυμμα στη θέση του.

### **Για σύζευξη του τηλεγειριστηρίου με την τηλεόραση**

Όταν ενεργοποιηθεί για πρώτη φορά η τηλεόραση, θα πραγματοποιηθεί μια αναζήτηση για αξεσουάρ αφού αρχίσει η διαδικασία αρχικών ρυθμίσεων. Στο σημείο αυτό θα χρειαστεί να πρανματοποιήσετε τη σύζευξη IQU IDAEVELOICIDO U OCCUE IDV IDAEÓQUAD

Πιέστε παρατεταμένα το πλήκτρο **Πηγή** στο *ΙΠλεχειριστήριο έως ότου αργίσει να αναβοσβήνει η* LED στο τηλεχειριστήριο, και κατόπιν ελευθερώστε το πλήκτρο **Πηγή**. Αυτό σημαίνει ότι το τηλεχειριστήριο İȓȞĮȚıİȜİȚIJȠȣȡȖȓĮıȪȗİȣȟȘȢ

Τώρα πρέπει να περιμένετε να εντοπίσει η τηλεόραση το τηλεγειριστήριό σας. Όταν το όνομα του τηλεχειριστηρίου σας εμφανιστεί στην οθόνη της **Τηλεόρασης, επιλέξτε το και πιέστε ΟΚ.** 

Av η διαδικασία σύζευξης είναι επιτυχής, η LED στο Inλεγειοιστήριο θα σβήσει. Αν η διαδικασία σύζευξης απέτυχε, το τηλεχειριστήριο θα εισέλθει σε λειτουργία νάρκης μετά από 30 δευτερόλεπτα.

Για να πρανματοποιήσετε σύζευξη του τηλεγειριστηρίου σας αρνότερα, μπορείτε να μεταβείτε στο μενού **<u>Ρυθμίσεις, να επισημάνετε την επιλογή Τηλεγειριστή-</u> ρια & Αξεσουάρ** και να πιέσετε **ΟΚ** νια να ξεκινήσετε μια αναζήτηση αξεσουάρ.

- **1. Αναμονή:** Γρήγορη Αναμονή / Αναμονή / Ενεργοποίηση<br>**2. Αριθμητικά πλήκτρα:** Αλλανή καναλιού σε λειτουργία
- **Ζὡντὰνής τηλεὄρασης, εισαγωγή ενός αριθμού ή**<br>γράμματος στο πλαίσιο κειμένου στην οθόνη<br>**Γλώσσα:** Έναλλανή μεταξύ λειτουργιών ήνου (αναλονική
- **īȜȫııĮ**ǼȞĮȜȜĮȖȒȝİIJĮȟȪȜİȚIJȠȣȡȖȚȫȞȒȤȠȣĮȞĮȜȠȖȚțȒ IJȘȜİȩȡĮıȘ İȝijȐȞȚıȘ țĮȚ ĮȜȜĮȖȒ ȖȜȫııĮȢ ȒȤȠȣ ȥȘijȚĮțȒIJȘȜİȩȡĮıȘȩʌȠȣįȚĮIJȓșİIJĮȚ
- **4. Ένταση ήχου +/-**<br>**5. Μικρόφωνο:** Ενι
- **Μικρόφωνο:** Ενεργοποίηση του μικροφώνου στο<br>τηλεχειριστήριο
- **Αρχική:** Ἀνονγμα της Αρχικής Οθόνης<br>Οδηγός: Εμφάνιση του ηλεκτρονικού οδηγού
- **7. Ο Ο ΤΙΥ Ο Σ ΓΕΡΨΩ ΤΟ ΤΙΛΕΛΤΡΟΥΙΚΟΌ Ο Ο ΤΙΥ.**<br>ΤΩΡΟΥΡΩμμάτων σε λειτουργία Ζωντανής τηλεδρασης<br>Α Ο ΚΕπιβεβαίωση επιλογών είσοδος σε μπομενο
- **8. <del>ΟΚ: Επιβεβαίωση επιλογών, είσοδος σε υπομενού, προβολή της λίστας καναλιών** (σε λεπούργία Ζωντανής<br>Που προβολή της λίστας καναλιών (σε λεπούργία Ζωντανής<br>**9. Πίσω/Επιστροφή:** Επιστροφή στην προηγούμενη οθόνη</del>
- **ȆȓıȦǼʌȚıIJȡȠijȒ**ǼʌȚıIJȡȠijȒıIJȘȞʌȡȠȘȖȠȪȝİȞȘȠșȩȞȘ ȝİȞȠȪ ȝİIJȐȕĮıȘ ȑȞĮ ȕȒȝĮ ʌȓıȦ țȜİȓıȚȝȠ ĮȞȠȚțIJȫȞ ʌĮȡĮșȪȡȦȞ țȜİȓıȚȝȠȉİȜİIJȑȟIJ ıİ ȜİȚIJȠȣȡȖȓĮȉİȜİIJȑȟIJ ǽȦȞIJĮȞȒȢIJȘȜİȩȡĮıȘȢ
- **10. Netflix:** Άνοιγμα της εφαρμογής Netflix<br>**11 Prime Video:** Ξεκινά την εφαρμονή Ama
- **11. Prime Video:** Ξεκινά την εφαρμογή Amazon Prime Video<br>**12. Μενού:** Εμφάνιση του μενού Ρυθμίσεις της Ζωντανής **<sup>TΠΛεόρασης (σε λειτουργία Ζωντανής τηλεόρασης),**<br>εμφάνιση των διαθέσιμων επιλογών ρυθμίσεων όπως<br>ήνοιι και εικόνας</sup>
- **ǼʌĮȞĮijȠȡȐ** ȀȓȞȘıȘ IJȦȞ țĮȡȑ ʌȡȠȢ IJĮ ʌȓıȦ ıİ ʌȠȜȣȝȑıĮȩʌȦȢIJĮȚȞȓİȢ
- **14. Διακοπή:** Σταμάτημα του πολυμέσου που αναπαράγεται<br>**15. Εγγραφή:** Εγγραφή προγραμμάτων σε λειτουργία
- *<u> Ζώντανής τηλεόρασης</u>***<br>16. Έννοωμα πλήκτρα: Για τις λειτουρνίες των ένχρωμων**
- **DzȖȤȡȦȝĮʌȜȒțIJȡĮ**īȚĮIJȚȢȜİȚIJȠȣȡȖȓİȢIJȦȞȑȖȤȡȦȝȦȞ ʌȜȒțIJȡȦȞĮțȠȜȠȣșȒıIJİIJȚȢȠįȘȖȓİȢıIJȘȞȠșȩȞȘ έναρξη 'χρονικής' μετάτόπισης 'σε 'λειτούργία Ζώντανής<br>τηλεόρασης
- **Ӓναπαραγωγή: Ἐναρξη αναπαραγωγής του επιλεγμένου<br>πολυμέσου<br>18 Τελετέξτ: Ἀνοινμα και κλείσιμο του Τελετέξτ (όπου**
- **Τελετες · Ανδιγμά και κλεισιμό 100 τελετες**<br>διατίθεται σε λειτουργία Ζωντανής τηλεόρασης)
- **19. Ταχεία προώθηση:** Κίνηση των καρέ προς τα εμπρός<br>**σε πολυμέσα όπως ταινίες**<br>**20. Πηγή:** Εμφάνιση όλων των διαθέσιμων πηγών
- εκπομπών και περιεχομένου, κλείσιμο της Αρχικής<br>Οθόνης και μετάβαση στην τελευταία ρυθμισμένη πηγή,<br>και επίσης χρησιμοποιείται στη διαδικασία σύζευξης του<br>πιλεχειριστηρίου.
- **21. Google Play:** Avolyει την εφαρμογή για το κατάστημα<br>Google Play
- 
- **22. ΥουΤώbe: Εκκίνηση της εφαρμογής YouTube<br><b>23. Έξοδος:** Κλείσιμο και έξοδος από τα μενού ρυθμίσεων **- Σώντανής τηλεόρασης, κλείσιμο της Άρχικής Οθόνης<br><b>εξοδος από οποιαδήπος, κλείσιμο της Άρχικής Οθόνης**<br>τη γή<br>ή μπάνερ κατεύθυνσης: Πλοήνηση σε μενού, ρύθμιση<br>**24. Πλήκτρα κατεύθυνσης:** Πλοήνηση σε μενού, ρύθμιση
- επιλογών, μετακίνηση της εστίασης ή του δρούεα κλπ.<br>Συθμιση χρόνου εγγραφής και εμφάνιση υποσελίδων σε<br>λεπουργία Τελετέξτ Ζωντανής τηλεόρασης με πάτημα<br>του πλήκτρου Δεξιά ή Αραστερά. Ακολουθείτε τις οδηγίες<br>Σ5. Πληροφορίε
- *<u>περιεχόμενο που εμφανίζεται στην οθόνη</u>*
- **26. Πρόγραμμα +/-:** Αὐξηση/Μείωση του αριθμού καναλιού<br>
σε λειτουργία Ζωντάνής τηλεόρασης<br> **27. Σίναση ήχου:** Απενεονοποιεί τελείως την ένταση ήχου
- **ȈȓȖĮıȘȒȤȠȣ**ǹʌİȞİȡȖȠʌȠȚİȓIJİȜİȓȦȢIJȘȞȑȞIJĮıȘȒȤȠȣ IJȘȢIJȘȜİȩȡĮıȘȢ
- **<sup>1</sup> ΠΟΙΤΙΛΟΙ: Ενεργοποιηση και σ**<br> **υποτίτλ**ων (όταν είναι διαθέσιμοι)

# Πλήκτρο Αναμονής

Πιέστε και κρατήστε πατημένο το πλήκτρο **Αναμονής**<br>στο τηλεχείριστηριο. Στην οθόνη θα εμφανίστε! ο<br>κατάσταση Αναμογραφήρη η Επιστημάνετε το OK και<br>κατάσταση Αναμονής. Τιέστε όπηνασία και έλευβερώ.<br>κατάσταση Χλίσμονής αναμ ΙΟ Τασή Ιγρήγορης αναμονής, ή για να ενεργοποιήσετε<br>Την Τηλεόραση όταν<br>αναμονής ή αναμονής

# **Βοηθός αργικών ρυθμίσεων**

*ȈȘȝİȓȦıȘ: ǹțȠȜȠȣșȒıIJİ IJȚȢ ȠįȘȖȓİȢ ıIJȘȞ ȠșȩȞȘ ȖȚĮ ȞĮ ȠȜȠțȜȘȡȫıİIJİ IJȘ įȚĮįȚțĮıȓĮ ĮȡȤȚțȫȞ ȡȣșȝȓıİȦȞ Xρησιμοποιήστε τα κουμπιά κατεύθυνσης και το κουμπί ΟΚ στο INEXEIDIOTĤDIO VICI VQ ETIJAÉEETE OTOIXEIO LIEVOÚ, VQ DUOLIOETE.* να επιβεβαιώσετε και να προχωρήσετε.

Όταν ενερνοποιηθεί νια πρώτη φορά η τηλεόραση. θα εμφανιστεί η Οθόνη καλωσορίσματος. Επιλέξτε την **EXTIBILIINTÓ VALIOTOR KOL TILÉOTE OK AKOAQUADÓTE TIC** οδηνίες στην οθόνη για να ρυθμίσετε την τηλεόρασή σας και να ενκαταστήσετε κανάλια. Ο βοηθός ενκατά- $\overline{a}$ τάστασης. Μπορείτε να πρανματοποιήσετε τις αρχικές ρυθμίσεις οποιαδήποτε στιγμή χρησιμοποιώντας την **επιλονή Επαναφορά** στο μενού **Ρυθμίσεις>Προτιμήσεις συσκευής.** Μπορείτε να αποκτήσετε πρόσβαση στο μενού **Ρυθμίσεις** από την Αργική Οθόνη ή από **το μενού Επιλονές TV** στη λειτουργία Ζωντανής τηλεόρασης.

# **1. Μήνυμα καλωσορίσματος και Επιλονή νλώσσας**

Στην οθόνη θα εμφανιστεί το μήνυμα "Welcome" (Καλωσορίσατε) μαζί με τις δυνατότητες επιλογής νλώσσας. Επιλέξτε τη νλώσσα που επιθυμείτε από **In λίστα και πιέστε ΟΚ** για να συνεχίσετε.

#### **2.** Χώρα

Στο βήμα που ακολουθεί επιλέξτε τη Χώρα σας από **In λίστα και πιέστε ΟΚ** νια να συνεχίσετε.

### 3. Αργικές ρυθμίσεις

Mετά την επιλονή χώρας, μπορείτε να ξεκινήσετε τον οδηνό αρχικών ρυθμίσεων. Επισημάνετε Συνέχεια και πιέστε ΟΚ για να προχωρήσετε. Δεν θα μπορείτε να επιστρέψετε και να αλλάξετε τη νλώσσα και τη χώρα αφού έχετε προχωρήσει. Εάν χρειαστεί να αλλάξετε την επιλονή νλώσσας ή χώρας μετά από ĮȣIJȩIJȠȕȒȝĮșĮʌȡȑʌİȚȞĮșȑıİIJİIJȘȞIJȘȜİȩȡĮıȘıİ κατάσταση αναμονής, ώστε η διαδικασία ενκατάστασης να ξεκινήσει από την αρχή την επόμενη φορά πού θα ενεονοποιήσετε την τηλεόραση. Για να το κάνετε αυτό, πατήστε παρατεταμένα το κουμπί **Αναμονή**. Θα εμφανιστεί ένας διάλονος. Επισημάνετε και ʌĮIJȒıIJİ**2.**..

#### $4.$  Αναζήτηση αξεσουάρ

Θα πρανματοποιηθεί αναζήτηση αξεσουάρ μετά την έναρξη των αργικών ρυθυίσεων. Ακολουθήστε τις οδηγίες στην οθόνη για να πραγματοποιήσετε τη σύζευξη με την τηλεόραση τόσο του τηλεγειριστηρίου (εξαρτάται από το μοντέλο του τηλεχειριστηρίου) όσο και άλλων ασύρματων αξεσουάρ. Πιέστε το πλήκτρο Πίσω/Επιστροφή για να τερματίσετε τη διαδικασία προσθήκης αξεσουάρ και να συνεγίσετε.

### **5. Γρήνορη Ενκατάσταση**

Αν προηνουμένως δεν συνδέσατε την τηλεόρασή σας στο Ίντερνετ μέσω Ethernet, θα εμφανιστεί μια οθόνη όπου μπορείτε να μεταφέρετε το δίκτυο WLAN

και τον Λοναριασμό Google του Android τηλεφώνου σας στην τηλεόρασή σας. Επισημάνετε Συνέχεια και πιέστε ΟΚ για να προχωρήσετε. Ακολουθήστε TIC Oδηνίες στην οθόνη της τηλεόρασής σας και στο τηλέφωνό σας για να ολοκληρώσετε τη διαδικασία. Μπορείτε επίσης να παραλείψετε αυτό το βήμα επιλένοντας **Παράλειψη**, Μπορείτε ορισμένα βήματα να τα παραλείψετε ανάλονα με τις ρυθμίσεις που θα κάνετε σε αυτό το βήμα.

Aν προηνουμένως συνδέσατε την τηλεόρασή σας στο Ίντερνετ μέσω Ethernet, θα εμφανιστεί ένα μήνυμα που αναφέρει ότι έχετε συνδεθεί. Μπορείτε να επιλέξετε να συνεχίσετε με ενσύρματη σύνδεση ή να αλλάξετε το δίκτυο. Επισημάνετε Αλλαγή δικτύου και πιέστε ΟΚ αν θέλετε να γρησιμοποιείτε ασύρματη σύνδεση αντί της ενσύρματης.

# 6. Σύνδεση δικτύου

Θα οδηγηθείτε αυτόματα στο επόμενο βήμα, αν σε αυτό το σημείο συνδέσετε την τηλεόρασή σας στο Ίντερνετ μέσω Ethernet. Αν όχι, θα νίνει αναζήτηση νια τα įȚĮșȑıȚȝĮĮıȪȡȝĮIJĮįȓțIJȣĮIJĮȠʌȠȓĮșĮİȝijĮȞȚıIJȠȪȞ στην επόμενη οθόνη. Επισημάνετε το δίκτυο WLAN που επιθυμείτε από τη λίστα και πιέστε **ΟΚ** νια να συνδεθείτε. Καταχωρίστε τον κωδικό πρόσβασης ΥΩΠΟΙΙΟΤΟΙώνΤας ΤΟ ΕΙΚΟΥΙΚΌ Πληκτρολόνιο, αν το δίκτυο προστατεύεται με κωδικό. Επιλέξτε Άλλο δίκτυο από τη λίστα, αν το δίκτυο στο οποίο θέλετε να συνδεθείτε έχει κουφό αναννωριστικό SSID.

Aν προτιμάτε να μη συνδεθείτε στο Ίντερνετ στο σημείο αυτό, μπορείτε να παραλείψετε αυτό το βήμα επιλένοντας **Παράλειωη**. Μπορείτε να συνδεθείτε στο Ίντερνετ αργότερα χρησιμοποιώντας τις επιλογές του **μενού Δίκτυο & Ίντερνετ** στο μενού **Ρυθμίσεις** από **ΙΠΥ Αργική Οθόνη ή από το μενού Επιλονές TV σε** λειτουργία Ζωντανής TV.

Aυτό το βήμα θα παραλειφθεί αν δημιουργήθηκε σύνδεση στο Ίντεονετ στο προηγούμενο βήμα.

### **7. Συνδεθείτε στον λοναριασμό σας Google**

Αν η σύνδεση ήταν επιτυχημένη, μπορείτε να συνδεθείτε στον λογαριασμό σας Google στην οθόνη που ακολουθεί. Θα χρειαστεί να συνδεθείτε σε ένα λοναριασμό Google για να χρησιμοποιήσετε τις υπηρεσίες Google, Αυτό το βήμα θα παραλειφθεί αν δεν δημιομονήθηκε σύνδεση στο Ίντεονετ στο προηγούμενο βήμα ή αν συνδεθήκατε ήδη στον λοναριασμό σας Google στο βήμα Γρήνορη Evkatágian

Με τη σύνδεσή σας θα μπορείτε να ανακαλύψετε στο Google Play vésc smonuovéc via Bíviso, uougikó kaj παιννίδια, να λαυβάνετε εξατουικευμένες προτάσεις από εφαρμονές όπως το YouTube, να ανοράσετε ή να ενοικιάσετε τις τελευταίες ταινίες και εκπομπές στο Google Play Movies & TV, να αποκτήσετε πρόσβαση στην αναπημένη σας ψυνανωνία και να ελένχετε τα **πολιμέσα σας Επισημάνετε Σύνδεση και πιέστε ΟΚ**  νια να προγωρήσετε. Με αυτή την επιλονή μπορείτε να συνδεθείτε στον λοναριασμό σας Google εισάνοντας τη διεύθυνση e-mail σας ή τον αριθμό τηλεφώνου σας και τον κωδικό πρόσβασής σας. Μπορείτε επίσης να δημιουργήσετε ένα νέο λοναριασμό.

Aν προτιμάτε να μη συνδεθείτε στον λοναριασμό σας Google στο σημείο αυτό, μπορείτε να παραλείψετε αυτό το βήμα επιλένοντας Παράλει**ωη**.

# 8. Όροι Παροχής Υπηρεσιών

Κατόπιν θα εμφανιστεί η οθόνη Όροι Παρογής Υπηρεσιών, Συνενίζοντας, θα συμφωνήσετε στους Öρους Υπηρεσιών Google την Πολιτική Αποροήτου Google και τους Όρους Παροχής Υπηρεσιών Google Play. Επισημάνετε Αποδοχή και πιέστε ΟΚ στο τηλεγείοιστήριο για να επιβεβαιώσετε και να προχωρήσετε. Στην οθόνη αυτή μπορείτε επίσης να προβάλλετε τους Όρους Παροχής Υπηρεσιών, την **Πολιτική Απορρήτου και τους Όρους Παρογής** Υπηρεσιών Google Play. Για να εμφανίσετε το περιεχόμενο απαιτείται σύνδεση στο Ίντερνετ. Θα εμφανιστεί ένα μήνυμα που αναφέρει τη διαδικτυακή διεύθυνση στην οποία υπορείτε επίσης να δείτε αυτές IIC Πληροφορίες, σε περίπτωση που δεν υπάργει διαθέσιμη πρόσβαση στο Ίντερνετ.

# 9. Τοποθεσία

Στην οθόνη που ακολουθεί μπορείτε να επιτρέψετε ή να μην επιτρέψετε σε εφαρμονές της Google και τρίτων να χρησιμοποιούν τις πληροφορίες τοποθεσίας της **IDA** Independence CHILIA ET INITIAL ET IN THE THE THE THE THE THE και πιέστε **ΟΚ**. Για να παραλείψετε αυτό το βήμα χωρίς επιβεβαίωση, επιλέξτε Όχι και προχωρήστε πιέζοντας το πλήκτρο **ΟΚ**. Μπόρείτε να αλλάξετε αυτή τη ρύθμιση αργότερα χρησιμοποιώντας το μενού Ρυθμίσεις>Προ-*I***IUήσεις συσκευής>Τοποθεσία** στην Αογική Οθόνη.

# 10. Βοηθήστε στη βελτίωση του Android

Aποστέλλετε αυτόματα διαννωστικές πληροφορίες στην Google, όπως αναφορές κατάρρευσης (crash reports) και δεδομένα χρήσης από τη συσκευή και τις εφαρμονές σας. Αυτές οι πληροφορίες δεν θα χρησιμοποιούνται για την ταυτοποίησή σας. Επιλέξτε **Ναι** για VO επιβεβαιώσετε και πιέστε **ΟΚ**. Για να παραλείψετε αυτό το βήμα χωρίς επιβεβαίωση, επιλέξτε Όχι και προχωρήστε πιέζοντας το πλήκτρο **ΟΚ**. Μπορείτε να τοπνώιιοποιμποιον postòvop ατομιθύο στ άτμη ετεξόλλο **το μενού Ρυθμίσεις>Προτιμήσεις συσκευής>Χρήση & Διαννωστικά** στην Αρχική Οθόνη.

Κατόπιν θα εμφανιστούν πληροφορίες νια τις υπηρεσίες Google και για ορισμένες δυνατότητες της τηλεόρασής σας. Μπροείτε να εγεργοπριήσετε προσωπικές **Επιλογές για τον Βοηθό επιλέγοντας τη σχετική επιλογή** όταν θα σας ζητηθεί. Πιέστε επανειλημμένα ΟΚ νια va quyeviaste

### 11. Κωδικός πρόσβασης

Ανάλογα με την επιλογή χώρας που κάνατε στα προηνούμενα βήματα, μπορεί να σας ζητηθεί να ορίσετε έναν κωδικό πρόσβασης (PIN) στο σημείο αυτό. Πιέστε **ΟΚ** νια να συνεχίσετε. Ο κωδικός PIN που θα επιλέξετε δεν μπορεί να είναι 0000. Αυτός ο κωδικός PIN θα απαιτείται νια να αποκτήσετε πρόσβαση σε ορισμένα μενού, περιεγόμενα ή νια να ξεκλειδώσετε κλειδωμένα κανάλια, πηγές κλπ. Θα ΠΟΡΙΤΕΙ ΝΑ ΙΩΤΙΆΤΙ Ο ΚΑΤΑ ΤΟ ΙΟΙΑ ΤΟ ΙΔΙΤΆΤΙ έναν PIN από οποιαδήποτε λειτουρνία του μενού σε μεταγενέστερο στάδιο.

# **12. Γονικοί έλενγοι**

Aνάλονα με τις προηνούμενες επιλονές σας, μπορεί στο επόμενο βήμα να σας ζητηθεί να ουθμίσετε την προτίμησή σας γονικών ελέγχων. Μπορείτε να αποκλείσετε προνοάμματα ανάλονα με τις πληροφορίες τους ηλικιακής διαβάθμισης επιλέγοντας μία από τις σχετικές επιλονές, ή μπορείτε να απενερνοποιήσετε αυτή τη λειτουρνία με την επιλονή **Κλειστό**, Επισημάνετε την επιλονή σας και πιέστε το κουμπί κατεύθυνσης **ΟΚ** ή Δεξιά για να συνεχίσετε.

# 13. Επιλονή τρόπου λειτουρνίας τηλεόρασης

Στο επόμενο βήμα των αργικών ουθμίσεων, μπορείτε να ρυθμίσετε τον τρόπο λειτουρνίας της τηλεόρασης είτε σαν Οικιακή είτε σαν Κατάστημα. Η επιλονή **Κατάστημα** θα διαμορφώσει τις ρυθμίσεις των ρυθμίσεων της τηλεόρασής σας για περιβάλλον καταστήματος. Αυτή η επιλογή προορίζεται για χρήση  $\mu$ όνο σε κατάστημα. Για νοήση στο σπίτι συνιστάται **να επιλέξετε Οικιακή λειτουονία** 

# 14. Ενσωματωμένο Chromecast πάντα διαθέσιμο

Επιλέξτε την προτίμησή σας νια τη διαθεσιμότητα **TOU Chromecast. Av έχει τεθεί σε Ανοικτό, η** τηλεόρασή σας θα ανιχνευτεί ως συσκευή Google Cast και θα επιτρέπει στον Google Assistant και άλλες υπηρεσίες να αφυπνίζουν την τηλεόρασή σας νια να ανταποκρίνονται σε εντολές Cast, ακόμα και  $\overline{1}$ απενεονοποιημένη.

# 15. Λειτουρνία Συντονιστή

**Σημείωση:** Αν δεν θέλετε να πρανματοποιήσετε μια σάρωση *ıȣȞIJȠȞȚıIJȒ İʌȚȜȑȟIJİ ȝȓĮ Įʌȩ IJȚȢ įȚĮșȑıȚȝİȢ İʌȚȜȠȖȑȢ ȠȪIJȦȢ*  $ρρείτε να παραλείψετε τη σάρωση σε κάποιο$  $\mu$ ετανενέστερο στάδιο του βοηθού ενκατάστασης. Αν ,<br>παραλείψετε αυτό το βήμα, μπορείτε να πρανματοποιήσετε μια  $q$  $q$ ζήτηση καναλιών αρνότερα χρησιμοποιώντας τις σχετικές  $\epsilon$ *πιλογές του μενού Κανάλια.* 

Το επόμενο βήμα είναι η επιλονή της λειτουργίας συντονιστή. Επιλέξτε την προτίμηση συντονιστή σας για να ενκαταστήσετε κανάλια για τη λειτουργία Zωντανής TV. Υπάρχουν διαθέσιμες οι επιλονές **Κεραία/Αντένα, Καλωδιακά** και Δορυφορικά. Επισημάνετε την επιλογή που αντιστοιχεί στο περιβάλλον σας και πιέστε **ΟΚ** ή το πλήκτρο κατεύθυνσης: Δεξιά νια να προχωρήσετε. Kεραία/Αντένα

Αν επιλέξετε Κεραία/Αντένα, η τηλεόραση θα αναζητήσει ψηφιακές επίνειες και αναλονικές εκπομπές. Στην οθόνη που ακολουθεί, επισημάνετε **ΙΠΝ επιλονή Σάρωση και πιέστε ΟΚ** νια να ξεκινήσετε **Την αναζήτηση ή επιλέξτε Παράλειψη Σάρωσης για** να συνεχίσετε χωρίς να πραγματοποιηθεί σάρωση.

*ȈȘȝİȓȦıȘ: ǹȞ Ș ȤȫȡĮ ʌȠȣ İʌȚȜȑȟĮIJİ įİȞ ȑȤİȚ ĮȞĮȜȠȖȚțȑȢ İțʌȠȝʌȑȢȘİʌȚȜȠȖȒĮȞĮȜȠȖȚțȒȢĮȞĮȗȒIJȘıȘȢȝʌȠȡİȓȞĮȝȘȞ είναι διαθέσιμη* 

#### Καλώδιο

**Δν επιλεγεί Καλωδιακά**, η τηλεόραση θα αναζητήσει μιηφιακές καλωδιακές και αναλονικές εκπομπές. <del>λν υπάρχουν, οι διαθέσιμες επιλονές παρόγων</del> θα αναφέρονται στην οθόνη Επιλέξτε πάροχο. Διαφορετικά, αυτό το βήμα θα παραλειφθεί, Μπορείτε να επιλέξετε μόνο έναν πάροχο από τη λίστα. Επισημάνετε τον επιθυμητό πάροχο και πιέστε **2. Δ.** Δ. Το πλήκτρο κατεύθυνσης: Δεξιά νια να προχωρήσετε. Στην οθόνη που ακολουθεί, επιλέξτε **Σάρωση** για να ξεκινήσετε μια αναζήτηση ή επιλέξτε **Παράλειψη Σάρωσης** για να συνεχίσετε χωρίς να πρανματοποιηθεί σάρωση. Αν επιλέξετε Σάρωση στη συνέχεια θα εμφανιστεί μια οθόνη διαμόρφωσης. Ενδένεται να χρειαστεί να ρυθυματρύν οι επιλογές **Τύπος Σάρωσης, Συγγότητα (kHz), Διαμόρφωση. Ρυθμός Συμβόλων (ksvm/s), ΙD Δικτύου, Για να**  $\pi$ επιλογή **Τύπος Σάρωσης** σε Πλήρης/Προηγμένη αν διατίθεται. Ανάλονα με τον επιλενμένο πάρονο και/ή τον **Τύπο Σάρωσης** ορισμένες επιλογές ενδέχεται να μην είναι διαθέσιμες νια ρύθμιση.

*ȈȘȝİȓȦıȘ: ǹȞ Ș ȤȫȡĮ ʌȠȣ İʌȚȜȑȟĮIJİ įİȞ ȑȤİȚ ĮȞĮȜȠȖȚțȑȢ <i>EKTOUTÉC. n ETHAOVÁ QVALOVIKÁC QVAČÁTNORC UTIODEÍ VA UNV <i><b>είναι διαθέσιμη.* 

Όταν τελειώσετε με τη ρύθμιση των διαθέσιμων επιλονών, πιέστε το πλήκτρο κατεύθυνσης Δεξιά νια να προχωρήσετε. Η τηλεόραση θα αρχίσει την αναζήτηση διαθέσιμων εκπομπών.

#### Λορμφορική

Αν επιλέξετε Δορυφορικά, στη συνέχεια θα εμφανιστεί η οθόνη **Τύπος Δορυφόρου**. Θα είναι διαθέσιμες **ΟΙ ΕΠΙλΟΥΈΣ ΠΟΟΤΙΗώΗΕΥΩ ΔΟΟΗΦΟΟΙΚΆ ΚΩΙ ΓΕΥΙΚΑ Δορυφορικά.** Επιλέξτε μία και πιέστε **ΟΚ** νια να προχωρήσετε.

*ȈȘȝİȓȦıȘ:ȅȚİʌȚȜȠȖȑȢȆȡȠIJȚȝȫȝİȞĮǻȠȡȣijȠȡȚțȐțĮȚīİȞȚțȐ* Δορυφορικά ενδέχεται να μην είναι διαθέσιμες, ανάλογα με *<i>IN* επιλεγμένη χώρα. Στην περίπτωση αυτή, θα εμφανιστεί η  $\rho$ θόνη Ρύθμιση Διαμόρφωσης DVBS μετά την επιλογή της  $λε$ ιτουργίας συντονιστή ως Δορυφορικά.

**Αν επιλεγεί Προτιμώμενος Δορυφόρος**, η επόμενη **οθόνη θα είναι Επιλέξτε Πάροχο**. Μπορείτε να **ΕΠΙλέξετε μόνο έναν πάρονο από τη λίστα. Επισημάνετε ΙΟΥ ΕΠΙθυμητό πάρογο και πιέστε ΟΚ** ή το πλήκτρο κατεύθυνσης: Δεξιά για να προγωρήσετε. Ορισμένες από τις επιλονές που ακολουθούν ενδένεται να είναι προρρυθμισμένες, ανάλονα με τον πάροχο που επιλέχθηκε σε αυτό το βήμα. Ελένξτε τις παραμέτρους πριν προχωρήσετε και προσαρμόστε τις αν χρειάζεται.

Στη συνέχεια θα εμφανιστεί η πρώτη από τις οθόνες **Ρύθμιση διαμόρφωσης DVBS.** Πρώτα θα πρέπει να οριστεί ο τύπος κεραίας. Υπάρχουν διαθέσιμες **οι επιλονές Απευθείας. Ένα καλώδιο. DISEαC** 1.0 και DiSEaC 1.1. Επισημάνετε τον τύπο κεραίας που αντιστοιχεί στο δορυφορικό σας σύστημα και πιέστε **ΟΚ** ή το **Δεξιό** κουμπί κατεύθυνσης για να προχωρήσετε στο επόμενο βήμα.

Ανάλονα με τις επιλογές χώρας και κεραίας που κάνατε στα προηνούμενα βήματα της διαδικασίας, μπορεί να εμφανιστεί η οθόνη Φόρτωση προρρυθμισμένης **λίστας** Επισημάνετε Φόρτωση προρρυθμισμένης **λίστας** και πιέστε **ΟΚ** ή το πλήκτρο κατεύθυνσης Δεξιά για να συνεχίσετε με την ενκατάσταση του SatcoDX. Μπορείτε επίσης να παραλείψετε αυτό το **βήμα επιλένοντας Παράλειψη.** 

Μετά την επιλογή του τύπου κεραίας και της προτίμησης ενκατάστασης της προρρυθμισμένης ȜȓıIJĮȢ įȚĮȝȠȡijȫıIJİ IJȚȢ ʌĮȡĮȝȑIJȡȠȣȢ ıIJȘ įİȪIJİȡȘ **<u>οθόνη Ρύθμιση διαμόρφωσης DVBS</u>** σύμφωνα με το περιβάλλον σας. Μπορεί να έγετε τη δυνατότητα ις διαμορφώσετε διάφορους δορυφόρους ανάλονα με τον τύπο κεραίας και τον πάροχο που επιλέχθηκαν .<br>στα προηνούμενα βήματα. Οι επιλονές δορυφορικών καναλιών έχουν διαφορετικές ονομασίες ανάλογα με τον τύπο κεραίας. Μπορεί να είναι διαθέσιμες οι  $\epsilon$ πιλονές Απευθείας, Θέση δορυφόρου ή DiSEaC. Επισημάνετε την επιθυμητή επιλογή και πιέστε ΟΚ. Κατόπιν επιλέξτε τον δορυφόρο νια αυτή την επιλονή σύμφωνα με τη λίστα των διαθέσιμων δορυφόρων. Aφού ολοκληρώσετε τις αλλαγές διαμόρφωσης, πιέστε **ΙΟ Πλήκτρο κατεύθυνσης Δεξιά** νια να προγωρήσετε.

Αν στο προηγούμενο βήμα είχε γίνει η επιλογή **Φόρτωση προρρυθυισμένης λίστας** τα επόμενα βήματα θα παραλειφθούν και θα ξεκινήσει η εγκατάσταση της προρρυθμισμένης λίστας καναλιών. Fάν δεν έχει επιλενεί ο σωστός δορμφόρος για ενκατάσταση SatcoDX, στην οθόνη θα εμφανιστεί ένας προειδοποιητικός διάλογος. Θα εμφανιστούν  $\alpha$ ι δρομφόροι που μπροούν να επιλενούν Πατήστε **2.** Ο Κ νια να κλείσετε το διάλονο και μετά ουθμίστε τον δορυφόρο ανάλονα.

Στη συνέχεια θα εμφανιστεί η οθόνη Επιλογή λειτουργίας. Επιλέξτε Σάρωση και πιέστε ΟΚ ή το πλήκτρο κατεύθυνσης Δεξιά για να συνεχίσετε με **ΤΙ**ς διαμορφώσεις σάρωσης. Επιλέξτε Παράλειψη Σάρωσης για να προχωρήσετε χωρίς να πραγματοπριηθεί σάρωση και να ολοκληρώσετε τις αργικές ρυθμίσεις.

Στη συνέχεια θα εμφανιστεί η οθόνη Διαμόρφωση **Σάρωσης DVBS** αν έχει επιλενεί **Σάρωση**. Θα είναι διαθέσιμες οι εξής επιλογές: Τύπος Σάρωσης και **Κανάλια** Μπορείτε να επιλέξετε να πρανωατοποιήσετε μια πλήρη σάρωση ή μια σάρωση δικτύου. Ρυθμίστε **ΤΟΥ Τύπο Σάρωσης** όπως γρειάζεται. Αν πρόκειται να πρανματοποιήσετε μια σάρωση δικτύου, βεβαιωθείτε ότι έχετε επιλέξει τον σωστό αναμεταδότη από την επιλονή Αναμεταδότης Αναφοράς στη δεύτερη  $\alpha$ πό τις οθόνες Ρύθμιση διαμόρφωσης DVBS ή έχετε ρυθμίσει με ακρίβεια τις παραμέτρους **Συγγότητα. Ρυθμός Συμβόλων (ksym/s)** και **Πόλωση** χρησιμοποιώντας την επιλονή Ρύθμιση από χρήστη. Ενδέχεται να μην μπορείτε να αλλάξετε IJȘ ȡȪșȝȚıȘ **ȉȪʌȠȢ ıȐȡȦıȘȢ** ĮȞȐȜȠȖĮ ȝİ IJȚȢ **προηνούμενες επιλονές. Αν η επιλονή Κανάλια** ȑȤİȚ IJİșİȓ ıİ **ǼȜİȪșİȡĮ** įİȞ șĮ İȖțĮIJĮıIJĮșȠȪȞ  $\hat{\mathsf{r}}$ διαθέσιμες πρόσθετες επιλονές ανάλονα με τον επιλενμένο πάροχο - διαμορφώστε αυτές τις ρυθμίσεις σύμφωνα με τις προτιμήσεις σας. Όταν τελειώσετε **με τη ρύθμιση των διαθέσιμων επιλονών, πιέστε το πλήκτρο κατεύθυνσης Δεξιά νια να αρχίσει η σάρωση** ενώ έχει επισημανθεί η επιλογή **Τύπος Σάρωσης** ή **K**ayákia

Eνώ είναι σε εξέλιξη η αναζήτηση μπορείτε να πιέσετε το πλήκτοο **Πίσω/Επιστροφή** δύο φορές, να **επισημάνετε Παράλειψη Σάρωσης και να πιέσετε το πλήκτρο κατεύθυνσης ΟΚ ή Δεξιά**νια να σταματήσετε την αναζήτηση. Τα κανάλια που έχουν ήδη βρεθεί θα αποθηκευτούν στη λίστα καναλιών.

Όταν ολοκληρωθεί η πρώτη ενκατάσταση. Θα εμφανιστεί ένα μήνυμα. Πατήστε **ΟΚ** νια να ȠȜȠțȜȘȡȫıİIJİIJȘȞİȖțĮIJȐıIJĮıȘ

Θα σας ζητηθεί να δώσετε τη συγκατάθεσή σας στη συλλογή των δεδομένων χρήσης σας. Για λεπτομερείς πληροφορίες διαβάστε το κείμενο στην οθόνη. Επισημάνετε Αποδοχή και πιέστε ΟΚ για να δώσετε τη συνκατάθεσή σας και να προγωρήσετε. Για να προγωρήσετε γωρίς να δώσετε τη συνκατάθεσή σας, επιλέξτε **Παράλειωη**, Μπορείτε να αλλάξετε ĮȣIJȒ IJȘ ȡȪșȝȚıȘ ĮȡȖȩIJİȡĮ ȤȡȘıȚȝȠʌȠȚȫȞIJĮȢ IJȠ  $\mu$ ενού Ρυθμίσεις>Προτιμήσεις συσκευής>Χρήση **κατασκευαστή & Διαννωστικά** στην Αργική Οθόνη.

Θα εμφανιστεί η Αρχική Οθόνη, Μπορείτε να πιέσετε το πλήκτρο Έξοδος στο τηλεχειριστήριο ή να επισημάνετε **IDY SΦΟΝΟΥΘ ΖΗΝΤΟΥΘ ΤΥ ΚΟΙ ΥΠΕΛΕΙΣ ΟΚ VIO VO** LIETGBEITE στη λειτουρνία ζωντανής τηλεόρασης και να παρακολουθήσετε τηλεοπτικά κανάλια.

# **Aργική Οθόνη**

Για να απολαύσετε τα πλεονεκτήματα της Android Tηλεόρασής σας, η τηλεόρασή σας πρέπει να είναι συνδεδεμένη στο Ίντεονετ. Συνδέστε την τηλεόραση σε ένα οικιακό δίκτυο με σύνδεση Ίντεονετ υψηλής ταχύτητας. Μπορείτε να συνδέσετε την τηλεόρασή σας στο Ίντερνετ είτε ασύρματα είτε ενσύρματα μέσω μόντεμ/δρομολογητή. Ανατρέξτε στις ενότητες Δίκτυο **& Ivτερνετ και Σύνδεση σύνδεση στο Ivτερνετ** νια **ΠΕΩΙΟΟΤΕΩΕΣ ΛΕΠΤΟΗΕΩΕΙΕΣ ΟΥΕΤΙΚΑ ΗΕ ΤΟΥ ΤΩΩΠΟ** σύνδεσης της τηλεόρασής σας στο Ίντερνετ.

Το μενού Αρχική είναι στο κέντρο της τηλεόρασής σας. Πιέστε το πλήκτρο Αρχική νια να εμφανίσετε την Αρχική Οθόνη. Από το μενού Αρχική μπορείτε να ξεκινήσετε οποιαδήποτε εφαρμονή, να μεταβείτε σε ένα κανάλι τηλεόρασης, να παρακολουθήσετε μια ταινία ή να επιλέξετε μια συνδεδεμένη συσκευή. Ανάλογα με την ενκατάσταση της τηλεόρασής σας και τη γώρα που επιλέξατε στις αρχικές ρυθμίσεις, το μενού Αρχική μπορεί να περιέχει διαφορετικά στοιχεία.

Οι διαθέσιμες επιλονές στην Αργική Οθόνη είναι διατεταγμένες σε σειρές. Για να πλοηγηθείτε στις επιλογές Inc Apvirnc Oθόνης χρησιμοποιήστε τα πλήκτρα κατεύθυνσης στο τηλεχειριστήριο. Μπορεί να είναι διαθέσιμες σειρές σχετικά με Εφαρμογές, YouTube, Google Play Movies & TV, Google Play Music Kai Google Play καθώς και σειρές εφαρμογών που έχετε εγκαταστήσει εσείς. Επιλέξτε μια σειρά και κατόπιν μετακινήστε την İıIJȓĮıȘıIJȠİʌȚșȣȝȘIJȩıIJȠȚȤİȓȠıIJȘıİȚȡȐȆȚȑıIJİIJȠ **πλήκτοο ΟΚ** για να πρανυατοποιήσετε μια επιλογή ή νια να εισέλθετε σε ένα υπομενού.

Στο πάνω αριστερό μέρος της οθόνης θα υπάρχουν εργαλεία αναζήτησης. Μπορείτε να επιλέξετε είτε να πληκτρολονήσετε μια λέξη μέσω του εικονικού πληκτρολονίου για να αρχίσετε μια αναζήτηση είτε να δοκιμάσετε την επιλογή φωνητικής αναζήτησης, αν το **Τηλεχειριστήριό σας έχει ενσωματωμένο μικρόφωνο.**  $M$ ετακινήστε την εστίαση στην επιθυμητή επιλογή και **πιέστε ΟΚ** νια να προγωρήσετε.

Στο πάνω δεξιό μέρος της οθόνης θα εμφανίζονται  $T\alpha$  στοιχεία Ειδοποιήσεις, Είσοδοι, Δίκτυο & **ÎΝΤΕΩΝΕΙ** (θα χαρακτηρίζεται Συνδέθηκε ή Δεν Συνδέθηκε ανάλονα με την τρέχουσα κατάσταση σύνδεσης), **Ρυθμίσεις** και η τρέχουσα ώρα. Μπορείτε να διαμορφώσετε τις προτιμήσεις σας σγετικά με Thy huspounvía και την ώρα χρησιμοποιώντας τις επιλονές μενού **Ημερομηνία & ώρα** από το μενού **P**uâuíasic>Προτιμήσεις συσκευής

Η πρώτη σειρά θα είναι η σειρά Εφαρμογές. Θα είναι διαθέσιμες οι εφαρμονές Ζωντανή ΤV και **Αναπαραγωγή Πολυμέσων**, μαζί με άλλες εφαρμογές. Επισημάνετε Ζωντανή TV και πιέστε *DK* νια να μεταβείτε στη λειτομονία Ζωντανής TV Av σε προηγούμενη γρήση της τηλεόρασης, η πηγή είχε τεθεί σε μια επιλονή διαφορετική από TV. πιέστε **IO Πλήκτοο Πηνή και επιλέξτε την πηνή TV** για να παρακολουθήσετε ζωντανά τηλεοπτικά κανάλια. **Επισημάνετε Αναπαρανωνή Πολυμέσων** και πιέστε **OK** VIO VO EFEDELIVÓJETE TIC QUINDEDENSE QUIDERILÉC  $\overline{S}$ USB ή διακομιστές πολυμέσων και να ανάπαράνετε <u>Εμφανίσετε στην τηλεόραση το ενκατεστημένο</u> περιεχόμενο πολυμέσων. Τα αρχεία ήχου μπορούν να αναπαραχθούν μέσω των ηχείων της τηλεόρασης ή μέσω των συστημάτων ηγείων που συνδέονται στην ι<br>Τηλεόραση. Μπορείτε να διαμορφώσετε την προτίμησή σας εξόδου ήχου από την επιλονή **Ηνεία** στο μενού **Ρυθμίσεις>Προτιμήσεις Συσκευής>Ήχος.** Για να περιηγηθείτε στο διαδίκτυο, χρειάζεστε μια εφαρμογή περιήνησης. Πρανματοποιήστε μια αναζήτηση ή ανοίξτε την εφαρμογή Google Play, βρείτε μια εφαρμογή περιήγησης και κατεβάστε την.

# Περιεχόμενο Μενού **Δειτουρνίας Ζωντανής TV**

Πρώτα θέστε την τηλεόραση σε λειτουρνία Ζωντανής **Τ**V και κατόπιν πιέστε το πλήκτρο Menu (Μενού) στο τηλεγειοιστήριο για να δείτε τις επιλογές μεγού Zωντανής TV. Για να μεταβείτε σε λειτουρνία Ζωντανής <u>Τ</u>.<br>Τ. μπορείτε είτε να πιέσετε το πλήκτρο **Exit** (Έξοδος) **ΕΙΤΕ** ΝΑ ΕΠΙΔΙΑΙΟΝΑ ΣΤΟΝ ΕΦΑΛΙΟΝΑ ΖΗΝΑΤΑΝ ΤΥ ΑΠΟ **In yoquun Εφαρμονές και πιέστε ΟΚ** στην Αργική OBóvn.

### **Κανάλια**

**Προσθήκη στα Αναπημένα μου:** Προσθήκη του καναλιού που παρακολουθείται στη λίστα αναπημένων που είνε επιλενεί προηνουμένως.

**Οδηνός προνραμμάτων:** Άνοινμα του Ηλεκτρονικού Οδηνού Προνραμμάτων. Για λεπτομερείς πληροφορίες. **σνατοέξτε στην ενότητα Οδηγός Προνοσιμμάτων** 

**Νέα Διαθέσιμα Κανάλια:** Έναρξη αναζήτησης για νέα κανάλια. Επιλέξτε την εφαρμονή πηνής καναλιών ή τον συντονιστή. Κατόπιν πρανματοποιήστε τις ρυθμίσεις σύμφωνα με το περιβάλλον σας και τις προτιμήσεις αν χρειάζεται. Μπορείτε να χρησιμοποιήσετε τις επιλογές **ΤΟ**ΙΙ ΠΕΥΟΥ Κανάλι νια να αναζητήσετε εκπευπόμενα κανάλια. Για περισσότερες πληροφορίες ανατρέξτε στην ενότητα **Κανάλι**. Όταν ολοκληρωθεί η διαδικασία. **επισημάνετε την επιλονή Τέλος και πιέστε ΟΚ.** 

# **Επιλογές ΤV**

Πηγή: Εμφάνιση της λίστας πηγών εισόδου. Επιλέξτε **Την επιθυμητή και πιέστε ΟΚ** για μετάβαση σε αυτή την πηγή

**Τύπος εικόνας:** Ρύθμιση του Τύπου Εικόνας ανάλογα με τις προτιμήσεις ή τις απαιτήσεις σας. Ο τύπος εικόνας **uπορεί να τεθεί σε μία από τις εξής επιλονές: Χρήστης. ȀĮȞȠȞȚțȒ ǽȦȘȡȒ ȈʌȠȡ ȉĮȚȞȓĮ** țĮȚ **ȆĮȚȤȞȓįȚ**. Μπορείτε να χρησιμοποιήσετε τη λειτουργία Χρήστης νια να δημιουργήσετε εξατομικευμένες ρυθμίσεις. Για λεπτομερείς επιλογές ρύθμισης, μεταβείτε στη θέση **Ρυθυίσεις>Προτιμήσεις Συσκευής>Εικόνα** 

Τρόπος εμφάνισης: Ρύθμιση αναλογίας διαστάσεων Inc εικόνας στην οθόνη. Επιλέξτε μία από τις προκαθορισμένες επιλονές σύμφωνα με την προτίμησή σας.

**Ηγεία:** Για να ακούσετε τον ήγο της τηλεόρασης από τη συνδεδεμένη συμβατή συσκευή ήχου, θέστε σε **Εξωτερικό Σύστημα Ήχου**, Ρυθμίστε το σε Ηχεία TV για να χρησιμοποιείτε τα ηχεία της τηλεόρασής σας για την αναπαραγωγή του ήχου.

**Τροφοδοσία** 

**Χρονοδιακόπτης νάρκης:** Καθορισμός ενός χρόνου αδράνειας μετά τον οποίο θέλετε η τηλεόρασή σας να εισέλθει αυτόματα σε λειτουργία νάρκης.

**Απενεργοποίηση εικόνας: Επιλέξτε το και πιέστε 2K** για να απενερνοποιήσετε την οθόνη. Πιέστε οποιοδήποτε πλήκτρο στο τηλεγειριστήριο ή κουμπί Inc Inλεόρασης αν θέλετε να ενερνοποιήσετε πάλι την οθόνη. Σημειώστε ότι μπορείτε να ενερνοποιήσετε την οθόνη με τα κουμπιά Ένταση ήχου +/-, Σίγαση και Αναμονή. Αυτά τα κουμπιά θα λειτουργούν κανονικά.

**Αυτ. Απενεργοποίηση χωρίς σήμα: Ρύθμιση της** συμπεριφοράς της τηλεόρασης όταν δεν ανιχνεύεται σήμα από την τρέγουσα ουθμισμένη πηνή εισόδου. Καθορισμός ενός χρόνου μετά τον οποίο θα θέλατε n τηλεόρασή σας να απενερνοποιηθεί αυτόματα ή θέστε σε **Κλειστό** νια απενερνοποίηση.

**Κάρτα CI:** Εμφάνιση διαθέσιμων επιλονών μενού για τη χρησιμοποιούμενη Κάρτα Cl. Αυτό το στοιχείο İȞįȑȤİIJĮȚ ȞĮ ȝȘȞ İȓȞĮȚ įȚĮșȑıȚȝȠ ĮȞȐȜȠȖĮ ȝİ IJȘ ρύθμιση πηνής εισόδου.

#### **Προηγμένες επιλογές**

**Γλώσσα Ήχου:** Ρύθμιση της γλώσσας που προτιμάτε για τον ήχο. Αυτό το στοιχείο ενδέχεται να μην είναι διαθέσιμο ανάλονα με τη ούθμιση πηγής εισόδου.

**Μπλε Κενή Οθόνη:** Ενερνοποίηση/ απενεργοποίηση αυτής της λειτουργίας σύμφωνα με την προτίμησή σας. Όταν ενερνοποιηθεί, θα εμφανίζεται μπλε φόντο στην οθόνη όταν δεν υπάρχει διαθέσιμο σήμα.

Προεπιλενμένο Κανάλι: Ρύθμιση της προτίμησής σας για προεπιλεγμένο αργικό κανάλι. Όταν η **Δειτουρνία Επιλονής** έχει τεθεί σε Επιλονή **Χρήστη**, θα είναι διαθέσιμη η επιλονή Εμφάνιση Καναλιών. Επισημάνετε και πιέστε ΟΚ για να δείτε τη λίστα καναλιών. Επισημάνετε ένα κανάλι και πέστε **ΟΚ** νια να επιλέξετε. Θα εμφανίζεται το επιλεγμένο κανάλι κάθε φορά που η τηλεόραση <u>επανέργεται από οποιαδήποτε</u> κατάσταση αναμονής, Αν η **Λειτουονία Επιλονής** έχει τεθεί σε **Τελευταία Κατάσταση**, θα εμφανίζεται το τελευταίο țĮȞȐȜȚʌȠȣʌĮȡĮțȠȜȠȣșȠȪıĮIJİ

**Κανάλι Διάδρασης:** Ενεργοποίηση ή απενεργοποίηση της λειτουργίας Κανάλι Διάδρασης. Αυτή η λειτουργία είναι χρήσιμη μόνο στο Hv. Βασίλειο και στην Ιρλανδία.

**Προστασία PIN MHEG:** Μπορείτε να EVEOVOTTOINDETE N VO OTTEVEOVOTTOINDETE TR λειτουργία Προστασία PIN MHEG. Αυτή η ρύθμιση ενερνοποιεί ή απενερνοποιεί την πρόσβαση σε ορισμένες από τις εφαρμογές MHEG. Οι απενεργοποιημένες εφαρμογές μπορούν να αποδεσμευτούν με εισανωνή του σωστού PIN. Αυτή n λειτουρνία είναι χρήσιμη μόνο στο Hv. Βασίλειο και στην Ιολανδία.

### Pυθμίσεις HBBTV

**Υποστήριξη ΗΒΒΤV:** Ενερνοποίηση ή απενερνοποίηση της λειτουρνίας HBBTV.

**Όχι παρακολούθηση:** Ρύθμιση της προτίμησής σας σχετικά με τη συμπεριφορά παρακολούθησης για υπηρεσίες HBBTV.

**Ρυθμίσεις Cookies:** Ρύθμιση της προτίμησής σας ουθμίσεων cookies για υπηρεσίες HBBTV.

**Μόνιμη Αποθήκευση:** Ενερνοποίηση ή απενεργοποίηση της λειτουργίας Μόνιμη Aποθήκευση. Αν έχει ρυθμιστεί σε Ανοικτό τα cookies θα αποθηκεύονται με ημερομηνία λήξης στη μόνιμη μνήμη της τηλεόρασης.

 $A\pi$ οκλεισμός Ιστοτόπων Παρακολούθησης: Μπορείτε να ενερνοποιήσετε ή να απενερνοποιήσετε τη λειτουρνία Αποκλεισμός Ιστοτόπων Παρακολούθησης.

**ID Συσκευής:** Ενεονοποίηση ή απενεονοποίηση The λειτουρνίας ID Συσκευής.

**Επαναφορά ID Συσκευής:** Επαναφορά του ID σμακευής για μπηρεσίες HBBTV, Θα εμφανιστεί ένας διάλογος επιβεβαίωσης. Πιέστε ΟΚ για να προγωρήσετε, Back (Πίσω) για ακύρωση.

#### **Υπότιτλοι**

**Αναλονικού υπότιτλοι:** Ρυθμίστε αυτή την επιλονή σε Κλειστό, Ανοικτό ή Σίναση, Αν νίνει η επιλογή Σίγαση, οι αναλογικοί υπότιτλοι θα εμφανίζονται στην οθόνη αλλά ταυτόχρονα θα έχει νίνει απενερνοποίηση του ήχου από τα ηχεία.

**Ψηφιακοί υπότιτλοι:** Ρυθμίστε αυτή την επιλονή σε Κεραία ή Κλειστό ή Ανοικτό.

**Κανάλια Υποτίτλων:** Ρύθμιση της προτίμησής σας νια κανάλι υποτίτλων, αν είναι διαθέσιμοι.

**Γλώσσα Ψηφιακών υποτίτλων:** Ρύθμιση μιας από της αναφερόμενες επιλογές γλώσσας ως πρώτης προτίμησης γλώσσας ψηφιακών  $\overline{\text{unorif}}\lambda$ 

 $\Delta$ εύτερη Γλώσσα Ψηφιακών υποτίτλων: Pύθμιση μιας από της αναφερόμενες επιλογές γλώσσας ως δεύτερης προτίμησης γλώσσας ψηφιακών υποτίτλων. Αν δεν είναι διαθέσιμη η γλώσσα που επιλέχθηκε στη **Γλώσσα Ψηφιακών <u>Uποτίτλων ο υπότηλο θα εμφανίζονται σε αυτή</u>** τη νλώσσα.

**Τύπος Υποτίτλων:** Ρυθμίστε αυτή την επιλονή σε **Κανονικοί** ή **Προβλήματα Ακοής**. Αν επιλεγεί Προβλήματα Ακοής, παρέχονται UTTDOECTÍEC UTTOTÍTÁUJY σε TDAEBECTÉC UE Κώφωση ή προβλήματα ακοής με τη χρήση πρόσθετων περιγραφών.

**Τ**ελετέξτ

**Γλώσσα Ψηφιακού Τελετέξτ:** Ρύθμιση της γλώσσας Τελετέξτ για ψηφιακές εκπομπές.

**Γλώσσα Σελίδας Αποκωδικοποίησης:** Ρύθμιση της γλώσσας σελίδας αποκωδικοποίησης για *Εμφάνιση Τελετέξτ.* 

**Kλειδί BISS: Θα εμφανιστεί το μήνυμα "Κλικ**  $Y$ Ια προσθήκη κλειδιού Biss". Πιέστε το .<br>πλήκτοο **ΟΚ** νια να προσθέσετε ένα κλειδί **Biss. Θα είναι διαθέσιμες για ρύθμιση οι ʌĮȡȐȝİIJȡȠȚ ȈȣȤȞȩIJȘIJĮ ȇȣșȝȩȢ ȈȣȝȕȩȜȦȞ**  $N = N \times N$  **(KSVM/S) Πόλωση** ID Προνράμματος και **Κλειδί CW**. Αφού ολοκληρώσετε τις ρυθμίσεις. επισημάνετε Αποθήκευση Κλειδιού και πιέστε **ΟΚ** για αποθήκευση και προσθήκη του κλειδιού Biss. Autó n επιλογή δεν θα είναι διαθέσιμη αν η **Λειτουρνία Ενκατάστασης Καναλιών** στο μενού **Ρυθμίσεις>Κανάλι** δεν έχει τεθεί σε Προτιμώμενα **Δορυφορικά, Γενικά Δορυφορικά ή Δορυφορικά.** Ο διαθέσιμες επιλογές θα διαφέρουν ανάλονα με τη χώρα που επιλέχθηκε στη διαδικασία αρχικών ουθμίσεων.

**Αυτόματη Νάρκη:** Καθορισμός ενός χρόνου αδράγειας μετά τον οποίο θέλετε η τηλεόρασή σας να εισέλθει αυτόματα σε λειτουρνία νάρκης.  $\Delta$ ιατίθενται οι επιλονές 4 ώρες, 6 ώρες και 8 **ώρες**. Για απενερνοποίηση θέστε σε Ποτέ.

**Πληροφορίες συστήματος:** Εμφάνιση λεπτομερών πληροφοριών συστήματος για το τρέγον κανάλι  $\delta$ πως Στάθμη Σήματος. Ποιότητα Σήματος. **Συγνότητα** κλπ.

**Πληροφορίες Έκδοσης:** Εμφάνιση πληροφοριών συστήματος όπως **Όνομα Μοντέλου** και Έκδοση.

Pυθμίσεις: Για λεπτομερείς πληροφορίες, ανατρέξτε στην ενότητα **Ρυθμίσεις**.

# **Εγγραφή**

**Δίστα Εννραφών:** Οι εννραφές θα εμφανίζονται μόνον εφ' όσον είναι διαθέσιμες. Επισημάνετε μια εγγραφή **IDC** επιλογής σας και πιέστε το Κίτοινο πλήκτοο για VO ID διανοάψετε ή πιέστε το **Μπλε** πλήκτοο νια να προβάλετε λεπτομερείς πληροφορίες. Μπορείτε να χρησιμοποιήσετε το Κόκκινο και Πράσινο πλήκτρο νια κύλιση της σελίδας προς τα πάνω και κάτω.

**Πληροφορίες συσκευής:** Θα εμφανίζονται οι συνδεδεμένες συσκευές USB αποθήκευσης δεδομένων, Επισημάνετε τη σμακεμή της επιλογής σας και πιέστε **ΟΚ** για να δείτε τις διαθέσιμες επιλογές.

**Ορισμός Χρον, Μετατόπισης: Επισημάνετε την** επιλενμένη συσκευή USB αποθήκευσης δεδομένων ή δημιουργήστε σε αυτή ένα διαμέρισμα για εννραφή γρονικής μετατόπισης.

**Ορισμός PVR:** Επισημάνετε την επιλεγμένη συσκευή USB αποθήκευσης δεδομένων ή δημιουργήστε σε αυτή ένα διαμέρισμα για χρήση εγγραφής βίντεο PVR.

**Μορφοποίηση:** Μορφοποίηση της επιλενμένης συσκευής USB αποθήκευσης δεδομένων. Για περισσότερες πληροφορίες, ανατρέξτε στην ενότητα **Εννραφή USB** 

Δοκιμή Ταχύτητας: Έναρξη μιας δοκιμής ταχύτητας νια την επιλενμένη συσκευή USB αποθήκευσης δεδομένων. Το αποτέλεσμα της δοκιμής θα εμφανιστεί όταν ολοκληρωθεί η δοκιμή.

**Λίστα Προγραμμάτων:** Προσθήκη υπενθυμίσεων ή χρονοδιακοπτών εγγραφής με χρήση του μενού **Λίστα**  $\P$ ρονοαμμάτων.

**Δειτουργία Χρον Μετατόπισης:** Ενεργοποίηση ή απενερνοποίηση της λειτουρνίας εννραφής χρονικής μετατόπισης. Για περισσότερες πληροφορίες, **ανατρέξτε στην ενότητα Εννοαφή USB.** 

# $P$ υθμίσεις

Μπορείτε να αποκτήσετε πρόσβαση στο μενού Pυθμίσεις από την Αρχική Οθόνη ή από το μενού **Επιλογές TV** στη λειτουργία Ζωντανής τηλεόρασης.

# $\Delta$ ίκτυο & Ίντερνετ

Χρησιμοποιώντας τις επιλογές αυτού του μενού umoosits va διαμορφώνετε τος ρυθμίσεις δικτύου της τηλεόρασής σας. Μπορείτε επίσης να επισημάνετε το İȚțȠȞȓįȚȠȂİȈȪȞįİıȘȋȦȡȓȢȈȪȞįİıȘıIJȘȞǹȡȤȚțȒȠșȩνη και να πατήσετε **ΟΚ** νια να αποκτήσετε πρόσβαση σε αυτό το μενού.

**Wi-Fi:** Ενεργοποίηση και απενεργοποίηση της λειτουργίας ασύρματου LAN (WLAN).

# Διαθέσιμα δίκτυα

Όταν έχει ενεργοποιηθεί η λειτουργία WLAN, θα ĮȞĮijȑȡȠȞIJĮȚ İįȫ IJĮ įȚĮșȑıȚȝĮ ĮıȪȡȝĮIJĮ įȓțIJȣĮ **Επισημάνετε Εμφάνιση όλων και πιέστε ΟΚ** νια να εμφανίσετε όλα τα δίκτυα. Επιλέξτε ένα και πιέστε **2.** ΟΚ για να γίνει η σύνδεση. Μπορεί να σας ζητηθεί να εισάνετε έναν κωδικό πρόσβασης νια να συνδεθείτε στο επιλενμένο δίκτυο, σε περίπτωση που το δίκτυο προστατεύεται με κωδικό πρόσβασης. Επιπλέον. μπορείτε να προσθέσετε νέα δίκτυα χρησιμοποιώντας *IC OVETIKÉC ΕΠΙλΟΥές.* 

### *Aλλες επιλονές*

**Προσθήκη νέου δικτύου:** Προσθήκη δικτύων με koumá avavvuonatiká SSID

Σάρωση πάντα διαθέσιμη: Μπορείτε να επιτρέψετε στην υπηρεσία εντοπισμού θέσης και σε άλλες εφαρμονές να πρανματοποιούν σάρωση νια δίκτυα, ακόμα και αν η λειτουργία WLAN είναι απενεργοποιημένη. **Πιέστε ΟΚ** νια ενεργοποίηση και απενεργοποίηση.

**Wow:** Ενεργοποίηση ή απενεργοποίηση αυτής της λειτουργίας. Αυτή η λειτουργία σας επιτρέπει να ένεονοποιήσετε ή να "αφυπνίσετε" την τηλεόρασή σας μέσω ασύρματου δικτύου.

**Wol:** Ενερνοποίηση ή απενερνοποίηση αυτής της λειτουρνίας. Αυτή η λειτουρνία σας επιτρέπει να ενεργοποιήσετε ή να "αφυπνίσετε" την τηλεόρασή σας μέσω δικτύου.

# **Ethernet**

**Με Σύνδεση/Χωρίς Σύνδεση:** Εμφάνιση της κατάστασης της σύνδεσης Ίντερνετ μέσω Ethernet, διευθύνσεις  $IP$  kg  $MAC$ 

Puθμίσεις Proxy: Χειροκίνητη ρύθμιση ενός διακομιστή μεσολάβησης (Proxy) HTTP για το πρόγραμμα περιήγησης. Αυτός ο διακομιστής μεσολάβησης δεν επιτρέπεται να χρησιμοποιείται από άλλες εφαρμονές.

Pυθμίσεις IP: Διαμόρφωση των ρυθμίσεων IP της τηλεόρασής σας.

# **Κανάλι**

# Κανάλια

Οι επιλογές αυτού του μενού μπορεί να αλλάξουν ή να vívouv ανενεονές ανάλονα με την επιλονή **Λειτουρνία** Εγκατάστασης Καναλιών.

Λειτουργία Εγκατάστασης Καναλιών - Κεραία

**Αυτόματη Αναζήτηση καναλιών:** Έναρξη μια σάρωσης για αναλονικά και ψηφιακά κανάλια. Μπορείτε να πιέσετε το πλήκτρο **Back** (Πίσω) νια να ακυρώσετε τη σάρωση. Τα κανάλια που έχουν ήδη βρεθεί θα αποθηκευτούν στη λίστα καναλιών.

Σάρωση Ενημέρωσης: Αναζήτηση ενημερώσεων. Δεν θα διαγραφούν κανάλια που έχουν ήδη προστεθεί, ĮȜȜȐĮȞȕȡİșȠȪȞȞȑĮțĮȞȐȜȚĮĮȣIJȐșĮĮʌȠșȘțİȣIJȠȪȞ στη λίστα καναλιών.

Χειροκίνητη Σάρωση Αναλογικών: Έναρξη μιας χειροκίνητης σάρωσης νια αναλονικά κανάλια. Εισάνετε τη Συχνότητα Έναρξης και κατόπιν επιλέξτε Σάρωση **Πάνω ή Σάρωση Κάτω**. Όταν βρεθεί ένα κανάλι, η σάρωση θα ολοκληρωθεί και το κανάλι που βρέθηκε θα αποθηκευτεί στη λίστα καναλιών.

**Σάρωσης Μίας RF:** Επιλέξτε το Κανάλι RF χρησιμοποιώντας τα πλήκτρα κατεύθυνσης Λεξιά/Αριστερά. Θα **Εμφανιστούν το Επίπεδο Σήματος και η Ποιότητα Σήματος** του επιλενμένου καναλιού. Πιέστε ΟΚ νια να αρχίσει η σάρωση στο επιλεγμένο κανάλι RF. Τα κανάλια που βρέθηκαν θα αποθηκευτούν στη λίστα καναλιών.

**Χειροκίνητη Ενημέρωση Υπηρεσιών: Χειροκίνητη** έναρξη μιας ενημέρωσης υπηρεσιών.

**LCN:** Ρύθμιση της προτίμησής σας για τον LCN. LCN είναι το σύστημα Λογικού αριθμού καναλιού που οργανώνει τους διαθέσιμους σταθμούς σύμφωνα με μια αναγνωρισμένη σειρά καναλιών (αν διατίθεται).

**Τύπος Σάρωσης Καναλιών:** Ρύθμιση της προτίμησής σας νια τον τύπο σάρωσης.

**Τύπος Αποθήκευσης Καναλιών: Ρύθμιση της προ-**TÍUNONC σας για τον τύπο αποθήκευσης.

**Επιλονή Αναπημένου Δικτύου:** Επιλονή του αναπημένου σας δικτύου. Αυτή η επιλονή μενού θα είναι <u>ενέονή αν υπάρχουν περισσότερα από ένα δίκτυα.</u>

Παράλειψη Καναλιών: Ρύθμιση των καναλιών που θα παραλείπονται κατά την αλλανή καναλιών μέσω των πλήκτρων Πρόγραμμα +/- στο τηλεχειριστήριο. Επισημάνετε το κανάλι (τα κανάλι) που επιθυμείτε από τη λίστα και πιέστε **ΟΚ** νια επιλονή/κατάρνηση Inc επιλονής.

**Δυταλλανή καναλιών:** Ανταλλανή των θέσεων των δύο επιλενμένων καναλιών από τη λίστα καναλιών. Επισημάνετε τα κανάλια που επιθυμείτε από τη λίστα και πιέστε **ΟΚ** νια επιλονή. Όταν επιλενεί το δεύτερο κανάλι, η θέση αυτού του καναλιού θα αντικατασταθεί από τη θέση του πρώτου επιλεγμένου καναλιού. Θα **πρέπει να θέσετε την επιλονή LCN σε Κλειστό ή Προεπιλονή** για να ενερνοποιήσετε αυτή τη δυνατότητα.

**Mετακίνηση Καναλιού:** Μετακίνηση καναλιού στη θέση ενός άλλου καναλιού. Επισημάνετε το κανάλι που θέλετε να μετακινήσετε και πιέστε **ΟΚ** νια επιλονή, Κατόπιν κάνετε το ίδιο νια ένα δεύτερο κανάλι. Όταν επιλενεί το δεύτερο κανάλι, το πρώτο κανάλι που επιλέξατε θα μετακινηθεί στη θέση αυτού του καναλιού. Θα πρέπει να θέσετε την επιλογή LCN σε **Κλειστό ή Προεπιλονή** νια να ενεργοποιήσετε αυτή τη δυνατότητα.

**Επεξεργασία Καναλιού:** Επεξεργασία καναλιών από τη λίστα καναλιών. Επεξεργασία του ονόματος και του αριθμού καναλιού του επιλενμένου καναλιού και εμφάνιση των πληροφοριών **Όνομα Δικτύου. Συγνότητα** Χρωματικό Σύστημα και Σύστημα Ήχου σε σχέση **με αυτό το κανάλι αν είναι διαθέσιμες. Ανάλονα με το** .<br>κανάλι, μπορεί να είναι εφικτή η επεξεργασία και άλλων επιλονών, Μπορείτε να πιέσετε το Μπλε πλήκτρο νια να διαγράψετε το κανάλι που έχετε επισημάνει.

**Μικρορρύθμιση Αναλονικού Καναλιού:** Λεπτομερής ούθμιση ενός αναλονικού καναλιού/ Θα εμφανιστεί μια λίστα διαθέσιμων αναλονικών καναλιών. Επιλέξτε το επιθυμητοί από τη λίστα και πιέστε το πλήκτρο **ΟΚ**. Κατόπιν τροποποιήστε τη συννότητα του καναλιού πιέζοντας τα πλήκτρα κατεύθυνσης Αριστερά/Δεξιά. **Πιέστε ΟΚ** για να αποθηκεύσετε τη νέα συγνότητα <u>νιστεί του για τα απετεραστιστή του σχετήμα</u> Αυτό το στοιχείο ενδέχεται να μην είναι ορατό, ανάλογα με το αν το τελευταίο κανάλι που παρακολουθούσατε γίταν αναλογικό ή όχι

**Εκκαθάριση Λίστας Καναλιών:** Διανραφή όλων των καναλιών που είναι αποθηκευμένα στη λίστα καναλιών Inc επιλενμένης λειτουρνίας ενκατάστασης καναλιών. Θα εμφανιστεί ένας διάλονος νια επιβεβαίωση. **Επισημάνετε ΟΚ** και πιέστε το πλήκτρο **ΟΚ** νια να προχωρήσετε. Για ακύρωση, επισημάνετε **Ακύρωση** και πιέστε **ΟΚ**.

### **Λειτουρνία Ενκατάστασης Καναλιών - Καλωδιπκά**

**Αυτόματη Αναζήτηση καναλιών:** Έναρξη μια σάρωσης νια αναλονικά και ψηφιακά καλωδιακά κανάλια. Αν διατίθενται, θα αναφέρονται σε λίστα επιλονές παρόxου. Επιλέξτε τον επιθυμητό και πιέστε **ΟΚ. Μπορεί να είναι διαθέσιμες οι επιλονές Τύπος Σάρωσης. ȉȪʌȠȢ ȈȐȡȦıȘȢ ȀĮȞĮȜȚȫȞ ȈȣȤȞȩIJȘIJĮ** țĮȚ **,'** Δικτύου. Οι επιλονές μπορεί να διαφέρουν ανάλονα **με τις επιλονές για τον Τύπο Σάρωσης. Ρυθμίστε τον Τύπο Σάρωσης** σε Πλήρης αν δεν γνωρίζετε πώς να διαμορφώσετε τις άλλες επιλονές. Επισημάνετε **Σάρωση** και πιέστε ΟΚ νια να αρχίσετε τη σάρωση. Μπορείτε να πιέσετε το πλήκτρο Back για να ακυρώσετε τη σάρωση. Τα κανάλια που έχουν ήδη βρεθεί θα αποθηκευτούν στη λίστα καναλιών.

Σάρωσης Μίας RF: Εισάνετε την τιμή Συχνότητα, Θα **Εμφανιστούν το Επίπεδο Σήματος και η Ποιότητα** Σήματος για την επιλεγμένη Συχνότητα. Επισημάνετε **Την επιλογή Σάρωση και πιέστε ΟΚ** για να αρχίσει η σάρωση. Τα κανάλια που βρέθηκαν θα αποθηκευτούν στη λίστα καναλιών.

**LCN:** Ρύθμιση της προτίμησής σας για τον LCN. LCN είναι το σύστημα Λονικού αριθμού καναλιού που ορνανώνει τους διαθέσιμους σταθμούς σύμφωνα με μια αναννωρισμένη σειρά καναλιών (αν διατίθεται).

**Τύπος Σάρωσης Καναλιών:** Ρύθμιση της προτίμησής σας για τον τύπο σάρωσης.

**Τύπος Αποθήκευσης Καναλιών: Ρύθυιση της προ**τίμησής σας νια τον τύπο αποθήκευσης.

**Επιλογή Αγαπημένου Δικτύου:** Επιλογή του αγαπημένου σας δικτύου. Αυτή η επιλογή μενού θα είναι ενέονή αν υπάρχουν περισσότερα από ένα δίκτυα. Αυτή η επιλονή ενδέχεται να μην είναι διαθέσιμη. ανάλονα με τη χώρα που επιλέχθηκε στη διαδικασία ĮȡȤȚțȫȞȡȣșȝȓıİȦȞ

Παράλειψη Καναλιών: Ρύθμιση των καναλιών που θα παραλείπονται κατά την αλλανή καναλιών μέσω **Των πλήκτρων Πρόνραμμα +/-** στο τηλεχειριστήριο. Επισημάνετε το κανάλι (τα κανάλι) που επιθυμείτε από τη λίστα και πιέστε **ΟΚ** νια επιλονή/κατάρνηση **Inc επιλονής** 

**Ανταλλαγή καναλιών:** Ανταλλαγή των θέσεων των δύο επιλενμένων καναλιών από τη λίστα καναλιών. Επισημάνετε τα κανάλια που επιθυμείτε από τη λίστα και πιέστε **ΟΚ** για επιλογή. Όταν επιλεγεί το δεύτερο κανάλι, η θέση αυτού του καναλιού θα αντικατασταθεί από τη θέση του πρώτου επιλεγμένου καναλιού. Θα **πρέπει να θέσετε την επιλογή LCN σε Κλειστό ή Προεπιλονή** νια να ενεονοποιήσετε αυτή τη δυνατότητα.

**Μετακίνηση Καναλιού:** Μετακίνηση καναλιού στη θέση ενός άλλου καναλιού. Επισημάνετε το κανάλι που θέλετε να μετακινήσετε και πιέστε ΟΚ για επιλονή, Κατόπιν κάνετε το ίδιο νια ένα δεύτερο κανάλι. Όταν επιλενεί το δεύτερο κανάλι, το πρώτο κανάλι που επιλέξατε θα μετακινηθεί στη θέση αυτού του καναλιού, Θα πρέπει να θέσετε την επιλονή LCN σε **Κλειστό ή Προεπιλογή** για να ενεργοποιήσετε αυτή τη δυνατότητα.

**Επεξεργασία Καναλιού:** Επεξεργασία καναλιών από τη λίστα καναλιών. Επεξεργασία του ονόματος και του αριθμού καναλιού του επιλενμένου καναλιού και εμφάνιση των πληροφοριών **Όνουα Δικτύου**. Συχνότητα, Χρωματικό Σύστημα, Σύστημα Ήχου. **Διαμόρφωση και Ρυθμός Συμβόλων** σε σχέση με το κανάλι αυτό. Ανάλογα με το κανάλι, μπορεί να είναι εφικτή η επεξερνασία και άλλων επιλονών. Μπορείτε να πιέσετε το **Μπλε** πλήκτρο νια να διανράψετε το κανάλι που έχετε επισημάνει.

**Μικορρούθμιση Αναλονικού Καναλιού:** Δεπτομερής ούθυιση ενός αναλονικού καναλιού/ Θα εμφανιστεί μια λίστα διαθέσιμων αναλονικών καναλιών. Επιλέξτε το επιθυμητοί από τη λίστα και πιέστε το πλήκτρο **ΟΚ**. Κατόπιν τροποποιήστε τη συχνότητα του καναλιού πιέζοντας τα πλήκτρα κατεύθυνσης Αριστερά/Δεξιά. Πιέστε ΟΚ νια να αποθηκεύσετε τη νέα συχνότητα για αυτό το κανάλι. Για ακύρωση πιέστε Back (Πίσω). Aυτό το στοινείο ενδένεται να μην είναι ορατό, ανάλονα με το αν το τελευταίο κανάλι που παρακολουθούσατε ήταν αναλογικό ή όχι.

**Εκκαθάριση Λίστας Καναλιών:** Διανραφή όλων των καναλιών που είναι αποθηκευμένα στη λίστα καναλιών Inc επιλενμένης λειτουρνίας ενκατάστασης καναλιών. Θα εμφανιστεί ένας διάλονος νια επιβεβαίωση. Επισημάνετε ΟΚ και πιέστε το πλήκτρο ΟΚ για να προχωρήσετε. Για ακύρωση, επισημάνετε **Ακύρωση** και πιέστε **ΟΚ**.

#### **Λειτουρνία Ενκατάστασης Καναλιών - Προτιμώμενα/Γενικά Δορυφορικά/Δορυφορικά**

**Επανασάρωση Δορυφόρου:** Έναρξη μιας σάρωσης δορυφόρου αρχίζοντας με την οθόνη επιλονής παρόχου για τη λειτουργία εγκατάστασης καναλιών **Προτιμώμενα Δορυφορικά** ή με την οθόνη επιλογής διαφόρου για τη λειτουργία εγκατάστασης καναλιού **Γενικά Δορυφορικά ή Δορυφορικά. Αν προτιμηθεί** αυτή η επιλογή σάρωσης, ορισμένες διαμορφώσεις σάρωσης δεν θα είναι διαθέσιμες και επομένως οι προτιμήσεις που καθορίσατε κατά τη διαδικασία αρχικών  $\alpha$ υθυίσεων δεν επιτρέπεται να αλλάξουν.

**Προσθήκη Δορυφόρου:** Προσθήκη δορυφόρου και εκτέλεση μιας σάρωσης δορυφόρου.

**Eγημέρωση Λορμφόρου:** Αναζήτηση για τμγόν ενη- $\mu$ ερώσεις με επανάληψη της προηγούμενης σάρωσης με τις ίδιες ρυθμίσεις. Επίσης θα μπορείτε να διαμορ- $\overline{0}$ in Voltar Light Light Light Light Light Light Light Light Light Light Light Light Light Light Light Light Light Light Light Light Light Light Light Light Light Light Light Light Light Light Light Light Light Ligh **Δειτουρνία Ενκατάστασης Καναλιών** έχει ρυθμιστεί **σε Προτιμώμενος Δορμφόρος** αυτή η επιλογή μπορεί να ένει διαφορετικό όνομα ανάλονα με τις διαθέσιμες υπηρεσίες. Επισημάνετε τον δορυφόρο και πιέστε **ΤΟ Πλήκτρο ΟΚ** για να διαμορφώσετε λεπτομερείς παραμέτρους του δορυφόρου. Πιέστε το πλήκτρο κατεύθυνσης Δεξιά νια να προχωρήσετε.

**Χειροκίνητος συντονισμός Δορυφόρου:** Έναρξη μια χειροκίνητης σάρωσης δορυφόρου.

**Επιλονή Αναπημένου Δικτύου:** Επιλονή του αναπημένου σας δικτύου. Αυτή η επιλογή μενού θα είναι ενεργή αν υπάρχουν περισσότερα από ένα δίκτυα. Aυτή η επιλονή ενδέχεται να μην είναι διαθέσιμη. ανάλογα με τη χώρα που επιλέχθηκε στη διαδικασία αργικών ρυθμίσεων.

**Παράλειψη Καναλιών:** Ρύθμιση των καναλιών που **βα παραλείπονται κατά την αλλανή καναλιών μέσω Ιων πλήκτοων Πρόνραμμα +/- στο τηλεχειριστήριο.** Επισημάνετε το κανάλι (τα κανάλι) που επιθυμείτε από τη λίστα και πιέστε **ΟΚ** νια επιλονή/κατάρνηση της επιλονής.

**Ανταλλανή καναλιών:** Ανταλλανή των θέσεων των δύο επιλεγμένων καναλιών από τη λίστα καναλιών. Επισημάνετε τα κανάλια που επιθυμείτε από τη λίστα **και πιέστε ΟΚ** για επιλογή Όταν επιλεγεί το δεύτερο κανάλι, η θέση αυτού του καναλιού θα αντικατασταθεί από τη θέση του πρώτου επιλενμένου καναλιού.

**Μετακίνηση Καναλιού:** Μετακίνηση καναλιού στη θέση ενός άλλου καναλιού. Επισημάνετε το κανάλι που θέλετε να μετακινήσετε και πιέστε ΟΚ για επιλογή. Κατόπιν κάνετε το ίδιο νια ένα δεύτερο κανάλι. Όταν επιλενεί το δεύτερο κανάλι, το πρώτο κανάλι που επιλέξατε θα μετακινηθεί στη θέση αμτού του καναλιού

**Επεξεονασία Καναλιού:** Επεξεονασία καναλιών από τη λίστα καναλιών. Επεξερνασία του ονόματος και του αριθμού καναλιού του επιλενμένου καναλιού και εμφάνιση των πληροφοριών Όνομα Δικτύου, Συχνότητα, **Χοωματικό Σύστημα και Σύστημα Ήγου** σε σχέση με αυτό το κανάλι αν είναι διαθέσιμες. Ανάλονα με το κανάλι, μπορεί να είναι εφικτή η επεξερνασία και άλλων **επιλογών** Μπορείτε να πιέσετε το Μπλε πλήκτρο για να διανοάψετε το κανάλι που έγετε επισημάνει.

**Εκκαθάριση Λίστας Καναλιών:** Διαγραφή όλων των καναλιών που είναι αποθηκευμένα στη λίστα καναλιών *της επιλεγμένης λειτουργίας εγκατάστασης κανα*λιών. Θα εμφανιστεί ένας διάλογος για επιβεβαίωση. **Επισημάνετε ΟΚ** και πιέστε το πλήκτρο **ΟΚ** νια να προχωρήσετε. Για ακύρωση, επισημάνετε Ακύρωση za <del>în</del>ié<del>a r</del>e **∩K** 

**Σημείωση:** Ορισμένες επιλογές μπορεί να μην είναι διαθέσιμες **και να ευφανίζονται με νκρίζο χρώμα ανάλονα με την επιλονή** παρόγου και τις ουθυίσεις που σγετίζονται με τον πάρογο

### **Δειτουργία Εγκατάστασης Καναλιών**

Pυθμίστε αυτή την επιλογή σε Κεραία, Καλωδιακή, Προτιμώμενα Δορυφορικά, Γενικά Δορυφορικά ή Δορυφορικά.

### **Αυτόματη Ενημέρωση Καναλιών**

Mπορείτε να ενεργοποιήσετε ή να απεγεργοποιήσετε τη λειτουρνία Αυτόματη ενημέρωση καναλιών.

### **Μήνυμα Ενημέρωσης Καναλιών**

Μπορείτε να ενερνοποιήσετε ή να απενερνοποιήσετε τη λειτουρνία Μήνυμα ενημέρωσης καναλιών. Αυτό το στοιχείο ενδέχεται να μην είναι ορατό, ανάλονα με *IDI ΕΠΙΛΟΥΝ Λειτουρνία Ενκατάστασης Καναλιών.* 

### *<b>Γονικοί Έλενχοι*

/\*) Για είσοδο σε αυτό το μεγού θα πρέπει να εισαγθεί πρώτα  $ρ$ *Kωδικός PIN, Ο προεπιλενιιένος κωδικός PIN είναι* 1234 Aν έχετε ορίσει νέο PIN μετά τη διαδικασία αρχικών ρυθμίσεων. χρησιμοποιήστε τον PIN που έχετε ορίσει. Ορισμένες επιλογές *<u><sup>i</sup>ενδένεται να μην είναι διαθέσιμες ή να διαφέρουν ανάλονα με</u> ID Υώρα που επιλέ*γθηκε στη διαδικασία αργικών ρυθυίσεων

**Αποκλεισμένα Κανάλια:** Επιλονή καναλιών που θα αποκλειστούν από τη λίστα καναλιών. Επισημάνετε ένα κανάλι και πιέστε ΟΚ για επιλογή/κατάργηση επιλογής. <u>Για να παρακολουθήσετε ένα αποκλεισμένο κανάλιμο</u> PIN πρέπει να εισαγθεί πρώτα.

**Περιορισμοί προνραμμάτων:** Αποκλεισμός προγραμμάτων σύμφωνα με τις πληροφορίες διαβάθμισης ηλικίας που εκπέμπονται με αυτά τα προγράμματα. Με τις επιλονές στο μενού αυτό, μπορείτε να ενερνοποιήσετε ή να απενερνοποιήσετε περιορισμούς. να ρυθμίσετε τα συστήματα διαβάθμισης, τα επίπεδα περιορισμών και τα όρια ηλικίας

**Αποκλεισμένες Είσοδοι:** Αποτροπή πρόσβασης στο περιεχόμενο της επιλενμένης πηνής εισόδου. Επίσημάνετε την επιθυμητή επιλονή εισόδου και πιέστε ΟΚ για επιλογή/ κατάργηση επιλογής. Για να επιλέξετε μια αποκλεισμένη πηνή εισόδου. πρέπει να εισάνετε πρώτα το PIN.

*Aλλανή PIN: Αλλανή του προεπιλενμένου PIN.* Επισημάνετε αυτή την επιλονή και πιέστε **ΟΚ**. Θα ΥΩΕΙαστεί να εισάνετε πρώτα τον παλιό PIN. Κατόπιν θα εμφανιστεί η οθόνη εισανωνής νέου PIN. Εισάνετε τον νέο PIN δύο φορές νια επιβεβαίωση.

# Κανάλι Ήνου

Pύθμιση της προτίμησης καναλιού ήχου, αν αυτό είναι διαθέσιμο. Αυτό το στοιχείο ενδέχεται να μην είναι ορατό, ανάλονα με το αν το τελευταίο κανάλι που παρακολουθούσατε ήταν αναλονικό ή όγι.

# *Γλώσσα* Ήγου

Púθμιση μιας από της αναφερόμενες επιλονές νλώσσας ως πρώτης προτίμησης γλώσσας ήχου. Αυτό το στοινείο ενδέχεται να univ είναι ορατό, ανάλονα με το αν το τελευταίο κανάλι που παρακολουθούσατε ήταν wnoiakó.

### $\Delta$ εύτερη νλώσσα ήγου

Pύθυιση μιας από της αναφερόμενες επιλογές γλώσσας ως δεύτερης προτίμησης νλώσσας ήνου. Αν δεν υποστηρίζεται η επιλενμένη νλώσσα στη ρύθμιση **Γλώσσα Ήχου**, τότε θα ληφθεί υπόψη αυτή η προτίμηση γλώσσας. Αυτό το στοιχείο ενδέχεται να μην είναι ορατό, ανάλονα με το αν το τελευταίο κανάλι που παρακολουθούσατε ήταν ψηφιακό.

# **Aδειες Ανοικτής Πηγής**

Εμφάνιση πληροφοριών αδειών Λονισμικού ανοικτού πηναίου κώδικα.

### Έκδοση

**Εμφανίζει τον αριθμό έκδρσης του συστήματος** 

# **Λοναριασμοί & Σύνδεση χρήστη**

**Google:** Autó a stukovó θα είναι διαθέσιμα αν έχετε συνδεθεί στον λοναριασμό σας Google. Μπορείτε να διαμορφώσετε τις προτιμήσεις σας συγχρονισμού δεδομένων ή να καταρνήσετε τον λοναριασμό που έχετε καταχωρίσει στην τηλεόραση. Επισημάνετε μια υπηρεσία που αναφέρεται στην ενότητα Επιλονή **συνγρονισμένων εφαρμονών και πιέστε ΟΚ** νια να EVEΩVOTTOIŃŒTE/ŒTTEVEΩVOTTOIŃŒTE TOV ŒUVYΩQVIŒUÓ δεδομένων. Επισημάνετε την επιλονή **Συνγρονισμός IJȫȡĮ**țĮȚʌȚȑıIJİ**2.**ȖȚĮȞĮıȣȖȤȡȠȞȚıIJȠȪȞȐȝİıĮȩȜİȢ οι ενεργοποιημένες υπηρεσίες.

**Προσθήκη λογαριασμού:** Προσθήκη ενός γέρμ λοναριασμού στους διαθέσιμους με σύνδεση στον λοναριασμό αυτόν.

# **Εφαρμονές**

Χρησιμοποιώντας τις επιλονές αυτού του μενού. uπορείτε να διαγειρίζεστε τις επιλογές στην τηλεόρασή σας.

### Πρόσφατα ανοιγμένες εφαρμογές

Μπορείτε να εμφανίσετε πρόσφατα ανοινμένες  $\epsilon$ φαρμονές. Επισημάνετε το **Εμφάνιση όλων των <u>εφαρμονών και πιέστε ΟΚ νια να εμφανίσετε</u>** όλες τις εφαρμονές που είναι ενκατεστημένες στην τηλεόρασή σας. Επίσης θα εμφανίζεται και το **μένεθος αποθηκευτικού γώρου που γρειάζονται.** Μπορείτε να δείτε την έκδοση της εφαρμογής, να ανοίξετε ή να εξαναγκάσετε τη διακοπή λειτουργίας Inc εφαρμονής να απενκαταστήσετε μια εφαρμονή που έχετε κατεβάσει, να δείτε τις άδειες και να τις ενεργοποιήσετε/απενεργοποιήστε, να ενεργοποιήσετε/ απενεονοποιήσετε τις ειδοποιήσεις, να εκκαθαρίσετε τα δεδομένα και την κουφή μνήμη κλπ. Επισημάνετε μια εφαρμονή και πιέστε **ΟΚ** νια να εμφανίσετε τις ι<br>διαθέσιμες επιλονές

# *Aδειες*

Λιαγείριση των αδειών και ορισμένων άλλων χαρακτηριστικών των εφαρμονών.

**Άδειες εφαρμονών:** Οι εφαρμονές θα ταξινομηθούν σε κατηνορίες βάσει τύπου άδειας. Μπορείτε να ενεργοποιήσετε και να απενεργοποιήσετε άδειες για TIC ΕΦΩΟΝΟΥΘΕ ΠΕΩΝ ΑΠΟ ΠΟΙΤΕΣ ΤΙΣ ΚΑΤΟΥΘΟΙΕΣ.

**ΕΙδική πρόσβαση σε εφαρμονές:** Διαμόρφωση ορισμένων χαρακτηριστικών εφαρμονών και ειδικών πδειών

**Ασφάλεια & περιορισμοί:** Χρησιμοποιώντας τις επιλονές αυτού του μενού:

- Μπορείτε να επιτρέψετε ή να περιορίσετε την εγκατάσταση εφαρμογών από πηγές άλλες από το Google Play Store.
- Ρυθμίστε την τηλεόραση ώστε να μην επιτρέπει ή να TIOOSIÕOTTOISÍ TIOIV TIN EVKATÁOTAJA SOADUOVÚV TIOU μπορεί να είναι επιβλαβείς.

# **Προτιμήσεις Συσκευής**

**ΣΥΣΤΙΚΑ:** Έλεννος νια ενημερώσεις συστήματος αλλαγή του ονόματος της συσκευής, επανεκκίνηση της τηλεόρασης και εμφάνιση πληροφοριών συστήματος όπως διευθύνσεις δικτύου, αριθμοί σειράς, εκδόσεις κλπ. Eπίσης, μπορείτε να εμφανίσετε νομικές πληροφορίες. να διαχειριστείτε διαφημίσεις, να εμφανίσετε το διαφημιστικό σας ID, να πρανματοποιήσετε επαναφορά του και να ενεργοποιήσετε/ απενεργοποιήσετε τις εξατομικευμένες διαφημίσεις με βάση τα ενδιαφέροντά σας.

**Netflix ESN:** Εμφάνιση του αριθμού σας ESN, Ο αριθμός FSN είναι ένας μοναδικός αριθμός (ID) αναγνώρισης για την υπηρεσία Netflix, ο οποίος δημιουργείται ειδικά για την ταυτοποίηση της τηλεόρασής σας.

**Ημερομηνία & ώρα:** Ρύθμιση της ημερομηνίας και ώρας για την τηλεόρασή σας. Μπορείτε να ρυθμίσετε Iny Inλεόρασή σας ώστε να ενημερώνει αυτόματα τα δεδομένα ώρας και nuερομηνίας μέσω του δικτύου ή μέσω των εκπουπών. Ρυθμίστε σύμφωνα με το περιβάλλον σας και τις προτιμήσεις σας. Απενεργοποιήστε **με ούθμιση σε Off αν θέλετε να αλλάζετε γειοοκίνητα** την ημερομηνία ή ώρα. Κατόπιν ρυθμίστε ημερομηνία. ώρα, ζώνη ώρας και επιλονές μορφής ώρας.

#### Χρονοδιακόπτης

**Τύπος Ώρας Ενερνοποίησης: Ρυθμίστε την** τηλεόρασή σας ώστε να ενεργοποιείται μόνη της. Pυθμίστε αυτή την επιλογή σε On ή Μία φορά για να επιτρέψετε τη ρύθμιση ενός χρονοδιακόπτη ενεργοποίησης, ή ρυθμίστε τη σε Off για να την απενεργοποιήσετε. Αν ρυθμίσετε την επιλογή σε **Μία φορά** η τηλεόραση θα ενερνοποιηθεί μόνο μία φορά, συνκεκριμένα την ώρα που καθορίστηκε στην **ΣΤΙλΟΥΛ ΌΛΟ ΑΙΙΤ ΕΥΣΟΥΩΠΟΙΟΠΟΙ**Σ ΠΟΛΟΚΑΤΙΔ

Ώρα Αυτ. Ενεργοποίησης: Η επιλογή είναι διαθέσιμη αν έχει ενεργοποιηθεί ο **Τύπος Ώρας Ενερνοποίησης**. Με χρήση των πλήκτρων κατεύθυνσης ρυθμίστε την επιθυμητή ώρα για ενεργοποίηση της **Ιηλεόρασής σας από την αναμονή και πιέστε ΟΚ** νια να αποθηκεύσετε τη νέα ώρα που ρυθμίστηκε.

**Τύπος Ώρας Απενεργοποίησης: Ρυθμίστε την** τηλεόρασή σας ώστε να απενερνοποιείται μόνη της. Ρυθμίστε αυτή την επιλογή σε On ή Μία φορά νια να επιτρέψετε τη ρύθμιση ενός χρονοδιακόπτη απενεργοποίησης, ή ρυθμίστε τη σε Off για να την απενεργοποιήσετε. Αν ρυθμίσετε την επιλογή σε **Μία φορά** η τηλεόραση θα απενερνοποιηθεί μόνο μία φορά, συνκεκριμένα την ώρα που καθορίστη**κε στην επιλογή Ώρα Αυτ. Απενεργοποίησης** παρακάτω.

**Ώρα Αυτ. Απενερνοποίησης:** Η επιλονή είναι διαθέσιμη αν έχει ενερνοποιηθεί ο **Τύπος Ώρας Aπενερνοποίησης.** Με χρήση των πλήκτρων κατεύθυνσης ρυθμίστε την επιθυμητή ώρα για μετάβαση της τηλεόρασής σας στην αναμονή και **TΠέστε ΟΚ** νια να αποθηκεύσετε τη νέα ώρα που ρυθμίστηκε.

**Γλώσσα:** Ρύθμιση της γλώσσας που προτιμάτε.

**Πληκτρολόνιο:** Επιλονή του τύπου του πληκτρολονίου σας και διαχείριση των ρυθμίσεων πληκτρολογίου.

**Είσοδοι:** Εμφάνιση ή απόκουψη εντός τερματικού εισόδου, αλλανή της ετικέτας για ένα τερματικό εισόδου, και διαμόρφωση των επιλονών νια τη λειτουρνία HDMI CEC (Έλεννος Καταναλωτικών Ηλεκτρονικών) και εμφάνιση της λίστας συσκευών CEC.

# **Τροφοδοσία**

**Χρονοδιακόπτης νάρκης:** Καθορισμός ενός χρόνου αδράνειας μετά τον οποίο θέλετε η τηλεόρασή σας να εισέλθει αυτόματα σε λειτουονία νάρκης.

**Απενερνοποίηση εικόνας: Επιλέξτε το και THÉOTE OK VIA VA ATTEVEOVOTTOINOETE TNV OBÓVN.** Πιέστε οποιοδήποτε πλήκτρο στο τηλεχειριστήριο ή κουμπί της τηλεόρασης αν θέλετε να ενεργοποιήσετε πάλι την οθόνη. Σημειώστε ότι μπορείτε να ενερνοποιήσετε την οθόνη με τα κουμπιά Ένταση **ήγου +/-. Σίναση και Αναμονή.** Αυτά τα κουμπιά θα λειτουργούν κανονικά

**Αυτ. Απενεργοποίηση χωρίς σήμα: Ρύθμιση της** συμπεριφοράς της τηλεόρασης όταν δεν ανιχνεύεται σήμα από την τρέγουσα ουθμισμένη πηνή εισόδου. Καθορισμός ενός χρόνου μετά τον οποίο θα θέλατε n τηλεόρασή σας να απενεργοποιηθεί αυτόματα ή θέστε σε Κλειστό νια απενερνοποίηση.

# **F**ikóva

**Τύπος εικόνας:** Ρύθμιση του Τύπου Εικόνας ανάλονα με τις προτιμήσεις ή τις απαιτήσεις σας. Ο **Ι** πύπος εικόνας μπορεί να τεθεί σε μία από τις εξής  $\epsilon$ πιλονές: Χρήστης, Στάνταρ, Ζωηρή, Σπορ. **Ταινία** και **Παιννίδι**, Μπορείτε να χρησιμοποιήσετε **ID** λειτουργία **Χρήστης** για να δημιουργήσετε εξα-TOUIKEULLÉVEC DUBLIOEIC.

*Δειτουργίες Dolby Vision: Αν ανιγγευτεί περιεγόμενο Dolby Vision. θα είναι διαθέσιμες οι επιλονές λειτουργίας <i><b>ξ*ικόνας Dolby Vision Σκοτεινό και Dolby Vision Φωτεινό *<i><u>αντί νια τις άλλες λειτουρνίες εικόνας</u>* 

 $Q$ ι ομθμίσεις Φωτισμός οθόνης Φωτεινότητα **<u>Αντίθεση, Χρώμα, Χροιά, Οξύτητα θα προσαρ-</u>** μοστούν σύμφωνα με την επιλενμένη λειτουργία

**Ελληνικά** - 19 -

εικόνας. Αν μια από αυτές τις ρυθμίσεις τροποποιnθεί αυτόματα, η επιλονή **Λειτουρνία Εικόνας** θα αλλάξει σε Χρήστης, αν δεν έχει ήδη αλλαχτεί σε **ȋȡȒıIJȘȢ**.

**Ειδοποίηση Dolby Vision: Ρύθμιση της προτί**unσής σας εμφάνισης της ειδοποίησης για περιεχόμενα Dolby Vision. Όταν τεθεί σε Ανοικτό, θα εμφανίζεται το λονότυπο Dolby Vision στην οθόνη όταν ανιχνεύεται περιεχόμενο Dolby Vision.

**Αυτ. Φωτισμός οθόνης: Ρύθμιση της προτίμησής** σας για τον αυτ. φωτισμό οθόνης. Θα είναι διαθέσιμες οι επιλονές Off. Χαμηλός, Μεσαίος και Eco. **Για απενεργοπρίηση θέστε σε Κλειστό** 

**Φωτισμός οθόνης:** Χειροκίνητη ρύθμιση του επιπέδου του φωτισμού οθόνης. Αυτό το στοιχείο δεν θα είναι διαθέσιμο αν η επιλονή **Αυτ. Φωτισμός οθόνης** δεν έχει τεθεί σε Κλειστό.

Φωτεινότητα: Ρύθμιση της τιμής φωτεινότητας της οθόνης.

**Avτίθεση:** Ρύθμιση της τιμής αντίθεσης της οθόνης. **Χρώμα:** Προσαρμονή της τιμής κορεσμού χρώμα-Toc The oθόνης.

**Xροιά:** Προσαρμονή της τιμής χροιάς της οθόνης. **Οξύτητα:** Προσαρμογή της τιμής οξύτητας (ευκρίνει- $\alpha$ <sup>I</sup>) Incelkóvac via τα αντικείμενα που εμφανίζονται στην οθόνη

Γάμμα: Ρύθμιση της προτίμησής σας για την τιμή νάμμα της εικόνας. Θα είναι διαθέσιμες οι επιλονές **Σκοτεινό, Μεσαίο** και Φωτεινό.

**Χρωματική θερμοκρασία:** Ρύθμιση της προτίμησής σας νια τη χρωματική θερμοκρασία. Θα είναι διαθέσιμες οι επιλογές User, Ψυχρή, Κανονική και **Θερμή**, Μπορείτε να προσαρμόσετε γειροκίνητα τις **ΤΙμές απολαβής κόκκινου, πράσινου και μπλε. Αν** μία από αυτές τις τιμές τροποποιηθεί χειροκίνητα, η επιλογή **Χρωματική θερμοκρασία** θα αλλάξει σε **Χρήστης**, αν δεν έχει ήδη ρυθμιστεί σε **Χρήστης**.

**Τρόπος εμφάνισης:** Ρύθμιση αναλογίας διαστάσεων της εικόνας στην οθόνη. Επιλέξτε μία από **ΤΙς προκαθορισμένες επιλογές σύμφωνα με την** προτίμησή σας.

**HDR:** Ενεργοποίηση ή απενεργοποίηση της λειτουργίας HDR. Αυτό το στοιχείο θα είναι διαθέσιμο αν έχει ανιγνευτεί περιεχόμενο HDR.

### **Προηγμένο Βίντεο**

**DNR**: H Auvauukń Msíwan Oooúßou (DNR) siyaun διεργασία αφαίρεσης του θρούβου από ένα ψηφιακό ή αναλονικό σήμα. Ρυθμίστε την προτίμησή σας νια το DNR σε Χαμηλό, Μεσαίο, Έντονο, Διιτόμ  $h$  απενεργοποιήστε το με ρύθμιση σε Κλειστό.

**MPEG NR: Η Μείωση Θορύβου MPEG εξαλείφει ΤΟΥ θόρυβο μπλοκ νύρω από περινράμματα και** τον θόρυβο στο φόντο. Ρυθμίστε την προτίμησή σας νια το MPEG NR σε Χαμηλό, Μεσαίο, Έντο**νο**, ή απενερνοποιήστε το με ρύθμιση σε Κλειστό.

Προσαρμοστικός έλενχος αντίθεσης: Ο Προσαρμοστικός έλενχος αντίθεσης προσαρμόζει VEVIKÁ TIC QUALIJOSIC AVTÍAECOLO AÚLIQUIVA LIE TO Ιστόνραμμα του περιεχομένου για να παρέχει την αίσθηση βαθύτερων μαύρων και φωτεινότερων λευκών. Ρυθμίστε την προτίμησή σας για τον Προσαρμοστικό έλεννο αντίθεσης σε **Χαμηλός Μεσαίος. Έντονος** ή απενεργοποιήστε τον με ρύθμιση σε **Κλειστό**.

**Τοπικός Έλενχος Αντίθεσης: Η λειτουρνία Το**πικός Έλενχος Αντίθεσης υποδιαιρεί κάθε καρέ σε καθορισμένες μικρές περιογές και παρέγει τη δυνατότητα της εφαρμονής ανεξάρτητης ρύθμισης αντίθεσης νια κάθε περιοχή. Αυτός ο αλνόριθμος βελτιώνει τις μικρές λεπτομέρειες και παρέγει κα-,<br>λύτερη αίσθηση αντίθεσης, Αυξάνει την αίσθηση βάθους βελτιώνοντας τις σκοτεινές και φωτεινές περιοχές χωρίς απώλειες σε λεπτομέρειες. Ρυθμίστε την προτίμησή σας για τον Τοπικό Έλεγχο Αντίθεσης σε Χαμηλός, Μεσαίος, Υψηλός ή απενεργοποιήστε τον με τη ρύθμιση Κλειστό.

**Δειτουργία DI Ταινίας:** Είναι η λειτουργία που ανιγνεύει τον ρυθμό 3:2 ή 2:2 νια περιεγόμενα ταινιών 24 fps και βελτιώνει τις παράπλευρες επιδράσεις (όπως φαινόμενο διεμπλοκής ή τρέμουλο) που προκαλούνται από αυτές τις μεθόδους προσαρμογής αριθμού καρέ (pull down). Ρυθμίστε την προτίμησή σας για τη Λειτουργία DI Ταινίας σε **AUTÓU.** ή απενεργοποιήστε την με την επιλογή **Κλειστό**, Αυτό το στοιχείο δεν θα είναι διαθέσιμο αν έχει ενεργοποιηθεί η Λειτουργία Παιχνιδιού.

**Επέκταση Μπλε:** Το ανθρώπινο μάτι αντιλαμβάνεται τα ψυχρότερα λευκά ως φωτεινότερα ,<br>λευκά, και η λειτουρνία Επέκταση Μπλε αλλάζει την Ισορροπία Λευκού των μεσαίων-υψηλών επιπέδων του γκρι σε ψυχρότερη χρωματική θερμοκρασία. Μπορείτε να ενερνοποιήσετε ή να απενεονοποιήσετε τη λειτουρνία Επέκταση Μπλε.

**Δειτουρνία Παιχνιδιού:** Η Λειτουρνία Παιχνιδιού μειώνει ορισμένους από τους αλνορίθμους επεξεργασίας της εικόνας ώστε η συσκευή να ανταποκρίνεται ταγύτερα σε βιντεοπαιγνίδια που έχουν νρήνορους ρυθμούς καρέ. Μπορείτε να ενεργοποιήσετε ή να απενεργοποιήσετε τη Λειτουργία Παιγνιδιού

**Εύρος RGB HDMI:** Αυτή η ρύθμιση θα πρέπει να προσαρμόζεται σύμφωνα με το εύρος του σήματος εισόδου RGB στην πηνή HDMI. Μπορεί να είναι περιορισμένο εύρος (16-235) ή πλήρες εύρος (0-255). Μπορείτε να επιλέξετε την προτίμησή σας νια το Εύρος RGB HDMI. Θα είναι διαθέσιμες οι επιλογές Αυτόματα, Πλήρες και Όριο. Αυτό το IIOĞònia huma quintabaja poli payota payota δεν έγει τεθεί σε HDML

**Χρωματικός Συντονιστής:** Ο κορεσμός χρωμάτων. η χροιά, η φωτεινότητα μπορούν να ρυθμιστούν νια κόκκινο, πράσινο, μπλε, κυανό, πορφυρό, κίτρινο και τόνο δέρματος ώστε να παρέχεται πιο ζωηρή ή πιο φυσική εικόνα. Ρυθμίστε χειροκίνητα τις τιμές Χροιά, Χρώμα, Φωτεινότητα, Απόκλιση και Απο**λαβή**, Επισημάνετε Ενεργοποίηση και πιέστε ΟΚ νια να ενερνοποιήσετε αυτή τη λειτουρνία.

 $\Delta$ ιόρθωση Ισορροπίας Λευκού 11 Σημείων: Η λειτουονία Ισορροπία Λευκού βαθμονομεί τη χρωματική θερμοκρασία της τηλεόρασης σε λεπτομερή επίπεδα του γκοι. Είτε οπτικά είτε με μέτρηση. uπορεί να βελτιώθεί η ομοιομορφία της κλίμακας του γκρι. Προσαρμόστε χειροκίνητα τη δύναμη του Κόκκινου, Πράσινου, Μπλε χρώματος και την τιμή **Απολαβή, Επισημάνετε Ενερνοποίηση και πιέστε 2K** για να ενεργοποιήσετε αυτή τη λειτουργία.

**Επαναφορά σε Προεπιλονές:** Επαναφορά των ρυθμίσεων βίντεο στις προεπιλεγμένες εργοστασιακές ρυθμίσεις.

*ȈȘȝİȓȦıȘ:ǹȞȐȜȠȖĮ ȝİ IJȘȞ IJȡȑȤȠȣıĮ ȡȣșȝȚıȝȑȞȘ ʌȘȖȒ İȚıȩįȠȣ ȓıȦȢ ȞĮ ȝȘȞ İȓȞĮȚ įȚĮșȑıȚȝİȢ ȠȡȚıȝȑȞİȢ İʌȚȜȠȖȑȢ <i>IOU LIEVOÚ* 

#### **H**xoc

**Ήγοι Συστήματος:** Ήγος συστήματος είναι ο ήγος που αναπαράνεται κατά την πλοήνηση ή επιλογή ενός στοιχείου στην οθόνη της τηλεόρασης. **Επισημάνετε αυτή την επιλογή και πιέστε ΟΚ** για να ενέρνοποιήσετε ή απενερνοποιήσετε αυτή τη λειτουρνία.

**Τύπος Ήχου:** Για εύκολη ρύθμιση του ήχου, μπορείτε να επιλέξετε μια προεπιλεγμένη ρύθμιση. Θα είναι διαθέσιμες οι επιλογές Χρήστης, Κανονικός, **Ζωηρός, Σπορ. Ταινία, Μουσική και Ειδήσεις, Οι** ρυθμίσεις ήχου θα προσαρμόζονται ανάλογα με τον <u>Επιλενιιένο τύπο ήνου. Ορισμένοι άλλοι τύποι ήνου</u> ενδέχεται να καθίστανται un διαθέσιμοι ανάλονα με την επιλονή.

**Ισορροπία:** Προσαρμογή της ισορροπίας έντασης ήχου αριστερής και δεξιάς πλευράς για ηχεία και  $\frac{1}{2}$ 

**Δεπτομέρειες Ισοσταθμιστή:** Προσαρμονή των **ΤΙμών Του ισοσταθμιστή σύμφωνα με τις προτιμή**σεις σας.

**Ηγεία:** Για να ακούσετε τον ήγο της τηλεόρασης από τη συνδεδεμένη συμβατή συσκευή ήχου, θέστε σε **Εξωτερικό Σύστημα Ήχου**. Ρυθμίστε το σε Ηχεία **ΤV** για να χρησιμοποιείτε τα ηχεία της τηλεόρασής σας για την αναπαραγωνή του ήγου.

**Ψηφιακή Έξοδος:** Ρύθμιση της προτίμησης εξόδου ψηφιακού ήχου. Θα είναι διαθέσιμες οι επιλονές **Αυτόματα, Παράκαμωη, PCM, Dolby Digital Plus και Dolby Digital.** Επισημάνετε την επιλονή που **ΕΠΙθυμείτε και πιέστε ΟΚ** νια να ουθμίσετε.

**Καθυστέρηση SPDIF:** Προσαρμονή της τιμής καθυστέρησης SPDIF.

**Αυτόματος Έλενχος Έντασης:** Με τον Αυτόμα-ΤΟ Έλενχο Έντασης, μπορείτε να ρυθμίσετε την In proučinu ista propostavi no propostavi richtera απότομες μεταβολές στην ένταση του ήχου. Τυπικά αυτό συμβαίνει όταν αρχίζουν διαφημίσεις ή όταν αλλάζετε κανάλια. Μπορείτε να ενερνοποιήσετε/ απενέονοποιήσετε αυτή την επιλονή πιέζοντας **ΟΚ**.

**Λειτουργία Downmix:** Ρύθμιση της προτίμησής σας για μετατροπή σημάτων ήγου πολλαπλών καναλιών σε σήματα ήχου δύο καναλιών. Πιέστε **2K** για να δείτε τις επιλογές και να ρυθμίσετε. Θα **είναι διαθέσιμες οι επιλογές Στέρερ και Surround.** Eπισημάνετε την επιλονή που επιθυμείτε και πιέστε **2.**ȖȚĮȞĮȡȣșȝȓıİIJİ

**Επεξεργασία Ήχου Dolby:** Με τη λειτουργία Επεξεονασία Ήνου Dolby υπορείτε να βελτιώσετε την **ποιότητα ήχου της τηλεόρασης. Πιέστε ΟΚ** για να δείτε τις επιλονές και να ρυθμίσετε. Ορισμένες άλλες επιλογές ήχου μπορεί να γίνουν μη διαθέσιμες και να εμφανίζονται με νκρίζο χρώμα, ανάλονα με τις ρυθμίσεις που θα νίνουν εδώ

**Επεξερνασία Ήχου Dolby:** Επισημάνετε αυτή **Την επιλογή και πιέστε ΟΚ για να ενεργοποιήσετε/** ĮʌİȞİȡȖȠʌȠȚȒıİIJİĮȣIJȒIJȘȜİȚIJȠȣȡȖȓĮ

**Τύπος ήγου:** Αν έχει ενερνοποιηθεί η Επε*ξεργασία* Ήνου Dolby θα είναι διαθέσιμη για **<u>Δύθυιση η επιλογή Τύπος Ήνου.</u>** Επισημάνετε **ITAY ΕΠΙΛΟΥΝ Τύπος ήχου** και πιέστε ΟΚ νια να δείτε τους προρρυθμισμένους τύπους ήχου, Θα είναι διαθέσιμες οι επιλονές Έξυπνος, Ταινία. **Μουσική** και Ειδήσεις. Επισημάνετε την επιλογή Trou επιθυμείτε και πιέστε **ΟΚ** για να ουθμίσετε.

**Επαναφορά σε Προεπιλονές:** Επαναφορά των ȡȣșȝȓıİȦȞȒȤȠȣıIJȚȢİȡȖȠıIJĮıȚĮțȑȢʌȡȠİʌȚȜȠȖȑȢ

**Αποθηκευτικός χώρος:** Προβολή της κατάστασης του συνολικού αποθηκευτικού χώρου της τηλεόρασης και των συνδεδεμένων συσκευών αν διατίθενται. Για να δείτε λεπτομερείς πληροφορίες σχετικά με τις λεπτομέρειες χρήσης, επισημάνετε και πιέστε ΟΚ. Επίσης θα <u>υπάργουν επιλονές νια εξανωνή και μορφοποίηση των</u> συνδεδεμένων συσκευών αποθήκευσης δεδομένων.

**Aρχική οθόνη:** Εξατομίκευση της αρχικής οθόνης σας. Επιλέξτε κανάλια που θα εμφανίζονται στην αρχική οθόνη. Οργανώστε εφαρμογές και παιχνίδια, αλλάξτε τη σειρά τους ή αποκτήστε περισσότερα.

**Λειτουρνία καταστήματος:** Επισημάνετε την επιλονή **Λειτουρνία καταστήματος** και πιέστε ΟΚ. Διαβάστε **ΙΟΥ ΠΕΟΙΥΟΩΦΌ, ΕΠΙσΟΝΟΥΣΤΕ ΤΟ Συνέγεια και πιέστε ΟΚ** αν θέλετε να συνεχίσετε. Κατόπιν επισημάνετε την επιλονή Ανοικτό νια να την ενερνοποιήσετε ή Κλει**στό** για να την απενεργοποιήσετε και πιέστε ΟΚ. Στη λειτουργία καταστήματος οι ρυθμίσεις της τηλεόρασής σας θα διαμορφωθούν νια περιβάλλον καταστήματος και οι υποστηριζόμενες λειτουρνίες θα εμφανιστούν στην οθόνη. Αφού ενερνοποιηθεί η λειτουρνία, θα είναι διαθέσιμες οι ρυθμίσεις **Μηνύματα καταστήματος**. Pυθμίστε τις σύμφωνα με τις προτιμήσεις σας. Συνιστάται να μην ενερνοποιείτε τη λειτουρνία καταστήματος για οικιακή χρήση.

**Google Assistant:** Επιλονή του ενερνού λοναριασμού σας, προβολή αδειών, επιλονή ποιες εφαρμονές θα λαμβάνονται στα αποτελέσματα αναζήτησης, ενερνοποίηση του φίλτρου ασφαλούς αναζήτησης, ενερνή φραγή προσβλητικών λέξεων και προβολή αδειών ανοικτής πηνής.

Προφύλαξη οθόνης: Ρύθμιση των επιλογών προφύλαξης οθόνης και λειτουονίας νάρκης για την τηλεόρασή σας. Μπορείτε να επιλέξετε μια προφύλαξη οθόνης. να ρυθμίσετε τον χρόνο αναμονής νια την προφύλαξη οθόνης, να ρυθμίσετε πότε η τηλεόραση μεταβαίνει σε λειτουρνία νάρκης ή να ξεκινήσετε τη λειτουργία προφύλαξης οθόνης.

**Τοποθεσία:** Μπορείτε να επιτρέψετε τη χρήση της  $\alpha$ σιζίουστης σύνδεσης για τον προσδιορισμό της τοποθεσίας, να δείτε τα πρόσφατα αιτήματα τοποθεσίας και να επιτρέψετε ή να περιορίσετε τις αναφερόμενες **ΕΦΩΠΟΥΈΣ ΩΥΕΤΙΚΆ ΗΕ ΤΟ ΥΟΠΩΤ ΤΗΝ ΠΛΟΟΦΟΟΙΗΝ** τοποθεσίας σας.

**Χρήση & Διαννωστικά:** Αμτόματη αποστολή δεδομένων χρήσης και διαννωστικών πληροφοριών στην Google. Puθμίστε σύμφωνα με τις προτιμήσεις σας.

**Χρήση Κατασκευαστή & Διαννωστικά:** Αν αποδεχθείτε, η τηλεόρασή σας θα αποστέλλει διαννωστικές πληροφορίες (όπως διεύθυνση MAC, χώρα, γλώσσα. εκδόσεις λονισμικού και υλικολονισμικού, εκδόσεις φορτωτή εκκίνησης και την πηγή της τηλεόρασης) και ανώνυμα δεδομένα χρήσης από τη συσκευή σας σε έναν διακομιστή που βρίσκεται στην Ιολανδία. Δεν uπορούμε να σας ταυτοποιήσουμε και συλλένουμε και αποθηκεύουμε αυτές τις διαγνωστικές πληροφορίες και τα ανώνυμα δεδομένα χρήσης για να διασφαλίσουμε ότι η συσκευή σας λειτουργεί σωστά.

**Προσβασιμότητα:** Διαμόρφωση των ρυθμίσεων **Προβλήματα όρασης. Βελτίωση Διαλόνων AC4. Δεζάντες Κείμενο σε ομιλία Συντόμεμση προσβασιμότητας** και/ή ενερνοποίηση/ απενερνοποίηση των επιλονών Ηνητική Περινραφή, Προβλήματα Ακοής <del>seconden in external contract the contract the products</del> in the **Kainery** μίσεις για τις λεζάντες ενδέχεται να μην εφαρμόζονται.

**Προβλήματα Όρασης:** Τα ιμηφιακά τηλεοπτικά κανάλια μπορούν να εκπέμπουν ειδικά ηγητικά σγόλια που περινράφουν τα τεκταινόμενα στην οθόνη, τη νλώσσα σώματος τις εκφοάσεις και τις κινήσεις νια υποβοήθηση ατόμων με προβλήματα όρασης.

**Hysio:** Ενεονοποιήστε αυτή την επιλογή αν θέλετε να ακούτε τα ηγητικά σγόλια από τα ηγεία της τηλεόρασης.

**Ακουστικά:** Ενερνοποιήστε αυτή την επιλονή αν θέλετε να κατευθύνετε τα ηχητικά σχόλια στην έξοδο ακουστικών της τηλεόρασης.

**Ένταση:** Προσαρμόζει το επίπεδο έντασης ήγου των ηχητικών σχολίων.

Σάρωση και Κατανομή: Ενεργοποιήστε αυτή την επιλογή αν θέλετε να ακούτε τα ηχητικά σχόλια πιο καθαρά, αν είναι διαθέσιμα μέσω της εκπομπής.

**Ήγος για άτομα με Προβλήματα Όρασης: Ρύθ**uιση του τύπου ήγου για άτουα με προβλήματα όρασης. Οι επιλογές θα είναι διαθέσιμες ανάλονα **IIE TOV ΕΠΙλεγμένη εκπριμπή** 

Έλεγχος Κατανομής Έντασης: Προσαρμογή της ισορροπίας ήχου μεταξύ του κύριου ήχου της τηλεόρασης (Κύριος) και των ηγητικών σχολίων (AD).

**Επαναφορά:** Επαναφορά των ρυθμίσεων της τηλεόρασης στις εργοστασιακές προεπιλογές. Επισημάνετε **Επαναφορά** και πιέστε **ΟΚ**. Θα εμφανιστεί ένα μήνυμα επιβεβαίωσης. Επιλέξτε Διαγραφή όλων για να προχωρήσετε με την επαναφορά. Η τηλεόραση πρώτα θα απενεονοποιηθεί/ενεονοποιηθεί πάλι και θα αονίσει η διαδικασία αργικών ρυθμίσεων. Για έξοδο επιλέξτε  $A$ κύρωση.

**Σημείωση:** Μπορεί να σας ζητηθεί να εισάνετε έναν PIN νια να προγωρήσετε με τη διαδικασία επαναφρράς, Καταγωρίστε *ΙΟΥ ΡΙΝ που καθορίσατε κατά την πρώτη ενκατάσταση. Αν δεν*  $\alpha$ ροίσατε έναν PIN κατά την πρώτη ενκατάσταση, μπορείτε να *<u></u><i><u></u>Υ*οησιμοποιήσετε τον προεπιλενιιένο PIN, Ο προεπιλενιιένος **PIN είναι 1234.** 

# $\Lambda$ ίστα καναλιών

Η τηλεόραση ταξινομεί όλα τα αποθηκευμένα κανάλια στη Λίστα καναλιών. Πιέστε το πλήκτρο ΟΚ νια να ανοίξετε τη **Λίστα καναλιών** σε λειτουρνία Ζωντανής TV. Μπορείτε να πιέσετε το Κόκκινο πλήκτρο για κίνηση με κύλιση προς τα πάνω στη λίστα σελίδα προς σελίδα, ή να πατήσετε το **Πράσινο** πλήκτρο νια κύλιση προς τα κάτω.

.<br>Αν επιθυμείτε, μπορείτε να φιλτράρετε ή να ταξινουήσετε τα κανάλια, ή να βρείτε ένα κανάλι στη λίστα καναλιών. Πιέστε το **Κίτρινο** πλήκτρο για να **εμφανίσετε τις επιλονές Επιλονή Περισσότερων**. Οι διαθέσιμες επιλονές είναι Επιλονή τύπου. **Ταξινόμηση και Εύρεση. Ταξινόμηση:** η επιλονή ενδέχεται να μην είναι διαθέσιμη, ανάλονα με τη χώρα που επιλέχθηκε στη διαδικασία αρχικών ρυθμίσεων.

**Για να φιλτοάρετε τα κανάλια, επισημάνετε Επιλονή Τύπου** και πιέστε το πλήκτρο **ΟΚ**. Μπορείτε να επιλέξετε από τις επιλογές Κατηγορίες, Ψηφιακά, **Ραδιόφωνο, Ελεύθερα, Κρυπτονραφημένα, Αναλονικά, Αναπημένα και Δίκτυο** νια να φιλτράρετε **ID λίστα καναλιών, ή επιλέξτε Εκπριμπή νια να δείτε** στη λίστα καναλιών όλα τα ενκατεστημένα κανάλια. Οι διαθέσιμες επιλονές μπορεί να διαφέρουν ανάλονα με **ΤΟΥ ΕΠΙλεγμένο πάρογο** 

<u>Για να ταξινομήσετε τα κανάλια, επισημάνετε</u> **Ταξινόμηση** και πιέστε το πλήκτρο ΟΚ. Επιλέξτε μία από τις διαθέσιμες επιλογές και πιέστε πάλι ΟΚ. Τα κανάλια θα ταξινομηθούν σύμφωνα με την επιλονή σας.

Για να βρείτε ένα κανάλι, επισημάνετε Εύρεση και *ΤΠέστε το πλήκτρο ΟΚ. Θα εμφανιστεί το εικονικό* **πληκτρολόνιο. Εισάνετε όλο ή μόνο μέρος του** ονόματος ή του αριθμού του καναλιού που θέλετε να Bosits, επισημάνετε το σύμβολο τσεκαρίσματος στο πληκτρολόγιο και πιέστε **ΟΚ**. Θα εμφανιστούν σε λίστα τα σχετικά αποτελέσματα.

**Σημείωση:** Αν έγει επιλενεί οποιαδήποτε επιλογή εκτός της *επιλονής Εκπομπή στο μένού Επιλονή τύπου, η κύλιση είναι ΕΦΙΚΤή μόνο στα κανάλια που αναφέρονται τη δεδομένη στινμή*  $\sigma$ τη λίστα καναλιών, με χρήση των πλήκτρων Πρόγραμμα *+/-στο τηλεγειριστήριο* 

### **Επεξεργασία των Καναλιών και της Λίστας** Καναλιών

Mπροείτε να επεξεργαστείτε τα κανάλια και τη λίστα καναλιών χρησιμοποιώντας τις επιλονές **Παράλειψη καναλιού.** Ανταλλανή καναλιών. Μετακίνηση **καναλιού και Επεξεργασία καναλιού** στο μενού **Ρυθμίσεις>Κανάλι>Κανάλια**, Μπορείτε να αποκτήσετε πρόσβαση στο μενού **Ρυθμίσεις** από την Αρχική Οθόνη ή από το μενού Επιλογές ΤV στη λειτουργία Zωντανής τηλεόρασης.

*ȈȘȝİȓȦıȘ: ȅȚİʌȚȜȠȖȑȢǹȞIJĮȜȜĮȖȒ țĮȞĮȜȚȫȞ ȂİIJĮțȓȞȘıȘ* **καναλιού** και **Επεξεργασία καναλιού** ενδέχεται να μην είναι  $\bar{o}$ iaθέσιμες και να εμφανίζονται με νκρίζο χρώμα και ανενερνές ανάλογα με την επιλογή παρόχου και τις ρυθμίσεις σχετικά με *IOV Πάροχο, Μπορείτε να απενερνοποιήσετε τη ρύθμιση LCN στο μενού Ρυθμίσεις>Κανάλι επειδή εμποδίζει την επεξερ*νασία των καναλιών. Αυτή η επιλονή μπορεί να έχει τεθεί σε **Ανοικτό** από προεπιλογή ανάλογα με τη χώρα που επιλέχθηκε *κατά την διαδικασία αργικών ρυθυίσεων* 

# Διανείριση Διστών αναπημένων καναλιών

Μπορείτε να δημιουρνήσετε τέσσερις διαφορετικές λίστες αναπημένων καναλιών σας. Αυτές οι λίστες περιλαμβάνουν μόνο τα κανάλια που καθορίζετε εσείς. Πιέστε το πλήκτρο **ΟΚ** νια να εμφανίσετε τη Λίστα καναλιών. Κατόπιν πιέστε το Μπλε πλήκτρο νια να αποκτήσετε πρόσβαση στις λίστες αναπημένων. Αν εμφανίζεται στην οθόνη μια από τις λίστες, μπορείτε να **πιέσετε το Αριστερό ή Δεξιό** πλήκτρο κατεύθυνσης νια να μεταβείτε από μια λίστα στην άλλη. Για να αλλάξετε τη θέση ενός καναλιού επισημάνετε αυτό το κανάλι και πιέστε το **Κίτρινο** πλήκτρο. Κατόπιν νοησιμοποιήστε **τα πλήκτρα κατεύθυνσης Πάνω και Κάτω** για να LI ΣΤΟΚΙΝΑ ΤΟ ΚΑΙ ΤΗΝ ΤΗΝ ΕΠΙθυμητή θέση και πιέστε **2K**. Επισημάνετε ένα κανάλι στη λίστα και πιέστε το **πλήκτρο ΟΚ** για να παρακολουθήσετε.

<u>Για να προσθέσετε το κανάλι που παρακολουθείτε τη</u> δεδομένη στινμή σε μία από τις λίστες αναπημένων σας, επιλέξτε την επιθυμητή λίστα αναπημένων όπως ʌİȡȚȖȡȐijİIJĮȚʌĮȡĮʌȐȞȦțĮȚʌȚȑıIJİIJȠʌȜȒțIJȡȠ**Menu** (Μενού) στο τηλεχειριστήριο, Κατόπιν εισέλθετε στο μενού Κανάλια, επισημάνετε την επιλονή **Προσθήκη στα Αναπημένα μου** και πιέστε ΟΚ. Το επιλεγμένο κανάλι θα προστεθεί στην επιλεγμένη λίστα αναπημένων. Μόνο το τρέχον κανάλι που παρακολουθείτε μπορεί να προστεθεί σε μια λίστα αγαπημένων. Για να καταργήσετε ένα κανάλι από μια λίστα αναπημένων, ανοίξτε τη λίστα αναπημένων. **ΕΠΙΟΠΗΔΥΕΤΕ ΩΝΤΟ ΤΟ ΚΩΥΔΑΙ ΚΩΙ ΠΙΕΩΤΕ ΤΟ Μπλε** πλήκτρο.

Aν θέλετε να ορίσετε μία από τις **λίστες Αναπημένων καναλιών** που δημιουργήσατε ως την κύρια λίστα καναλιών, πρέπει να επιλέξετε την επιθυμητή λίστα αναπημένων όπως περινράφεται παραπάνω. Κατόπιν θέστε την επιλογή Επιλέξτε τύπο σε Αγαπημένα. **Ανοίξτε τη λίστα καναλιών και πιέστε το Κίτρινο** πλήκτρο νια να δείτε τις διαθέσιμες επιλονές. Ανάλονα με την επιλογή παρόχου, αυτή η δυνατότητα μπορεί  $\overline{a}$ 

# **Οδηνός προνραμμάτων**

Με τη λειτουργία Ηλεκτρονικός Οδηγός προγραμμάτων (EPG) της τηλεόρασής σας μπορείτε να βλέπετε <u>Ι</u>ο πρόνοσμμα συμβάντων των καναλιών που είναι ενκατεστημένα στη λίστα καναλιών σας. Εξαρτάται από τον εκάστοτε σταθμό εκπομπής αν αυτή η δυνατότητα υποστηρίζεται ή όχι.

<u>Για να αποκτήσετε πρόσβαση στον Ηλεκτρονικό</u> ີ້ລັດໜ້ານີ້ ມີການການປະການ ການປະຖານາທິດ Στιντινή Στιντινή Στιντινή Στιντινή Στιντινή Στιντινή Στιντινή Στιντινή **πλήκτρο** Οδηνός στο τηλεχειριστήριο. Ο Ηλεκτρονικός Οδηνός Προνραμμάτων είναι διαθέσιμος και σε λειτουργία Ζωντανής TV. Μπορείτε να μεταβείτε στη λειτουργία Ζωντανής TV είτε ξεκινώντας την εφαρμονή **Ζωντανή TV** στην Αργική οθόνη είτε επιλένοντας πηνή εισόδου Κανάλια από το μενού Είσοδοι στην Αρχική Οθόνη. Για να αποκτήσετε πρόσβαση στον οδηνό προνραμμάτων ενώ είστε σε λειτουρνία Ζωντανή TV. πιέστε το πλήκτρο Οδηγός στο τηλεχειριστήριό σας.

Χρησιμοποιήστε τα πλήκτρα κατεύθυνσης νια να πλοηγηθείτε στον οδηγό προγραμμάτων. Μπορείτε να χρησιμοποιήσετε τα πλήκτρα κατεύθυνσης Πάνω/ Κάτω ή τα πλήκτρα **Πρόνραμμα +/-** νια να μεταβείτε στο προηγούμενο/επόμενο κανάλι στη λίστα και τα πλήκτρα κατεύθυνσης Λεξιά/Αριστερά για να επιλέξετε ένα επιθυμητό συμβάν από το τρέγον επισημασμένο κανάλι. Αν διατίθενται, θα εμφανίζονται στην οθόνη το πλήρες όνομα, η ώρα και ημερομηνία έναρξηςλήξης, το είδος του επισημασμένου συμβάντος και σύντομες πληροφορίες σχετικά με το τι θα εμφανιστεί στην οθόνη

Πιέστε το Μπλε πλήκτρο για να φιλτράρετε τα συμβάντα. Λόγω της μεγάλης ποικιλίας επιλογών φίλτοων, μπορείτε να βρείτε ταχύτερα συμβάντα **ΤΟ** επιθυμητού τύπου. Πιέστε το Κίτρινο πλήκτρο για να δείτε λεπτομερείς πληροφορίες σχετικά με το συμβάν που έχει επισημανθεί. Μπορείτε επίσης να χρησιμοποιήσετε το Κόκκινο και Πράσινο πλήκτρο για να δείτε συμβάντα της προηνούμενης ημέρας και της επόμενης ημέρας. Οι λειτουρνίες θα αντιστοιχίζονται στα έγχρωμα πλήκτρα στο τηλεχειριστήριο όταν αυτές είναι διαθέσιμες. Ακολουθήστε τις οδηγίες στην οθόνη σχετικά με τις ακριβείς λειτουρνίες των πλήκτρων.

Πιέστε το πλήκτρο Εννραφή νια να προσθέσετε έναν χρονοδιακόπτη στο επισημασμένο συμβάν στον οδηνό. Μπορείτε να ορίσετε τον τύπο του χρονοδιακόπτη ρυθμίζοντας την επιλονή **Τύπος Προνοάμματος σε Υπενθύμιση ή Εννοαφή.** Όταν έχουν ρυθμιστεί όλες οι παράμετροι, επισημάνετε την επιλονή **Προσθήκη** και πιέστε **ΟΚ**. Ο χρονοδιακόπτης θα προστεθεί στη λίστα προνραμματισμού. Μπορείτε να αποκτήσετε πρόσβαση στη λίστα προγραμματισμού από το μενού **Εννοαφή** σε λειτουργία Ζωντανή TV.

Ο οδηγός δεν μπορεί να εμφανιστεί αν η πηγή εισόδου της **Τ**Υέχει φρανεί από το μενού **Ρυθμίσεις>Κανάλι>Γονικοί ΈλενχοΙ>Αποκλεισμένες Είσοδοι** σε λειτουρνία Ζωντανής TV ή στην Αρχική Οθόνη.

# Σύνδεση στο Ίντερνετ

Mπορείτε να αποκτήσετε πρόσβαση στο Ίντερνετ μέσω της τηλεόρασής σας, συνδέοντάς την σε ένα **ΕΝΟΥΓΩΝΙΚΌ ΦΥΟΤΗΝΑ.** Χρειάζεται να διαμορφώσετε ILC QUALITSIC δικτύου για να απολαύσετε μια ποικιλία περιεχομένου ροής δεδομένων και διαδικτυακές εφαρuovéc. Μπορείτε να διαμορφώσετε αυτές τις ουθμίσεις ĮʌȩIJȠȝİȞȠȪ**ȇȣșȝȓıİȚȢ!ǻȓțIJȣȠ ǴȞIJİȡȞİIJ**ȂʌȠρείτε επίσης να επισημάνετε το εικονίδιο Με Σύνδεση/ Χωρίς Σύνδεση στην Αργική οθόνη και να πατήσετε **2K** νια να αποκτήσετε πρόσβαση σε αυτό το μενού. Για περισσότερες πληροφορίες ανατρέξτε στο τμήμα **Δίκτυο & Ίντερνετ** κάτω από τον τίτλο **Ρυθμίσεις**.

# Ενσύρματη σύνδεση

Συνδέστε την τηλεόρασή σας στο μόντευ/δρομολονητή χρησιμοποιώντας ένα καλώδιο Ethernet. Υπάρχει μια θύρα LAN στην πίσω πλευρά της τηλεόρασής σας.

H κατάσταση σύνδεσης στο τμήμα Ethernet στο μενού **Δίκτυο & Ίντερνετ θα αλλάξει από Χωρίς σύνδεση** στην επιλονή **Με σύνδεση**.

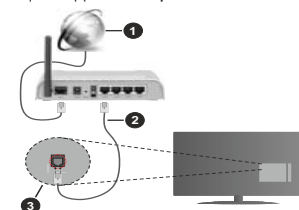

- 1. Ευρυζωνική σύνδεση ISP
- 2. Καλώδιο LAN (Ethernet)
- 3. Είσοδος LAN στην πίσω πλευρά της τηλεόρασης

Μπορεί να έχετε τη δυνατότητα να συνδέσετε την <u>Ι</u>Πλεόρασή σας απευθείας σε πρίζα δικτύου ανάλονα με τη διαμόρφωση του δικτύου σας. Σε αυτή την περίπτωση, μπορείτε να συνδέσετε την τηλεόρασή σας απευθείας στο δίκτυο χρησιμοποιώντας ένα καλώδιο Ethernet.

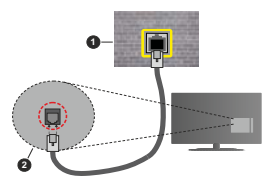

- 1. Πρίζα δικτύου στον τοίχο
- 2. Είσοδος LAN στην πίσω πλευρά της τηλεόρασης

# Aσύρματη σύνδεση

Aπαιτείται μόντεμ/δρομολονητής ασύρματου LAN νια σύνδεση της τηλεόρασης στο Ίντερνετ μέσω ασύρματου LAN.

Fπιλέξτε το στοινείο Wi-Fi στο μενού Δίκτυο & **Ἰντερνετ** και πιέστε ΟΚ νια να ενερνοποιήσετε την ασύρματη σύνδεση. Θα εμφανιστούν τα διαθέσιμα δίκτυα. Επιλέξτε ένα και πιέστε **ΟΚ** για να γίνει η σύνδεση. Για περισσότερες πληροφορίες ανατρέξτε **στο τμήμα Δίκτυο & Ίντερνετ** κάτω από τον τίτλο Puθuίσεις.

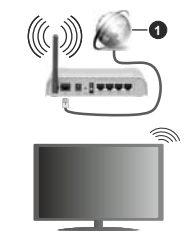

1. Ευρυζωνική σύνδεση ISP

Ένα δίκτυο με κρυφό αναννωριστικό SSID δεν μπορεί να ανιχνευτεί από άλλες συσκευές. Αν θέλετε να συνδεθείτε σε ένα δίκτυο με κρυφό SSID, επισημάνετε **IDY ΕΠΙλΟΥΝ ΠΟΟσθήκη νέου δικτύου** στο μενού

#### **Ρυθμίσεις>Δίκτυο & Ίντερνετ** στην Αρχική οθόνη και πιέστε **ΟΚ**. Προσθέστε το δίκτυο εισάνοντας το όνομά του χειροκίνητα με χρήση της σχετικής επιλογής.

Ορισμένα δίκτυα ενδέχεται να διαθέτουν ένα σύστημα εξουσιοδότησης το οποίο απαιτεί μια δεύτερη σύνδεση χρήστη, όπως ισχύει σε ένα περιβάλλον εργασίας. Σε αυτή την περίπτωση, μετά τη σύνδεση στο ασύρματο δίκτυο στο οποίο θέλετε να συνδεθείτε, επισημάνετε **την επιλονή Ειδοποιήσεις που βρίσκεται στο πάνω**  $\delta$ εξιό μέρος στην Αρχική Οθόνη και πιέστε ΟΚ. Κατόπιν επισημάνετε την ειδοποίηση Σύνδεση σε **δίκτυο Wi-Fi** και πιέστε **ΟΚ**. Πληκτρολονήστε τα στοιχεία σύνδεσής σας για να συνδεθείτε.

Ένας ασύρματος δρομολογητής N (IEEE 802.11a/b/  $g/n/ac$ ) με ταυτόγρονες ζώνες συγνοτήτων 2.4 και 5 GHz είναι σχεδιασμένος για αύξηση του εύρους ζώνης. Αυτά είναι βελτιστόποιημένα νια ομαλότερη και ταχύτερη ροή δεδομένων βίντεο HD, μεταφορές αρχείων και ασύρματη λειτουργία παιχνιδιών.

Χρησιμοποιήστε τη σύνδεση LAN νια πιο νρήνορη  $\frac{1}{11}$ υπολονιστών.

Η ταγύτητα μετάδοσης διαφέρει ανάλονα με την απόσταση και τον αριθμό των εμποδίων ανάμεσα στα προϊόντα μετάδοσης, τη διαμόρφωση αυτών **των προϊόντων, τις συνθήκες των ραδιοκυμάτων, την** διακίνηση δεδομένων στη νοαμμή και τα προϊόντα που χρησιμοποιείτε. Η μετάδοση μπορεί επίσης να που χρήμησα στους προσυνδεθεί ανάλονα με τις συνθήκες ραδιοκυμάτων, σε τηλέφωνα DECT ή σε οποιεσδήποτε άλλες συσκευές WLAN 11b, Οι στάνταρ τιμές ταχύτητας μετάδοσης είναι οι θεωρητικά μέγιστες τιμές νια τα ασύρματα πρότυπα. Δεν είναι οι πρανματικές ταχύτητες μετάδοσης δεδομένων.

Η θέση όπου είναι πιο αποτελεσματική η μετάδοση διαφέρει ανάλονα με το περιβάλλον χρήσης.

H Ασύρματη λειτουργία της τηλεόρασης υπρατηρίζει μόντεμ τύπου 802.11 a.b.α.n & ac. Συνιστάται θερμά <u>να χρησιμοποιήσετε πρωτόκολλο επικοινωνίας IFFF</u> 802.11n για να αποφύγετε ενδεχόμενα προβλήματα ενώ παρακολουθείτε βίντεο.

Πρέπει να αλλάξετε την SSID του μόντεμ σας αν υπάρχουν νύρω οποιαδήποτε άλλα μόντεμ με την  $\delta$ <sub>μ</sub> SSID  $\delta$ <sub>μ</sub>
<sub>μ</sub> <sub>Διαφορετικά μπροεί να αντιμετωπίσετε</sub> προβλήματα σύνδεσης. Αν αντιμετωπίσετε προβλήματα με την ασύρματη σύνδεση, χρησιμοποιήστε ενσύρματη  $\overline{a}$ ίινδεση

Απαιτείται σταθερή ταχύτητα σύνδεσης για αναπαραγωνή περιενομένου από ροή δεδομένων Χρησιμοποιήστε μια σύνδεση μέσω Ethernet αν η τανύτητα του ασύρματου LAN δεν είναι σταθερή.

# **Αναπαρανωνή Πολυμέσων**

Στην αργική οθόνη, μεταβείτε με κύλιση στη νοαμμή **Εφαρμογές**, επιλέξτε Αναπαραγωγή Πολυμέσων **(ΜΜΡ)** και πιέστε το πλήκτρο **ΟΚ** για να ανοίξετε την εφαρμονή.

Fπιλέξτε τον τύπο μέσων στο κύριο μενού της οθόνης αναπαρανωνής πολυμέσων. Στην οθόνη που ακολουθεί, μπορείτε να πιέσετε το πλήκτρο Μενού νια να αποκτήσετε πρόσβαση σε μια λίστα επιλονών .<br>Lievoù ενώ η εστίαση είναι σε ένα φάκελο ή σε ένα ι<br>αρχείο πολυμέσων. Χρησιμοποιώντας τις επιλογές αυτού του μενού μπορείτε να αλλάξετε τον τύπο πολυμέσων, να ταξινομήσετε τα αργεία, να αλλάξετε το μέγεθος των μικρογραφιών και να μετατρέψετε την *Inλεόρασή σας σε ιμηφιακή κορνίζα φωτονραφιών.* Επίσης, θα έχετε τη δυνατότητα να αντινοάψετε, να επικολλήσετε και να διαγράψετε αρχεία πολυμέσων <u>νοησιμοποιώντας τις ανετικές επιλογές αμτού του</u> LIEVOÚ, αν έγει συνδεθεί στην τηλεόραση μια συσκευή USB αποθήκευσης δεδομένων που ένει μορφοποιηθεί ȝİ ıȪıIJȘȝĮ ĮȡȤİȓȦȞ )\$7 ǼʌȚʌȜȑȠȞ ȝʌȠȡİȓIJİ ,<br>να αλλάξετε το στυλ προβολής επιλένοντας είτε **Κανονικός Αναλυτής είτε Αναδρομικός Αναλυτής.** Στη λειτουργία Κανονικός Αναλυτής τα αρχεία θα εμφανίζονται με φακέλους αν υπάρχουν. Έτσι θα εμφανιστεί μόνο ο επιλενμένος τύπος αρχείων πολυμέσων στον ριζικό φάκελο ή στον επιλεγμένο φάκελο. Αν δεν υπάρχουν αρχεία πολυμέσων του επιλενμένου τύπου, ο φάκελος θα θεωρηθεί κενός. Στη λειτουργία Αναδρομικός Αναλυτής θα γίνει αναζήτηση στην πηνή νια όλα τα διαθέσιμα αργεία πολυμέσων του επιλενμένου τύπου και τα αρχεία που θα βρεθούν θα παρουσιαστούν σε λίστα. Για να Ι<br>Κλείσετε αυτό το μενού, πιέστε το πλήκτοο **Πίσω/ Επιστροφή.** 

Για να ενεργοποιήσετε τη λειτουργία κοργίζας **φωτονραφιών, επιλέξτε Φωτονραφία** ως τον τύπο πολυμέσων. Κατόπιν πιέστε το πλήκτρο **MENU**, **επισημάνετε Κορνίζα και πιέστε ΟΚ**. Αν επιλέξετε την **Λειτουρνία Μίας φωτονραφίας και πιέσετε ΟΚ.** όταν ενεργοποιηθεί η λειτουργία κορνίζας θα εμφανίζεται Ο ΕΙΚΟΝΑ ΤΟΝ ΑΤΑΙΑ ΡΟΔΙΤΙΑ ΜΟΠΑ ΤΟ ΙΣΤΑΙΑ ΤΟ ΙΔΙΑ ΤΟ ΙΔΙΑ ΤΟ ΙΔΙΑ ΤΟ ΙΔΙΑ ΤΟ ΙΔΙΑ ΤΟ ΙΔΙΑ ΤΟ ΙΔΙΑ ΤΟ ΙΔΙΑ ΤΟ Ι κορνίζας. Αν επιλέξετε συσκευή αποθήκευσης USB τότε θα εμφανίζεται το πρώτο αρχείο (σε λειτουργία **Αναδρομικός Αναλυτής**). Για να ορίσετε την εικόνα για **Την κορνίζα, πιέστε το πλήκτρο Μενού** ενώ εμφανίζεται το αρχείο φωτονραφίας της επιλονής σας, επισημάνετε **ΤΟ στοιχείο Εικόνα κορνίζας** και πιέστε ΟΚ.

Ενώ γίνεται η εξερεύνηση για τα αρχεία βίντεο, θα International and the property contract and the property and the international superior international superior Βίντεο σε ένα μικρό παράθυρο στην αριστερή πλευρά της οθόνης αν το στυλ προβολής έχει τεθεί σε Προβολή Λίστας. Πιέστε το **Μπλε** πλήκτρο για εναλλανή του τρόπου προβολής μεταξύ Προβολής Λίστας και Προβολής Πλένματος, Μπορείτε επίσης να **χρησιμοποιήσετε τα πλήκτρα Πρόνραμμα +/- νια να μεταβείτε απευθείας στον πρώτο και τελευταίο φάκελο** ή αρχείο αν το στιλ προβολής έχει τεθεί σε Προβολή Πλένματος.

# Aovεία βίντεο

Πιέστε ΟΚ για να αναπαραχθεί το αρχείο βίντεο που ÉVETE ETIIONUÓVEL

Πληροφορίες: Εμφάνιση της γραμμής πληροφοριών. Πιέστε το δύο φορές για να εμφανίσετε τις εκτεταμένες πληροφορίες και το επόμενο αργείο.

**Αναπαρανωνή/παύση:** Παύση και συνέχιση της αναπαρανωνής.

**Επαναφορά:** Έναρξη αναπαραγωγής προς τα πίσω. Πιέστε το διαδοχικά για να ρυθμίσετε την ταχύτητα επαναφοράς.

**Ταχεία προώθηση:** Εκκίνηση ταχείας αναπαραγωγής προς τα εμπρός. Πιέστε το διαδογικά για να ρυθμίσετε την ταχύτητα αναπαρανωνής προς τα εμπρός.

Διακοπή: Διακοπή της αναπαρανωνής και επιστροφή στην οθόνη αναπαρανωνής πολυμέσων.

**Πρόνραμμα +:** Μετάβαση στο επόμενο αρχείο.

**Πρόγραμμα -:** Μετάβαση στο προηγούμενο αργείο. **Πίσω/Επιστροφή:** Επιστροφή στην οθόνη

αναπαρανωνής πολυμέσων.

### **Aovsia Mouguknc**

Πιέστε ΟΚ για να αναπαραχθεί το αρχείο μουσικής/ ήνου που ένετε επισημάνει.

**Πληροφορίες:** Εμφάνιση των εκτεταμένων πληροφοριών και του επόμενου αρχείου.

**Αναπαρανωνή/παύση:** Παύση και συνέγιση της αναπαρανωνής.

**Επαναφορά:** Πιέστε παρατεταμένα για επαναφορά **Ταγεία προώθηση:** Πιέστε παρατεταμένα για ταγεία προώθηση.

**Διακοπή:** Διακοπή της αναπαραγωνής.

**Πρόνραμμα +:** Μετάβαση στο επόμενο αργείο.

**Πρόγραμμα -: Μετάβαση στο προηγούμενο αργείο.** 

**Πίσω/Επιστροφή:** Επιστροφή στην οθόνη αναπαραγωγής πολυμέσων.

Αν πιέσετε το πλήκτρο Πίσω/Επιστροφή χωρίς να σταματήσετε πρώτα την αναπαραγωγή, η αναπαρανωνή θα συνεχιστεί ενώ εξερευνάτε την εφαρμονή αναπαρανωνής πολυμέσων. Μπορείτε να χρησιμοποιήσετε τα κουμπιά αναπαραγωγής πολυμέσων για να ελένξετε την αναπαραγωνή. Η αναπαρανωνή θα σταματήσει αν βνείτε από την εφαρμογή αναπαραγωγής πολυμέσων ή αν αλλάξετε **IOV ΤÚΠΟ U**έσων σε **Βίντεο**.

# Αρχεία φωτογραφιών

Πιέστε **ΟΚ** για να εμφανίσετε το αργείο φωτονραφίας www.completer.completed.completed.com

**Αναπαρανωνή** θα αργίσει η προβολή διαφανειών και όλα τα αρχεία φωτονραφιών στον τρέχοντα φάκελο ή στη συσκευή αποθήκευσης, ανάλογα με το στιλ προβολής, θα αναπαραγθούν με τη σειρά. Αν η επιλονή **Επανάληψη** έχει τεθεί σε **Καμία** θα εμφανίζονται μόνο τα αρχεία ανάμεσα στο επισημασμένο και στο τελευταίο Inc λίστας. Η προβολή διαφανειών θα σταματήσει αφού εμφανιστεί το τελευταίο αρχείο της λίστας.

Πληροφορίες: Εμφάνιση της γραμμής πληροφοριών. Πιέστε το δύο φορές για να εμφανίσετε τις εκτεταμένες πληροφορίες.

**Αναπαρανωνή/παύση:** Παύση και συνέγιση της προβολής διαφανειών

 $\Pi$ ράσινο πλήκτρο (Περιστροφή/Διάρκεια): Περιστροφή της εικόνας / Ρύθμιση του διαστήματος μεταξύ των διαφανειών.

**Κίτοινο πλήκτοο (Ζουμ/Εφέ):** Ζουμ μενέθυνσης της εικόνας / Εφαρμονή διάφορων εφέ στην προβολή διαφανειών.

**Πρόνραμμα +:** Μετάβαση στο επόμενο αρχείο.

**Πρόγραμμα -:** Μετάβαση στο προηγούμενο αργείο. **Πίσω/Επιστροφή:** Επιστροφή στην οθόνη αναπαρανωνής πολυμέσων.

# Αρχεία κειμένου

.<br>Όταν πιέσετε το πλήκτρο **ΟΚ** θα αργίσει η προβολή διαφανειών και όλα τα αρχεία κειμένου στον τρέχοντα φάκελο ή στη συσκευή αποθήκευσης, ανάλογα με ΙΟ στιλ προβολής. Θα εμφανιστούν με τη σειρά. Aν η επιλονή Επανάληψη έχει τεθεί σε Καμία θα εμφανίζονται μόνο τα αρχεία ανάμεσα στο επισημασμένο και στο τελευταίο της λίστας. Η προβολή διαφανειών θα σταματήσει αφού εμφανιστεί το τελευταίο αρχείο της λίστας.

**Πληροφορίες:** Εμφάνιση της νραμμής πληροφοριών. Πιέστε το δύο φορές για να εμφανίσετε τις εκτεταμένες πληροφορίες.

**Αναπαρανωνή/παύση:** Παύση και συνέχιση της προβολής διαφανειών.

**Πρόγραμμα +:** Μετάβαση στο επόμενο αργείο.

**Πρόνραμμα -:** Μετάβαση στο προηνούμενο αρχείο.

**ȆȜȒțIJȡĮ țĮIJİȪșȣȞıȘȢ ȀȐIJȦ Ȓ ǻİȟȚȐ ȆȐȞȦ** ή Αριστερά): Μετάβαση στην επόμενη σελίδα. / Mετάβαση στην προηγούμενη σελίδα.

**Πίσω/Επιστροφή:** Διακοπή της προβολής πολυμέσων και επιστροφή στην οθόνη αναπαρανωνής πολυμέσων. Eπιλονές μενού

Πιέστε το πλήκτρο Μενού νια να δείτε τις διαθέσιμες επιλονές κατά την αναπαρανωνή ή εμφάνιση αρχείων πολυμέσων. Το περιενόμενο αυτού του μενού διαφέρει. ανάλονα με τον τύπο του αρχείου πολυμέσων.

**Αναπαραγωγή/Παύση:** Παύση και συνέχιση της αναπαραγωγής ή της προβολής διαφανειών.

**Επανάληψη:** Ρύθμιση της επιλονής επανάληψης. Επισημάνετε μια επιλονή και πιέστε **ΟΚ** νια να αλλάξετε τη ρύθμιση. Αν επιλέξετε Επανάληψη **ενός**. θα αναπαραγθεί ή εμφανιστεί το τρέχον αρχείο πολυμέσων. Αν έχει επιλεχθεί η Επανάληψη όλων. τότε όλα τα αρχεία πολυμέσων του ίδιου τύπου στον τρέγοντα φάκελο ή στη συσκευή αποθήκευσης. ανάλονα με το στιλ προβολής. θα αναπαράνονται ή εμφανίζονται επανειλημμένα.

**Τυχαία Ανοικτό/Κλειστό:** Ενερνοποίηση ή απενεργοποίηση της επιλογής τυχαίας αναπαραγωγής ή προβολής, Πιέστε **ΟΚ** νια να αλλάξετε τη ρύθμιση.

**Διάρκεια:** Ρύθμιση του διαστήματος μεταξύ των διαφανειών. Επισημάνετε μια επιλονή και πιέστε **2K** για να αλλάξετε τη ρύθμιση. Μπορείτε επίσης να **πιέσετε το Πράσινο πλήκτρο για να ρυθμίσετε. Αυτή** n επιλονή δεν θα είναι διαθέσιμη αν έχει νίνει παύση inc προβολής διαφανειών.

Περιστροφή: Περιστροφή της εικόνας. Η εικόνα θα περιστραφεί κατά 90 μοίρες δεξιόστροφα, κάθε mροά που πατάτε **ΟΚ** Μπροείτε επίσης να πιέσετε το **Πράσινο** πλήκτρο νια περιστροφή. Αυτή η επιλογή δεν θα είναι διαθέσιμη αν δεν ένει νίνει παύση της προβολής διαφανειών.

**Εφέ:** Εφαρμογή διάφορων εφέ στην προβολή διαφανειών. Επισημάνετε μια επιλογή και πιέστε **2K** για να αλλάξετε τη ούθμιση. Μπορείτε επίσης να **πιέσετε το Κίτρινο** πλήκτρο για να ρυθμίσετε. Αυτή η επιλονή δεν θα είναι διαθέσιμη αν έχει νίνει παύση της προβολής διαφανειών.

**Zouu:** Ζουμ μενέθυνσης της εμφανιζόμενης εικόνας. Επισημάνετε μια επιλονή και πιέστε **ΟΚ** νια να αλλάξετε **In ρύθμιση. Μπορείτε επίσης να πιέσετε το Κίτρινο** πλήκτρο για μενέθυνση. Αυτή η επιλογή δεν θα είναι διαθέσιμη αν δεν έχει νίνει παύση της προβολής  $\bar{\lambda}$ intervietijų

**Γραμματοσειρά:** Ρύθμιση των επιλογών νοαμματοσειράς. Μπορείτε να ρυθμίσετε το μένεθος. IO στιλ και το χρώμα σύμφωνα με τις προτιμήσεις σας.

Προβολή πληροφοριών: Εμφάνιση των εκτεταμένων πληροφοριών.

**Εικόνα κορνίζας:** Ορισμός της τρέχουσας εμφανιζόμενης εικόνας ως εικόνας κορνίζας. Αυτή η εικόνα θα εμφανίζεται αν έχει επιλενεί η Λειτουρνία **Μίας φωτογραφίας** αντί της συνδεδεμένης συσκευής αποθήκευσης κατά την ενεργοποίηση της λειτουργίας κορνίζας. Διαφορετικά θα αναπαραχθούν όλα τα αρχεία ως προβολή διαφανειών όταν ενεργοποιηθεί p λειτουργία κρονίζας

**<u>Aπόκουωn/Ποοβολή φάσματος</u>**: Απόκουωη ή προβολή του φάσματος αν είναι διαθέσιμο.

**Επιλογές στίγων:** Εμφάνιση επιλογών στίγων αν διατίθενται

**Απενερνοποίηση εικόνας:** Άνοινμα του μενού τροφοδοσίας της τηλεόρασής σας. Μπορείτε να χρησιμοποιήσετε την επιλογή Απενεργοποίηση **εικόνας** για να απενερνοποιήσετε την οθόνη. Πιέστε οποιοδήποτε πλήκτρο στο τηλεχειριστήριο ή κουμπί της τηλεόρασης αν θέλετε να ενεργοποιήσετε πάλι <u>την</u> οθόνη.

Puθμίσεις Εικόνας: Εμφάνιση του μενού Ρυθμίσεις εικόνας.

**Ρυθμίσεις Ήγου:** Εμφάνιση του μενού ουθμίσεων ήγου.

**Ρυθμίσεις καναλιού ήνου:** Ρύθμιση της επιλογής καναλιού ήχου αν διατίθενται περισσότερα από ένα.

**Τελευταία μνήμη:** Ρυθμίστε την επιλονή σε Χρόνος αν θέλετε η αναπαρανωνή να συνεχιστεί εκεί που είχε σταματήσει, την επόμενη φορά που θα ανοίξετε το ίδιο αργείο βίντεο. Αν τεθεί σε Κλειστό, η αναπαρανωνή θα ξεκινήσει από την αργή. Επισημάνετε μια επιλογή και πιέστε **ΟΚ** νια να αλλάξετε τη ρύθμιση.

**Avaζήτηση:** Μετάβαση σε συνκεκριμένο χρόνο **ΤΟ** αργείου βίντεο. Χρησιμοποιήστε τα αριθμητικά πλήκτρα και τα πλήκτρα κατεύθυνσης για να εισάνετε **INV TIUN TOU ΧΩΟΛΟΥ Και ΠΙέσΤε ΟΚ.** 

**Υπότιτλοι:** Ρύθμιση της προτίμησής σας για κανάλι υποτίτλων αν είναι διαθέσιμοι. Ρυθμίστε την επιλονή σε **Κλειστό** νια να απενεργοποιήσετε τους υπότιτλους.

**Κωδικοποίηση υποτίτλων:** Εμφάνιση επιλονών κωδικοποίησης υποτίτλων αν διατίθενται.

# **Από Σύνδεση USB**

*ȈǾȂǹȃȉǿȀȅ! ǻȘȝȚȠȣȡȖȒıIJİ ĮȞIJȓȖȡĮijĮ ĮıijĮȜİȓĮȢ IJȦȞ ĮȡȤİȓȦȞ ıĮȢ ıIJȚȢ ıȣıțİȣȑȢ 86% ĮʌȠșȒțİȣıȘȢ įİįȠȝȑȞȦȞ*  $\overline{a}$ ας, πριν τις συνδέσετε στην τηλεόραση. Ο κατασκευαστής  $\delta$ εν θα είναι υπεύθυνος για οποιαδήποτε ζημιά αρχείων ή  $a$ πώλεια δεδομένων. Ορισμένοι τύποι συσκευών USB (π.χ. συσκευές αναπαραγωγής MP3) ή σκληροί δίσκοι/στικ μνήμης USB ενδέχεται να μην είναι συμβατοί με αυτήν την τηλεόραση. Η *<i>INλεόραση υποστηρίζει μορφοποίηση δίσκου FAT32 και NTFS.*  $\overline{\text{Z}}$ υσκευές μορφοποιημένες με σύστημα αρχείων FAT32 με χωρητικότητα αποθήκευσης δεδομένων μεγαλύτερη από 192  $T$ Β δεν υποστηρίζονται. Συσκευές μορφοποιημένες με σύστημα *ĮȡȤİȓȦȞ 17)6 ȝİ ȤȦȡȘIJȚțȩIJȘIJĮ ĮʌȠșȒțİȣıȘȢ įİįȠȝȑȞȦȞ μεναλύτερη από 16 TR δεν μπρατηρίζονται* 

Μπορείτε να προβάλλετε στην τηλεόραση τις IGUITOVOQUEC σας, έννοαφα κειμένου ή να αναπαράνετε μουσική και αργεία βίντεο που είναι ενκατεστημένα σε μια συνδεδεμένη συσκευή USB αποθήκευσης δεδομένων. Συνδέστε τη συσκευή USB αποθήκευσης δεδομένων σε μία από τις θύρες USB της τηλεόρασης.

Στην κύρια οθόνη της εφαρμογή αναπαραγωγής πολυμέσων επιλέξτε τον επιθυμητό τύπο πολυμέσων. Στην οθόνη που ακολουθεί, επισημάνετε ένα όνομα αργείου από τη λίστα των διαθέσιμων ονομάτων αρχείου και πιέστε το πλήκτρο **ΟΚ**. Ακολουθήστε τις οδηνίες επί της οθόνης αν χρειάζεστε περισσότερες πληροφορίες για τις λειτουργίες άλλων διαθέσιμων πλήκτρων.

*ȈȘȝİȓȦıȘ: ȆİȡȚȝȑȞİIJİ ȜȓȖȠ ʌȡȚȞ Įʌȩ țȐșİ ıȪȞįİıȘ Ȓ ĮʌȠıȪȞįİıȘ İʌİȚįȒ Ș ıȣıțİȣȒ ĮȞĮʌĮȡĮȖȦȖȒȢ ȝʌȠȡİȓ* ακόμη να διαβάζει αρχεία. Σε αντίθετη περίπτωση μπορεί να *ʌȡȠțȜȘșİȓ ȕȜȐȕȘ IJȠȣ ȣȜȚțȠȪ IJȘȢ ıȣıțİȣȒȢ ĮȞĮʌĮȡĮȖȦȖȒȢ*  $\overline{USB}$  *και της ίδιας της μονάδας USB. Μη τραβήξετε έξω τη* μονάδα δίσκου σας κατά την αναπαραγωγή ενός αρχείου.

# **Από Κινητή Συσκευή μέσω DMR**

Bεβαιωθείτε ότι η κινητή συσκευή σας έχει συνδεθεί στο ίδιο δίκτυο με την τηλεόρασή σας. Στην τηλεόραση. κινηθείτε με κύλιση στη νοαμμή Εφαρμονές στην **Αργική οθόνη, επιλέξτε Αναπαρανωνή Πολυμέσων**  $(MMP)$  και πιέστε το πλήκτρο **ΟΚ** για να ανοίξετε **ΙΤΗ** ΣΦΑΣΟΝ ΣΤΗΝ ΕΠΙΛέξτε τον τύπο μέσων στο κύριο uενού της οθόνης αναπαρανωνής πολυμέσων. Στην ι<br>οθόνη που ακολουθεί, πιέστε το **Μπλε** πλήκτρο νια να αλλάξετε τη διάταξη της Προβολής Λίστας, Κατόπιν **πιέστε το πλήκτρο Πίσω. Ανάμεσα στις επιλογές τύπων** πολυμέσων θα εμφανιστεί η επιλονή DMR (Εφαρμονή απόδοσης ψηφιακών πολυμέσων). Επισημάνετε την  $\epsilon$ πιλονή **DMR** και πιέστε το πλήκτρο **OK**. Η τηλεόραση είναι έτοιμη να λάβει το αρχείο πολυμέσων που θα στείλετε από την κινητή συσκευή σας. Στην κινητή ıȣıțİȣȒĮȞȠȓȟIJİIJȠĮȡȤİȓȠʌȠȣșȑȜİIJİȞĮȝȠȚȡĮıIJİȓIJİ και αννίξτε το εικονίδιο κοινής χρήσης ή τη σχετική επιλογή από το μενού επιλογών της κινητής συσκευής ισιας Θα εμφανιστούν οι διαθέσιμες συσκευές. Επιλέξτε την τηλεόρασή σας από τη λίστα. Μπορείτε να βρείτε ΤΟ όνομα συσκευής της τηλεόρασής σας από το μενού Pυθμίσεις>Προτιμήσεις Συσκευής>Σχετικά στην Aργική οθόνη. Αν επιθυμείτε, μπορείτε επίσης να αλλάξετε το όνομα της τηλεόρασης, είτε επιλένοντας ένα από τα προκαθορισμένα ονόματα είτε εισάγοντας ένα επιθυμητό όνομα χρησιμοποιώντας τις επιλογές στο uενού **Όνομα συσκευής**. Αν η σύνδεση δημιουργηθεί με επιτυχία, το επιλεγμένο αρχείο πολυμέσων θα ι<br>αναπαραγθεί/ευφανιστεί στην τηλεόρασή σας

# **Εγγραφή μέσω USB**

Για να εννράψετε ένα πρόνραμμα, πρέπει πρώτα να συνδέσετε μια συσκευή USB αποθήκευσης δεδομένων στην τηλεόρασή σας ενώ η τηλεόραση είναι απενερνοποιημένη. Κατόπιν θα πρέπει να ενεργοποιήσετε την τηλεόραση για να ενεργοποιηθεί n δυνατότητα εγγραφής

**Για την εννοαφή προνοαυμάτων μενάλης διάρκειας** όπως ταινιών, συνιστάται να χρησιμοποιείτε μονάδες σκληρού δίσκου USB (μονάδες HDD).

Τα προνράμματα που εγγράφονται αποθηκεύονται στη συνδεδεμένη συσκευή αποθήκευσης USB. Αν το ETIHILISTE LITIOOFTE VO OTOPOKEUOSTE SUIVOOULETE <u>τα αργεία εννοαφών σε υπολονιστή. Οστόσο, αυτά τα</u> το ἀνωνροπτονοι τως διαθέσιως να αναπαραγωνή στον υπολονιστή. Μπορείτε να αναπαράνετε τα αρχεία μόνο uέσω της τηλεόρασής σας.

Κατά τη χρονική μετατόπιση, μπορεί να προκύψει καθυστέρηση στο συνχρονισμό ομιλίας. Η εννραφή ραδιοφώνου υποστηρίζεται.

Av η ταχύτητα εννραφής της συνδεδεμένης συσκευής αποθήκευσης USB δεν είναι επαρκής, η εγγραφή μπορεί να αποτύχει και να μην είναι διαθέσιμη η δυνατότητα χρονικής μετατόπισης.

Για το λόνο αυτό συνιστάται να χρησιμοποιείτε μονάδες σκληρού δίσκου USB για την εγγραφή προγραμμάτων  $H<sub>n</sub>$ 

Μην αφαιρέσετε τη μονάδα USB/HDD κατά τη διάρκεια μιας εγγραφής. Αυτό μπορεί να προξεγήσει βλάβη στη μονάδα USB/HDD.

Ορισμένα πακέτα ροής δεδομένων ίσως να μην εγγράφονται λόγω προβλημάτων σήματος, γι' αυτό ορισμένες φορές το βίντεο μπορεί να "παγώνει" κατά την αναπαρανωνή.

Aν ιμα εννοαφή αονίσει από χρονοδιακόπτη ενώ είναι **ΕΥΕΩΥΩΠΟΙΟΙΑ** ΤΟ ΤΕλετέξτ, τότε θα εμφανιστεί ένας διάλονος. Αν επισημάνετε **Ναι** και πιέσετε **ΟΚ**. το  $\overline{I}$ r Astr $\overline{I}$ n in syn $\overline{I}$ 

# **Auson εννοαφή**

Για να αρχίσει η άμεση εννραφή μιας εκπομπής. *ΠΙέστε το πλήκτρο Εννοαφή ενώ παρακολουθείτε* ένα πρόνοαυμα. Πιέστε το πλήκτρο **Διακοπή** νια να σταματήσετε και να αποθηκεύσετε την άμεση εννοαφή. Κατά τη λειτουργία εννραφής δεν είναι δυνατή η αλλανή  $\epsilon$ κπουπής.

# Παρακολούθηση εννενραμμένων **προνραμμάτων**

Επιλέξτε Λίστα Εννοαφών από το μενού Εννοαφή σε λειτουργία Ζωντανή TV και πιέστε OK. Επιλέξτε μια εγγραφή από τη λίστα (αν προηγουμένως είχαν **εννοαφεί εκπουπές). Πιέστε το πλήκτρο ΟΚ** νια να παρακολουθήσετε.

Για να σταματήσετε μια αναπαρανωνή, πιέστε το **πλήκτοο Στοπ ή Back/Return** (Πίσω/Επιστροφή).

Οι εννοαφές θα ονομάζονται σύμφωνα με την παρακάτω μορφή: Όνομα καναλιού Huspounvia (Έτος) Μήνας/Ημέρα) Διάρκεια (Ωρες/Λεπτά/Δευτερόλεπτα) Όνομα προγράμματος.

# Εγγραφή Χρονικής μετατόπισης

Για να χρησιμοποιήσετε τη λειτουργία εννοαφής χρονικής μετατόπισης, πρέπει να ενερνοποιήσετε **πρώτα την επιλονή Λειτουρνία Χρον, μετατόπισης** στο μενού **Εννοαφή>Λειτουονία Χρον, Μετατόπισης**.

Στη λειτουργία χρονικής μετατόπισης το πρόγραμμα σταματά προσωρινά και συγχρόνως εγγράφεται στη συνδεδεμένη συσκευή USB αποθήκευσης δεδομένων. Για να ενεργοποιήσετε τη λειτουργία ΥΩΩΥΙΚΌΣ UΣΤΩΤΌΠΙΟΠΣ ΤΙΙΈ<u>ΟΤΕ ΤΟ Πλήκτρο **Παύση/**</u> **Αναπαρανωνή** ενώ παρακολουθείτε μια εκπομπή. Πιέστε πάλι το πλήκτρο **Παύση/ Αναπαραγωγή** για να

παρακολουθήσετε πάλι το πρόνραμμα από το σημείο που σταμάτησε. Πιέστε το πλήκτρο **Διακοπή** νια να διακόψετε τη χρονική μετατόπιση και να επιστρέψετε στη ζωντανή εκπομπή.

Όταν χρησιμοποιείτε πρώτη φορά αυτή τη λειτουργία, **βα εμφανιστεί ο βοηθός Ρυθμίσεις Δίσκου** όταν **πιέσετε το πλήκτρο Παύση/Αναπαρανωνή.** Μπορείτε να επιλέξετε η λειτουργία ρυθμίσεων να νίνει είτε **Αυτόματα** είτε Χειροκίνητα. Στην επιλογή Χειροκίνητα, αν προτιμάτε, μπορείτε να μορφοποιήσετε τη συσκευή αποθήκευσης USB țĮȚ ȞĮ țĮșȠȡȓıİIJİ IJȠȞ ȤȫȡȠ ĮʌȠșȒțİȣıȘȢ ʌȠȣ θα χρησιμοποιείται για τη λειτουργία χρονικής μετατόπισης. Όταν η ενκατάσταση έχει ολοκληρωθεί. θα εμφανιστεί το Αποτέλεσμα Ρυθμίσεις Δίσκου. Πιέστε **IO** Πλήκτρο Exit (Έξοδος)

Η λειτουργία χρονικής μετατόπισης δεν θα είναι διαθέσιμη για ραδιοφωνικές εκπομπές.

# **Μορφοποίηση Δίσκου**

Όταν χρησιμοποιείτε μια νέα συσκευή USB αποθήκευσης δεδομένων, συνιστάται να μορφοποιήσετε πρώτα τη συσκευή χρησιμοποιώντας την επιλονή **Moogotroinon** στο μένού **Evvoαφή>Πληροφορίες συσκευής** στη λειτουονία Ζωντανή TV. Επισημάνετε **In συνδεδεμένη συσκευή στην οθόνη Πληροφορίες Συσκευής** και πιέστε ΟΚ ή το πλήκτρο κατεύθυνσης Δεξιά νια να δείτε τη λίστα των διαθέσιμων επιλονών. Κατόπιν επισημάνετε τη Μορφοποίηση και πιέστε **ΟΚ** για να προχωρήσετε. Θα εμφανιστεί ένας διάλογος **μήνυμα επιβεβαίωσης. Επιλέξτε Ναι και πιέστε ΟΚ** νια να αρχίσει η μορφοποίηση.

**ΣΗΜΑΝΤΙΚΟ:** Αν μορφοποιήσετε τη συσκευή αποθήκευσης USB, θα διανραφούν ΟΛΑ τα δεδομένα που υπάρχουν σε αυτή και το σύστημα αρχείων της θα μετατραπεί σε FAT32. Στις περισσότερες περιπτώσεις, τα σφάλματα λειτουρνίας θα διορθωθούν μετά από μια μορφοποίηση, όμως θα χαθούν ΟΛΑ τα δεδομένα σας.

# Δίστα Προγραμμάτων

Μπορείτε να προσθέσετε υπενθυμίσεις ή χρονοδιακόπτες εγγραφής με χρήση του μενού **Λίστα Προνραμμάτων**, Μπορείτε να αποκτήσετε πρόσβαση στη Λίστα Προνραμμάτων από το μενού Εννραφή σε λειτουργία Ζωντανή TV. Επισημάνετε **Λίστα** Προγραμμάτων και πιέστε ΟΚ. Θα εμφανιστούν οι χρονοδιακόπτες που είχαν ήδη οριστεί αν υπάρχουν.

Πιέστε το πλήκτρο **Εννοαφή** νια να προσθέσετε ένα ΥΩΩΝΟδιακόπτη ενώ εμφανίζεται στην οθόνη το μενού **Δίστα Προγραμμάτων**. Μπορείτε να ορίσετε τον τύπο **ΙΟ** ΥΩΟΥΟδιακόπτη ουθμίζοντας την επιλονή **Τύπος** Προνράμματος σε Υπενθύμιση ή Εννραφή, Όταν έχουν ρυθμιστεί όλες οι παράμετροι, επισημάνετε την  $\overline{\text{r}}$ πιλονή **Προσθήκη** και πιέστε **ΟΚ**. Ο χρονοδιακόπτης θα προστεθεί στη λίστα.

Aν υπάρχουν, υπορείτε επίσης να επεξεργαστείτε ή να διανοάψετε τους χρονοδιακόπτες σε αυτή τη λίστα. Επισημάνετε τον χρονοδιακόπτη της επιλονής σας και πιέστε ΟΚ. Στο κάτω μέρος της οθόνης θα εμφανιστούν οι επιλογές Επεξεργασία και Διαγραφή. Eπισημάνετε την επιθυμητή επιλονή και πιέστε **ΟΚ**. Αφού επεξερναστείτε ένα χρονοδιακόπτη, μπορείτε να επιλέξετε είτε να τον αντικαταστήσετε είτε να ΙΟΥ ΠΩΩΩΘΕΩΕΙΕ σαν νέο διακόπτη. Αν επιλέξετε **Αντικατάσταση**, ο χρονοδιακόπτης θα αποθηκευτεί με τις νέες ρυθμίσεις αντί των παλαιών. Αν επιλέξετε **Προσθήκη** ο χρονοδιακόπτης θα προστεθεί στη λίστα σαν νέος χρονοδιακόπτης. Επισημάνετε **Αντικατάσταση ή Προσθήκη** σύμφωνα με την **προτίμησή σας και πιέστε ΟΚ** για να προγωρήσετε Aν επιλέξετε να διανράψετε έναν χρονοδιακόπτη. θα εμφανιστεί στην οθόνη ένας διάλονος επιβεβαίωσης. Fπισημάνετε<sup>ί</sup> Ναι και πιέστει ΟΚ΄ αν<sup>ι</sup>θέλετει να διανράψετε τον επιλενμένο χρονοδιακόπτη.

Θα εμφανιστεί ένα μήνυμα προειδοποίησης αν Ια χρονικά διαστήματα δύο χρονοδιακοπτών αλληλεπικαλύπτονται. Δεν μπορείτε να ορίσετε πάνω  $\alpha$ πή ένα γρονοδιακόπτη νια το ίδιο γρονικό διάστημα

Για να κλείσετε τη Λίστα Προγραμμάτων, πιέστε το **πλήκτρο ΕΧΙΤ** (Έξοδος).

# **&(&**

Με τη λειτουργία CEC της τηλεόρασής σας μπορείτε να χειριστείτε μια συνδεδεμένη συσκευή με το τηλεχειριστήριο της τηλεόρασης. Αυτή η λειτουργία χρησιμοποιεί την τεχνολονία HDMI CEC (Έλενχος Καταναλωτικών Ηλεκτρονικών) νια την επικοινωνία με τις συνδεδεμένες συσκευές. Οι συσκευές πρέπει να υποστηρίζουν HDMI CEC και πρέπει να έχουν συνδεθεί με μια σύνδεση HDMI.

Για να χρησιμοποιείτε τη λειτουρνικότητα CEC θα πρέπει να είναι ενερνοποιημένη η σχετική επιλονή στο μενού. Για να ελένξετε, ενεργοποιήσετε ή απενερνοποιήσετε τη λειτουρνία CEC, κάνετε τα εξής:

- Εισέλθετε στο μενού Ρυθμίσεις>Προτιμήσεις Συ**σκευής>Είσοδοι** στην Αρχική Οθόνη ή στο μενού **Επιλονές TV>Ρυθμίσεις>Προτιμήσεις Συσκευής>Είσοδοι** σε λειτουονία Ζωντανής TV.
- Κινηθείτε με κύλιση προς τα κάτω στην ενότητα Eλεγγος Καταναλώτικών Ηλεκτρονικών (CEC) ǼȜȑȖȟIJİ ĮȞ Ș İʌȚȜȠȖȒ **DzȜİȖȤȠȢ Ǿ'0,** İȓȞĮȚ İȞİȡvoπoinuένη.
- **· Επισημάνετε την επιλονή Έλενγος HDMI και πατή**στε ΟΚ νια ενερνοποίηση ή απενερνοποίηση.

Bεβαιωθείτε ότι έχουν νίνει σωστά όλες οι ρυθμίσεις  $CEC$ στη συνδεδεύένη συσκευή CEC. Η λειτουρνικότητα CEC έχει διαφορετικές ονομασίες σε διαφορετικές μάρκες συσκευών. Ενδέχεται η λειτουρνία CEC να μη λειτουργεί με όλες τις συσκευές. Αν συνδέσετε στην Inλεόρασή σας μια συσκευή με υπρστήριξη HDML CEC. η σχετική πηνή εισόδου HDMI θα μετονομαστεί σύμφωνα με το όνομα της συνδεδεμένης συσκευής.

Για να χειριστείτε τη συνδεδεμένη συσκευή CEC. επιλέξτε τη σχετική πηνή εισόδου HDMI από το μενού **Είσοδοι** στην Αρχική Οθόνη. Ή πιέστε το πλήκτρο **Source** (Πηγή) αν η τηλεόραση είναι σε λειτουργία Ζωντανή TV και επιλέξτε τη σχετική πηνή εισόδου HDMI από τη λίστα. Για να τερματίσετε αυτή τη λειτουρνία και να ελέγχετε πάλι την τηλεόραση από **ΤΟ ΤΠλεχειριστήριο, πιέστε στο τηλεχειριστήριο το** πλήκτρο **Source** (Πηγή) το οποίο θα εξακολουθεί να **Ε**Ίναι λειτουργικό και επιλέξτε μια άλλη πηνή

Το τηλεχειριστήριο της τηλεόρασης αποκτά αυτόματα In δυνατότητα να ελένχει τη συσκευή μόλις επιλενεί η συνδεδεμένη πηγή HDMI. Ωστόσο δεν θα είναι εφικτή η προώθηση των εντολών όλων των πλήκτρων στη συσκευή. Μόνο συσκευές που υποστηρίζουν τη λειτουρνία Τηλεχειριστήριο CEC θα ανταποκρίνονται στο τηλεχειριστήριο της τηλεόρασης.

Η τηλεόραση επίσης υποστηρίζει τη λειτουργία ARC (Audio Return Channel, κανάλι επιστροφής ήχου). Αυτή η λειτουργία είναι μια σύνδεση ήχου που σκοπό έχει να αντικαταστήσει άλλα καλώδια ανάμεσα στην τηλεόραση και στο ηχοσύστημα (σύστημα δέκτη A/V ή σύστημα ηγείων). Συνδέστε το σύστημα ήγου στην είσοδο HDMI2 στην τηλεόραση νια να επιτρέψετε τη λειτουργία ARC.

Για να ενερνοποιήσετε τη λειτουρνία ARC, η επιλονή **Ηχεία** θα πρέπει να ρυθμιστεί σε Εξωτερικό Σύστη**μα Ήγου**, Μπορείτε να αποκτήσετε πρόσβαση στην επιλονή αυτή από τις Επιλονές TV ή από το μενού  $E\pi$ ιλογές TV>Ρυθμίσεις>Προτιμήσεις συσκευ**ής>Ήγος** σε λειτουργία Ζωντανής TV ή από το μενού **Ρυθμίσεις>Προτιμήσεις Συσκευής>Ήχος** στην Αρχική Οθόνη. Όταν είναι ενεργή η λειτουργία ARC, η Inλεόραση θα πρανυατοποιεί αυτόματη σίναση όλων **Τών άλλων εξόδων ήγου της. Έτσι θα ακούτε μόνο** ήχο από τη συνδεδεμένη συσκευή ήχου Τα κουμπιά ω,<br>ΟΙΩΙΙΟΎΘΗΣΩ ΤΟ ΤΡΑΣΥΣΙΟΙΑΤΡΟΙΟΙ Η ΑΚΑΤΕΙΘΙΝΟΥΤΑΙ στη συνδεδευένη συσκευή ήγου και θα υπορείτε να Eλένγετε την ένταση ήγου της συνδεδεμένης συσκευής οιέγχοιο της οποίος της οποίος στο προσωπικό τους.<br>Πε το τηλεγειοιστήριο της τηλεόρασής σας.

 $Σnuείωσn:$  *Η λειτουρνία ARC υποστηρίζεται μόνο από την*  $\frac{1}{100000}$  + DMI2

# **Google Cast**

Με την ενσωματωμένη τεχνολονία Google Cast uπορείτε να προβάλετε περιεχόμενο από την κινητή σας συσκευή απευθείας απευθείας στην τηλεόρασή πας Αν η κινητή συσκευή σας διαθέτει τη λειτουργία Google Cast, μπορείτε να κατοπτρίσετε την οθόνη της συσκευής σας στην τηλεόραση ασύρματα. Επιλέξτε στην Android συσκευή σας την επιλογή Cast screen (Κατοπτρισμός οθόνης). Οι διαθέσιμες συσκευές θα ανιχνευτούν και θα εμφανιστούν σε λίστα. Επιλέξτε IJȘȞIJȘȜİȩȡĮıȒıĮȢĮʌȩIJȘȜȓıIJĮțĮȚĮȖȖȓȟIJİIJȠȩȞȠȝȐ της για να ξεκινήσει ο κατοπτρισμός. Μπορείτε να βρείτε το όνομα δικτύου της τηλεόρασής σας από το ȝİȞȠȪ**ȇȣșȝȓıİȚȢ!ȆȡȠIJȚȝȒıİȚȢ ȈȣıțİȣȒȢ!ȈȤİIJȚțȐ**

στην Αργική οθόνη. Το Όνομα συσκευής θα είναι ένα από τα στοιχεία που εμφανίζονται. Μπορείτε επίσης να αλλάξετε το όνομα της τηλεόρασής σας. **Επισημάνετε Όνομα συσκευής** και πιέστε **ΟΚ**. Κατόπιν επισημάνετε την Αλλανή και πιέστε πάλι ΟΚ. Μπορείτε είτε να επιλέξετε ένα από τα προκαθορισμένα ονόματα είτε να εισάνετε ένα όνομα της επιλογής σας.

### **Για να κατοπτρίσετε την οθόνη της συσκευής σας** στην οθόνη της τηλεόρασης...

- 1. Στην Android συσκευή σας μεταβείτε στις "Ρυθμίσεις" από τον πίνακα ειδοποιήσεων ή την αργική οθόνη
- 2. Αγγίξτε "Συνδεσιμότητα συσκευής"
- 3. Αγγίξτε "Εύκολη προβολή" και επιτρέψτε την "Ασύρματη προβολή", Θα εμφανιστούν οι διαθέσιμες συσκευές
- 4. Επιλέξτε την τηλεόραση όπου θα θέλατε να κατοπτοίσετε

ή

- 1. Σύρετε κάτω τον πίνακα ειδοποιήσεων
- 2. Αγγίξτε "Ασύρματη προβολή"
- 3. Επιλέξτε την τηλεόραση όπου θα θέλατε να κατοπτρίσετε

Av n εφαρμονή νια κινητά υποστηρίζει τη λειτουργία κατοπτρισμού Cast, όπως YouTube, Dailymotion. Netflix, μπορείτε να κατοπτρίσετε την εφαρμονή σας στην τηλεόραση. Στην εφαρμονή νια κινητά. αναζητήστε το εικονίδιο Google Cast και αννίξτε το. Οι διαθέσιμες συσκευές θα ανιχνευτούν και θα εμφανιστούν σε λίστα. Επιλέξτε την τηλεόρασή σας από τη λίστα και αννίξτε το όνομά της νια να ξεκινήσει ο κατοπτρισμός.

 $\Gamma$ Ια να κατοπτρίσετε μια εφαρμονή στην οθόνη *Inς τηλεόρασης...* 

- 1. Στο κινητό σας τηλέφωνο ή tablet, ανοίξτε μια εφαρμονή που υποστηρίζει Google Cast
- 2. Aγγίξτε το εικονίδιο Google Cast
- 3. Επιλέξτε την τηλεόραση όπου θα θέλατε να κατοπτοίσετε
- 4. Η εφαρμογή που επιλέξατε θα πρέπει να αρχίσει να αναπαράνεται στην τηλεόραση

#### *Σημειώσεις:*

*Η τεχνολογία Google Cast λειτουργεί σε Android και iOS. Βεβαιωθείτε ότι η κίνητή συσκευή σας έχει συνδεθεί στο ίδιο* δίκτυο με την τηλεόρασή σας

*Οι επιλονές μενού και οι ονομασίες για τη λειτουργία Google*  $\alpha$ <sub>*Rst*</sub> στην Android συσκευή σας υπορεί να διαφέρουν από μάρκα σε μάρκα και μπορεί να αλλάξουν μελλοντικά. Ανατρέξτε  $\sigma$ *III εγχειρίδιο της συσκευής σας για τις πιο ενημερωμένες* πληροφορίες για τη λειτουργία Google Cast.

# Σύστημα HBBTV

Το HbbTV (Hvbrid Broadcast Broadband TV) είναι ένα πρότυπο το οποίο συνδυάζει χωρίς προβλήματα υπηρεσίες τηλεόρασης μέσω εκπομπής με υπηρεσίες μέσω ευρυζωνικής σύνδεσης και επίσης επιτρέπει πρόσβαση σε υπηρεσίες μόνο Ίντερνετ για καταναλωτές που χρησιμοποιούν τηλεοράσεις ή αποκωδικοποίητές με αντίστοιχη σύνδεση. Οι υπηρεσίες που παρέχονται μέσω του προτύπου HbbTV περιλαμβάνουν παραδοσιακά κανάλια εκπουπής τηλεόρασης. υπηρεσίες catch-up (παρακολούθησης περασμένων επεισοδίων σειρών κλπ.), βίντεο σε πρώτη ζήτηση, ηλεκτρονικό οδηγό προγραμμάτων, διαδραστική διαignulon, εξατομίκευση ρυθμίσεων, δυνατότητα ψήφου. παιχνίδια, δυνατότητες κοινωνικής δικτύωσης και άλλες **EMMOUOVÉC LIÉOUV** 

Οι εφαρμογές HbbTV είναι διαθέσιμες σε κανάλια όπου παρέχεται αντίστοιχο σήμα από το φορέα εκπομπής. Οι εφαρμογές HbbTV γενικά ανοίγουν με πάτημα ενός ξυνοωμου πλήκτοου στο τηλεγειοιστήριο Γενικά θα EUΦανίζεται στην οθόνη ένα μικρό εικονίδιο κόκκινου κουμπιού νια να ειδοποιήσει τον χρήστη ότι υπάρχει μια πειρπιει για πειτεπτειρα του χρηστησιο επειρχειρια<br>εφαρμονή HbbTV στο κανάλι αυτό. Για να ξεκινήσετε **ΤΗ**Ν ΕΦΩΡΙΟΝΉ, ΠΙΕΩΤΕ ΤΟ Πλήκτρο που υποδεικνύεται στην οθόνη.

Οι εφαρμονές HbbTV χρησιμοποιούν τα πλήκτρα του Inλεγειοιστηρίου για αλληλεπίδραση με το γρήστη  $\overrightarrow{O}$ ITde ITGH III III III III ALIJINI III III III III III III III έλεννος ορισμένων πλήκτρων ανήκει στην εφαρμονή. Για παράδεινμα, η αριθμητική επιλονή καναλιού ίσως δεν λειτουργεί σε εφαρμογή Τελετέξτ όπου οι αριθμοί δηλώνουν σελίδες Τελετέξτ

Το πρότυπο HbbTV απαιτεί δυνατότητες ροής δεδομένων AV νια την πλατφόρμα. Υπάρχουν πολλές εφαρ**μονές που παρέχουν βίντερ σε πρώτη ζήτηση (VOD)**  $\kappa$ αι υπηρεσίες τηλεόρασης catch-up (παρακολούθησης παλαιών επεισοδίων). Τα πλήκτρα **ΟΚ** (αναπαρανωνή&παύση), Διακοπή, Ταχεία προώθηση και Ταχεία **επαναφορά** στο τηλεχειριστήριο νια διάδραση με το **ΟΠΤΙΚΟΩΚΟΝΟΤΙΚΟ ΠΕΟΙΕΥΟΝΕΥΩ.** 

*Σημείωση: Μπορείτε να ενεργοποιήσετε ή να απενεργοποιήσε-IE αυτή τη δυνατότητα από το μενού Επιλονές TV>Προηνυέ***νες Επιλογές>Ρυθμίσεις ΗΒΒΤV** σε λειτουργία Ζωντανής ΤV.

# **Αναζήτηση σε Γρήγορη Αναμονή**

Av νωρίτερα εκτελέστηκε μια αυτόματη αναζήτηση. η τηλεόρασή σας θα αναζητά νέα κανάλια ή κανάλια που λείπουν στις 05:00 π.μ. κάθε πρωί ενώ είναι σε κατάσταση Γρήνορης Αναμονής

Και αν είναι ενερνοποιημένη η επιλονή Αυτόματη **Ενημέρωση Καναλιών** στο μενού Ρυθμίσεις> Κα**νάλι** η τηλεόραση θα αφυπνιστεί μέσα σε 5 λεπτά αφού τεθεί σε κατάσταση νοήνορης αναμονής και θα αναζητήσει κανάλια. Η LED Αναμονής θα αναβοσβήνει στη διάρκεια αυτής της διαδικασίας. Όταν η LED Aναμονής σταματήσει να αναβοσβήνει, η διαδικασία αναζήτησης έχει ολοκληρωθεί. Τυχόν Τα κανάλια που βρέθηκαν θα προστεθούν στη λίστα καναλιών. Αν έχει ενημερωθεί η λίστα καναλιών. θα ενημερωθείτε σχετικά με τις αλλαγές στην επόμενη ενεργοποίηση.

# **Ενημέρωση λονισμικού**

Η τηλεόρασή σας ένει τη δυνατότητα αυτόματης ξύρεσης και αναβάθμισης του υλικολονισμικού μέσω Ίντερνετ.

Για να απολαμβάνετε την καλύτερη δυνατή χρήση της τηλεόρασής σας και να επωφελείστε από τις τελευταίες Βελτιώσεις, πρέπει να διασφαλίζετε ότι το σύστημά σας είναι πάντα ενημερωμένο.

### Ενημέρωση λογισμικού μέσω Ίντερνετ

Στην Αργική Οθόνη εισέλθετε στο μενού **Ρυθμίσεις>-Προτιμήσεις Συσκευής>Σχετικά** νια να ενημερώσετε την έκδοση του Android συστήματός σας. Μετακινήστε την εστίαση στην επιλογή **Ενημέρωση συστήματος** και πιέστε **ΟΚ**. Θα λάβετε πληροφόρηση σχετικά με την κατάσταση του συστήματος και τον χρόνο του τελευταίου ελέγχου για ενημέρωση του συστήματός σας. Θα επισημαίνεται η επιλογή Έλεννος νια ενη**μέρωση**, πιέστε ΟΚ αν θέλετε να ελέγξετε για μια διαθέσιμη ενημέρωση.

**Σημείωση:** Μην αποσυνδέσετε το καλώδιο ρεύματος κατά τη *διαδικασία επανεκκίνησης. Αν η τηλεόρασή σας δεν μπορεί να İȞİȡȖȠʌȠȚȘșİȓȝİIJȐIJȘȞĮȞĮȕȐșȝȚıȘĮʌȠıȣȞįȑıIJİIJȠijȚȢĮʌȩ IN INICA*, *ITEOIUEVETE δύο λεπτά και μετά συνδέστε το πάλι.* 

# Συμβατότητα - Σήμα HDMI

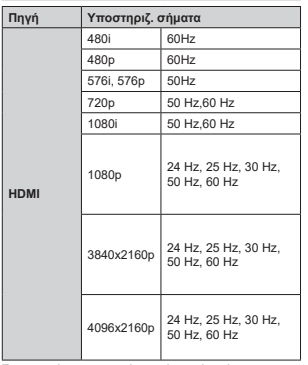

Σε ορισμένες περιπτώσεις ένα σήμα ίσως να μην εμφανίζεται σωστά στην τηλεόραση. Το πρόβλημα μπορεί να είναι ασυμβατότητα με τα πρότυπα  $\alpha$ πό την πλευρά του εξοπλισμού προέλευσης του σήματος (DVD, αποκωδικοποιητής κλπ.). Εάν όντως αντιμετωπίσετε ένα τέτοιο πρόβλημα, παρακαλούμε απευθυνθείτε στο συνερναζόμενο κατάστημα ανοράς και επίσης στον κατασκευαστή της συσκευής απ' όπου προέρχεται το σήμα.

# **Υποστηριζόμενες μορφές αρχείων για λειτουργία USB**

# <mark>Βίντεο</mark>

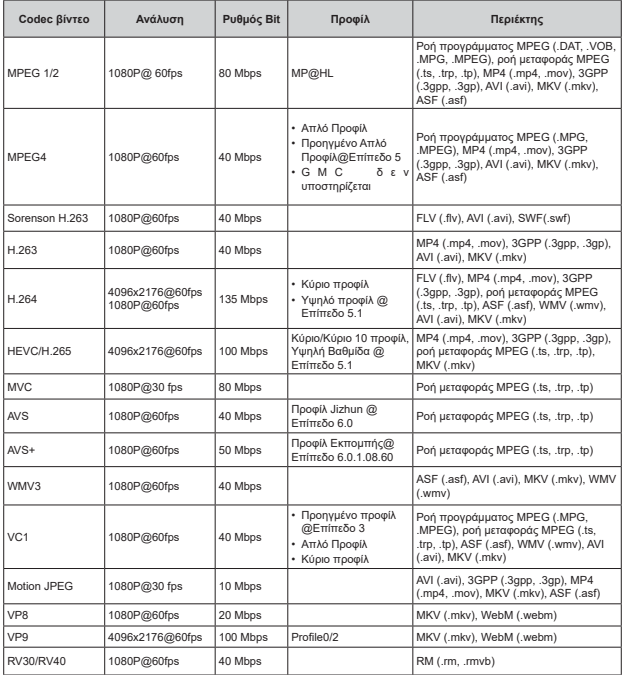

# Ήχος

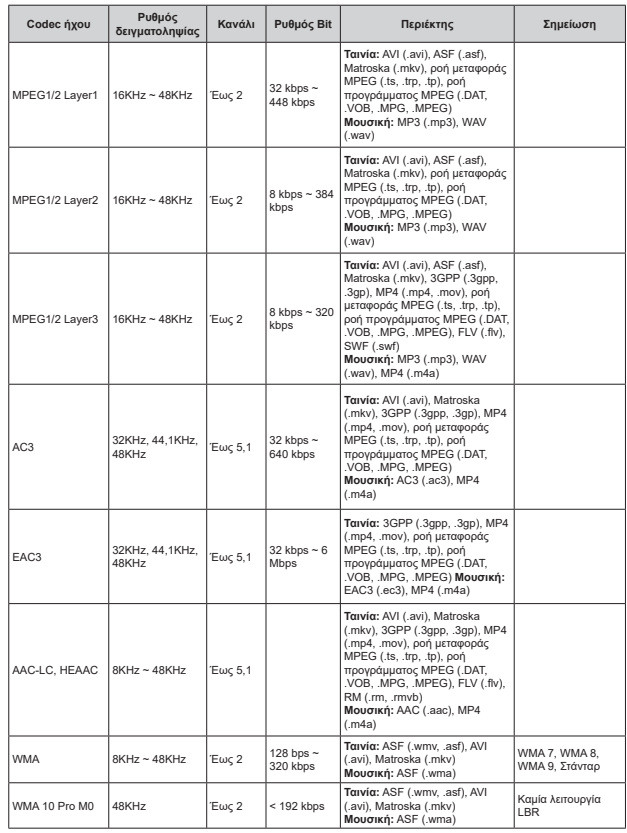

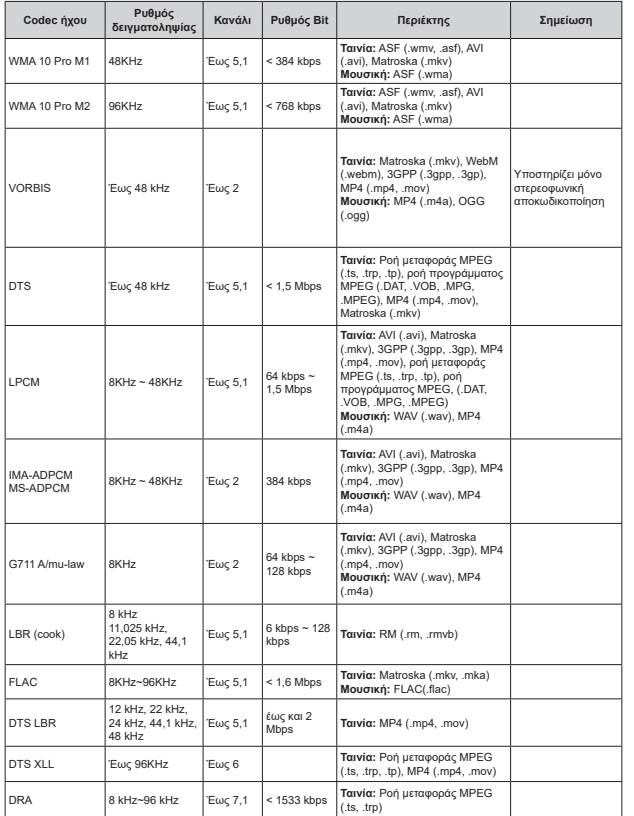

# <mark>Εικό</mark>να

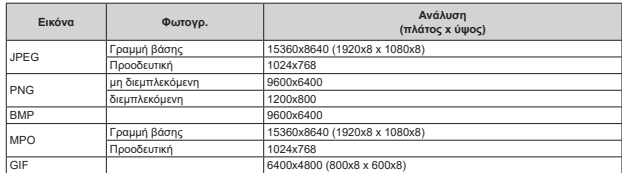

# **Υπότιτλοι**

### **Εσωτερικοί**

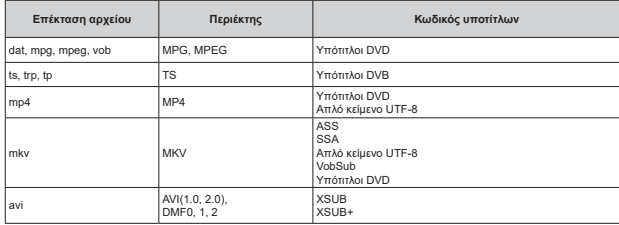

# **Εξωτερικοί**

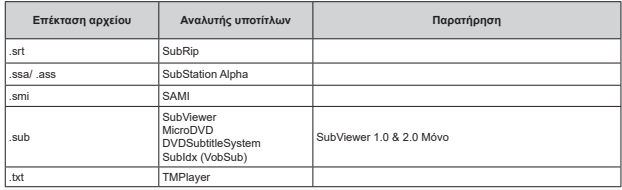

# Υποστηριζόμενες αναλύσεις DVI

Όταν συνδέετε συσκευές στους συνδέσμους της τηλεόρασής σας με χρήση καλωδίου μετατροπής DVI (καλώδιο<br>DVI προς HDMI - δεν παρέχεται), μπορείτε να ανατρέξετε στις πληροφορίες ανάλυσης εικόνας που ακολουθούν.
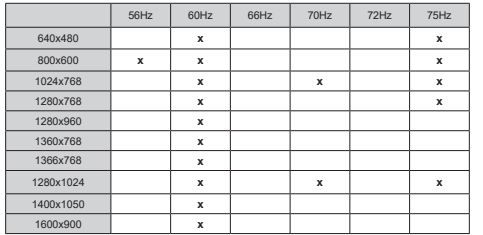

# <mark>Προδιαγραφές</mark>

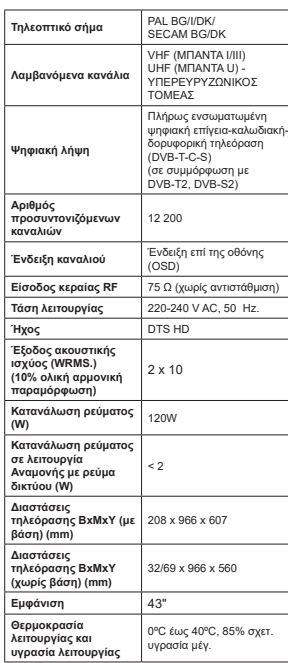

## Προδιαγραφές πομπού ασύρματου LAN

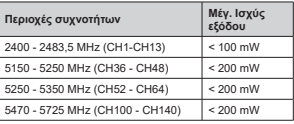

## Περιορισμοί βάσει χώρας

Aυτή η συσκευή προορίζεται για οικιακή χρήση και χώρση γραφείου σε όλες τις χώρες της ΕΕ (και άλλες<br>χώρες που ακολουθούν τη σχετική οδηγία ΕΕ) χωρίς<br>κανένα περιορισμό εκτός από τις χώρες που αναφέρονται παρακάτω.

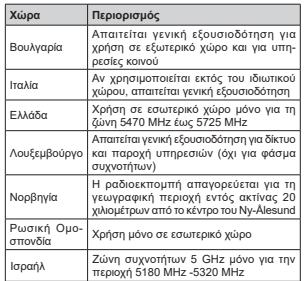

Οι απαιτήσεις για οποιαδήποτε χώρα μπορεί να αλλάξουν οποιαδήποτε στιγμή. Συνιστάται ο χρήστης<br>να συμβουλεύεται τις τοπικές αρχές σχετικά με την<br>τρέχουσα κατάσταση των εθνικών τους κανονισμών<br>σχετικά με τα ασύρματα δίκτυα LAN στη ζώνη συχνοτήτων 5 GHz.

## **Aδειες**

OL ÓOOL HDML HDML High-Definition Multimedia Interface, καθώς και το λογότυπο HDMI είναι εμπορικά σήματα ή σήματα κατατεθέντα της HDMI Licensing Administrator Inc.

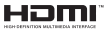

Tα Dolby, Dolby Vision, Dolby Audio και το σύμβολο διπλού. D είναι εμπορικά σήματα της Dolby Laboratories Licensing Corporation. Παράνεται με την άδεια της Dolby Laboratories, Εμπιστευτικά αδημοσίευτα έονα. Copyright © 1992-2020 Dolby Laboratories. Ma Thy επιφύλαξη κάθε δικαιώματος.

Ta Google, Android, Android TV, Chromecast, Google Play και YouTube είναι κατατεθέντα ευπορικά σήματα The Google LLC.

Σχετικά με τα διπλώματα ευρεσιτεχνίας της DTS. Βλέπε http://patents.dts.com. Κατασκευάζεται με άδεια από την DTS Licensing Limited. Το DTS, το Σύμβολο, το DTS και το Σύμβολο μαζί, το DTS-HD και το λογότυπο DTS-HD είναι σήματα κατατεθέντα ή εμπροικά σήματα της DTS, Inc. στις Ηνωμένες Πολιτείες και/ή <u>άλλες γώρες © DTS</u> Inc. Με την επιφύλαξη κάθε δικαιώματος

adts-un

Το παρόν προϊόν περιέχει τεχνολονία η οποία υπόκειται σε ορισμένα δικαιώματα πνευματικής ιδιοκτησίας της Microsoft. Απαγορεύεται η χρήση ή διανομή αυτής της IE ΥΥΟΛΟΥΙΆΣ ΕΚΙΟΎ ΤΟΝ ΠΑΛΟΥΙΑΣ ΠΟΛΙΟΥΙΟΣ ΥΜΟΙΣ ΤΗΝ κατάλληλη άδεια (ή άδειες) από τη Microsoft.

Οι ιδιοκτήτες περιεχομένου χρησιμοποιούν την τεχνολονία πρόσβασης σε περιεχόμενα PlayReady™ της Microsoft για προστασία της πνευματικής τους TŠIOKTDOIOC D OTTOIO TEOLAGUBÓVEL TEOLEVÓLIEVO LE προστατευόμενα πνευματικά δικαιώματα (copyright). Η παρούσα συσκευή χρησιμοποιεί την τεχνολογία PlayReady για να αποκτήσει πρόσβαση σε περιεχόμενο με προστασία PlavReady και/ή περιεχόμενο με προστασία WMDRM. Αν η συσκευή αποτύχει να επιβάλει κατάλληλα τους περιορισμούς στη γρήση του περιεχομένου, οι ιδιοκτήτες του περιεχομένου ενδέχεται να απαιτήσουν από τη Microsoft να ανακαλέσει **Τη δυνατότητα της συσκευής να χρησιμοποιεί** περιεχόμενο με προστασία PlayReady. Η ανάκληση δεν θα πρέπει να επηρεάσει un προστατευόμενο TEOIEVÓLIEVO Ó TEOIEVÓLIEVO TLOOTTOTELIÓLIEVO ATLÓ άλλες τεχνολονίες πρόσβασης σε περιενόμενο. Οι Τδιοκτήτες του περιεγουένου μπορεί να σας ζητήσουν να αναβαθμίσετε την εφαρμονή PlayReady για να αποκτήσετε πρόσβαση στο περιεχόμενο τους. Αν σονηθείτε μια αναβάθμιση. δεν θα μπορείτε να έγετε

πρόσβαση σε περιεγόμενο νια το οποίο απαιτείται η αναβάθμιση.

Το λονότυπο "CI Plus" αποτελεί εμπορικό σήμα της CI Plus LLP.

Aυτό το προϊόν προστατεύεται από ορισμένα δικαιώματα πνευματικής ιδιοκτησίας της Microsoft Corporation. Απαγορεύεται η χρήση ή διανομή αυτής της τεχνολογίας εκτός του παρόντος προϊόντος χωρίς άδεια από τη Microsoft ή από εξουσιοδοτημένη θυνατοική εταιρεία της Microsoft.

## **Πληροφορίες σχετικά με ΙΠΝ ΤΕλΙΚή διάθεση**

## *<u>ΓΕυρωπαϊκή</u>* Ένωση]

Τα σύμβολα αυτά δείχνουν ότι ο ηλεκτρικός και ο ηλεκτρονικός εξοπλισμός και οι μπαταρίες με αυτό το σύμβολο δεν θα πρέπει στο τέλος της ωφέλιμης ζωής τους να απορρίπτονται μαζί με τα συνηθισμένα οικιακά απορρίμματα. Αντί αυτού, τα προϊόντα θα πρέπει να παραδίδονται στα αρμόδια σημεία συλλονής για την ανακύκλωση ηλεκτρικού και ηλεκτρονικού εξοπλισμού καθώς και μπαταριών, νια κατάλληλη επεξεργασία. ανάκτηση υλικών και ανακύκλωση σύμφωνα με την εθνική σας νομοθεσία και την Οδηνία 2012/19/ΕΚ and  $2013/56$ /FK

Με τη σωστή απόρριψη αυτών των προϊόντων, θα συμβάλλετε στη διατήρηση των εθνικών πόρων και στην πρόληψη ενδεχομένων αρνητικών επιπτώσεων στο περιβάλλον και την ανθρώπινη υγεία που θα uπρρούσε αλλιώς να προκληθεί από ακατάλληλη <u>μετανείριση του προϊόντος αυτού ως απόβλητου.</u>

Για περισσότερες πληροφορίες σχετικά με τα σημεία συλλονής και την ανακύκλωση αυτών των προϊόντων, παρακαλούμε να επικοινωνήσετε με το IOTIKÓ VOCOSÍO IOU δήμου σας IDV IOTIKÓ UTDOSOÍA συλλογής οικιακών αποβλήτων ή το κατάστημα όπου προμηθευτήκατε το προϊόν.

Ενδέχεται να έχουν εφαρμονή ποινές νια ακατάλληλη απόρριψη αυτού του τύπου αποβλήτων, σύμφωνα με την εθνική νομοθεσία.

### **[Επαγγελματίες χρήστες]**

Aν θέλετε να απορρίψετε αυτό το προϊόν, επικοινωνήστε LIE TOV ΠΟΟΠΠθευτή σας και ελένετε τους όρους και τις προϋποθέσεις του συμβολαίου αγοράς σας.

ΓΑλλες γώρες εκτός της Ευρωπαϊκής Ένωσης]

Aυτά τα σύμβολα έγουν ισγύ στην Ευρωπαϊκή Ένωση.

Aπευθυνθείτε στις τοπικές σας αρχές για να πληροφορηθείτε σχετικά με την απόρριψη και την ανακύκλωση.

Το προϊόν και η συσκευασία θα πρέπει να παραδοθούν στο τοπικό σας σημείο συλλογής για ανακύκλωση.

Ορισμένα σημεία συλλογής δέχονται προϊόντα χωρίς γοέωση.

**Σημείωση:** Το σήμα Pb κάτω από το σύμβολο των *μπαταριών μποδηλώνει ότι η μπαταρία περιένει μόλυβδο* 

80 – IXI IXI – O

1. Προϊόντα

2. Μπαταρία

## **Inhaltsverzeichnis**

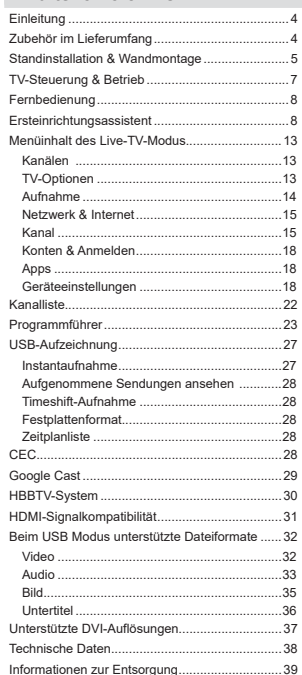

## **Sicherheitsinformationen**

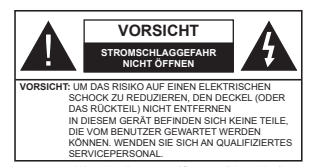

In extremen Wetterbedingungen (Stürme, Blitzschlag) und wenn das TV-Gerät über einen langen Zeitraum nicht benutzt wird (im Urlaub) trennen Sie den das Gerät vom Netz

Der Netzstecker wird verwendet, um das TV-Gerät vom Netz zu trennen und muss daher stets gut zugänglich sein. Wenn das Gerät nicht vollständig vom Netz getrennt wird, wird es auch im Standby-Modus oder sogar im ausgeschalteten Zustand weiter Strom ziehen.

*Hinweis: Für die entsprechenden Eigenschaften befolgen Sie bitte die Instruktionen auf dem Bildschirm.*

**Bitte lesen Sie diese Anleitung vollständig vor der Installation oder Inbetriebnahme durch.**

**WARNUNG: Dieses Gerät ist nur zur Benutzung von Personen (einschl. Kindern) gedacht, die in der Lage (körperlich oder geistig) bzw. erfahren genug sind, mit dem Gerät unbeaufsichtigt umzugehen. Andernfalls sind solche Personen unter Aufsicht eines für ihre Sicherheit verantwortlichen Erwachsenen zu stellen.**

- Dieses TV-Gerät ist für den Einsatz in einer Höhe von weniger als 5000 Metern über dem Meeresspiegel, an einem trockenen Standort und in Regionen mit gemäßigtem oder tropischem Klima vorgesehen.
- Das TV-Gerät ist für den Hausgebrauch und ähnliche Zwecke in Innenräumen vorgesehen, kann jedoch auch an öffentlichen Orten verwendet werden
- Lassen Sie für Lüftungszwecke mindestens 5 cm Abstand um das TV-Gerät herum.
- Die Ventilation darf nicht durch Abdecken oder Verstellen der Ventilationsöffnungen durch Gegenstände wie Zeitungen, Tischdecken, Gardinen o.ä. behindert werden.
- Der Stecker des Stromkabels sollte leicht zugänglich sein. Stellen Sie keine Gegenstände auf das Netzkabel (weder das Gerät selbst, noch Möbel usw.), und klemmen Sie das Kabel nicht ein. Beschädigungen am Netzkabel/Netzstecker können zu Bränden oder Stromschlägen führen. Handhaben Sie das Netzkabel immer am Stecker, trennen Sie das TV-Gerät nicht durch Ziehen des Netzkabels vom Netz. Berühren Sie niemals das Netzkabel

/ den Stecker mit nassen Händen, da dies einen Kurzschluss oder elektrischen Schlag verursachen kann. Machen Sie niemals Knoten in das Netzkabel, und binden Sie es nie mit anderen Kabeln zusammen. Wenn es beschädigt ist, muss das Kabel ersetzt werden. Diese Arbeit darf ausschließlich durch eine qualifizierte Fachkraft ausgeführt werden.

- Setzen Sie das TV-Gerät möglichst keinen tropfenden oder spritzenden Flüssigkeiten aus, und stellen Sie keine mit Flüssigkeiten gefüllte Objekte, wie z.B. Vasen, Tassen usw. auf dem bzw. oberhalb (z. B. in Regalfächern darüber) des TV-Geräts ab.
- Setzen Sie das TV-Gerät nicht direkter Sonneneinstrahlung aus, und stellen Sie keine offenen Flammen (wie z. B. erleuchtete Kerzen) auf oder neben das TV-Gerät.
- Stellen Sie keine Hitzequellen, wie z. B. Elektroheizer, Radiatoren usw. in die unmittelbare Nähe des Geräts.
- Stellen Sie das TV-Gerät nicht auf dem Fußboden oder geneigte Unterlagen.
- Um Erstickungsgefahr zu vermeiden, müssen Sie Kunststofftüten aus der Reichweite von Säuglingen. Kindern und Haustieren halten.
- Befestigen Sie den Ständer sorgfältig am TV-Gerät Sollten der Ständer mit Schrauben geliefert worden sein, müssen Sie die Schrauben fest nachziehen, um das TV-Gerät vor dem Kippen zu bewahren. Ziehen Sie die Schrauben nicht zu fest und montieren Sie die Gummistopfen vorschriftsmäßig.
- Entsorgen Sie die Batterien niemals im offenen Feuer oder zusammen mit gefährlichen bzw. entflammbaren Stoffen.

## **WARNUNG**

Batterien dürfen nicht zu großer Hitze, wie direkter Sonneneinstrahlung, Feuer oder Vergleichbarem ausgesetzt werden.

 Zu hoher Schalldruck oder zu hohe Lautstärken von Kopf- oder Ohrhörern können zu Gehörschäden führen.

**VOR ALLEM ABER lassen Sie NIEMALS zu, dass jemand, insbesondere Kinder, gegen den Bildschirm drückt oder dagegen schlägt oder irgendwelche Gegenstände in Löcher, Schlitze**  oder andere Öffnungen in der Abdeckung steckt.

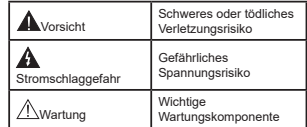

### **Kennzeichnungen auf dem Gerät**

Die folgenden Symbole werden auf dem Gerät als Kennzeichnungen für Einschränkungen und Vorsichtsmaßnahmen sowie Sicherheitshinweise verwendet. Jede Kennzeichnung ist nur dann zu beachten, wenn diese auf dem Gerät angebracht worden ist. Beachten Sie diese Informationen aus Sicherheitsgründen.

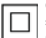

**Gerät der Schutzklasse II:** Dieses Gerät ist so gebaut, das es keinen Schutzleiter (elektrische Erdung) für die Verbindung zum

Stromnetz erfordert.

**Lebensgefährdende Klemme:** Die markierte(n) Klemme(n) ist/sind im normalen Betriebszustand lebensgefährdend.

**Exercise Bedienungsanleitung:** Der markierte Bereich<br>bzw. die markierten Bereiche enthalten durch **Vorsicht. Bitte beachten Sie die Bedienungsanleitung:** Der markierte Bereich den Benutzer auszutauschende Knopfzellenbatterien.

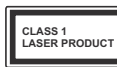

**Gerät der Laserklasse 1:** Dieses Gerät enthält eine Laserquelle der Klasse 1, die unter vernünftigerweise vorhersehbaren Betriebsbedin-

gungen ungefährlich ist.

## **WARNUNG**

 Batterien dürfen nicht verschluckt werden, es besteht chemische Verätzungsgefahr.

Dieses Gerät bzw. das zum Gerät mitgelieferte Zubehör enthält möglicherweise eine Knopfzellenbatterie. Wenn die Knopfzellenbatterie verschluckt wird, führt dies innerhalb 2 Stunden zu schweren internen Verätzungen mit möglicher Todesfolge.

Halten Sie gebrauchte und neue Batterien von Kindern fern.

 Wenn das Batteriefach nicht sicher geschlossen ist, stoppen Sie die Verwendung des Geräts und halten Sie Kinder fern.

 Falls Sie den Verdacht haben, dass Batterien verschluckt wurden oder in irgendeinen Körperteil platziert wurde, suchen Sie sofort medizinische Hilfe auf.

**– – – – – – – – – – – –** 

 Ein TV-Gerät kann umfallen und dabei ernste Verletzungen mit möglicher Todesfolge verursachen. Viele Verletzungen, insbesondere bei Kindern, können vermieden werden, wenn die folgenden einfachen Vorsichtsmaßnahmen getroffen werden:

- Verwenden Sie IMMER vom Hersteller des TV-Geräts empfohlene TV-Möbel oder Standfüße oder Montagemethoden.
- Verwenden Sie IMMER Möbelstücke, die das Gewicht des TV-Geräts sicher tragen können.
- Stellen Sie IMMER sicher, dass das TV-Gerät nicht über die Ränder des Möbelstücks hinausragt.

Klären Sie IMMER Ihre Kinder darüber auf, dass es gefährlich ist, auf hohe Möbelstücke zu klettern, um das TV-Gerät oder die Fernbedienung zu erreichen.

- Verlegen Sie Kabel und Leitungen, die an Ihr TV-Gerät angeschlossen sind, IMMER so, dass sie nicht darüber gestolpert, gezogen oder ergriffen werden können.
- Stellen Sie das TV-Gerät NIEMALS auf eine instabile Unterlage.
- Stellen Sie das TV-Gerät NIEMALS auf hohe Möbelstücke (z.B. Regale oder Bücherregale), ohne das Möbelstück selbst und das TV-Gerät an einem sicheren Halt abzustützen.
- · Das TV-Gerät NIEMALS auf Stoff oder andere Materialien stellen, die sich möglicherweise zwischen TV-Gerät und Möbel befinden.
- Stellen Sie NIEMALS Gegenstände auf das TV-Gerät oder die Möbel, auf denen das TV-Gerät aufgestellt ist, die Kinder zum Klettern verleiten könnten, z. B. Spielzeug und Fernbedienungen.

• Das Gerät ist nur für die Montage in Höhen ≤2 m geeignet.

Wenn Sie Ihr vorhandenes TV-Gerät weiterhin nutzen und an einen neuen Platz stellen, sind die gleichen Vorsichtsmaßnahmen zu beachten.

#### **– – – – – – – – – – – –**

 Der Anschluss von Geräten, die über die Netzverbindung oder andere Geräte an die Schutzerdung des Gebäudes angeschlossen sind, über Koaxialkabel an ein TV-Verteilersystem kann unter Umständen eine mögliche Feuergefahr darstellen. Eine Verbindung über einen Kabelverteilersystem ist nur dann zulässig, wenn die Vorrichtung eine Isolierung unterhalb eines gewissen Frequenzbereichs liefert (Galvanische Isolation)

### **WARNHINWEISE ZUR WANDMONTAGE**

- Lesen Sie sich die Bedienungsanleitung durch, bevor Sie das Gerät an der Wand befestigen.
- Das Set für Wandbefestigung ist optional. Sie können es bei Ihrem lokalen Händler kaufen, falls es nicht dem Gerät gekauft wurde.
- Installieren Sie das TV-Gerät nicht an der Decke oder einer geneigten Wand.
- Verwenden Sie für die Wandmontage nur die dazu vorgesehenen Schrauben und Zubehörteile
- Ziehen Sie die Schrauben zu Wandmontage fest nach, um das TV-Gerät vor dem Herabfallen zu bewahren. Ziehen Sie die Schrauben nicht zu stark an.

Abbildungen und Illustrationen in diesem Benutzerhandbuch dienen nur der Anschauung und können sich in der Erscheinung vom eigentlichen Gerät unterscheiden. Das Produktdesign und die Technischen Daten können ohne vorherige Ankündigung geändert werden.

## **Einleitung**

Vielen Dank, dass Sie sich für unser Gerät entschieden haben. Sie werden bald Ihren neues TV-Gerät genießen. Bitte lesen Sie diese Anleitungen sorgfältig. Sie enthalten wichtige Informationen, die Ihnen helfen werden, das Beste aus Ihrem TV-Gerät zu bekommen und eine sichere und korrekte Installation und Betrieb zu gewährleisten.

## **Zubehör im Lieferumfang**

- Fernbedienung
- Batterien: 2 x AAA
- Handbuch

## **Funktionen**

- Fernbedienbares Farbfernsehgerät
- AndroidTM Betriebssystem
- Google Cast
- Sprachsuche (optional)
- Vollintegriertes digitales terrestrisches/Kabel-/ Satelliten-TV (DVB-T-T2/C/S-S2)
- HDMI Eingänge, um andere Geräte mit HDMI-Anschlüssen zu verbinden
- USB-EINGANG
- Stereo-Audiosystem
- Teletext
- Kopfhöreranschluss
- Automatische Programmierung
- Manuelle Sendereinstellung
- Ausschalttimer
- Ein-/Aus-Timer
- Timer ausschalten
- Bild-Aus-Funktion
- Keine automatische Abschaltfunktion
- Ethernet (LAN) für Internetverbindungen und -Dienste
- 802.11 a / b / g / n / ac **integrierte** WLAN-Unterstützung
- HbbTV

## **Ultra HD (UHD)**

Das TV-Gerät unterstützt Ultra HD (Ultra High Definition - auch als 4K bezeichnet), das eine  $A$ uflösung von 3840 x 2160  $(4K.2K)$  hietet. Dies entspricht der vierfachen Full HD TV-Auflösung, indem die Pixelzahl sowohl horizontal als vertikal verdoppelt wird. Ultra HD-Inhalte werden durch HDMI,einige der Over-the-Top-Dienste (OTT), USB-Anschlüsse sowie über DVB-T2- und DVB-S2-Sender unterstützt.

## **High Dynamic Range (HDR) / Hybrid Log-Gamma (HLG):**

Mit dieser Funktion kann das TV-Gerät im größeren Umfang die Helligkeitsunterschiede des Bilds wiedergeben, indem verschiedene Belichtungsreihen aufgenommen und dann kombiniert werden. HDR/ HLG bietet eine bessere Bildqualität dank hellerer, und realistischerer Kontraste, realistischeren Farben und weiteren Verbesserungen. Es ermöglicht die Wiedergabe genau in der durch die Filmemacher beabsichtigten Anmutung, zeigt die verborgenen Bereiche dunkler Schatten und das Sonnenlicht in all seiner Klarheit, Farbe und dem Detail. HDR/ HLG-Inhalte werden über native und marktfähige Anwendungen, HDMI-, USB-Eingänge und über DVB-S-Übertragungen unterstützt. Wenn die Eingangsquelle auf den zugehörigen HDMI-Eingang eingestellt ist, drücken Sie die **Menü** -Taste und stellen Sie die Option **HDMI-EDID-Version** im Menü **TV-Optionen> Einstellungen> Geräteeinstellungen> Eingänge** als **EDID 2.0** oder **Auto-EDID** ein, um HDR/ HLG-Inhalte anzuzeigen Der HDR/HLG-Inhalt wird über einen HDMI-Eingang empfangen. Das Quellgerät muss zudem in diesem Fall mindestens mit HDMI 2.0a kompatibel sein.

## **Dolby Vision**

Dolby Vision™ liefert ein dramatisches visuelles Erlebnis, erstaunliche Helligkeit, außergewöhnlichen Kontrast und stark leuchtende Farbe, die Unterhaltung zum Leben erwecken. Es erreicht diese beeindruckende Bildqualität durch die Kombination von HDRund Farbskala-Bildgebungstechnologien. Durch die Erhöhung der Helligkeit des Originalsignals und die Verwendung eines höheren dynamischen Farb- und Kontrastbereichs bietet Dolby Vision erstaunliche, naturgetreue Bilder mit atemberaubenden Detailtiefen, die andere Nachbearbeitungstechnologien im TV-Gerät nicht erzeugen können. Dolby Vision wird über native und marktfähige Anwendungen, HDMI- und USB-Eingänge unterstützt. Wenn die Eingangsquelle auf den zugehörigen HDMI-Eingang eingestellt ist, drücken Sie die **Menü** -Taste und stellen Sie die Option **HDMI-EDID-Version** im Menü **TV-Optionen> Einstellungen> Geräteeinstellungen> Eingänge** als **EDID 2.0** oder **Auto-EDID** ein, um Dolby Vision-Inhalte anzuzeigen Der Dolby Vision-Inhalt wird über einen HDMI-Eingang empfangen. Das Quellgerät muss zudem in diesem Fall mindestens mit HDMI 2.0a kompatibel sein. Im Menü **Bildmodus** sind zwei vordefinierte Bildmodi verfügbar, wenn Dolby Vision Inhalte erkannt werden: Dolby Vision Hell und Dolby Vision Dunkel. Beide ermöglichen dem Benutzer den Inhalt so zu erleben, was der Content-Autor mit unterschiedlichen Umgebungsbeleuchtungen beabsichtigt hatte. Um die Einstellung für den **Bildmodus** zu ändern, drücken Sie die **Menü**-Taste, während Sie den Dolby Vision-Inhalt ansehen, und gehen Sie zum Menü **Bild**. Während Sie Dolby Vision Inhalte über eine Anwendung ansehen,  $\overline{a}$  außer YouTube. Netflix und Multi Media Plaver. können Sie nicht auf das **Bildmenü** zugreifen und den **Bildmodus** einstellen.

## **Standinstallation & Wandmontage**

# **Montage / Entfernen der Standfüße**

## **Vorbereitung**

Nehmen Sie den/die Standfüße und das TV-Gerät aus der Verpackung und legen Sie das Gerät auf eine ebene Arbeitsfläche mit der Bildschirmseite nach unten, die auf ein sauberes und weiches Tuch gelegt werden muss (Decke usw.).

- Die Ablagefläche muss größer als das TV-Gerät sein.
- Halten Sie das Gerät nicht an der Bildschirmplatte.
- Achten Sie darauf, das TV-Gerät weder zu zerbrechen noch zu zerkratzen.

## **Montage der Standfüße**

- **1.** Positionieren Sie den auf der markierten Stelle an der Rückseite des TV-Geräts.
- **2.** Setzen Sie die mitgelieferten Schrauben ein und ziehen Sie sie vorsichtig an, bis der Standfuß richtig sitzt.

## **Entfernen des Standfußes vom TV-Gerät**

Achten Sie darauf, den Standfuß in der folgenden Weise zu entfernen, wenn Sie eine Wandhalterung verwenden oder das TV-Gerät wieder verpacken wollen.

- Legen Sie das Gerät auf eine Arbeitsfläche mit der Bildschirmseite nach unten, die auf ein sauberes und weiches Tuch gelegt werden muss. Lassen Sie den Standfuß über den Rand der Fläche hinausragen.
- Drehen Sie die Schrauben heraus, mit denen der Standfuß fiviert ist
- Entfernen Sie den Standfuß.

## **Bei Verwendung der Wandhalterung**

Ihr TV-Gerät ist auch für eine VESA-kompatible Wandhalterung vorbereitet. Wenn es nicht im Lieferumfang Ihres TV-Geräts enthalten ist, wenden Sie sich an Ihren Händler, um die empfohlene Wandhalterung zu erwerben.

Löcher und Maße für die Wandhalterung;

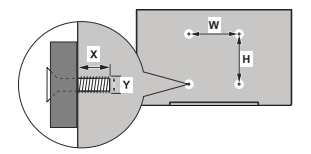

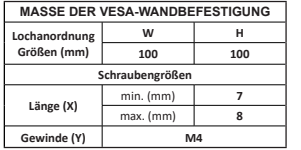

## **Anschluss der Antenne**

Schließen Sie die Antenne oder den Kabel-TV-Stecker an der linken Seite des TV-Geräts an die ANTENNENEINGANG (ANT)-Buchse oder den Satellitenstecker an die SATELLITENEINGANG (LNB)-Buchse auf der Rückseite des TV-Gerätes.

## **Rückseite TV-Gerät**

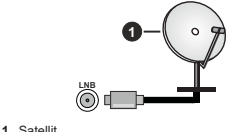

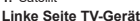

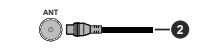

### **2.** Antenne oder Kabel

 Wenn Sie ein externes Gerät an das TV-Gerät anschließen wollen, vergewissern Sie sich, dass anschließen wollen, vergewissern Sie sich, dass sowohl das TV-Gerät als auch das externe Gerät ausgeschaltet sind. Nachdem Sie alle Geräte angeschlossen haben können Sie die Geräte wieder anschalten.

## **Andere Verbindungen**

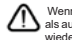

 Wenn Sie ein externes Gerät an das TV-Gerät anschließen wollen, vergewissern Sie sich, dass sowohl der Fernseher als auch das externe Gerät ausgeschaltet sind. Nachdem Sie alle Geräte angeschlossen haben können Sie die Geräte wieder anschalten.

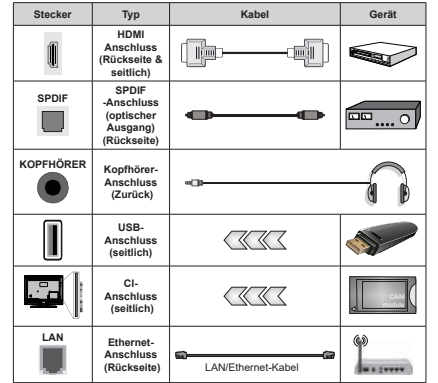

*Wenn Sie das Wandmontage-Kit verwenden (wenden Sie sich an Ihren Händler, um eines zu erwerben, falls nicht im Lieferumfang enthalten), empfehlen wir, dass Sie alle Kabel an der Rückseite des TV-Geräts anschließen, bevor Sie es an der Wand montieren. Sie dürfen nur dann das CI-Modul einsetzen oder herausnehmen, wenn das TV-Gerät ABGESCHALTET ist. Für die genaue Einstellung verweisen wir auf das Handbuch zum Modul. Die USB-Eingänge des TV-Geräts unterstützen Geräte mit bis zu 500 mA. Ein Anschluss von Geräten, deren Wert mehr als 500mA beträgt, kann zu Schäden am TV-Gerät führen. Wenn Sie Geräte mit Hilfe eines HDMI-Kabels an Ihr TV-Gerät anschließen, müssen Sie, um ausreichende Absicherung gegen überlagernder Frequenzstrahlung und für eine störungsfreie Überla* $q$ erung von High-Definition-Signa*len, wie beispielsweise 4K-Inhalte, eine Hochgeschwindigkeitskabel mit hoher Abschirmung aus Ferrit benutzen.*

## **Ein- / Ausschalten des TV-Geräts**

### **Stromanschluss**

**WICHTIG: Das Gerät ist nur für den Betrieb mit 220-240V Wechselspannung bei einer Frequenz von 50 Hz ausgelegt.** 

Geben Sie Ihrem Gerät nach dem Auspacken genug Zeit, sich der Raumtemperatur der Umgebung anzupassen, bevor Sie es einstecken.

Stecken Sie das Netzkabel in eine Netzsteckdose. Das TV-Gerät schaltet sich automatisch ein.

#### **So schalten Sie das TV-Gerät aus dem Standby-Modus ein**

IBefindet sich das TV-Gerät im Standby-Modus, leuchtet die Standby-LED auf. Um das TV-Gerät aus dem Standby einzuschalten:

- Drücken Sie die **Standby**-Taste auf der Fernbedienung.
- Drücken Sie die Steuertaste am TV-Gerät.

Das Gerät wird sich dann einschalten.

### **So schalten Sie das TV-Gerät in den Standby-Modus**

Das TV-Gerät kann nicht über die Steuertaste in den Standby-Modus geschaltet werden. Halten Sie die **Standby** Taste auf der Fernbedienung gedrückt. Das Dialogfeld zum **Ausschalten** wird auf dem Bildschirm angezeigt. Markieren Sie **OK** und drücken Sie die Taste **OK**. Der TV-Gerät schaltet sich in den Standby-Modus.

### **TV Gerät ausschalten**

Ziehen Sie den Netzstecker, um das TV-Gerät ganz auszuschalten.

### **Schnell-Standby-Modus**

Um das TV-Gerät entweder in den Schnellbereitschaftsmodus zu versetzen;

- Drücken Sie die **Standby**-Taste auf der Fernbedienung.
- Erneut drücken, um in den Betriebsmodus zurückzukehren.
- Drücken Sie die Steuertaste am TV-Gerät.
- Drücken Sie die Steuertaste erneut, um in den Betriebsmodus zurückzukehren.

Ihr TV-Gerät läuft weiterhin im Schnellbereitschaftsmodus, da es regelmäßig nach Updates sucht. Dies ist keine Fehlfunktion, sondern erfüllt die Anforderungen an den Energieverbrauch. Um den Energieverbrauch zu minimieren, schalten Sie Ihr TV-Gerät wie oben beschrieben in den Bereitschaftsmodus.

## **TV-Steuerung & Betrieb**

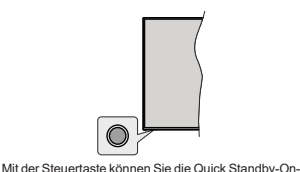

Funktionen des TV-Geräts steuern.

*Hinweis: Abhängig vom jeweiligen Modell können sich die Steuertasten an einer anderen Stelle befinden* 

**So schalten Sie das TV-Gerät aus (Quick Standby):** Drücken Sie die Steuertaste, um das TV-Gerät in den Schnellbereitschaftsmodus zu schalten.

**So schalten Sie das TV-Gerät aus (Standby):** Das TV-Gerät kann nicht über die Steuertaste in den Standby-Modus geschaltet werden.

**Das TV-Gerät einschalten:** Drücken Sie die Steuertaste, um das TV-Gerät einzuschalten. *Hinweis: Live-TV-Einstellungsmenü Das OSD im Live-TV-Modus kann nicht über die Steuertaste angezeigt werden.*

### **Steuerung über die Fernbedienung**

Drücken Sie die **Menütaste** auf Ihrer Fernbedienung, um im Live-TV-Modus das Live-TV-Einstellungsmenü anzuzeigen. Drücken Sie die **Home**-Taste, um den Startbildschirm von Android TV anzuzeigen oder zum Startbildschirm zurückzukehren. Verwenden Sie die Richtungstasten, um den Fokus zu verschieben, fortzufahren, einige Einstellungen anzupassen und **OK** zu drücken, um eine Auswahl zu treffen, um Änderungen vorzunehmen, Ihre Einstellungen festzulegen, ein Untermenü aufzurufen, eine Anwendung zu starten usw. Drücken Sie die **Eingabetaste / Zurück**, um zur vorherigen zurückzukehren Menübildschirm.

### **Eingangsauswahl**

Sobald Sie ein externes System an Ihr Gerät angeschlossen haben, können Sie zwischen den verschiedenen Eingangsquellen schalten. Drücken Sie die **Source**-Taste auf Ihrer Fernbedienung nacheinander oder verwenden Sie die Richtungstasten und drücken Sie dann die **OK**-Taste, um im Live-TV-Modus zu verschiedenen Quellen zu wechseln. Oder rufen Sie das Menü **Eingänge** auf dem Startbildschirm auf, wählen Sie die gewünschte Quelle aus der Liste aus und drücken Sie **OK**.

**Kanäle wechseln und Lautstärke ändern**

Sie können die Lautstärke mit den **Lautstärketasten +/-** einstellen und den Kanal im Live-TV-Modus mit den **Programmtasten +/-** auf der Fernbedienung ändern.

## **Fernbedienung**

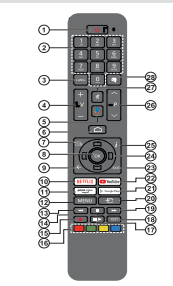

## **Einlegen der Batterien in die Fernbedienung**

Nehmen Sie zuerst die kleine Abdeckung des Batteriefachs auf der Rückseite der Fernbedienung ab. Heben Sie die Abdeckung vorsichtig an. Legen Sie zwei 1,5 V **AAA** - Batterien ein. Vergewissern Sie sich, dass die (+) und (-) Zeichen sich einander entsprechen (korrekte Polarität). Verwenden Sie niemals alte und neue Batterien zusammen. Ersetzen Sie diese ausschließlich durch solche des gleichen oder eines gleichwertigen Typs. Setzen Sie die Abdeckung wieder auf. Schrauben Sie die Abdeckung wieder fest.

#### **Fernbedienung mit dem TV-Gerät paaren**

Wenn Sie das TV-Gerät zum ersten Mal einschalten, wird nach Beginn der Ersteinrichtung nach Zubehör gesucht. Zu diesem Zeitpunkt müssen Sie Ihre Fernbedienung mit Ihrem TV-Gerät paaren.

Halten Sie die **Quelle**-Taste auf der Fernbedienung gedrückt, bis die LED auf der Fernbedienung zu blinken beginnt, und lassen Sie dann die **Quelle**-Taste los. Das bedeutet, dass sich die Fernbedienung im Paarungsmodus befindet

Jetzt warten Sie, bis das TV-Gerät Ihre Fernbedienung gefunden hat. Wählen Sie den Namen Ihrer Fernbedienung und drücken Sie **OK**, wenn dieser auf dem Fernsehbildschirm angezeigt wird.

Wenn der Kopiervorgang erfolgreich war, erlischt die LED auf der Fernbedienung. Wenn der Paarungsvorgang fehlschlägt, wechselt die Fernbedienung nach 30 Sekunden in den Ruhemodus.

Um Ihre Fernbedienung später zu koppeln, können Sie im Menü **Einstellungen** die Option **Fernbedienungen und Zubehör** markieren und auf **OK** klicken, um nach Zubehör zu suchen.

**1. Standby:** Schnell-Standby / Standby / Ein

- **2. Nummerntasten:** Schaltet den Kanal im Live-TV-Modus um und gibt eine Zahl oder einen Buchstaben in das Textfeld auf dem Bildschirm ein
- **3. Sprache:** Schaltet zwischen den Tonmodi um (analoges Fernsehen), zeigt die Audiosprache an und ändert sie (digitales Fernsehen, sofern verfügbar)
- **4. Lautstärke +/-**
	- **5. Mikrofon:** Aktiviert das Mikrofon auf der Fernbedienung **6.** Startseite: Öffnet den Startbildschirm.
- **7. Guide:** Zeigt den elektronischen Programmführer im Live-TV-Modus an
- **8. OK:** Bestätigt die Auswahl, ruft Untermenüs auf und zeigt die Kanalliste an (im Live-TV-Modus)
- Zurück/Rückgabe: Kehrt zum vorherigen Menübildschirm zurück, geht einen Schritt zurück, schließt geöffnete Fenster, schließt Videotext (im Live-TV-Videotext-Modus)
- **10. Netflix: Startet die Netflix-App.**
- **11. Prime Video:** Startet die Amazon Prime Video-Anwendung
- **12. Menü:** Zeigt das Live-TV-Einstellungsmenü im Live-TV-Modus an, zeigt die verfügbaren Einstellungsoptionen wie Ton und Bild an
- **13. Rücklauf:** Bewegt Einzelbilder rückwärts in Medien wie Filme
- 
- **14. Stopp:** Stoppt die gespielten Medien **15. Aufnahme:** Nimmt Sendungen im Live-TV-Modus auf **16. Farbtasten:** Folgen Sie der Anleitung zu den Farbtasten
- auf dem Bildschirm **17. Pause:** Unterbricht die Wiedergabe des Mediums<br>und startet die Timeshift-Aufnahme im Live-TV-<br>Modus

  **Wiedergabe:** Beginnt das Abspielen von ausgewählten Media

- 18. Text: Öffnet und schließt Videotext (sofern im Live-TV-Modus verfügbar)
- **19. Schnellvorlauf:** Bewegt Einzelbilder vorwärts in Medien wie Filme
- **20. Quelle:** Zeigt alle verfügbaren Broadcast- und Inhaltsquellen an, schließt den Startbildschirm und wechselt zur zuletzt eingestellten Quelle. Wird auch beim Pairing der Fernbedienung verwendet.
- **21. Google Play:** Startet die Google Play Store-Anwendung
- **22. YouTube:** Startet die YouTube-App.
- **23. Verlassen:** Schließt und beendet die Live-TV-Einstellungsmenüs, schließt den Startbildschirm, beendet alle laufenden Anwendungen, Menüs oder OSD-Banner und wechselt zur zuletzt eingestellten Quelle
- 24. Navigationstasten: Navigiert durch Menüs, Einstellungsoptionen, bewegt den Fokus oder Cursor usw., stellt die Aufnahmezeit ein und zeigt die Unterseiten im Live-TV-Videotext-Modus an, wenn Sie Rechts oder Links drücken. Folgen Sie den Anweisungen auf dem Bildschirm.
- **25. Info:** Zeigt Informationen über On-Screen-Inhalte
- **26. Programm +/-:** Erhöht / verringert die Kanalnummer im Live-TV-Modus
- **27. Stummschaltung:** Schaltet die Lautstärke des TV-Geräts ganz aus
- **28. Untertitel:** Schaltet Untertitel ein und aus (sofern verfügbar)

**Standby-Taste** ranche del contratto del contratto del del contratto del del contratto del del contratto del del contratto del del contratto del del contratto del del contratto del del contratto del del contratto del del contratto del del in den Standby-Modus. Kurz drücken und loslassen,<br>um das TV-Gerät in den Schnellbereitschaftsmodus zu<br>schalten oder das TV-Gerät im Schnellbereitschaftsoder Bereitschaftsmodus einzuschalten.

## **Ersteinrichtungsassistent**

*Hinweis: Befolgen Sie die Anweisungen auf dem Bildschirm, um die Ersteinrichtung abzuschließen. Verwenden Sie die*  *Richtungstasten und die* **OK***-Taste auf der Fernbedienung, um auszuwählen, einzustellen, zu bestätigen und fortzufahren.*

Wenn das Gerät zum ersten Mal eingeschaltet wird, wird ein Willkommensbildschirm angezeigt. Wählen Sie die gewünschte Sprache aus und drücken Sie **OK**. Folgen Sie den Bildschirminstruktionen, um Ihr TV-Gerät einzurichten und die Kanäle zu installieren. Der Installations-Assistent wird Sie durch die einzelnen Einstellungen führen. Sie können die Erstinstallation jederzeit über die Option **Zurücksetzen** im Menü **Einstellungen> Geräteeinstellungen** durchführen. Sie können auf das Menü **Einstellungen** über den Startbildschirm oder über das Menü **TV-Optionen** im Live-TV-Modus zugreifen.

## **1. Begrüßung und Sprachauswahl**

Die "**Begrüßungsnachricht**" wird zusammen mit den auf dem Bildschirm angezeigten Sprachauswahloptionen angezeigt. Wählen Sie die gewünschte Sprache aus der Liste aus und drücken Sie **OK**, um fortzufahren.

### **2. Land**

Wählen Sie im nächsten Schritt Ihr **Land** aus der Liste aus und drücken Sie **OK**, um fortzufahren.

### **3. Erstes Setup**

Nach der Landauswahl können Sie den Ersteinrichtungsassistenten starten. Markieren Sie Weiter und drücken Sie OK, um fortzufahren. Sobald Sie fortfahren, können Sie nicht zurückkehren um die Sprache und das Land zu ändern. Wenn Sie nach diesem Schritt Ihre Sprach- oder Länderauswahl ändern müssen, müssen Sie das TV-Gerät in den Standby-Modus schalten, damit der Einrichtungsvorgang beim nächsten Einschalten des TV-Geräts von vorn beginnt. Halten Sie dazu die **Standby**-Taste gedrückt. Ein Dialog wird angezeigt. Markieren Sie **OK** und drücken Sie **OK**.

## **4. Zubehör suchen**

Nach dem Start der Ersteinrichtung wird nach Zubehör gesucht. Befolgen Sie die Anweisungen auf dem Bildschirm, um Ihre Fernbedienung (hängt vom Modell der Fernbedienung ab) und anderes drahtloses Zubehör mit Ihrem Fernsehgerät zu koppeln. Drücken Sie auf die Taste **Back/Return**, um das Hinzufügen von Zubehör zu beenden und fortzufahren.

### **5. Schnelles Setup**

Wenn Sie Ihr TV-Gerät zuvor noch nicht über Ethernet mit dem Internet verbunden haben, wird ein Bildschirm angezeigt, auf dem Sie das WLAN-Netzwerk und das Google-Konto Ihres Android-Telefons auf Ihr TV-Gerät übertragen können. Markieren Sie Weiter und drücken Sie OK, um fortzufahren. Befolgen Sie die Anweisungen auf dem Bildschirm Ihres TV-Geräts und Ihres Telefons, um den Vorgang abzuschließen. Sie können diesen Schritt auch überspringen, indem Sie die Option **Überspringen** auswählen. Je nach den in diesem Schritt vorgenommenen Einstellungen können einige Schritte übersprungen werden.

Wenn Sie Ihr TV-Gerät zuvor über Ethernet mit dem Internet verbunden haben, wird eine Meldung angezeigt, die besagt, dass Sie verbunden sind. Sie können die Kabelverbindung fortsetzen oder das Netzwerk ändern. Markieren Sie **Netzwerk ändern** und drücken Sie **OK**, wenn Sie eine drahtlose Verbindung anstelle einer kabelgebundenen Verbindung verwenden möchten.

### **6. Netzwerkanschluss**

Sie werden automatisch zum nächsten Schritt weitergeleitet, wenn Sie Ihr TV-Gerät an dieser Stelle über Ethernet mit dem Internet verbinden. Wenn nicht, werden verfügbare drahtlose Netzwerke gesucht und im nächsten Bildschirm aufgelistet. Wählen Sie Ihr WLAN-Netzwerk aus der Liste aus und drücken Sie **OK**, um eine Verbindung herzustellen. Geben Sie das Passwort über die virtuelle Tastatur ein, wenn das Netzwerk durch ein Passwort geschützt ist. Wählen Sie die Option **Anderes Netzwerk** aus der Liste aus, wenn das Netzwerk, zu dem Sie eine Verbindung herstellen möchten, eine versteckte SSID hat.

Wenn Sie zu diesem Zeitpunkt keine Internetverbindung herstellen möchten, können Sie diesen Schritt überspringen, indem Sie die Option **Überspringen** auswählen. Sie können später über die Menüoptionen **Netzwerk und Internet** im Menü **Einstellungen** auf dem Startbildschirm oder über das Menü **TV-Optionen** im Live-TV-Modus eine Verbindung zum Internet herstellen.

Dieser Schritt wird übersprungen, wenn im vorherigen Schritt eine Internetverbindung hergestellt wurde.

### **7. Melden Sie sich in Ihrem Google-Konto an**

Wenn die Verbindung erfolgreich hergestellt wurde, können Sie sich im nächsten Bildschirm in Ihrem Google-Konto anmelden. Sie müssen in einem Google-Konto angemeldet sein, um die Google-Dienste nutzen zu können. Dieser Schritt wird übersprungen, wenn im vorherigen Schritt keine Internetverbindung hergestellt wurde oder Sie sich bereits im Schritt Schnelleinrichtung in Ihrem Google-Konto angemeldet haben.

Wenn Sie sich anmelden, können Sie neue Apps für Videos, Musik und Spiele bei Google Play entdecken. Erhalten Sie personalisierte Empfehlungen von Apps wie YouTube. die neuesten Filme und Shows auf Google Play Movies & TV kaufen oder ausleihen; Greifen Sie auf Ihre Unterhaltung zu und steuern Sie Ihre Medien. Markieren Sie **Anmelden** und drücken Sie **OK**, um fortzufahren. Sie können sich in Ihrem Google-Konto anmelden, indem Sie Ihre E-Mail-Adresse oder Telefonnummer und Ihr Passwort eingeben. Sie können auch ein neues Konto erstellen.

Wenn Sie sich zu diesem Zeitpunkt nicht in Ihrem Google-Konto anmelden möchten, können Sie diesen Schritt überspringen, indem Sie die Option **Überspringen** auswählen.

## **8. Nutzungsbedingungen**

Der Bildschirm mit den Nutzungsbedingungen wird als Nächstes angezeigt. Wenn Sie fortfahren, stimmen Sie den Nutzungsbedingungen von Google, den Datenschutzbestimmungen von Google und den Nutzungsbedingungen von Google Play zu. Markieren Sie **Akzeptieren** und drücken Sie **OK** auf der Fernbedienung, um zu bestätigen und fortzufahren. Auf diesem Bildschirm können Sie auch die **Nutzungsbedingungen**, die **Datenschutzbestimmungen** und die **Nutzungsbedingungen von Play** anzeigen. Zur Anzeige des Inhalts wird eine Internetverbindung benötigt. In einer Meldung wird die Adresse der Website angegeben, auf der diese Information auch angezeigt werden können, falls kein Internetzugang verfügbar ist.

## **9. Standort**

Auf dem nächsten Bildschirm können Sie zulassen, dass Google und Apps von Drittanbietern die Standortinformationen Ihres Fernsehgeräts verwenden. Wählen Sie zur Bestätigung **Ja** und drücken Sie **OK**. Um diesen Schritt ohne Bestätigung zu überspringen, wählen Sie **Nein** und drücken Sie die Taste **OK**. Sie können diese Einstellung später über das Menü **Einstellungen> Geräteeinstellungen> Standort** auf dem Startbildschirm ändern.

## **10. Helfen Sie mit, Android zu verbessern**

Senden Sie automatisch Diagnoseinformationen wie Absturzberichte und Nutzungsdaten von Ihrem Gerät und Ihren Apps an Google. Diese Informationen werden nicht dazu verwendet. Sie zu identifizieren Wählen Sie zur Bestätigung **Ja** und drücken Sie **OK**. Um diesen Schritt ohne Bestätigung zu überspringen, wählen Sie **Nein** und drücken Sie die Taste **OK**. Sie können diese Einstellung später über das Menü **Einstellungen> Geräteeinstellungen> Verwendung und Diagnose** auf dem Startbildschirm ändern.

Als Nächstes werden Informationen zu Google-Diensten und einigen Funktionen Ihres TV-Geräts angezeigt. Sie können die persönlichen Ergebnisse für den Assistenten aktivieren, indem Sie die entsprechende Option auswählen, wenn Sie dazu aufgefordert werden. Drücken Sie nacheinander **OK**, um fortzufahren.

### **11. Passwort**

Abhängig von der in den vorherigen Schritten vorgenommenen Länderauswahl werden Sie möglicherweise aufgefordert, an dieser Stelle ein Kennwort (PIN) festzulegen. Drücken Sie **OK**, um fortzufahren. Die ausgewählte PIN-Nummer darf nicht 0000 lauten. Diese PIN wird benötigt, um auf einige

Menüs, Inhalte oder gesperrte Kanäle, Quellen usw. zuzugreifen. Sie müssen sie eingeben, wenn Sie später zur Eingabe einer PIN für eine Menüoperation aufgefordert werden.

## **12. Kindersicherung**

Abhängig von Ihrer vorherigen Auswahl werden Sie möglicherweise im nächsten Schritt aufgefordert, Ihre Einstellungen für die Kindersicherung festzulegen. Sie können Programme entsprechend ihrer Alterseinstufung blockieren, indem Sie eine der entsprechenden Optionen auswählen, oder Sie können diese Funktion deaktivieren, indem Sie die Option Aus auswählen. Markieren Sie Ihre Auswahl und drücken Sie **OK** oder die Richtungstaste **Rechts**, um fortzufahren.

### **13. Wählen Sie den TV-Modus**

Im folgenden Schritt der Ersteinrichtung können Sie den Betriebsmodus des TV-Geräts auf **Privat** oder **Einzelhandel** einstellen. Mit der Option **Einzelhandel** werden die Einstellungen Ihres TV-Geräts für die Geschäftsumgebung konfiguriert. Diese Option ist nur zur Verwendung in Geschäften gedacht. Es wird empfohlen, **Home** für den Heimgebrauch auszuwählen.

### **14. Chromecast integriert immer verfügbar**

Wählen Sie Ihre bevorzugte Chromecast-Verfügbarkeit aus. Wenn die Option **An** Ihrem TV-Gerät eingestellt ist, wird Ihr Fernseher als Google Cast-Gerät erkannt und Google-Assistent und andere Dienste können Ihren Fernseher aufwecken, um auf Cast-Befehle zu reagieren, auch wenn der Standby-Modus aktiviert und der Bildschirm ausgeschaltet ist.

## **15. Kanaleinstellungsmodus**

*Hinweis: Wenn Sie keinen Tuner-Scan durchführen möchten, wählen Sie trotzdem eine der verfügbaren Optionen. Sie können den Scan zu einem späteren Zeitpunkt des Installationsassistenten überspringen. Wenn Sie diesen Schritt überspringen, können Sie später eine Kanalsuche über die entsprechenden Menüoptionen für* **Kanäle** *durchführen.*

Der nächste Schritt ist die Auswahl des Tuner-Modus. Wählen Sie Ihre Tuner-Präferenz, um Kanäle für die Live-TV-Funktion zu installieren. **Antennen-/Aerial-**, **Kabel**- und **Satellitenoptionen** sind verfügbar. Markieren Sie die Option, die Ihrer Umgebung entspricht, und drücken Sie die Richtungstaste **OK** oder **Rechts**, um fortzufahren.

## Antenne/Aerial

Wenn die Option **Antenne/Aerial** ausgewählt ist, sucht das TV-Gerät nach digitalen terrestrischen und analogen Sendungen. Markieren Sie im nächsten Bildschirm die Option **Scannen** und drücken Sie **OK**, um die Suche zu starten, oder wählen Sie **Scan überspringen**, um fortzufahren, ohne eine Suche durchzuführen.

*Hinweis: Wenn das ausgewählte Land keine analogen Sendungen hat, ist die analoge Suchoption möglicherweise nicht verfügbar.*

### Kabel

Wenn die Option **Kabel** ausgewählt ist, sucht das TV-Gerät nach digitalen Kabel- und analogen Sendungen. Falls vorhanden, werden die verfügbaren Operatoroptionen auf dem Bildschirm **Operator auswählen** aufgelistet. Andernfalls wird dieser Schritt übersprungen. Sie können nur einen Operator aus der Liste auswählen. Markieren Sie den gewünschten Operator und drücken Sie **OK** oder die Richtungstaste **Rechts**, um fortzufahren. Wählen Sie im nächsten Bildschirm die Option **Scannen**, um eine Suche zu starten, oder wählen Sie **Scan überspringen**, um fortzufahren, ohne eine Suche durchzuführen. Wenn **Scan** ausgewählt ist, wird als nächstes ein Konfigurationshildschirm angezeigt. **Scan-Modus Frequenz (KHz)**, **Modulation**, **Symbolrate (Ksym / s)**, **Netzwerk-ID**-Optionen müssen möglicherweise eingestellt werden. Um einen vollständigen Scan durchzuführen, stellen Sie den **Scan-Modus** auf **Vollständig / Erweitert** ein, falls verfügbar. Je nach ausgewähltem Bediener und / oder **Scanmodus** stehen einige Optionen möglicherweise nicht zur Verfügung

*Hinweis: Wenn das ausgewählte Land keine analogen Sendungen hat, ist die analoge Suchoption möglicherweise nicht verfügbar.*

Wenn Sie mit dem Einstellen der verfügbaren Optionen fertig sind, drücken Sie die Richtungstaste **Rechts**, um fortzufahren. Das TV-Gerät beginnt mit der Suche nach verfügbaren Sendungen.

### Satellit

Wenn die Option **Satellit** ausgewählt ist, wird als nächstes der Bildschirm **Satellitentyp** angezeigt. **Bevorzugte Satelliten**- und **allgemeine Satellitenoptionen** sind verfügbar. Wählen Sie eine und drücken Sie **OK** um fortzufahren.

 *Hinweis: Je nach ausgewähltem Land sind möglicherweise keine* **bevorzugten Satelliten***- und* **allgemeinen Satellitenoptionen** *verfügbar. In diesem Fall wird der Bildschirm* **DVBS-Konfigurationseinstellung** *angezeigt, nachdem der Tuner-Modus als* **Satellit** *ausgewählt wurde.*

Wenn die Option **Bevorzugter Satellit** ausgewählt ist, ist der nächste Bildschirm der **Bildschirm Operator** auswählen. Sie können nur einen Operator aus der Liste auswählen. Markieren Sie den gewünschten Operator und drücken Sie **OK** oder die Richtungstaste **Rechts**, um fortzufahren. Einige der folgenden Optionen können abhängig vom ausgewählten Operator in diesem Schritt voreingestellt werden. Überprüfen Sie die Parameter, bevor Sie fortfahren, und passen Sie sie gegebenenfalls an.

Als nächstes wird der erste der DVBS-Konfiguratio **nseinstellungsbildschirme** angezeigt. Zuerst sollte der Antennentyp eingestellt werden. Die Optionen **Direkt, Einzelkabel, DiSEqC 1.0 und DiSEqC 1.1** sind verfügbar. Markieren Sie den Antennentyp, der Ihrem Satellitensystem entspricht, und drücken Sie **OK** oder die Richtungstaste nach **rechts**, um mit dem nächsten Schritt fortzufahren.

Je nach Auswahl des Landes und Antennentyps, welche Sie in den vorherigen Schritten der Ersteinrichtung gemacht haben, wird möglicherweise als Nächstes der Bildschirm **Voreinstellungsliste Laden** angezeigt. Markieren Sie **Voreinstellungsliste Laden** und drücken Sie **OK** oder die Richtungstaste **Rechts**, um mit der Installation von SatcoDX fortzufahren. Sie können diesen Schritt auch überspringen, indem Sie die Option **Überspringen** auswählen.

Nachdem Sie den Antennentyp und die Voreinstellungslisten-Installationspräferenz ausgewählt haben, konfigurieren Sie die Parameter im zweiten **DVBS-Konfigurationseinstellungsbildschi rm** entsprechend Ihrer Umgebung. Je nach dem in den vorherigen Schritten ausgewählten Antennentyp und -betreiber können Sie möglicherweise verschiedene Satelliten einrichten. Die Satellitenoptionen werden je nach Antennentyp unterschiedlich benannt. **Direkt, Satellitenposition** oder **DiSEqC-Optionen** können verfügbar sein. Markieren Sie die gewünschte Satellitenoption und drücken Sie **OK**. Wählen Sie dann den Satelliten für diese Option aus der Liste der verfügbaren Satelliten aus. Nachdem Sie die Konfigurationsänderungen abgeschlossen haben, drücken Sie die Richtungstaste **Rechts**, um fortzufahren.

Wenn im vorherigen Schritt die Option **Voreinstellungsliste Lade**n ausgewählt ist, werden die nächsten Schritte übersprungen und die Installation der vorprogrammierten Kanalliste gestartet. Wenn für die SatcoDX-Installation nicht der richtige Satellit ausgewählt wurde, wird ein Warndialog auf dem Bildschirm angezeigt. Der Satellit/die Satelliten, die ausgewählt werden können, wird/werden aufgelistet. Drücken Sie **OK**, um den Dialog zu schließen, und stellen Sie den Satelliten entsprechend ein.

Der Bildschirm **Betrieb auswählen** wird als nächstes angezeigt. Wählen Sie **Scannen** und drücken Sie **OK** oder die Richtungstaste **Rechts**, um mit den **Scankonfigurationen fortzufahren Wählen Sie Scan überspringen**, um fortzufahren, ohne einen Scan durchzuführen, und schließen Sie die Ersteinrichtung ab.

Der Bildschirm **DVBS-Scan konfigurieren** wird als Nächstes angezeigt, wenn die Option **Scan** ausgewählt ist. Folgende Optionen stehen zur Verfügung: Scan-Modus und Kanäle. Sie können wählen, ob ein vollständiger Scan oder ein Netzwerkscan durchgeführt werden soll. Stellen Sie den **Scan-Modus** entsprechend ein. Wenn Sie einen Netzwerk-Scan durchführen möchten, stellen Sie sicher, dass Sie den richtigen **Transponder** unter der Option Referenztransponder im zweiten der **DVBS-Konfigurationseinstellungsbildschirme** ausgewählt haben oder die Parameter **Frequenz, Symbolrate (Ksym/s)** und **Polarisation** mithilfe der benutzerdefinierten Option genau an. Abhängig von der vorherigen Auswahl können Sie die **Scanmodus**-Einstellung möglicherweise nicht ändern. Wenn die Option **Channels** auf **Free** encrypted channels eingestellt ist, werden keine Kanäle installiert. Je nach ausgewähltem Betreiber sind möglicherweise auch zusätzliche Optionen verfügbar. Konfigurieren Sie diese Einstellungen gemäß Ihren Einstellungen. Wenn Sie mit dem Einstellen der verfügbaren Optionen fertig sind, drücken Sie die Richtungstaste **Rechts**, um den Scan zu starten, während der **Scan-Modus** oder die **Kanäle** markiert sind.

Während die Suche fortgesetzt wird, können Sie die Taste **Zurück/Zurückkehren** zwei mal drücken, **Scan überspringen** markieren und **OK** oder **Rechte** Richtungstaste drücken, um die Suche zu stoppen. Die bereits gefundenen Sender werden in der Senderliste gespeichert.

Nach Abschluss der Ersteinrichtung wird eine Meldung angezeigt. Drücken Sie **OK**, um die Einrichtung abzuschließen.

Sie werden um Ihre Einwilligung zur Erhebung Ihrer Nutzungsdaten gebeten. Lesen Sie den Text auf dem Bildschirm für detaillierte Informationen. Markieren Sie **Akzeptieren** und drücken Sie **OK**, um Ihre Zustimmung zu erteilen und fortzufahren. Um ohne Ihre Zustimmung zu überspringen, wählen Sie **Überspringen**. Sie können diese Einstellung später über das Menü **Einstellungen> Geräteeinstellungen>Hersteller>Verwendung und Diagnose** auf dem Startbildschirm ändern.

Der Startbildschirm wird angezeigt. Sie können die Exit-Taste auf der Fernbedienung drücken oder Live-**TV**-App markieren und **OK** drücken, um in den Live-TV-Modus zu wechseln und TV-Sender anzusehen.

## **Startbildschirm**

Um die Vorteile Ihres Android-Fernsehgeräts nutzen zu können, muss Ihr TV-Gerät mit dem Internet verbunden sein. Schließen Sie das TV Gerät über eine Hochgeschwindigkeits-Internetverbindung an ein Heimnetzwerk an. Sie können Ihr TV Gerät drahtlos oder kabelgebunden mit Ihrem Modem/Router verbinden. Weitere Informationen zum **Anschließen Ihres TV-Geräts an das Internet** finden Sie in den Abschnitten **Netzwerk und Internet** sowie Herstellen einer Verbindung zum Internet.

Das Home-Menü ist die Mitte Ihres TV-Geräts. Drücken Sie die **Home**-Taste, um den Home-Bildschirm

anzuzeigen. Über das Home-Menü können Sie eine beliebige Anwendung starten, zu einem Fernsehkanal wechseln, einen Film ansehen oder zu einem angeschlossenen Gerät wechseln. Abhängig von Ihrer TV-Einrichtung und Ihrer Länderauswahl bei der Ersteinrichtung kann das Home-Menü verschiedene Elemente enthalten.

Die verfügbaren Optionen auf dem Startbildschirm sind in Reihen angeordnet. Verwenden Sie die Richtungstasten auf der Fernbedienung, um durch die Optionen des Startbildschirms zu navigieren. Möglicherweise sind Apps, YouTube, Google Play Movies und TV. Google Play Music und Google Play-bezogene Zeilen und Zeilen der von Ihnen installierten Anwendungen verfügbar. Wählen Sie eine Reihe und bewegen Sie dann den Fokus auf das gewünschte Element in der Reihe. Drücken Sie OK, um eine Auswahl zu treffen oder in das Untermenü zu gelangen.

Oben links auf dem Bildschirm werden Suchwerkzeuge angezeigt. Sie können entweder ein Wort eingeben, um eine Suche über die virtuelle Tastatur zu starten, oder die Sprachsuche starten, wenn Ihre Fernbedienung über ein eingebautes Mikrofon verfügt. Bewegen Sie den Fokus auf die gewünschte Option und drücken Sie **OK**, um fortzufahren.

Oben rechts auf dem Bildschirm werden die Optionen **Benachrichtigungen**, **Eingänge, Netzwerke und Internet** (werden entsprechend dem aktuellen Verbindungsstatus als Verbunden oder **Nicht verbunden** bezeichnet) und die aktuelle Uhrzeit angezeigt. Sie können Ihre Datums- und Uhrzeiteinstellungen über die Menüoptionen für **Datum und Uhrzeit** im Menü **Einstellungen> Geräteeinstellungen** konfigurieren.

Die erste Zeile ist die **Apps**-Zeile. **Live-TV**- und **Multi-Media-Player**-Apps werden zusammen mit anderen Apps verfügbar sein. Markieren Sie **Live-TV** und drücken Sie **OK**, um in den Live-TV-Modus zu wechseln. Wenn die Quelle zuvor auf eine andere Option als **TV** eingestellt war, drücken Sie die **Source**-Taste und stellen Sie als **TV** ein, um Live-TV-Kanäle anzusehen. Markieren Sie **Multi Media Player** und drücken Sie **OK**, um die angeschlossenen USB-Geräte oder Medienserver zu durchsuchen und die installierten Medieninhalte auf dem TV-Gerät abzuspielen bzw. anzuzeigen. Die Audiodateien können über die Lautsprecher des TV-Geräts oder über die an das Fernsehgerät angeschlossenen Lautsprechersysteme wiedergegeben werden. Sie können Ihre Tonausgabepräferenz über die Option **Lautsprecher** im Menü **Einstellungen> Gerätepräferenzen> Ton** konfigurieren. Um im Internet zu surfen, benötigen Sie eine Internetbrowser-Anwendung. Führen Sie eine Suche durch oder starten Sie die Google Play App, suchen Sie einen Browser und laden Sie ihn herunter.

## **Menüinhalt des Live-TV-Modus**

Schalten Sie das TV-Gerät zuerst in den Live-TV-Modus und drücken Sie dann die **Menü**-Taste auf der Fernbedienung, um die Optionen des Live-TV-Menüs anzuzeigen. Um in den Live-TV-Modus zu wechseln, können Sie entweder die Taste **Beenden** drücken oder die **Live-TV**-App in der Zeile Apps markieren und auf dem Startbildschirm **OK** drücken.

## **Kanälen**

**Zu meinen Favoriten hinzufügen:** Fügen Sie den Kanal, der gerade gesehen wird, zur zuvor ausgewählten Favoritenliste hinzu.

Programmführer: Öffnen Sie den elektronischen Programmführer, Ausführliche Informationen finden Sie im **Programmführer**.

**Neue Kanäle verfügbar:** Suche nach neuen Sendern starten. Wählen Sie die Kanalquellenanwendung oder den Tuner aus. Nehmen Sie dann die Einstellungen entsprechend Ihrer Umgebung und Ihren Vorlieben vor, falls erforderlich. Sie können die **Kanal**Menü Optionen verwenden, um nach Sendekanälen zu suchen, Weitere Informationen finden Sie im Abschnitt **Kanal**. Wenn Sie fertig sind, markieren Sie **Fertig** und drücken Sie **OK**.

## **TV-Optionen**

**Quelle:** Zeigen Sie die Liste der Eingangsquellen an. Wählen Sie die gewünschte aus und drücken Sie **OK**, um zu dieser Quelle zu wechseln.

**Picture Mode:** Stellen Sie den Bildmodus nach Ihren Wünschen oder Anforderungen ein. Der Bildmodus kann auf eine dieser Optionen eingestellt werden: **Benutzer**, **Standard**, **Vivid**, **Sport**, **Film** und **Spiel**. Sie können den **Benutzermodus** verwenden, um benutzerdefinierte Finstellungen zu erstellen. Gehen Sie zu **Einstellungen> Geräteeinstellungen> Bild**, um detaillierte Einstellungsoptionen zu erhalten.

**Anzeigemodus:** Stellen Sie das Seitenverhältnis des Bildschirms ein. Wählen Sie eine der vordefinierten Optionen nach Ihren Wünschen.

**Lautsprecher:** So hören Sie das TV-Audio von einem angeschlossenen kompatiblen Audiogerät, das als externes Audiosystem eingestellt ist. Stellen Sie als **TV-Lautsprecher** ein, um die Lautsprecher Ihres TV-Geräts für die Tonausgabe zu verwenden.

### **Netzstrom**

**Ausschalttimer: Definieren Sie eine Wartezeit.** nach der Ihr TV-Gerät automatisch in den Ruhemodus wechseln soll.

**Bild aus:** Wählen Sie diese Option und drücken Sie **OK**, um den Bildschirm auszuschalten. Drücken Sie eine Taste auf der Fernbedienung oder am TV-Gerät , um den Bildschirm wieder einzuschalten. Beachten Sie, dass Sie den Bildschirm nicht über die Tasten **Volume +/-**, **Mute** und **Standby** einschalten können. Diese Tasten funktionieren normal.

**Kein Signal Auto Power Off:** Stellen Sie das Verhalten des TV-Geräts ein, wenn von der aktuell eingestellten Eingangsquelle kein Signal erkannt wird. Definieren Sie eine Zeit, nach der sich Ihr TV-Gerät ausschalten soll, oder **deaktivieren Sie es durch Ausschalten.**

**CI-Karte:** Zeigt die verfügbaren Menüoptionen der verwendeten CI-Karte an. Dieser Menüpunkt ist je nach Einstellung der Eingangsquelle möglicherweise nicht verfügbar.

### **Erweiterte Optionen**

**Audiosprache:** Stellen Sie Ihre Spracheinstellung für Audio ein. Dieser Menüpunkt ist je nach Einstellung der Eingangsquelle möglicherweise nicht verfügbar.

**Blue Mute:** Schalten Sie diese Funktion nach Ihren Wünschen ein/aus. Wenn diese Option aktiviert ist, wird auf dem Bildschirm ein blauer Hintergrund angezeigt, wenn kein Signal verfügbar ist.

**Standardkanal:** Legen Sie Ihre Standardeinstellung für den Startkanal fest. Wenn der **Auswahlmodus** auf **Benutzerauswahl** eingestellt ist, wird die Option **Kanäle anzeigen** verfügbar. Markieren Sie und drücken Sie **OK**, um die Kanalliste anzuzeigen. Markieren Sie und drücken Sie dann **OK**, um eine Suche zu starten. Der ausgewählte Kanal wird jedes Mal angezeigt, wenn das TV-Gerät einem beliebigen Standby-Modus wieder eingeschaltet wird. Wenn der **Auswahlmodus** auf **Letzter Status** eingestellt ist, wird der zuletzt gesehene Kanal angezeigt.

**Interaktionskanal:** Schalten Sie die Interaktionskanal-Funktion ein oder aus. Diese Eigenschaft ist nur in UK und Irland nützlich.

**MHEG PIN-Schutz:** Schalten Sie die MHEG-PIN-Schutzfunktion ein oder aus. Diese Einstellung aktiviert bzw. deaktiviert den Zugang zu einigen Menüs der MHEG-Anwendungen. Die deaktivierten Anwendungen können mittels Eingabe der richtigen PIN freigegeben werden. Diese Eigenschaft ist nur in UK und Irland nützlich.

### **HBBTV-Einstellungen**

**HBBTV-Unterstützung:** Schalten Sie die HBBTV-Funktion ein oder aus.

**Nicht verfolgen:** Legen Sie Ihre Präferenzen hinsichtlich des Tracking-Verhaltens für HBBTV-Dienste fest.

**Cookie-Einstellungen:** Legen Sie die Cookie-Einstellungen für HBBTV-Dienste fest.

**Dauerspeicher:** Schalten Sie die Dauerspeicher-Funktion ein oder aus. Bei Einstellung auf

**Ein**werden Cookies mit einem Ablaufdatum im dauerhaften Speicher des TV-Geräts gespeichert.

**Tracking-Sites blockieren:** Aktivieren oder deaktivieren Sie die Funktion "Tracking-Sites blockieren"

**Geräte-ID:** Schalten Sie die Geräte-ID-Funktion ein oder aus.

**Geräte-ID zurücksetzen:** Setzen Sie die Geräte-ID für HBBTV-Dienste zurück. Der Bestätigungsdialog wird angezeigt. Drücken Sie **OK**, um fortzufahren, **Zurück**, um abzubrechen. **Untertitel**

**Analoge Untertitel:** Stellen Sie diese Option auf **Aus**, **Ein** oder **Stumm**. Wenn die **Option Stumm** ausgewählt ist, wird der analoge Untertitel auf dem Bildschirm angezeigt, die Lautsprecher werden jedoch gleichzeitig stummgeschaltet.

**Digitale Untertitel:** Stellen Sie diese Option auf **Aus**, **Ein** oder **Stumm**.

**Untertitelspuren:** Stellen Sie, falls verfügbar, Ihre Untertitelspur-Präferenz ein.

**Digitale Untertitelsprache:** Stellen Sie eine der aufgelisteten Sprachoptionen als erste digitale Untertitelsprache ein.

**Zweite digitale Untertitelsprache:** Stellen Sie eine der aufgelisteten Sprachoptionen als zweite digitale Untertitelsprache ein. Wenn die in der Option Digitale Untertitelsprache ausgewählte Sprache nicht verfügbar ist, werden die Untertitel in dieser Sprache angezeigt.

**Untertiteltyp:** Stellen Sie diese Option auf **Normal** oder **Hörgeschädigt** ein. **Wenn die Option Hörgeschädigt ausgewählt ist, werden gehörlosen und schwerhörigen Zuschauern Untertiteldienste mit zusätzlichen Beschreibungen angeboten.**

### **7HOHWH[W**

**Digitale Teletextsprache:** Stellen Sie die Videotextsprache für digitale Sendungen ein.

**Dekodierung der Seitensprache:** Stellen Sie die Sprache der Dekodierungsseite für die Videotextanzeige ein.

**Biss Schlüssel: Die Meldung "Click To Add Biss Key" wird angezeigt. Drücken Sie die OK-Taste, um einen biss-Schlüssel hinzuzufügen. Frequenz, Symbolrate (KSym / s), Polarisation, Programm-ID und CW Key-Parameter können eingestellt werden. Wenn Sie mit den Einstellungen fertig sind, markieren Sie Schlüssel speichern und drücken Sie OK, um den biss-Schlüssel zu speichern und hinzuzufügen.** Diese Option ist nicht verfügbar, wenn der Kanalinstallationsmodus im Menü Einstellungen> Kanal nicht als Bevorzugter Satellit,

allgemeiner Satellit oder Satellit. Die verfügbaren Optionen unterscheiden sich je nach ausgewähltem Land während der Ersteinrichtung möglicherweise nicht verfügbar.

**Automatischer Ausschalttimer.** Definieren Sie eine Wartezeit, nach der Ihr TV-Gerät automatisch in den Ruhemodus wechseln soll. Es stehen Optionen für 4 Stunden, 6 Stunden und 8 Stunden zur Verfügung. Zum Deaktivieren auf Nie einstellen.

**Systeminformationen:** Zeigt detaillierte Systeminformationen zum aktuellen Kanal an, z.B. Signalpegel, Signalqualität, Frequenz usw.

Versionsinformation: Anzeigen von **Systeminformationen wie Modellname und Version.**

Einstellungen: Ausführliche Informationen finden Sie im Abschnitt **Einstellungen**.

## **Aufnahme**

**Aufnahmeliste:** Die Aufzeichnungen werden angezeigt, sofern verfügbar. Markieren Sie eine Aufnahme Ihrer Wahl und drücken Sie die **gelbe** Taste, um sie zu löschen, oder drücken Sie die **blaue** Taste, um detaillierte Informationen anzuzeigen. Mit den **roten** und **grünen** Tasten können Sie die Seite nach oben und unten scrollen.

**Geräte-Info:** Angeschlossene USB-Speichergeräte werden angezeigt. Markieren Sie das Gerät Ihrer Wahl und drücken Sie **OK**, um die verfügbaren Optionen anzuzeigen.

**TimeShift einstellen:** Markieren Sie das ausgewählte USB-Speichergerät oder eine Partition darauf für die zeitversetzte Aufnahme.

**PVR einstellen:** Kennzeichnen Sie das ausgewählte USB-Speichergerät oder eine Partition darauf für PVR.

**Format:** Formatieren Sie das ausgewählte USB-Speichergerät. Weitere Informationen finden Sie im Abschnitt USB-Aufnahme.

**Geschwindigkeitstest:** Starten Sie einen Geschwindigkeitstest für das ausgewählte USB-Speichergerät. Das Testergebnis wird nach Abschluss angezeigt.

**Zeitplanliste:** Fügen Sie Erinnerungen hinzu oder zeichnen Sie Timer über das Menü Zeitplanliste auf.

**Time Shift-Modus:** Aktivieren oder deaktivieren Sie die Timeshift-Aufnahmefunktion. Weitere Informationen finden Sie im Abschnitt LISB-Aufnahme.

## **Einstellungen**

Sie können auf das Menü **Einstellungen** über den Startbildschirm oder über das Menü **TV-Optionen** im Live-TV-Modus zugreifen.

## **Netzwerk & Internet**

Sie können die Netzwerkeinstellungen Ihres TV-Geräts mit den Optionen dieses Menüs konfigurieren. Sie können auch das Symbol Verbunden/Nicht verbunden auf dem Startbildschirm markieren und **OK** drücken, um auf dieses Menü zuzugreifen.

**Wi-Fi:** Schalten Sie die WLAN-Funktion ein und aus.

### **Verfügbare Netzwerke**

Wenn die WLAN-Funktion aktiviert ist, werden die verfügbaren WLANs aufgelistet. Markieren Sie **Alle anzeigen** und drücken Sie **OK**, um alle Netzwerke anzuzeigen. Wählen Sie eine und drücken Sie **OK** um die Verbindung herzustellen. Sie werden möglicherweise aufgefordert, ein Kennwort einzugeben, um eine Verbindung zum ausgewählten Netzwerk herzustellen, falls das Netzwerk kennwortgeschützt ist. Darüber hinaus können Sie mit Hilfe der zugehörigen Optionen neue Netzwerke hinzufügen.

### **Weitere Optionen**

**Neues Netzwerk hinzufügen:** Fügen Sie Netzwerke mit versteckten SSIDs hinzu.

**Scannen immer verfügbar:** Sie können den Ortungsdienst und andere Apps nach Netzwerken suchen lassen, auch wenn die WLAN-Funktion deaktiviert ist. Drücken Sie **OK**, um es ein- und auszuschalten.

**Wow:** Schalten Sie diese Funktion ein und aus. Mit dieser Funktion können Sie Ihr TV-Gerät über ein drahtloses Netzwerk einschalten oder aufwecken.

**Wol:** Schalten Sie diese Funktion ein und aus. Mit dieser Funktion können Sie Ihr Fernsehgerät über das Netzwerk einschalten oder aktivieren.

### **Ethernet**

**Verbunden / Nicht verbunden:** Zeigt den Status der Internetverbindung über Ethernet-, IP- und MAC-Adressen an.

Proxy-Einstellungen: Legen Sie manuell einen HT-TP-Proxy für den Browser fest. Dieser Proxy darf nicht von anderen Apps verwendet werden.

**IP-Einstellungen:** Konfigurieren Sie die IP-Einstellungen Ihres TV-Geräts.

## **Kanal**

## **Kanälen**

Die Optionen dieses Menüs können sich je nach Auswahl des **Kanalinstallationsmodus** ändern oder inaktiv werden.

## **Kanalinstallationsmodus - Antenne**

**Automatische Kanalsuche:** Starten Sie eine Suche nach analogen und digitalen Kanälen. Sie können die **Zurück**-Taste drücken, um den Scan abzubrechen. Die bereits gefundenen Sender werden in der Senderliste gespeichert.

**Scan aktualisieren:** Nach Updates suchen. Zuvor hinzugefügte Sender werden nicht gelöscht, neu gefundene Sender werden jedoch in der Senderliste gespeichert.

Analoger manueller Scan: Starten Sie einen manuellen Suchlauf nach analogen Kanälen. Geben Sie die **Startfrequenz** ein und wählen Sie dann **Scan Up** oder **Scan Down**. Wenn ein Sender gefunden wurde, wird der Suchlauf abgeschlossen und der gefundene Sender in der Senderliste gespeichert.

**Einzel-RF-Scan:** Wählen Sie den **RF-Kanal** mit den Richtungstasten Rechts / Links. **Der Signalpegel und die Signalqualität des ausgewählten Kanals werden angezeigt. Drücken Sie OK, um den Suchlauf auf dem ausgewählten RF-Kanal zu starten.** Die gefundenen Sender werden in der Senderliste gespeichert.

**Manuelles Service-Update:** Starten Sie ein Service-Update manuell.

**LCN:** Legen Sie Ihre Präferenz für LCN fest. LCN das Logische Kanalnummernsystem (Logical Channel Number system), dass verfügbar Übertragungskanäle in Übereinstimmung mit einer erkennbaren Kanalnummernsequenz organisiert (wenn verfügbar).

**Kanalscan-Typ:** Legen Sie Ihre Scan-Typ-Einstellungen fest.

**Kanal-Speichertyp:** Stellen Sie Ihre Geschäftstyp-Präferenz ein.

Lieblingsnetzwerk Auswahl: Wählen Sie Ihr Lieblingsnetzwerk. Diese Menüoption ist aktiv, wenn mehr als ein Netzwerk verfügbar ist.

**Kanal überspringen:** Stellen Sie die zu überspringenden Kanäle ein, wenn Sie die Kanäle mit den **Programm +/-**-Tasten auf der Fernbedienung umschalten. Markieren Sie die gewünschten Kanäle in der Liste und drücken Sie **OK**, um sie auszuwählen oder die Auswahl aufzuheben.

**Kanaltausch:** Ersetzen Sie die Positionen der beiden ausgewählten Kanäle in der Kanalliste. Markieren Sie die gewünschten Kanäle in der Liste und drücken Sie zur Auswahl **OK**. Wenn der zweite Kanal ausgewählt wird, wird die Position dieses Kanals durch die Position des ersten ausgewählten Kanals ersetzt. Sie sollten die **LCN**-Option auf **Aus** oder **Standard** setzen, um diese Funktion zu aktivieren.

**Kanal verschieben:** Verschieben Sie einen Kanal an die Position eines anderen Kanals. Markieren Sie den Kanal, den Sie verschieben möchten, und drücken Sie zur Auswahl **OK**. Machen Sie dasselbe für einen zweiten Kanal. Wenn der zweite Kanal ausgewählt ist, wird der erste ausgewählte Kanal an die Position dieses Kanals verschoben. Sie sollten die **LCN**-Option auf **Aus** oder **Standard** setzen, um diese Funktion zu aktivieren.

**Kanal bearbeiten:** Kanäle in der Kanalliste bearbeiten. Bearbeiten Sie den Namen und die Kanalnummer des ausgewählten Kanals und zeigen Sie, falls verfügbar, Informationen zu **Netzwerkname**, **Frequenz**, **Farbsystem** und **Soundsystem** für diesen Kanal an. Je nach Kanal können auch andere Optionen bearbeitet werden. Sie können die **blaue** Taste drücken, um den markierten Kanal zu löschen.

Analogkanal-Feinabstimmung: Feineinstellung eines analogen Kanals. Eine Liste der verfügbaren analogen Kanäle wird angezeigt. Wählen Sie das gewünschte aus der Liste und drücken Sie die **OK**-Taste. Ändern Sie dann die Frequenz des Kanals, indem Sie die Richtungstasten Links / Rechts drücken. Drücken Sie **OK**, um die neue Frequenz für diesen Kanal zu speichern. Drücken Sie **Zurück**, um abzubrechen. Dieses Element ist möglicherweise nicht sichtbar, je nachdem, ob der zuletzt gesehene Kanal analog war oder nicht.

**Kanalliste löschen:** Löschen Sie alle Kanäle, die in der Kanalliste des ausgewählten Kanalinstallationsmodus gespeichert sind. Ein Dialog wird zur Bestätigung angezeigt. Markieren Sie **OK** und drücken Sie die Taste **OK**, um fortzufahren. Markieren Sie **Abbrechen** und drücken Sie **OK**, um abzubrechen.

### **Kanalinstallationsmodus - Kabel**

**Automatische Kanalsuche:** Starten Sie eine Suche nach analogen und digitalen Kanälen. Sofern verfügbar, werden die Bedieneroptionen aufgelistet. Wählen Sie die gewünschte aus und drücken Sie **OK**. **Möglicherweise sind Optionen für den Suchmodus, den Kanalsuchtyp, die Frequenz und die Netzwerk-ID verfügbar. Die Optionen können je nach Bediener und Auswahl des Scanmodus variieren. Stellen Sie den Scan-Modus auf "Voll", wenn Sie nicht wissen, wie Sie andere Optionen einrichten sollen. Markieren Sie Scan und drücken Sie OK, um den Scan zu starten. Sie können die Zurück-Taste drücken, um den Scan abzubrechen.** Die bereits gefundenen Sender werden in der Senderliste gespeichert.

**Einzel-RF-Scan:** Geben Sie den **Frequenzwert** ein. **Der Signalpegel und die Signalqualität der ausgewählten Frequenz werden angezeigt.** Markieren Sie die Option Scannen und drücken Sie **OK**, um den Scanvorgang zu starten. Die gefundenen Sender werden in der Senderliste gespeichert.

**LCN:** Legen Sie Ihre Präferenz für LCN fest. LCN das Logische Kanalnummernsystem (Logical Channel Number system), dass verfügbar Übertragungskanäle in Übereinstimmung mit einer erkennbaren Kanalnummernsequenz organisiert (wenn verfügbar).

**Kanalscan-Typ:** Legen Sie Ihre Scan-Typ-Einstellungen fest.

**Kanal-Speichertyp:** Stellen Sie Ihre Geschäftstyp-Präferenz ein.

Lieblingsnetzwerk Auswahl: Wählen Sie Ihr Lieblingsnetzwerk. Diese Menüoption ist aktiv, wenn mehr als ein Netzwerk verfügbar ist. Diese Option ist je nach ausgewähltem Land während der Ersteinrichtung möglicherweise nicht verfügbar.

**Kanal überspringen:** Stellen Sie die zu überspringenden Kanäle ein, wenn Sie die Kanäle mit den **Programm +/-**-Tasten auf der Fernbedienung umschalten. Markieren Sie die gewünschten Kanäle in der Liste und drücken Sie **OK**, um sie auszuwählen oder die Auswahl aufzuheben.

**Kanaltausch:** Ersetzen Sie die Positionen der beiden ausgewählten Kanäle in der Kanalliste. Markieren Sie die gewünschten Kanäle in der Liste und drücken Sie zur Auswahl **OK**. Wenn der zweite Kanal ausgewählt wird, wird die Position dieses Kanals durch die Position des ersten ausgewählten Kanals ersetzt. Sie sollten die **LCN**-Option auf **Aus** oder **Standard** setzen, um diese Funktion zu aktivieren.

**Kanal verschieben:** Verschieben Sie einen Kanal an die Position eines anderen Kanals. Markieren Sie den Kanal, den Sie verschieben möchten, und drücken Sie zur Auswahl **OK**. Machen Sie dasselbe für einen zweiten Kanal. Wenn der zweite Kanal ausgewählt ist, wird der erste ausgewählte Kanal an die Position dieses Kanals verschoben. Sie sollten die **LCN**-Option auf **Aus** oder **Standard** setzen, um diese Funktion zu aktivieren.

**Kanal bearbeiten:** Kanäle in der Kanalliste bearbeiten. Bearbeiten Sie den Namen und die Kanalnummer des ausgewählten Kanals und zeigen Sie Informationen zu **Netzwerkname**, **Frequenz**, **Farbsystem**, **Soundsystem**, **Modulation** und **Symbolrate** für diesen Kanal an. Je nach Kanal können auch andere Optionen bearbeitet werden. Sie können die **blaue** Taste drücken, um den markierten Kanal zu löschen.

Analogkanal-Feinabstimmung: Feineinstellung eines analogen Kanals. Eine Liste der verfügbaren analogen Kanäle wird angezeigt. Wählen Sie das gewünschte aus der Liste und drücken Sie die **OK**-Taste. Ändern Sie dann die Frequenz des Kanals, indem Sie die Richtungstasten Links / Rechts drücken. Drücken Sie **OK**, um die neue Frequenz für diesen Kanal zu speichern. Drücken Sie **Zurück**, um abzubrechen. Dieses Element ist möglicherweise nicht sichtbar, je nachdem, ob der zuletzt gesehene Kanal analog war oder nicht.

**Kanalliste löschen:** Löschen Sie alle Kanäle, die in der Kanalliste des ausgewählten Kanalinstallationsmodus gespeichert sind. Ein Dialog wird zur Bestätigung angezeigt. Markieren Sie **OK** und drücken Sie die Taste **OK**, um fortzufahren. Markieren Sie **Abbrechen** und drücken Sie **OK**, um abzubrechen.

### **Kanalinstallationsmodus - Bevorzugter / Allgemeiner Satellit/Satellit**

**Erneuter Satellitenscan:** Starten Sie einen Satellitensuchlauf, indem Sie mit dem Bedienerauswahlbildschirm für den **bevorzugten Satellitenkanal**-Installationsmodus oder mit dem Satellitenauswahlbildschirm für den **allgemeinen Satelliten oder allgemeinen Satellitenkanal**-Installationsmodus beginnen. Wenn diese Scanoption bevorzugt wird, sind einige Scankonfigurationen nicht verfügbar und daher werden die Einstellungen, die Sie während des Ersteinrichtungsvorgangs vorgenommen haben, möglicherweise nicht geändert.

**Satelliten hinzufügen:** Fügen Sie einen Satelliten hinzu und führen Sie einen Satellitenscan durch.

**Satelliten Update:** Suchen Sie nach Updates, indem Sie den vorherigen Scan mit denselben Einstellungen wiederholen. Sie können diese Einstellungen auch vor dem Scan konfigurieren. Wenn der Kanalinstallati**onsmodus** auf **Bevorzugter Satellit** eingestellt ist, kann diese Option je nach den verfügbaren Diensten unterschiedlich benannt sein. **Markieren Sie den Satelliten und drücken Sie die OK-Taste, um detaillier**te Satellitenparameter zu konfigurieren. Drücken **Sie die Richtungstaste Rechts, um fortzufahren.**

**Satellite Manual Tuning:** Starten Sie einen manuellen Satellitensuchlauf.

Lieblingsnetzwerk Auswahl: Wählen Sie Ihr Lieblingsnetzwerk. Diese Menüoption ist aktiv, wenn mehr als ein Netzwerk verfügbar ist. Diese Option ist je nach ausgewähltem Land während der Ersteinrichtung möglicherweise nicht verfügbar.

**Kanal überspringen:** Stellen Sie die zu überspringenden Kanäle ein, wenn Sie die Kanäle mit den **Programm +/-**-Tasten auf der Fernbedienung umschalten. Markieren Sie die gewünschten Kanäle in der Liste und drücken Sie **OK**, um sie auszuwählen oder die Auswahl aufzuheben.

**Kanaltausch:** Ersetzen Sie die Positionen der beiden ausgewählten Kanäle in der Kanalliste. Markieren Sie die gewünschten Kanäle in der Liste und drücken Sie zur Auswahl **OK**. Wenn der zweite Kanal ausgewählt wird, wird die Position dieses Kanals durch die Position des ersten ausgewählten Kanals ersetzt.

**Kanal verschieben:** Verschieben Sie einen Kanal an die Position eines anderen Kanals. Markieren Sie den Kanal, den Sie verschieben möchten, und drücken Sie zur Auswahl **OK**. Machen Sie dasselbe für einen zweiten Kanal. Wenn der zweite Kanal ausgewählt ist, wird der erste ausgewählte Kanal an die Position dieses Kanals verschoben.

**Kanal bearbeiten:** Kanäle in der Kanalliste bearbeiten. Bearbeiten Sie den Namen und die Kanalnummer des ausgewählten Kanals und zeigen Sie, falls verfügbar, Informationen zu **Netzwerkname**, **Frequenz**, **Farbsystem** und **Soundsystem** für diesen Kanal an. Je nach Kanal können auch andere Optionen bearbeitet werden. Sie können die **blaue** Taste drücken, um den markierten Kanal zu löschen.

**Kanalliste löschen:** Löschen Sie alle Kanäle, die in der Kanalliste des ausgewählten Kanalinstallationsmodus gespeichert sind. Ein Dialog wird zur Bestätigung angezeigt. Markieren Sie **OK** und drücken Sie die Taste **OK**, um fortzufahren. Markieren Sie **Abbrechen** und drücken Sie **OK**, um abzubrechen.

*Hinweis: Einige Optionen sind möglicherweise nicht verfügbar und werden je nach Bedienerauswahl und benutzerbezogenen Einstellungen ausgegraut angezeigt.*

## **Kanalinstallationsmodus**

Stellen Sie diese Option als **Antenne**, **Kabel**, **Bevorzugter Satellit**, **Allgemein Satellit** oder **Satellit**.

## **Automatische Kanalaktualisierung**

Schalten Sie die automatische Kanalaktualisierung ein oder aus.

### **Kanalaktualisierungsnachricht**

Schalten Sie die Kanalaktualisierungsfunktion ein oder aus. Dieses Element ist je nach Auswahl des **Kanalinstallationsmodus** möglicherweise nicht sichtbar.

### **Kindersicherung**

*(\*) Zur Eingabe dieses Menüs muss zuerst die PIN eingegeben werden. Der Standard-PIN ist auf 1234 gesetzt. Wenn Sie nach der Ersteinrichtung einen neuen PIN festgelegt haben, verwenden Sie den von Ihnen festgelegten PIN. Einige Optionen sind möglicherweise nicht verfügbar oder variieren abhängig von der Länderauswahl während der Ersteinrichtung.*

**Kanäle blockiert:** Wählen Sie die zu sperrenden Kanäle aus der Kanalliste. Markieren Sie einen Kanal und drücken Sie **OK**, um ihn auszuwählen oder die Auswahl aufzuheben. **Um einen gesperrten Kanal zu sehen**, muss zuerst ein PIN eingegeben werden.

**Programmbeschränkungen:** Sperren Sie Programme gemäß den Alterseinstufungsinformationen, die mit ihnen ausgestrahlt werden. Mit den Optionen dieses Menüs können Sie Einschränkungen aktivieren oder deaktivieren, Bewertungssysteme, Einschränkungsstufen und Altersgrenzen festlegen.

Eingänge gesperrt: Verhindern Sie den Zugriff auf den ausgewählten Inhalt der Eingabequelle. Markieren Sie die gewünschte Eingabeoption und drücken Sie **OK,** um sie auszuwählen oder die Auswahl aufzuheben. Um zu einer gesperrten Eingabequelle zu wechseln, muss zuerst ein PIN eingegeben werden.

**PIN ändern:** Ändern Sie die Standard-PIN. Markieren Sie diese Option und drücken Sie **OK**. Sie müssen zuerst die alte PIN eingeben. Dann wird ein neuer PIN-Eingabebildschirm angezeigt. Geben Sie den neuen PIN zur Bestätigung zweimal ein.

## **Audiokanal**

Stellen Sie die Audiokanaleinstellung ein, falls verfügbar. Dieses Element ist möglicherweise nicht sichtbar, je nachdem, ob der zuletzt gesehene Kanal analog war oder nicht.

## **Audiosprache**

Stellen Sie eine der aufgelisteten Sprachoptionen als erste Audio-Spracheinstellung ein. Dieses Element ist möglicherweise nicht sichtbar, je nachdem, ob der zuletzt gesehene Kanal digital war oder nicht.

## **Zweite Audiosprache**

Stellen Sie eine der aufgelisteten Sprachoptionen als zweite Audio-Spracheinstellung ein. Wenn die in der **Audiospracheneinstellung** ausgewählte Sprachoption nicht unterstützt wird, wird diese Spracheinstellung berücksichtigt. Dieses Element ist möglicherweise nicht sichtbar, je nachdem, ob der zuletzt gesehene Kanal digital war oder nicht.

## **Open Source Lizenzen**

Zeigt die Lizenzinformationen der Open Source Software an.

### **Version**

Zeigt die Versionsnummer des Systems an.

## **Konten & Anmelden**

**Google:** Diese Option ist verfügbar, wenn Sie sich in Ihrem Google-Konto angemeldet haben. Sie können Ihre Einstellungen für die Datensynchronisierung konfigurieren oder Ihr registriertes Konto auf dem TV-Gerät entfernen. Markieren Sie einen Dienst, der im Abschnitt **Synchronisierte Apps auswählen** aufgeführt ist, und drücken Sie **OK**, um die Datensynchronisierung zu aktivieren / deaktivieren. Markieren Sie **Jetzt synchronisieren** und drücken Sie **OK**, um alle aktivierten Dienste gleichzeitig zu synchronisieren.

**Konto hinzufügen:** Fügen Sie den verfügbaren Konten ein neues hinzu, indem Sie sich anmelden.

## **Apps**

Mit den Optionen dieses Menüs können Sie die Apps auf Ihrem TV-Gerät verwalten.

## **Kürzlich geöffnete Apps**

Sie können kürzlich geöffnete Apps anzeigen. Markieren Sie **Alle Apps anzeigen** und drücken Sie **OK**, um alle auf Ihrem TV-Gerät installierten Apps anzuzeigen. Der benötigte Speicherplatz wird ebenfalls angezeigt. Sie können die Version der App anzeigen, die Ausführung der App öffnen oder erzwingen, eine heruntergeladene App deinstallieren, die Berechtigungen anzeigen und aktivieren/deaktivieren, Benachrichtigungen aktivieren/deaktivieren, Daten und Cache löschen usw. Markieren Sie eine App und drücken Sie **OK**, um die verfügbaren Optionen anzuzeigen.

### **Berechtigungen**

Verwalten Sie die Berechtigungen und einige andere Funktionen der Apps.

**App-Berechtigungen:** Die Apps werden nach Berechtigungstypkategorien sortiert. Sie können die Deaktivierungsberechtigungen für die Apps in diesen Kategorien aktivieren.

Spezieller App-Zugang: Konfigurieren Sie einige App-Funktionen und spezielle Berechtigungen.

**Sicherheit & Einschränkungen** Nutzung der Optionen dieses Menüs;

- Sie können die Installation von Apps aus anderen Quellen als dem Google Play Store zulassen oder einschränken.
- Stellen Sie das TV-Gerät so ein, dass es vor der Installation von Apps, die Schäden verursachen können, keine oder nur Warnungen ausgibt.

## **Geräteeinstellungen**

**Über:** Suchen Sie nach Systemaktualisierungen, ändern Sie den Gerätenamen, starten Sie das TV-Gerät neu und zeigen Sie Systeminformationen wie Netzwerkadressen, Seriennummern, Versionen usw. an. Sie können auch rechtliche Informationen anzeigen. Werbung verwalten, Ihre Werbe-ID anzeigen, zurücksetzen und ein- / ausschalten die auf Ihre Interessen zugeschnittenen personalisierten Anzeigen.

**Netflix ESN: Zeigen Sie Ihre ESN-Nummer an.** Die ESN-Nummer ist eine eindeutige ID-Nummer für Netflix, die speziell zur Identifizierung Ihres Fernsehgeräts erstellt wurde.

**Datum & Uhrzeit:** Stellen Sie die Datums- und Uhrzeitoptionen Ihres TV-Geräts ein. Sie können Ihr TV-Gerät so einstellen, dass Uhrzeit und Datum automatisch über das Netzwerk oder die Sendungen aktualisiert werden. Stellen Sie entsprechend Ihrer Umgebung und Präferenz ein. Deaktivieren Sie diese Option, indem Sie "Aus" einstellen, wenn Sie das Datum oder die Uhrzeit manuell ändern möchten. Stellen Sie dann Datum, Uhrzeit, Zeitzone und Stundenformat ein.

### **Timer**

**Einschaltzeit Typ:** Stellen Sie Ihr TV-Gerät so ein, dass es sich von selbst einschaltet. Stellen Sie diese Option auf **Ein** oder **Einmal** ein, um die Einstellung eines Einschalt-Timers zu aktivieren, und auf **Au**s, um sie zu deaktivieren. Bei der Einstellung **Einmal** schaltet sich das TV-Gerät nur einmal zur festgelegten Zeit in der unten stehenden Option **Auto Power On Time** ein.

**Auto Power On Time:** Verfügbar, wenn der **Einschaltzeittyp** aktiviert ist. Stellen Sie mit den Richtungstasten die gewünschte Zeit ein, zu der sich Ihr TV-Gerät aus dem Standby-Modus einschaltet, und drücken Sie **OK**, um die neue eingestellte Zeit zu speichern.

**Ausschaltzeittyp:** Stellen Sie Ihr TV-Gerät so ein, dass es sich von selbst ausschaltet. Setzen Sie diese Option auf **Ein** oder **Einmal**, um die Einstellung eines Ausschalt-Timers zu aktivieren, und auf **Aus**, um sie zu deaktivieren. Bei der Einstellung **Einmal** schaltet sich das TV-Gerät nur einmal zur festgelegten Zeit in der folgenden Option für die **automatische Abschaltzeit** aus.

**Automatische Ausschaltzeit:** Verfügbar, wenn der **Ausschaltzeittyp** aktiviert ist. Stellen Sie mit den Richtungstasten die gewünschte Zeit ein, zu der sich Ihr TV-Gerät aus dem Standby-Modus einschaltet, und drücken Sie **OK**, um die neue eingestellte Zeit zu speichern.

**Sprache:** Stellen Sie Ihre Spracheinstellung ein.

**Tastatur:** Wählen Sie Ihren Tastaturtyp und verwalten Sie die Tastatureinstellungen.

**Eingänge:** Ein- oder Ausblenden eines Eingangsanschlusses, Ändern der Bezeichnung eines Eingangsanschlusses und Konfigurieren der Optionen für die HDMI CEC-Funktion (Consumer Electronic Control) und zeigen Sie die CEC-Geräteliste an.

### **Netzstrom**

**Ausschalttimer:** Definieren Sie eine Wartezeit nach der Ihr TV-Gerät automatisch in den Ruhemodus wechseln soll.

**Bild aus:** Wählen Sie diese Option und drücken Sie **OK**, um den Bildschirm auszuschalten. Drücken Sie eine Taste auf der Fernbedienung oder am TV-Gerät , um den Bildschirm wieder einzuschalten. Beachten Sie, dass Sie den Bildschirm nicht über die Tasten **Volume +/-**, **Mute** und **Standby** einschalten können. Diese Tasten funktionieren normal.

**Kein Signal Auto Power Off:** Stellen Sie das Verhalten des TV-Geräts ein, wenn von der aktuell eingestellten Eingangsquelle kein Signal erkannt wird. Definieren Sie eine Zeit, nach der sich Ihr TV-Gerät ausschalten soll, oder **deaktivieren** Sie es durch Ausschalten.

## **Bild**

**Picture Mode:** Stellen Sie den Bildmodus nach Ihren Wünschen oder Anforderungen ein. Der Bildmodus kann auf eine dieser Optionen eingestellt werden: Benutzer, Standard, Vivid, Sport, **Film** und **Spiel**. Sie können den **Benutzermodus** verwenden, um benutzerdefinierte Einstellungen zu erstellen.

*Dolby Vision-Modi: Wenn Dolby Vision-Inhalte erkannt werden, stehen die Bildmodusoptionen* **Dolby Vision Dark** *und* **Dolby Vision Bright** *anstelle anderer Bildmodi zur Verfügung.*

Die Einstellungen für **Hintergrundbeleuchtung**, **Helligkeit**, **Kontrast**, **Farbe**, **Farbton** und **Schärfe** werden entsprechend dem ausgewählten Bildmodus angepasst. Wenn eine dieser Einstellungen manuell geändert wird, wird die Option **Bildmodus** in **Benutzer** geändert, sofern sie nicht bereits als **Benutzer** festgelegt wurde.

**Dolby Vision Benachrichtigung:** Legen Sie Ihre bevorzugte Benachrichtigungsdarstellung für Dolby Vision-Inhalte fest. Wenn diese Option aktiviert ist , wird das Dolby Vision-Logo auf dem Bildschirm angezeigt, wenn Dolby Vision-Inhalte erkannt werden.

**Automatische Hintergrundbeleuchtung:** Stellen Sie Ihre automatische Hintergrundbeleuchtung ein. **Aus**, **Niedrig**, **Mittel** und **Öko** sind verfügbar. Zum Deaktivieren auf **Aus** stellen.

**Hintergrundbeleuchtung:** Stellen Sie die Hintergrundbeleuchtung manuell ein. Dieser Menüpunkt ist nicht verfügbar, wenn die **automatische Hintergrundbeleuchtung** nicht ausgeschaltet ist.

**Helligkeit:** Stellen Sie den Helligkeitswert außerhalb des Bildschirms ein.

**Kontrast:** Stellen Sie den Kontrastwert außerhalb des Bildschirms ein.

**Farbe:** Passen Sie den Farbsättigungswert des Bildschirms an.

**Farbton:** Passen Sie den Farbtonwert außerhalb des Bildschirms an.

**Schärfe:** Passen Sie den Schärfewert für die auf dem Bildschirm angezeigten Objekte an.

**Gamma:** Stellen Sie Ihre Gamma-Präferenz ein. Es stehen die Optionen **Dunkel**, **Mittel** und **Hell** zur Verfügung.

**Farbtemperatur:** Stellen Sie Ihre bevorzugte Farbtemperatur ein. **Benutzer**-, **Kühl**-, **Standard**und **Warm**-Optionen sind verfügbar. Sie können die Verstärkungswerte für Rot, Grün und Blau manuell anpassen. Wenn einer dieser Werte manuell geändert wird, wird die Option **Farbtemperatur** in **Benutzer** geändert, sofern sie nicht bereits als **Benutzer** festgelegt wurde.

**Anzeigemodus:** Stellen Sie das Seitenverhältnis des Bildschirms ein. Wählen Sie eine der vordefinierten Optionen nach Ihren Wünschen.

**HDR:** Schalten Sie die HDR-Funktion ein oder aus. Dieser Artikel ist verfügbar, wenn HDR-Inhalte erkannt werden.

### **Erweitertes Video**

**DNR:** Die dynamische Rauschunterdrückung (DNR) ist der Prozess zum Entfernen von Rauschen aus digitalen oder analogen Signalen. Stellen Sie Ihre DNR-Präferenz auf **Niedrig**, **Mittel**, **Stark**, **Auto** ein oder deaktivieren Sie sie, indem Sie auf **Aus** setzen.

**MPEG NR:** Die MPEG-Rauschunterdrückung entfernt Blockrauschen um Umrisse und Hintergrundrauschen. Stellen Sie Ihre MPEG-NR-Voreinstellung auf **Niedrig**, **Mittel**, **Stark** ein oder schalten Sie sie aus, indem Sie auf Aus setzen.

**Adaptive Luma Steuerung:** Die adaptive Luma-Steuerung passt die Kontrasteinstellungen global an das Inhaltshistogramm an, um eine tiefere Schwarz- und Weißwahrnehmung zu erzielen. Stellen Sie Ihre Adaptive Luma Control-Voreinstellung auf **Niedrig**, **Mittel**, **Stark** ein oder schalten Sie sie aus, indem Sie auf Aus setzen.

**Lokale Kontraststeuerung:** Die lokale Kontraststeuerung unterteilt iedes Bild in definierte kleine Regionen und bietet die Möglichkeit, für jede Region eine unabhängige Kontrasteinstellung vorzunehmen. Dieser Algorithmus verbessert feine Details und sorgt für eine bessere Kontrastwahrnehmung. Die Tiefenwirkung wird gesteigert, indem dunkle und helle Bereiche ohne Detailverlust hervorgehoben werden. Stellen Sie Ihre Einstellung für die lokale Kontraststeuerung auf **Niedrig**, **Mittel**, **Hoch** ein oder deaktivieren Sie sie, indem Sie sie auf **Aus** setzen.

**DI Filmmodus:** Dies ist die Funktion zur 3: 2- oder 2: 2-Trittfrequenzerkennung für 24-fps-Filminhalte und verbessert die Nebenwirkungen (wie Interlacing-Fffekt oder Ruckeln), die durch diese Pulldown-Methoden verursacht werden. Stellen Sie Ihre Voreinstellung für den DI-Filmmodus auf **Auto** ein oder deaktivieren Sie ihn, indem Sie auf **Aus** setzen. Dieses Element ist nicht verfügbar, wenn der Spielemodus-Modus aktiviert ist.

**Blue Stretch:** Das menschliche Auge nimmt kühlere Weißtöne als helleres Weiß wahr. Die Funktion "Blauer Stretch" ändert den Weißabgleich von mittleren bis hohen Graustufen auf eine kühlere Farbtemperatur. Schalten Sie die Blue Stretch-Funktion ein oder aus.

**Spiel Modus:** Der Spielemodus ist der Modus, der einige der Bildverarbeitungsalgorithmen reduziert, um mit Videospielen mit hohen Bildraten Schritt zu halten. Schalten Sie den Spielemodus ein oder aus.

**HDMI RGB-Bereich:** Diese Einstellung sollte entsprechend dem Eingangs-RGB-Signalbereich der HDMI-Quelle angepasst werden. Der Bereich kann begrenzt (16-235) oder vollständig (0-255) sein. Stellen Sie Ihre HDMI RGB-Bereichseinstellung ein. Die Optionen **Auto**, **Full** und **Limit** stehen zur Verfügung. Dieser Punkt ist nicht verfügbar, wenn die Eingangsquelle nicht auf HDMI eingestellt ist.

**Farbtuner:** Farbsättigung, Farbton und Helligkeit können für Rot-, Grün-, Blau-, Cyan-, Magenta-, Gelb- und Hauttöne (Hauttöne) eingestellt werden, um ein lebendigeres oder natürlicheres Bild zu erzielen. Stellen Sie die Werte für **Farbton** , **Farbe. Brightness. Offset und Gain manuell ein.** Markieren Sie **Aktivieren** und drücken Sie OK, um diese Funktion einzuschalten.

**11-Punkt-Weißabgleichkorrektur:** Die Weißabgleichfunktion kalibriert die Farbtemperatur des FTV-Geräts in detaillierten Graustufen. Durch visuelle Darstellung oder Messung kann die Graustufengleichmäßigkeit verbessert werden. Passen Sie die Stärke der Farben **Rot**, **Grün**, **Blau** und **Verstärkung** manuell an. Markieren Sie **Aktivieren** und drücken Sie OK, um diese Funktion einzuschalten.

**Auf Standardeinstellung zurücksetzen:** Setzen Sie die Videoeinstellungen auf die werkseitigen Standardeinstellungen zurück.

*Hinweis: Abhängig von der aktuell eingestellten Eingangsquelle sind einige Menüoptionen möglicherweise nicht verfügbar.*

### **Klang**

**Systemtöne:** Systemton ist der Ton, der beim Navigieren oder Auswählen eines Elements auf dem Fernsehbildschirm abgespielt wird. Markieren Sie diese Option und drücken Sie **OK**, um diese Funktion ein- oder auszuschalten.

**Klangstil:** Zur einfachen Klanganpassung können Sie eine Voreinstellung auswählen. **Benutzer**-, **Standard**-, **Vivid**-, **Sport**-, **Film**-, **Musik**- oder **Nachrichtenoptionen** sind verfügbar. Die Soundeinstellungen werden entsprechend dem ausgewählten Soundstil angepasst. Einige andere Klangoptionen sind je nach Auswahl möglicherweise nicht mehr verfügbar.

**Ausgleich:** Passen Sie das linke und rechte Lautstärkeverhältnis für Lautsprecher und Kopfhörer an.

**Equalizer-Detail:** Stellen Sie die Equalizer-Werte nach Ihren Wünschen ein.

**Lautsprecher:** So hören Sie das TV-Audio von einem angeschlossenen kompatiblen Audiogerät, das als externes Audiosystem eingestellt ist. Stellen Sie als **TV-Lautsprecher** ein, um die Lautsprecher Ihres TV-Geräts für die Tonausgabe zu verwenden.

**Digitalausgang:** Stellen Sie die Voreinstellung für die digitale Tonausgabe ein. Die Optionen **Auto**, **Bypass, PCM, Dolby Digital Plus** und **Dolby Digital** sind verfügbar. Markieren Sie die gewünschte Option und drücken Sie zum Einstellen **OK**.

**SPDIF-Verzögerung:** Passen Sie den SPDIF-Verzögerungswert an.

**Automatische Lautstärkeregelung:** Mit der automatischen Lautstärkeregelung können Sie das TV-Gerät so einstellen, dass plötzliche Lautstärkeunterschiede automatisch ausgeglichen werden. Normalerweise zu Beginn einer Werbung oder wenn Sie den Kanal wechseln. Schalten Sie diese Option durch Drücken von **OK** ein / aus.

Downmix-Modus: Stellen Sie Ihre Präferenz ein, um Mehrkanal-Audiosignale in Zweikanal-Audiosignale umzuwandeln. Drücken Sie **OK**, um die Optionen anzuzeigen und festzulegen. **Stereo**- und **Surround**-Optionen sind verfügbar. Markieren Sie die gewünschte Option und drücken Sie zum Einstellen **OK**.

**Dolby Audio-Verarbeitung:** Mit Dolby Audio Processing können Sie die Klangqualität Ihres TV-Geräts verbessern. Drücken Sie **OK**, um die Optionen anzuzeigen und festzulegen. Einige andere Soundoptionen sind möglicherweise nicht mehr verfügbar und werden abhängig von den hier vorgenommenen Einstellungen abgeblendet angezeigt.

**Dolby Audio-Verarbeitung:** Markieren Sie diese Option und drücken Sie OK, um diese Funktion ein- oder auszuschalten.

**Tonmodus:** Wenn die Option **Dolby-Audioverarbeitung** aktiviert ist, kann die Option **Tonmodus** eingestellt werden. Markieren Sie die Option **Klangmodus** und drücken Sie **O**K, um die voreingestellten Klangmodi anzuzeigen. **Smart**-, **Film**-, **Musik**- und **Nachrichtenoptionen** sind verfügbar. Markieren Sie die gewünschte Option und drücken Sie zum Einstellen **OK**.

**Auf Standardeinstellung zurücksetzen:** Setzt die Toneinstellungen auf die Werkseinstellungen zurück.

**Speicher:** Falls verfügbar, zeigen Sie den gesamten Speicherplatzstatus des TV-Geräts und der angeschlossenen Geräte an. Um detaillierte Informationen zu den Verwendungsdetails anzuzeigen, markieren Sie und drücken Sie **OK**. Es gibt auch Optionen zum Auswerfen und Formatieren der angeschlossenen Speichergeräte.

**Startbildschirm:** Passen Sie Ihren Startbildschirm an. Wählen Sie Kanäle aus, die auf dem Startbildschirm angezeigt werden. Organisieren Sie Apps und Spiele,

ändern Sie deren Reihenfolge oder holen Sie sich mehr davon.

**Ladenmodus:** Markieren Sie **Ladenmodus** und drücken Sie **OK**. Lesen Sie die Beschreibung, markieren Sie **Fortfahren** und drücken Sie **OK**, wenn Sie fortfahren möchten. Markieren Sie dann **Ein** zum Aktivieren oder **Aus** zum Deaktivieren und drücken Sie **OK**. Im Ladenmodus werden die Einstellungen Ihres Fernsehgeräts für die Geschäftsumgebung konfiguriert und die unterstützten Funktionen werden auf dem Bildschirm angezeigt. Nach der Aktivierung werden die Einstellungen für **Ladennachrichten** verfügbar. Stellen Sie nach Ihren Wünschen ein. Es wird empfohlen, den Ladenmodus nicht für den Heimgebrauch zu aktivieren.

**Google-Assistent:** Wählen Sie Ihr aktives Konto aus, zeigen Sie Berechtigungen an, wählen Sie aus, welche Apps in die Suchergebnisse aufgenommen werden sollen, aktivieren Sie den sicheren Suchfilter. aktivieren Sie das Blockieren anstößiger Wörter und zeigen Sie Open-Source-Lizenzen an.

**Bildschirmschoner:** Legen Sie Bildschirmschonerund Schlafmodusoptionen für Ihr TV-Gerät fest. Sie können einen Bildschirmschoner auswählen, die Wartezeit für den Bildschirmschoner einstellen, festlegen, wann das TV-Gerät in den Energiesparmodus wechselt oder den Bildschirmschoner-Modus starten.

**Standort:** Sie können die Verwendung der drahtlosen Verbindung zulassen, um den Standort zu schätzen, die aktuellen Standortanforderungen anzuzeigen und den aufgelisteten Apps die Verwendung Ihrer Standortinformationen zu erlauben oder einzuschränken.

**Verwendung und Diagnose:** Nutzungsdaten und Diagnoseinformationen automatisch an Google senden. Stellen Sie nach Ihren Wünschen ein..

**Hersteller Verwendung & Diagnose:** Wenn Sie dies akzeptieren, sendet Ihr TV-Gerät Diagnoseinformationen (wie MAC-Adresse, Land, Sprache, Software- und Firmware-Versionen, Bootloader-Versionen und die Quelle des Fernsehgeräts) und anonyme Nutzungsdaten von Ihrem Gerät an einen Server in Irland. Wir können Sie nicht identifizieren und sammeln und speichern nur diese Diagnoseinformationen und anonymen Nutzungsdaten, um sicherzustellen, dass Ihr Gerät ordnungsgemäß funktioniert.

**Zugänglichkeit:** Konfigurieren Sie Sehbehinderte, AC4-Dialogverbesserung, Untertitel, Text in Spra**che**, **Tastenkürzel für Eingabehilfen**, Einstellungen und / oder aktivieren / deaktivieren Sie die **Audiobe**schreibung Hörbehinderte, Text mit hohem Kon**trast**. Einige der Beschriftungseinstellungen werden möglicherweise nicht angewendet.

**Sehbehindert:** Digitale Fernsehsender können spezielle Audiokommentare ausstrahlen, die Bildschirmaktionen, Körpersprache, Ausdrücke und Bewegungen für Menschen mit Sehbehinderungen beschreiben.

**Lautsprecher:** Aktivieren Sie diese Option, wenn Sie den Audiokommentar über die TV-Lautsprecher hören möchten.

**Kopfhörer:** Aktivieren Sie diese Option, wenn Sie den Ton des Audiokommentars zum Kopfhörerausgang des Fernsehgeräts leiten möchten.

**Lautstärke:** Passen Sie die Lautstärke des Audiokommentars an.

**Pan und Fade:** Aktivieren Sie diese Option, wenn Sie den Audiokommentar klarer hören möchten, wenn er per Sendung verfügbar ist.

**Audio für Sehbehinderte:** Stellen Sie den Audiotyp für Sehbehinderte ein. Die verfügbaren Optionen hängen von der ausgewählten Sendung ab.

**Fader-Steuerung:** Stellen Sie das Lautstärkeverhältnis zwischen dem Hauptton des TV-Geräts (**Main**) und dem Audiokommentar (**AD**) ein.

**Rücksetzen:** Setzen Sie alle TV-Einstellungen auf die Werkseinstellungen zurück. Markieren Sie **Zurücksetzen und drücken** Sie **OK**. **Eine Bestätigungsmeldung wird angezeigt. Wählen Sie Alles löschen, um mit dem Zurücksetzen fortzufahren.** Das TV-Gerät schaltet sich zuerst aus und wieder ein und die Ersteinrichtung beginnt. **Wählen Sie Abbrechen, um den Vorgang zu beenden.**

*Hinweis: Sie werden möglicherweise aufgefordert, eine PIN einzugeben, um mit dem Zurücksetzen fortzufahren. Geben Cia dia PIN ain dia Cia in dar Eretinetallation dafiniart hahan Wenn Sie bei der Erstinstallation keine PIN definiert haben. können Sie die Standard-PIN verwenden. Die Standard-PIN lautet* **1234***.*

## **Kanalliste**

Das Gerät sortiert alle gespeicherten Fernsehsender in eine **Programmliste**. Drücken Sie die **OK**-Taste, um die **Kanalliste** im Live-TV-Modus zu öffnen. Sie können die **rote** Taste drücken, um die Liste Seite für Seite nach oben zu scrollen, oder die **grüne** Taste, um nach unten zu scrollen.

Bei Bedarf können Sie die Kanäle filtern oder sortieren oder einen Kanal in der Kanalliste suchen. Drücken Sie die **gelbe** Taste, um die Optionen **weitere auswählen** anzuzeigen. Verfügbare Optionen sind **Typ auswählen**, **Sortieren** und Suchen. **Sortieroptionen ist je nach** ausgewähltem Land während der Ersteinrichtung möglicherweise nicht verfügbar.

Um die Kanäle zu filtern, markieren Sie Typ auswählen und drücken Sie die Taste **OK**. Sie können zwischen den Optionen **Kategorien.Digital**, **Radio, Free, Encrypted**, **Analog, Favourite** und **Network** wählen, um die Kanalliste zu filtern, oder die Option **Broadcast** wählen, um alle installierten Kanäle in der Kanalliste anzuzeigen. Die verfügbaren Optionen können abhängig vom Bedienerauswahl variieren.

Um die Kanäle zu sortieren, markieren Sie **Sortieren** und drücken Sie die Taste **OK**. Wählen Sie eine der verfügbaren Optionen und drücken Sie erneut **OK**. Die Kanäle werden nach Ihrer Auswahl sortiert.

Um einen Kanal zu suchen, markieren Sie **Suchen** und drücken Sie die Taste **OK**. Die virtuelle Bildschirmtastatur wird angezeigt. Geben Sie den Namen oder die Nummer des zu suchenden Kanals ganz oder teilweise ein, markieren Sie das Häkchensymbol auf der Tastatur und drücken Sie **OK**. Passende Ergebnisse werden aufgelistet.

*Hinweis: Wenn im Menü* **Typ auswählen** *eine andere Option als* **Sendung** *ausgewählt ist, können Sie nur mit den*  **Programm +/-***-Tasten auf der Fernbedienung durch die Kanäle scrollen, die derzeit in der Kanalliste aufgeführt sind.*

### **Bearbeiten der Kanäle und der Kanalliste**

Sie können die Kanäle und die Kanalliste mit den Optionen **Kanal überspringen**, **Kanalaustausch**, **Kanal verschieben** und **Kanal bearbeiten** im Menü **Einstellungen> Kanal>Kanäle** bearbeiten. Sie können auf das Menü **Einstellungen** über den Startbildschirm oder über das Menü **TV-Optionen** im Live-TV-Modus zugreifen.

*Hinweis: Die Optionen* **Kanalaustausch***,* **Kanal verschieben** *und* **Kanal bearbeiten** *sind möglicherweise nicht verfügbar und werden je nach Bedienerauswahl und benutzerbezogenen Einstellungen abgeblendet angezeigt. Sie können die*  **LCN***-Einstellung im Menü* **Einstellungen> Kanal** *deaktivieren, da dies die Kanalbearbeitung verhindert. Diese Option ist möglicherweise abhängig vom ausgewählten Land während der Ersteinrichtung standardmäßig auf* **Ein** *eingestellt.*

## **Favoritenlisten verwalten**

Sie können vier verschiedene Listen mit Ihren bevorzugten Sendern erstellen. Diese Listen enthalten nur die von Ihnen angegebenen Kanäle. Drücken Sie die **OK**-Taste, um die Kanalliste anzuzeigen. Drücken Sie dann die **blaue** Taste, um auf die Favoritenlisten zuzugreifen. Wenn eine der Listen auf dem Bildschirm angezeigt wird, können Sie die die **linke** oder **rechte** Richtungstaste drücken, um von einer Liste zur anderen zu wechseln. Um die Position eines Kanals zu ändern, markieren Sie diesen Kanal und drücken Sie die **gelbe** Taste. Verwenden Sie dann die Richtungstasten **Auf** und **Ab**, um den Kanal an die gewünschte Position zu bewegen, und drücken Sie **OK**. Markieren Sie einen Kanal in der Liste und drücken Sie die **OK** Taste, um ihn anzusehen.

Um den aktuell gesehenen Kanal zu einer Ihrer Favoritenlisten hinzuzufügen, wählen Sie die gewünschte Favoritenliste wie oben beschrieben aus und drücken Sie die **Menütaste** auf der Fernbedienung. Rufen Sie dann das Menü **Kanäle** auf, markieren Sie die Option **Zu meinen Favoriten hinzufügen** und drücken Sie OK. Der Kanal wird zur ausgewählten Favoritenliste hinzugefügt. Nur der aktuell angesehene Kanal kann zu einer Favoritenliste hinzugefügt werden. Um einen Kanal aus einer Favoritenliste zu entfernen, öffnen Sie die Favoritenliste, markieren Sie diesen Kanal und drücken Sie die **blaue** Taste.

Wenn Sie eine Ihrer **Favoriten-Kanallisten** als Hauptkanalliste festlegen möchten, müssen Sie die gewünschte Favoritenliste wie oben beschrieben auswählen. Setzen Sie dann die Option **Typ auswählen** auf **Favorit**, Öffnen Sie die Kanalliste und drücken Sie die **gelbe Taste**, um die Optionen anzuzeigen. Je nach Auswahl des Betreibers kann diese Funktion blockiert sein und nicht richtig funktionieren.

## **Programmführer**

Mit Hilfe der EPG-Funktion (Electronic Program Guide) Ihres TV-Geräts können Sie den Veranstaltungsplan der aktuell installierten Sender in Ihrer Senderliste durchsuchen. Es hängt von der entsprechenden Sendung ab, ob diese Funktion unterstützt wird oder nicht.

Um auf den elektronischen Programmführer auf dem Startbildschirm zuzugreifen, drücken Sie die **Guide**-Taste auf der Fernbedienung. Der elektronische Programmführer ist auch im Live-TV-Modus verfügbar. Sie können in den Live-TV-Modus wechseln, indem Sie entweder die **Live-TV**-Anwendung auf dem Startbildschirm starten oder die Eingangsquelle **Kanäle** im Menü **Eingänge** auf dem Startbildschirm auswählen. Um im Live-TV-Modus auf den Programmführer zuzugreifen, drücken Sie die **Guide** -Taste auf Ihrer Fernbedienung.

Navigieren Sie mit den Navigationstasten durch den Programmführer. Sie können die Aufwärts- / Abwärts-Richtungstasten oder die **Programmiertasten +/-** verwenden, um zum vorherigen / nächsten Kanal in der Liste zu wechseln, und die Rechts- / Links-Richtungstasten, um ein gewünschtes Ereignis des aktuell markierten Kanals auszuwählen. Sofern verfügbar, werden der vollständige Name, die Start- und Endzeit sowie das Datum, das Genre des markierten Ereignisses und eine kurze Information darüber auf dem Bildschirmrand angezeigt.

Drücken Sie die **blaue** Taste, um die Ereignisse zu filtern. Durch die große Auswahl an Filteroptionen können Sie Veranstaltungen des gewünschten Typs schneller finden. Drücken Sie die gelbe Taste, um detaillierte Informationen zum markierten Ereignis anzuzeigen. Sie können auch die roten und grünen Tasten verwenden, um Ereignisse des vorherigen und nächsten Tages anzuzeigen. Die Funktionen werden den farbigen Tasten auf der Fernbedienung zugewiesen, sobald sie verfügbar sind. Befolgen Sie die Informationen auf dem Bildschirm, um genaue Tastenfunktionen zu erhalten.

Drücken Sie die **Aufnahmetaste**, um einen Timer für das markierte Ereignis im Programmführer hinzuzufügen. Sie können den Typ des Timers definieren, indem Sie die Option **Zeitplantyp** als **Erinnerung** oder **Aufnahme** festlegen. Wenn andere Parameter eingestellt sind, markieren Sie **Hinzufügen** und drücken Sie **OK**. Der Timer wird der Zeitplanliste hinzugefügt. Sie können im Live-TV-Modus über das Menü **Aufnahme** auf die **Zeitplanliste** zugreifen.

Die Anleitung kann nicht angezeigt werden, wenn die TV-Eingangsquelle im Menü **Einstellungen> Kanal> Kindersicherung> Eingaben gesperrt** im Live-TV-Modus oder auf dem Startbildschirm gesperrt ist.

## **Anschluss an das Internet**

Sie können über Ihr TV Gerät auf das Internet zugreifen, indem Sie es an ein Breitband System anschlie ßen. Die Netzwerkeinstellungen müssen konfiguriert werden, um eine Vielzahl von Streaming Inhalten und Internetanwendungen nutzen zu können. Diese Einstellungen können über das Menü **Einstellungen>**  Netzwerk und Internet konfiguriert werden. Sie können auch das Symbol Verbunden / Nicht verbunden auf dem Startbildschirm markieren und **OK** drücken, um auf dieses Menü zuzugreifen. Weitere Informationen finden Sie im Abschnitt Netzwerk und Internet unter dem Titel **Einstellungen**.

## **Kabelgebundene Verbindung**

Verbinden Sie Ihr TV Gerät mit Ihrem Modem / Router über ein Ethernet Kabel. Auf der Rückseite Ihres TV Geräts hefindet sich ein LAN Anschluss

Der Status der Verbindung im Bereich **Ethernet** im Menü **Netzwerk und Internet** wird von **Nicht verbunden** in **Verbunden**geändert.

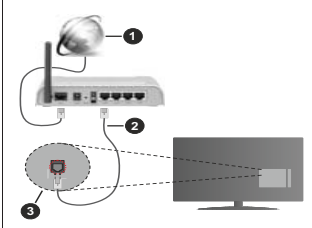

- **1.** Breitband ISP Verbindung
- **2.** LAN (Ethernet)-Kabel
- **3.** LAN Eingang an der Rückseite des TV Geräts

Je nach Netzwerkkonfiguration können Sie Ihr TV Gerät möglicherweise an eine Netzwerksteckdose anschließen. In diesem Fall können Sie Ihr TV Gerät über ein Ethernet Kabel direkt mit dem Netzwerk verbinden.

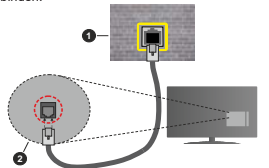

- **1.** Netzwerk Wandsteckdose
- **2.** LAN Eingang an der Rückseite des TV Geräts

### **Drahtlose Verbindung**

Ein WLAN Modem/Router ist erforderlich, um das TV Gerät über WLAN mit dem Internet zu verbinden.

Markieren Sie die Option **WLAN** im Menü **Netzwerk und Internet** und drücken Sie **OK**, um die drahtlose Verbindung zu aktivieren. Die verfügbaren Netzwerke werden angezeigt. Wählen Sie eine und drücken Sie **OK** um die Verbindung herzustellen. Weitere Informationen finden Sie im Abschnitt Netzwerk & **Internet** unter dem Titel **Einstellungen**.

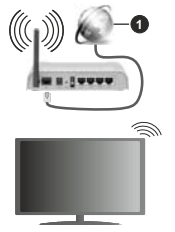

## **1.** Breitband ISP Verbindung

Ein Netzwerk mit versteckter SSID kann von anderen Geräten nicht erkannt werden. Wenn Sie eine Verbindung zu einem Netzwerk mit versteckter SSID herstellen möchten, markieren Sie die Option **Neues Netzwerk hinzufügen** im Menü **Einstellungen>Netzwerk und Internet** auf dem Startbildschirm und drücken Sie **OK**. Fügen Sie das Netzwerk durch die manuelle Eingabe mit Hilfe der entsprechenden Option hinzu.

Einige Netzwerke verfügen möglicherweise über ein Berechtigungssystem, das eine zweite Anmeldung als solche in einer Arbeitsumgebung erfordert. Markieren Sie in diesem Fall nach der Verbindung mit dem drahtlosen Netzwerk, mit dem Sie eine Verbindung herstellen möchten, **Benachrichtigungen** oben rechts auf dem **Startbildschirm** und drücken Sie **OK**. Markieren Sie dann die Benachrichtigung Bei **WLAN-Netzwerk anmelden** und drücken Sie **OK**. Geben Sie Ihre Zugangsdaten ein, um sich anzumelden.

Ein WLAN-N-Router (IEEE 802.11a/b/g/n**/ac**) mit den simultanen Frequenzbändern von 2,4 und 5 GHz ist darauf ausgelegt, eine größtmögliche Bandweite zu ermöglichen. Optimiert für zügiges und schnelleres HD Video Streaming, schnellere Dateiübertragung sowie Wireless Gaming.

Verwenden Sie eine LAN Verbindung für eine schnellere Datenübertragung zwischen anderen Geräten wie Computern.

Die Übertragungsgeschwindigkeit ist abhängig von der Entfernung und Anzahl der Hindernisse zwischen der übertragenen Produkte, die Konfiguration dieser Produkte, die Funkwellen, der Linienverkehr und die Produkte, die Sie verwenden. Abhängig von den Funkwellen der DECT Telefone oder anderen WLAN 11b Geräten, kann die Übertragung auch abgebrochen oder unterbrochen werden. Die Richtwerte der Übertragungsgeschwindigkeit sind die theoretischen Maximalwerte für die Wireless Standards. Sie sind nicht die tatsächlichen Geschwindigkeiten der Datenübertragung.

Welcher Ort die beste Übertragungsqualität bietet, hängt von den jeweiligen Bedingungen ab.

Die Wireless Funktion des TV Geräts unterstützt Modems des Typs 802.11 a, b, g, n und ac. Es wird dringend empfohlen, dass Sie das IEEE 802.11n-Kommunikationsprotokoll nutzen, um Probleme bei der Videowiedergabe zu vermeiden.

Sie müssen die SSID Ihres Modems ändern, wenn in der Umgebung andere Modems mit der gleichen SSID vorhanden sind. Sonst können Verbindungsprobleme auftreten. Wenn Sie Probleme mit der drahtlosen Verbindung haben, benutzen Sie eine Kabelverbindung.

Für die Wiedergabe von Streaming Inhalten ist eine stabile Verbindungsgeschwindigkeit erforderlich. Verwenden Sie eine Ethernet Verbindung, wenn die WLAN Geschwindigkeit instabil ist.

## **Multimediaplayer**

Scrollen Sie auf der Startseite zur Zeile **Apps**, wählen Sie **Multi Media Player (MMP)** und drücken Sie zum Starten die Taste **OK**.

Wählen Sie den Medientyp auf dem Hauptbildschirm des Media Players. Auf dem nächsten Bildschirm können Sie die **Menütaste** drücken, um auf eine Liste der Menüoptionen zuzugreifen, während der Fokus auf einem Ordner oder einer Mediendatei liegt. Mit den Optionen dieses Menüs können Sie den Medientyp ändern, die Dateien sortieren, die Thumbnail-Größe ändern und Ihren TV-Gerät in einen digitalen Fotorahmen verwandeln. Sie können die Mediendateien auch mit den entsprechenden Optionen dieses Menüs kopieren, wenn ein FAT32-formatiertes USB-Speichergerät an das TV-Gerät angeschlossen ist, einfügen und löschen. Außerdem können Sie den Anzeigestil ändern, indem Sie entweder **Normaler Parser** oder **Rekursiver Parser** auswählen. Im **normalen Parser** Modus werden die Dateien mit Ordnern angezeigt, sofern verfügbar. Daher wird nur der ausgewählte Mediendateityp im Stammordner oder im ausgewählten Ordner angezeigt. Wenn keine Mediendateien des ausgewählten Typs vorhanden sind, wird der Ordner als leer angenommen. Im **rekursiven Parser**-Modus wird die Quelle nach allen verfügbaren Mediendateien des ausgewählten Typs durchsucht und die gefundenen Dateien werden aufgelistet. Drücken Sie die **Zurück / Zurück** Taste, um dieses Menü zu schließen.

Um die Fotorahmenfunktion zu aktivieren, wählen Sie **Foto** als Medientyp. Drücken Sie die **Menü**-Taste und markieren Sie **Fotorahmen** und drücken Sie **OK**. Wenn Sie die Option **Ein Fotomodus** auswählen und **OK** drücken, wird das Bild, das Sie zuvor als Fotorahmenbild festgelegt haben, angezeigt, wenn die Fotorahmenfunktion aktiviert ist. Wenn Sie die Option USB-Speichergerät auswählen, wird die erste Datei (im **rekursiven Parser**-Modus) angezeigt. Um das Fotorahmenbild einzustellen, drücken Sie die **Menü**-Taste, während die Fotodatei Ihrer Wahl angezeigt wird, markieren Sie das **Fotorahmenbild** und drücken Sie **OK**.

Während der Suche nach den Videodateien wird in einem kleinen Fenster auf der linken Seite des Bildschirms eine Vorschau des markierten Videos angezeigt, wenn der Ansichtsstil auf Listenansicht eingestellt ist. Drücken Sie die **blaue** Taste, um zwischen der Listenansicht und der Rasteransicht zu wechseln. Sie können auch die Tasten **Programm +/-** verwenden, um direkt zum ersten und letzten Ordner oder zur letzten Datei zu springen, wenn der Ansichtsstil auf Rasteransicht eingestellt ist.

### Videodateien

Drücken Sie **OK**, um die markierte Videodatei wiederzugeben.

**Info:** Anzeigen der Info-Leiste: Drücken Sie zweimal um die erweiterten Informationen und die nächste Datei anzuzeigen.

**Wiedergabe / Pause:** Pause und Fortsetzen der Wiedergabe.

**Rücklauf:** Starten der Rückwärtswiedergabe. Drücken Sie nacheinander, um die Rücklaufgeschwindigkeit einzustellen.

Schneller Vorlauf Starten Sie die Schnellvorlaufwiedergabe. Drücken Sie nacheinander, um die Vorwärtswiedergabegeschwindigkeit einzustellen.

**Stopp:** Stoppen Sie die Wiedergabe und kehren Sie zum Media Player-Bildschirm zurück.

**Programm +:** Zur nächsten Datei wechseln.

**Programm -: Zur vorherigen Datei wechseln.** 

**Zurück/Rückgabe:** Kehren Sie zum Media Player-Bildschirm zurück.

### Musikdateien

Drücken Sie **OK**, um die markierte Musikdatei wiederzugeben.

**Info:** Zeigen Sie die erweiterten Informationen und die nächste Datei an.

**Wiedergabe / Pause:** Pause und Fortsetzen der Wiedergabe.

**Rücklauf:** Halten Sie gedrückt, um zurückzuspulen.

Schneller Vorlauf Halten Sie gedrückt, um schnell vorzuspulen.

**Stopp:** Stoppt die Wiedergabe.

**Programm +:** Zur nächsten Datei wechseln.

**Programm -:** Zur vorherigen Datei wechseln.

**Zurück/Rückgabe:** Kehren Sie zum Media Player-Bildschirm zurück.

Wenn Sie die **Zurück/Rücklauf**-Taste drücken, ohne zuerst die Wiedergabe anzuhalten, wird die Wiedergabe fortgesetzt, während Sie im Multimedia-Player browsen. Mit den Media Player-Tasten können Sie die Wiedergabe steuern. Die Wiedergabe wird beendet, wenn Sie den Media Player verlassen oder den Medientyp auf **Video** umschalten.

## Fotodateien

Drücken Sie **OK**, um die markierte Fotodatei wiederzugeben. Wenn Sie die **Wiedergabetaste** drücken, wird die Diashow gestartet und alle Fotodateien im aktuellen Ordner oder auf dem Speichergerät werden je nach Anzeigestil der Reihe nach angezeigt. Wenn die Option **Wiederholen** auf **Keine** gesetzt ist, werden nur die Dateien zwischen der hervorgehobenen und der zuletzt aufgelisteten Datei angezeigt. Die Diashow wird beendet, nachdem die zuletzt aufgelistete Datei angezeigt wurde.

**Info:** Anzeigen der Info-Leiste: Drücken Sie zweimal. um die erweiterten Informationen anzuzeigen.

**Wiedergabe / Pause:** Halten Sie die Diashow an und setzen Sie sie fort.

**Grüne Taste (Drehen / Dauer):** Bild drehen / Intervall zwischen den Folien einstellen.

Gelbe Taste (Zoom/Effekt): Vergrößern Sie das Bild / Wenden Sie verschiedene Effekte auf die Diashow an.

**Programm +:** Zur nächsten Datei wechseln.

**Programm -:** Zur vorherigen Datei wechseln.

**Zurück/Rückgabe:** Kehren Sie zum Media Player-Bildschirm zurück.

### Textdateien

Wenn Sie die **OK**-Taste drücken, wird die Diashow gestartet und alle Textdateien im aktuellen Ordner oder auf dem Speichergerät werden je nach Anzeigestil der Reihe nach angezeigt. Wenn die Option **Wiederholen** auf **Keine** gesetzt ist, werden nur die Dateien zwischen der hervorgehobenen und der zuletzt aufgelisteten Datei angezeigt. Die Diashow wird beendet, nachdem die zuletzt aufgelistete Datei angezeigt wurde.

**Info:** Anzeigen der Info-Leiste: Drücken Sie zweimal. um die erweiterten Informationen anzuzeigen.

**Wiedergabe / Pause:** Halten Sie die Diashow an und setzen Sie sie fort.

**Programm +:** Zur nächsten Datei wechseln.

**Programm -: Zur vorherigen Datei wechseln.** 

**Richtungstasten (unten oder rechts / oben oder links):** Zur nächsten Seite wechseln. / Zur vorherigen Seite wechseln.

**Zurück/Rückgabe:** Stoppen Sie die Diashow und kehren Sie zum Media Player-Bildschirm zurück.

## Menüoptionen

Drücken Sie die **Menü**-Taste, um die verfügbaren Optionen während der Wiedergabe oder Anzeige von Mediendateien anzuzeigen. Der Inhalt dieses Menüs unterscheidet sich je nach Mediendateityp.

**Pause/Wiedergabe:** Halten Sie die Wiedergabe oder Diashow an und setzen Sie sie fort.

**Wiederholen:** Stellen Sie die Wiederholungsoption ein. Markieren Sie eine Option und drücken Sie **OK**, um die Einstellung zu ändern. Wenn die Option **Eine wiederholen** ausgewählt ist, wird die aktuelle Mediendatei wiederholt wiedergegeben oder angezeigt. Wenn die Option **Alle wiederholen** ausgewählt ist, werden alle Mediendateien desselben Typs im aktuellen Ordner oder auf dem Speichergerät, abhängig vom Anzeigestil, wiederholt wiedergegeben oder angezeigt.

Shuffle On/Off: Schalten Sie die Zufallswiedergabe ein oder aus. Drücken Sie **OK**, um die Einstellung zu ändern.

**Dauer:** Intervall zwischen den Folien einstellen. Markieren Sie eine Option und drücken Sie **OK**, um die Einstellung zu ändern. Sie können zum Einstellen auch die grüne **Taste** drücken. Diese Option ist nicht verfügbar, wenn die Diashow angehalten wird.

**Drehen:** Drehen Sie das Bild. Das Bild wird bei jedem Drücken von **OK** um 90 Grad im Uhrzeigersinn gedreht. Sie können auch die **grüne** Taste drücken, um sich zu drehen. Diese Option ist nicht verfügbar, wenn die Diashow angehalten wird.

**Effekt:** Wenden Sie verschiedene Effekte auf die Diashow an. Markieren Sie eine Option und drücken Sie **OK**, um die Einstellung zu ändern. Sie können zum Einstellen auch die **gelbe** Taste drücken. Diese Option ist nicht verfügbar, wenn die Diashow angehalten wird.

**Zoom:** Vergrößern Sie das aktuell angezeigte Bild. Markieren Sie eine Option und drücken Sie **OK**, um die Einstellung zu ändern. Sie können zum Vergrößern auch die **gelbe** Taste drücken. Diese Option ist nicht verfügbar, wenn die Diashow nicht angehalten ist.

**Schriftart** Stellen Sie die Schriftartoption ein. Größe, Stil und Farbe können nach Ihren Wünschen eingestellt werden.

**Zeige Info:** Zeigen Sie die erweiterten Informationen an.

**Fotorahmenbild:** Stellen Sie das aktuell angezeigte Bild als Fotorahmenbild ein. Dieses Bild wird angezeigt, wenn der **Ein Fotomodus** anstelle des angeschlossenen Speichergeräts ausgewählt ist, während die Fotorahmenfunktion aktiviert ist. Andernfalls werden alle Dateien als Diashow wiedergegeben, wenn die Fotorahmenfunktion aktiviert ist.

**Spektrum aus- / einblenden:** Falls verfügbar, Spektrum aus- / einblenden.

**Lyrische Optionen:** Zeigen Sie Lyric-Optionen an, falls verfügbar.

**Bild aus: Öffnen Sie das Power-Menü Ihres TV-Geräts.**  Sie können hier die Option **Bild aus** verwenden, um den Bildschirm auszuschalten. Drücken Sie eine Taste auf der Fernbedienung oder am TV-Gerät, um den Bildschirm wieder einzuschalten.

**Bildeinstellungen:** Zeigen Sie das Bildeinstellungsmenü an.

Toneinstellungen: Zeigen Sie das Toneinstellungsmenü an.

**Audio Einstellungen:** Stellen Sie die Soundtrack-Option ein, wenn mehr als eine verfügbar ist.

**Letzte Erinnerung:** Stellen Sie die **Zeit** ein, wenn Sie die Wiedergabe an der Stelle fortsetzen möchten, an der sie beim nächsten Öffnen derselben Videodatei gestoppt wurde. Bei Einstellung auf **Aus** beginnt die Wiedergabe von vorne. Markieren Sie eine Option und drücken Sie **OK**, um die Einstellung zu ändern.

**Suchen:** Springe zu einer bestimmten Zeit der Videodatei. Verwenden Sie die Zifferntasten und die Richtungstasten, um die Uhrzeit einzugeben, und drücken Sie **OK**.

**Untertitel:** Stellen Sie, falls verfügbar, Ihre Untertitel-Präferenz ein. Wählen Sie **Aus**, um die Untertitel auszuschalten.

**Untertitel-Codierung:** Untertitel-Kodierungsoptionen anzeigen, falls verfügbar.

## **Über die USB-Verbindung**

**WICHTIG***! Sichern Sie die Dateien auf Ihren USB-Speichergeräten, bevor Sie sie an das Fernsehgerät anschließen. Der Hersteller übernimmt keinerlei Haftung für beschädigte Dateien oder Datenverluste. Unter Umständen sind bestimmte Arten von USB-Geräten (z. B. MP3-Player) oder USB-Festplattenlaufwerke/-Speichersticks mit diesem TV-Gerät nicht kompatibel. Das TV-Gerät unterstützt mit FAT32 oder NTFS formatierte Laufwerke. FAT32-formatierte Geräte mit einer Speicherkapazität von mehr als 192 TB werden nicht unterstützt. NTFS-formatierte Geräte mit einer Speicherkapazität von mehr als 16 TB werden nicht unterstützt.*

Sie können Ihre Fotos, Textdokumente anzeigen oder Ihre Musik- und Videodateien wiedergeben, die auf einem angeschlossenen USB-Speichergerät am TV-Gerät installiert sind. Schließen Sie das USB-Speichergerät an einen der USB-Eingänge des TV-Geräts an.

Wählen Sie im Hauptbildschirm des Media Players den gewünschten Medientyp aus. Markieren Sie im nächsten Bildschirm einen Dateinamen in der Liste der verfügbaren Mediendateien und drücken Sie die Taste **OK**. Befolgen Sie die Anweisungen auf dem Bildschirm, um weitere Informationen zu anderen verfügbaren Tastenfunktionen zu erhalten.

*Hinweis: Warten Sie jeweils etwas vor dem Anschließen bzw. Trennen, da der Player eventuell noch Daten ausliest. Andernfalls können Schäden am USB-Player und USB-Gerät verursacht werden. Ziehen Sie niemals während des Aufnehmens oder Wiedergebens Ihr Gerät heraus.*

## **Von einem mobilen Gerät über DMR**

Stellen Sie sicher, dass Ihr Mobilgerät mit demselben Netzwerk verbunden ist wie Ihr Fernsehgerät. Scrollen Sie auf dem TV-Gerät zur Zeile **Apps** auf dem Startbildschirm, wählen Sie **Multi Media Player (MMP)** und drücken Sie zum Starten die Taste **OK**. Wählen Sie den Medientyp auf dem Hauptbildschirm des Media Players. Drücken Sie im nächsten Bildschirm die **blaue** Taste, um das Layout der Listenansicht zu ändern. Drücken Sie dann die **Zurück** Taste. Die Option **DMR** (Digital Media Renderer) wird unter den Medientypoptionen angezeigt. Markieren Sie die Option **DMR** und drücken Sie die Taste **OK**. Das TV-Gerät ist bereit, die von Ihrem Mobilgerät gesendete Mediendatei zu empfangen. Öffnen Sie auf dem

Mobilgerät die Datei, die Sie freigeben möchten, und tippen Sie auf das Freigabesymbol oder auf die entsprechende Option im Optionsmenü Ihres Mobilgeräts. Verfügbare Geräte werden aufgelistet. Wählen Sie Ihr TV-Gerät aus der Liste. Sie können den Gerätenamen Ihres Fernsehgeräts über das Menü **Einstellungen> Geräteeinstellungen> Info** auf der Startseite abrufen. Bei Bedarf kann der Name des TV-Geräts auch geändert werden, indem entweder einer der vordefinierten Namen ausgewählt oder ein benutzerdefinierter Name über die Optionen im Menü **Gerätename** eingegeben wird. Wenn die Verbindung erfolgreich hergestellt wurde, wird die ausgewählte Mediendatei auf Ihr TV-Gerät abgespielt / angezeigt.

## **USB-Aufzeichnung**

Um ein Programm aufzunehmen, sollten Sie zuerst ein USB-Speichergerät an das TV-Gerät sachgerecht anschließen, wenn dieses ausgeschaltet ist. Schalten Sie dann das TV-Gerät ein, um die Aufnahmefunktion zu aktivieren.

Aus diesem Grund empfehlen wir, für die Aufnahme von längeren Sendungen wie z.B. Filmen stets USB-Festplattenlaufwerke (HDD) zu verwenden.

Aufgezeichnete Sendungen werden auf dem angeschlossenen USB-Speichergerät abgespeichert. Falls gewünscht können Sie diese gespeicherten Aufnahmen mit einem PC kopieren oder sichern. Sie können Sie aber nicht auf einem Computer abspielen. Sie können sich die Aufnahmen nur über Ihr Fernsehgerät ansehen.

Aufgrund der Zeitversetzung können Verzögerung bei der Lippensynchronisation auftreten. Die Aufnahme von Radioprogrammen wird nicht unterstützt.

Wenn die Schreibaeschwindiakeit des angeschlossenen USB-Speichergeräts nicht ausreicht, funktioniert die Aufnahme u. U. nicht bzw. steht die Timeshift-Funktion nicht zur Verfügung.

Aus diesem Grund empfehlen wir, für die Aufnahme von HD-Programmen stets USB-Festplattenlaufwerke zu verwenden.

 Trennen Sie während der Aufnahme die USB-HDD nicht vom Gerät ab. Dies kann Schäden am TV-Gerät und der USB-HDD verursachen.

 Manchmal werden wegen Signalproblemen Streampakete nicht aufgezeichnet, was dazu führen kann, dass das Video während dem Abspielen einfriert. Wenn eine Aufnahme mit eingeschaltetem Videotext vom Timer startet, wird ein Dialogfeld angezeigt. Wenn Sie **Ja** markieren und **OK** drücken, wird der Videotext deaktiviert und die Aufnahme gestartet.

## **Instantaufnahme**

Drücken Sie die **Aufnahme**-Taste, um die Aufnahme einer Sendung beim Ansehen sofort zu starten. Drücken Sie die **Stopp**-Taste, um die Sofortaufnahme zu stoppen und zu speichern.

Sie können im Aufnahme-Modus die Sendung nicht wechseln.

## **Aufgenommene Sendungen ansehen**

Wählen Sie im Live-TV-Modus im Menü **Aufnahme** die Option **Aufnahmeliste** und drücken Sie OK. Wählen Sie eine Aufnahme aus der Liste (sofern Sie schon eine Aufnahme durchgeführt haben). Drücken Sie zum Ansehen die **OK**-Taste.

Drücken Sie die **Stopp**- oder **Zurück- / Zurück**-Taste, um eine Wiedergabe zu stoppen.

Die Aufnahmen werden im folgenden Format benannt: Kanalname Datum (Jahr / Monat / Tag) Dauer (Stunde / Minute / Sekunde)\_Programme Name.

## **Timeshift-Aufnahme**

Um die Timeshift-Aufnahmefunktion nutzen zu können, muss zuerst die Option **Timeshift-Modus** im Menü **Aufnahme> Timeshift-Modus** aktiviert werden.

Im Timeshift-Modus wird das Programm angehalten und gleichzeitig auf dem angeschlossenen USB-Speichergerät gespeichert. Drücken Sie die **Pause/ Wiedergabe**-Taste, während Sie eine Sendung ansehen, um den Timeshift-Modus zu aktivieren. Drücken Sie die **Pause/Wiedergabe**-Taste erneut, um das angehaltene Programm an der Stelle fortzusetzen, an der Sie gestoppt haben. Drücken Sie die **Stopp**-Taste, um die Timeshift-Aufnahme zu beenden und zur Live-Sendung zu wechseln.

Wenn diese Funktion zum ersten Mal verwendet wird, wird der **Disk Setup**-Assistent angezeigt, wenn die **Pause/Wiedergabe**-Taste gedrückt wird. Sie können entweder den **automatischen** oder den **manuellen** Einrichtungsmodus auswählen. Wenn Sie möchten, können Sie Ihr USB-Speichergerät im **manuellen** Modus formatieren und den Speicherplatz angeben, der für die Timeshift-Funktion verwendet wird. Wenn das Setup abgeschlossen ist, wird das Disk Setup-Ergebnis angezeigt. Drücken Sie die Exit-Taste.

Die Timeshift-Funktion ist für Radiosendungen nicht verfügbar.

## **Festplattenformat**

Wenn Sie ein neues USB-Speichergerät verwenden. wird empfohlen, es zuerst mit der Option **Format** im Menü **Aufnahme> Geräteinfo** im Live-TV-Modus zu formatieren. Markieren Sie das verbundene Gerät auf dem Bildschirm **Geräteinfo** und drücken Sie die Richtungstaste **OK** oder Rechts, um die Liste der verfügbaren Optionen anzuzeigen. Markieren Sie dann **Format** und drücken Sie **OK**, um fortzufahren. Ein Bestätigungsdialog wird angezeigt. Markieren Sie **Ja** und drücken Sie **OK**, um die Formatierung zu starten. **WICHTIG:** Das Formatieren Ihres USB-Speichergeräts löscht ALLE darauf befindlichen Daten und das Dateisystem wird in das Format FAT32 konvertiert. In den meisten Fällen können so Laufwerksfehler repariert werden, aber nach der Formatierung sind ALLE Ihre Daten gelöscht.

## **Zeitplanliste**

Sie können Erinnerungen hinzufügen oder Timer aufzeichnen, indem Sie das Menü **Zeitplanliste** verwenden. Sie können im Live-TV-Modus über das Menü **Aufnahme** auf die **Zeitplanliste** zugreifen. Markieren Sie **Zeitplanliste** und drücken Sie **OK**. Zuvor eingestellte Timer werden aufgelistet, sofern verfügbar.

Drücken Sie die **Aufnahmetaste**, um einen Timer hinzuzufügen, während das Menü **Zeitplanliste** auf dem Bildschirm angezeigt wird. Sie können den Typ des Timers definieren, indem Sie die Option **Zeitplantyp** als **Erinnerung** oder **Aufnahme** festlegen. Wenn andere Parameter eingestellt sind, markieren Sie **Hinzufügen** und drücken Sie **OK**. Der Timer wird der Liste hinzugefügt.

Sofern verfügbar, können Sie die Timer in dieser Liste auch bearbeiten oder löschen. Markieren Sie den Timer Ihrer Wahl und drücken Sie **OK**. Die Optionen Bearbeiten und Löschen werden am unteren Bildschirmrand angezeigt. Markieren Sie die gewünschte Option und drücken Sie **OK**. Nachdem Sie einen Timer bearbeitet haben, können Sie ihn entweder ersetzen oder als neuen Timer hinzufügen. Wenn Sie die Option **Ersetzen** wählen, wird der Timer mit den neuen Einstellungen gespeichert. Wenn Sie die Option **Hinzufügen** wählen, wird der Timer als neuer Timer zur Liste hinzugefügt. Markieren Sie **Ersetzen** oder **Hinzufügen** nach Ihren Wünschen und drücken Sie **OK**, um fortzufahren. Wenn Sie einen Timer löschen, wird ein Bestätigungsdialog auf dem Bildschirm angezeigt. Markieren Sie **Ja** und drücken Sie OK, um den ausgewählten Timer zu löschen.

Eine Warnmeldung wird angezeigt, wenn sich die Zeitintervalle zweier Timer überschneiden. Sie können nicht mehr als einen Timer für dasselbe Zeitintervall einstellen.

Drücken Sie die **EXIT**-Taste, um die Zeitplanliste zu schließen.

## **CEC**

Mit der CEC-Funktion Ihres TV-Geräts können Sie ein angeschlossenes Gerät mit der Fernbedienung des TV-Geräts bedienen. Diese Funktion verwendet HDMI CEC (Consumer Electronics Control) zur Kommunikation mit den angeschlossenen Geräten. Geräte müssen HDMI CEC unterstützen und über eine HDMI-Verbindung angeschlossen sein.

Um die CEC-Funktionalität nutzen zu können, sollte die entsprechende Option im Menü eingeschaltet sein. Gehen Sie wie folgt vor, um zu überprüfen, ob die CEC-Funktion ein- oder ausgeschaltet ist:

- Öffnen Sie das Menü Einstellungen> Geräteein**stellungen> Eingänge** auf dem Startbildschirm oder die **TV-Optionen> Einstellungen> Geräteeinstellungen> Eingänge** im Live-TV-Modus.
- Scrollen Sie nach unten zum Abschnitt **Consumer Electronic Control (CEC)**. Überprüfen Sie, ob die **HDMI-Steuerungsoption** aktiviert ist.
- Markieren Sie die **HDMI-Steuerungsoption** und drücken Sie **OK**, um sie ein oder auszuschalten.

Stellen Sie sicher, dass alle CEC-Einstellungen auf dem angeschlossenen CEC-Gerät ordnungsgemäß eingerichtet sind. Die CEC-Funktionalität hat unterschiedliche Namen für unterschiedliche Marken. Die CEC-Funktion funktioniert möglicherweise nicht mit allen Geräten. Wenn Sie ein Gerät mit HDMI CEC-Unterstützung an Ihr TV-Gerät anschließen, wird die entsprechende HDMI-Eingangsquelle mit dem Namen des angeschlossenen Geräts umbenannt.

Um das angeschlossene CEC-Gerät zu bedienen, wählen Sie die entsprechende HDMI-Eingangsquelle im Menü **Eingänge** auf dem Startbildschirm. Oder drücken Sie die **Quellentaste**, wenn sich das TV- Gerät im Live-TV-Modus befindet, und wählen Sie die entsprechende HDMI-Eingangsquelle aus der Liste aus. Um diesen Vorgang zu beenden und das TV-Gerät erneut über die Fernbedienung zu steuern, drücken Sie die Taste **Source** auf der Fernbedienung, die weiterhin funktioniert, und wechseln Sie zu einer anderen Quelle.

Die TV-Fernbedienung kann das Gerät automatisch steuern, sobald die angeschlossene HDMI-Quelle ausgewählt wurde. Es werden jedoch nicht alle Tasten an das Gerät weitergeleitet. Nur Geräte, die die CEC-Fernbedienungsfunktion unterstützen, reagieren auf die Fernbedienung des TV-Geräts.

Das TV-Gerät unterstützt auch die Funktion ARC (Audio Return Channel). Diese Funktion ist ein Audio-Link, um andere Kabel zwischen dem TV-Gerät und der Audioanlage (A/V-Receiver oder Lautsprecher-System) zu ersetzen. Schließen Sie das Audiosystem an den HDMI2-Eingang des TV-Geräts an, um die ARC-Funktion zu aktivieren.

Um die ARC-Funktion zu aktivieren, muss die Option **Lautsprecher** als **Externes Audiosystem** eingestellt sein. Sie können auf diese Option über die **TV-Optionen** oder **TV-Optionen> Einstellungen> Geräteeinstellungen> Ton**menü im Live-TV-Modus oder über **Einstellungen> Geräteeinstellungen> Ton**menü auf dem Startbildschirm zugreifen. Wenn ARC aktiv ist, schaltet das TV-Gerät die anderen Audioausgänge automatisch stumm. Sie hören also nur Audio von einem angeschlossenen Audiogerät Die Lautstärketasten der Fernbedienung sind auf das angeschlossene Audiogerät gerichtet, und Sie können die Lautstärke des angeschlossenen Geräts mit der Fernbedienung Ihres TV-Geräts regeln.

*Hinweis: ARC wird nur über den HDMI2-Eingang unterstützt.*

## **Google Cast**

Mit der integrierten Google Cast-Technologie können Sie Inhalte von Ihrem Mobilgerät direkt auf Ihren Fernseher übertragen. Wenn Ihr Mobilgerät über die Google Cast-Funktion verfügt, können Sie den Bildschirm Ihres Geräts drahtlos auf Ihr TV-Gerät spiegeln. Wählen Sie die Option Bildschirmdarstellung auf Ihrem Android-Gerät. Verfügbare Geräte werden erkannt und aufgelistet. Wählen Sie Ihr Fernsehgerät aus der Liste aus und tippen Sie darauf, um die Übertragung zu starten. Sie können den Netzwerknamen Ihres Fernsehgeräts über das Menü **Einstellungen> Geräteeinstellungen> Info** auf der Startseite abrufen. Der **Gerätename** ist einer der angezeigten Artikel. Sie können auch den Namen Ihres Fernsehgeräts ändern. Markieren Sie **Gerätename** und drücken Sie **OK**. Markieren Sie dann **Ändern** und drücken Sie erneut **OK**. Sie können entweder einen der vordefinierten Namen auswählen oder einen benutzerdefinierten Namen eingeben.

### **So übertragen Sie den Bildschirm Ihres Geräts auf den Fernsehbildschirm...**

- **1.** Gehen Sie auf Ihrem Android-Gerät im Benachrichtigungsfeld oder auf dem Startbildschirm zu "Einstellungen"
- **2.** Tippen Sie auf "Geräteverbindung".
- **3.** Tippen Sie auf "Einfache Projektion" und aktivieren Sie "Drahtlose Projektion". Verfügbare Geräte werden aufgelistet
- **4.** Wählen Sie den Fernseher aus, zu dem Sie eine Übertragung durchführen möchten

### oder

- **1.** Schieben Sie das Benachrichtigungsfeld nach unten
- **2.** Tippen Sie auf "Drahtlose Projektion".
- **3.** Wählen Sie den Fernseher aus, zu dem Sie eine Übertragung durchführen möchten

Wenn die mobile App für die Übertragung aktiviert ist (z. B. YouTube, Dailymotion, Netflix), können Sie Ihre App auf Ihren Fernseher übertragen. Suchen Sie in der mobilen App nach dem Google Cast-Symbol und tippen Sie darauf. Verfügbare Geräte werden erkannt und aufgelistet. Wählen Sie Ihr Fernsehgerät aus der Liste aus und tippen Sie darauf, um die Übertragung zu starten.

### So übertragen Sie eine App auf den **Fernsehbildschirm...**

- 1. Öffnen Sie auf Ihrem Smartphone oder Tablett eine App, die Google Cast unterstützt
- **2.** Tippen Sie auf das Google Cast-Symbol
- **3.** Wählen Sie den Fernseher aus, zu dem Sie eine Übertragung durchführen möchten
- **4.** Die von Ihnen ausgewählte App sollte im TV-Gerät abgespielt werden

### *Anmerkungen:*

*Google Cast funktioniert unter Android und iOS. Stellen Sie sicher, dass Ihr Mobilgerät mit demselben Netzwerk verbunden ist wie Ihr Fernsehgerät.*

*Die Menüoptionen und Benennungen für die Google Cast-Funktion auf Ihrem Android-Gerät können von Marke zu Marke unterschiedlich sein und sich mit der Zeit ändern.* Aktuelle Informationen zur Google Cast-Funktion finden Sie *im Handbuch Ihres Geräts.*

## **HBBTV-System**

HbbTV (Hybrid Broadcast-Breitband-TV) ist ein neuer Industriestandard, der nahtlos über den Fernsehempfang bereitgestellte TV-Dienste mit solchen, die über Breitband verfügbar sind, verbindet und den Zugriff auf reine Internetdienste über die angeschlossen TV-Geräte und Set-Top-Boxen ermöglicht. Zu den über HbbTV angebotenen Diensten gehören traditionelle Fernsehsender, Catch-up-Dienste, Video-on-Demand, elektronischer Programmführer, interaktive Werbung, Personalisierung, Abstimmungen, Spiele, soziale Netzwerke und andere Multimedia-Anwendungen. HbbTV-Apps sind in den Kanälen verfügbar und wer-

den durch den jeweiligen Sender vorgestellt.

Die HbbTV-Anwendungen werden in der Regel durch Drücken einer farbigen Taste auf der Fernbedienung gestartet. Im Allgemeinen wird ein kleines rotes Schaltflächensymbol auf dem Bildschirm angezeigt. um den Benutzer darüber zu informieren, dass sich auf diesem Kanal eine HbbTV-Anwendung befindet. Drücken Sie die auf dem Bildschirm angezeigte Taste, um die Anwendung zu starten.

HbbTV-Anwendungen verwenden die Tasten auf der Fernbedienung, um mit dem Benutzer zu interagieren. Wenn eine HbbTV-Anwendung gestartet wird, gehört die Steuerung einiger Schaltflächen der Anwendung. Beispielswiese kann die numerische Kanalauswahl möglicherweise in einer Teletext-Anwendung nicht mehr laufen, bei der die Nummer die Teletext-Seiten anzeigen.

Für das HbbTV ist eine AV-Streaming-Fähigkeit der Plattform erforderlich. Es gibt zahlreiche Anwendungen, die VOD liefern (Video-On-Demand/auf Abruf) und Catch-Up-TV-Dienste. Mit den Tasten **OK** (Wiedergabe & Pause), **Stopp**, **Schnellvorlauf** und **Zurückspulen** auf der Fernbedienung können Sie mit dem AV-Inhalt interagieren.

*Hinweis: Sie können diese Funktion über das Menü* **TV-Optionen> Erweiterte Optionen>HBBTV-Einstellungen** *im Live-TV-Modus aktivieren oder deaktivieren.*

## **Schnelle Standby-Modus**

Wenn zuvor eine automatische Suche durchgeführt wurde, sucht Ihr TV-Gerät im Schnell-Standby-Modus jeden Morgen um 05:00 Uhr nach neuen oder fehlenden digitalen Kanälen.

Wenn die Option **Automatische Kanalaktualisierung**  im Menü **Einstellungen> Kanal** aktiviert ist, wird das TV-Gerät innerhalb von 5 Minuten nach dem Umschalten in den Schnellbereitschaftsmodus und der Suche nach Kanälen aktiviert. Die Standby-LED blinkt während dieses Vorgangs. Sobald die Standby-LED nicht mehr blinkt, ist der Suchvorgang abgeschlossen. Alle neu gefundenen Kanäle werden der Kanalliste hinzugefügt. Wenn die Kanalliste aktualisiert wird, werden Sie beim nächsten Einschalten über die Änderungen informiert.

## **Softwareaktualisierung**

Ihr TV-Gerät kann automatisch Aktualisierungen für die Firmware über das Internet finden und aktualisieren.

Um die bestmögliche Nutzung Ihres TV-Geräts zu erzielen und von den neuesten Verbesserungen zu profitieren, stellen Sie sicher, dass Ihr System immer .<br>auf dem neuesten Stand ist.

## **Softwareupdate über das Internet**

Rufen Sie auf dem Startbildschirm das Menü **Einstellungen> Geräteeinstellungen> Info** auf, um Ihre Android-Systemversion zu aktualisieren. Bewegen Sie den Fokus auf die Option **Systemaktualisierung** und drücken Sie **OK**. Sie werden über den Systemstatus informiert und der Zeitpunkt, zu dem das Gerät zuletzt auf ein Update überprüft wurde, wird angezeigt. Die Option **Nach Updates suchen** ist markiert. Drücken Sie **OK**, wenn Sie nach verfügbaren Updates suchen möchten.

*Hinweis: Ziehen Sie während des Neustarts nicht den Netzstecker. Wenn das Gerät nach der Aktualisierung nicht einschaltet, stecken Sie es aus und stecken es nach zwei Minuten wieder ein.*

## **HDMI-Signalkompatibilität**

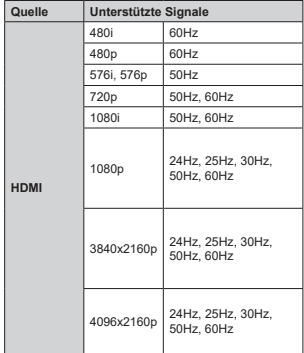

In einigen Fällen kann unter Umständen ein Signal nicht richtig auf dem TV angezeigt werden. Das<br>Problem kann durch eine Inkompatibilität in den<br>Standards des Quellgeräts verursacht werden (DVD,<br>Set-Top etc.). Wenn so etwas bei Ihnen auftritt, sollten Sie sich mit dem Händler und auch dem Hersteller des Ausgangsgerätes in Verbindung setzen.

## **Beim USB Modus unterstützte Dateiformate**

## **Video**

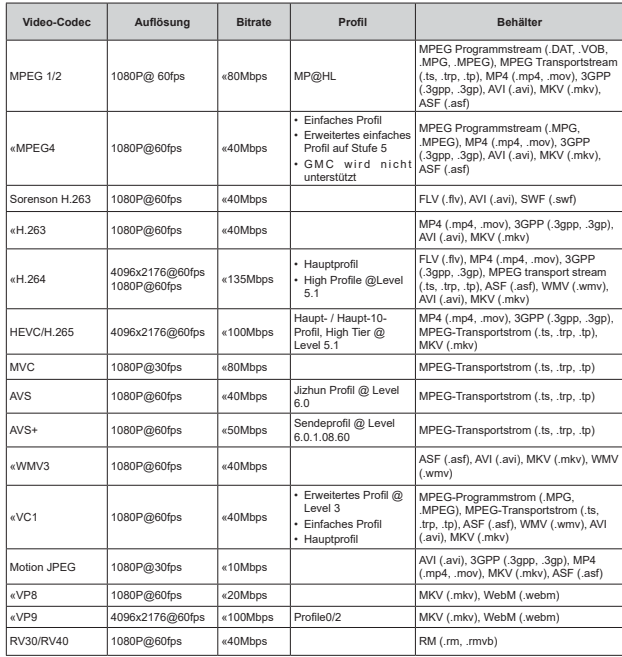

### **Audio**

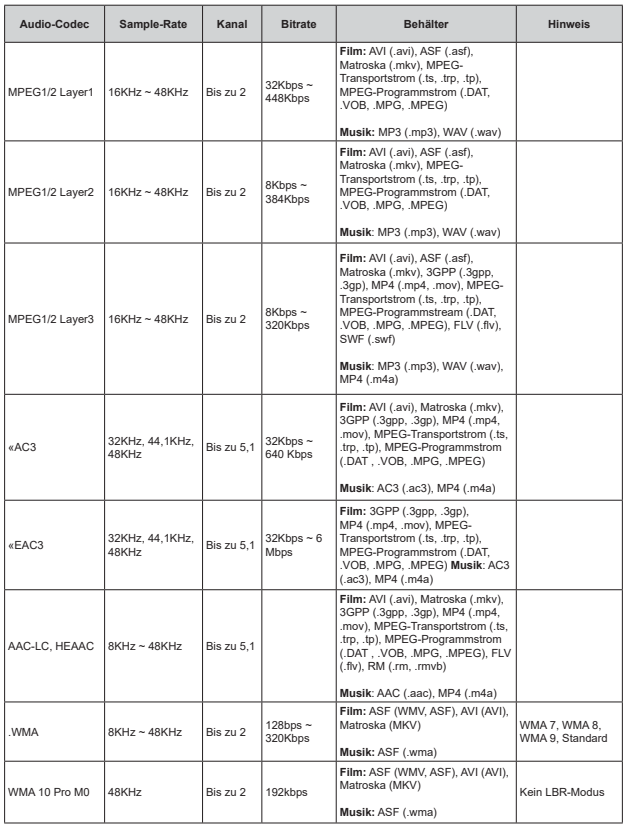

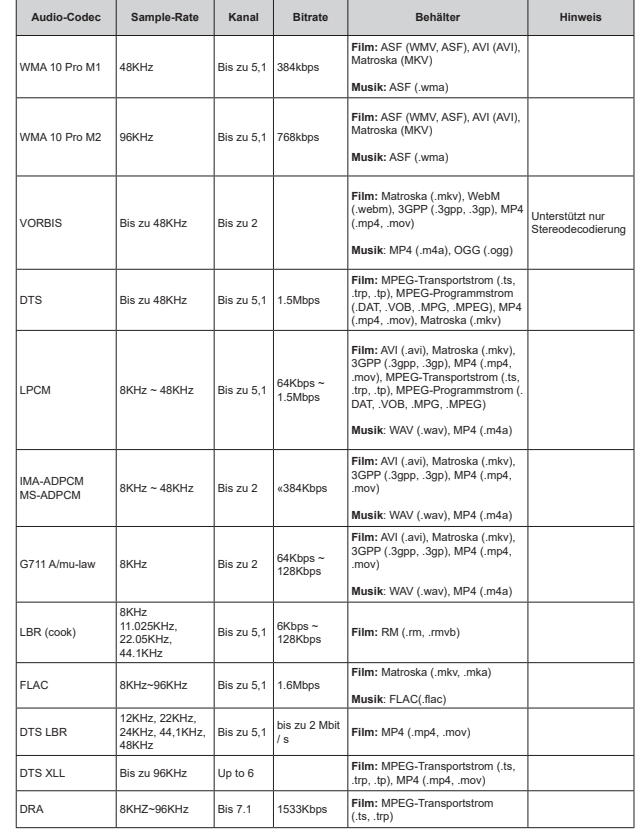

### **Bild**

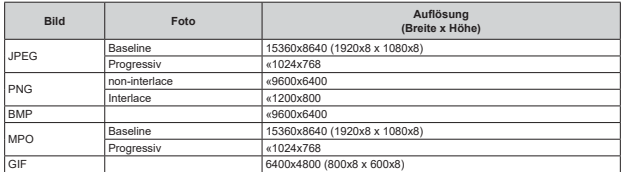

## **Untertitel**

### **Intern**

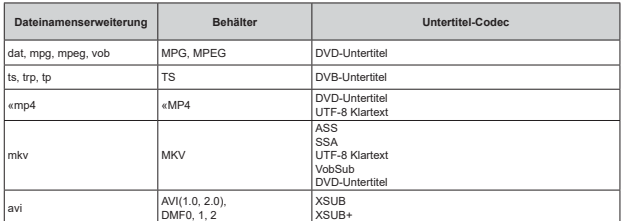

## **Externe**

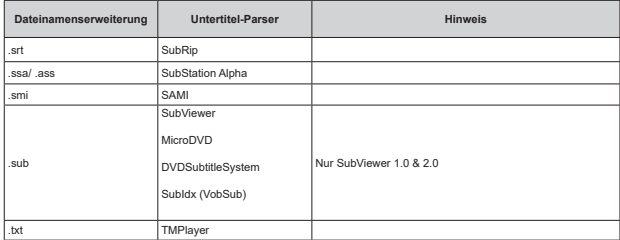

## **Unterstützte DVI-Auflösungen**

Wenn Sie Zusatzgeräte über das DVI-Adapterkabel (DVI zu HDMI, nicht im Lieferumfang enthalten) an die Anschlüsse Ihres TV-Gerätes anschließen, können Sie die folgenden Auflösungsrichtwerte verwenden.

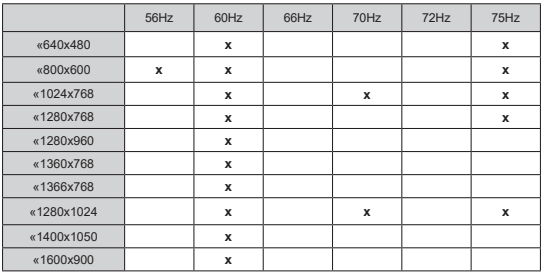

## **Technische Daten**

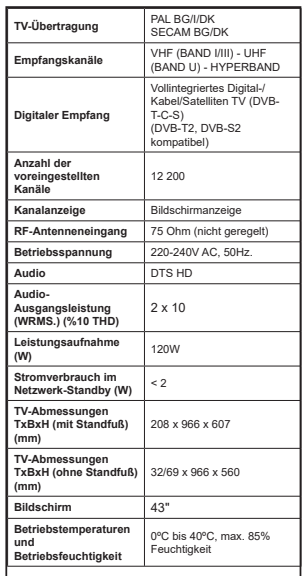

### **Spezifikationen des drahtloses LAN-Transmitters (WLAN)**

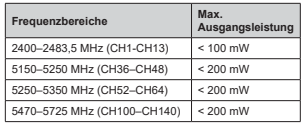

## **Länderbeschränkungen**

Dieses Gerät ist für Nutzung im Haushalt bzw. Büro in allen EU-Ländern (und weiteren Ländern, sofern diese die entsprechende EU-Richtlinie anwenden) ohne etwaige Einschränkungen mit Ausnahme der unten aufgelisteten gedacht.

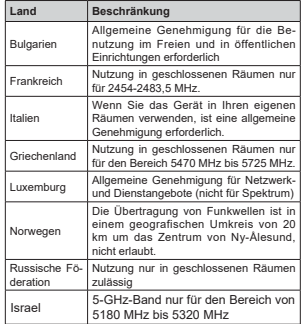

Die Vorschriften der einzelnen Länder können sich jederzeit ändern. Es wird empfohlen, dass die Nutzer sich bei den zuständigen Stellen zum gegenwärtigen Stand der nationalen Bestimmungen für 5 GHz WLAN erkundigen.

## **Lizenzen**

Die Begriffe HDMI und HDMI High-Definition Multimedia Interface sowie das HDMI- Logo sind Marken oder eingetragene Marken von HDMI Licensing Administrator, Inc.

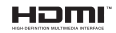

Dolby, Dolby Vision, Dolby Audio und das Doppel-D-Symbol sind Warenzeichen der Dolby Laboratories Licensing Corporation. Hergestellt unter der Lizenz der Dolby Laboratories, Vertrauliches, nicht veröffentlichtes Material. Copyright ©1992-2020 Dolby Laboratories. Alle Rechte vorbehalten.

Google, Android, Android TV, Chromecast, Google Play und YouTube sind Marken von Google LLC.

Für DTS-Patente, siehe http://patents.dts.com. Hergestellt mit Lizenz der DTS Licensing Limited. DTS, das Symbol, DTS und das Symbol zusammen, DTS-HD und das DTS-HD-Logo sind eingetragene Marken oder Marken von DTS, Inc. in den USA und / oder anderen Ländern. © DTS, Inc. Alle Rechte vorbehalten.

adts-un

Dieses Produkt enthält Technologien, die durch bestimmte geistige Eigentumsrechte von Microsoft geschützt sind. Die Verwendung oder Distribution dieser Technologie außerhalb dieses Produktes ohne entsprechende Lizenz(en) von Microsoft ist untersagt.

Inhaltseigentümer verwenden die Inhaltszug riffstechnologie Microsoft PlayReady™, um ihre geistigen Eigentumsrechte, einschließlich des urheberrechtlich geschützten Inhalts, zu wahren. Dieses Gerät nutzt die PlayReady-Technologie, um auf PlayReady-geschützte Inhalte und/oder WMDRMgeschützte Inhalte zuzugreifen. Falls das Gerät die Beschränkungen bezüglich der Verwendung von Inhalten nicht ordnungsgemäß durchsetzen kann, können die Inhaltseigentümer von Microsoft fordern, die Fähigkeit des Geräts zur Wiedergabe von PlayReady-geschützten Inhalten zurückzunehmen. Diese Rücknahme sollte sich nicht auf ungeschützte Inhalte oder durch andere Inhaltszugriffstechnologien geschützte Inhalte auswirken. Inhaltseigentümer können eventuell von Ihnen fordern, ein Upgrade von PlayReady durchzuführen, um auf ihre Inhalte zuzugreifen. Wenn Sie ein Upgrade ablehnen, können Sie nicht auf Inhalte zugreifen, für die ein Upgrade erforderlich ist.

Das "CI Plus" -Logo ist eine Marke von CI Plus LLP.

Dieses Produkt ist durch bestimmte Rechte des geistigen Eigentums der Microsoft Corporation geschützt. Die Nutzung oder der Vertrieb dieser Technologie ist ohne eine Lizenz von Microsoft oder einer autorisierten Microsoft-Tochtergesellschaft untersagt.

## **Informationen zur Entsorgung**

## **[Europäische Union]**

Dieses Symbol zeigt an, dass damit markierte elektrische oder elektronische Geräte bzw. Batterien am Ende ihrer Nutzungsdauer nicht als normaler Haushaltsmüll entsorgt werden dürfen. Stattdessen müssen diese Produkt an einer geeigneten Sammelstelle für die Wiederverwertung von elektrischen und elektronischen Geräten zur richtigen Behandlung, Wiedergewinnung und Wiederverwertung in Übereinstimmung mit den gesetzlichen Regelungen und den EU-Richtlinien 2012/19/EU und 2013/56/EU abgegeben werden.

Indem Sie diese Produkte richtig entsorgen, helfen Sie dabei, natürliche Ressourcen zu schonen und mögliche negative Auswirkungen auf die Umwelt und Gesundheit zu vermeiden, die andernfalls durch unsachgemäße Entsorgung dieser Produkte entstehen könnten.

Für detailliertere Informationen über die Wiederverwertung dieser Produkte kontaktieren Sie bitte die lokalen Behörden, die Abfallentsorgungsstelle oder das Geschäft, in dem Sie das Produkt gekauft haben.

Je nach den bei Ihnen gültigen gesetzlichen Regelungen kann es sein, dass unsachgemäße Entsorgung dieses Produkts unter Strafe steht.

## **(Gewerbliche Nutzer)**

Wenn Sie dieses Produkt entsorgen möchten, wenden Sie sich bitte an Ihren Lieferanten und prüfen Sie die Geschäftsbedingungen des Kaufvertrags.

**[Andere Länder außerhalb der Europäischen Union]**

Diese Symbole gelten nur innerhalb der Europäischen Union.

Für Informationen zu Entsorgung und Wiederverwertung wenden Sie sich bitte an die lokalen Behörden.

Bitte bringen Sie das Gerät und die Verpackung zur Entsorgung bzw. Wiederverwertung in die lokale Sammelstelle.

An einigen Sammelstellen können Sie Altgeräte kostenlos abgeben.

*Hinweis: Das unten abgebildete Pb-Symbol für Akkus zeigt an, dass dieser Akku Blei enthält.*

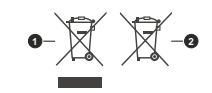

**1.** Produkte**2.** Batterie

## СЪДЪРЖАНИЕ

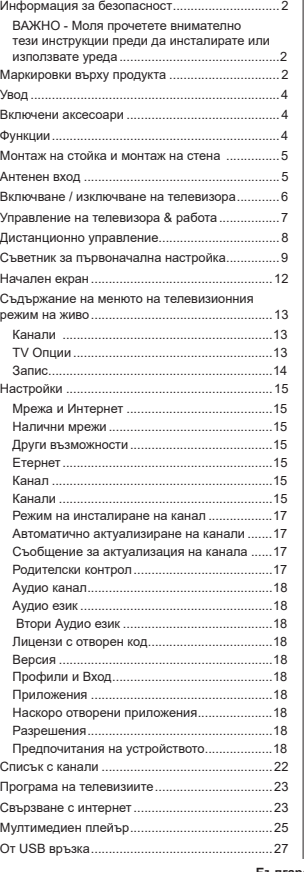

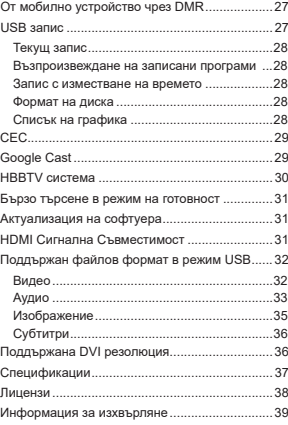

## **Информация за безопасност**

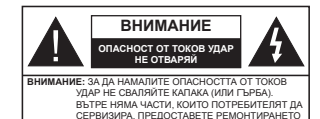

При пошо време (бури, гръмотевици) и дълги вериоли без ползване (заминаване в почивка), изключете телевизора от захранването.

**SEI SHOWITCHI ENGHITE I EMOTHYMIET.** 

Забележка: Следвайте инструкциите на екрана за да Щепселът на кабела се използва за изключване на  $\overline{A}$ епевизора от епектрическата мрежа и затова той TDRDRA JA e BUHALU CORH 38 VOOTDEDA AKO TEDERU30DЪT не е изключен от електрическата мрежа, той все още ще консумира електроенергия във всички ситуации, дори TABABU3ODAT DA A B DAWUN HA FOTOBHOCT NDU DA A USKRIOUAH

 $3a$ действате съответните функции **ВАЖНО - Моля прочетете внимателно** тези инструкции преди да

инсталирате или използвате уреда

**ȼɇɂɆȺɇɂȿ Ɍɨɜɚ ɟ ɩɪɟɞɧɚɡɧɚɱɟɧɨ ɡɚ УПОТРЕБА ОТ ЛИЦА (ВКЛЮЧИТЕЛНО ДЕЦА), КОИТО**  $ca$  способни/имат опита да използват такива **устройства без надзор, освен ако не са били НАЙЛЮДАВАНИ ИЛИ ИНСТРУКТИРАНИ ОТНОСНО** употребата на устройството от лице, отговорно за тяхната безопасност.

- Използвайте този телевизор на височина най-Manko ot 5000 Metoa Han HanMonckoto babbulle. на сухи места и райони с умерен или тропически климат.
- Телевизорът е предназначен за домашна и ΠΟΠΟΘΗΑ VΠΟΤΡΑΘΑ Η ΑΑΚΟΜΤΟ Η ΜΟΧΑ ΠΑ ΘΑ uзползва и на обществени места
- За лобра вентилация, оставете поне 5 см свободно пространство около телевизора.
- Вентилацията не бива да се прекъсва чрез ПОСТАВЯНА НА ПЛАЛМАТИ КАТО ВАСТНИЦИ, ПОКЛИВКИ пека мебел, перлета, килими и прочие върху или блокиране на вентилационните отвори.
- Шепселът на захранвашия кабел трябва да **A** BACHOROCTHRAH HA BOCTABRATA TARAHAODA мебели или лруго върху захранващия кабел. Повреден захранваш кабел/шепсел може да πρeπизвика πoжan или да ви улари тoкoв улар Хвашайте захранвашия кабел за шепсела. не изключвайте телевизора като дърпате захранвашия кабел. Никога не локосвайте захранвашия кабел/шепсела с мокри ръце, тъй

като това може да предизвика късо съединение или токов удар. Никога не правете възел на захранващия кабел и не връзвайте с него други кабели. Ако са повредени, сменете ги незабавно. което трябва да се извърши от квалифициран персонал.

- Не излагайте телевизора на капки и пръски от течности и не поставяйте предмети, пълни с течности, като например вази, чаши, и т.н. върху или над телевизора (например на рафтове над TeneBusopa).
- Не излагайте телевизора на пряка слънчева светлина или не поставяйте открити пламъци. като например запалени свещи, върху горната част на или близо ло телевизора.
- Не поставяйте източници на топлина, като например електрически печки, радиатори и др. близо до телевизора.
- Не поставяйте телевизора на пода или върху наклонени повърхности.
- За да избегнете опасността от задушаване. дръжте найлоновите торбички на места. труднодостъпни за бебета, деца и домашни животни.
- Внимателно прикрепете стойката към телевизора. Ако стойката се доставя с болтове, затегнете болтовете здраво, за да предпазите телевизора от палане. Не презатягайте болтовете и монтирайте правилно гумените подложки.
- Не изхвърляйте батериите в огън или заедно с опасни и запалими материали.

## **ВНИМАНИЕ**

- Батериите не трябва да се излагат на прекомерна топлина, като слънчева светлина, огън и лоуги подобни.
- Inekomenhoto saykoro hangrahe of chylliankyte може ла причини загуба на спуха.

**ɉɊȿȾɂ ȼɋɂɑɄɈ ɇɂɄɈȽȺ ɧɟ ɩɨɡɜɨɥɹɜɚɣɬɟ НА НИКОГО, ОСОбено на деца, да натискат или VRD9T AKDAHA RA ROCTABST RDARATH BRUIKLER** слотовете или отворите на кутията.

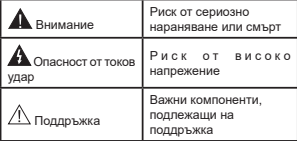

### **Маркировки върху продукта**

Слелните символи се използват върху пролукта като маркер за ограничения и предпазни мерки и vказания за безопасност. Всяко обяснение трябва да се вземе предвид само там, където върху продукта има съответната маркировка. Вземете тази информация предвид от съображения за CMFVDHOCT.

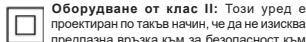

ю оектиран по такъв начин, че да не изисква .<br>юедпазна връзка към за безопасност към eпектрическото заземяване.

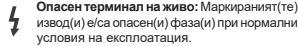

**-**Внимание, вижте инструкциите за<br>употреба: Маркираната (ите) зона (и)<br>съдържа (т) батерии с формата на копче/ **клетка** които потребителят може ла заменя.

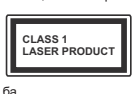

Лазерен продукт Клас 1: Този пролукт сълържа пазерен източник Клас 1. който е безопасен при нор-MARHU VCROBUS HA VROTOP-

#### **RHUMAHUE**

Не гълтайте батерията, съществува опасност от химическо изгаряне

Този продукт, или включените в обема на доставkaта му аксесоари, могат да съдържат батерия тип таблетка/бутон. Ако батерията бъде погълната, това може да предизвика тежки вътрешни изгаряния в рамките на 2 часа и може да доведе до смърт. Пазете новите и употребяваните батерии далече  $nT$ 

Aко отлепението за батерията не се затваря лобре. спрете да използвате продукта и го дръжте далече от деца.

AKO MUCRUTE NA CTE ROB RHARI GATERNATE NR CTE DU поставили, кълето и ла било в тялото си, потърсете незабавно мелицинска помощ.

**±±±±±±±±±±±±**

Телевизорът може да падне и да причини сериозни HADAHRAAHNR NUM CMLDT MHOD HADAHRAHNR OCODEно при децата, могат да бъдат избегнати с взимане на прости предпазни мерки, като напр.:

- ВИНАГИ използвайте шкафове или стойки или методи за монтаж, препоръчани от производителя Ha Tenerusopa.
- ВИНАГИ използвайте мебели, които спокойно могат да поддържат телевизора.
- BIZHALL CARRAGE VA TARRAGE WAT TARRAGE HARRAGES pъба на носещата мебел
- ВИНАГИ обучавайте лената за опасностите от катеренето по мебели, за да достигнат до теле-Busoba или контролите му
- BIAHALIA CREOSAÑTA MADUIDVTHI II ADVEN KAÑADH към вашия телевизор, така че да не могат да се спъват, издърпват или хващат.
- НИКОГА не поставяйте телевизора на нестабилна  $n$ chora

• НИКОГА не поставяйте телевизора върху високи мебели (напр. шкафове или библиотеки), без да сте захванали неподвижно самите мебели и cтойката на телевизора.

НИКОГА не поставяйте телевизора върху плат или други материали, поставени между телевизора и мебелите, които служат за негова опора. НИКОГА не поставяйте предмети, които биха могли да изкушат децата да се катерят, като иг-

рачки и дистанционно управление, върху горната част на телевизора или мебелите, върху които е DOCTABAH TADABH30DHT

**Оборулването е полхоляшо само за монтаж на** височина <2 m

Ако съществуващият телевизор ще бъде запазен и преместен, трябва да се прилагат същите съображения като по-горе.

#### **±±±±±±±±±±±±**

Уред, който е свързан със защитното заземяване HA CEDARHATA WHCTARAUWG YORA KADARHA BOL3KA или през лруг урел. имаш защитно заземяване . ×акто и към телевизионна разпределяща система. използваща коаксиален кабел, може в някои случаи да създаде опасност от пожар. Свързването към CUCTAMA 38 TARABU3UR CRARABATARHO TORĎRA RA CA осигури чрез устройство, което осигурява електрическа изолация под определен честотен диапазон (галваничен изолатор)

## *<u>MHCTPYKIIMM 3A MOHTWPAHF HA</u>* CTFHA

Прочетете инструкциите, прели ла монтирате телевизора на стената.

- Комплектът за монтаж на стена не е задължителен. Можете да го закупите от местния липър. тъй като не е включен в обема на доставка на телевизора.
- Не монтирайте тепевизора на тавана или на HAKDOHAHA CTAHA
- Използвайте специалните болтове за монтаж на стената, както и другите аксесоари.
- Затегнете здраво болтовете за монтаж на стената, за да предпазите телевизора от падане. Не презатягайте болтовете.

Фигурите и илюстрациите в това ръководство за експлоатация са само за справка и могат да се | различават от действителния вид на продукта. .<br>Лизайнът и спецификациите на пролукта могат да бъдат променяни без предизвестие

## **Увод**

Благодарим ви, че избрахте нашият продукт. Ckono ilie ce Hachanute Ha Horis cu Teneruson Моля внимателно прочетете тези инструкции. Те съдържат важна информация, която ще ви помогне да получите най-доброто от вашия телевизор и да rapaнтира безопасни и правилни монтаж и работа.

## **Включени аксесоари**

- Дистанционно управление
- Батерии: 2 х ААА
- Инструкции за употреба

## **Ɏɭɧɤɰɢɢ**

- Цветен телевизор с листанционно управление
- Onenauwohha cwcTeMa Android<sup>TM</sup>
- Google Cast
- Гласово търсене (незалъпжително)
- Напълно интегрирана цифрова наземна/кабелна caтелитна телевизия (DVB-T-T2/C/S-S2)
- + HDMI входове за свързване на други устройства с HDMI конектория
- USB BYOR
- Стерео звукова система
- Tenetekct
- Връзка за слушалки
- Автоматична система за програмиране
- Ръчна настройка
- Таймер за изключване
- Таймер за включване / изключване
- Изключете таймера
- Функция Изключване на картината
- Няма функция за автоматично изключване на сигнала
- Етернет (LAN) за свързване към интернет и използване на услуги
- 802.11 a/b/g/n вградена WLAN поддръжка
- $+$ HhhTV

## **Ultra HD (UHD)**

Телевизорът поллържа Ultra HD (Ultra High Definition - също позната като 4K), която предоставя разделителна способност от 3840 х 2160 (4K:2K). Това се равнява на 4 пъти от разлепителната cпособност на Full HD телевизията като се удвоят броя на точките на Full HD телевизията както по хоризонтала, така и по вертикала. Съдържанието на Ultra HD се поддържа от HDMI, някои от услугите Over-the-Tap (OTT), USB входове и над излъчвания DVB-T2 и DVB-S2

## Висок динамичен обхват (HDR) / Hybrid Log-Gamma (HLG):

С помощта на тази функция на телевизора може ла се възпроизвежла по-голям линамичен обхват на осветеност, като улавя и след това комбинира някопко различни експозиции. HDR/HLG обещава no-лобро качество на картината. благоларение на по-ярки и по-реалистични акценти, по-реалистичен uвят и лруги полобрения. Той осигурява вила, който създателите на филма се стремят да постигнат. показвайки скритите области на тъмните сенки **<del>H**</del> chilling *a* basic *a* dia and a distribution of the W детайл. HDR/HLG съдържанията се поддържат чрез нативни и пазарни приложения. HDMI. USB **BXOJOBA KUM YORA DVB-S KATAYBAHKA** \*\* KOLATO вхолният източник е настроен на свързания HDMI вхол, натиснете бутона **Меню** и залайте опшията **НDMI EDID Version в опциите на телевизора>** Настройки> Предпочитания на устройство> **Менюта за вход** като EDID 2.0 или Auto EDID, за да гледате HDR / HLG съдържание, ако съдържанието на HDR / HLG се получава през HDMLвход. В този случай устройството-източник трябва да е най-Marko HDML2 0a cъвместимо

## **Dolby Vision**

Dolby Vision™ осигурява драматично визуално изживяване, удивителна яркост, несравним контраст *K* авпаляваш цвят който влъхва живот. Той постига това зашеметявашо качество на изображението. като комбинира HDR и широкообхватни технологии за изобразяване на цветове. Чрез увеличаване на яркостта на оригиналния сигнал и използването на по-висок динамичен цвят и обхват на контраста. Dolby Vision представя зашеметяващи изображения в реално време с невероятни полробности, които други технологии за последваща обработка в телевизора не могат. Dolby Vision се поддържа чрез ecтествени и пазарни припожения. HDMI и USB входове. \*\* Когато входният източник е настроен на свързания HDMI вход, натиснете бутона Меню и залайте опцията **HDMI EDID Version в Опции** На телевизора> Настройки> Предпочитания **НА УСТРОЙСТВОТО> Входни менюта** като EDID 2.0 или Auto EDID, за ла глелате сълържание на Dolby Vision, ако съдържанието Dolby Vision се получава през HDMI вход. В този случай устрой-CΤΒΩΤΩ-ИЗТΩЧНИК ТЛЯбВА ДА e НАЙ-MAЛКΩ HDML2 0A  $c$ ъвместимо. В меню Режим на картина напине ше бълат лва прелварително опрелепени режима цо седат дестредесµтелистендеделени решинс<br>на каптината ∣ако от Dolby Vision бъле открито сълържание: Dolby Vision Bright и Dolby Vision Dark. ...<br>И лвете позволяват на потребителя ла преживее съдържанието в начина, по който създателят първоначално е предназначен при различни условия на осветление. За да промените настройката на **режим на изображение**, натиснете бутона Меню. докато гледате съдържанието Dolby Vision, и отидете в меню Картина. Докато гледате съдържание на Dolby Vision чрез припожение, с изключение на YouTube. Netflix и мултимедийния плейър, няма да имате достъп до менюто Картина и да зададете **пежим на Каптината** 

## **Монтаж на стойка и МОНТАЖ НА СТАНА**

## Сглобяване/демонтиране на пиедестала

### Подготовка

Извадете пиедестала (ите) и телевизора от опаковката и поставете телевизора върху работна маса с екранна налопу върху чиста и мека кърпа (одеяло, и т.н.)

- Използвайте плоска и твърда маса по-голяма от телевизора.
- Не дръжте телевизора за екрана.
- Внимавайте ла не налраскате или счупите телевизора.

## Сглобяване на пиедестала

- 1. Поставете стойката(ите) на гърба на телевизора.
- 2. Поставете винтовете, включени в доставката, и ги затегнете внимателно. докато монтирате правилно стойката.

## Демонтиране на пиедестала от телевизора

Уверете се, че сте демонтирали пиедестала по следния начин, използвайки скобата за окачване на стената или пакетирайте отново телевизора.

- Поставете телевизора върху работната маса с екрана налопу върху чиста и мека кърпа. Оставете стойката(ите) да изтърчат извън  $b$ ъбовете на повърхността.
- Развийте винтовете, фиксиранни стойката(ите).
- Снемете стойката(ите)

#### Когато използвате скоба за монтиране на стена

Вашият телевизор също е подготвен за VESAcъвместима скоба за стенен монтаж. Ако не се доставя с вашия телевизор, свържете се с местния дилър, за да закупите препоръчителната скоба за ∴<br>∩vausaue us cteus

Дупки и размери за монтаж на скоба за стенен монтаж:

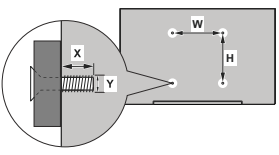

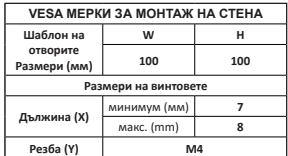

## **Антенен вход**

Свържете шепсела за антена или кабелна телевизия към гнезлото AERIAL INPUT (ANT). hashonowero ot narata cthara ra tenerusona ,<br>или сателитния кабел, към гнезлото SATELLITE INPUT (LNB), разположено от залната страна на телевизора.

## Гръб на телевизора

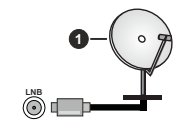

1. Сателит

Лявата страна на телевизора

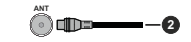

2. Антена или кабел

**Δ**κο κъм тепевизоля не можете ля включите vcтройство, уверете се, преди да пристъпите към • свързването, че и телевизорът, и устройството са изключени. След приключване на свързването MOЖЕТЕ ЛЯ ВКЛЮЧИТЕ УСТООЙСТВЯТЯ И ЛЯ ГИ ИЗПОЛЗВЯТЕ

## **Други връзки**

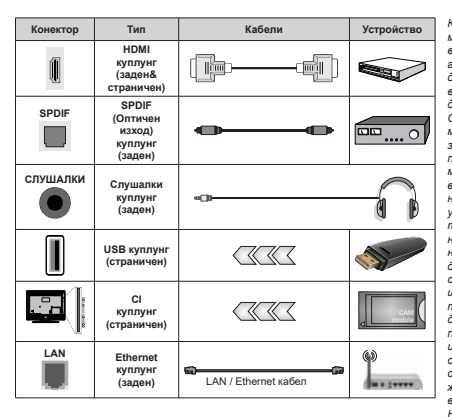

Ако желаете да свържете устройство към телевизора, уверете се, че и то и телевизора са изключени, преди به Arabulectrute kakbato и da било връзка. След приключване на свързването, можете да включите устройствата. и да ги използвате.

> **Когато използвате комплекта за** монтаж на стена (свържете се с *ɜɚɲɢɹɞɢɥɴɪɡɚɞɚɝɨɡɚɤɭɩɢɬɟ* aко не е доставен), препоръчваме да включите всичките си кабели <mark>в гърба на телевизора, преди</mark>  $∂*а ao Monmunname Ha c meus*$  $C$ вързвайте или разкачайте СІ  $M$ одула само когато телеви- $3005m \in M3K$ <del><u> HOMEH</u>  $3a$  nomeye</del>  $\Box$ *noдробности за настройките*  $M$ ожете да погледнете ръко*ɜɨɞɫɬɜɨɬɨ ɡɚ ɟɤɫɩɥɨɚɬɚɰɢɹ*  $H$ а модула. USB входовете на ycmpoйcmвama за поддръжка на meлевизор до 500mA. Свързване  $H$ а устройства към конекторите  $\overline{ha}$  Вашия телевизор над 500mA  $đo$  повреда на уреда Когато  $c$ вързвате оборудване с помо- $\mu$ *uma* на HDMI кабел към Вашия  $m$ елевизор, за да се гарантира  $\delta$ остатъчен имунитет срещу  $\bar{a}$  *anasumна честотна падиашив*  $\mu$  безпроблемно предаване на  $\alpha$  $c$ пособност, като 4К съдър- $\mathcal{R}$ **анце трябва да се използва**  $$ucokoyecmomen (om <a href="mailto:sucoK</a>łkacl)$ HDMI кабел с ферити.

## Включване / изключване на телевизора

#### Свържете захранването

### ВАЖНО: Телевизорът е проектиран да работи при напрежение 220-240V АС с честота 50 Hz

След като извадите телевизора от опаковката, оставете го да достигне стайна температура, преди да го включите към електрическата мрежа.

Включете шелсела на захранвашия кабел в контакта. Телевизорът ше се включи автоматично.

#### За да включите телевизора от режим "Готовност"

Ако тепевизорът е в режим на готовност, светва светолиолът в режим на готовност. За ла включите телевизора в режим "Готовност" или:

- Натиснете бутона Готовност на дистанционното управление.
- Натиснете контролния бутон на телевизора.
- Телевизорът ще се включи.

#### $\alpha$ виранно на телевизора в режим на готовност

Телевизорът не може да бъде включен в режим на готовност чрез превключвател за управление. Натиснете бутона **Готовност** на листанционното управление. На екрана ще се появи лиапогов прозорец за изключване. Маркирайте ОК и натиснете бутона ОК. Телевизорът ще премине в режим на готовност.

#### За да изключите телевизора

За ла изключите напълно телевизора, извалете захранвашия кабел от мрежовия контакт

**Бърз режим на готовност** 

За да превключите телевизора в режим на готовност:

• Натиснете бутона на готовност на дистанционното управление

Натиснете отново, за да се върнете в режим на работа.

• Натиснете контролния бутон на телевизора. Натиснете отново бутона за управление, за да се върнете в работен режим.

Вашият телевизор пролъпжава ла работи в състояние на бърз режим на готовност, тъй като редовно проверява за актуализации. Това не e неизправност, отговаря на изискванията за консумация на енергия. За да сведете до минимум консумацията на енергия, превключете телевизора в режим на готовност, както е обяснено по-горе.

## **Управление на** телевизора & работа

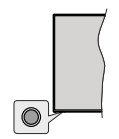

Бутонът за управление ви позволява ла контропирате функциите за бърз режим на готовност на телевизора.

**Забележка:** Позицията на бутоните на дистанционното  $v$ правление може да се различава в зависимост от *ɦɨɞɟɥɚ*

**3**ала изключите телевизора (Бърз режим на готовност): Натиснете бутона за управление, за ла превърнете телевизора в режим на готовност.

3а да изключите телевизора (в режим на готовност): Телевизорът не може да бъде включен B DAWM HA FOTOBHOCT YDAS DDARKRHOURATAR 38 vправление.

3**а да включите телевизора**: Натиснете контролния бутон, телевизорът ще се включи. **Забележка:** Меню с настройки на телевизия на живо OSD  $s$  режим на телевизия на живо не може да се показва чрез контролния бутон.

#### Работа с дистанционното управление

Натиснете бутона Меню на вашето листанционно управление. за да покажете менюто с настройки  $\overline{h}$ а тепевизия на живо, когато сте в режим на живо на телевизия. Натиснете начален бутон, за да се покаже или да се върнете към началния екран на Android TV. Използвайте бутоните за насочване, за да преместите фокуса, продължете,

коригирайте някои настройки и натиснете ОК, за да направите избор, за да направите промени. зададете предпочитанията си, въведете подменю, стартирайте приложение и т.н. Натиснете Връщане / Назад, за да се върнете към предишния екран на менюто.

### Избор на вход

Слел като велнъж сте свързали външни системи към Вашия телевизор, можете да превключите към различни входни източници. Натиснете последователно бутона Източник на листанционното си управление или използвайте бутоните за насочване и спел това натиснете бутона ОК, за да превключите към различни източници, когато сте в режим на тепевизия на живо. Или влезте в менюто Входове на началния екран, изберете желания източник от списъка и натиснете ОК.

#### Смяна на каналите и промяна на силата на звука

Moжете ла регулирате силата на звука с помощта на бутоните за Звук +/- и да промените канала в режим на телевизия на живо, като използвате бутоните Програма +/- на дистанционното управление.

## Дистанционно управление

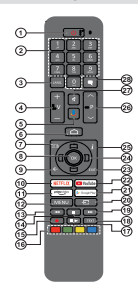

#### **ɉɨɫɬɚɜɹɧɟ ɧɚ ɛɚɬɟɪɢɢ ɜ ɞɢɫɬɚɧɰɢɨɧɧɨɬɨ управление**

Най-напрел отвийте винта, който фиксира капака на отделението за батериите на задната страна на дистанционното управление. Внимателно повдигι<br>μετε κατακα, Ποστατετε περ δατερικι 1.5V c passen **AAA**. Уверете се, че знаните (+) и (-) съвпалат (спазете правилния поляритет). Не използвайте елновременно стари и нови батерии. Заменяйте само със същия или еквивалентен тип. Поставете обратно капака. Завийте отново винта на капака.

#### За сдвояване на дистанционно с телевизора

Korato телевизорът се включи за първи път. ще се извърши търсене на аксесоари преди началото на първоначалната настройка. В този момент ше тnябва ла слвоите листанционното си управление с телевизора.

Натиснете и задръжте бутона Source на дистанционното, докато светодиодът на дистанционното започне да мига, след което **OTRYCHATA BYTOHA SOUTCA TOBA OSHANABA HA** листанционното е в режим на слвояване.

Сега ше изчакате телевизора да намери Вашето дистанционно. Изберете името на Вашето дистанционно и натиснете ОК, когато се появи на телевизионния екран.

Когато процесът на слвояване е бил успещен. светодиодът на дистанционното ще изгасне. Ако процесът на сдвояване не успее, дистанционното ще премине в режим на засливане след 30 секунди.

За да сдвоите дистанционното си по-късно, можете да отилете в менюто Настройки, ла маркирате опцията Дистанционни и аксесоари и да натиснете ОК, за да започнете търсене на аксесоари.

**1. Режим на готовност:** Бърз режим на готовност Режим на готовност / Включено

- **2. Бутони с цифри:** Превключва канала в режим на ъутопи с цифриг превило вы какала в режит на текстовото поле на екрана
- **3. Език:** Превключва между режимите на звука<br>(аналогова телевизия), показва и променя езика на аудиото/субтитрите (цифрова телевизия, където ɟɧɚɥɢɱɧɚ
- 4. Volume (Сила звук) +/-
- **5. Микрофон:** Активира микрофона на дистанционното
- **•**<br>**• Bone (Начало**): Отваря началния екран<br>**7** Спозвонник: Показва влачтючното рък
- **справочник:** Показва електронното ръководство за програмата в режим на телевизия на живо програмата в режим на телевизия на живо<br>**8. ОК** Потвърждава избора, влиза в подменюта,
- **SIN** Honoophigasa nooopa, shina b hogmomora, ыя www.ol
- **9. Назал/Воъщане:** Воъща се към прелишния екран на менюто отива елна стъпка назал затваря отворени прозорци, затваря телетекст (в телевизия на живо-Teneterct newww
- **10. Netflix:** Стартира Netflix приложението
- **11. Prime Video:** Стартира приложението Amazon Prime Video
- 12. Меню: Показва менюто за настройки на телевизия HA ЖИВО В DRЖИМ НА ТЕПЕВИЗИЯ НА ЖИВО ПОКАЗВА наличните опции за настройка, като звук и картина
- маличните опции за настроима, мато звук и мартина<br>**13 Назал:** Превърта назал калрите на мели**ата напр** на филм
- **Стоп:** Спира възпроизвеждането на медията
- **Валис:** Записва программа режим на телевизия на ЖИRО
- **16. Цветни бутони:** Следвайте инструкциите на екрана<br>относно функциите на цветните бутони **17. Пауза: Спира на пауза медията, която работи в**
- MOMEHTA CTADTUDA 3ABÚC C YACOBO V3MECTRAHE B DEXVM **UG TORONICHO**
- Възпроизвеждане: Стартира възпроизвеждането на избраната мелия
- **18. Text (Τeκcτ):** Oτrang *u* затваря телетекст (когато е наличен в режим на телевизия на живо)
- 19. Бързо напред: Превърта напред кадрите на медията, напр. на филм
- **20. Източник:** Показва всички налични източници на излъчване и съдържание, затваряНачалния Екран и иолъ ъсно и оодоржанио, сатварята азният екрат и<br>превключва на последния зададен източник, също се ърешно на процеса на сдвояване на дистанционното.
- **21. Google Play: Стартира приложението Google Play<br>22. YouTube: Стартира YouTube приложение YouTube:** Crantuna YouTube приложение
- **ади и селение в первые в селение в селении в селении на данность и на далее за настройки на** телевизия на живо, затваря началния екран, излиза ishophomina miles; sancaprina lamiminglyani; momes на екранното меню, превключва към последния sananeu източник
- **24. Бутони за посоки:** Навигира менютата, настройките премества фокуса или курсора и т.н., задава времето за запис и показва полстраниците в режим НА ТЕЛЕВИЗИЯ НА ЖИВО НА ТЕЛЕТЕКСТ ПОИ НАТИСКАНЕ налясно или наляво на телетонот при напискано екрана.
- 25. Информация: Показва информация за сълържанието на екрана
- **26. Програма +/-: Увеличава / Намалява номера на** канала в режим на телевизия на живо
- **27. Заглушаване:** Напълно изключва звука на телевизора **28. Субтитри: Включва и изключва субтитрите (където** ca напични)

**Бутон "В готовност"**<br>Натиснете бутона **Готовност** на дистанционното<br>управление. На екрана ще се появи диалогов проуърец за изключване. Маркирайте ОК и натиснете<br>бутона ОК. Телевизорът ще премине в режим на<br>готовност. Натиснете кратко и освоболете, за ла превключите телевизора в режим на бърз режим На готовност или да включите телевизора, когато<br>сте в режим на бърз режим или готовност.

## Съветник за първоначална **НАСТРОЙКА**

 $3a6a\neq 3$ <sub>84</sub> *Cnedesime IIHCMDVKIIIIIIMe Ha eknaHa*  $d$ а завършите процеса на първоначална настройка.  $M$ зползвайте бутоните за посоки и бутона ОК на  $ðистанционното управление, за да изберете, за*даевдете,*$  $π$ <sup> $θ$ *</sub>*  $π$ *<sub>* $θ$ *</sub>*  $θ$ *<sub>* $μ$ *</sub>*  $θ$ *<sub>* $μ$ *</sub>* $θ$ *<sub>* $μ$ *</sub>* $θ$ *<sub>* $μ$ *</sub>* $θ$ *<sub>* $μ$ *</sub>* $θ$  $μ$  $μ$  $θ$  $μ$ *</sup>* 

Korato BKRKNHATA TARABU3008 38 BLORN BLT UIA CA появи екран за лобре лошли. Изберете желания от Вас език и натиснете **ОК**. Следвайте инструкциите на екрана, за да настроите телевизора и инсталирате каналите. Съветникът за инсталиране ше Ви води по време на процеса на настройка. Можете да извършите първоначалната настройка по всяко BDeMe, KATO K3DO D3BATE ODI KATA 3A HVDKDAHE B Meнюто Настройки> Предпочитания на устройството. Можете да получите достъп до менюто Настройки от началния екран или от менюто с опции на телевизора в режим на телевизия на живо.

### 1. Съобщение за добре дошли и избор на език

Ше се покаже съобщение "Лобре дошли" заелно с опциите за избор на език, изброени на екрана. Изберете желания език от списъка и натиснете ОК. **38 Ba DOOD THAT'S** 

## 2. Държава

В следващата стъпка изберете вашата държава от списъка и натиснете ОК, за да продължите.

#### 3. Първоначална настройка

След избора на страна можете да стартирате помощната програма за първоначална настройка. Маркирайте Пролъпжи и натиснете ОК, за ла продължите. След като продължите, няма да можете да се върнете и да промените езика и лържавата. Ако слел тази стъпка трябва да промените избора на език или държава, ще трябва да превключите телевизора в режим на готовност. ...<br>Така че процесът на настройка ла започне от самото начало при следвашото включване на телевизора. За да направите това, натиснете и задръжте бутона в режим на готовност. Ще се покаже диалогов прозорец. Маркирайте и натиснете ОК.

#### **4.** Търсене на аксесоари

Търсенето на аксесоари ше бъде извършено **CRAN** SARONBAHA HA ΠЪΡΒΟΗΡΗΑΤΑ Η ΘΑΤΡΟΦΙΑ Следвайте инструкциите на екрана за да сдвоите дистанционното управление (зависи от модела на листанционното управление) и лруги безжични аксесоари с вашия телевизор. Натиснете бутона Назад / Връщане, за да прекратите добавянето на аксесоари и ла пролъпжите.

#### $5.$  Бърза настройка

Ако прели това не сте свързвали телевизора си с интернет чрез Ethernet, ше се появи екран, на който можете да прехвърлите WLAN мрежата и акаунта си в Google на вашия телевизор. Маркирайте Продължи и натиснете ОК, за да продължите. Следвайте екранните инструкции на телевизора и телефона си, за да завършите процеса. Можете също да пропуснете тази стъпка, като изберете опцията "Пропускане". Някои стъпки могат ла бъдат пропуснати в зависимост от настройките. направени в тази стъпка.

Ако преди това сте свързвали вашия телевизор към интернет чрез Ethernet, ще се появи съобщение, в което се посочва, че сте свързани. Можете да изберете да продължите с жична връзка или да промените мрежата. Маркирайте Промяна на м<br>режата и натиснете ОК, ако искате да използвате безжична връзка вместо кабелна връзка.

### **6. Мрежова връзка**

Ше бъдете насочени към следващата стъпка автоматично, ако свържете телевизора към интернет чрез Ethernet в този момент. Ако не. HАПИЧНИТА <u>РАЗЖИЧНИ МЛАЖИ ЩА БЪЛАТ ТЪЛСАНИ И</u> изброени на спелвашия екран. Изберете вашата WI AN мрежа от списъка и натиснете ОК за ла се свържете. Въведете паролата с помощта на виртуалната клавиатура, ако мрежата е зашитена с парола. Изберете опцията Друга мрежа от списъка, ако мрежата, която искате да свържете, e ckpuna SSID.

Aко прелпочитате ла не се свързвате с интернет на този етап, можете да пропуснете тази стъпка. като изберете опцията Пропускане. Можете да се свържете с интернет по-късно с помощта на опциите на менюто Мрежа и Интернет в менюто Настройки от началния екран или от менюто с опции на телевизора в режим на телевизия на живо.

Тази стъпка ще бъде пропусната, ако е била **VCTAHOBAHA WHTADHAT BDL3KA B DDAJWIIHATA CTLOKA** 

#### $7.$  Влезте в профила си в Google

Ако връзката е успешна, можете да влезете в акаунта си в Google на следващия екран. За да usnonsaate vonvrute ha Google Thañas na Bresete в акаунт в Google. Тази стъпка ще бъле пропусната. ако не е установена интернет връзка в предишната CTNDKA MUM AKO BAYA CTA BUASUM B UNOCHURA CM B Google в стъпка за бърза настройка.

Като влезете, ше можете да откривате нови приложения за видеоклипове, музика и игри **в Google Play**; получавайте персонализирани ΠΡΑΠΟΡΙΑΚΑ Ο ΠΡΑΠΟΡΙΑΘΗΝΑ ΚΑΤΟ ΥΟΠΤΗΝΑ: ΚΥΠΥΒΑΡΤΑ uли наемайте най-новите филми и прелавания в Google Play Movies & TV: достъп до развлеченията и контрол на вашите медии. Маркирайте Вход и натиснете ОК, за ла пролъпжите. Можете ла влезете в профила си в Google, като въведете своя имейл адрес или телефонен номер и паролата си. Можете също да създадете нов акаунт.

Ако в този момент предпочитате да не влизате в акаунта си в Google, можете да пропуснете тази cтъпка, като изберете опшията. Пропускане"

## $8.$  Условия за ползване

Vonosiere se zovevon eo eus esporta de provincia a vida esperantista. екран. Продължавайки, вие се съгласявате с Общите условия на Google. Лекларацията за поверителност на Google и Общите условия на Google Play, Маркирайте Приемане и натиснете  $\overline{O}$ К на листанционното за ла потвърлите и продължите. На този екран можете също да видите Общи условия, Политика за поверителност и Усповия за ползване на Play. За показване на съдържанието е необходима интернет връзка. Ше се покаже съобщение, в което се споменава адреса на уебсайта, на койтосъщо може ла севили тази информация, в случай че няма достъп до интернет.

#### **9** Местоположение

На следващия екран можете да разрешите или забраните на приложенията на Google и трети страни да използват информацията за местопоnoweнието на вашия телевизор, Изберете Ла за ла потвърлите, и натиснете ОК, За ла пропуснете ъ<br>тази стъпка без потвържление, изберете Не и продължете с натискане на бутона ОК. Можете да THOMA TASH HACTOONER TO THE CHOIC DOMONTA HA Настройки> Прелпочитания на устройството> Меню Местоположение на началния екран

## **10. Помогнете за подобряване на Android**

Автоматично изпрашайте диагностична информация до Google, като отчети за сривове и данни за употреба от вашето устройство и приложения. Тази информация няма да се използва за идентификация. Изберете Да, за да потвърдите, и натиснете ОК. За да пропуснете тази стъпка без потвърждение, изберете Не и продължете с натискане на бутона ОК. Можете да промените тази настройка по-късно, като използвате менюто Настройки> Преллочитания на устройството> Излолзване и лиагностика на началния екран

Информация за услугите на Google и някои функции на вашия телевизор ше се покаже следващия екран. Можете да включите лични резултати за Assistant, като изберете свързаната опция, когато **Бълете полканени. Натиснете ОК последователно.** за да продължите.

### 11. Парола

В зависимост от избора на държава, който сте направили в по -ранните стъпки, може да бъдете помолени ла опрелепите парола (ПИН) на този eтaп. Натиснете бутона **ОК** за да продължите. Избраният ПИН код не може да бъде 0000. Този ПИН ЩЕ бъле необходим за лостъп до някои менюта, съдържание или за освобождаване на заключени канали, източници и др. Ше трябва да го въведете, ако бъдете помолени да въведете ПИН за всяка операция в менюто по-късно.

### **12. Родителски контрол**

В зависимост от предишните ви избори може да бълете помолени ла залалете прелпочитанията си за родителски контрол в следвашата стъпка. Можете да блокирате програми според тяхната BЪЗDАСТОВА КАТЕГОРИЯ, КАТО ИЗберете елна от свързаните опшии или можете ла изключите тази функция, като изберете опцията Изключено. Маркирайте избора си и натиснете ОК или бутон за насочване налясно, за ла пролъпжите.

## **13. ИзберетеТV Режим**

В следващата стъпка от първоначалната настройка можете ла залалете режима на работа на телевизора или като начало или като магазин. Опцията Съхранение ще конфигурира настройките HA BAILING TARABU300 38 CDARA HA CHARAHAHNA TASH **ОПНИЯ В ПРЕЛНАЗНАЧЕНА САМО ЗА ИЗПОЛЗВАНЕ В** режим Магазин. Препоръчва се да изберете Home .<br>за ломашна употреба.

## **14. Вграденият Chromecast винаги е наличен**

Изберете предпочитанията си за наличие на chromecast. Ако е залалено като На вашия телевизор, ще бъде разпознато като устройство на Google Cast и ще позволи на Google Assistant и лоуги успуги ла събужлат тепевизора ви за ла отговаря на команди Cast, дори когато сте в режим на готовност и екранът е изключен.

### **15. Режим на тунер**

 $3<sub>9</sub>6<sub>6</sub>6<sub>7</sub>$  a<sup>112</sup> *v*<sub>0</sub> *w*<sub>0</sub> *invaria*, λ<sub>0</sub> *iiian niiiima ryowingua ya* mvнер, изберете една от наличните опции. Можете да  $\Box$ *nропуснете сканирането на някой по-късен етап от* съветника за инсталиране. Ако прескочите тази стъпка, *MOЖете да извършите търсене на канал по-късно, като* uзползвате свързаните опции на менюто на каналите

Спелвашата стъпка е избор на режим на тунер. Изберете прелпочитанията си за тунер, за ла инсталирате канали за Live TV функция. Предлагат ce опшии за антена/**ефирен** кабел и сателит Маркирайте опшията, която съответства на вашата среда, и натиснете ОК или Десен насочен бутон.  $\overline{a}$ я да продължите

## Антена/Frhuneн

Ако е избрана опция Антена/Ефирен, телевизорът **μιε търси нифрово наземно и анапогово изпъчване.** На следващия екран маркирайте Опция за сканиране и натиснете ОК, за да стартирате търсенето или изберете Пролускане на сканиране. за да продължите. без да извършвате търсене.

Забележка: Ако избраната държава няма аналогови  $π$ Deдавания опшята за аналогово търсене може да *HA A HAΠIUHA* 

## Kañen

Aко е избрана опция Кабел, телевизорът ще търси цифрови кабелни и аналогови излъчвания. Ако има такива, наличните опции за оператор ще бълат изброени на екрана за избор на оператор. В противен случай тази стъпка ще бъде пропусната. Можете да изберете само елин оператор от списъка. Маркирайте желания ionepatop и натиснете ОК или десен бутон за посока, за да продължите. На следващия екран изберете Опция за сканиране, за да започнете търсене, или изберете Пропусни сканиране, за да продължите, без да извършвате търсене. Ако е избрано Сканиране, след това ще се покаже eкран за конфигурация. Режим на сканиране. честота (KHz), модулация, честота на символите (Ksym / s), опции за мрежов идентификатор може "<br>Да се напожи да бълат залалени. За да извършите пъпно сканиране, залайте режима на сканиране като пълен / авансов, ако е наличен. В зависимост от избрания оператор и / или режим на сканиране HЯКОИ ОПЦИИ МОЖЕ ЛА НЕ СА ЛОСТЪПНИ ЗА ЗАЛАВАНЕ.

 $3a6e$ лежка: Ако избраната държава няма аналогови  $π$ Deдавания опшята за аналогово търсене може да **Не е напична** 

След като приключите с настройката на наличните <u>опции натиснете лесния насочен бутон за ла</u> пролъпжите. Телевизорът ще започне ла търси наличните прелавания.

## Сателит

Ако е избрана опция Сателит, на следващият екран не се покаже екран Вил Сателит. Преллочитани опнии за сателит и общ сателит ще бълат налични. Изберете едно и натиснете **ОК**, за да продължите.

 $\bf{3a6e}$ лежка: Предпочитаните опции за спътник и  $66$ ии сателити може да не са налични в зависимост от *ɢɡɛɪɚɧɚɬɚɞɴɪɠɚɜɚȼɬɨɡɢɫɥɭɱɚɣɟɤɪɚɧɴɬɡɚɧɚɫɬɪɨɣɤɚ на DVBS конфигурация ше се покаже след избиране на*  $<sub>be</sub>$ жима на тунер като спътник.</sub>

Ако е избрана опция Преллочитан сателит. cпелвашият екран ще бъле Изберете Екран HA OREDATODA MOWETE DA H3DEDETE CAMO ARHH оператор от списъка. Маркирайте желания oператор и натиснете ОК или лесен бутон за посока, за да продължите. Някои от следните **опции могат ла бълат прелварително залалени в** зависимост от избрания оператор в тази стъпка Проверете параметрите, преди да продължите и  $\overline{a}$  in  $\overline{a}$  is  $\overline{a}$  in  $\overline{a}$  is  $\overline{a}$  in  $\overline{a}$  is  $\overline{a}$  in  $\overline{a}$  is  $\overline{a}$  is  $\overline{a}$  is  $\overline{a}$  is  $\overline{a}$  is  $\overline{a}$  is  $\overline{a}$  is  $\overline{a}$  is  $\overline{a}$  is  $\overline{a}$  is  $\overline{a}$  is  $\overline{$ 

Първият от екраните за настройка на DVBS ше се noяви спел това. Първият тип анте на трябва ла бъле залален. Преллагат се опшии за лиректен. eдиничен кабел. DiSEqC 1.0 и DiSEqC 1.1. , ...<br>Маркирайте типа антена който съответства на вашата сателитна система, и натиснете ОК или бутона за насочване надясно, за да преминете към y<br>C⊓eлвашата стъпка

В зависимост от държавата и избора на тип антена. които сте направили в по -ранните стъпки на процеса на първоначална настройка, следващият екран на Load Preset List може да се покаже. Маркирайте Списък с предварително зададени настройки и натиснете ОК или бутона за насочване влясно, за ла пролъпжите с инстапацията на SatcoDX. Можете също да пропуснете тази стъпка, като изберете опцията "Пропускане".

След като изберете типа на антената и предпочитанията за инсталиране на списъка с предварително зададени настро йки. конфигурирайте параметрите на втория екран за настройка на DVBS конфигурация според вашата срела. Възможно е ла можете ла настроите различни спътници в зависимост от избрания тип антена и оператор в предишните стъпки. Опциите SA CATARUT CA HANNYAT DASRUMHO B SABNCHMOCT OF типа антена. Възможно е ла са напични опции Директно, сателитно положение или DiSEqC Manкирайте желаната олция за сателит и натиснете ОК. След това изберете сателита за тази опшия от списъка с напични спътници. Спел като приключите c промените в конфигурацията, натиснете бутона за насочване надясно. за да продължите.

AKO B DDANUUHATA CINDKA A M30DAHA ODUMATA Зарежлане на прелварително залален списък. следвашите стъпки ше бъдат пропуснати и **UIA 3800ЧНА ИНСТАЛИЛАНАТО НА ПЛАЛВАЛИТАЛНО** залаления списък с канали. Ако не е избран πραвилният сателит за инсталация на SatcoDX, на екрана ше се покаже предупредителен диалог. Ше бъдат изброени сателитите, които могат да бъдат избрани. Натиснете ОК, за да затворите диалога и след това задайте сателита по съответния начин.

**След това ше се покаже** екранът за избор на <u>операция Изберете Сканиране и натиснете ОК</u> или Лесен насочен бутон, за ла пролъпжите  $c$ ъс сканирашите конфигурации, показва се аватания адрественной уревнострования в спеляющих и специализмите без извършване на сканиране и завършете първоначалната настройка.

Cлелващ екран ще се покаже екранът DVBS Scan Configure, ако е избрана опция за сканиране. **Ше бълат лостъпни слелните опшии: Режим** ъа̀ сканиране и канали. Можете ла изберете да извършите пъпно сканиране или мрежово ...<br>сканилане Съответно залайте лежима на сканиране. Ако ще извършвате сканиране на мрежа, уверете се, че сте избрали правилния транспондер под опцията Reference Transponder на втория от екраните за настройка на DVBS конфигурация или сте коригирали честотата. скоростта на символа (Ksym/s) и параметрите HA DOUSDNABILING KATO NADODABATE TO HO ODILINGTA Дефиниран от потребителя. Възможно е да не успеете да промените настройката за режим на сканиране в зависимост от предишните избори. Ако опцията Канали е зададена като Безплатни криптирани канали, няма да бъде инсталирана. Могат да бъдат налични и допълнителни опции в зависимост от избрания оператор, конфигурирайте тези настройки според вашите предпочитания. Слел като приключите с настройката на наличните опции, натиснете десния насочен бутон, за да стартирате сканиране, докато режимът на .<br>СКАНИЛАНА ИЛИ КАНАЛИТА СА ПОЛЧАЛТАНИ

Докато търсенето продължава, можете да натиснете бутона Назад/Връшане два пъти. маркирайте Пропускане на сканиране и натиснете ОК или бутон за насочване надясно, за да спрете търсенето. Вече намерените канали ще се съхраняват в списъка с канали.

Когато първоначалната настройка приключи, ше се покаже съобщение. Натиснете ОК, за да завършите HACTDOÄKATA

Ше бъдете помолени да дадете съгласието си ая събирането на вашите ланни за използване Прочетете текста на екрана за полробна информация. Маркирайте Приемам и натиснете ОК, за да дадете съгласието си и продължете. За да пропуснете, без да дадете съгласието си, изберете Пропускане. Можете да промените тази настройка по - късно, като използвате менюто Настройки> Предпочитания за устройство> Използване и диагностика на производителя на началния екран.

Ше се покаже начален екран. Можете да натиснете бутона Изход на дистанционното управление или да маркирате приложението TV на живо и да натиснете ОК, за да превключите в режим на телевизия на живо и да гледате телевизионни канали.

## Начален екран

За ла се възползвате от прелимствата на вашия Android TV, вашият телевизор трябва да бъде свързан с интернет. Свържете телевизора към ломашна мрежа с високоскоростна интернет връзка. Можете да свържете телевизора си сезжично или кабелно към вашия модем / рутер. Вижте разлепи "Мрежа и интернет" и "Свързване с интернет" за допълнителна информация как да свържете вашия телевизор към интернет.

Началното меню е центъра на вашия телевизор. Натиснете началния бутон, за да се покаже начален eкран. От менюто Начало можете ла стартирате всяко приложение, да преминете към телевизионен канал, да гледате филм или да преминете към cвързано устройство. В зависимост от вашата настройка на телевизора и избора на вашата държава в първоначалната настройка, менюто Начало може да съдържа различни елементи.

Наличните опции на началния екран са позиционирани в редове. За да се движите през опциите на началния екран, използвайте бутоните за насочване на дистанционното. Приложения. YouTube. филми и телевизия в Google Play, Google Play Music и свързани с Google Play редове и редове на инстапираните от вас припожения може ла са напични. Изберете ред. след което преместете фокуса върху желания елемент от реда. Натиснете бутона ОК, за ла направите избор или да влезете в полменю

В горната лява част на екрана ще бъдат разположени инструменти за търсене. Можете да изберете или да въведете дума, за да започнете търсене чрез виртуалната клавиатура, или да опитате опция за гласово търсене, ако листанционното ви има вграден микрофон. Преместете фокуса до желаната опция и натиснете ОК, за да продължите.

В горната дясна част на екрана ше бъдат показани Известия. Вхолове**Мрежа и Интернет (ше бълат Наречени като Свързани или Несвързани**  $ch{A}$  **възката**). Настройки и текущото време. Можете да конфигурирате прелпочитанията си за лата и час, като използвате опциите на менюто Дата и час от менюто Настройки> Предпочитания на VCTDOЙCTROTO

Първият ред ще бъде редът на приложенията. Приложенията за телевизия на живо и мултимедийни плейъри ще бъдат достъпни заедно с други приложения. Маркирайте телевизия на  $\overline{x}$ иво и натиснете ОК за ла преминете в режим на телевизия на живо. Ако преди това източникът е бил настроен на опция, различна от телевизия, натиснете бутона Източник и залайте като тепевизия за да гледате телевизионни канали на живо. Маркирайте мултимедийния плейър инатиснете ОК за ла разглежлате свързаните USB устройства или мелийни сървъри и ла възпроизвежлате / показвате инстапираното мелийно сълържание на телевизора. Аулио файловете могат ла ce възпроизвежлат през високоговорителите на телевизора или чрез високоговорителните системи, свързани към телевизора. Можете да конфигурирате предпочитанията си за изход на звук от опшията Високоговорители в Настройки> Предпочитания на устройството> Звуково меню. За да сърфирате в интернет, ше ви е необходимо приложение за интернет браузър. Направете търсене или стартирайте приложението Google Play, намерете браузър и го изтеглете.

## Съдържание на менюто НА ТАПАВИЗИОННИЯ **пежим на живо**

Първо превключете телевизора в режим на телевизия на живо и след това натиснете бутона Меню на дистанционното, за да видите опциите от менюто на телевизия на живо. За да превключите в режим на телевизия на живо, можете или ла натиснете бутона Exit или ла маркирате приложението Live TV от реда на приложенията и да натиснете ОК на началния екран.

### **Канапи**

 $\Box$ обави към Моите любими: Добавете канала, .<br>който се гледа в момента, към избрания преди това списък с любими.

Програмно ръководство: Отворете електронното ръковолство за програмата. Вижте разлепа Ръковолство за програмата за полробна информация

**Налични нови канали:** Започнете търсене на нови канали. Изберете приложението или тунера за източник на канал. След това направете HACTDOÑKKTA CRODAR BAILIATA CDARA KIRIARIATAHKA ако е необхолимо. Можете ла използвате опшите на менюто с Канали, за ла търсите изпъчвани канали. <del>Михте владал, за да теренте на теманизами</del> Когато завършите, маркирайте Готово и натиснете **OK** 

### **TV Опции**

Източник: Показване на списъка с входни източници. Изберете желания и натиснете ОК. за да преминете към този източник.

**Режим "Изображение"** Настройте режима на картината според вашите предпочитания или изисквания. Режима на изображението може да се настрои към елна от спелните опшии: **Потребител** Стандартен, Ярък, Спорт, Филми и Игра, Можете да използвате потребителски режим за създаване на персонализирани настройки. Отворете Настройки> Предпочитания на устройството> Снимка за подробни опции за настройка.

 $P$ ежим "Display" ("Дисплей") Задайте съотношението на екрана. Изберете една от прелварително залалените опции спорел предпочитанията си.

**Високоговорители:** За да чуете телевизионното avлио от свързаното съвместимо avлио устройство. зададено като външна аудио система. Задайте като TV тонколони, за ла използвате високоговорителите HA BAILING TELEBRADO 38 M3XOJ HA 3BVK.

Захранване

**Таймер за заспиване** Определете време на празен ход, след което искате телевизорът ви да влезе в режим на заспиване автоматично.

**Изключване на картината:** Изберете тази опция и натиснете ОК за ла изключите екрана. Натиснете бутон на дистанционното или на телевизора, за да включите екрана отново. Имайте прелвил, че не можете ла включите екрана чрез бутоните за сила на звука +/-, без звук и готовност. Тези бутони ше функционират нормално.

**Ҕѳз сигнал за автоматично изключване:** Залайте повелението на телевизора, когато от текущо залаления вхолен източник не се открие сигнал. Опрелелете време, слел което искате Tenerwand T Bu na ce usknow unu na hactboute като Изключено, за да се деактивира.

**CI Карта:** Показване на наличните олнии за менюто на използваната CI карта. Този елемент може да не е наличен в зависимост от настройката на входния източник

#### Разширени опции

**Аудио език:** Задайте предпочитанията си за звук. Този елемент може да не е наличен в зависимост от настройката на вхолния източник.

**Blue Mute: Включете / изключете тази функция** според вашите предпочитания. Когато е включен. син екран ше се покаже на екрана, когато няма сигнал.

**Канал по подразбиране:** Задайте предпочитанията си по подразбиране за канал за стартиране Когато режимът Избор е зададен като Избор на потребител, опцията Покажи канали ще стане лостъпна. Маркирайте и натиснете ОК, за да видите списъка с канали. Маркирайте канал и натиснете ОК, за да направите избор. Избраният канал ще бъде показан всеки път, когато телевизорът е включен отново от режим на готовност. Ако режимът за избор е зададен като Последен статус, ще се покаже послелният глелан канал

**Канал за взаимодействие:** Включете или изключете функцията на канал за взаимодействие. Тази функция се използва само във Великобритания и Ирландия.

**МНЕС ПИН защита:** Включете или изключете функцията за защита на ПИН от MHEG. Тази настройка активира или деактивира достъпа до някои МНЕС приложения. Деактивираните припожения могат ла се активират чрез въвеждане на ПИН кода. Тази функция се използва само във Великобритания и Ирландия. **НВВТV Настройки** 

**+ НВВТУ Поддръжка:** Включете или изключете HBBTV функцията.

**Не проследявай:** Задайте предпочитанията си по отношение на проследяващото поведение за HBBTV успугите

Настройки на бисквитките: Задайте предпочитанията си за настройка на бисквитките за услугите на HBBTV.

Устойчиво съхранение: Включете или изключете функцията за устойчиво съхранение. Ако е зададено като Вкл. Бисквитките ше се CЪ¥DAHGRAT C ЛАТА НА ИЗТИЧАНА В ПОСТОЯННАТА памет на телевизора.

**Блокиране на сайтове за проследяване:** Включете или изключете функцията за блокиране на проследяване на сайтове.

Идентификационен номер на устройството: Включете или изключете функцията ID на vcTpoйcTBoTo.

Нулиране на идентификационния номер на **УСТВОЙСТВОТО:** Нупирайте илентификатора на устройството за HBBTV услуги. Ше бъде показан лиапог за потвържление. Натиснете ОК, за да продължите. Назад, за да отмените.

#### $C<sub>V</sub>$ бтитри

**Днапогови субтитри:** Залайте тази опция като Изключено, Включено или Изключване на  $38VK2$  АКО**е избрана опция заглушаване** на eкрана ще се покаже анапоговият субтитър. но високоговорителите ше бъдат изключени едновременно.

**Шифрови субтитри:** Задайте тази опция като Включено или Изключено

Проследяване на субтитри: Задайте предпочитанията си на субтитрите, ако има ɬɚɤɢɜɚ

**Език на цифровите субтитри: Залайте елна** от изброените езикови опции като първо предпочитание за език на цифровите субтитри.

**Втори език за цифрови субтитри: Задайте** една от изброените опции за език като преллочитание за втори език на нифрови субтитри. Ако избраният език в опцията **Шифров език на субтитрите не е наличен,** субтитрите ще се покажат на този език.

**Тип субтитри:** Задайте тази опция като **НОВМАЛНА** ИЛИ С УВРЕДЕН СЛУХ. АКО Е избрана опцията за слухово увреждане. тя предоставя услуги за субтитри на глухи зрители с допълнителни описания.

#### **Teneravet**

**Език на цифровия телетекст: Задайте езика** на телетекста за цифрови излъчвания.

 $\Box$ екодиране на езика на страницата: Задайте езика на страницата за декодиране за показване на телетекст.

ВISS ключ: Ше се появи съобщението  $\blacksquare$ Шракнете за добавяне на ключ за Biss". Натиснете бутона ОК, за да добавите ключ  $b$ iss. Ще бъдат достъпни параметрите **38** Честота, честота на символите (KSvm  $\mathbf{V}$  **s**), поляризация, идентификатор на програмата и СW ключ. След като приключите **c** настройките, маркирайте Save Key и **НАТИСНЕТЕ ОК, за да запазите и добавите клавиша biss. Тази опция няма да бъде** налице, ако режимът за инсталиране на канал **В** МЕНЮТО НАСТРОЙКИ> КАНАЛ НЕ В ЗАЛАДЕН като Предпочитан сателит. Общ сателит или Сателит. Наличните опции ще се различават в 38BMCMMOCT OT M3DDAHATA JINDWARA DO BDAMA HA процеса на първоначална настройка

**Автоматичен режим на заспиване: Определете** време на празен ход, след което искате телевизорът ви да влезе в режим на заспиване автоматично. Предлагат се опции за 4 часа **6 часа и 8 часа Задайте като Никога да не се** деактивира.

Системна информация: Показване на подробна системна информация за текущия канал като **НИВО НА СИГНАЛА, КАЧЕСТВО НА СИГНАЛА, ЧЕСТОТА** и т.н.

**Информация за версията:** Показване на информацията за системата като име на модел и версия.

Настройки: Обърнете се към раздел Настройки за полробна информация.

### $3$ aпис

**Списък със записи:** Записите ще бъдат показани, ако има такива. Маркирайте запис по ваш избор и натиснете жълтия бутон, за да го изтриете, или натиснете синия бутон за ла вилите полробна информация. Можете да използвате червени и зелени бутони, за да превъртите страницата нагоре и налопу.

**Информация за устройството: Ше бъдат** показани свързани LISB устройства за съхранение Маркирайте устройството по ваш избор и натиснете ОК, за да видите наличните опции.

**Задаване на смяна на времето:** Маркирайте избраното USB устройство за съхранение или дял върху него, за да записвате във времева смяна.

Задайте PVR: Маркирайте избраното USB устройство за съхранение или дял на него за  $\overline{p}$ 

Формат: Форматирайте избраното USB устройство за съхранение. Вижте раздела за запис на USB за повече информация

**Тест за скорост:** Започнете тест за скорост за избраното USB устройство за съхранение Резултатът от теста ше бъде показан, когато приключи.

Списък на графика: Добавете напомняния или таймери за запис, като използвате менюто Списък с графици.

**Режим на смяна на времето:** Активирайте или ΠΑΑΚΤΙΝΒΝΟΑЙΤΑ ΦΙΝΗΚΙΙΝΑΤΑ 3Α 3ΑΠΝΩ Η Α ΟΤΜΑΤΚΑ Вижте раздела за запис на USB за повече информация

## **Настройки**

Можете ла получите лостъп ло менюто Настройки от началния екран или от менюто с опции на телевизора в режим на телевизия на живо.

### **Мрежа и Интернет**

Можете да конфигурирате мрежовите настройки на BAILING TERBHASOD, KATO H3ROR3BATE ORIHINTE HA TOBA меню. Можете също така ла маркирате иконата Свързан / Не е свързан на началния екран и да HATHCHATA OK 38 BOCTER BO TORA MAHO

**Wi-Fi: Включете и изключете функцията за безжич-**HA LAN (WLAN).

## Налични мрежи

Когато функцията WLAN е включена, ще бълат изброени наличните безжични мрежи. Маркирайте Вижте всички и натиснете ОК, за да видите всички MDAWN *Изберете елин и натиснете* ОК за ла се свържете. Може да бълете помолени да въведете парола за връзка с избраната мрежа, в случай че MDE SAILINTEHA C DADODA. OCREH TOBA MOWETE да добавяте нови мрежи, като използвате свърза-HUTA ONLINE

## Други възможности

**Добавяне на нова мрежа: Добавете мрежи със** ··<br>cκρиτи SSID.

Винаги е възможно сканиране: Можете да оста-BUTE VCUVERTA 38 DOKALING A JOYEN DONDOKEHUS DA сканират за мрежи, дори когато функцията WLAN е изключена. Натиснете ОК, за да го включите и **M**<sub>2</sub>vn<sub>D</sub>u<sub>HA</sub>TA

**Wow: Включете и изключете тази функция. Тази** функция ви позволява да включите или събудите ъя́шия телевизор чрез безжична мрежа.

**Wol: Включете и изключете тази функция. Тази** функция ви позволява да включите или събудите телевизора си чрез мрежа.

#### **Етернет**

Свързан / Не е свързан: Показва състоянието на интернет връзката чрез Ethernet. IP и MAC адреси.

**Настройки на прокси сървъра:** Залайте ръчно HTTP прокси за браузъра. Този прокси може да не се използва от други приложения.

**IP Настройки:** Конфигурирайте IP настройките на вашия телевизор.

### Канал

### Канали

Опциите на това меню могат да се променят или да станат неактивни в зависимост от избора на режим за инсталиране на канали.

#### Режим на инсталиране на канали - антена

**Автоматично търсене на канали: Започнете** сканиране за аналогови и цифрови канали. Можете ла натиснете бутона **Назад** за ла отмените сканирането. Вече намерените канали ше се съхраняват в списъка с канали.

**Актуализиране на сканирането:** Търсене на актуализации. Предварително добавените канали няма ла бълат изтрити, но всички новооткрити канали ше се съхраняват в списъка с канали.

**Аналогово ръ**чно сканиране: Стартирайте ръчно сканиране за аналогови канали. Въведете ачалната честота и след това изберете Сканиране **нагоре или Сканиране надолу.** Когато се намери канал, сканирането ще бъле завърщено и намереният канал ше бъде записан в списъка с канали.

**Единично RF сканиране: Изберете радиоканала помощта на бутоните за движение вдясно / ВЛЯВО.** Ше се покажат нивото на сигнала и **качеството на сигнала на избрания канал. Натиснете ОК, за да започнете сканиране на ИЗбрания RE канал Намерените канали ще се** СЪХОАНЯВАТ В СПИСЪКА С КАНАЛИ.

**Ръчна актуализация на услугата: Стартирайте** aктуализация на услугата ръчно.

**LCN**: Задайте предпочитанията си за LCN, LCN е система за локални номера на каналите, която **ООГАНИЗИОА НАПИЧНИТЕ ИЗПЪЧВАНИЯ В СЪОТВЕТСТВИЕ** с разпознаваема последователност на каналите (при наличие).

**Тип сканиране на канала: Задайте предпочитание** за типа на сканиране.

**Тип сканиране на канала:** Залайте прелпочитание за типа на сканиране.

Избор на любимата мрежа: Изберете любимата си мрежа. Тази опция от менюто ще бъде активна. ако има повече от само една мрежа.

Пропускане на канала: Задайте канали за пропускане, когато превключвате каналите чрез бутона Програма +/- на дистанционното. Маркирайте желания канал / и в списъка и натиснете ОК, за да изберете / премахнете избора.

Размяна на Канали: Заменете позициите на двата избрани канала в слисъка с канали. Маркирайте желаните канали в слисъка и натиснете ОК за ла изберете. Когато е избран вторият канал, позицията HA TO3M KAHAB JUA DAJA SAMAHAHA C BOSMUMOTA HA първия избран канал. Трябва да зададете опцията LCN на Изкл. или по полразбиране, за ла активирате тази функция.

Преместване по канал: Преместете канал до позицията на лруг канап. Маркирайте канала, който искате да преместите, и натиснете ОК, за да изберете. След това направете същото за втори канал. ы<br>Когато е избран вторият канал първият избран канал ше бъле преместен в позицията на този канал. Трябва да задалете опшията LCN на Изкл. или по подразбиране, за да активирате тази функция.

Редактиране на канал: Редактиране на канали в <u>списъка с канали Релактирайте името и номера на</u> канала на избрания канал и покажете информация за име на мрежата, честота, цветна система и звукова система, свързани с този канал, ако има такива. В зависимост от канала могат да се редактират и други опции. Можете да натиснете синия бутон, за да изтриете маркирания канал.

Фина настройка на аналоговия канал: Фина настройка на аналогов канал. Ше се локаже слисък с налични аналогови канали. Изберете желания **v** quan ot chien ka waterwata δισουά ΟΚ Chan topa променете честотата на канала чрез натискане на бутони за насочване наляво / налясно. Натиснете ОК, за ла запазите новата честота за този канал. Натиснете Назад, за да отмените. Този елемент може да не се вижда в зависимост от това дали последният гледан канал е аналогов или не.

**Изчистване на списъка с канали: Изтрийте всички** канали, съхранени в слисъка с канали в избрания режим на инстапиране на канали. Ше бъле показан диалогов прозорец за потвърждение. Маркирайте ОК и натиснете бутона ОК, за да продължите. Маркирайте Отказ и натиснете ОК, за да отмените.

#### Режим на инсталиране на канал - кабел

**Автоматично търсене на канали: Започнете ска**ниране за аналогови и цифрови Кабелни канали. Ако са налични ше бълат изброени опциите на oпepaтopa. Изберете желания и натиснете ОК Възможно е да има опции за сканиране, тип ска-**НИПАНА НА КАНАПА ЧАСТОТА И МЛАЖОВ ИЛАНТИФИ-** **катор. Опциите могат да варират в зависимост от оператора и избора на режим на сканиране.** Задайте режима на сканиране като пълен, ако не знаете как да настроите други опции. Маркирайте Сканиране и натиснете ОК, за да стартирате сканирането. Можете да натиснете бутона Назад **за ла отмените сканирането**. Вече намерените канали ше се съхраняват в списъка с канали.

**Единично RF сканиране: Въведете стойността** на честотата. Ше се покажат нивото на сигнала **и** качеството на сигнала на избрания канал. Маркирайте **опцията за сканиране и натиснете 2K.** за да стартирате сканирането. Намерените канали ще се съхраняват в списъка с канали.

**LCN**: Залайте прелпочитанията си за LCN, LCN e система за покални номера на каналите, която организира наличните излъчвания в съответствие с разпознаваема последователност на каналите (при напичие).

**Тип сканиране на канала: Задайте предпочитание** за типа на сканиране

**Тип сканиране на канала:** Задайте предпочитание за типа на сканиране.

**Избор на пюбимата мрежа: Изберете пюбимата** си моежа. Тази опшия от менюто ше бъле активна. ако има повече от само елна мрежа. Опшиятаза сортиране може да не е налична в зависимост от ushna armana no sheme ha nouleca ha nansoначална настройка.

Пропускане на канала: Задайте канали за пропускане, когато превключвате каналите чрез бутона Програма +/- на дистанционното. Маркирайте желания канал / и в списъка и натиснете ОК, за да изберете / премахнете избора.

Размяна на Канали: Заменете позициите на двата избрани канала в списъка с канали. Маркирайте желаните канали в списъка и натиснете ОК, за да изберете. Когато е избран вторият канал, позицията на този канал ше бъде заменена с позицията на първия избран канал. Трябва да зададете опцията  $\overline{1}$  CN на Изкл. или по полразбиране, за ла активирате тази функция.

Преместване по канал: Преместете канал до позицията на друг канал. Маркирайте канала, който искате да преместите, и натиснете ОК, за да изберете. След това направете същото за втори канал. когато е избран вторият канал, първият избран канал ще бъде преместен в позицията на този ка-Han Theñea na sananete onliveta LCN Ha Warn или по полразбиране, за ла активирате тази функция.

Редактиране на канал: Редактиране на канали в списъка с канали. Редактирайте името и номера на канала на избрания канал и покажете информация за мрежовото име, честотата, цветната система. озвучителната система, молупацията и скоростта на символите, свързани с този канал. В зависимост от канала могат да се редактират и други опции. Можете да натиснете синия бутон, за да изтриете маркирания канал.

Фина настройка на анапоговия канап: Фина настройка на аналогов канал. Ше се покаже списък с налични аналогови канали. Изберете желания канал от слисъка и натиснете бутона ОК. Слел това променете честотата на канала чрез натискане на е<br>бутони за насочване наляво / надясно. Натиснете ОК, за да запазите новата честота за този канал. Натиснете Назад, за да отмените. Този елемент може да не се вижда в зависимост от това дали последният гледан канал е аналогов или не

**Изчистване на списъка с канали: Изтрийте всички** канали, съхранени в слисъка с канали в избрания режим на инсталиране на канали. Ше бъде показан .<br>диалогов прозорец за потвърждение. Маркирайте ОК и натиснете бутона ОК за ла пролъпжите. Маркирайте Отказ и натиснете ОК, за да отмените.

### **Режим на инстапиране на канали - Преллочи**тан / Общ сателит/Сателит

Сателитно повторно сканиране: Стартирайте сателитно сканиране, като започнете с екрана за избор на оператор за режим на инсталиране HA DRARDONATAH CATARATAH KAHAR MRA C AKDAHA 38 избор на сатепит за режима на инстапиране на общ сателит или сателитен канал. Когато тази опция за сканиране е прелпочитана, някои конфигурации за сканиране няма да са налични и по този начин предпочитанията, които сте направили по време на първоначалния процес на настройка, може да не се променят.

**Добавяне на сателит: Лобавете сателит и извър-**..<br>шете сателитно сканиране.

**Сателитна актуализация:** Търсете всякакви ак-TVA UASHINM KATO DORTADATE DREUMILIHOTO CKAHNDAHE със същите настройки. Вие също ще можете да конфигурирате тези настройки прели сканирането. Ако**режимът за инсталиране на канали е зададен НА** Предпочитан сателит, тази опция може да **бъле напечена пазлично в зависимост от налич-НИТЕ УСЛУГИ. Маркирайте сателита и натиснете** бутона ОК, за да конфигурирате подробни па**изметои на сателита. Натиснете лесния насочен** бутон, за да продължите.

**Сателитна nъчна настройка: Започнете ръчно** сателитно сканиране.

**Избор на пюбимата мрежа: Изберете пюбимата** си мрежа. Тази опшия от менюто ще бъле активна. ако има повече от само една мрежа. Опциятаза CONTUNAHA MOXA JA HA A HAJUHA R SARUCUMOCT OT избраната страна по време на процеса на първоначална настройка.

Пропускане на канала: Задайте канали за пропускане, когато превключвате каналите чрез бутона Програма +/- на дистанционното. Маркирайте желания канал / и в списъка и натиснете ОК, за да изберете / премахнете избора.

Размяна на Канали: Заменете позициите на двата избрани канала в списъка с канали. Маркирайте желаните канали в слисъка и натиснете ОК за ла изберете. Когато е избран вторият канал, позицията на този канал ше бъде заменена с позицията на първия избран канал.

**Преместване по канал:** Преместете канал до позицията на друг канал. Маркирайте канала, който искате ла преместите, и натиснете ОК за ла изберете. След това направете същото за втори канал. Когато е избран вторият канал, първият избран канал ше бъде преместен в позицията на  $\overline{1}$ пзи канал

Редактиране на канал: Редактиране на канали в списъка с канали. Редактирайте името и номера на <u>ханала на избрания канал и покажете информация</u> за име на мрежата, честота, цветна система и звукова система, свързани с този канал, ако има такива. В зависимост от канала могат да се редактират и други опции. Можете да натиснете синия бутон, за да изтриете маркирания канал.

Изчи**стване на списъка с канали:** Изтрийте всички канали, съхранени в слисъка с канали в избрания режим на инсталиране на канали. Ше бъле показан .<br>диалогов прозорец за потвърждение. Маркирайте ОК и натиснете бутона ОК, за да продължите. Маркирайте Отказ и натиснете ОК, за да отмените.

Забележка: Възможно е някои опции да не са налични и  $∂a$  uзалеждат като неактивни в зависимост от избора  $H$ а оператор и настройките, свързани с оператора.

#### Режим на инсталиране на канал

Задайте тази опция като **Антена**, Кабел, Предпочитан Сателит, Общ Сателит или Сателит.

### **Автоматично актуализиране на канали**

Включете или изключете функцията за автоматично актуализиране на канали

#### Съобшение за актуализация на канала

Включете или изключете функцията за съобщение за актуализация на канала. Този елемент може ла не се вижла в зависимост от избора на режим за инсталиране на канали

#### **Родителски контрол**

/\*) За да влезете в това меню първо трябва да въведе-,<br>те ПИН код. ПИН кодът по подразбиране е зададен на 1234. Ако сте определили нов ПИН след първоначалния *процес на настройка, използвайте ПИН кода, който сте*  $\rho$ пределили. Някои опции може да не са налични или да  $a$ *apupam* в зависимост от избора на държава по време  $h$ ва първоначалната настройка.

Блокирани канали: Изберете канал / и за блокиране от списъка с канали. Маркирайте канал и натиснете ОК, за да изберете / премахнете избор. За да гледате блокиран канал. първо трябва да въведете ПИН.

Ограничения на програмата: Блокирайте програмите според информацията за възрастовата ் иенка, която се изпъчва заелно с тях. Можете ла включите или изключите ограниченията, да зададете рейтингови системи, нива на ограничения и възрастови ограничения, като използвате опциите HO TOPO MOUN

**Блокирани входове:** Предотвратяване на достъп ло избраното сълържание на вхолния източник. Маркирайте желаната опция за въвежлане и натиснете ОК за да изберете / премахнете избора. За да преминете към блокиран входен източник. първо трябва да въведете ПИН.

Промяна на ПИН: Променете ПИН по подразбиране. Маркирайте тази опция и натиснете ОК. **DARO ULA TOROSA DA BABARETA CTADUS DUH COAR** това ше се покаже новекран за въвежлане на ПИН. Въвелете новияПИН лва пъти за потвържление

#### $\Delta$ *улио канап*

Задайте предпочитанията на аудио канала, ако има такъв. Този елемент може да не се вижда в зависимост от това дали последният гледан канал е аналогов или не.

## **Аудио език**

Задайте една от изброените опции за език като пър**а** предпочитание за език на звука. Този елемент може да не се вижда в зависимост от това дали последният гледан канал е бил цифров или не.

#### Втори Аудио език

Задайте една от изброените опции за език като второ прелпочитание за език на звука. Ако в настройката за аудио език избраната езикова опция не се поллържа, това прелпочитание за език ще бъле взето прелвил. Този епемент може ла не е вижла в зависимост от това лапи последният гледан канал е бил цифров или не.

#### **Пицензи с отворен кол**

Показва лицензната информация за софтуера с отворен кол.

### **Версия**

Показва номера на системната версия.

### Профили и Вход

**Google:** Тази опция ще бъле налична, ако сте влезли в профила си в Google. Можете да конфигурирате предпочитанията си за синхронизиране на ъ̀нни или ла премахнете регистрирания си профил на телевизора. Маркирайте услуга. посочена в секцията Избор на синхронизирани приложения и натиснете ОК, за да активирате ,<br>Савитивирате синхронизирането на данни. Маркирайте Синхронизиране сега и натиснете ОК. за да синхронизирате всички активирани услуги навелнъж.

**Добавяне на профил:** Лобавете нов към наличните <u>профили като влезете в него</u>

### Приложения

Използвайки опциите на това меню, можете ла управлявате приложенията на вашия телевизор.

#### Наскоро отворени приложения

Можете да показвате наскоро отворени приложения Маркирайте Вижте всички припожения и натиснете ОК. за да видите всички приложения, инсталирани на вашия телевизор. Количеството пространство за съхранение, което им е необходимо, също ще бъде показано. Можете да видите версията на приложението, да отворите или принудите да спрете да работи, да деинсталирате изтеглено припожение, ла вилите разрешенията и ла ги включите / изключите, ла включите / изключите известията, да изчистите данните и кеша и др. припожение и натиснете ОК за ла вилите напичните опшии

## **Разрешения**

Управлявайте разрешенията и някои други функции на приложенията.

Разрешения за приложения: Приложенията ще бъдат сортирани по категории разрешения. Можете ла разрешите леактивирането на разрешения за припоженията от тези категории.

Специален достъп до приложение: Конфигурирайте някои функции на приложението *N* CRAINARH NARH NARH NARH NA

Сигурност и ограничения: Използване на опциите на това меню:

- Можете ла разрешите или ограничите инсталирането на приложения от източници, различни от Google Play Store.
- «Настройте телевизора да забранява или предупреждава преди инсталиране на припожения, които могат ла причинят вреда.

### Предпочитания на устройството

**Относно:** Проверете за актуализации на системата, променете името на устройството, рестартирайте информацията за телевизора и дисплея на системата като мрежови алреси, серийни номера. версии и лр. Можете също така ла показвате правна информация, да управлявате реклами, да показвате рекламния си идентификатор, да го нулирате и да включите / изключите персонализираните реклами въз основа на вашите интереси.

**Netflix FSN: Покажете вашия FSN номер FSN** номерът е уникален идентификационен номер за Netflix, съзлален специално за илентифициране на Вашия телевизор.

Дата и час: Залайте опшите за лата и час на вашия телевизор. Можете да настроите телевизора си да актуализира автоматично данните за часа и латите по мрежата или по изпъчванията. Залайте CЪOТВЕТСТВАЩИ НА ВАЩАТА СОЕЛА И ПОЕЛЛОЧИТАНИЯ. Деактивирайте, като зададете като Изключено. ако искате ръчно да промените датата или часа. Слел това залайте опшии за лата, час, часова зона и формат на часа

### **Таймер**

**Тип време за включване:** Настройте телевизора си ла се включва сам. Залайте тази опшия като Включена или Веднъж, за да активирате TaŭMena 3a BKRKNRAHA 3anaŭTe KaTO VI3KRHOWAHO за ла леактивира. Ако е залалено като Велнъж телевизорът ше се включи само веднъж в **опрелепеното време в опцията Автоматично** включване на време по-долу.

**Автоматично включване на време: Напичен.** ако е включен Тилът за време на включване. Задайте желаното време за включване на TARABH3008 OT DAWHA HA FOTOBHOCT C ROMOUITA на бутоните за посока и натиснете ОК, за ла запазите новото зададено време.

Тип време за изключване на захранването: Настройте телевизора си да се изключва сам. Задайте тази опция като Включена или Веднъж. за да активирате таймера за включване, задайте като Изключено, за да деактивира. Ако е зада-THE CA WATER BAILT THE THE THE CALIFORNIA THE CALIFORNIA THE CALIFORNIA THE CALIFORNIA само велнъж в опрелепеното време в опшията Автоматично изключване на време по-долу.

**Автоматично изключване на време: Наличен.** ако е изключен Типът за време на включване. Залайте желаното време на телевизора ла премине в режим на готовност с помощта на бутоните за посока и натиснете ОК, за да запазите новото 38080BHQ BDAMA

**Език:** Задайте предпочитанията си за език.

Клавиатура: Изберете типа на клавиатурата и управлявайте настройките на клавиатурата.

**Входове:** Покажете или скрийте входен терми-HAN DOMAHATA ATHKATA 38 BYOJAH TADMHHAN H конфигурирайте опциите за функцията HDMI CEC (Потребителски електронен контрол) и покажете списъка с устройства CEC.

### Захранване

**Таймер за засливане Опрелелете време на** празен ход, след което искате телевизорът ви да влезе в режим на заспиване автоматично.

**Изключване на картината: Изберете тази опция** и натиснете ОК за да изключите екрана. Натиснете бутон на дистанционното или на телевизора, за да включите екрана отново. Имайте предвид. че не можете да включите екрана чрез бутоните за сила на звука +/-. без звук и готовност. Тези бутони ше функционират нормално.

**Без сигнал за автоматично изключване:** Задайте поведението на телевизора, когато от текущо зададения входен източник не се открие cигнал. Опрелелете време, след което искате телевизорът ви да се изключи или да настроите като Изключено, за да се деактивира.

### Изображение

Режим "Изображение" Настройте режима на картината според вашите предпочитания или изисквания. Режима на изображението може ла се настрои към една от следните опции: Потре**бител**, Стандартен, Ярък. Спорт, Филми и Игра. Moжете да използвате потребителски режим за съзлаване на персонализирани настройки.

 $D$ olby Vision *powumu: Ако се открие съдържание на* Dolbv Vision. Dolby Vision Dark u Dolby Vision Bright me ce  $\overline{h}$ nedлагат опши за режим на картина вместо други  $\mu$ ежими на картина.

Настройките за **подсветка**, яркост, контраст, цвят, **нюанс**, рязкост ще бъдат коригирани в съответствие с избрания режим на картината. Ако елна от тези настройки се промени ръчно. опцията Режим на изображението ше бъде променена на Потребител, ако вече не е залалена като Потребител.

**Dolby Vision увеломление: Залайте прелпо**читанията си за известие за сълържание на Dolby Vision, Когато е включено, логото на Dolby Vision ше се покаже на екрана, когато се открие сълържание на Dolby Vision.

**Автоматична подсветка: Задайте предпочита**нията си за автоматична подсветка Предлагат се опции Изключено, ниско, средно и еко Настройте като 'Изкл.', за ла леактивирате.

Задна подсветка: Регулирайте нивото на полсветката извън екрана ръчно. Този елемент няма да бъде достъпен, ако автоматичната подсветка не е настроена като Изключена.

**Яркост:** Регулирайте стойността на яркостта на екрана.

**Контраст: Регулирайте стойността на контраста** на екрана.

**Швят:** Регулирайте стойността на наситеността на цвета на екрана.

**Нюанс:** Регулирайте стойността на нюанса на екрана.

**Острота:** Настройте остротата на обектите. изобразявани на екрана.

**Гама:** Задайте предпочитанията си за гама. **Тъмните**, средните и светлите опции ще бъдат напични.

Температура на Цвета: Залайте прелпочитанията си за цветова температура. Потребителски, хладни, стандартни и топли опции ще бълат налични. Можете ръчно ла регулирате стойностите за усилване на червено, зелено и синьо. Ако една от тези стойности се промени ръчно, **опцията Цветна** температура ще бъде променена на Потребител, ако вече не е залалена като Потребител.

Режим "Display" ("Дисплей") Задайте съотношението на екрана. Изберете една от прелварително залалените опции спорел прелпочитанията си.

**HDR**: Включете или изключете HDR функцията. Този елемент ше бъде достъпен, ако бъде открито HDR съдържание.

### Разширено видео

**DNR:** Линамичното намаляване на шума (DNR) e процесът на премахване на шума от цифров или аналогов сигнал. Залайте преллочитанията си за DNR като ниско, средно, силно, автоматично или го изключете, като зададете като изключен

**MPEG NR: Намаляването на шум в MPEG поч-***NCTBA HIVMA OT BROKA OKORO OVADTAHINGTA IN HIVMA* на фона. Залайте прелпочитанието си MPFG NR като ниско, средно, силно или го изключете. като зададете като изключен.

**Адаптивно управление на лума: Адаптивно** vпnавление на Пума настройва настройките за ,<br>κομτραςτ в световен машаб според хистограмата на сълържанието, за ла осигури по-лъпбоко BЪЗПОИАМАНА НА ЧАЛНО И ПО-СВАТЛО бяло Залайте прелпочитанията си за Алаптивно управление на Пума като ниско, средно, силно или го изключете, като зададете като изключено.

**Локален контрол на контраста: Локалният** контрол на контраста разделя всеки кадър на опрелепени малки части и осигурява възмож-HOCT 38 DDU DATAHE HA HESABUCUMA HACTOONKA HA контраста за всяка част. Този алгоритъм подобоява фините летайли и осигурява по-лобро възприемане на контраста. Прави впечатление с по-голяма дълбочина, като подобрява тъм-Hute и светли зони без загуба на летайли. Задайте предпочитанията си за локален контраст като ниски, средни, високи или го изключете. като зададете като изключено

**DI филмов режим: Функцията за 3: 2 или 2: 2** откриване на каланс за филмово сълържание 24 кадъра в секунда и подобрява страничните ефекти (като преплиташ ефект или преценка). които са причинени от тези метоли за сваляне. Задайте предпочитанията на DI Филмов режим като Автоматично или го изключете, като зададете като Изключено. Този елемент няма да бъде достъпен, ако е включен режим на игра.

**Blue Stretch: VORAULKOTO OKO BЪЗПЛИАМА** по-хлалните бели като по-светло бяло, характеристиката на Blue Stretch променя баланса на бялото от срелно високите нива на сивото към по-хладната цветова температура. Включете или изключете функцията Blue Stretch.

Режим "Игра": Игровият режим е режимът. който съкращава някои от алгоритмите за обnaботка на изоблажения за ла бълете в клак с вилеоигрите, които имат бърза честота на калрите. Включете или изключете функцията Режим на игра

Диапазон на HDMI RGB: Тази настройка тряб-BA JIA CA DALVIDINA CRODA O OKRATA HA BYOJHING RGB сигнал на източника на HDML Тя може ла бъле с ограничен обхват (16-235) или пълен обхват (0-255). Залайте прелпочитанията си за HDMI RGB. Предлагат се опции за автоматично, пълно и ограничено. Този елемент няма да бъде достъпен, ако входният източник не е залален като HDML

**Шветен тунер:** Наситеността на цвета, нюанса. яркостта може да се регулира за червен, зелен, син. циан. пурпурен. жълт и плътски тон (тон на кожата), за да има по-жив или по-естествен образ. Залайте ръчно стойностите на нюанс. цвят, яркост, офсет и увеличение Маркирайте Активиране и натиснете ОК, за да включите тази функция.

**11 TOYKOBA KODAKUMA HA баланса на бялото:** Функцията за баланс на бялото калибрира цвеɬɨɜɚɬɚɬɟɦɩɟɪɚɬɭɪɚɧɚɬɟɥɟɜɢɡɨɪɚɜɩɨɞɪɨɛɧɢ нива на сивото. Чрез визуално или измерване може да се подобри равномерността на сивата скала. Регулирайте силата на червените, зелените, сините цветове и стойността на усилване ръчно. Маркирайте Активиране и натиснете ОК. за да включите тази функция.

Обновяване до първоначалното: Нулирайте вилео настройките ло фабричните настройки <u>ъществено решил</u>

Забележка: В зависимост от текушо зададения входен  $\mu$  $\alpha$ *kamoчник някой опиші на менюто може да не са напични* 

### **Зв**ик

Системни звуци: Системният звук е звукът. възпроизведен при навигация или избор на елемент на телевизионния екран. Маркирайте тази опция и натиснете ОК за ла включите / изключите тази функция.

**Вил Звук:** За песно регулиране на звука можете да изберете предварително зададена настройка. Потребителски, стандартни, ярки, спортни, филмови, музикални или новинарски опции ще бълат налични. Настройките на звука ше бълат коригирани според избрания вид на звука. Някои други опции за звук може да станат недостъпни B 38BUCHMOCT OT H3DODA

**Баланс:** Настройте баланса на лявата и лясната сила на звука за високоговорители и слушалки.

Детайл на еквалайзера: Регулирайте стой-HOCTUTE HA EKBADAÑ3EDA CRODER BAILLUTE DDERпочитания.

**Високоговорители:** За да чуете телевизионното avuvo ot свързаното съвместимо avuvo vctpoйство, зададено като външна аудио система. Задайте като TV тонколони, за да използвате BUCOKOFOBODUTABUTA HA BAILING TABARU300 38 изхол на звук.

**Шифров аудио изход:** Залайте предпочитание за изход на цифров звук. Ше бъдат налични опции Auto, Bypass, PCM, Dolby Digital Plus и Dolby Digital, Маркирайте преллочитаната от вас опция и натиснете ОК, за да зададете.

**SPDIE забавяне:** Регулирайте стойността на 386889He SPDIE

 $A$ втоматичен контрол на силата на звука: C Auto Volume Control можете да настроите TABARU3008 BA WARAHARA ARTOMATUNHO BHASARните разлики в силата на звука. Обикновено в HANAROTO HA DEKRAMA MRM KOLATO RDEBKRWARATE waнали. Включете / изключете тази опция, като  $u$ атисцата ОК

**Downmix режим:** Задайте предпочитанията си ла конвертирате многоканални аулио сигнали в двуканални аудио сигнали. Натиснете ОК. за да видите опциите и задайте. Ше бъдат напични опции за стерео и съраунл. Маркирайте предпочитаната от вас опция и натиснете ОК. за да зададете.

**Обработка на аудио Dolby: С помошта на Dolby** Audio Processing можете да подобрите качест-BOTO HA 3RVKA HA BAILIME TARABIASO HATHCHATA ОК, за да видите опциите и задайте. Някои други опции за звук може да станат недостъпни ум ла изглежлат като неактивни в зависимост от настройките, направени тук.

**Обработка на аудио Dolby:** Маркирайте тази опция и натиснете ОК, за да включите / изключите тази функция.

**Режим "Звук":** Ако опцията Dolby Audio Processing e включена, ще бъле лостъпна опцията за звуков режим. Маркирайте опцията Sound Mode и натиснете ОК, за да видите предварително зададените режими на звука.  $H$  **ВЪДАТ НАЛИЧНИ ОПЦИИ Smart. Movie. Music и News.** Маркирайте предпочитаната от вас опция и натиснете ОК, за да зададете.

Обновяване до първоначалното: Възстановява звуковите настройки до фабричните настройки по полразбиране.

Памет: Преглелайте общото състояние на пространството за съхранение на телевизора и свързаните устройства, ако има такива. За да вилите полробна информация за полробностите за използването, маркирайте и натиснете ОК. Ше има и опции за изхвърляне и форматиране на CRЪŊЗАНИТА VCTDOЙCTRA 38 CЪХDAHAHUA

Начален екран: Персонализирайте началния си екран. Изберете канали, които ще се показват на началния екран. Организирайте приложения и игри. променете техния ред или получете повече от тях.

Режим на съхранение: Маркирайте режим на съхранение и натиснете ОК. Прочетете описанието. Mankwhaйте Пролъпжи и натиснете ОК ако искате да продължите. След това маркирайте Включено. за ла активирате, или Изключено за леактивиране и натиснете ОК. В режим на съхранение настройките на вашия телевизор ше бъдат конфигурирани за съхраняване на околната среда и поддържаните функции ще се показват на екрана. След като се активира, настройката за съхраняване на съобщения ще стане достъпна. Задайте според вашите предпочитания. Препоръчва се да не се активира режимът на съхранение за ломашна употреба.

**Google Асистент:** Изберете вашия активен акаунт. преглелайте разрешенията, изберете кои приложения да включите в резултатите от търсенето. AKTURUNAÑTA ÓNUTTHOR 38 ÓR3008CHO THOCAHA AKтивното обидно блокиране на думи и прегледайте nuue наите с отворен кол.

Скрийнсейвър: Залайте опшии за скрийнсейвър и режим на заспиване за вашия телевизор. Можете .<br>ЛЯ ИЗберете скрийнсейвър да залалете време за ...<br>изчакване на скрийнсейвъра, ла залалете кога телевизорът да премине в спящ режим или да CTADTUDATA DAWUMA HA CKDUÑHCAÑRЪDA

**Местоположение:** Можете да разрешите използ-BAHATO HA GA3WAHHATA BDL3KA 3A QUAHKA HA MACTOпопожението, ла вилите поспелните искания за местоположение и да разрешите или ограничите изброените приложения да използват информаци-STA 38 BAULETO MACTORODOWAHIA

**Употреба и диагностика: Автоматично изпрашай**те на Google данни за употреба и диагностична информация. Залайте според предпочитанията си

Употреба и диагностика на производителя: Ако приемете, вашият телевизор ше изпраща лиагностична информация (като MAC адрес, държава, език, версии на софтуера и фърмуера, версии на буутпоулъра и източника на тепевизора) и анонимни ланни за използване от Вашето устройство на сървър, разположен в Ирландия. Не сме в състояние да Ви идентифицираме и събираме и съхраняваме тази лиагностична информация и анонимни ланни за използване, за ла гарантираме. че устройството Ви работи правилно.

Достъпност: Конфигурирайте зрително затруднено полобряване на лиапога АС4, налписи, текст към реч. настройки за бърз достъп за достъпност и / или включете аудио описание, нарушен слух. **BUCOKOKOHTDACTHO** BKUWABAHA / USKUWABAHA HA текст. Някои от настройките на налписите може ла He ce novinarat.

**Зрително увредени:** Цифровите телевизионни канали могат да излъчват специални аудио ко-MAHTANN OUNCRAILIN JAÑCTRIATO HA AKDAHA A3MKA на тяпото, изразите и лвиженията за хора със зрителни уврежлания

**Високоговорител** Включете тази опция ако искате да чуете аудио коментара през високоговорителите на телевизора.

Слушалки: Включете тази опция ако искате да насочите звука от аудио коментара към изхода за слушалки на телевизора.

Сила на звука: Регулирайте нивото на силата на звука нааудио коментара.

Пан и избледняване: Включете тази опция ако искате да чуете по-ясно аудио коментара. когато той е лостъпен чрез изпъчване.

 $A$ VДИО ЗА ХОРА СЪС ЗРИТЕЛНИ VBDЕЖДАНИЯ:  $\hat{B}$ алайте типа на звука за хора с уврелено зрение. Опциите ще бъдат налични в зависимост от избраното предаване.

**Контрол на фейдъра:** Нагласете баланса на силата на звука между основния аудио теле-Buson (Main) и аулио коментар (AD).

Нулиране: Възстановете фабричните настройки на всички настройки на телевизора. Маркирайте Нулиране и натиснете ОК. Ше се покаже съобшение за потвърждение, изберете Изтриване **НА** ВСИЧКО, ЗА ДА ПРОДЪЛЖИТЕ С НУЛИРАНЕТО. Тепевизорът ше се изключи / включи лърво и първоначалната настройка ше започне. Изберете **Отказ за ла изпезете** 

Забележка: Може да бъдете помолени да въведете ПИН,  $\alpha$ a да продължите с операцията за нупиране. Въведете  $\Pi$ ИН кода, който сте определили при първата инсталашия. Ако не сте задали ПИН по време на първата ин*ɫɬɚɥɚɰɢɹɦɨɠɟɬɟɞɚɢɡɩɨɥɡɜɚɬɟɉɂɇɩɨɩɨɞɪɚɡɛɢɪɚɧɟ*  $\Pi$ ИН кодът по подразбиране е 1234.

## Списък с канали

Телевизорът сортира всички запаметени канали  $\bf{B}$  списъка с каналите "Списък с каналите" Натиснете бутона ОК, за ла отворите списъка с канали в режим на телевизия на живо. Можете да натиснете червения бутон, за да превъртите етраница нагоре или ла натиснете зеления бутон. за да превъртите надолу.

Aко желаете, можете ла филтрирате или сортирате каналите или да намерите канал в списъка с канали. Натиснете Жълтия бутон за показване на Избор на Повече опции. Напичните опции са Изберете Тип. Сортиране и Намиране. **Опцията** за сортиране може да не е налична в зависимост от избраната страна по време на процеса на първоначална настройка.

За филтриране на каналите маркирайте Изберете Тип и натиснете бутона ОК. Можете ла изберете между Категории. Цифрови, Радио, Безплатни. Криптирани, Анапогови, Любими и Мрежови опшии. за да филтрирате списъка с канали или да изберете опция Излъчване, за да видите всички инсталирани канали в слисъка с канали. Наличните опции могат да се различават в зависимост от избора на оператор.

За ла сортирате каналите, маркирайте Сортиране и натиснете бутона ОК. Изберете една от наличните **опнии и натиснете отново ОК. Каналите ше бълат** сортирани според вашия избор.

За ла намерите канал маркирайте Търсене и натиснете бутона ОК. Ше се покаже виртуална клавиатура. Въведете цялото или част от името **KOWANA HA KARABA KONTO KEXATA DA HAMADINTA** MADKUDANTE CUMBO LA 38 OTMETKA HA KUABUATYDATA U натиснете ОК. Съвпадащите резултати ше бъдат uзброени

3абележка: Ако в менюто Изберете Тип е избрана *ɧɹɤɚɤɜɚɨɩɰɢɹɨɫɜɟɧɉɪɟɞɚɜɚɧɢɹɦɨɠɟɬɟɞɚɩɪɟɜɴɪɬɢɬɟ*  $\alpha$ амо през каналите. които в момента са посочени в  $c$ писъка с канали, като използвате бутоните Програма +/- на дистанционното управление.

#### Редактиране на каналите и списъка с **<u>канали</u>**

Можете да редактирате каналите и списъка с канапи, като използвате Пропускане на канали. Размяна на канали. Преместване на канали и Релактиране на канали в менюто Настройки> Канал> Канали. Moжете да получите достъл до менюто Настройки от началния екран или от менюто с опции на телевизора в режим на телевизия на живо.

Забележка: Опшите Размяна на канали. Преместване *ɧɚɤɚɧɚɥɢɊɟɞɚɤɬɢɪɚɧɟɧɚɤɚɧɚɥɦɨɠɟɞɚɧɟɫɚɧɚɥɢɱɧɢɢ*  $da$  се показват като неактивнив зависимост от избора  $h$ я операторац настройките свързани с оператора  $M$ ожете да изключите LCN настройката в менюто Настройки> Канал, тъй като предотвратява редакти*ɪɚɧɟɬɨ ɧɚ ɤɚɧɚɥɚ Ɍɚɡɢ ɨɩɰɢɹ ɦɨɠɟ ɞɚ ɛɴɞɟ ɡɚɞɚɞɟɧɚ* іна Вкл. по подразбиране в зависимост от избраната  $∂<sub>bD</sub>жава по време на пооиеса на първоначална настоойка.$ 

#### Управление на списъци с любими **канали**

Можете ла съзлалете четири различни списъка с предпочитани канали. Тези списъци включват само посочените от вас канали. Натиснете бутона ОК, за да покажете списъка с канали. След това натиснете синия бутон за достъп до списъци с пюбими. Ако елин от списъците се показва на екрана, можете да натиснете бутона наляво или надясно, за да превключите от един списък в друг. За ла промените позицията на канап, маркирайте този канал и натиснете жълтия бутон. След това използвайте бутоните за посока нагоре и надолу. SA DA DOMACTUTA KAHADA B WADAHATA DOSULUG U ыатиснете ОК. Маркирайте канал в списъка и натиснете бутона ОК за ла глелате.

За да добавите гледания в момента канал към един **ΔΤ ΠΙΟΘΗΝΑ ΑΦΙΟΥ ΤΗ ΠΙΟΥΘΑΝΑ ΑΦΙΟΥΘΑΝΑ ΑΦΙΟΥΘΑΝΑ ΑΦΙΟΥΘΑΝ** с пюбими, както е описано по-горе, и натиснете бутона Меню на дистанционното. След това влезте **в** менюто Канали, маркирайте опцията Добавяне към моите любими и натиснете ОК. Каналът ще бъде добавен към избрания списък с любими. Само текущо гледаният канал може да бъде добавен към списък с любими. За да премахнете канал от списък с любими, отворете списъка с предпочитани. маркирайте този канал и натиснете синия бутон.

Ако искате да зададете един от списъците си с любими канали като основен списък с канали, трябва ла изберете желания списък с предпочитани, както е описано по-горе. След това задайте опцията Изберете Вид на Любим. Отворете списъка с канали и натиснете жълтия бутон, за да видите опциите. В зависимост от избора на оператор тази функция може да бъде блокирана и да не работи правилно.

## Програма на телевизиите

Чрез функцията за електронно програмно ъъковолство (ЕПР) на вашия тепевизор можете ь<br>да преглеждате графика на събитията на текущо …<br>инсталираните канали в слисъка с канали. Зависи от това. дали тази функция се поддържа или не.

За лостъп до електронното ръковолство за програмата на началния екран натиснете бутона

РЪКОВОДСТВО на дистанционното. Електронното ръководство за програми е достъпно и в режим на телевизия на живо. Можете да преминете към режим на телевизия на живо, като стартирате приложението Live TV на началния екран или изберете източник на входни канали от менюто "Вхолове" на началния екран. За лостъп ло ръководството за програмата, докато сте в режим на телевизия на живо, натиснете бутона .<br>PЪКОВОЛСТВО на вашето листанционно

Използвайте бутоните за посока, за да преминете през ръководството за програми. Можете да използвате бутоните за насочване нагоре / надолу или програми +/-, за да превключите към предишен / спелваш канал в списъка и бутони за насочване надясно / наляво, за да изберете желано събитие от текущо маркирания канал. Ако са налични, в лопната част на екрана ще се покажат пълното ...<br>име, начален и краен час, жанр на маркираното събитие и кратка информация за него.

Натиснете синия бутон, за да филтрирате събитията. Поради голямото разнообразие от опнии за филтриране можете по-бързо ла намерите събития от желания тип. Натиснете жълт бутон, за да видите подробна информация за Mankwnaното събитие Mowete също ла използвате червения и зеления бутони, за ла вилите събития от предишния и следващия ден. Функциите μιρ δълат разпрелелени на цветните бутони на листанционното, когато те са налични. Следвайте информация на екрана за точни функции на бутоните.

Натиснете бутона Запис, за да добавите таймер за маркираното събитие в ръковолството. Можете да определите типа на таймера, като зададете опцията Тип график като напомняне или запис. <u>Ќоѓато са залалени лруги параметри, маркирайте</u> Лобавяне и натиснете ОК. Таймерът ще бъле . .<br>лобавен към списъка. Можете ла попучите лостъп до списъка от менюто Запис в режим на тепевизия ɧɚɠɢɜɨ

Pъковолството не може ла бъле показано ако вхолният източник на тепевизора е блокиран от Настройки> Канал> Родителски контрол> Блокирани входове в режим на телевизия на живо или на начален екран.

## **Свързване с интернет**

Можете ла получите лостъп ло Интернет чрез вашия телевизор, като го свържете към широкопентова система Необходимо е да конфигурирате моежовите настройки, за да се насладите на разнообразие от поточно съдържание и интернет приложения. Тези настройки могат ла бълат конфигурирани от менюто Настройки> Мрежа и Интернет.

Можете също така да маркирате иконата Свързан / Не е свързан на началния екран и да натиснете ОК за достъп до това меню. За допълнителна информация вижте раздела Мрежа и интернет под заглавието Настройки.

## Свързване по кабел

Bключете Вашият телевизор към Вашия молем/ pyтep чрез етернет кабел. На задния панел на Вашия телевизор се намира LAN порт.

Състоянието на връзката в раздела Ethernet в менюто Мрежа и интернет ше се промени от Не е свързано на Свързано

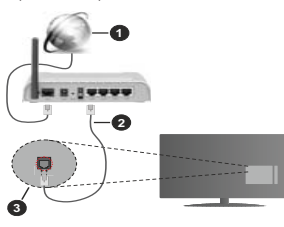

- $1.$ Широколентова връзка към интернет доставчик
- 2. LAN (етернет) кабел
- 3. LAN вход на гърба на телевизора

Възможно е ла можете ла свържете тепевизора си към мрежов стенен контакт в зависимост от конфигурацията на вашата мрежа. В този случай можете да свържете телевизора си директно към MDeжata с помощта на Етернет кабел

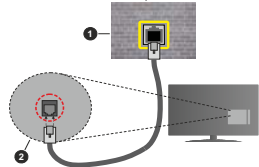

- $1.$ мрежов контакт
- 2. LAN вход на гърба на телевизора

### **Безжично свързване**

Безжичен LAN модем/маршрутизатор, изискван за свързване на телевизора към Интернет чрез безжична локална мрежа

Маркирайте опцията Wi-Fi в менюто Мрежа и Интернет и натиснете ОК, за да активирате

безжичната връзка. Наличните опции ще бъдат изброени. Изберете един и натиснете ОК, за да се свържете. За повече информация вижте раздела Мрежа и интернет под заглавието Настройки.

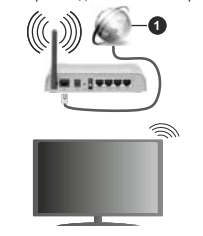

1. Широколентова връзка към интернет доставчик Mpeжа със скрит SSID не може ла бъле открита от други устройства. Ако искате да се свържете **c** MDeжа cъс скрит SSID, маркирайте опшията **Добавяне** на нова мрежа в менюто Мрежа и .<br>Интернет на началния екран и натиснете ОК. Лобавете мрежата, като въвелете името й ръчно. ..<br>като използвате свързаната опция.

Hakow mnew wowe na wwat cwctema sa otonwaaliwa която изисква второ влизане като такова в работна среда. В този случай, след като се свържете с безжичната мрежа, към която искате да се свържете, маркирайте Известия, разположени в горния десен ъгъл на началния екран и натиснете ОК. Слел това маркирайте Известие за влизане в Wi-Fi мрежа и натиснете ОК. Въведете вашите идентификационни данни, за да влезете.

Безжичен-N pytep (IFFF 802.11a/b/g/n/ac) с едновременни диапазони 2.4 и 5 GHz е проектиран ла увеличи честотната лента. Те са оптимизирани ь и<br>за по-гладко и по-бързо предаване на HD видео. трансфер на файлове и мрежови игри.

Използвайте LAN връзка за по-бързо сполепяне на файлове между други устройства като компютри.

Cкоростта на прелаване се различава в зависимост от разстоянието и броя на преградите между VCTDOÄCTBATA, KOHONIVOALINSTA HA TE3N VCTDOÄCTBATA условията за разпространение на ралиовълните. i трафикът по мрежата, и типа устройства, които uзползвате. Предаването може да бъле прекъснато или връзката ла се разлалне, в зависимост от үсловията за разпространение на радиовълните, наличието на DECT телефони или лруги WI AN 11b vстройства. Фиксираните стойности на скоростта на предаване са теоретичните максимални стойности а безжични стандарти. Те не са действителните скорости на предаване на данни.

Мястото, където предаването е най-ефективно, се различава в зависимост от използването среда.

Безжичният телевизионен адаптер поддържа 802.11 a.b.g.n & ас типове модеми. Силно препоръчително  $\overline{e}$  използването на IEEE 802.11n протокол за комуникация, за да се избегнат евентуални проблеми по време на гледане на видео.

Трябва да промените SSID на модема си, когато има други модеми наоколо със същия SSID. В противен случай можете ла срешнете проблеми при свързването. Използвайте кабелна връзка, ако имате проблеми с безжичната връзка.

За възпроизвеждане на поточно съдържание е необходима стабилна скорост на свързване. Използвайте Етернет връзка, ако скоростта на безжичната LAN е нестабилна.

## **Мултимелиен плейър**

В началния екран превъртете до реда с приложения. изберете Мултимедиен плейър (ММР) и натиснете бутона ОК за ла стартирате.

Изберете типа мултимелия на главния екран на медийния плейъ́о. На следващия екран можете да натиснете бутона Меню за достъп до списък с **OΠΗΜΗ Η ΜΑΝΑΤΟΛΟΚΑΙΟ ΤΟ ΠΟΛΟΚΑΙΑ ΤΑ ΒΙΑΝΑ ΤΟ ΠΑΙΧΑ ΤΟ ΠΑΙΧΑ** мелиен файл. С помошта на опциите на това меню можете да промените типа медия, да сортирате файловете, да промените размера на миниатюрата и да превърнете телевизора си в цифрова рамка за снимки. Също така ще можете да копирате. поставите и изтриете медийните файлове, като използвате свързаните олнии на това меню. ако към телевизора е свързано USB формат за съхранение във формат FAT32. Освен това можете ла промените стипа на глелане, като изберете или Normal Parser или Recursive Parser. В режим Normal Parser файловете ще се показват с папки, aко има такива. Така ше се покаже само избраният тип мултимедийни файлове в главната папка или в избраната папка. Ако няма медийни файлове от uзбрания тип, палката ще се приеме като празна В режим на Recursive Parser източникът ще се търси за всички напични мелийни файлове от избрания тип и намерените файлове ще бълат изброени. Натиснете бутона Назад / Връщане, за ла затворите това меню.

За да активирате функцията за фото рамка. изберете снимка като тип медия. След това HATKCHATA hVTOHA MAHO MADKKOAÑTA DOTO PAMKA и натиснете ОК. Ако изберете опция Режим Елна снимка и натиснете ОК, изображението, което сте задали като изображение на рамка за снимки по-рано. ще се покаже, когато е активирана функцията за фото рамка. Ако изберете опшията USB устройство за съхранение ше се покаже първият файл (в режим на рекурсивен парсер). За да зададете изображение на рамката за снимки, натиснете бутона Меню, докато се показва избраният от вас файл със снимка, маркирайте Изображение на фото рамка и натиснете ОК.

Докато сърфирате за видео файловете, прегледът HA MADKWDAHOTO BWJEO IIIE CE JOKAWE B MAJINK прозорец в лявата част на екрана, ако стилът на изглед е зададен на List View. Натиснете синия бутон, за да превключвате между списъчния изглед и мрежовия изглед. Можете също да използвате бутони Програма +/-, за да преминете директно към първата и последната папка или файл, ако стилът ыя изглел е залален на Изглел на Мрежа.

## Видео файлове

Натиснете ОК, за да възпроизведете маркирания вилео файл.

**Информация:** Показване на информационната DAHTA HATHCHATA BA BA THTH 38 BA CA BOKAWA paзширената информация и спелващия файл

**Възпроизвеждане/Пауза: Пауза и възобновяване** на възпроизвеждането.

Назад: Започнете възпроизвеждане в обратен ред. Натискайте последователно, за да зададете ъ̀ ѝ ѝ ѝ а̀ на връщане назал.

**Бързо напред:** Започнете бързо възпроизвеждане напрел. Натискайте послелователно, за ла зададете скоростта на възпроизвеждане напред.

Стоп: Спрете възпроизвеждането и се върнете на екрана на медийния плейър.

Програма +: Превключване към следващия файл.

Програма -: Превключване към прелищен файл.

Назад/Връщане: Върнете се на екрана на мелийния плейър.

## Музикални файлове

Натиснете ОК, за да възпроизведете маркирания MV3WKAReH / avrum chaŭn

**Информация:** Показва разширената информация и следвашия файл.

**Възпроизвеждане/Пауза:** Пауза и възобновяване на възпроизвеждането.

**Назал:** Натиснете и задръжте, за да превъртите назал.

**Бързо напред:** Натиснете и залръжте, за ла превъртите бързо напрел.

Стоп: Спира възпроизвеждането.

Програма +: Превключване към следващия файл.

Програма -: Превключване към предишен файл.

Назад/Връщане: Върнете се на екрана на Menwйния плейър

Ако натиснете бутона Назад / Връщане без да спирате възпроизвеждането, първо възпроизвеждането ще продължи, докато разглеждате мултимедийния плейър. Можете да използвате бутоните на медийния плейър. за да контролирате възпроизвеждането. Възпроизвежлането ще спре, ако изпезете от медийния плейър или превключите типа мултимедия на Видео.

## Фото файлове

Натиснете ОК, за да покажете маркирания файл със снимки. Когато натиснете бутона Възпроизвеждане ще започне слайдшоуто и всички файлове със снимки в текушата лалка или в VCTDOЙCTBOTO ЗА СЪХDАНЕНИЕ, В ЗАВИСИМОСТ ОТ СТИПА ь на глелане, ще бълат показани в рел. Ако опшията Повторение е зададена на Никаква, ше се покажат само файловете между маркирания и последния изброен. Слайдшоуто ще спре, след като се покаже последният изброен файл.

**Информация:** Показване на информационната пента. Натиснете лва пъти, за ла покажете baзширената информация

**Възпроизвеждане/Пауза:** Пауза и възобновяване на слайдшоуто.

 $3$ елен бутон (завъртане / продължителност): Завъртете изображението / Задайте интервала Mexay craйnosete

Жълт бутон (Машабиране / Ефект): Увеличаване на изображението / Прилагане на различни ефекти към слайдшоуто.

Програма +: Превключване към следващия файл.

Програма -: Превключване към предишен файл.

Назал/Връщане: Върнете се на екрана на мелийния плейър

#### Текстови файлове

Когато натиснете бутона ОК, ше започне слайдшоуто и всички текстови файлове в текушата лапка или в устройството за съхранение, в зависимост от стила на гледане, ще бъдат показани в ред. Ако опцията Повторение е залалена на Никаква, ше се покажат само файловете между маркирания и последния изброен. Слайдшоуто ще спре, след като се покаже послелният изброен файл.

**Информация:** Показване на информационната пента. Натиснете лва пъти, за ла покажете разширената информация

**Възпроизвеждане/Пауза:** Пауза и възобновяване на слайдшоуто.

Програма +: Превключване към следващия файл.

Програма -: Превключване към прелищен файл.

 $\overline{b}$ утони за насочване (надолу или надясно **/ нагоре или наляво)**: Превключване към следвашата страница. Превключване към предишната страница.

Назад/Връщане: Спрете слайдшоуто и се върнете на екрана на медийния плейър.

### Опции на менюто

Натиснете бутона Меню, за да видите наличните опции по време на възпроизвеждане или показване на медийни файлове. Съдържанието на това меню ce различава в зависимост от типа на мелийния файл.

Пауза / Възпроизвеждане: Пауза и възобновяване на възпроизвеждането или слайдшоуто.

Повторение: Залайте опцията за повторение. Маркирайте опция и натиснете ОК, за да промените настройката. Ако е избрана опция Повторете веднъж, текущият мултимедиен файл ще бъде многократно възпроизведен или показан. Ако е избрана опшията Повторете всички, всички мултимедийни файлове от същия тип в текущата папка или в устройството за съхранение, в зависимост от стипа на глелане, ще бълат многократно възпроизвеждани или показвани.

Разбъркване Вкл. / Изкл: Включете или изключете опцията за разбъркване. Натиснете ОК, за да промените настройката.

Продължителност: Залайте интервала межлу слайдовете. Маркирайте опция и натиснете ОК. за ла промените настройката. Можете също ла натиснете зеления бутон за настройка. Тази опция няма да бъде налична, ако слайдшоуто е поставено Ha navaa.

Въртене: Завъртете изображението. Изображението ще се завърта на 90 градуса по посока на часовниковата стрелка всеки път, когато HATИCHATA OK MOЖАТА CЪЩО ЛА НАТИСНАТА ЗАПАНИЯ бутон за завъртане Тази опция няма ла бъле налична, ако слайлшоуто не е поставено на пауза.

**Ефект**: Прилагайте различни ефекти към cnaйлшоуто. Маркирайте опшия и натиснете ОК. за ла промените настройката. Можете също ла HATHCHATA WHOTH ON THE SA HACTOORS TASH ONLINE няма да бъде налична, ако слайдшоуто е поставено на пауза.

**Машабиране:** Увеличете изображението, което се показва в момента. Маркирайте опция и натиснете ОК, за ла промените настройката. Можете също ла натиснете жъптия бутон, за ла увеличите. Тази опция няма да е налична, ако слайдшоуто не е HA DAV3A

**Шрифт**: Задайте опциите за шрифт. Размер, стил и UBST могат ла бълат залалени според вашите прелпочитания

Покажи информация: Показване на разширената информация.

**Изображение на фото рамката:** Задайте показваното в момента изображение като изображение на фото рамка. Това изображение ще се покаже, ако е избран режим Една снимка вместо свързаното устройство за съхранение, докато се активира функцията за фото рамка. В противен случай всички файлове ще се възпроизвежлат като слайдшоу, когато е активирана функцията за фото рамка.

Скриване / показване на спектъра: Скрийте или покажете спектъра, ако има такъв.

Опции за текст: Показване на текстови опции. **ako ca hanguhu** 

**Изключване на картината:** Отворете менюто за захранване на вашия тепевизор. Можете ла използвате опцията Изключване на картината тук, за да изключите екрана. Натиснете бутон на дистанционното или на телевизора, за да включите екрана отново.

**Настройки на картината:** Показва менюто за HACTDOЙКИ НА КАDTИНАТА.

Настройки на звука: Показване на менюто за настройки на звука.

**Настройки на звука:** Задайте опцията за саундтрак, ако са налични повече от една.

Последна памет: Залайте Време, ако искате ла възобновите възпроизвеждането от позицията, в която е спряно спелвашия път, когато отворите същия видео файл. Ако е зададено на Изключено. възпроизвеждането ще започне от началото. Маркирайте опция и натиснете ОК, за ла промените настройката.

**Търси:** Преминете към определено време на видео файла. Използвайте цифровите и насочвашите бутони, за да въведете часа и натиснете ОК.

Субтитри: Залайте прелпочитанията си на субтитрите ако има такива. Задайте Изкл., за да изключите субтитрите.

**Колиране на субтитри:** Показване на опциите за колиране на субтитри, ако са напични.

## Oт USB връзка

ВАЖНО! Архивирайте файловете на вашите USB **устройства за съхранение преди да ви свържете към**  $̄<sub>mene</sub><sub>θ</sub><sub>θ</sub><sub>θ</sub><sub>θ</sub><sub>0</sub><sub>0</sub><$  $3a$  *каквито и да било повреди на файлове или загуба*  $\mu$ <sup>8</sup> *λ***<sub>8ΗΗΗΙ</sub>** Ηακου ευδρεε USB vcmnoύcmes (καπο MP3  $πn$ eŭъpu) или USB хард дискове/мемори стик може да не  $ca$  съеместими с този телевизор. Телевизорът поддържа  $e$ динствено дисков формат FAT32 . Устройствата с *<i><u>innuam FAT32 с капаштет за съхраненце по-голям от </u>интеллето***ванието се съхранението същество съхранение по-голям от съ**  $1927B$  He ce πολληρικατη Vernoniemeama e φρονιατή NTES *c* капашитет за съхранение над 16ТВ не се поддържат

Можете ла преглежлате своите снимки, текстови документи или да възпроизвеждате музикални и видео файлове, инсталирани на свързано USB устройство за съхранение на телевизора. Включете USB устройството за съхранение към един от USB входовете на телевизора.

На главния екран на мелийния плейър изберете желания тип медия. На следвашия екран маркирайте име на файл от списъка на наличните медийни файлове и натиснете бутона ОК. Следвайте инструкциите на екрана за повече информация за други налични функции на бутоните.

 $3a6e$ лежка: Изчакайте малко преди да включите и  $u_3$  *xnovume* mъй като плейъра може още да чете  $\alpha$ айлове. В противен случай може да предизвикате  $\overline{a}$  $He<sup>'</sup>us*kn*ючвайте Вашето үстройство.<sup>'</sup> докато$ възпроизвеждате файл.

### От мобилно устройство чрез DMR

Уверете се, че вашето мобилно устройство е свързано към същата мрежа като вашия телевизор. Ha Tenerusona nnerъpтeтe no nena c nnunoweuug на началния екран, изберете Мултимелиен плейър (MMP) и натиснете бутона ОК за ла стартирате. Изберете типа мултимедия на главния екран на мелийния плейър. На слелвашия екран натиснете синия бутон, за ла превключите оформлението на изглед на списъка. След това натиснете бутона Hasan, Onlingta DMR (Digital Media Renderer/ Цифров медиен рендер) ще се появи сред опциите за тип медия. Маркирайте опцията DMR и натиснете бутона ОК. Тепевизорът е готов ла получи медийния файл, изпратен от вашето мобилно устройство. На мобилното устройство отворете файла, който искате да споделите, и докоснете иконата за споделяне или свързаната опция от менюто с опции на вашето мобилно устройство. Ше бълат изброени наличните устройства. Изберете Вашия телевизор от списъка. Можете да получите мрежовото име на вашия телевизор от менюто Настройки> Предпочитания на устройството> За менюто на началния екран. Ако желаете, името на телевизора може също да бъде променено. като изберете едно от предварително зададените имена или въвелете персонализирано име, като използвате опциите на менюто Device name. Ако връзката е успешно установена, избраният медиен thaй∏ ще се възпроизвежла / показва на вашия teneruson

## **BISR** 330MC

За да запишете програма, първо трябва да свържете USB устройство за съхранение към вашия телевизор, докато телевизорът е изключен. След това трябва да включите телевизора, за да **SKTURUNATA COVER AVENUES** 

За записване на дълги програми, като например филми, се препоръчва използването на USB хард дискове (HDD).

Записаните програми се запазватт на свързания USB лиск. Ако желаете, можете ла съхранявате/ копирате записите на компютър: въпреки това тези файлове няма до могат да се възпроизвеждат на компютъра. Можете ла възпроизвежлате файловете през Вашия компютър.

Lip Sync забавяне може ла се появи по време на изместването на времето. Радио запис не се поддържа.

Aко скоростта на записване на свързания USB лиск не е достатъчна, записът може да не се осъществи, а функцията за изместване на времето няма да е налична

Порали тази причина за записване на HD програми e препоръчително използването на USB хард лиск. Fire ware the USB/HDD устройството от конектора, докато записвате. Това може да повреди свързаният USB лиск/хард лиск

Някои пакети от потока данни може да не могат да бъдат записани поради проблеми със сигнала така че някои вилео файлове могат ла "замръзнат" по време на възпроизвеждане.

Ако записването се стартира от таймера, когато телетекста е включен, ше се покаже диалогов прозорец. Ако маркирате Да и натиснете ОК. телетекстът ше се изключи и записът ше започне.

## **Текущ запис**

Натиснете бутона Запис за да стартирате записването на събитие веднага, докато гледате програма. Натиснете бутона Стоп, за ла спрете и ъ̀<br>запазите незабавния запис

По време на режим Запис не можете ла THE PERSON PERSONAL PROPERTY

## Възпроизвеждане на записани програми

Изберете Слисък със залиси от менюто Залис в режим на тепевизия на живо и натиснете ОК. Изберете запис от списъка (ако прели това е увертование в солновно увисторедитель в ла глелате.

Натиснете бутона Стоп или Назад / Връщане за TA CRAFE BA3RDOM3RAWRAHATO

Записите ще бъдат именувани в следния формат: Име на канала Лата (голина / месец / лен) Продължителност (час / минута / секунда) Име Ha noorpamata.

## Запис с изместване на времето

За да използвате функцията за запис по време на изместване, опцията за режим на смяна на времето

в менюто Запис> Време за смяна на времето трябва да бъде активирана първо.

В режим на изместване на времето програмата е спряна, като едновременно с това се записва на свързаното USB устройство за съхранение Натиснете бутона**Пауза/Възпроизвеждане** докато гледате предаване, за да активирате режим "Изместване на времето". Натиснете отново **ь**<br>бутона Пауза/Възпроизвеждане за да стартирате cпряната програма оттам, откъдето е била спряна. Натиснете бутона "Стоп", за да спрете записа с изместване на времето и да се върнете към предаването на живо.

Когато тази функция се използва за първи път. ще се покаже съветникът за настройка на диска. когато бутона **Пауза/Възпроизвеждане** е натиснат. Можете ла изберете **Автоматичен** или Ръчен режим на настройка. При Ръчния режим, ако предпочитате, можете да форматирате вашия диск и ла опрелепите пространството за съхранение. което ще бъде използвано за функция за смяна на времето. Когато настройката приключи, ще се покаже резултатът от настройката на диска. Hатиснете бутона **Изхол**.

Функцията Timeshift няма да бъде налична за <u>໋</u><br>naлиопрелавания

### Формат на диска

Когато използвате ново USB устройство за съхранение, се препоръчва първо да го форматирате с помощта на опцията Формат в Mehhoto Sanuc> Информация за устройството в режим на тепевизия на живо. Маркирайте свързаното устройство на екрана с информация за устройството и натиснете ОК или лясно насочена бутон, за да видите списъка с налични опции. След това маркирайте Format и натиснете ОК, за да пролъпжите. Ще се появи лиапогов прозорен за потвърждаване. Маркирайте Да и натиснете ОК. за да продължите.

**ВАЖНО**: Форматирането на вашето USB устройство за съхранение ше изтрие ВСИЧКИ ланни на него и неговата файлова система ше бъде преобразувана във FAT32. В повечето спучаи грешките при работа ще бълат коригирани сле́л форматирането, но ще загубите ВСИЧКИТЕ си данни.

## Списък на графика

Можете ла лобавяте напомняния или таймери за запис, като използвате менюто Слисък с гоафици. Можете ла получите лостъп ло списъка от менюто Запис в режим на телевизия на живо. Маркирайте Списък на графика и натиснете ОК. Прелварително залалените таймери ше бълат изброени, ако има такива.

Натиснете бутона Запис, за ла лобавите таймер. локато на екрана се показва менюто със списък а

**ቬኈπελητική** - 28 -

Можете да определите типа на таймера, като зададете опцията Тип график като напомняне или запис. Когато са зададени други параметри, маркирайте Добавяне и натиснете ОК. Таймерът ще бъде добавен към списъка.

Ако има такива, можете също да редактирате или изтриете таймерите в този списък. Маркирайте таймера по ваш избор и натиснете ОК Опциите за редактиране и изтриване ше се появят в долната част на екрана. Маркирайте желаната опция и натиснете ОК. След като редактирате таймер, можете да изберете или да го замените. или да го добавите като нов таймер. Ако изберете опцията Замяна, таймерът ще бъде запазен с новите настройки. Ако изберете опцията Лобавяне. таймерът ще бъде добавен в списъка като нов таймер. Маркирайте Замяна или Добавяне cпорел преллочитанията си и натиснете ОК за ла прольпжите. Когато решите ла изтриете таймер. на екрана ще се покаже диалог за потвърждение. Mankunaйте Ла и натиснете ОК за ла изтриете избрания таймер.

Ако интервалите от лва таймера се прилокриват, ше се появи предупредително съобщение. Не можете **BA 38BARE TORAYA OT ABUH TAЙMAD 38 CHILING** *<u><b>INHTANBAR</u>* OT BDAMA</u>

Натиснете бутона ИЗХОД, за да затворите списъка с графици.

## **&(&**

С функцията СЕС на вашия телевизор можете да управлявате свързано устройство с дистанционното vnpaвление на телевизора. Тази функция използва HDMI CEC (Контрол на потребителската електроника) за комуникация със свързаните устройства. Устройствата трябва ла поллържат  $+$ DMI СЕС и трябва да бъдат свързани с HDMI връзка.

За да се използва функционалността на СЕС. съответната опция в менюто трябва да бъде включена. За ла включите СЕС функцията. направете следното:

- Bъвелете Настройки> Преллочитания на устройcтвото> Вхолно меню в началния екран или Олции на телевизора> Настройки> Предпочитания ∴<br>НА ИСТРОЙСТВОТО≥ МАНИОТО НА ВХОЛОВАТА В РАЖИМ на телевизия на живо.
- **Превъртете налопу ло секцията Контрол на** noтребителската електроника (СЕС). Проверете дали опцията за управление на HDMI е включена.
- Маркирайте опцията за управление на HDMI и натиснете ОК, за да включите или изключите.

Уверете се, че всички настройки на СЕС са правилно настроени на свързаното СЕС устройство. Функционалността на СЕС има различни имена

при различните марки. Функцията СЕС може да не работи с всички устройства. Ако свържете устройство с поддръжка на HDMI СЕС към вашия телевизор, свързаният HDMI входен източник ще бъде преименуван с името на свързаното устройство.

За да работите със свързаното СЕС устройство. изберете свързания източник на HDMI в менюто Източници на началния екран. Или натиснете бутона Източник, ако телевизорът е в режим на телевизия на живо и изберете съответния входен източник на HDMI от списъка. За да прекратите тази операция и да контролирате телевизора през дистанционното отново, натиснете бутона Източник, който все още ще е функционален, на дистанционното и преминете към друг източник.

Дистанционното управление на телевизора може ...<br>автоматично да управлява устройството, след като е избран свързаният HDMI източник. Не всички бутони обаче ще бъдат препратени към устройството. Само устройства, които поддържат функцията за дистанционно управление на СЕС, ще отговарят на листанционното управление на телевизора.

Телевизорът поддържа и функцията ARC (Канал за връщане на аудио). Тази функция е аудио връзка, която цели да замени други кабели между телевизора и аудио системата (A/V приемник или система от високоговорители). Свържете аудио системата към HDMI 2 вхола на тепевизора, за ла активирате функцията ARC.

За да активирате функцията ARC, опцията Високоговорители трябва да бъде зададена като Външна аудио система. Можете да получите достъп до тази опция от опциите на телевизора или опциите на телевизора> Настройки> Предпочитания на устройството> Звуково меню в режим на телевизия на живо или от Настройки> Предпочитания на устройството> Звуково меню на началния екран. ,<br>Когато ARC е активен, телевизорът автоматично ще заглушава другите си аудио изходи. Така ще чувате аудио само от свързано аудио устройство Бутоните за регулиране на силата на звука на дистанционното ше бъдат насочени към свързано **AVRKO VCTDOŘCTRO KLILIA MOWATA RA KOHTDORKRATA** cипата на звука на свързаното устройство с листанционното за тепевизора.

 $3a6$ ележка: ARC се поддържа само през HDMI2 входа

## **Google Cast**

С вградената технология Google Cast можете да предавате съдържанието от мобилното си устройство направо към вашия телевизор. Ако мобилното ви устройство има функция Google Cast, можете да синхронизирате екрана на вашето VCTDOŘCTBO KЪM TARABU3ODA CH DA3WHUHO V3DAPTA
опция Cast screen на вашето Android устройство. Наличните устройства ще бъдат открити и изброени. Изберете телевизора си от списъка и го докоснете, за да започнете предаването. Можете да получите мрежовото име на вашия телевизор от менюто Настройки> Предпочитания на устройството> За менюто на началния екран Името на устройството ше бъде една от показаните статии. Можете също да промените името на вашия TARABU300 Mankunaŭte umeto Ha votnoŭstroto u натиснете ОК. Слел това маркирайте Промяна и натиснете отново ОК. Можете да изберете едно от ɩɪɟɞɜɚɪɢɬɟɥɧɨɡɚɞɚɞɟɧɢɬɟɢɦɟɧɚɢɥɢɞɚɜɴɜɟɞɟɬɟ персонализирано име.

#### За да прехвърлите екрана на устройството си към телевизионния екран ...

- 1. На вашето устройство с Android отидете на "Настройки" от панела за известия или началния екран
- 2. Докоснете "Свързване с устройства"
- 3. Докоснете "Лесно проектиране" и активирайте .<br>"Безжично проектиране". Ше бъдат изброени наличните устройства
- 4. Изберете телевизора, на който искате да прехвърпите

ɢɥɢ

- 1. Плъзнете надолу панела за известия
- 2. Докоснете "Безжична проекция"
- 3. Изберете телевизора, на който искате да прехвърлите

Ако мобилното приложение е с активиран Cast, като YouTube, Dailymotion, Netflix, можете да предадете приложението си на вашия телевизор. В мобилното приложение потърсете иконата на Google Cast и натиснете върху нея. Наличните устройства ще бълат открити и изброени. Изберете телевизора си от списъка и го докоснете, за да започнете предаването.

За предаване на приложение към телевизионния екран ...

- 1. На вашия смартфон или таблет отворете приложение, което поддържа Google Cast
- 2. Докоснете иконата на Google Cast
- 3. Изберете телевизора, на който искате да прехвърлите
- 4. Приложението, което сте избрали, трябва да започне да се проектира по телевизията

#### $3a6$ *ележки*

 $G$ ongle Cast работи на Android и iOS. Уверете се че  $\ddot{\textbf{a}}$ ашето мобилно устройство е свързано към същата *MDexa kamo sauuus menesuson* 

*Ɉɩɰɢɢɬɟ ɜ ɦɟɧɸɬɨ ɢ ɧɚɢɦɟɧɨɜɚɧɢɹɬɚ ɡɚ ɮɭɧɤɰɢɹɬɚ* **Google Cast на устройството ви с Android мозат да се**  различават от марка до марка и могат да се променят с ,<br>времето. Вижте ръководството на вашето устройство.  $\dot{a}$ а най-нова информация относно функцията Google Cast.

## **HRBTV система**

HbbTV (Hybrid Broadcast Broadband TV) e нов индус-TDИАЛӨН СТАНЛАРТ, КОЙТО безпроблемно комбинира телевизионни услуги, предоставяни чрез предаване с услуги, предоставяни чрез широколентова връзка и дава възможност за достъп до интернет услуги за потребителите, използваши свързани телевизори и леколери. Успугите, прелоставяни чрез HbbTV включват традиционните канали за телевизионни ΠΩΡΠΑΒΑΗΜΑ Η Η ΠΑΡΙΑΡΟΚΙΑ ΥΩΠΑΓΑ ΒΙΑΠΡΟ ΠΟ ΠΟΟΝΑΚΑ eneктронен програмен справочник, интерактивна реклама, персонализация, упражняване на правото на глас, игри, социални мрежи и лруги мултимелейни приложения.

HbbTV при поженията са напични за канали, кълето се сигнализират от телевизионния оператор.

Приложенията HbbTV обикновено се стартират с натискане на цветен бутон на листанционното. Като цяло на екрана ще се появи малка икона с червен бутон, за ла увеломи потребителя, че има припожение НЬЬТУ на този канал. Натиснете бутона. показан на екрана, за да стартирате приложението. Приложенията HbbTV използват бутоните на дистанционното управление за ла взаимолействат с потребителя. Когато е стартирано HbbTV приложение, управлението на някои бутони става от приложението. Например изборът на цифров канал може да е невъзможен в телетекст приложение. където цифрите индикират телетекст страници.

HbbTV изисква AV стрийминг възможности за платформата. Има много приложения, предлагаши VOD (видео по поръчка) и новинарски телевизионни услуги. Бутоните ОК (възпроизвеждане и пауза).  $\overline{6}$ vтона Стоп. Превъртане напред и назад на дис-Taнционното управление могат да се използват за взаимодействие със AV съдържанието.

**Забележка:** Можете да активирате или деактивирате maзи функция от менюто Опции на телевизора> Разши- $\overline{1}$  $\overline{2}$   $\overline{4}$   $\overline{4}$   $\overline{4}$  **HBBTV Hacmpoŭku** в режим на телевизия ,<br>*на живо.* 

## **Ьързо търсене в режим на**

#### **ГОТОВНОСТ**

Ако по-рано се извърши автоматично търсене. вашият телевизор ще търси нови или липсващи  $µ$ ифрови канали в 05:00 ч. всяка сутрин, локато cте в режим на готовност.

И ако е активирана опшията за автоматично обновяване на канали в менюто Настройки> Канал. телевизорът ще се събуди в рамките на 5 минути. cлел като бъле включен в режим на готовност и търсене на канали. Светодиодът в режим на готовност ще мига по време на този процес. След като светолиолът в режим на готовност спре ла мига, процесът на търсене приключва. Всички нови намерени канали ще бъдат добавени към списъка с канали. Ако слисъкът с канали е актуализиран. ще бъдете информирани за промените при следвашото включване.

## Актуализация на софтуера

Вашият телевизор може да намира и актуализира фърмуера автоматичночрезинтернет

За ла използвате най-лълноценно вашия телевизор и ла се възползвате от най-новите полобрения. vверете се, че системата ви е винаги актуална.

#### Актуализация на софтуера чрез интернет

На началния екран въведете Настройки> Предпочитания на устройството> Всичко за менюто, за да актуализирате версията на вашата Android система. Преместете фокуса върху опцията за актуализация на системата и натиснете ОК. Ше бъдете информирани за състоянието на системата и времето, в KOATO VCTDOŘCTBOTO A ODHOBAHO FIOCRATHO UJA DELP показано. Опшията Проверка за актуализация ще бъде маркирана, натиснете ОК, ако искате да проверите за напична актуализация.

 $3a6e$ лежка: Не изключвайте захранвашия кабел по *ɜɪɟɦɟɧɚɩɪɨɰɟɫɚɧɚɪɟɫɬɚɪɬɢɪɚɧɟȺɤɨɬɟɥɟɜɢɡɨɪɴɬ*  $h$ e vcnee да се включи след актуализиране, изключете  $3$ ахранването, изчакайте две минути и отново включете  $3a$ *хранването*.

## **HDMI Curnanna Съвместимост**

**HD** 

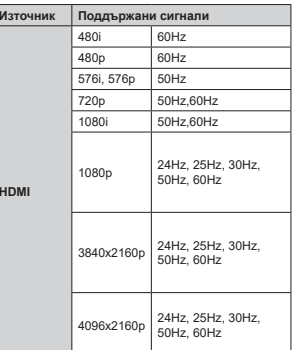

Ъ някои спучаи на тепевизора сигналът може ла ⇒ минитету на телевизорателништет мене да<br>не се показва правилно. Причината за проблема може да е несъвместимост със стандартите на оборудването-източник (DVD, терминиращо устройство и т.н.). Ако срещнете такъв проблем моля е́обърнете се към Вашия дилър и производителя на предаващото оборудване.

## Поддържан файлов формат в режим USB

## Видео

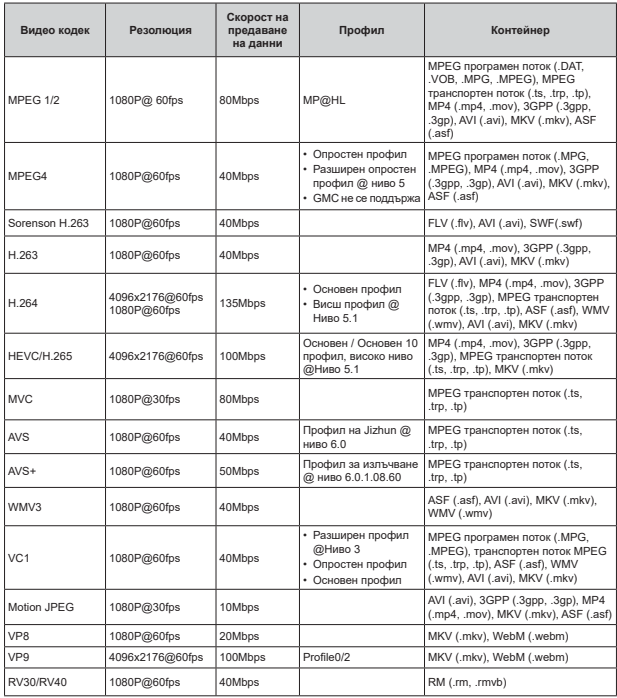

## Аудио

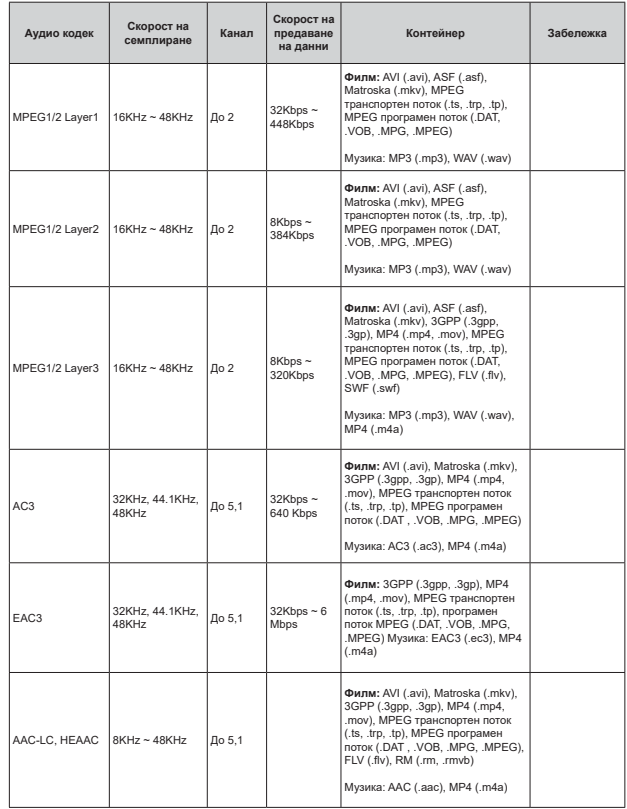

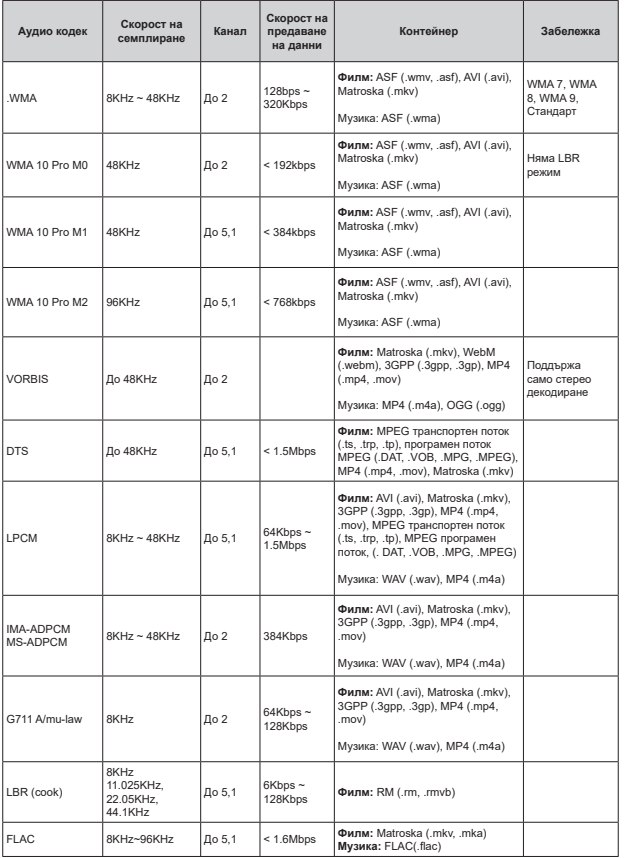

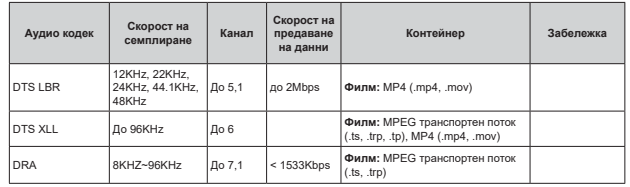

## Изображение

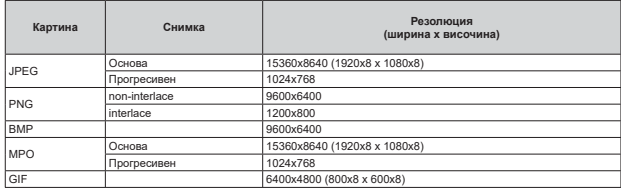

## Субтитри

#### Вътрешни

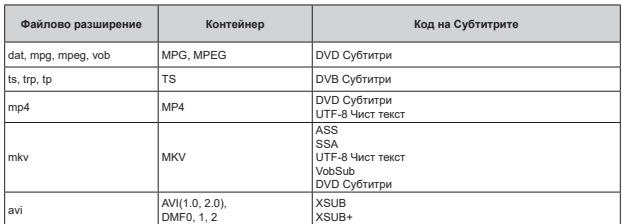

**Външни** 

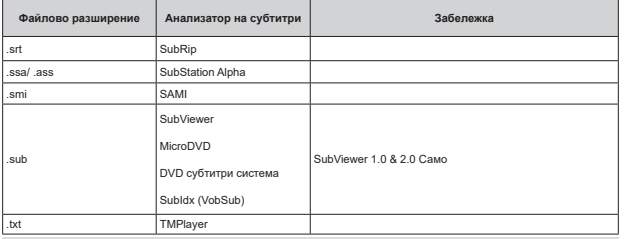

## Поддържана DVI резолюция

Когато свързвате устройства към конекторите на вашия телевизор с помощта на DVI конвертиращ кабел (DVI към HDMI кабел - не е наличен), вземете предвид следната информация относно резолюцията.

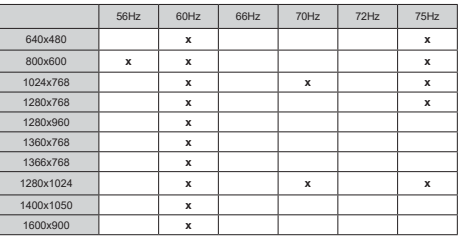

## Спецификации

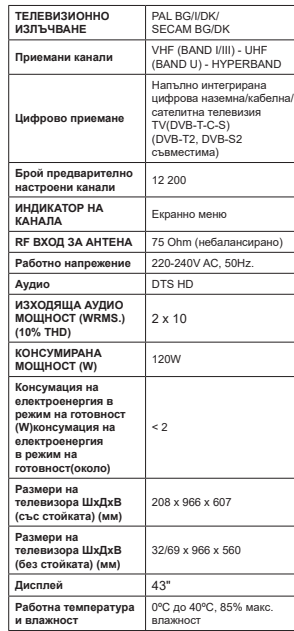

#### Спецификации на безжичния LAN трансмитер

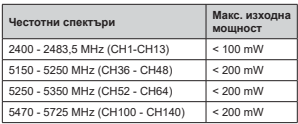

#### Държавни ограничения

Това устройство е предназначено за домашна и офис употреба във всички държави от ЕС (и в други държави в резултат на съответната директива на EC) без никакво ограничение, с изключение на държавите, посочени по-долу.

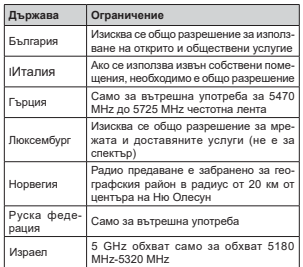

Изискванията за всяка държава могат да се променят по всяко време. Препоръчва се потребителят да проверява с местните власти за текущото да иренери<br>състояние на техните национални разпоредби за 5 GHz безжична LAN мрежа.

#### **Лицензи**

Термините "HDMI" и Интерфейс за мултимелия с висока разделителна способност "НDMI" (НDMI + High-Definition Multimedia Interface), κακτο<sup>ί</sup> и логото HDMI са запазени марки на HDMI Licensing Administrator, "Inc.

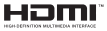

Dolby, Dolby Vision, Doly Audio, и символът с περώμα D ca τърговски марки на Dolby Laboratories Licensing Corporation. Произведен по лиценз на Dolby Laboratories. Поверителни непубликувани произведения. Copyright © 1992-2020 Dolby Laboratories. Всички права запазени.

Google, Android, Android TV, Chromecast, Google Play и YouTube са търговски марки на Google LLC.

За DTS патентите вижте http://patents.dts.com Произвелен пол пиценза на DTS Licensing Limited. DTS, символът, DTS и символът заедно. DTS-HD и погото DTS-HD са регистрирани търговски марки или търговски марки на DTS, Inc. в Съединените щати и / или други страни. © DTS, Inc. Всички права запазени.

adts-no

Този продукт съдържа технология, обект на определени права на интелектуалната собственост на Microsoft. Използването или разпространението на тази технология извън този пролукт е забранена без съответния(те) лиценз(и) от Microsoft.

Собствениците на съдържание използват Microsoft РlavReady™ технологията за достъп до съдържание. за да зашитят интелектуалната си собственост, BKUKHUTAUHO CHUHOWAHIA 38 ARTODCKOTO UDARO Това устройство използва PlayReady технология за достъп до PlayReady-защитено съдържание и/или WMDRM-защитено съдържание. Ако устройството не успее да приложи правилно ограниченията върху използването на съдържание, собствениците на сълържанието могат ла изискат от Microsoft да премахне възможността на устройството да използва PlayReady-защитено съдържание. Отмяната не трябва ла засяга незащитено съдържание или съдържание, защитено от други технологии за достъп до съдържание. Собствениците на съдържание могат да изискват οτ вас ла актуализирате PlayReady за лостъп ло тяхното сълържание. Ако откажете ла направите актуализацията, няма да получите достъп до сълържание, което изисква актуализацията.

Логото "CI Plus" е търговска марка на CI Plus LLP.

Този продукт е защитен от определени права на интелектуална собственост на Microsoft Corporation. Използването или разпространението на такива технологии извън този продукт е забранено без лиценз от Microsoft или оторизиран от Microsoft дъщерно дружество.

#### Информация за изхвърляне

#### **ГЕвропейски съюз1**

Тези символи указват, че електрическото и електронното оборудване, както и батерията, не трябва да се изхвърлят с битовите отпадъци спел приключване на експлоатационния ми ЖИВОТ. Пролуктите трябва ла се изхвърлят в специализираните събирателни пунктове за рениклиране на електрическо и електронно оборудване, и батерии съгласно местното законодателство и Директиви 2012/19/ЕС и 2013/56/FC

Като изхвърляте правилно тези продукти, Вие ще помогнете за запазване на природата и ще прелотвратите възможни отрицателни влияния върху околната среда и човешкото здраве, които биха възникнали при неправилно изхвърляне на тези продукти.

За повече подробна информация относно пунктовете за събиране и рециклиране на тези продукти, моля свържете се с местния офис във Вашия град, службите за изхвърляне на боклук, или магазина, откълето той е закупен.

Могат да Ви бъдат наложени глоби за неправилно изхвърляне в зависимост от местното SAKOHORATARCTRO

#### [Бизнес потребители]

Ако искате да изхвърлите този продукт, моля, свържете се с Вашия доставчик и проверете общите условия на логовора за покупко-пролажба.

#### **ГДруги държави извън Европейския съюз)**

Тези символи са валидни само за Европейския  $\alpha$ 

Свържете се с местните власти, за да научите DORANA 38 HANNHUTA HA VISSENDORHA VI DAUVKOVORHA

Пролуктът и опаковката трябва ла се занесат в местния център за събиране на отпадъци за рециклиране.

Някои пунктове приемат продуктите безплатно.

 $3a6$ ележка: Знакът Pb под символа за батериите  $\eta$ оказва, че тази батерия съдържа олово.

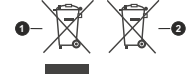

1. Продукти

2. Батерия

- TR: I<sub>sbu</sub> belgede; NETWORK ONE DISTRIBUTION SRL doc.vosshub.com direktife uygun olduğunu beyan eder. AB uygunluk<br>beyanının tam metni internet adresinde mevcuttur: telsiz ekipmanı tipi TFT IDTV 'nin 2014/53/AB sayılı doc.vosshub.com beyanının tam metni internet adresinde mevcuttur: direktife uygun olduğunu beyan eder. AB uygunluk telsiz ekipmanı tipi TFT IDTV 'nin 2014/53/AB sayılı İşbu belgede; NETWORK ONE DISTRIBUTION SRL,
- **EN: Hereby, NETWORK ONE DISTRIBUTION SRL, declares EN:** Hereby, NETWORK ONE DISTRIBUTION SRL, declares internet address: doc.vosshub.com declaration of conformity is available at the following that the radio equipment type TFT IDTV is in compliance<br>with Directive 2014/53/EU. The full text of the EU internet address: doc.vosshub.com declaration of conformity is available at the following with Directive 2014/53/EU. The full text of the EU that the radio equipment type TFT IDTV is in compliance
- **BG:** С настоящото NETWORK ONE DISTRIBUTION SRL, **BG: C Hacrosuloro NETWORK ONE DISTRIBUTION SRL** намери на следния интернет адрес: doc.vosshub.com текст на ЕС декларацията за съответствие може да се в съответствие с Директива 2014/53/ЕС. Цялостният декларира, че този тип радиосъоръжение ТFT IDTV е намери на следния интернет адрес: doc.vosshub.com текст на ЕС декларацията за съответствие може да се в съответствие с Директива 2014/53/ЕС. Цялостният декларира, че този тип радиосъоръжение TFT IDTV е
- **CS: Timto NET/VORK ONE DISTRIBUTION SRL, prohlašuje, CS:** Tímto NETWORK ONE DISTRIBUTION SRL, prohlašuje, shodě je k dispozici na této internetové adrese: doc že typ rádiového zařízení TFT IDTV je v souladu se<br>směrnicí 2014/53/EU. Úplné znění EU prohlášení o wosshub.com vosshub.com shodě je k dispozici na této internetové adrese: doc. směrnicí 2014/53/EU. Úplné znění EU prohlášení o že typ rádiového zařízení TFT IDTV je v souladu se
- **DA:** Hermed erklærer NETWORK ONE DISTRIBUTION<br>SRL, at radioudstyrstypen TFT IDTV er i på følgende internetadresse: doc.vosshub.com overensstemmelseserklæringens fulde tekst kan findes overensstemmelse med direktiv 2014/53/EU. på følgende internetadresse: doc.vosshub.com overensstemmelseserklæringens fulde tekst kan findes overensstemmelse med direktiv 2014/53/EU. EU-SRL, at radioudstyrstypen TFT IDTV er i Hermed erklærer NETWORK ONE DISTRIBUTION Ē
- **DE: Hiermit erklärt NETWORK ONE DISTRIBUTION SRL.<br>Sex Frankranlagentyp TFT IDTV der Richtlinie<br>Gass Jerr Funkranlagentyp TFT IDTV der Richtlinie** Internetadresse verfügbar: doc.vosshub.com EU-Konformitätserklärung ist unter der folgenden 2014/53/EU entspricht. Der vollständige Text der Internetadresse verfügbar: doc.vosshub.com EU-Konformitätserklärung ist unter der folgenden 2014/53/EU entspricht. Der vollständige Text der dass der Funkanlagentyp TFT IDTV der Richtlinie Hiermit erklärt NETWORK ONE DISTRIBUTION SRL,
- **EL:** Με την παρούσα o/η ΝΕΤΜΟRΚ ONE DISTRIBUTION<br>SRL, δηλώνει ότι ο ραδιοεξοπλισμός TFT IDTV πληροί<br>Thy οδηγία 2014/<u>53/ΕΕ. Τ</u>ο πλήρες κείμενο της δήλωσης oro õiaõíkruo: doc.vosshub.com συμμόρφωσης ΕΕ διατίθεται στην ακόλουθη ιστοσελίδα Με την παρούσα ο/η NETWORK ONE DISTRIBUTION στο διαδίκτυο: doc.vosshub.com συμμόρφωσης ΕΕ διατίθεται στην ακόλουθη ιστοσελίδα την οδηγία 2014/53/ΕΕ. Το πλήρες κείμενο της δήλωσης SRL, δηλώνει ότι ο ραδιοεξοπλισμός TFT IDTV πληροί
- ES: Por la presente, NETWORK ONE DISTRIBUTION doc.vosshub.com está disponible en la dirección Internet siguiente: texto completo de la declaración UE de conformidad IDTV es conforme con la Directiva 2014/53/UE. SRL, declara que el tipo de equipo radioeléctrico TFT doc.vosshub.com está disponible en la dirección Internet siguiente: texto completo de la declaración UE de conformidad IDTV es conforme con la Directiva 2014/53/UE. El SRL, declara que el tipo de equipo radioeléctrico TFT Por la presente, NETWORK ONE DISTRIBUTION  $\overline{\mathbf{m}}$
- **ET:** Käesolevaga deklareerib NETWORK ONE järgmisel internetiaadressil: doc.vosshub.com vastavusdeklaratsiooni täielik tekst on kättesaadav TFT IDTV vastab direktiivi 2014/53/EL nõuetele. ELi DISTRIBUTION SRL, et käesolev raadioseadme tüüp järgmisel internetiaadressil: doc.vosshub.com vastavusdeklaratsiooni täielik tekst on kättesaadav TFT IDTV vastab direktiivi 2014/53/EL nõuetele. ELi DISTRIBUTION SRL, et käesolev raadioseadme tüüp Käesolevaga deklareerib NETWORK ONE
- **FI:** NETWORK ONE DISTRIBUTION SRL, vakuuttaa, että<br>radiolaitetyyppi TFT IDTV on direktiivin 2014/53/EU<br>radiolaitetyyppi TFT IDTV on direktiivin 2014/53/EU NETWORK ONE DISTRIBUTION SRL, vakuuttaa, että internetosoitteessa: doc.vosshub.com täysimittainen teksti on saatavilla seuraavassa mukainen. EU-vaatimustenmukaisuusvakuutuksen internetosoitteessa: doc.vosshub.com täysimittainen teksti on saatavilla seuraavassa mukainen. EU-vaatimustenmukaisuusvakuutuksen radiolaitetyyppi TFT IDTV on direktiivin 2014/53/EU
- FR: Le soussigné, NETMORK ONE DISTRIBUTION SRL déclare que l'équipement radioélectrique du type TFT<br>IDTV est conforme à la directive 2014/53/UE. Le texte Le soussigné, NETWORK ONE DISTRIBUTION SRL, à l'adresse internet suivante: doc.vosshub.com complet de la déclaration UE de conformité est disponible à l'adresse internet suivante: doc.vosshub.com complet de la déclaration UE de conformité est disponible IDTV est conforme à la directive 2014/53/UE. Le texte déclare que l'équipement radioélectrique du type TFT
- **HR:** NETWORK ONE DISTRIBUTION SRL, ovime izjavijuje doc.vosshub.com sukladnosti dostupan je na sljedećoj internetskoj adresi: da je radijska oprema tipa TFT IDTV u skladu s<br>Direktivom 2014/53/EU. Cjeloviti tekst EU izjave o doc.vosshub.com sukladnosti dostupan je na sljedećoj internetskoj adresi: Direktivom 2014/53/EU. Cjeloviti tekst EU izjave o da je radijska oprema tipa TFT IDTV u skladu s NETWORK ONE DISTRIBUTION SRL, ovime izjavljuje

- HU: NETWORK ONE DISTRIBUTION SRL, igazolja, hogy a **HU:** NETWORK ONE DISTRIBUTION SRL, igazolja, hogy a doc.vosshub.com EU irányelvnek. Az EU-megfelelőségi nyilatkozat<br>teljes szövege elérhető a következő intemetes címen: doc.vosshub.com teljes szövege elérhető a következő internetes címen: EU irányelvnek. Az EU-megfelelőségi nyilatkozat TFT IDTV típusú rádióberendezés megfelel a 2014/53 TFT IDTV típusú rádióberendezés megfelel a 2014/53/
- IT: Il fabbricante, NETWORK ONE DISTRIBUTION SRL.<br>dichiara che il tipo di apparecchiatura radio TFT IDTV<br>è conforme alla direttiva 2014/53/UE. Il testo completo Il fabbricante, NETWORK ONE DISTRIBUTION SRL, seguente indirizzo Internet: doc.vosshub.com della dichiarazione di conformità UE è disponibile al seguente indirizzo Internet: doc.vosshub.com della dichiarazione di conformità UE è disponibile al è conforme alla direttiva 2014/53/UE. Il testo completo dichiara che il tipo di apparecchiatura radio TFT IDTV
- LT: Aš, NETWORK ONE DISTRIBUTION SRL, patvittinu, prieinamas šiuo interneto adresu: doc.vosshub.com 2014/53/ES. Visas ES atitikties deklaracijos tekstas kad radijo įrenginių tipas TFT IDTV atitinka Direktyvą Aš, NETWORK ONE DISTRIBUTION SRL, patvirtinu, prieinamas šiuo interneto adresu: doc.vosshub.com 2014/53/ES. Visas ES atitikties deklaracijos tekstas kad radijo įrenginių tipas TFT IDTV atitinka Direktyvą
- LV: Ar šo NETMORK ONE DISTRIBUTION SRL, deklare interneta vietnē: doc.vosshub.com Pilns ES atbilstibas deklarācijas teksts ir pieejams šādā Ar šo NETWORK ONE DISTRIBUTION SRL, deklarē, interneta vietnē: doc.vosshub.com Pilns ES atbilstības deklarācijas teksts ir pieejams šādā ka radioiekārta TFT IDTV atbilst Direktīvai 2014/53/ES ka radioiekārta TFT IDTV atbilst Direktīvai 2014/53/ES.
- Š **MT:** B'dan, NETWORK ONE DISTRIBUTION SRL, niddikjara B'dan, NETWORK ONE DISTRIBUTION SRL, niddikjara tal-Internet li gej: doc.vosshub.com mad-Direttiva 2014/53/UE. It-test kollu tad-dikjarazzjoni<br>ta' konformità tal-UE huwa disponibbli f'dan l-indirizz li dan it-tip ta' tagħmir tar-radju TFT IDTV huwa konformi tal-Internet li ġej: doc.vosshub.com ta' konformità tal-UE huwa disponibbli f'dan l-indirizz mad-Direttiva 2014/53/UE. It-test kollu tad-dikjarazzjoni li dan it-tip ta' tagħmir tar-radju TFT IDTV huwa konformi
- **NL: Hierbij verklaar ik, NETWORK ONE DISTRIBUTION** het volgende internetadres: doc.vosshub.com EU-conformite itsverklaring kan worden geraadpleegd op SRL, dat het type radioapparatuur TFT IDTV conform<br>is met Richtlijn 2014/53/EU. De volledige tekst van de het volgende internetadres: doc.vosshub.com EU-conformiteitsverklaring kan worden geraadpleegd op is met Richtlijn 2014/53/EU. De volledige tekst van de SRL, dat het type radioapparatuur TFT IDTV conform Hierbij verklaar ik, NETWORK ONE DISTRIBUTION
- **PL:** NETWORK ONE DISTRIBUTION SRL, niniejszym internetowym: doc.vosshub.com zgodny z dyrektywą 2014/53/UE. Pełny tekst deklaracji oświadcza, że typ urządzenia radiowego TFT IDTV jest internetowym: doc.vosshub.com zgodności UE jest dostępny pod następującym adresem zgodny z dyrektywą 2014/53/UE. Pełny tekst deklaracji oświadcza, że typ urządzenia radiowego TFT IDTV jest NETWORK ONE DISTRIBUTION SRL, niniejszym
- PT: O(a) abaixo assinado(a) NETWORK ONE DISTRIBUTION **PT:** O(a) abaixo assinado(a) NETWORK ONE DISTRIBUTION Internet: doc.vosshub.com conformidade está disponível no seguinte endereço de Diretiva 2014/53/UE. O texto integral da declaração de SRL, declara que o presente tipo de equipamento<br>de rádio TFT IDTV está em conformidade com a Internet: doc.vosshub.com conformidade está disponível no seguinte endereço de Diretiva 2014/53/UE. O texto integral da declaração de de rádio TFT IDTV está em conformidade com a SRL, declara que o presente tipo de equipamento
- RO: Prin prezenta, NETWORK ONE DISTRIBUTION SRL, **RO:** Prin prezenta, NETWORK ONE DISTRIBUTION SRL, următoarea adresă internet: doc.vosshub.com al declarației UE de conformitate este disponibil în conformitate cu Directiva 2014/53/UE. Textul integral declară că tipul de echipamente radio TFT IDTV este următoarea adresă internet: doc.vosshub.com al declarației UE de conformitate este disponibil la în conformitate cu Directiva 2014/53/UE. Textul integral declară că tipul de echipamente radio TFT IDTV este  $\overline{a}$
- **SK:** NETWORK ONE DISTRIBUTION SRL, týmto vyhlasuje, **SK:** NETWORK ONE DISTRIBUTION SRL, týmto vyhlasuje, doc.vosshub.com zhode je k dispozicii na tejto internetovej adrese: že rádiové zariadenie typu TFT IDTV je v súlade<br>so smernicou 2014/53/EU. Úplné EÚ vyhlásenie o doc.vosshub.com zhode je k dispozícii na tejto internetovej adrese: so smernicou 2014/53/EÚ. Úplné EÚ vyhlásenie o že rádiové zariadenie typu TFT IDTV je v súlade
- SL: NETWORK ONE DISTRIBUTION SRL: doc.vosshub.com skiadnosti je na voljo na naslednjem spletnem naslovu: Direktivo 2014/53/EU. Celotno besedilo izjave EU o da je tip radijske opreme TFT IDTV skladen<br>Ca je tip radijske opreme TFT IDTV skladen doc.vosshub.com skladnosti je na voljo na naslednjem spletnem naslovu: Direktivo 2014/53/EU. Celotno besedilo izjave EU o da je tip radijske opreme TFT IDTV skladen z NETWORK ONE DISTRIBUTION SRL, potrjuje, potrjuje,
- SV: Harmed torsakrar NETWORK ONE DISTRIBUTION SRL, doc.vosshub.com överensstämmelse finns på följande webbadress: EU. Den fullständiga texten till EU-försäkran om IDTV överensstämmer med direktiv 2014/53 doc.vosshub.com överensstämmelse finns på följande webbadress: EU. Den fullständiga texten till EU-försäkran om IDTV överensstämmer med direktiv 2014/53/SRL, att denna typ av radioutrustning TFT Härmed försäkrar NETWORK ONE DISTRIBUTION att denna typ av radioutrustning TF

# enjoy.evolve.entertain.

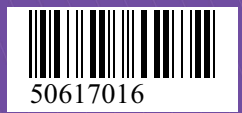